# Сергей Вавилов

# Современный самоучитель работы на **компьютере в Windows 7**

Сергей Вавилов

#### **Издательство**: Питер

**ISBN:** 978-5-49807-622-5

**Год**: 2010

**Страниц: 352** 

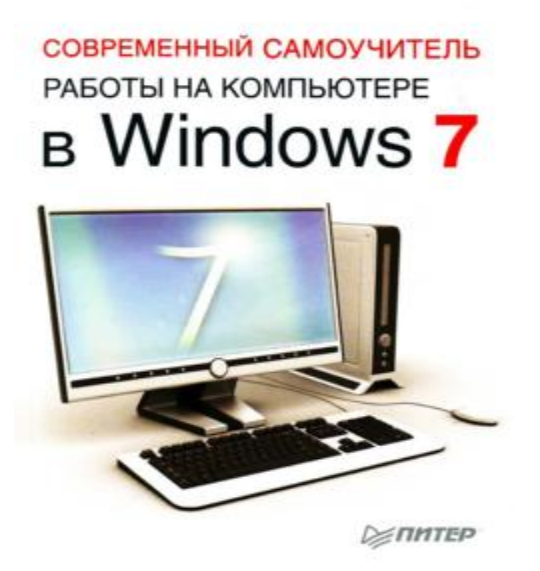

#### Введение

Уважаемый читатель, прежде всего примите поздравления с замечательным событием предстоящим знакомством с новой операционной системой Windows 7! Ни в одну из существующих операционных систем разработчики не вложили столько труда, сколько потребовалось корпорации Microsoft, чтобы вывести на рынок свой новый продукт. Многочисленные слухи, касающиеся Windows 7, разожгли нешуточный интерес к новинке как у профессионалов, так и у рядовых пользователей: всем хотелось быстрее опробовать на практике революционные нововведения этой операционной системы. Теперь у вас есть возможность присоединиться к числу любопытствующих во всеоружии – вместе с данным самоучителем. В издании рассматриваются не только базовые принципы работы в Windows, но также делается акцент на новые компоненты и функции Windows 7, чтобы вы, сконцентрировав свое внимание, могли лучше разобраться в них. При написании книги было учтено, что многие пользователи так и не решились перейти на операционную систему Windows Vista и что все ее новшества, которые остались и в «семерке», будут для них в новинку.

По умолчанию в Windows 7 сохранена функция контроля учетных записей пользователей. При попытке выполнить любое административное действие экран компьютера затемняется и появляется окно Контроль учетных записей пользователей, в котором необходимо подтвердить свои действия нажатием кнопки**Продолжить.** Поскольку с данным окном вы будете сталкиваться довольно часто, в материале книги при описании всех действий упоминание о нем опущено. При появлении окна Контроль учетных записей пользователей во время разбора на компьютере примера из книги просто нажимайте кнопку **Продолжить,** убедившись, что действие соответствует

теме примера и вызвано вами. Подробно о контроле учетных записей пользователей мы поговорим в главе 8.

Книга написана на основании самой полной версии Windows 7 – «Максимальной» (Ultimate). Поэтому рекомендую вам установить на компьютер именно этот выпуск, чтобы познакомиться со всеми нововведениями Windows 7, рассмотренными в самоучителе.

 $\Gamma$ лава 1 V<sub>C</sub>тановка Windows 7 Требования к оборудованию для установки Windows 7 Обзор выпусков Windows 7 Процесс установки Средство переноса файлов и параметров **Обновление Windows Vista до Windows 7** 

В первой главе мы поговорим о подготовке к переходу на новую операционную систему (ОС) Windows 7 и непосредственно о процессе ее установки. Вы узнаете, каким требованиям должно отвечать оборудование компьютера для поддержки Windows 7, какие существуют издания Windows 7, и сможете выбрать для себя наиболее подходящее. Установка Windows 7 будет рассмотрена в двух вариантах: как в качестве единственной, так и в качестве второй ОС с сохранением предшествующей версии Windows. В заключительных разделах главы вы познакомитесь со средством переноса файлов и параметров из старой ОС в новую, которое позволяет быстро восстановить привычную рабочую среду на обновленном компьютере, а также со способом обновления операционной системы.

#### **Требования к оборудованию для установки** Windows 7

Если сравнивать предыдущую версию операционной системы Windows Vista с Windows 7, то последняя не так требовательна к ресурсам компьютера. По этой причине на вопрос, подойдет ли ваш компьютер для установки Windows 7, чаще всего можно ответить утвердительно. Это касается даже тех машин, которым уже «стукнуло» четыре или пять лет. Тем не менее вам еще следует удостовериться, сможет ли «железо» вашего компьютера позволить себе знаменитый интерфейс Aero, который «семерка» унаследовала от Windows Vista.

Если у вас установлена Windows Vista, то можно сказать, что вы находитесь в более привилегированном положении, чем пользователи более ранних версий Windows, так как еще до установки Windows 7 можете оценить ресурсы вашего железного друга с помощью специального индекса производительности, принимающего значение от 1 до 5,9. Чтобы узнать этот индекс, выполните команду **Пуск ► Панель управления ► Система и ее обслуживание ► Система.** В появившемся окне среди прочей информации будут сведения об индексе производительности и рекомендации по его повышению.

#### ПРИМЕЧАНИЕ

В операционной системе Windows 7 также можно определить данный индекс. Однако диапазон значений в ней расширен и не совпадает со значениями этого индекса в Windows Vusta. Но, несмотря на это, знание индекса в операционной системе Vista все равно помогает сориентироваться в том, какие компоненты новой операционной системы следует отключить.

Если значение индекса в Windows Vista составляет 2,0 или выше, смело можете устанавливать Windows 7. Даже такой низкий индекс производительности позволит без проблем работать в Интернете и с текстовыми редакторами. А вот о большинстве игр, которые требуют значительных ресурсов, стоит забыть. Кроме того, в процессе инсталляции мастер установки самостоятельно решит, отключить или нет интерфейс Aero.

По-другому обстоит дело с теми, кто хочет установить Windows 7 на компьютер с Windows XP. Данная операционная система не содержит информации об индексе производительности. Это делает оценку «железа» затруднительной. Однако, как правило, вы можете смело устанавливать «семерку» на компьютер, который считался современным еще пять лет назад. Вероятно, в таком случае могут возникнуть проблемы с драйверами – программами, управляющими «железом» компьютера. Например, если в ПК встроенная видео- или звуковая карта, то нужно быть готовым к тому, что что-либо из этого не будет работать в Windows 7.

По этой причине, если вы хотите попытаться избежать таких, не самых приятных, «сюрпризов», проверьте, не появились ли на сайте производителя «железа» драйверы для новой системы.

#### **ɋɈȼȿɌ**

Если для какого-либо оборудования существуют драйверы, рассчитанные на Windows Vista, то с большой вероятностью вы сможете их использовать и в Windows 7.

Если вы не так сильны в поисках различных драйверов и не желаете «копаться» в «железе» системного блока, можно воспользоваться специальной программой, которая подскажет вам, насколько безболезненно вы сможете перейти с одной системы на другую. Эта утилита называется Советник по переходу на Windows 7. С ее помощью можно протестировать компьютер независимо от установленной операционной системы и получить в результате ответ на главный вопрос, можно ли устанавливать на данный ПК Windows 7. Кроме того, программа может дать некоторые полезные рекомендации.

Если вы решите воспользоваться данным советником, то алгоритм ваших действий будет таким.

1. По специальному короткому адресу tinyurl.com/no4xb7 скачайте советник по переходу, предварительно указав нужный вам язык.

2. Запустите скачанную программу.

#### **ВНИМАНИЕ**

Возможно, кроме файла советника, вам потребуется загрузить специальное приложение Microsoft .NET Framework версии 2.0 или выше.

3. После установки дважды щелкните на значке, появившемся на Рабочем столе, и в открывшемся окне нажмите кнопку **Начать проверку.** Программа начнет тестировать компьютер (рис. 1.1).

4. В полученном отчете, в разделе Система, можно пройти по ссылке Просмотр всех требований к системе. Здесь вы сможете увидеть информацию о том, какие программы имеют проблемы совместимости с новой операционной системой или не будут поддерживаться, а также драйверы каких компонентов следует обновить (рис. 1.2).

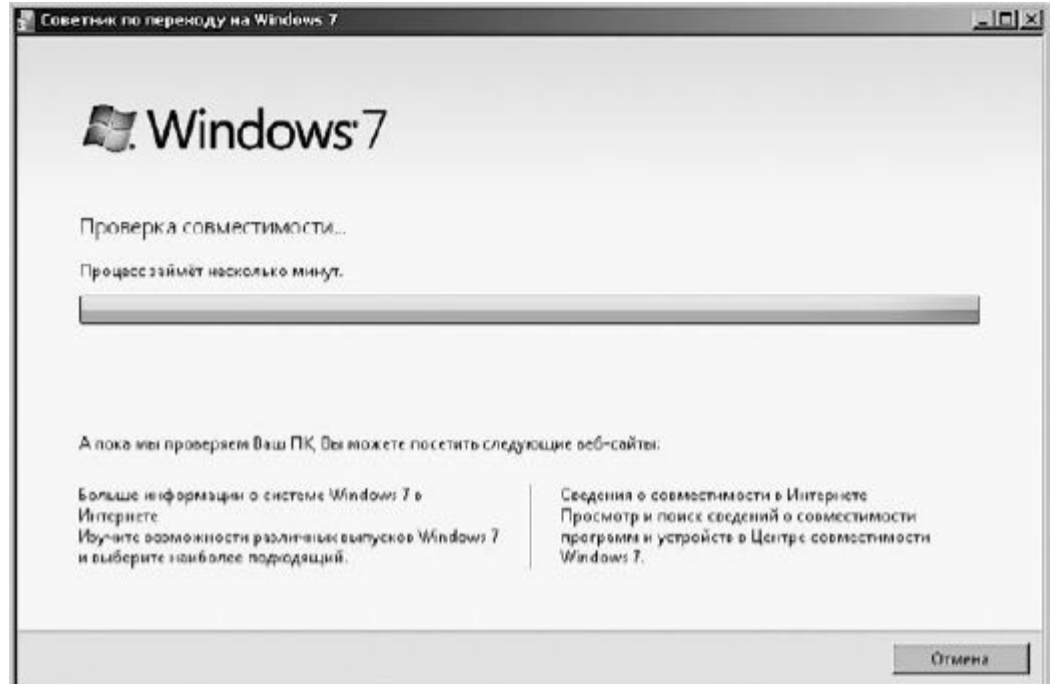

Рис. 1.1. Советник по переходу, запущенный в Windows XP

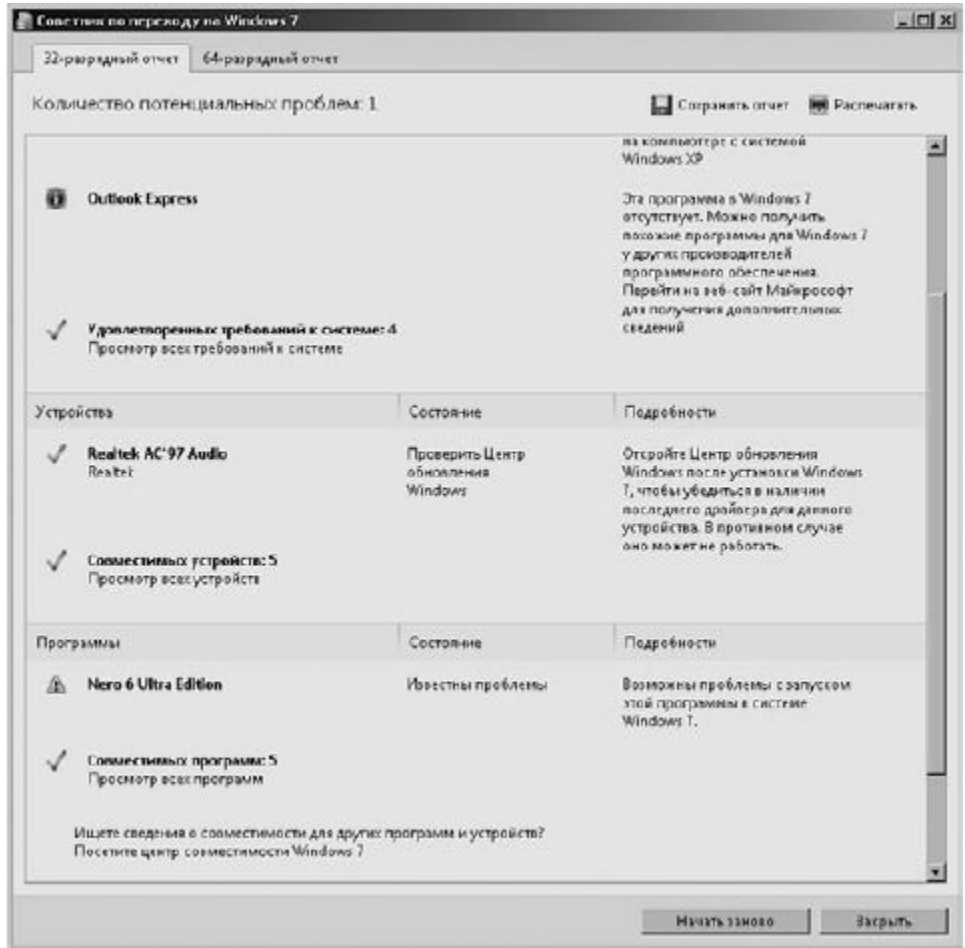

Рис. 1.2. Отчет советника по переходу

5. Чтобы вернуться в отчет, в разделе Устройства пройдите по ссылке **Просмотр всех** устройств. Здесь будет представлен список всего имеющегося «железа». Из данного списка

можно узнать о том, все ли подходящие драйверы присутствуют. После того как вы выясните необходимую информацию, можете закрыть советник по переходу.

### **Обзор выпусков Windows 7**

Учитывая интересы различных групп пользователей, Microsoft выпустила на рынок несколько версий Windows 7. Они различаются между собой набором возможностей и, соответственно, стоимостью. В данном разделе приводится сравнительная характеристика изданий Windows 7, чтобы вы могли выбрать вариант, соответствующий вашим потребностям.

Существует пять версий Windows 7: «Windows 7 Начальная», «Windows 7 Домашняя базовая», «Windows 7 Домашняя расширенная», «Windows 7 Профессиональная», «Windows 7 Максимальная». В данном списке выпуски расположены в порядке увеличения функциональности (и стоимости). Более простые версии Windows 7 получаются путем урезания возможностей самого полного издания, доступного широкому кругу пользователей, – «Windows 7 Максимальная».

• «Windows 7 Начальная». Эта версия является самым упрощенным вариантом Windows 7. Ее главная цель – использование в качестве предустановленной операционной системы в нетбуках. В данной версии вы не сможете изменить фон Рабочего стола, отсутствует интерфейс Aero, не поддерживается система автоматического создания резервных копий на другие компьютеры локальной сети, нет программ Windows Media Center, Записки, Ножницы. Понятно, что это было сделано для того, чтобы цены на нетбуки с ОС Windows 7 не были слишком высоки.

• «Windows 7 **Домашняя базовая**». Эта базовая версия Windows 7 ориентирована на домашних пользователей, компьютеры которых не отличаются особой мощностью. Как и в «Windows 7 Начальная», в ней отсутствует поддержка стиля Aero, а также некоторых мультимедийных возможностей.

• «Windows 7 Домашняя расширенная». Данная версия также предназначена для домашних пользователей, однако в ней имеется поддержка интерфейса Аего. Но по-прежнему здесь отсутствует система автоматического создания резервных копий на другие компьютеры локальной сети. Вы также не сможете управлять ПК в удаленном режиме.

• «Windows 7 **Профессиональная**». Эта версия включает в себя все функции «Windows 7 Домашняя расширенная» плюс возможность присоединять компьютер, управляемый названной версией, к корпоративной локальной сети с поддержкой доменных имен, а также возможность удаленного управления Рабочим столом и поддержку технологии шифрования данных BitLocker.

• «Windows 7 Максимальная» и «Windows 7 Корпоративная». Данные версии являются одним и тем же продуктом, но с разными названиями. Все отличие состоит лишь в том, что «Windows 7 Максимальная» предназначена для широкой аудитории пользователей, а «Windows 7 Корпоративная» доступна только по специальной корпоративной лицензии. Эти продукты объединяют в себе все функции, упомянутые выше, плюс дополнительные возможности. Например, новую технологию защиты данных (шифрование данных BitLocker To Go), все языковые пакеты, технологию BranchCache для увеличения скорости доступа к большой корпоративной сети, поддержку виртуального диска.

#### Процесс установки

Если вам когда-либо приходилось инсталлировать на компьютер одну из предыдущих версий Windows, то при установке Windows 7 вы будете приятно удивлены тем, что весь процесс выполняется в графическом режиме и занимает относительно немного времени. Кроме того, все

выпуски Windows 7 отныне располагаются на одном диске и нужное издание вы можете просто выбрать в списке.

Чаще всего пользователи прибегают к одному из двух вариантов установки Windows 7: как единственной операционной системы на компьютере или в качестве второй, с сохранением предшествующей версии Windows. Мы рассмотрим оба этих варианта, чтобы вы могли выбрать подходящий для себя.

**УСТАНОВКА** WINDOWS 7 КАК ЕДИНСТВЕННОЙ ОПЕРАЦИОННОЙ СИСТЕМЫ

Если жесткий диск вашего компьютера пуст или же на нем имеется Windows предыдущей версии, которую вы хотите полностью удалить, заменив Windows 7, придерживайтесь следующих инструкций при установке Windows 7.

Вставьте установочный диск Windows 7 в DVD-привод компьютера.

В первую очередь в настройках BIOS в качестве первого загрузочного устройства необходимо указать CD-ROM, так как установка системы будет проводиться с DVD. Поскольку вы являетесь начинающим пользователем и наверняка ни разу не сталкивались с BIOS, рассмотрим пошагово весь процесс изменения порядка загрузки компьютера на примере Phoenix-Award BIOS. Если ваш ПК имеет другую версию BIOS, вид меню и название его пунктов могут несколько отличаться, но принципиально порядок действий останется тем же.

# **ОПРЕДЕЛЕНИЕ**

BIOS (от англ. Basic Input-Output System – базовая система ввода-вывода) – это программа, записанная на микросхеме постоянной памяти, которая вмонтирована в материнскую плату. BIOS исполняется при включении компьютера, в ее задачу входит тестирование работоспособности всех устройств и подготовка ПК к загрузке операционной системы.

Чтобы попасть в меню BIOS, сразу после включения компьютера многократно нажимайте клавишу **Delete.** В результате на экране появится меню, изображенное на рис. 1.3. С помощью клавиш управления курсором переместитесь к пункту **Advanced BIOS Features** (Расширенные настройки BIOS) и нажмите **Enter.** В открывшемся подменю (рис. 1.4) нас интересует пункт **Boot Seq & Floppy Setup** (Последовательность загрузки и установки дисковода), находящийся в списке первым. Убедитесь, что он выделен красным цветом, и нажмитеEnter.

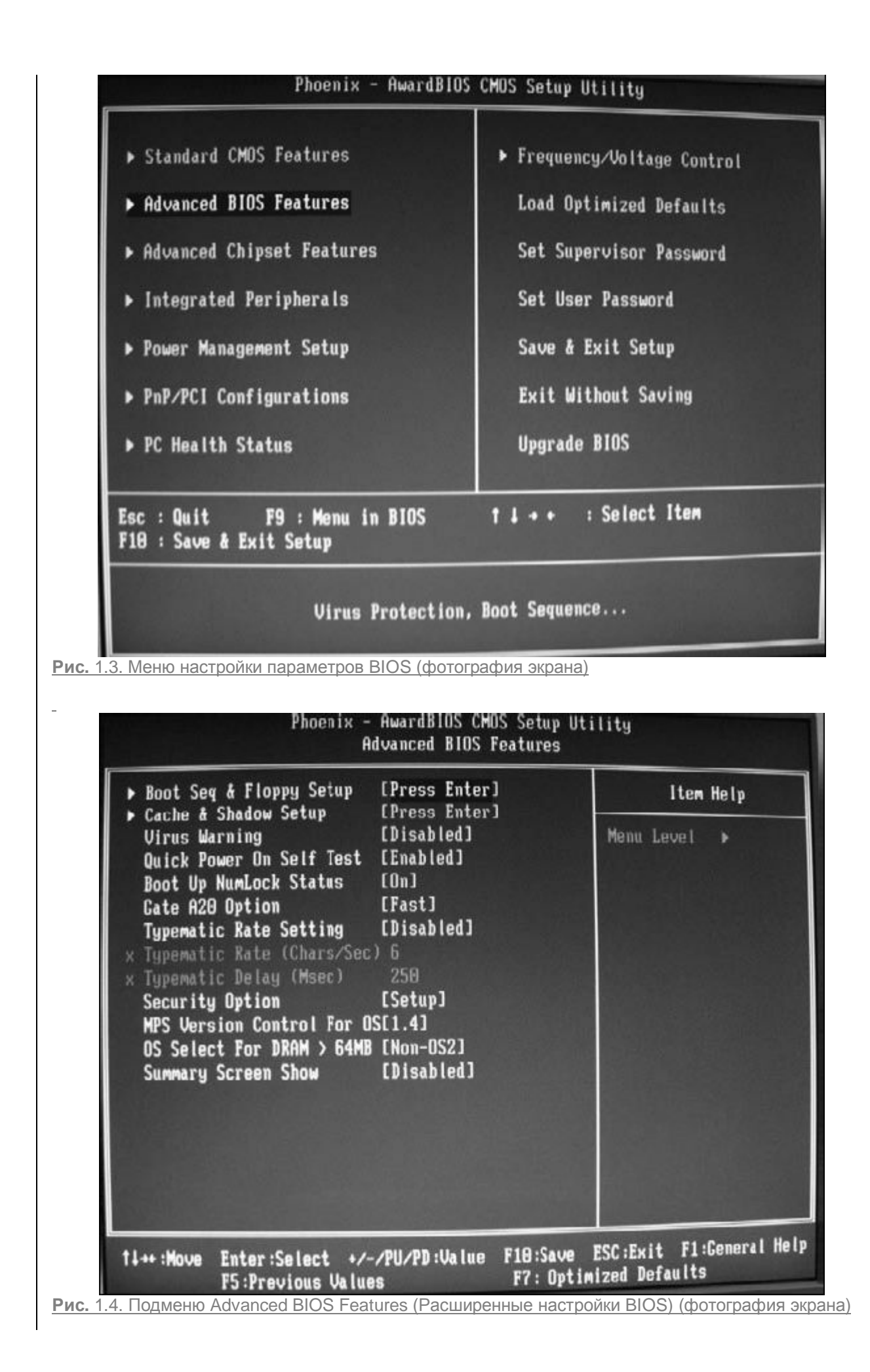

На следующем этапе вам предстоит изменить устройство, с которого должна производиться загрузка. Первым в списке находится пункт First Boot Device (Первое устройство загрузки), он должен быть выделен. Нажмите Enter,чтобы открыть меню выбора устройства, представленное в центре рис. 1.5. С помощью клавиш управления курсором переместитесь к варианту **CDROM** и нажмите Enter для сохранения изменений.

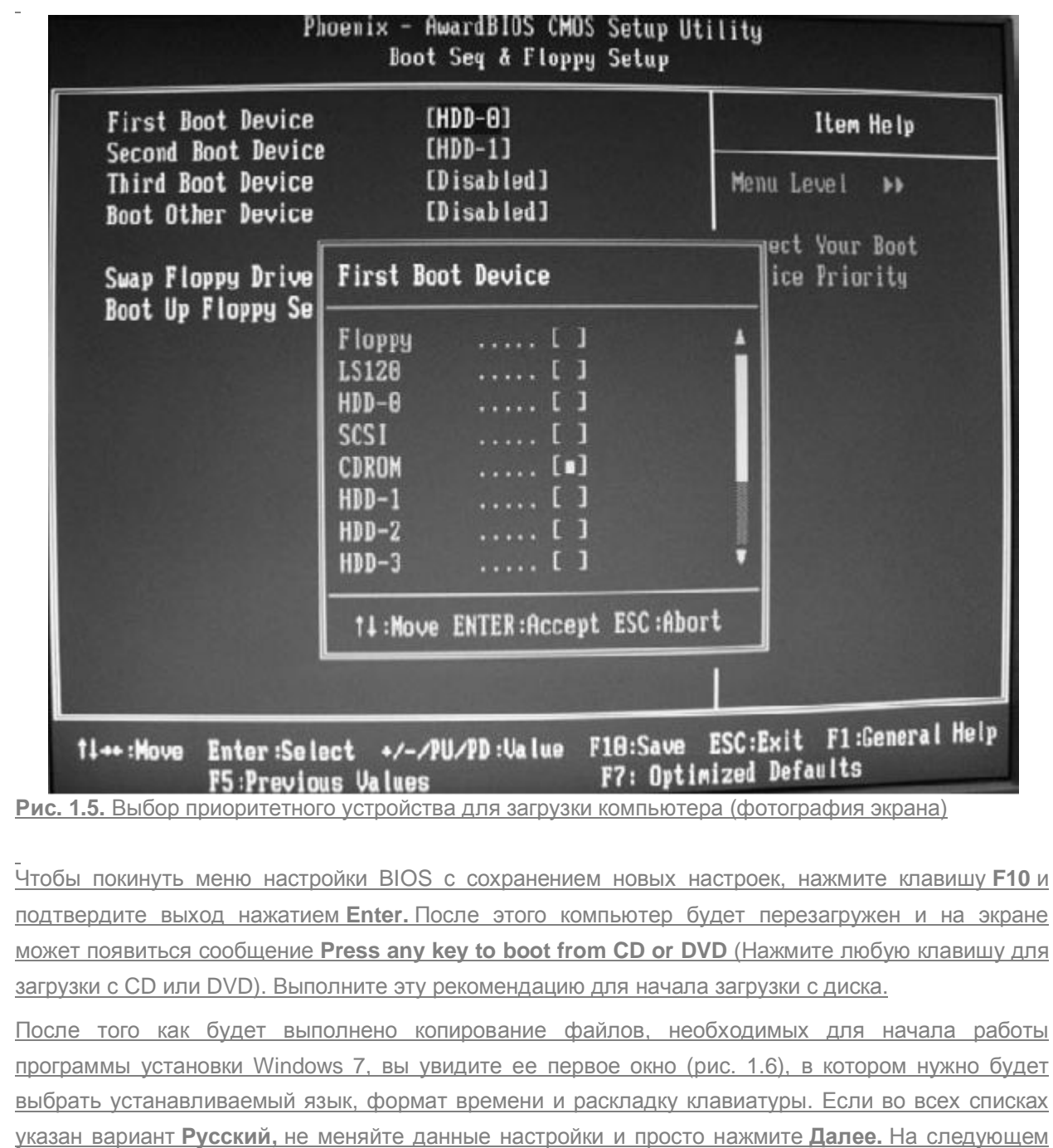

этапе предстоит выбрать действие, которое вы хотите совершить, используя программу установки. Это может быть как собственно установка, так и восстановление работоспособности системы, в которой произошел сбой. Поскольку сейчас нас интересует первый вариант, щелкните на **кнопке Установить.** 

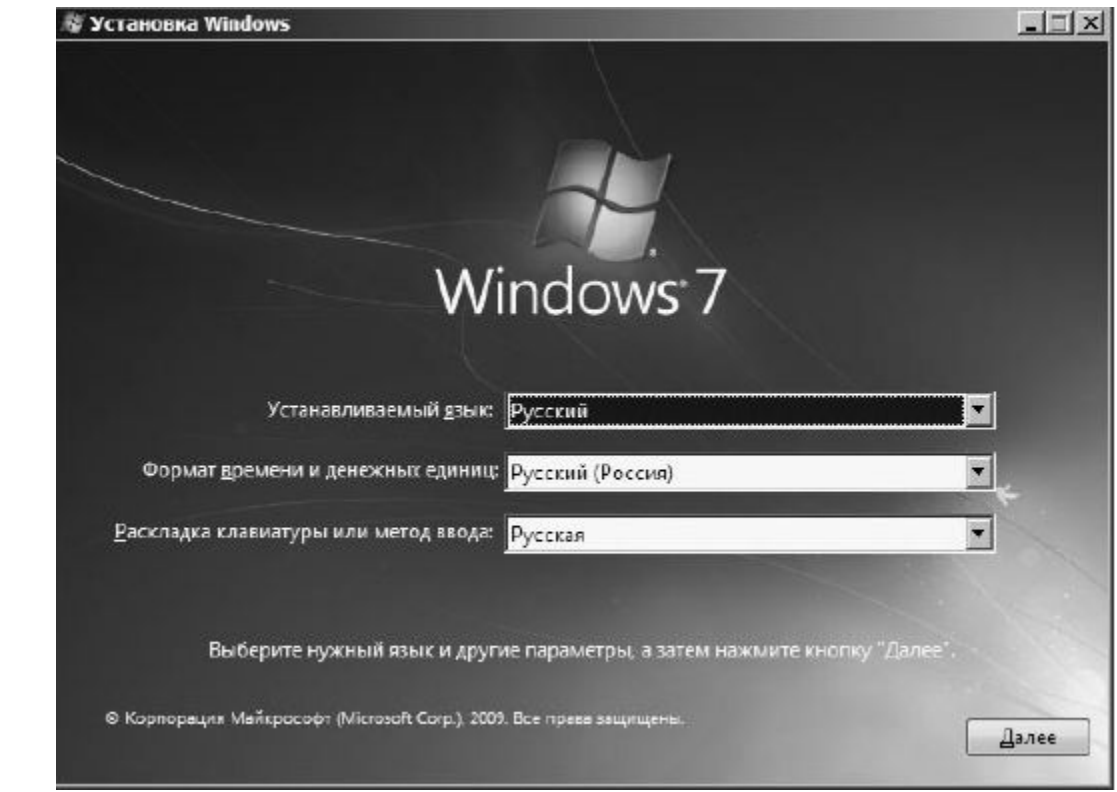

Рис. 1.6. Окно выбора языковых параметров установки

На следующей странице откроется лицензионное соглашение. Чтобы принять его и продолжить процесс инсталляции, установите флажок Я принимаю условия лицензии и нажмите Далее.

Затем предлагается выбрать тип установки системы: обновить предыдущую версию до Windows 7 или выполнить полную установку. В нашем случае необходимо выбрать полную установку.

На следующем этапе откроется окно выбора раздела жесткого диска, на который будет инсталлироваться Windows 7, с информацией о полном размере и свободном пространстве разделов винчестера. Выделите щелчком кнопкой мыши подходящий том. Если жесткий диск не разбит на разделы, список будет содержать только один пункт.

Если программа установки обнаружит на выбранном разделе предыдущую версию Windows, вы получите уведомление об этом. Подтвердив свои намерения установить новую версию Windows, автоматически дадите согласие на то, чтобы после инсталляции файлы старой операционной системы были сохранены в папку**Windows.old.** Вы сможете открывать их, однако запустить предыдущую ОС уже не удастся.

Далее начнется непосредственно установка Windows 7. Она протекает в автоматическом режиме и не требует вашего участия. В процессе инсталляции компьютер будет несколько раз перезагружен. Поскольку в настройках BIOS все еще указана загрузка с CD-ROM, не нажимайте никаких клавиш после появления сообщения Press any key to boot from CD or DVD (Нажмите любую клавишу для загрузки с CD или DVD), чтобы загрузка началась с жесткого диска.

Когда установка Windows 7 будет успешно завершена, произойдет запуск системы, однако перед тем, как попасть на Рабочий стол, вам предстоит создать учетную запись, настроить дату, время и часовой пояс, а также выбрать имя компьютера и фон Рабочего стола.

В первых диалоговых окнах потребуется ввести имя и, если есть необходимость защитить <u>компьютер от посторонних лиц, пароль своей учетной записи (рис. 1.7). Подробно о том, что</u> представляет собой учетная запись, рассказывается в начале главы 8.

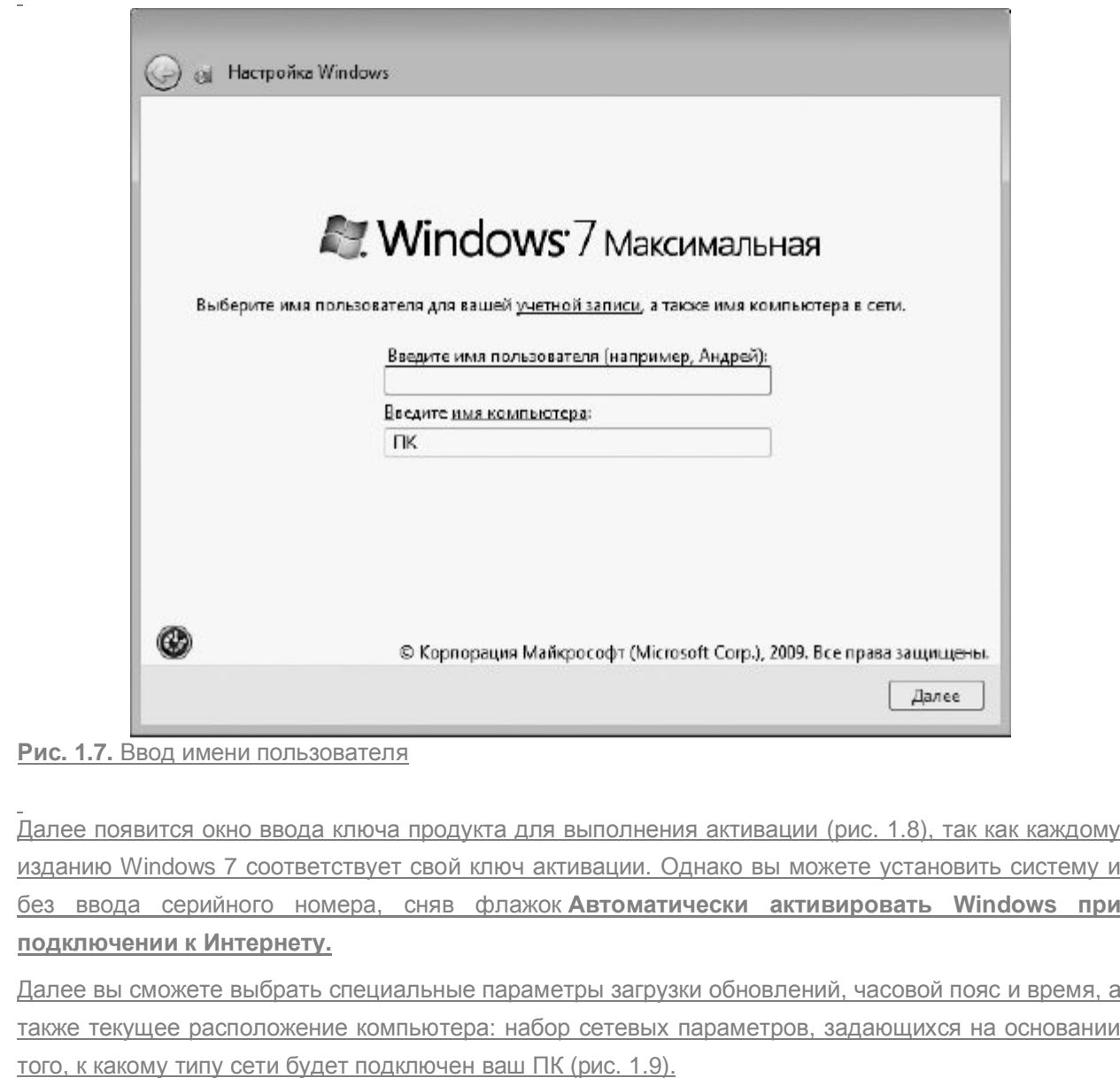

i.

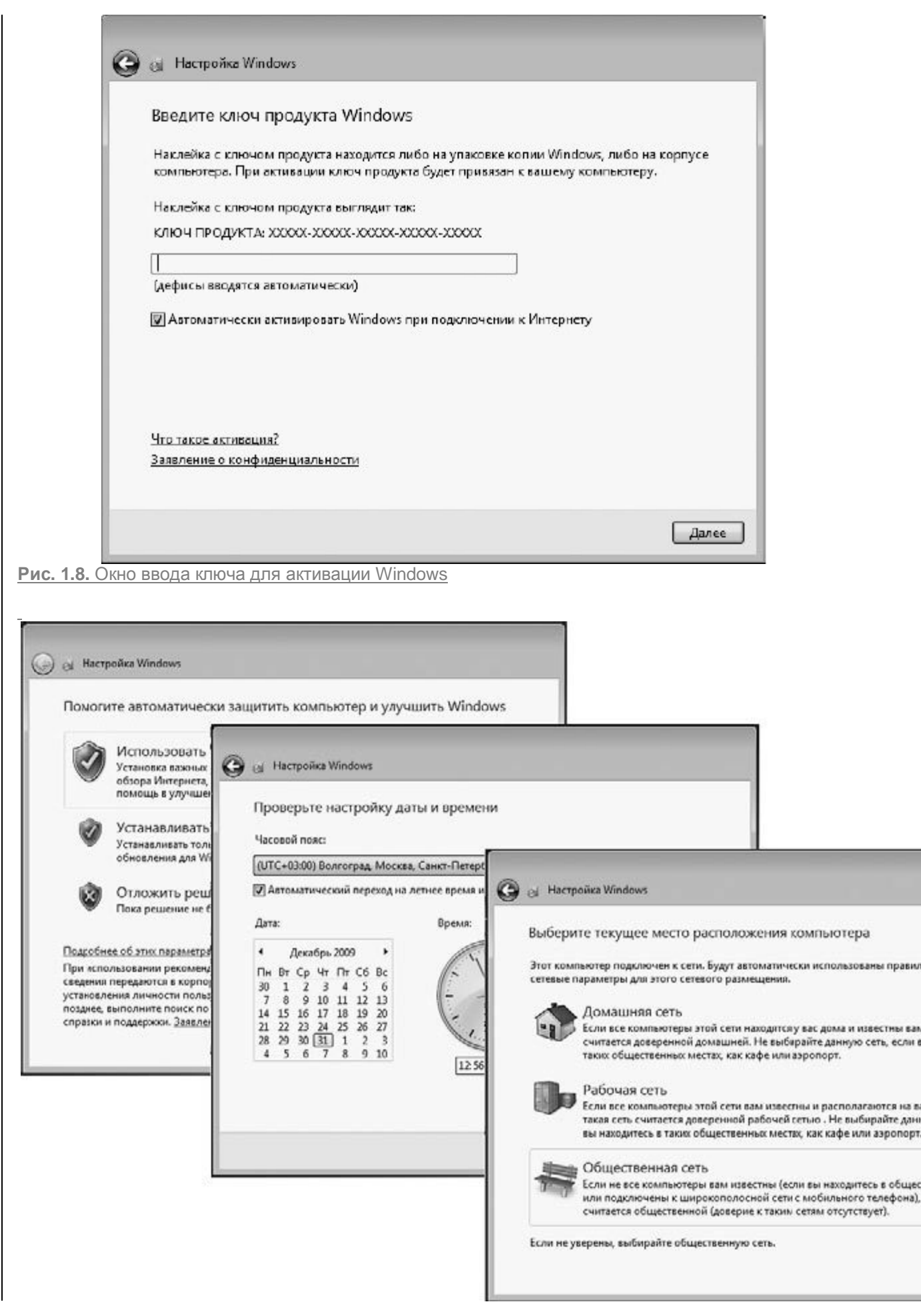

## Рис. 1.9. Завершение настройки

Можно сказать, что Windows 7 установлена. Однако я советую закончить инсталляцию новой операционной системы проверкой драйверов. Так, в лучшем случае все «железо» должно быть определено, а все драйверы установлены. Чтобы посмотреть, все ли в порядке, вам следует обратиться к Диспетчеру устройств. Для этого выполните команду Пуск ► Панель управления **► Система и безопасность ► Система ► Диспетчер устройствили в поисковом поле** меню Пуск введите словосочетание диспетчер устройств. Откроется окно (рис. 1.10).

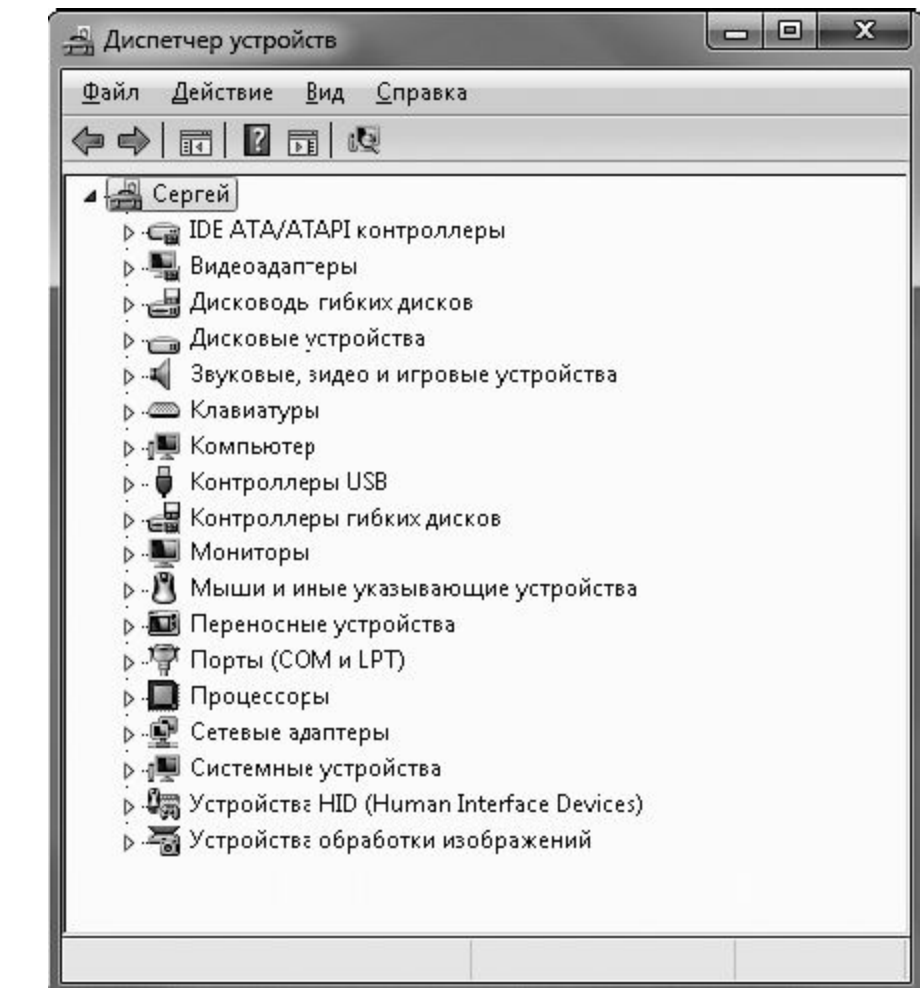

#### Рис. 1.10. Диспетчер устройств

**Если в Диспетчере устройств** какая-либо часть открыта и помечена маленьким желтым восклицательным знаком, то настоятельно рекомендуется установить драйверы для указанных компонентов компьютера. Для этого вы можете поступить следующим образом.

• Обновить автоматически. Щелкните правой кнопкой на неопределенном или неподдерживаемом устройстве и выберите команду **Обновить конфигурацию оборудования.** Хотя этот метод зачастую не помогает, можно все-таки его попробовать.

• Обновить с помощью поиска в Интернете. Этот способ оптимальнее предыдущего. Щелкните правой кнопкой мыши на неопределенном устройстве и выберите команду Обновить драйверы. Затем в окне задания способа обновления укажите **Автоматический поиск**  $66$ новленных драйверов.

# **УСТАНОВКА** WINDOWS 7 КАК ВТОРОЙ ОПЕРАЦИОННОЙ СИСТЕМЫ

Возможно, для того, чтобы постепенно привыкнуть к особенностям новой операционной системы, или по каким-либо другим причинам вы захотите установить Windows 7, сохранив предыдущую версию Windows. Можно выполнить это при соблюдении следующих требований: жесткий диск должен быть разбит как минимум на два раздела (на одном из них будет находиться предыдущая версия Windows), на свободный раздел объемом не менее 20 Гбайт будет инсталлирована Windows 7.

# ПРИМЕЧАНИЕ

Если винчестер разбит на два раздела, один из которых удовлетворяет требованиям Windows 7, а второй практически целиком заполнен, программа инсталляции может потребовать наличия не менее 500 Мбайт свободного пространства на первом разделе для развертывания установочного образа (впоследствии этот объем будет освобожден).

Находясь в старой версии Windows, вставьте в DVD-привод установочный диск Windows 7 и дождитесь появления окна, изображенного на рис. 1.11. Щелкните на ссылке Установить и пройдите этапы, описанные в предыдущем разделе. Единственное отличие возникнет во время выбора места установки.

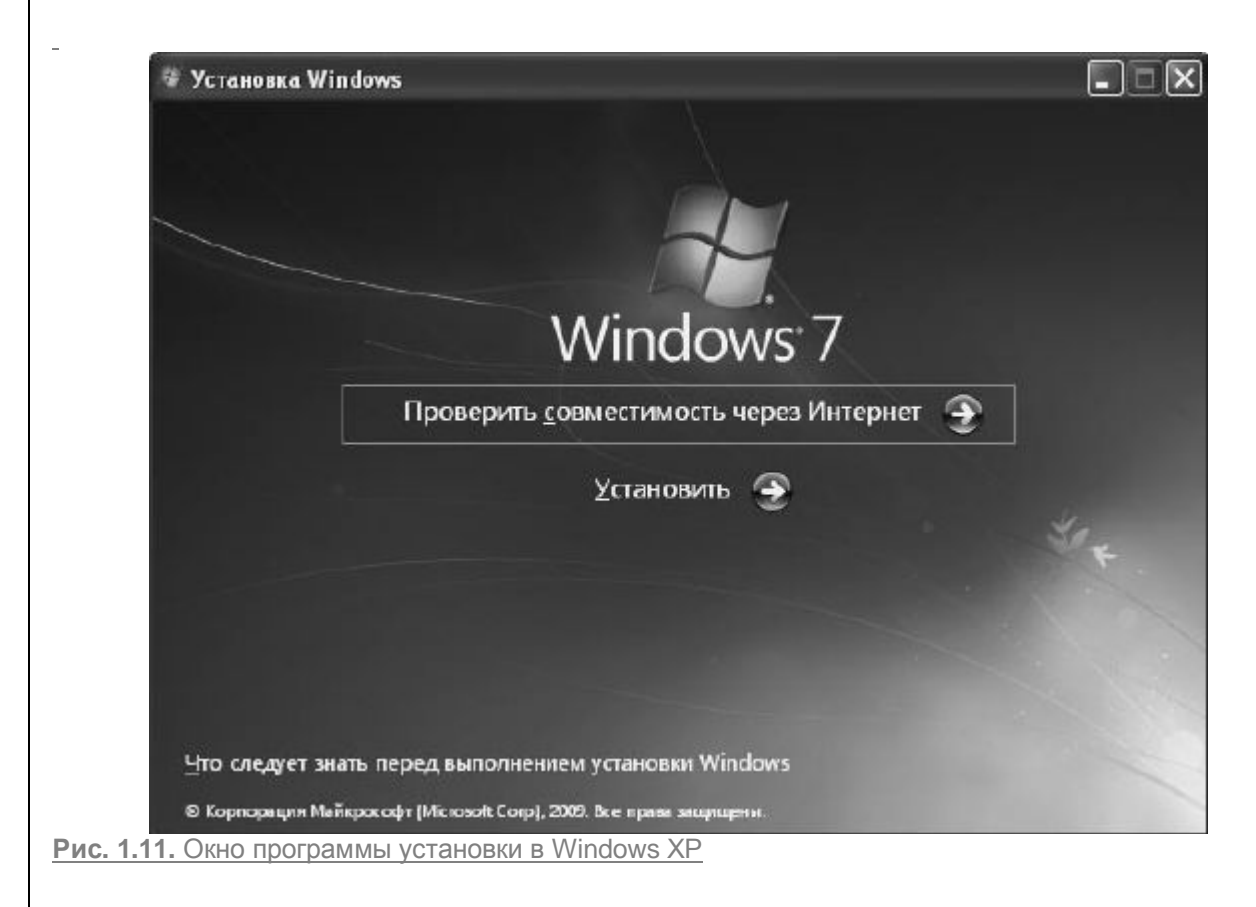

Когда инсталляция Windows 7 будет завершена и произойдет перезагрузка компьютера, вы увидите на экранеДиспетчер загрузки Windows, в котором с помощью клавиш управления курсором необходимо переместиться к нужной операционной системе и нажать **Enter** для начала ее загрузки. Если на данном этапе вы не предпримете никаких действий, то по прошествии 30 секунд начнется загрузка Windows 7 как операционной системы, выбранной по умолчанию,

# Средство переноса файлов и параметров

В составе программы установки Windows 7 имеется специальное средство переноса файлов и параметров, которым вы можете воспользоваться для перемещения личных файлов, настроек ряда программ и Рабочего стола как при переходе на другой компьютер, так и при установке на своем ПК новой операционной системы. С помощью средства переноса можно переместить на новый компьютер (или в новую операционную систему) следующие компоненты.

• Личные файлы и папки (такие как Документы, Изображения, Видео и др.), а также любые другие файлы и папки, указав их в качестве дополнительных.

• Все настройки и сообщения электронной почты, а также список контактов.

• Параметры Internet Explorer.

• Настройки программ. Следует отметить, что сами приложения средство переноса данных не перемещает. Их нужно установить отдельно, а после этого перенести все необходимые параметры со старого компьютера.

• Учетные записи и настройки пользователей. В их число входят все параметры **оформления Рабочего стола** (фоновый рисунок, экранная заставка, вид указателей мыши), настройки меню Пуск и Панели задач, а также сетевые соединения и настройки для сетевых дисков и принтеров.

Имейте в виду, что все сохраненные на компьютере пароли (электронной почты, учетных записей, подключений) не переносятся в целях обеспечения безопасности. На новом ПК их придется вводить заново.

Способов переноса файлов и параметров существует несколько.

• Специальный USB-кабель для переноса данных с помощью рассматриваемого средства, который нужно приобретать отдельно. Следует заметить, что обычный USB-кабель в данном случае не подойдет.

• Соединение компьютеров по локальной сети.

• Компакт-диск или DVD. При использовании этих носителей на старом ПК должен быть установлен пишущий CD- или DVD-привод.

• USB flash-память (флешка).

• Внешний жесткий диск.

Для переноса файлов и параметров сделайте следующее.

1. Вставьте DVD с дистрибутивом Windows 7 в DVD-привод компьютера. Закройте все запущенные с помощью автозапуска окна.

2. Откройте окно Мой компьютер, щелкните правой кнопкой мыши на значке DVD-привода и выберите команду **Открыть.** 

3. В появившемся окне перейдите по адресу E:\support\migwiz (будем считать, что Е: – это ваш DVD-привод, однако буква может отличаться).

4. Найдите и запустите файл migsetup.exe. В результате появится окно утилиты переноса файлов и параметров.

5. Нажмите кнопку Next (Далее) и выберите способ переноса (рис. 1.12).

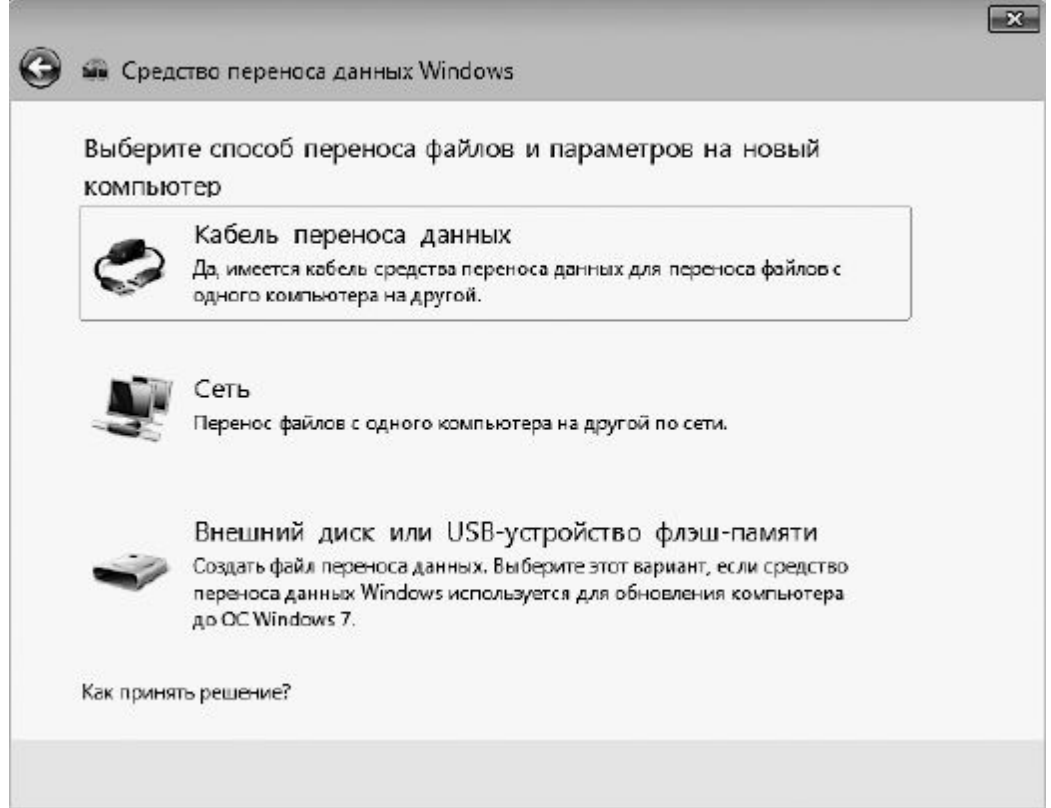

Рис. 1.12. Выбор способа переноса данных из предыдущей версии Windows

После выбора способа, например Внешний диск или USD-устройство флэш-памяти, будет запущено сканирование данных, доступных для переноса. По завершении этого процесса в новом окне отобразится информация об объеме, который займет перемещяемая информация для каждой учетной записи. Здесь также можно выбрать, какие данные не следует переносить. Для этого воспользуйтесь командой Настройка (рис. 1.13).

6. Затем введите пароль, с помощью которого перемещаемые данные будут защищены. Нажатие кнопки Далее запустит процесс копирования.

## COBET

Перед переносом параметров рекомендуется выполнить резервное копирование всех данных, которые расположены на диске. Для этого можно воспользоваться, например, программой Acronis.

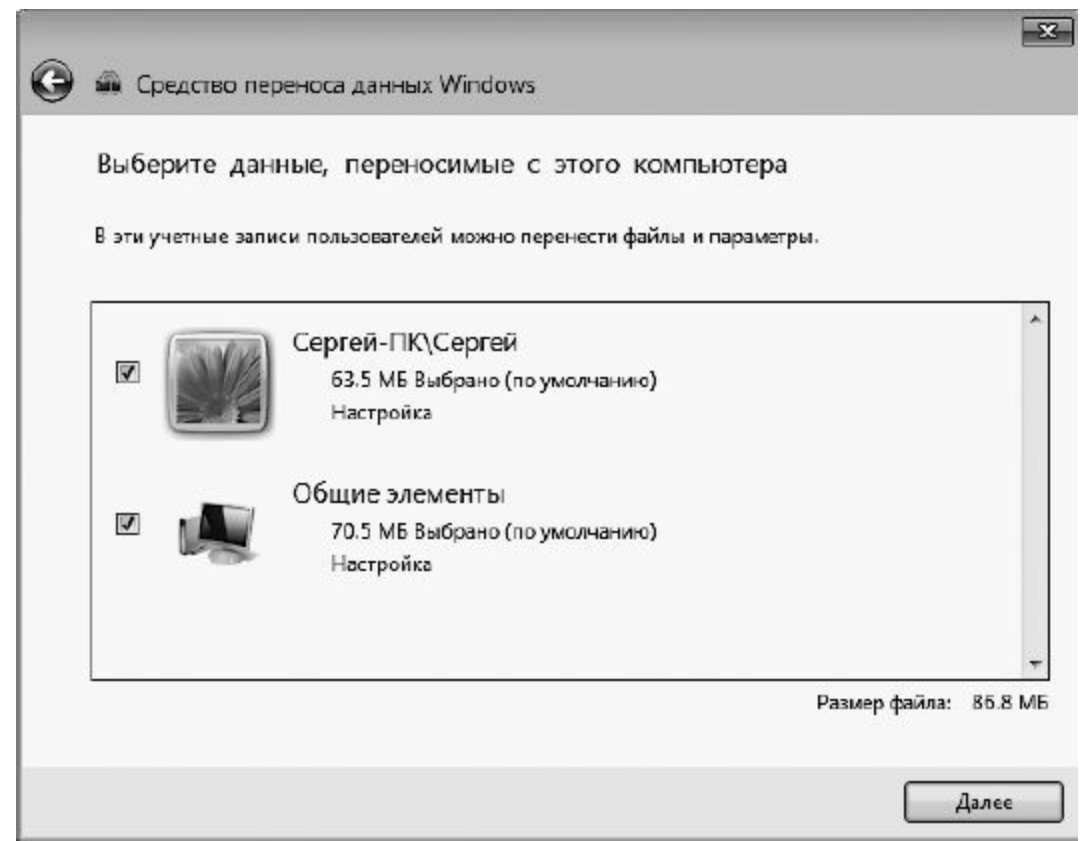

Рис. 1.13. Информация о переносимых файлах

7. После того как вы полностью подготовили файлы и параметры к переносу в новую систему, установите Windows 7, как описано в подразделе «Установка Windows 7 как единственной операционной системы».

8. Для переноса скопированных файлов и параметров в новую операционную среду вам следует подключить съемный носитель, на котором они хранятся, и выполнить двойной щелчок на них. Средство переноса данных запросит у вас пароль, а после его ввода запустит процесс копирования.

9. Вы можете выбрать данные, которые будут скопированы. Для этого воспользуйтесь командой Настройка. Также можно воспользоваться расширенными возможностями, которые позволят вам перенести старые данные в учетную запись с другим именем в новой операционной системе. Для этого необходимо применить команду **Дополнительные возможности.** 

10. После завершения переноса данных вы получите полный отчет о скопированной информации, а также список программ, которые, скорее всего, захотите установить. В завершение система попросит вас перезагрузить компьютер.

# **Обновление** Windows Vista **до** Windows 7

Если последней операционной системой, установленной на компьютер, была Windows Vista, вы легко можете обновить ее до Windows 7. Огромное преимущество этого способа установки новой ОС заключается в том, что все файлы, программы и настройки сохраняются, а не исчезают бесследно.

Процесс обновления системы очень похож на описанную выше установку. Пожалуй, единственное отличие заключается во времени: обновление может занять часы, а не десятки минут, как в случае «чистой» установки.

Для обновления операционной системы вставьте диск с дистрибутивом Windows 7 в DVD-привод и в загруженном приложении нажмите кнопку Установить. Пройдя стадии инсталляции, описанные выше, на шаге, где будет предложено выбрать вариант установки, укажите Обновление.

После этого процесс инсталляции проверит совместимость. В результате будет представлена информация о том, какие программы потребуется переустановить после завершения обновления.

Как только процесс обновления завершится, все ваши данные, программы и установки, включая вид Рабочего стола, будут перенесены в новую операционную систему.

 $\Gamma$ лава 2

Знакомство с Windows 7 и настройка интерфейса

**Windows Aero**

Другие приятные штучки Гаджеты, или Все, что осталось от боковой панели Настройка Рабочего стола Панель задач **Меню Пуск** 

В данной главе мы обсудим нововведение интерфейса Windows 7 – новый «старый» стиль Windows Аего, рассмотрим структуру и настройку Рабочего стола, меню Пуски Панели **задач**, поскольку с данными элементами вы будете постоянно иметь дело, работая на компьютере.

Сразу после установки операционной системы вам будет предложено войти в нее, щелкнув на значке своей учетной записи на экране приветствия.

Учетные записи существуют для удобства работы за компьютером нескольких человек. Каждый пользователь, войдя в систему под своей учетной записью, может настроить интерфейс по собственному желанию и хранить файлы в личных папках. При защите учетной записи паролем никто не сможет войти в систему под вашим именем и получить доступ к личным документам. Подробнее об учетных записях мы поговорим в соответствующем разделе главы 8, а пока вернемся к экрану приветствия. Если вы являетесь единственным пользователем компьютера и ваша учетная запись не защищена паролем, при последующих загрузках экран приветствия не появится, а вход в систему всегда будет выполняться под вашим именем.

После того как произойдет загрузка операционной системы, на экране появится Рабочий **стол и Панель задач** с находящейся на ней кнопкой **Пуск** и областью уведомлений. При первом запуске Windows 7 на Рабочем столе можно видеть только один значок – Корзина. По мере работы на компьютере пользователь сам помещает значки на Рабочий стол, они также могут добавляться автоматически при установке программ (рис. 2.1).

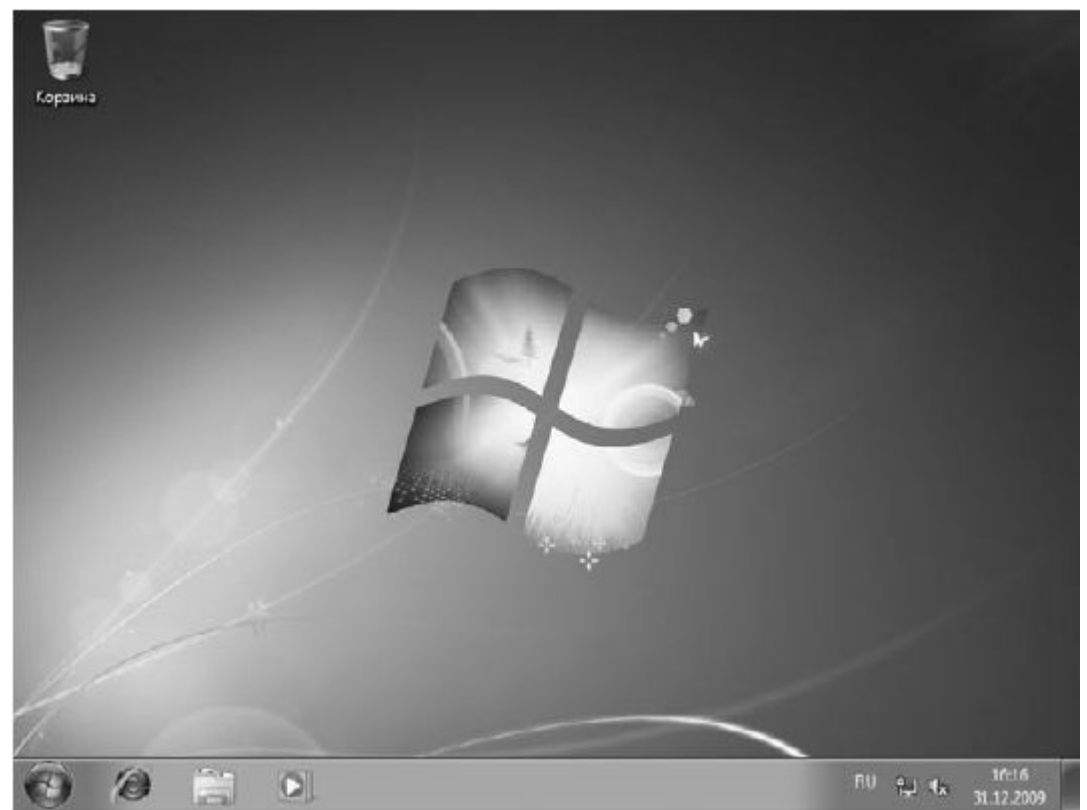

Рис. 2.1. Рабочий стол Windows 7

## **Windows Aero**

Начнем наш разговор со стиля Windows Aero – одного из ключевых элементов интерфейса, доставшегося от Windows Vista.

Windows Aero обеспечивает потрясающие визуальные эффекты и делает работу в новой ОС приятной и удобной.

Полупрозрачные окна и меню **Пуск**, новые цветовые схемы, эффект эргономичного пролистывания, эскизы окон на Панели задач, анимация при работе с окнами (сворачивании, разворачивании, закрытии) – все эти возможности обеспечиваются стилем Windows Aero, так хорошо знакомым тем, кто рискнул установить увесистую и «прожорливую» Windows Vista.

Полупрозрачность заголовка становится заметна при перемещении окна над находящимися ниже объектами – их размытое содержимое видно под активным окном (рис. 2.2).

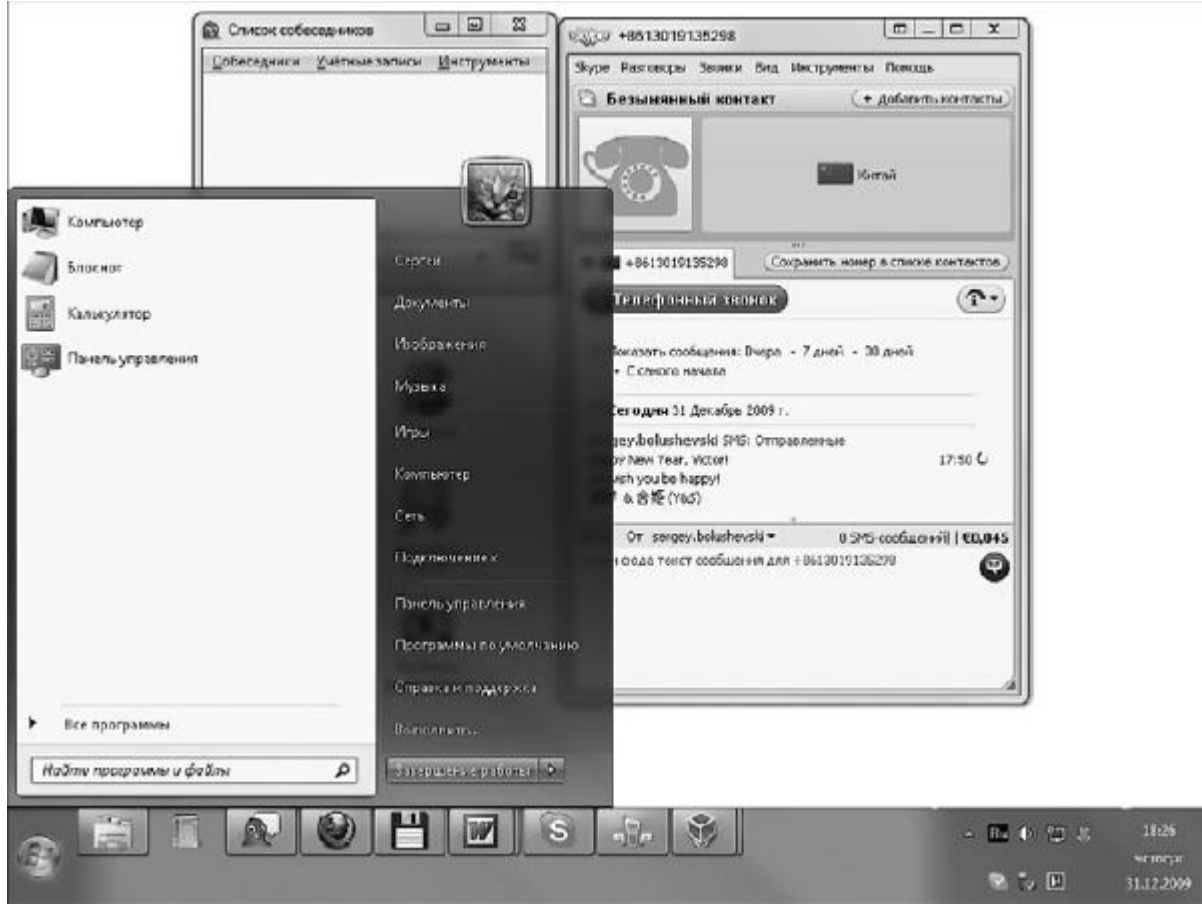

Рис. 2.2. Эффект полупрозрачности окон

Эффект эргономичного пролистывания стал своего рода визитной карточкой как Windows Vista, так и новой, седьмой операционной системы (рис. 2.3). Теперь у вас есть возможность получить такую же картинку на собственном мониторе. Эргономичное пролистывание призвано обеспечить удобство переключения между большим количеством открытых окон, поскольку сориентироваться в крупных эскизах гораздо проще, чем в многочисленных кнопках панели инструментов. Чтобы выполнить пролистывание, нажмите сочетание клавиш Windows+Tab. В результате на Рабочем **столе** появятся трехмерные эскизы открытых окон, так, как это показано на рис. 2.3. Продолжая удерживать клавишу**Windows**, нажимайте Таb или прокручивайте колесико мыши для пролистывания эскизов. Когда нужный образец переместится на передний план, отпустите клавишу **Windows.** В результате эскиз переместится в плоскость экрана и развернется в окно. Чтобы выполнять пролистывание без удержания клавиши **Windows**, нажмите сочетание клавиш**Ctrl+Windows+Tab.** 

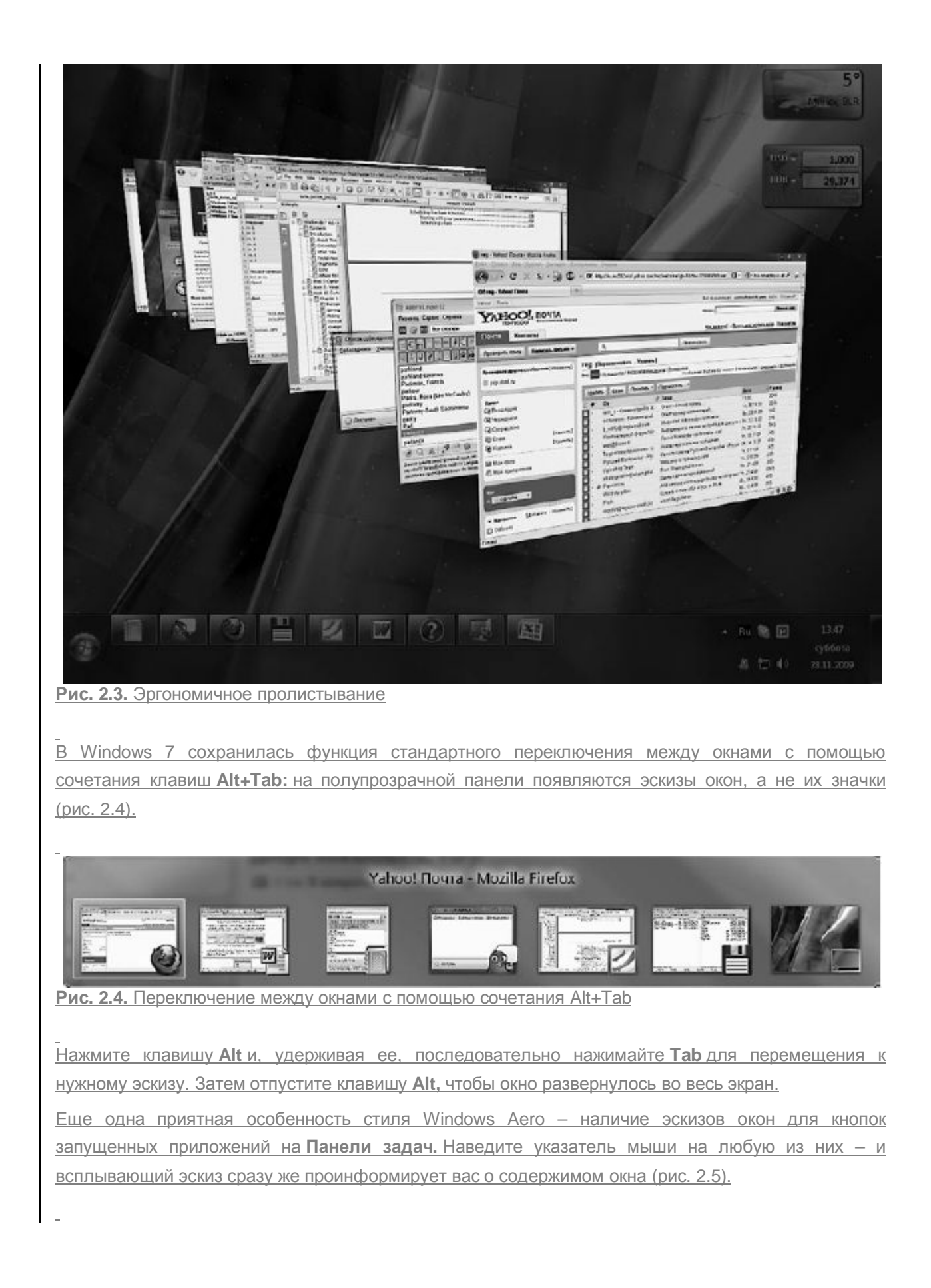

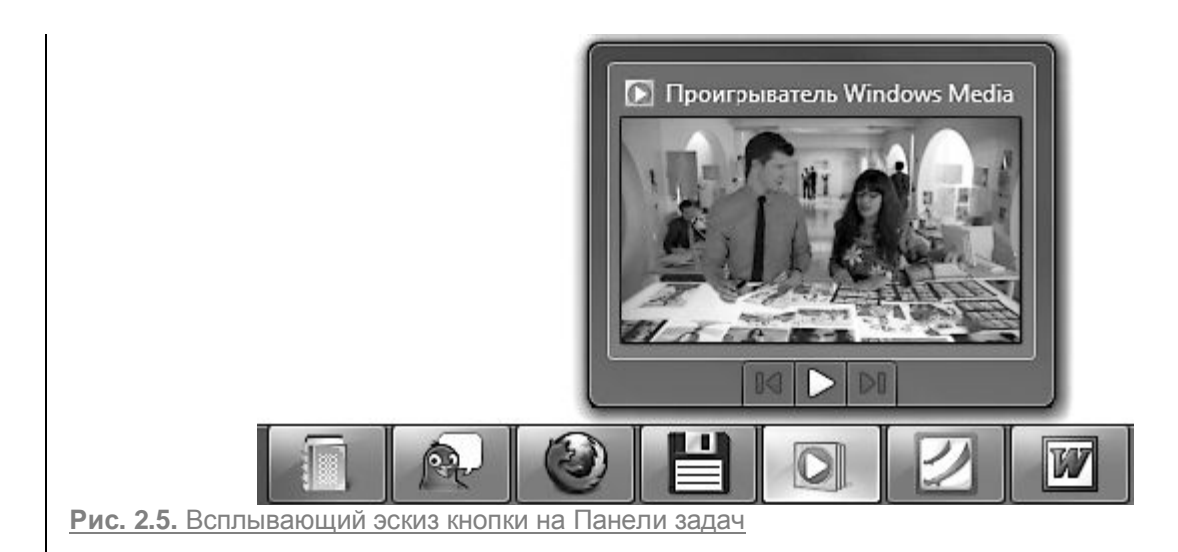

## **Другие приятные штучки**

Интерфейс Windows Aero в Windows 7 обогатился новыми «стильными» возможностями.

• «Привязка» окна. Теперь с помощью простого движения мыши вы можете упорядочить окна любых приложений на Рабочем столе. Можно мгновенно выровнять окна в нужной части Рабочего стола, максимально развернуть их по вертикали. Безусловно, в этом есть свои преимущества. Так, быстрое и одинаковое распределение двух документов позволяет мгновенно сравнить их содержимое или облегчает копирование и перемещение между двумя папками. Вы сможете также быстро развернуть документ на весь экран или просто молниеносно изменить размер окна. Последнее особенно удобно при перемещении окон между экранами, если у вас установлено более одного монитора.

Для выравнивания окна по правой или левой стороне экрана, чтобы оно заняло ровно его половину, перетащите мышью заголовок окна к соответствующему краю и, как только указатель мыши коснется края, отпустите кнопку (рис. 2.6).

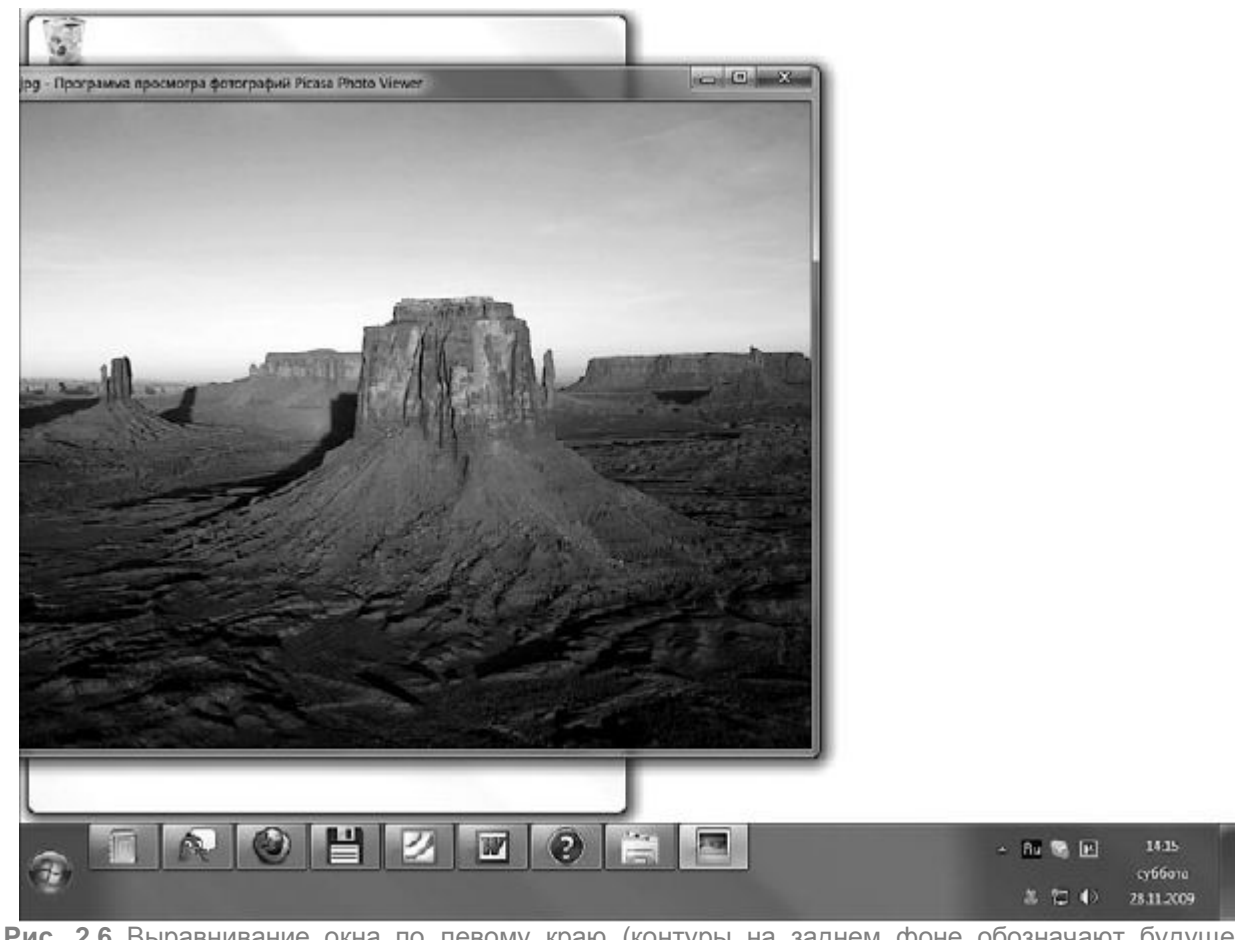

Рис. 2.6. Выравнивание окна по левому краю (контуры на заднем фоне обозначают будущее положение окна)

Чтобы развернуть окно во весь экран, перетащите заголовок к верхнему краю экрана и, как только указатель коснется края экрана, отпустите кнопку мыши (рис. 2.7).

Для быстрого растягивания окна во всю длину подведите указатель мыши к его верхнему или нижнему краю, дождитесь, когда указатель примет вид двунаправленной стрелки, а затем потяните к ближайшему краю экрана. Когда указатель мыши коснется края экрана, отпустите кнопку мыши (рис. 2.8).

• Сворачивание всех окон методом «встряхивания». С помощью такого движения вы быстро свернете все открытые окна, кроме активного. Для этого «схватите» окно, которое желаете оставить, за заголовок и быстро перетащите его вправо-влево, как бы встряхивая. Все окна свернутся, останется лишь то, которое вы «трясли». Если вы «встряхнете» это же окно второй раз, все свернутые окна восстановятся.

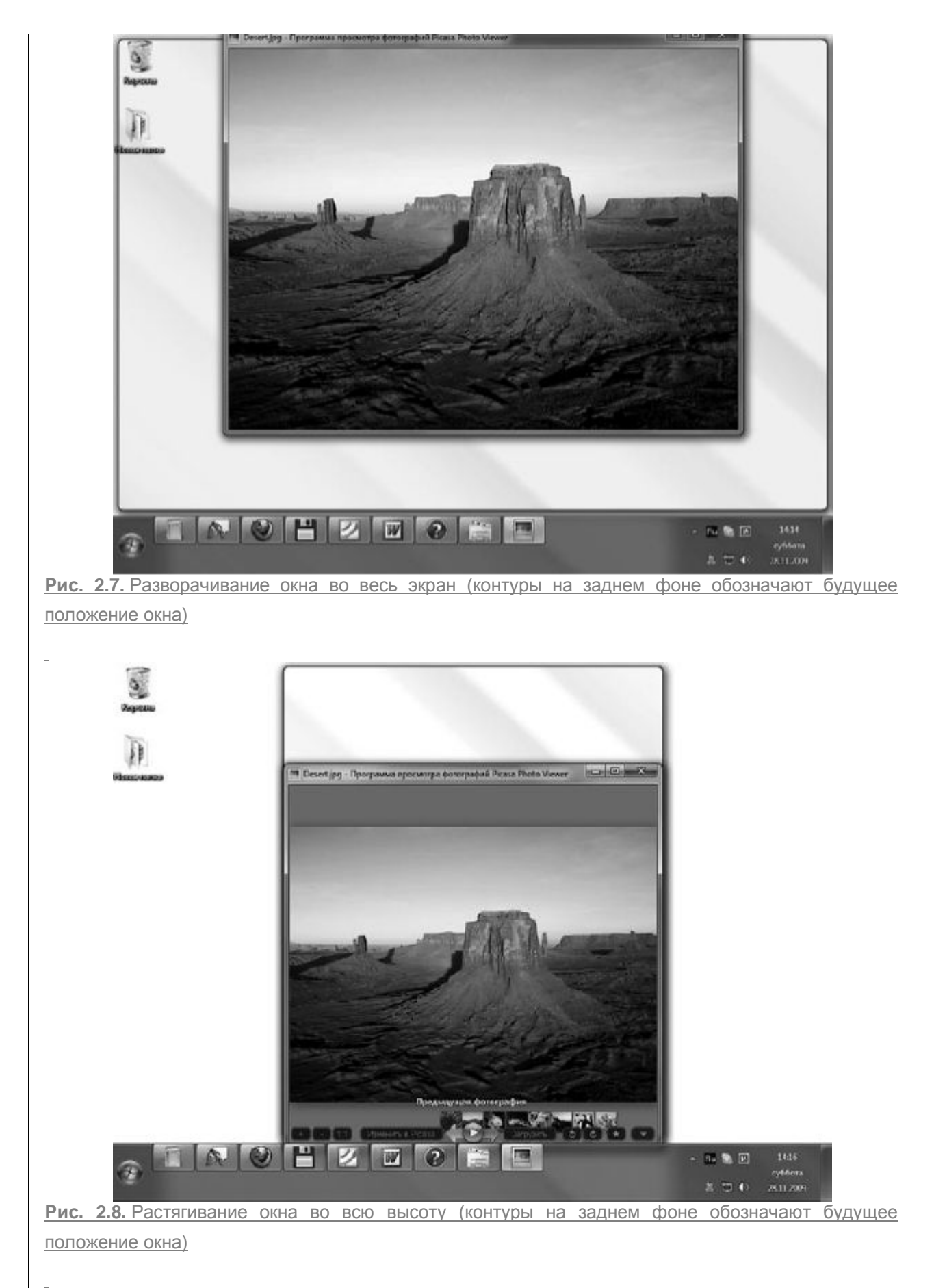

• «**Взгляд» Aero.** Кнопка Свернуть все окна в Windows 7 перемещена в противоположный привычному конец Панели задач. При этом возможности этой кнопки расширились. Попробуйте

подвести указатель мыши к кнопке Свернуть все окна – все открытые окна станут прозрачными, останутся только их контуры и будет виден Рабочий стол (рис. 2.9). Такой Аего-«взгляд» поможет вам быстро увидеть Рабочий стол. Уберите указатель мыши с кнопки Свернуть все окна - все вернется на прежнее место.

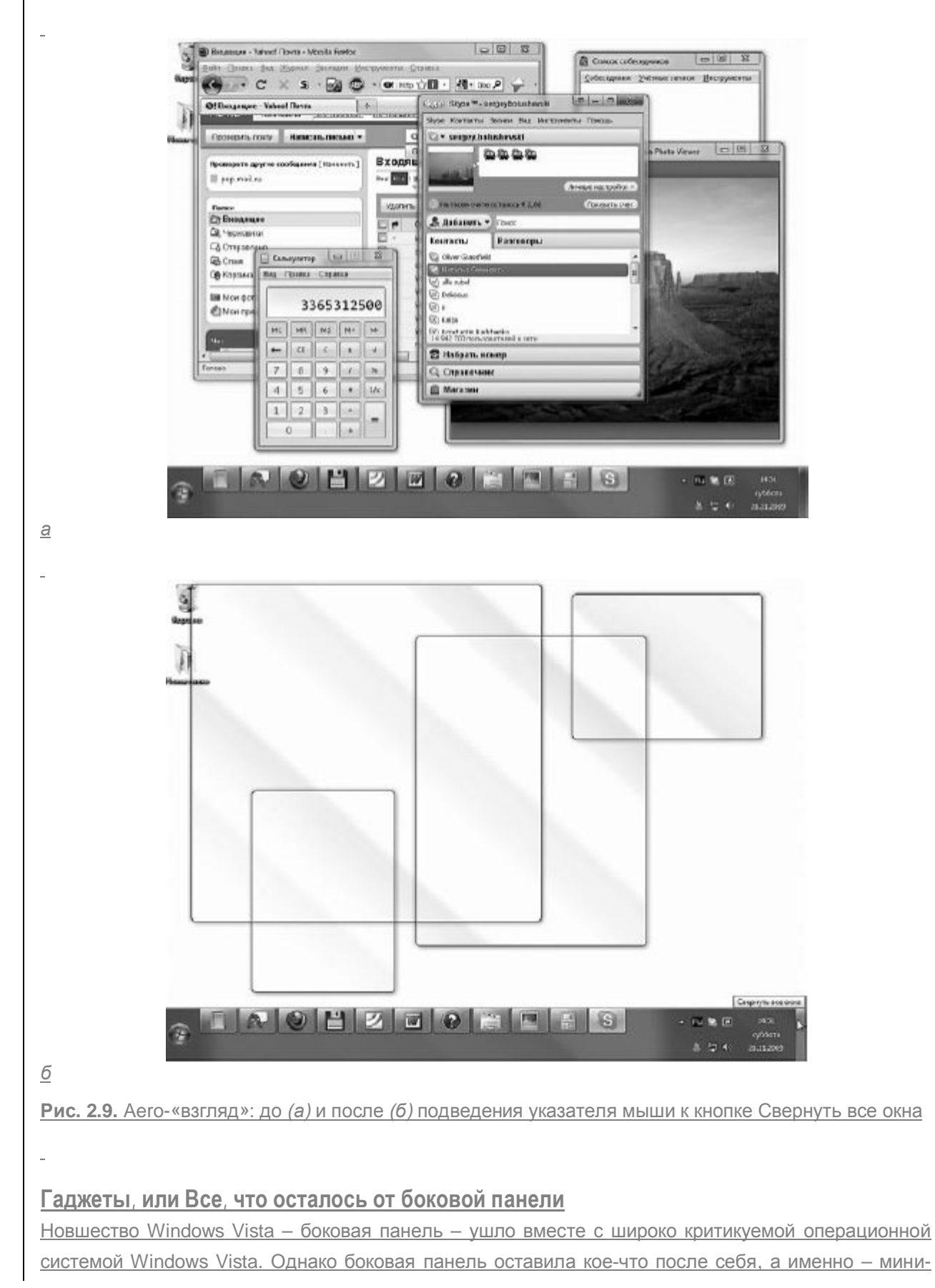

# *Ɉɬɪɟɞɚɤɬɢɪɨɜɚɥ : PRESSI ( HERSON )*

приложения, или гаджеты. Гаджеты – это небольшие программки, которые предназначены для быстрого и удобного представления повседневной, важной либо развлекательной информации.

В составе Windows 7 имеется 9 таких мини-приложений. Чтобы добавить любое из них наРабочий стол, необходимо щелкнуть правой кнопкой мыши на любом свободном участкеРабочего стола и выбрать в появившемся меню команду Гаджеты. Откроется окно со списком имеющихся миниприложений (рис. 2.10). Просто перетащите понравившуюся мини-программу из этого окна на Рабочий стол или дважды щелкните на необходимом гаджете. В результате он автоматически **разместится на Рабочем столе.** 

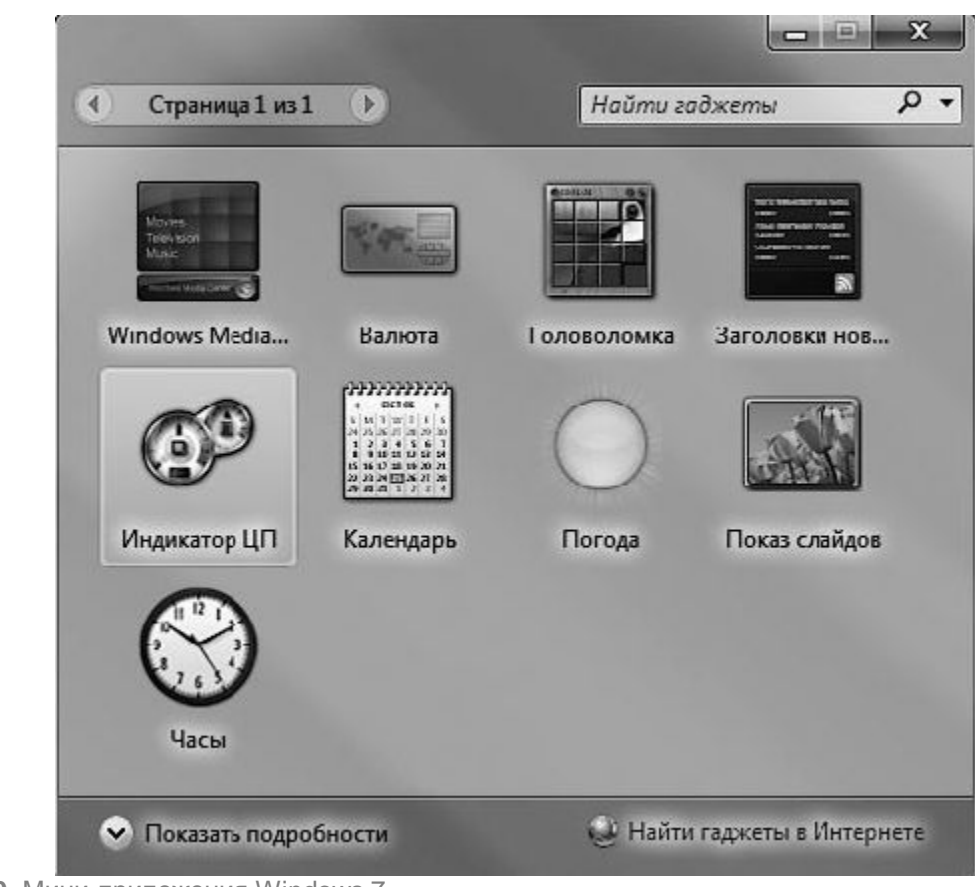

Рис. 2.10. Мини-приложения Windows 7

Некоторые мини-приложения имеют окно настроек, в котором можно задать параметры его <u>работы. Чтобы открыть его, щелкните на значке</u>

D

расположенном справа от границы приложения.

Обратите внимание, в нижней части окна коллекции мини-программ имеется ссылка Найти гаджеты в Интернете. Щелкнув на ней, вы попадете на официальный сайт Microsoft, содержащий галерею дополнительных мини-приложений. Можно скачать любое из них. После загрузки файла дважды щелкните на нем для автоматической установки.

# Настройка Рабочего стола

Как правило, на Рабочем столе пользователь хранит значки файлов и папок, с которыми чаще всего приходится работать, на нем открываются окна приложений, поэтому очень важно настроить его внешний вид в соответствии со своими потребностями.

Чтобы настроить Рабочий стол в Windows 7, необходимо обратиться к новому **окну Персонализация** (рис. 2.11). Для его открытия щелкните на Рабочем столе и выберите команду Персонализация.

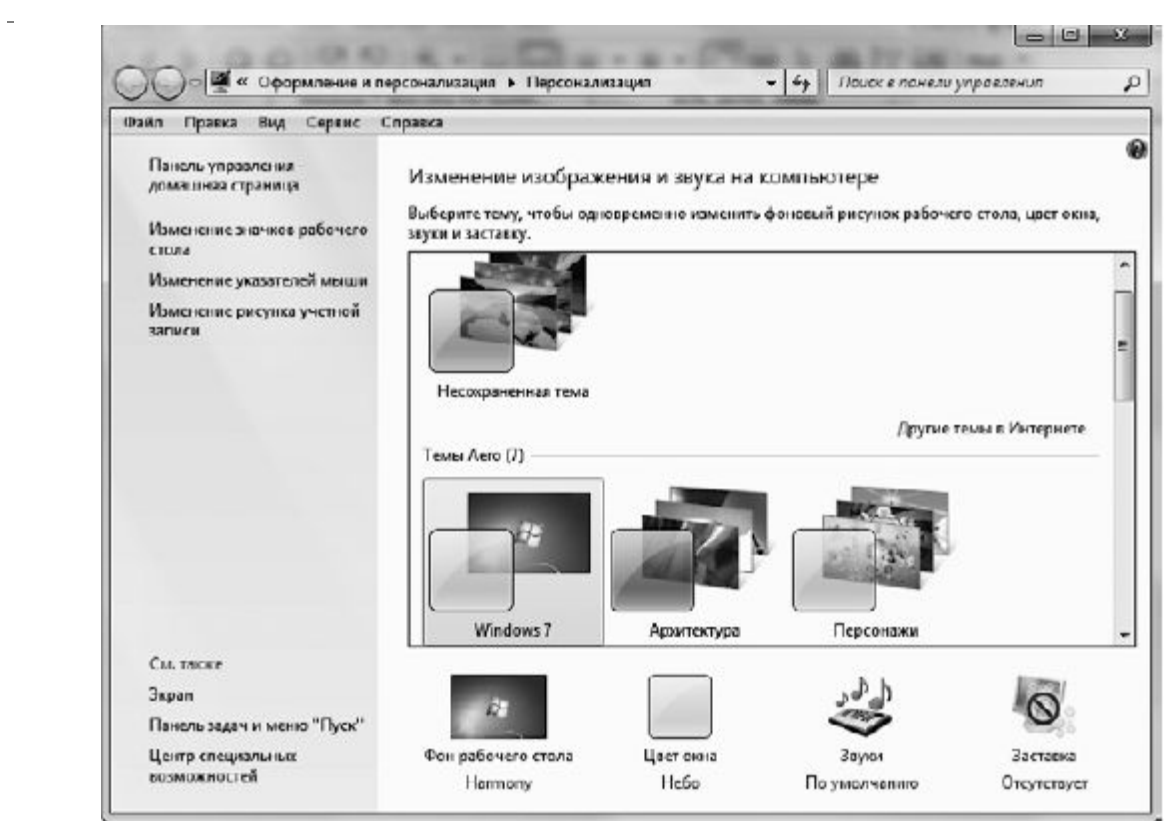

Рис. 2.11. Окно Персонализация

# ИЗМЕНЯЕМ ТЕМУ ОФОРМЛЕНИЯ

Тема представляет собой коллекцию настроек, которые регулируют общее «настроение» вашего компьютера, а именно внешний вид операционной системы.

Чтобы установить другую тему оформления, в окне **Персонализация** выберите одну из семи представленных тем Aero. Вы можете также найти дополнительные, щелкнув на ссылке Другие темы в Интернете, которая расположена в этом же окне. Чтобы увидеть, как тема будет выглядеть, если ее применить, достаточно выделить ее - параметры темы тут же применятся. Если полученный результат вас не удовлетворил, просто выберите другую. Если же вдруг среди существующих тем вы не найдете то, что подходит вам, можно создать собственную, взяв за основу любую из стандартных.

Каждая тема объединяет в себе параметры фона Рабочего стола, цвета окна, звуковую схему и заставку. Все они отображаются в нижней части окна **Персонализация** в виде соответствующих значков. Для изменения любого из них щелкните на значке и задайте нужные настройки. Далее рассмотрим элементы тем оформления подробнее.

## СМЕНА ФОНОВОГО РИСУНКА

В Windows 7 появилась целая галерея красивых изображений (рис. 2.12), которыми вы можете украсить Рабочий стол. Чтобы открыть ее, щелкните на ссылке Фон рабочего стола в **окне Персонализация.** 

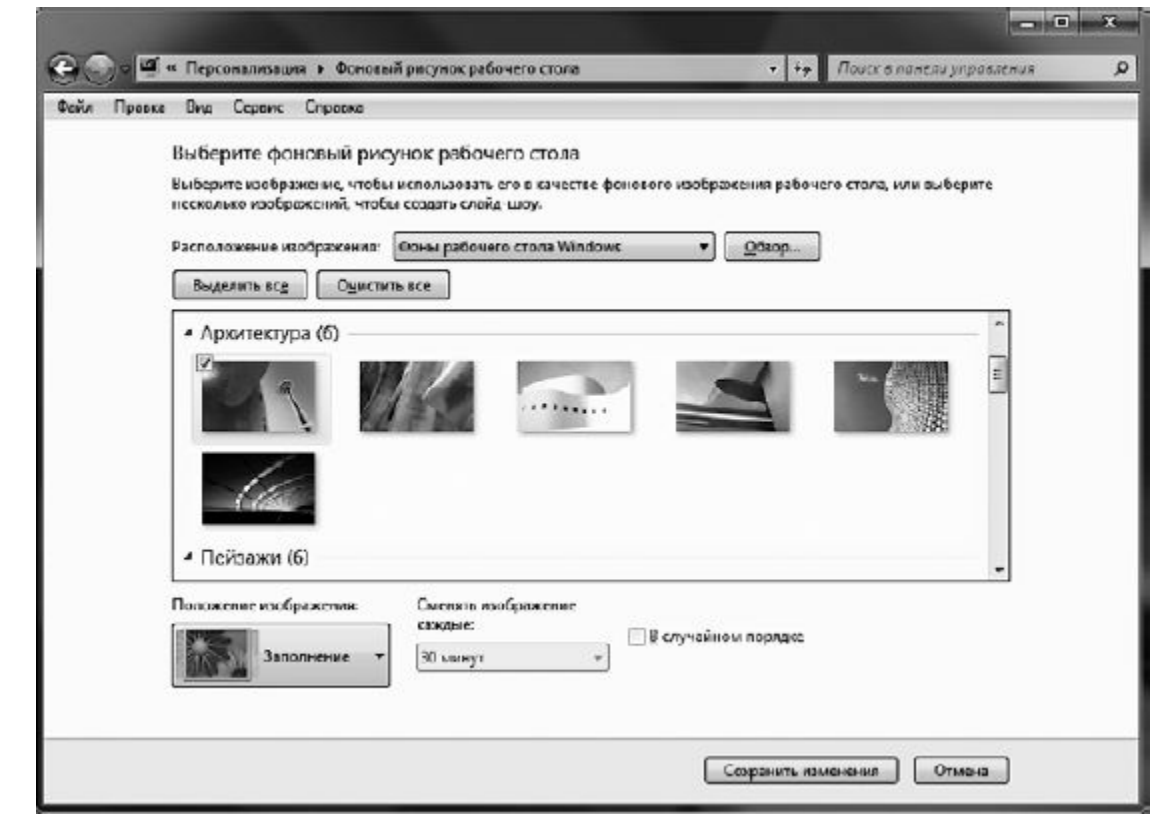

Рис. 2.12. Окно изменения фонового рисунка Рабочего стола

Для смены рисунка просто щелкните на понравившемся эскизе. Все предлагаемые изображения имеют высокое качество и размеры, соответствующие размерам экрана.

При желании вы можете разместить на Рабочем столе собственный рисунок или фотографию. Для этого раскройте список Расположение изображения и выберите папку, в которой хранится изображение. По умолчанию предлагаются стандартные папки для хранения изображений. Если ни в одной из них нет искомого рисунка, нажмите кнопку**Обзор,** укажите папку вручную и щелчком выделите нужное изображение.

Пропорции выбранного вами рисунка могут не соответствовать геометрическим размерам экрана. В этом случае произойдет сильное искажение картинки и потеря качества. Чтобы избавиться от подобных нежелательных эффектов, попробуйте выбрать подходящий вариант в списке **Положение изображения.** 

• Заполнение. Рисунок закрывает весь экран, и, если он больше экрана, лишние части обрезаются. Данный способ размещения предлагается по умолчанию.

• По размеру. Отображается актуальный размер фонового рисунка.

• Растянуть. Система пытается подогнать размеры картинки под размеры экрана, и при их несовпадении могут возникнуть искажения. В таком случае стоит отказаться от данного варианта и выбрать какой-то другой.

• Замостить. Выполняется тиражирование рисунка по всему экрану. Данный вариант особенно хорош для мелких изображений.

• По центру. В этом случае размеры рисунка изменяться не будут и он разместится в центре. Для областей экрана, не захваченных изображением, можно выбрать цвет, щелкнув справа на ссылке Изменить цвет фона.

Если вы не хотите размещать на Рабочем столе какие-либо рисунки, а просто желаете залить его определенным цветом, выберите в списке Расположение изображения пунктСплошные цвета и щелкните на понравившемся оттенке. Если ни один из них вас не устраивает, щелкните на ссылке **Подробнее** и подберите оттенок самостоятельно. Для сохранения изменений при выходе из окна нажмите ОК.

Кроме уже ставшего классикой фонового рисунка и сплошной заливки Рабочего стола, вы можете использовать абсолютно новую возможность Windows 7 – слайд-шоу на Рабочем столе. Это потрясающее новшество объединяет в себе возможности как классических статических фоновых рисунков, так и динамических эффектов слайд-шоу. Если включить слайд-шоу на Рабочем столе, то вы никогда не устанете от фонового рисунка, потому что изображения будут сменять друг друга с заданным интервалом. Чтобы включить слайд-шоу, в окне изменения фонового рисунка Рабочего стола подведите указатель мыши к другим образцам фоновых изображений и установите флажки для тех, которые хотите включить в слайд-шоу. Вы можете добавить в слайдшоу и свои картинки. В нижней части окна, в спискеСменять изображение каждые, можно задать интервал, с которым изображения будут сменяться.

## **ШВЕТ И ВНЕШНИЙ ВИД ОКОН**

Для выбора другой цветовой гаммы щелкните на ссылке Цвет окна. В открывшемся окне вы увидите палитру из 16 образцов цвета. Последовательно щелкая на них, понаблюдайте за изменением цвета заголовка окна и выберите наиболее подходящий оттенок. Яркость цвета можно отрегулировать с помощью ползунка, находящегося ниже палитры. По умолчанию окна в Windows 7 являются полупрозрачными. Для отключения этого эффекта достаточно снять **флажок Включить прозрачность.** 

Если вы захотите самостоятельно выбрать цвет окон, щелкните на ссылке **Показать настройку цветов** и с помощью ползунков выберите оттенок, отрегулируйте его насыщенность и яркость.

Windows 7 позволяет отключить стиль Windows Aero и перейти к упрощенному стилю Windows 7. Это актуально тогда, когда при выборе стиля Windows Aero ресурсов компьютера недостаточно для хорошей производительности. Чтобы сменить стиль, щелкните на ссылке **Дополнительные** параметры оформления. В результате откроется окно Цвет и внешний вид окна, аналогичное тому, которое присутствовало в предыдущих версиях Windows (рис. 2.13).

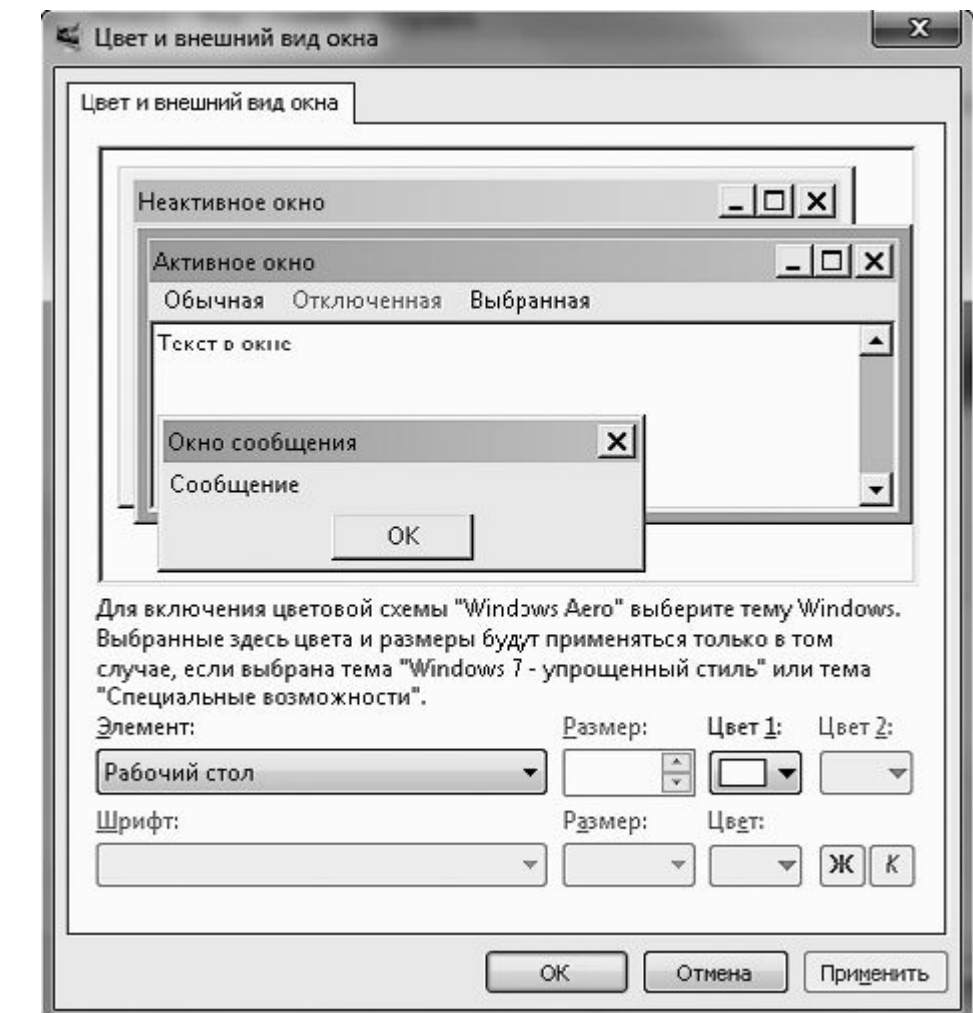

Рис. 2.13. Окно Цвет и внешний вид окна

Выполните в этом окне необходимые настройки и при выходе из него нажмите ОК для сохранения изменений.

НАСТРОЙКА ЗВУКОВ

В Windows различные системные события сопровождаются тем или иным звуком. Набор звуков, принятый по умолчанию, является стандартной звуковой схемой, однако вы можете менять звуки, которые сопровождают различные события, и сохранять внесенные изменения в виде отдельной звуковой схемы.

Щелкните на ссылке Звуки в окне Персонализация. В открывшемся окне вы увидите список программных событий, для которых доступно звуковое оформление. Выделив щелчком любое из них, задайте понравившийся звук в раскрывающемся списке Звуки. Для прослушивания нового звука нажмите кнопку Проверить. Вы можете также выбрать для озвучивания какого-либо процесса собственный файл, нажав кнопку Обзор.

Чтобы сохранить внесенные изменения в виде новой звуковой схемы, нажмите кнопкуСохранить **как**, введите название схемы и нажмите ОК.

При желании можно вообще отказаться от озвучивания системных событий. Для этого в списке Звуковая схема выберите пункт Без звука. При закрытии окна не забудьте нажать ОК.

# **ВЫБОР ЗАСТАВКИ**

Заставка – это простая анимация или картинка, которая появляется на экране монитора во время простоя компьютера. Выбрать одну из имеющихся заставок, а также настроить ее параметры можно, щелкнув на ссылке Заставка в окнеПерсонализация (рис. 2.14).

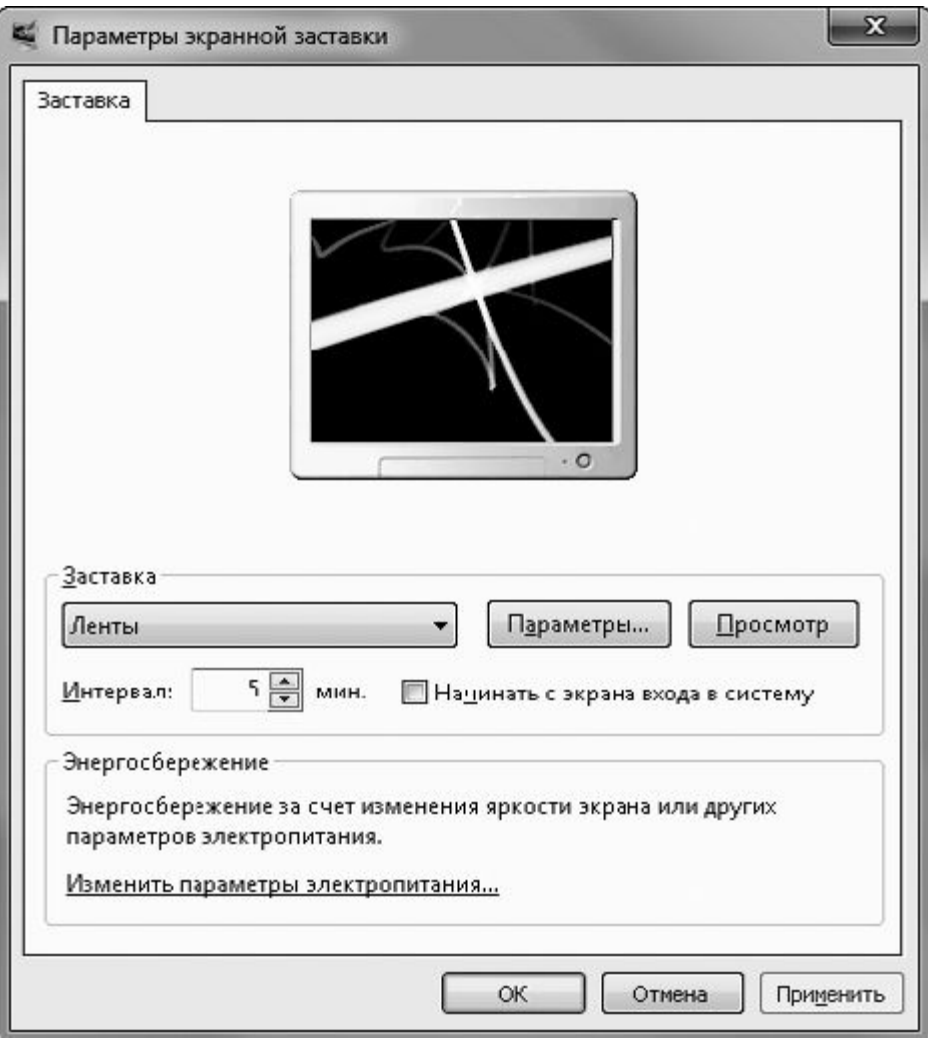

Рис. 2.14. Окно настройки экранной заставки

Чтобы сменить заставку, выберите нужную из раскрывающегося списка. Для некоторых заставок можно изменять настройки (например, задать надпись, тип ее вращения, выбрать папку с изображениями, скорость смены рисунка) в окне, открываемом кнопкой Параметры. Чтобы увидеть выбранную заставку в действии, нажмите кнопку **Просмотр.**Демонстрация заставки прекращается сразу после того, как вы подвигаете мышь или нажмете любую клавишу. Промежуток времени, по прошествии которого будет включаться показ заставки, можно установить в числовом поле Интервал.

Флажок Начинать с экрана входа в систему предназначен для защиты компьютера от несанкционированного доступа во время отсутствия пользователя. Установка данного флажка имеет смысл только в том случае, если ваша учетная запись защищена паролем. Тогда после выхода из заставки появится окно входа в систему с предложением ввести пароль. Прежде чем защитить компьютер подобным образом, обратите внимание на временной интервал включения

заставки – если он достаточно велик, злоумышленник может сделать «все свои дела» еще до ее появления.

В нижней части окна имеется ссылка Изменить параметры электропитания. Щелкнув на ней, вы перейдете в окно настройки режимов энергосбережения. Здесь можно выбрать один из трех стандартных планов, а также настроить каждый из них, щелкнув на ссылке**Настройка плана.** 

#### **ИЗМЕНЕНИЕ ЗНАЧКОВ РАБОЧЕГО СТОЛА**

Как уже говорилось в начале главы, после установки Windows на Рабочем столе имеется всего один значок – Корзина. Доступ к системным папкам можно получить только с помощью меню **Пуск.** Однако вы можете поместить на Рабочий стол значки важнейших системных папок. Для этого шелкните на ссылке Изменение значков рабочего стола в окне Персонализация и в открывшемся окне (рис. 2.15) отметьте флажками названия тех папок, которые желаете видеть ɧɚ **Ɋɚɛɨɱɟɦɫɬɨɥɟ.**

В центре данного окна можно видеть значки, используемые по умолчанию для системных папок. При желании вы можете выбрать для любой из них другой значок. Для этого щелкните на ее значке, нажмите кнопку Сменить значок и в открывшемся окне укажите один из множества образцов. Вернуться к стандартному виду значка можно с помощью кнопки Обычный значок.

Можно менять размеры значков на Рабочем столе, а также упорядочивать их по определенному признаку.

Щелкните правой кнопкой мыши на свободном участке Рабочего стола, зайдите в подменю Вид и выберите один из трех вариантов размеров значков.

Чтобы упорядочить значки, щелкните на свободном месте Рабочего стола правой кнопкой мыши и выберите нужную команду подменю Сортировка. Есть возможность отсортировать значки по имени, размеру, типу и дате изменения.

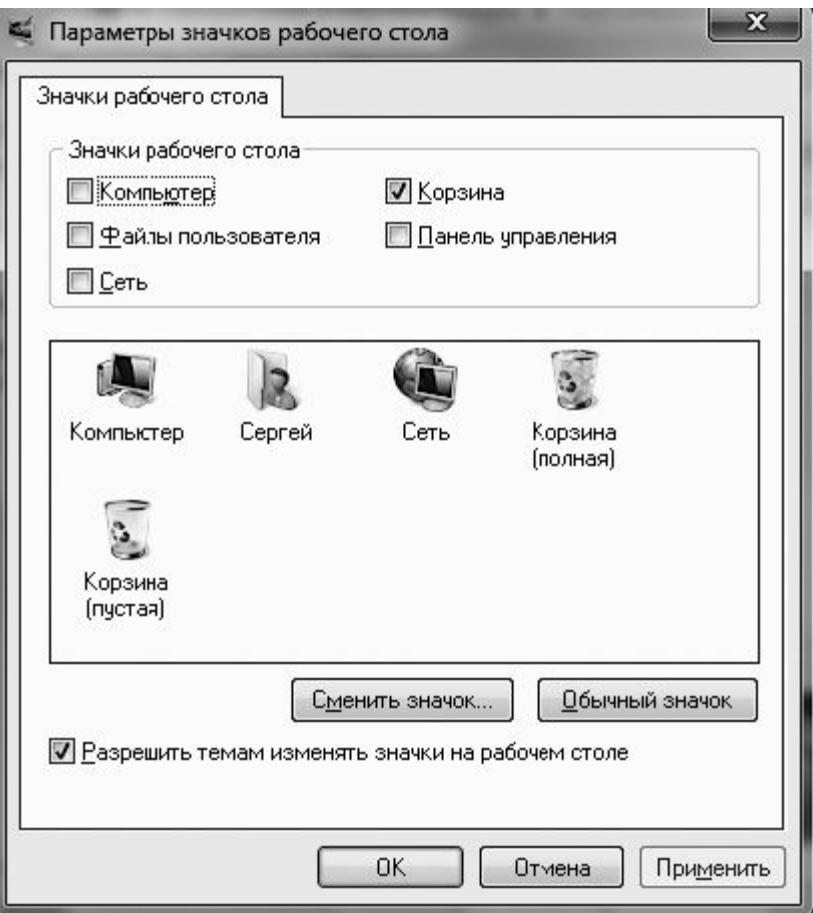

Рис. 2.15. Окно настройки элементов Рабочего стола

### **ВЫБОР УКАЗАТЕЛЕЙ МЫШИ**

Еще одной отличительной особенностью интерфейса Windows 7 стал набор указателей мыши изящных видов. Как и в предыдущих версиях Windows, есть возможность изменять вид указателя мыши в различных ситуациях. Щелкните на ссылке Изменение указателей мыши в окне Персонализация. В открывшемся окне вы увидите примеры указателей для выбранной схемы (рис. 2.16).

В составе Windows имеется большое количество наборов указателей мыши. Сменить текущий набор можно с помошью раскрывающегося списка Схема.

Вы можете создать собственную схему, выбрав для каждого состояния определенный вид указателя. Для этого в списке Настройка выделите нужный режим, нажмите кнопку Обзор, в открывшемся окне щелкните на понравившемся указателе и нажмите Открыть. Кстати, существует два типа указателей: простые (CUR-файлы) и анимированные (ANI-файлы). Для сохранения внесенных изменений в виде схемы нажмите кнопку Сохранить как, введите название схемы и нажмите ОК.

#### НАСТРОЙКА ПАРАМЕТРОВ МОНИТОРА

При выполнении команды Разрешение экрана контекстного меню Рабочего столаоткрывается окно с настройками важнейших характеристик монитора, от которых зависит качество изображения и здоровье ваших глаз (рис. 2.17).

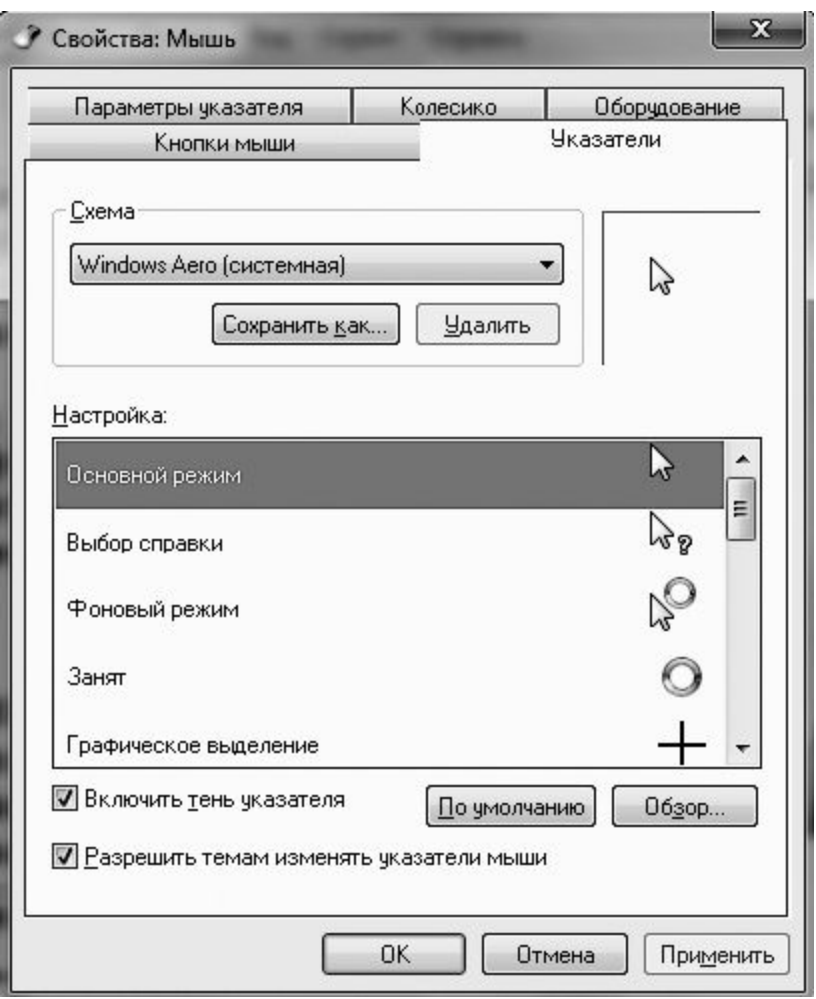

Рис. 2.16. Окно выбора указателей мыши

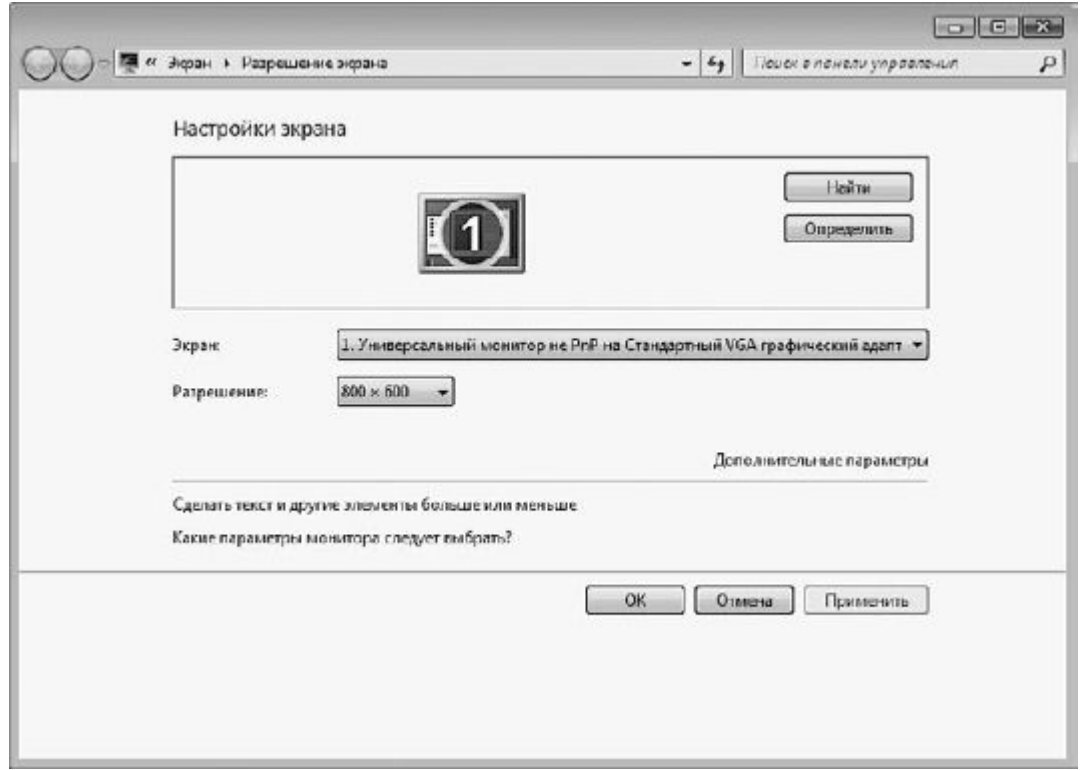

С помощью раскрывающегося списка Разрешение можно установить подходящее разрешение для вашего монитора. Обратите внимание, что для жидкокристаллического монитора следует выбрать значение, которое рекомендуется в технической документации (так называемое оптимальное разрешение, позволяющее достичь наилучшего качества изображения).

#### **ИЗМЕНЕНИЕ РАЗМЕРА ТЕКСТА**

Если экранные шрифты кажутся вам слишком мелкими, можете увеличить их размер. Для этого в окне Разрешение экрана пройдите по ссылке Сделать текст и другие элементы больше или **меньше** (рис. 2.18).

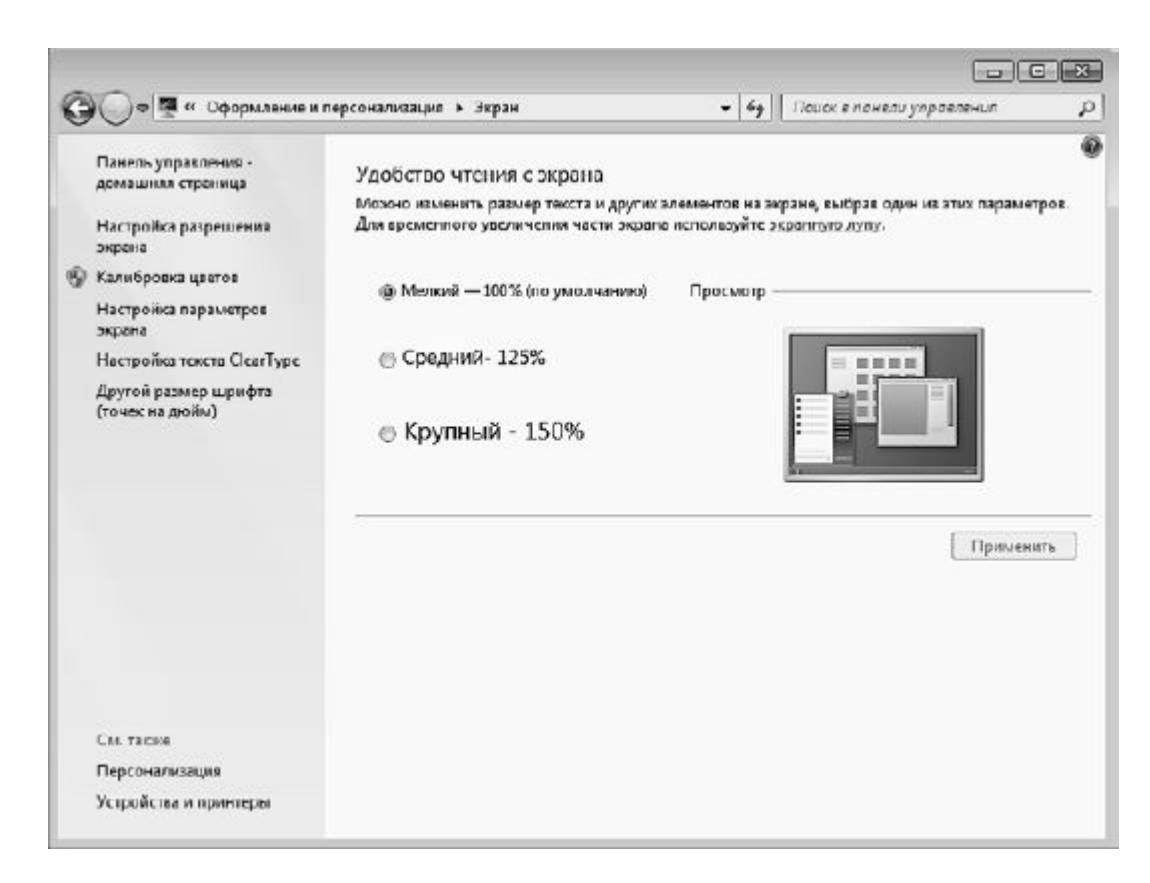

Рис. 2.18. Изменение размеров текста

В открывшемся окне установите переключатель **Удобство чтения с экрана**в положение Средний или Крупный для увеличения размера текста.

#### **ЛАКТИВАЦИЯ И НАСТРОЙКА СІ FARTYPE**

Помимо неправильного разрешения, монитор может некорректно отображать шрифты. Это можно исправить с помощью технологии ClearType, позволяющей сгладить неровности экранных шрифтов. Вы можете сами настроить параметры ClearType с помощью специального мастера. Для его вызова щелкните на ссылке Настройка текста ClearType в окне, показанном на рис. 2.18. От вас потребуется установить соответствующий флажок и выбрать подходящий вид текста из предложенных вариантов для точной настройки сглаживания.

ИЗМЕНЕНИЕ РАЗМЕРА ШРИФТА

Кроме размера и сглаживания текста, вы можете дополнительно настроить размер шрифтов. Для этого нажмите кнопку Другой размер шрифта и в открывшемся окне перетаскивайте линейку вправо или влево до тех пор, пока размер символов текста под линейкой вас не устроит. Учтите, чтобы изменения масштаба вступили в силу, потребуется перезагрузка компьютера.

#### ПАНЕЛЬ ЗАЛАЧ

Панель задач предназначена для отображения ярлыков открытых окон и переключения между работающими программами.

Здесь также расположено главное меню компьютера – меню кнопки **Пуск. Панель задач**для Windows 7 сильно изменилась и включает в себя много структурных и графических новшеств. Например, в явном виде панель быстрого запуска, которая располагалась в левой части, отсутствует. Область уведомлений, расположенная справа, содержит в себе часы и значки программ, работающих в фоновом режиме, и совмещена с обновленной кнопкой Свернуть все **окна.** Это, конечно, не все. Рассмотрим все новинки и улучшения панели подробнее.

#### СОСТАВ ПАНЕЛИ ЗАДАЧ

По умолчанию ярлыки, обозначающие запущенные процессы, полностью обезличены. Они только обозначают запушенный процесс или программу, а вот более детальные подробности можно увидеть лишь при наведении указателя мыши на нужный ярлык. Теперь, смотря на новую Панель **задач,** невозможно абсолютно точно сказать о том, сколько всего открыто окон или запушено процессов. А все потому, что за одним значком может скрываться не одно окно.

Попытайтесь навести указатель мыши на значок запушенной программы, который расположен на **Панели задач.** В результате вы увидите эскиз этого открытого окна. Как уже было сказано выше, если одинаковых процессов или программ запущено несколько, то все они будут ассоциированы с одним значком. При этом количество эскизов будет равно количеству запущенных копий (рис. 2.19).

Кроме того, если вы пробежитесь указателем мыши по появившимся эскизам, то при этом будут появляться полноценные окна соответствующих программ.

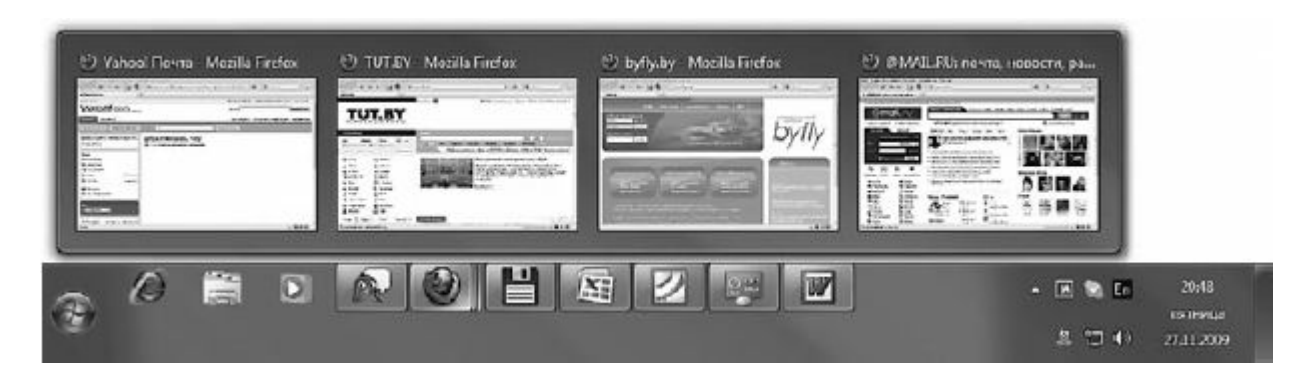

Рис. 2.19. Эскизы запущенных программ

Таким образом можно быстро ознакомиться со всем содержимым. Однако как только вы уберете указатель мыши с эскизов, первоначальные активные окна вернутся.

Итак, панели быстрого запуска больше не существует. Теперь эту роль выполняют сами ярлыки, которые заодно обозначают запущенные процессы. Ярлыки теперь можно разделить на два вида.

• Закрепленные на **Панели задач.** Такие ярлыки вы можете видеть на рис. 2.19 слева. По ɭɦɨɥɱɚɧɢɸɷɬɨɹɪɥɵɤɢ Internet Explorer, **ɉɪɨɜɨɞɧɢɤɚ** ɢ **ɉɪɨɢɝɪɵɜɚɬɟɥɹ Windows Media.**

• Незакрепленные ярлыки, которые ассоциированы с конкретной запущенной утилитой. Каждая программа ассоциирована с одним ярлыком, при этом на **Панели задач** не может быть двух одинаковых ярлыков: все запущенные копии скрываются под одним. Единственное, что говорит о том, что окон данной программы открыто больше одного, – это нарисованная стопка ярлыков, как в случае с ярлыком Mozilla Firelox (см. рис. 2.19).

Чем же отличаются ярлыки первого вида от вторых? Различие заключается в том, что после того, как все окна программы закрываются, «обыкновенные» незакрепленные ярлыки исчезают с**Панели задач**, а закрепленные превращаются в плоские картинки, которые ожидают, когда вы на них щелкнете. Отличить закрепленный ярлык от незакрепленного в том случае, когда программы запущены, невозможно, да, пожалуй, и не нужно.

На **Панели задач** можно совершать следующие действия.

*Ɉɬɪɟɞɚɤɬɢɪɨɜɚɥ : PRESSI ( HERSON )*

• Закреплять буквально любое приложение с помощью соответствующей команды контекстного меню, переводя ярлык программы в другой тип ярлыков. Например, в меню Все программы главного меню Пусквы находите нужную утилиту, щелкаете на ней правой кнопкой мыши и выбираете командуЗакрепить на панели задач.

• Перемещать закрепленные ярлыки, просто щелкнув и перетащив их так, как нужно. Можно, например, поместить незакрепленный ярлык между двумя закрепленными. Если ярлык программы не закреплен на **Панели задач**, то, как только приложение неассоциированного ярлыка будет закрыто и ярлык исчезнет, закрепленные ярлыки опять сдвинутся.

• Изымать программы с Панели задач с помощью соответствующей команды контекстного меню. Это действие аналогично удалению ярлыка программы с панели быстрого запуска.

Обратите внимание, что на Панели задач нельзя закрепить отдельные документы и папки. Однако и тут есть выход, так как никто не запрещает вам закрепить соответствующую папку или файл в так называемом списке переходов **Проводника** или программы, с которой ассоциирован нужный файл.

Например, если вы щелкнете правой кнопкой мыши на любом (закрепленном или нет) ярлыке на **Панели задач**, то увидите список переходов. Содержание этого списка зависит от того, с какой программой ассоциирован данный ярлык. Так, список может представлять собой последние открытые файлы, как, например, в случае с Microsoft Word (рис. 2.20).
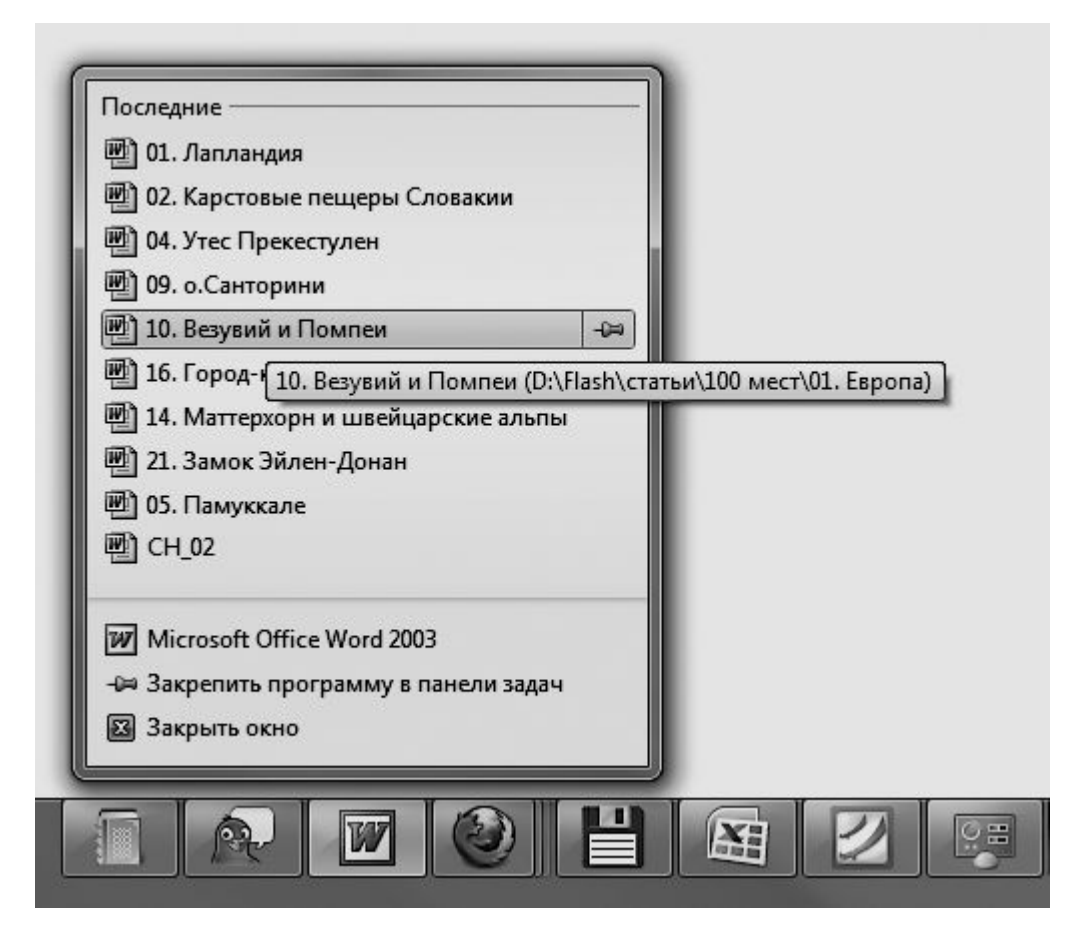

Рис. 2.20. Список недавно открытых документов в Microsoft Word

Для программы Word и других подобных приложений любой файл из последних открытых можно закрепить в данном списке и оставить его в нем практически навсегда. Для этого следует щелкнуть на значке

расположенном справа от названия файла.

Независимо от содержания списка перехода в нижней его части располагаются следующие команды:

• название программы, она же команда, которая открывает новую копию приложения;

• команда Закрепить программу в панели задач для незакрепленного ярлыка или Изъять программу из панели задач – для закрепленного;

• команда Закрыть окно.

**COBET** 

Если вы хотите открыть копию запущенной программы, то, чтобы не пользоваться соответствующей командой в списке переходов, можете щелкнуть на соответствующем ярлыке на Панели задач, удерживая нажатой клавишу Shift

На Панели задач можно расположить дополнительные панели. Для добавления такой панели щелкните на свободном участке **Панели задач**правой кнопкой и зайдите в подменю Панели. Далее выберите одну из стандартных панелей инструментов.

• **Адрес.** Содержит строку, в которую можно ввести адрес папки, файла или интернет-ресурса, а затем открыть объект, нажав Enter.

**• Ссылки, Открывает и доступ к содержимому папки Ссылки, расположенной в** директории Избранное в личном каталоге пользователя.

• Панель ввода планшетного ПК. Дает возможность всегда иметь под рукой программу для распознавания рукописного текста и виртуальную клавиатуру.

• Рабочий стол. Позволяет получить доступ к объектам, находящимся на Рабочем столе,не сворачивая открытые окна.

На рис. 2.21 показан пример размещения дополнительных панелей на **Панели задач.** 

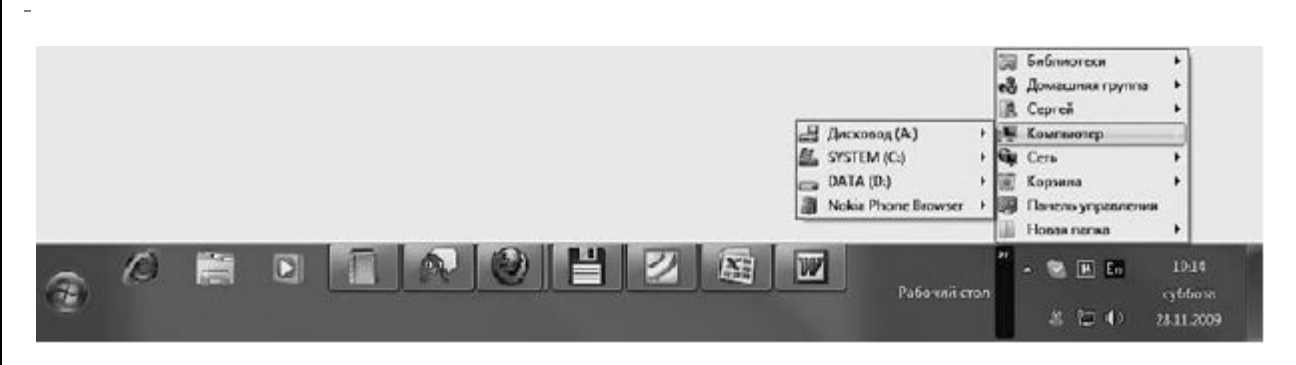

Рис. 2.21. Панель Рабочий стол на Панели задач

Чтобы закрыть дополнительную панель, нужно обратиться к подменю **Панели** и снять соответствующий флажок.

Вы можете также превратить любую папку в своеобразную панель инструментов и поместить ее на **Панель задач.** Это удобно, если необходимо перемещаться между большим количеством папок, постоянно возвращаясь к одной и той же программе. Для этого можно временно пожертвовать свободным местом на **Панели задач** и поместить на нее раскрывающееся меню – новую панель инструментов. Для этого воспользуйтесь подменю **Панели** и выберите команду Создать панель инструментов. В появившемся окне задайте нужную папку и нажмите кнопку **Выбор папки.** 

ИЗМЕНЕНИЕ СВОЙСТВ ПАНЕЛИ ЗАЛАЧ

Некоторые параметры **Панели задач** можно изменить. Для этого щелкните на ней правой кнопкой мыши и в контекстном меню выберите команду Свойства. Откроется окно (рис. 2.22).

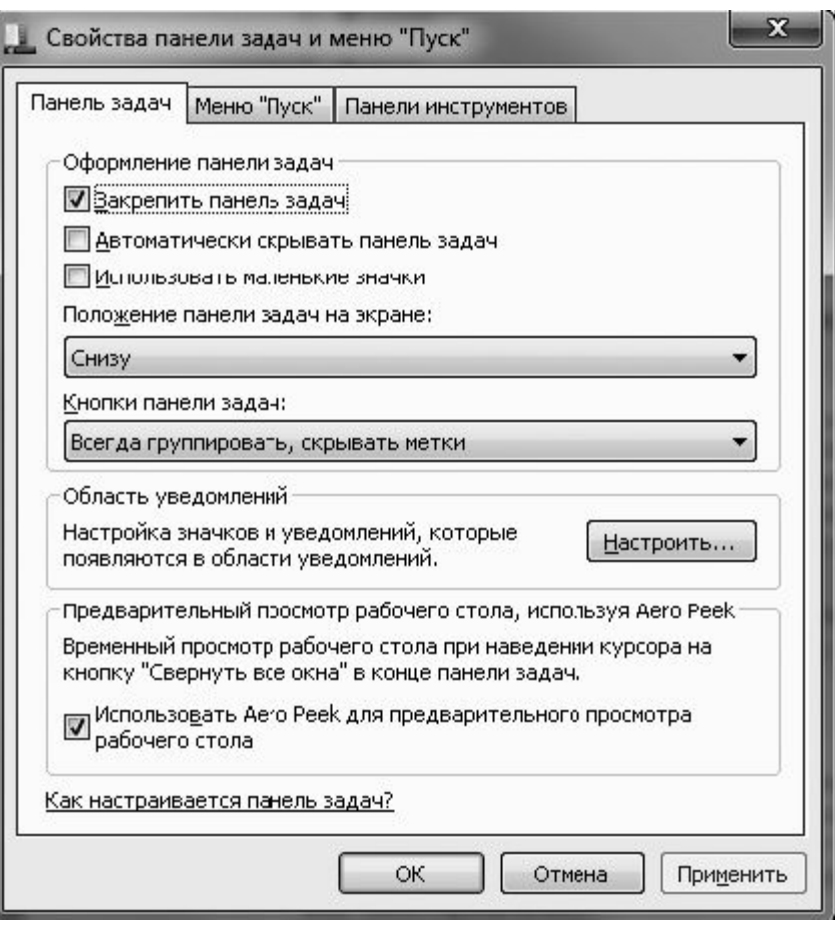

Рис. 2.22. Вкладка настройки Панели задач

Если в данном окне установлен флажок Закрепить панель задач, то она будет зафиксирована. А если снять этот флажок, то вы сможете изменять ширину **Панели задач**.Для этого просто потяните за край панели и растяните ее до нужных размеров. Кроме того, вы сможете переместить ве к другой границе экрана. Для этого следует просто перетащить ее или, если что-то не получается, воспользоваться раскрывающимся списком Положение панели задач на экране окна настроек Панели задач.

Если вы хотите, чтобы окна программ в развернутом состоянии занимали всю площадь экрана, следует установить флажок Автоматически скрывать панель задач.

В таком случае она будет появляться только при подведении указателя мыши к нижней границе зкрана или к тому месту, куда вы ее поместили. В остальное время панель будет скрыта.

Кроме того, в данном окне вы сможете решить, нужна ли вам группировка окон одинаковых приложений, которая включена по умолчанию. Для изменения этого параметра нужно воспользоваться списком **Кнопки панели задач.** Можно выбрать один из трех возможных вариантов. Например, указать постоянную группировку, группировку в случае заполнения всей **Панели задач** или вовсе отключить ее. Если вы все же хотите выбрать последний вариант, <u>то обратите внимание, что группировка в Windows 7 наконец оформилась в качественную</u> возможность эффективной организации ярлыков на Панели задач. Она действительно стоит того, чтобы пользоваться ею.

ОБЛАСТЬ УВЕДОМЛЕНИЙ

Область уведомлений располагается в правой части **Панели задач** и служит для размещения значков программ, которые работают в фоновом режиме. Вместе с ними в области уведомлений размешаются также часы и значок языковой панели.

## Настройка области уведомлений

В Windows 7 реализована возможность, позволяющая скрыть в области уведомлений значки редко используемых программ. Это было сделано, чтобы уменьшить место, занимаемое областью уведомлений на Панели задач. Для получения доступа к скрытым значкам достаточно щелкнуть на кнопке со стрелкой в области уведомлений (рис. 2.23).

Как и все в Windows, вид области уведомлений можно настроить по собственному желанию. Например, вы можете задать режим отображения значков и уведомлений. Для этого выполните команду **Настроить** (см. рис. 2.23). В появившемся окне щелкните на раскрывающемся списке возле нужного значка и выберите для него подходящий статус (рис. 2.24).

Чтобы отключить скрытие значков в области уведомлений, установите флажок Всегда **отображать все значки и уведомления на панели задач. Для отключения каких-либо системных** значков воспользуйтесь командой Включить или выключить системные значки.

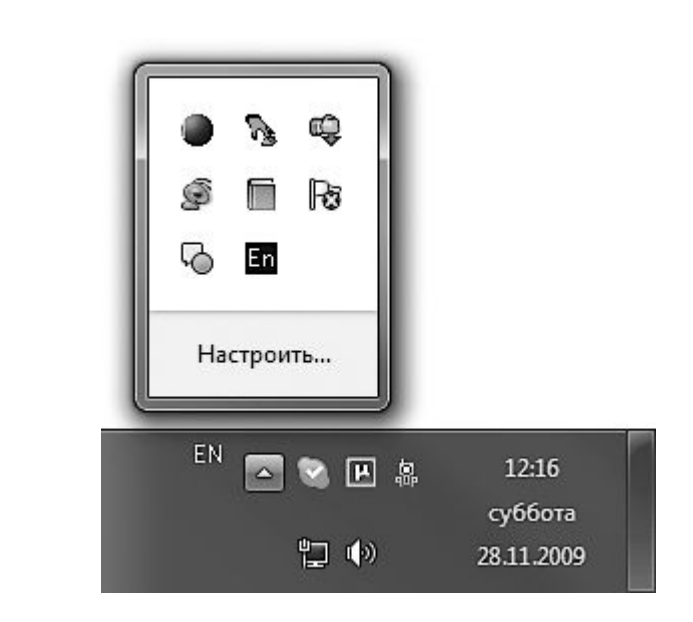

Рис. 2.23. Отображение скрытых значков в области уведомлений

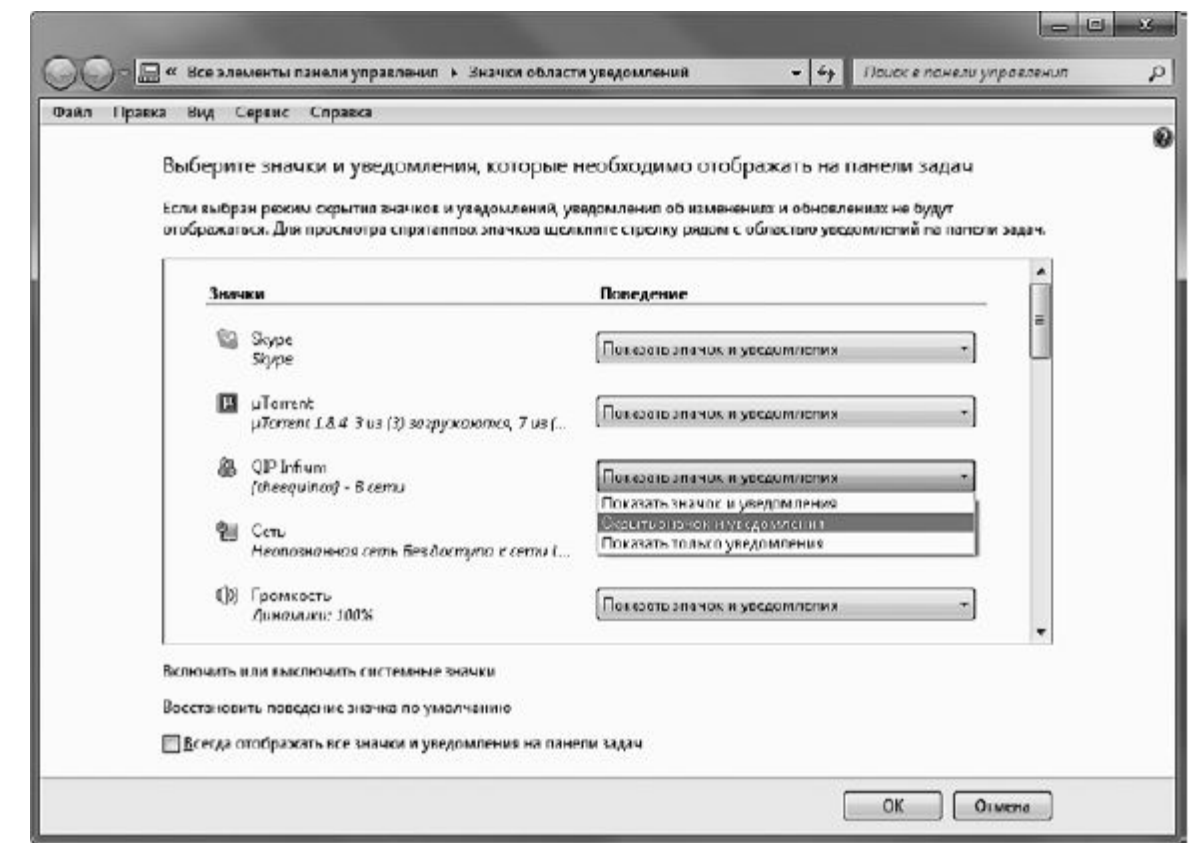

Рис. 2.24. Настройка поведения значков в области уведомлений

Настройка времени и даты

<u>Как и раньше, часы в Windows 7 по-прежнему показывают время и дату. Однако если сравнивать</u> возможности этой области **Панели задач** с таковой в Windows XP, то произошли огромные изменения в использовании и настройке.

Щелкните на часах в области уведомлений. В результате откроется панель, которая содержит часы и календарь текущего месяца. Можно также настроить отображение дополнительных часов (рис. 2.25).

Часовой пояс, дату и время можно указать как при установке Windows, так и в специальном окне, которое открывается щелчком на ссылке Изменение настроек даты и времени (рис. 2.26, слева). Кнопка Изменить дату и время позволяет задать в числовом поле точное время, а для изменения месяца служат стрелки, расположенные слева или справа от названия месяца (рис. 2.26, справа). Чтобы изменить год, необходимо дважды щелкнуть на текущем значении года. Для изменения часового пояса обратитесь к кнопке Изменить часовой пояс и в появившемся окне из раскрывающегося списка выберите нужный регион.

Вкладка **Дополнительные часы** позволяет включить отображение еще двух вариантов часов, показывающих время в других часовых поясах. На вкладке Время по Интернету вы сможете настроить синхронизацию времени между вашим компьютером и специальным сервером.

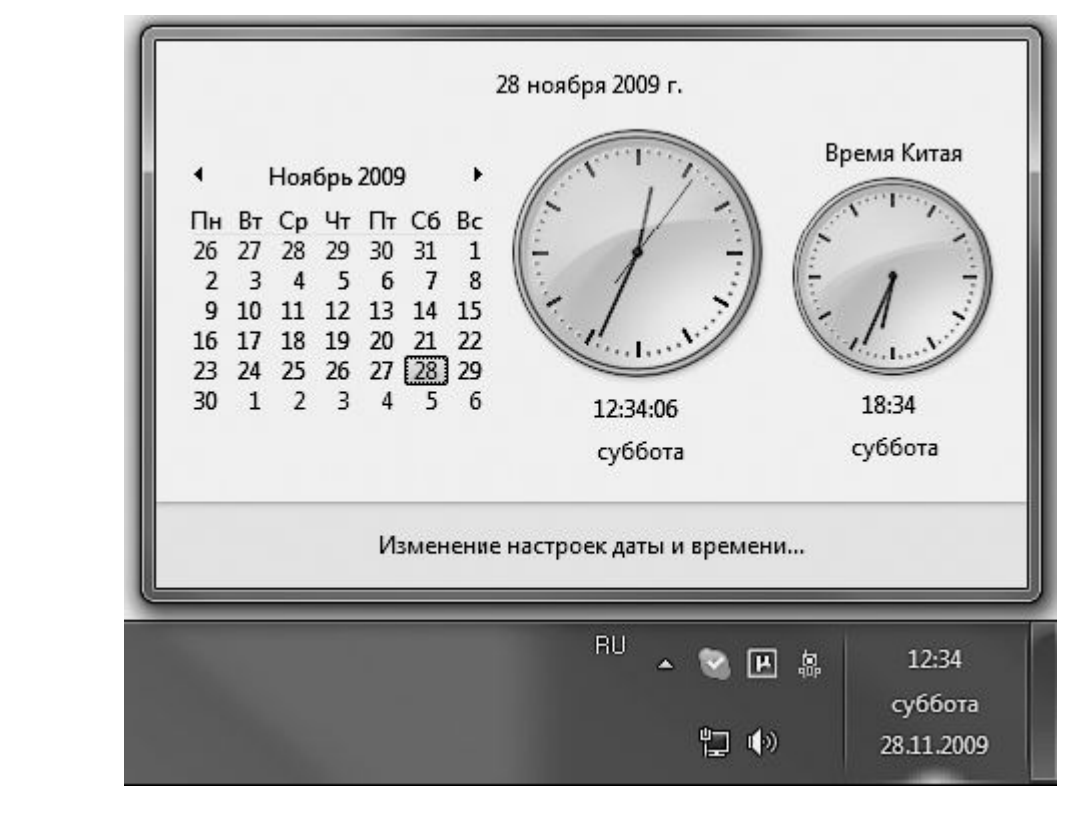

Рис. 2.25. Системные часы в Windows 7

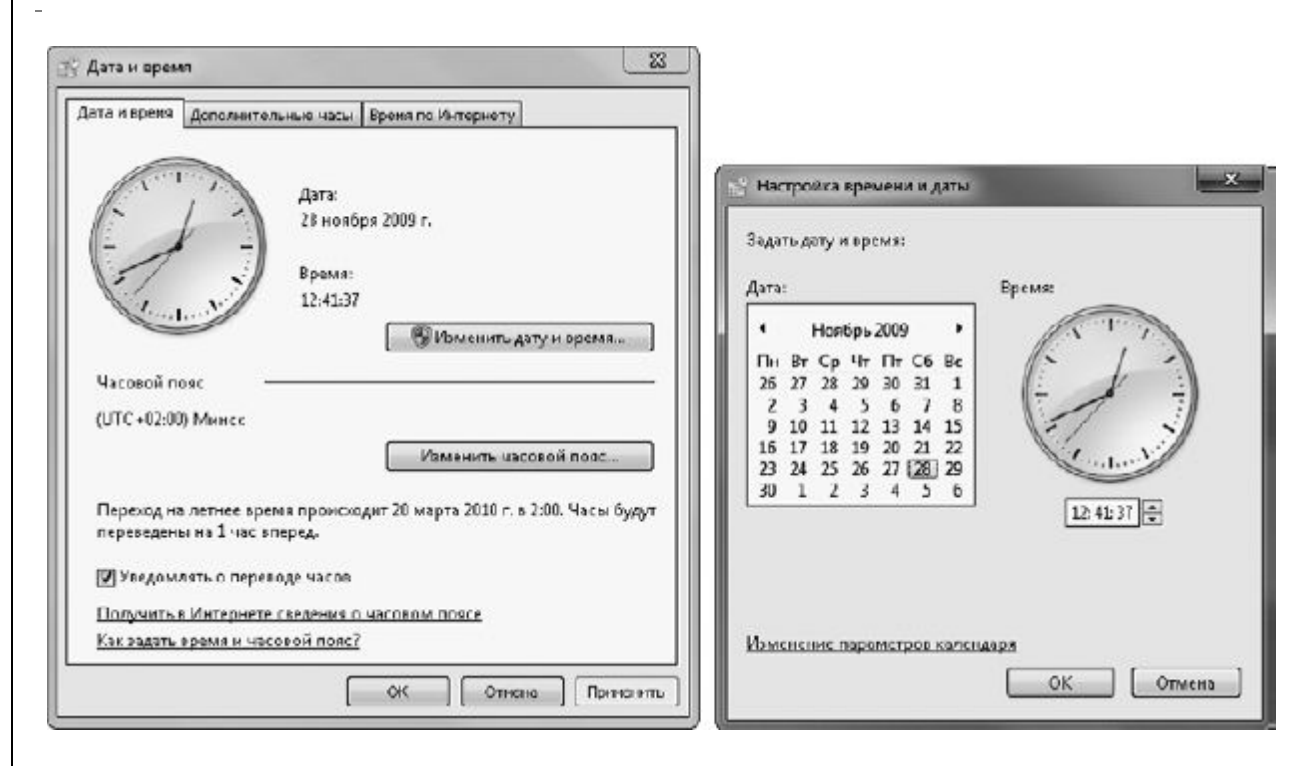

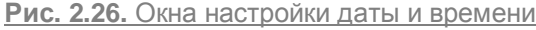

Языковая панель

Языковая панель позволяет переключаться между языками ввода. С ее помощью можно также вызвать окно настройки языков ввода, которое позволяет указать сочетание клавиш для переключения между ними. Для этого служит команда **Параметры** контекстного меню панели. В

открывшемся окне вы можете добавить дополнительный язык, а также установить в списке Язык **ввода по умолчанию** язык, который будет активным при загрузке системы (рис. 2.27, *слева).* 

Вкладка **Переключение клавиатуры** позволяет сменить сочетание клавиш для переключения между языками (рис. 2.27, *справа*).

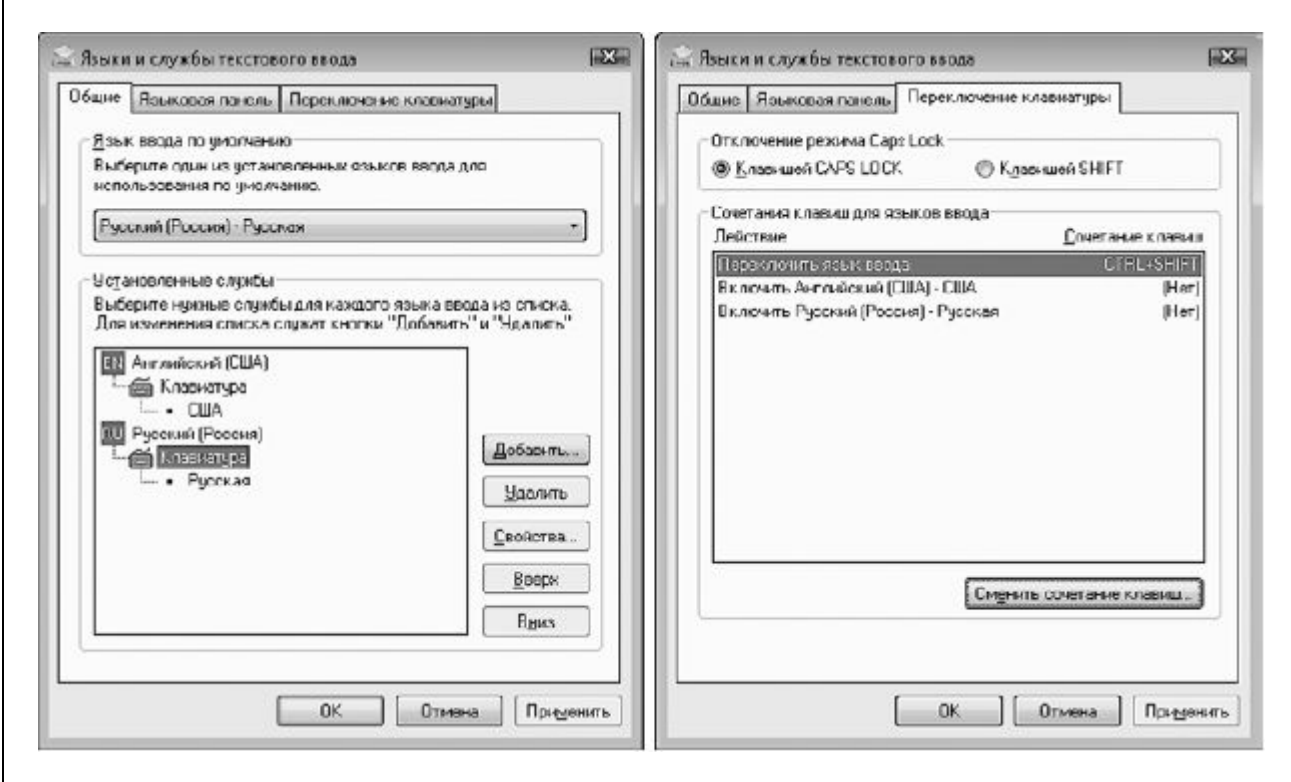

Рис. 2.27. Вкладки настройки языков ввода и переключения клавиатуры

Если вы будете пользоваться специальными программами, которые позволяют автоматически изменять раскладку клавиатуры, то в области уведомлений появятся значки этих приложений. В таком случае лучше отключить отображение значка языковой панели Windows для увеличения свободного места. Для этого нужно выполнить команду Закрыть языковую панель контекстного меню панели.

# **Меню Пуск**

Меню Пуск является компонентом Панели задач и самым важным меню, к которому вы будете обращаться постоянно. Это «ворота» на пути к любой программе, установленной на вашем компьютере. Кроме того, меню Пуск предоставляет быстрый доступ к часто используемым папкам. Обычно пользователи требовательны к внешнему виду этого меню и желают, чтобы оно содержало только те элементы, которые часто нужны.

Меню открывается щелчком на кнопке Пуск, которая находится слева на Панели задач.Оно содержит ярлыки наиболее используемых объектов системы (рис. 2.28). Меню Пускорганизовано по определенным принципам.

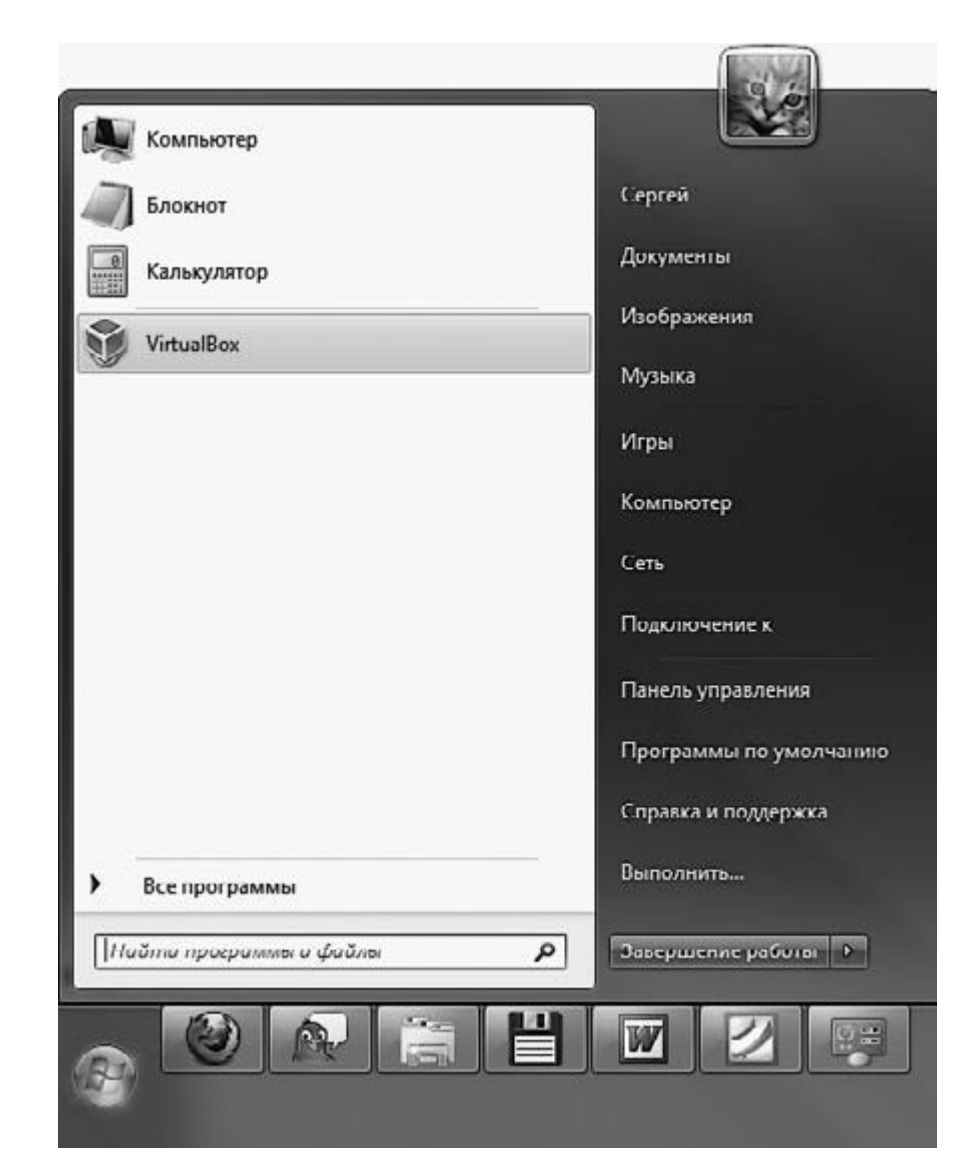

### Рис. 2.28. Меню Пуск

Меню **Пуск** можно условно разделить на два столбца. Левый содержит ярлыки некоторых приложений, находящихся в меню Все программы, и состоит из четырех областей:

• верхней (закрепленной) области;

- области часто используемых приложений;
- меню Все программы;

• строки поиска.

В закрепленной области располагаются ярлыки приложений, которые присутствуют в этом списке всегда. Данный список можно изменить нужным для себя образом.

В области часто используемых программ частота применения определяется статистикой запусков приложений. «Рейтинг» программ составлен по убыванию сверху вниз.

В меню Все программы при установке приложения автоматически помещаются ярлыки, к <u>которым следует обращаться, чтобы запустить какую-либо утилиту. Кроме того, меню Все</u> программысодержит ярлыки приложений, поставляемых вместе с Windows.

В левой части меню Пуск Windows 7 появился принципиально новый элемент – строка поиска. С ее помощью можно быстро находить ярлыки программ, тем самым избавив себя от необходимости просмотра меню Все программы, обращаться к файлам, которые хранятся в личных папках, запускать стандартные утилиты. Используя меню Пуск, можно также выполнить поиск по ссылкам папки**Избранное** и содержимому почтовых сообщений. Подробнее о строке поиска мы поговорим ниже.

В правом столбце меню **Пуск** располагаются ярлыки системных папок и ссылки на другие важные объекты.

## ПРИМЕЧАНИЕ

Если подвести указатель мыши к любому элементу в правой части меню Пуск, то вверху столбца можно будет увидеть его значок.

Для настройки главного меню компьютера щелкните правой кнопкой мыши на кнопке Пуски **выберите команду Свойства. На вкладке Меню «Пуск» открывшегося окна (рис.** 2.29, слева) нажмите кнопку Настроить. В результате появится окно (рис. 2.29, справа).

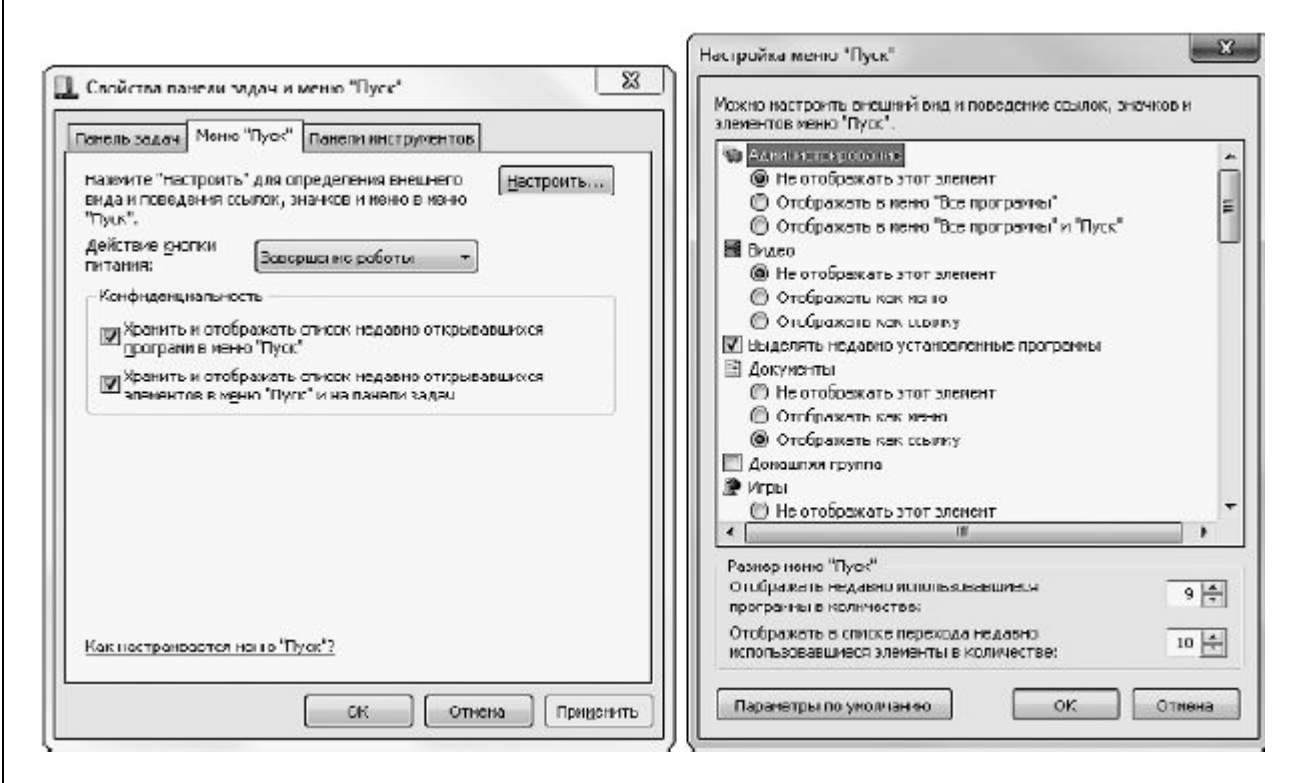

#### Рис. 2.29. Настройка меню Пуск

## НАСТРОЙКА МЕНЮ ПУСК

В окне Настройка меню «Пуск» можно настроить варианты отображения элементов главного меню. Для этого следует воспользоваться переключателями, названными в соответствии с именами элементов меню. Среди параметров отображения можно выделить следующие.

• Отображать как ссылку. Если установить переключатель в данное положение, то при выборе соответствующего элемента главного меню будет открываться его папка вПроводнике. Такой вариант отображения должен быть знаком пользователям любых версий Windows.

• **Отображать как меню** (рис. 2.30). При выборе данного положения переключателя содержимое элемента меню будет представлено в виде подменю. Для перемещения к нужному документу пользователю необходимо будет проделать один или несколько шагов по цепочке подменю (элементы подменю появляются, если папка имеет вложенные папки).

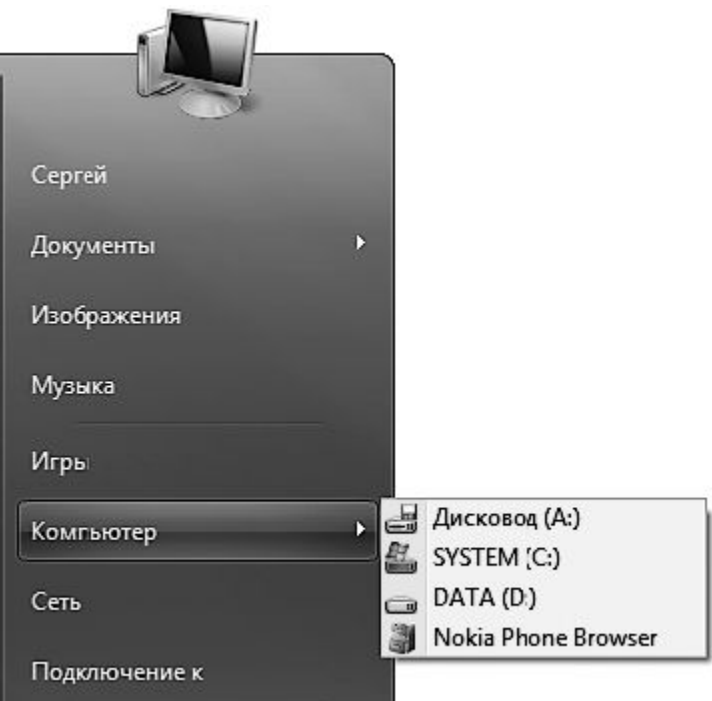

Рис. 2.30. Отображение содержимого папки в виде меню

• Не отображать этот элемент. Если указать это положение переключателя, то ярлык папки будет удален из меню Пуск.

Можно также изменить закрепленную область, поместив туда ярлык нужной программы. Для этого следует щелкнуть правой кнопкой мыши на ярлыке приложения в подменю Все программы и выбрать в появившемся меню команду Закрепить в меню «Пуск». Чтобы удалить ярлык из закрепленной области, щелкните на нем правой кнопкой мыши и воспользуйтесь командой Удалить из этого списка.

Команда Закрепить в меню «Пуск» доступна только в контекстном меню ярлыков программ. Если же вы часто работаете с определенными папками и документами, то их ярлыки также можно поместить в закрепленную область. Просто перетащите значок объекта на кнопку меню Пуск и дождитесь появления надписи Закрепить в меню «Пуск».

Список наиболее используемых программ в левом столбце меню Пускформируется автоматически, и вы не можете добавлять в него ярлыки. Но можно удалять их с помощью команды Удалить из этого списка контекстного меню выбранного ярлыка.

#### **ɋɈȼȿɌ**

При удалении программ с компьютера их ярлыки, как правило, автоматически удаляются из подменю Все программы. Однако в некоторых случаях это может и не произойти. Тогда ненужный ярлык следует удалить вручную, воспользовавшись командой Удалить контекстного меню.

Можно также изменять и меню Все программы. Оно открывает доступ практически ко всем программам, которые установлены на компьютере. Верхние значки отображают отдельные приложения, а значки, которые размещены как папки, представляют группы программ. Если на вашем компьютере установлено большое количество однотипных приложений, например игр, вы

можете поместить все эти значки в отдельную папку. Это удобно, так как позволяет не искать нужную игру в списке установленных программ, который может быть огромным. Выполнить задуманное можно несколькими способами, я расскажу вам о самом удобном.

Выделите меню Все программы, щелкните правой кнопкой мыши и выберите команду Открыть.

В результате откроется окно с папкой **Программы**, которая содержит все ярлыки установленных приложений. Здесь создайте новую папку, назвав ее, например, И гры. Переместите в нее все ярлыки установленных утилит сходного типа, а затем вернитесь в меню Все программы, чтобы посмотреть полученный результат.

Как уже говорилось выше, поисковая строка в меню Пуск служит для мгновенного поиска нужной утилиты. Например, вам нужно быстро запустить текстовый редактор Word. Чтобы не блуждать по подменю Все программы в поисках нужного ярлыка, начните набирать слово word в строке поиска. Уже после ввода первых букв система отсортирует объекты и представит список программ, документов и почтовых сообщений, удовлетворяющих запросу (рис. 2.31).

#### **ЗАВЕРШЕНИЕ РАБОТЫ**

Работа на компьютере не только начинается с меню Пуск, но и заканчивается им же. В нижней части правого столбца меню Пуск располагается кнопка, которая отвечает за завершение сеанса работы Windows, выключение компьютера, а также за некоторые другие действия: переводит его в ждущий режим с пониженным энергопотреблением, выполняет перезагрузку системы. Название и производимое по умолчанию соответствующее действие для этой кнопки задаются в окне настроек меню Пуск в списке Действие кнопки питания (см. рис. 2.29, слева).

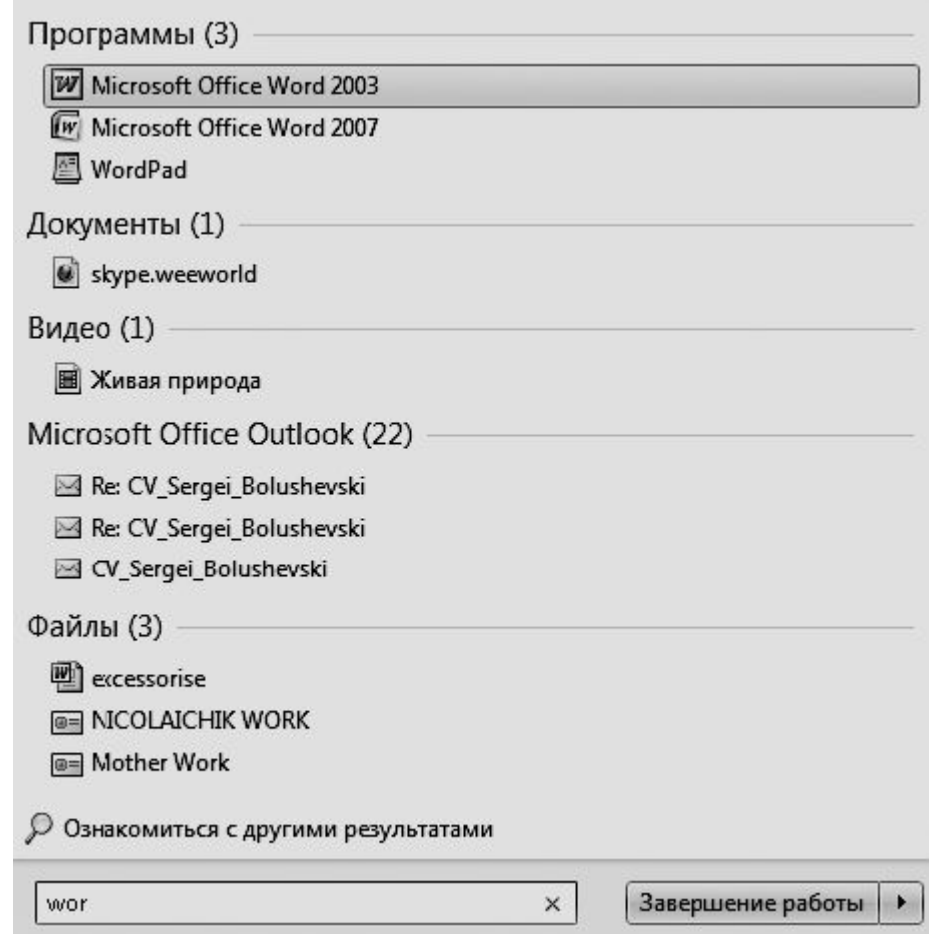

Рис. 2.31. Поиск в меню Пуск

Чтобы выбрать дополнительное действие, следует щелкнуть в меню Пуск на треугольнике справа от кнопки Завершение работы. В результате появятся команды (рис. 2.32).

|               | Панель управления     | Сменить пользователя            |  |
|---------------|-----------------------|---------------------------------|--|
|               | Программы по умолчани | Выйти из системы<br>Блокировать |  |
| Все программы | Выполнить             | Перезагрузка                    |  |
|               |                       | COH                             |  |

Рис. 2.32. Дополнительное меню кнопки питания

• Сменить пользователя. Позволяет быстро переключиться на учетную запись другого пользователя, не выходя из системы и не закрывая текущие документы и приложения.

• Выйти из системы. Дает возможность завершить текущий сеанс работы и перейти к экрану входа в систему, где располагаются значки всех пользователей данного компьютера. В результате другие пользователи смогут войти в систему под своей учетной записью.

• **Блокировать.** Блокирует доступ к компьютеру посторонних лиц. Данную возможность имеет смысл использовать, только если ваша учетная запись защищена паролем, который нужно будет ввести для возврата в систему.

• Перезагрузка. Завершает сеанс Windows, подготавливает компьютер к выключению, а затем выполняет стандартные действия по его включению.

• Сон. Переводит компьютер в режим пониженного энергопотребления.

• Гибернация. Отвечает за сохранение информации о текущем сеансе на жестком диске с последующим полным отключением питания компьютера. Как только ПК будет включен, сеанс загрузится. В результате вам не придется заново открывать программы, с которыми вы работали до этого.

```
\Gammaлава 3
Проводник Windows 7. Работа с файлами и папками
Интерфейс Проводника Windows 7
Библиотеки Windows 7
Навигация по папкам
Представление значков в Проводнике
Поиск
Настройка внешнего вида и параметров Проводника
Операции с файлами и папками
Работа со сменными носителями
```
Проводник Windows – это специальная программа, которая служит для отображения значков устройств, файлов и папок, а также содержит некоторые настройки данных объектов. Содержимое любой папки всегда открывается в окне **Проводника**, хотя часто его называют «окном папки».

По сравнению с предыдущими версиями Windows, в рассматриваемой операционной системе **Проводник** значительно изменился. В частности, изменения коснулись интерфейса. Кроме того, **Проводник** был дополнен некоторыми новыми возможностями для работы с файлами и папками. Подробнее о них мы и поговорим в данной главе.

# **Интерфейс Проводника Windows 7**

Рассмотрим по порядку элементы окна **Проводника** на примере любой папки (рис. 3.1).

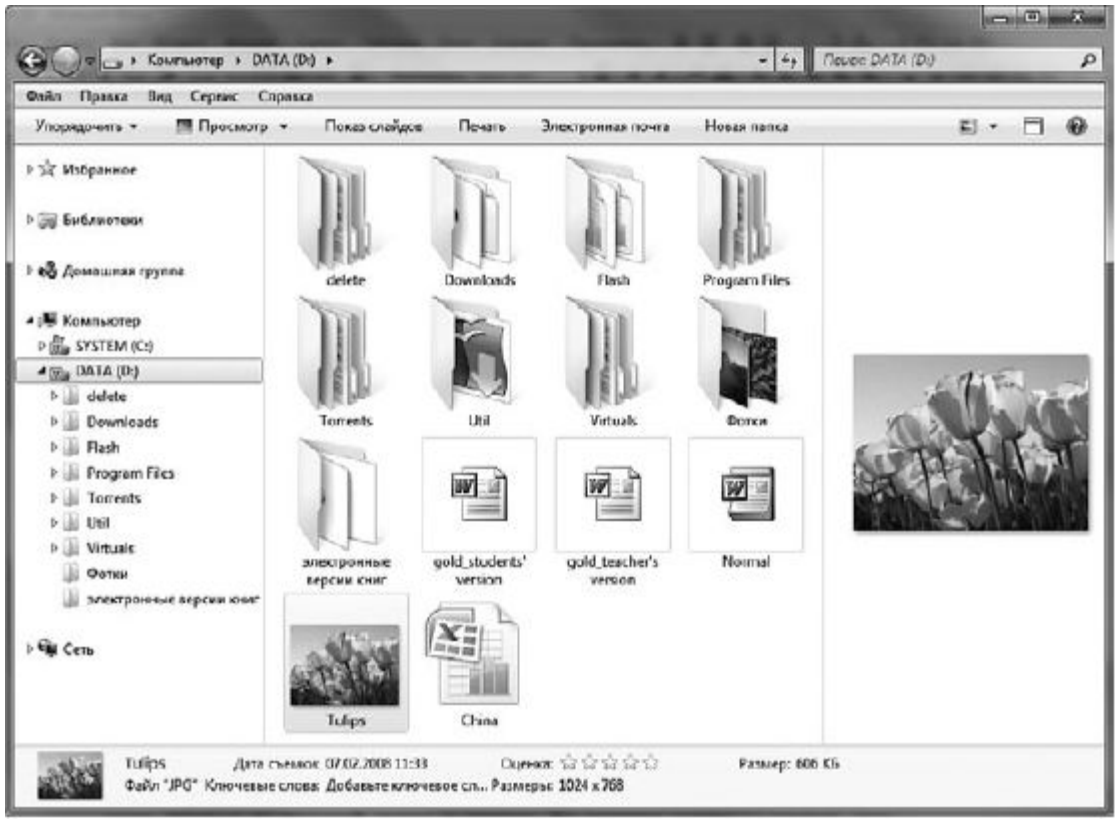

Рис. 3.1. Окно Проводника Windows 7

• Кнопка Назад. Становится доступной тогда, когда вы совершите хотя бы один переход из текущей папки в другую. Данная кнопка позволяет сделать шаг назад – вернуться в тот каталог, где вы находились перед тем, как открыть текущую папку.

• Кнопка Вперед. Противоположна по действию предыдущей и становится доступной тогда, когда вы хотя бы один раз вернетесь к ранее просмотренной папке с помощью кнопки **Назад.** Кнопка Вперед позволяет переместиться из текущей папки к той, которая была открыта после нее.

Если вы выполнили несколько переходов из одной папки в другую, **Проводник** запомнит, в какой последовательности вы это делали. Если при этом возникнет необходимость вернуться в начало или в конец пройденного пути, щелкните на стрелке справа от кнопок навигации и в появившемся списке выберите название нужной папки.

• **Адресная строка.** Отображает путь к открытой в данный момент папке. В Windows 7 навигация между папками с помощью адресной строки была значительно упрощена. Теперь вы можете попасть в нужную папку, выполнив всего лишь один щелчок. Подробности навигации **в Проводнике** мы рассмотрим ниже.

• **Поле поиска.** Позволяет быстро найти любой файл, находящийся в открытой или в одной из вложенных папок: фильтрация происходит уже по мере ввода запроса.

• Панель инструментов. Включает в себя кнопки для выполнения стандартных действий с файлами или папками. Содержимое панели инструментов меняется в зависимости от того, какой объект выделен в области содержимого папки.

• Панель навигации. Располагается на месте области задач, присутствовавшей вПроводнике Windows XP. В верхней части панели навигации находится список избранных папок, в нижней – дерево папок.

• Область содержимого папки. Отображает значки файлов и папок, находящихся в открытой папке. Отображение значков в **Проводнике** Windows 7 значительно улучшилось. Теперь значок папки содержит эскизы файлов, находящихся внутри ее; при наличии вложенной папки она также отображается на значке в виде эскиза; значки мультимедийных файлов (рисунков, видео) также представлены в виде эскизов. Вариантов отображения значков стало больше по сравнению с предыдущими версиями Проводника. Подробнее об этом читайте ниже.

• Панель подробностей. Расположена в нижней части окна. На ней выводится информация о выделенном объекте. Некоторые данные о файле (например, имя автора, заголовок, ключевые слова, дату съемки) вы можете изменить вручную, щелкнув на нужном параметре. Закончив редактирование, не забудьте нажать кнопку Сохранить.

• **Область предпросмотра.** По умолчанию скрыта. Для ее визуализации нажмите на панели инструментов кнопкуУпорядочить и выполните командуПредставление > Область предпросмотра или нажмите кнопкуПоказать область предварительного просмотра

Область предпросмотра предназначена для просмотра рисунков, веб-страниц, видеофайлов в уменьшенном виде.

围

#### **Библиотеки Windows 7**

В организации файлов в Windows 7 произошли изменения. Теперь вместе со знакомыми специальными папками Мои документы, Моя музыка, Мои изображения и Мои **видеозаписи**, расположенными в папке пользователя, появились особые, виртуальные, папки, которые называются библиотеками. Они значительно облегчают жизнь пользователю, поэтому постарайтесь внимательно прочитать данный раздел: это снимет многие вопросы, которые могут у вас возникнуть в ходе работы в Windows 7. Теперь нет необходимости напрямую обращаться к <u>обычным папкам. Библиотеки – это не папки в общепринятом смысле. Они просто содержат</u> информацию о расположении файлов и являются всего лишь каталогами ссылок, используя которые можно сразу перейти по нужному адресу. Других физических данных в библиотеках нет. Доступ к любой встроенной библиотеке Windows 7 можно быстро получить из любого окна**Проводника** с помощью специальных ссылок, расположенных на панели навигации (рис. 3.2).

*Ɉɬɪɟɞɚɤɬɢɪɨɜɚɥ : PRESSI ( HERSON )*

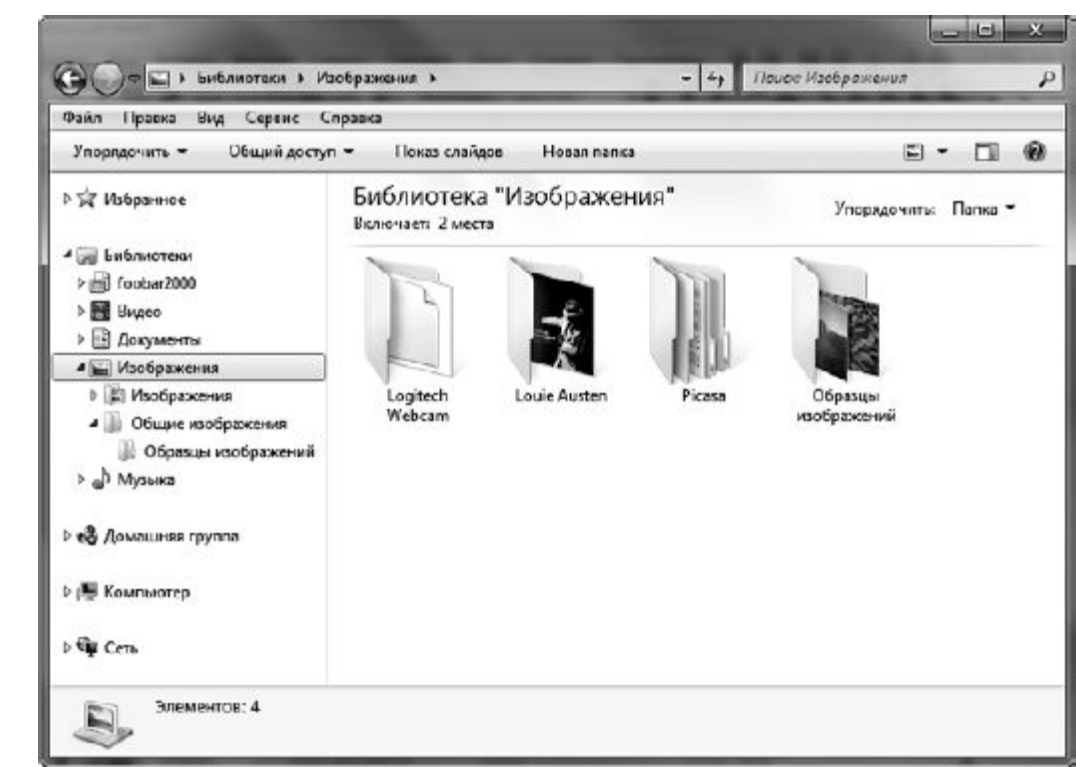

Рис. 3.2. Общий вид библиотеки и ссылки на нее на панели навигации Проводника

При сравнении типичного вида окна библиотеки и обычной папки можно сразу же заметить несколько важных различий. Окна библиотек включают в себя область заголовка, в которой **отображено** имя библиотеки, а также имеются ссылка Включает и раскрывающийся список**Упорядочить**, содержащие некоторые дополнительные настройки. В Windows 7 присутствует четыре библиотеки (Документы, Музыка, Изображения и Видео), которые объединяют в себе ссылки на содержимое двух реальных папок на компьютере. Так, библиотека Документы хранит ссылки на содержимое папок Мои документы  $(C:\Upsilon)$  **Constrained B ZO Z ZO ZOB ZOB ZOBIA ZOBIA ZOBIA ZOBIA ZOBIA ZOBIA ZOBIA ZOBIA ZOBIA ZOBIA ZOBIA ZOBIA ZOBIA ZOBIA ZOBIA ZOBIA ZOBIA ZOBIA ZOBIA ZOBIA ZOBIA ZO (C:\Users\Public\Documents).** Вы можете добавлять или удалять папки, которые библиотеки будут просматривать на предмет новых ссылок. Для просмотра или изменения папки, которая будет являться источником данных для

соответствующей библиотеки, нужно щелкнуть на ссылке в области заголовка окна библиотеки напротив Включает. В результате откроется окно (рис. 3.3).

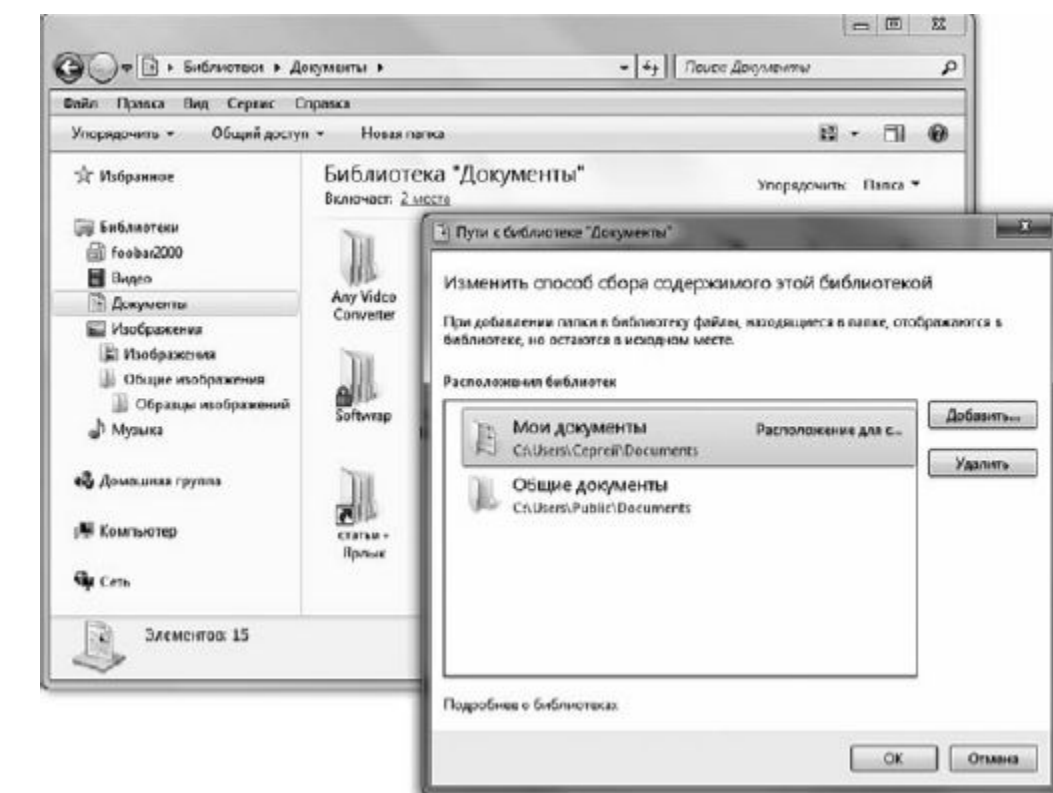

Рис. 3.3. Папки-источники данных для библиотеки Документы

Чтобы добавить новую папку, воспользуйтесь кнопкой Добавить. С помощью кнопки**Удалить** можно удалить ненужное расположение, просматриваемое соответствующей библиотекой.

Если четырех созданных по умолчанию библиотек покажется мало, вы можете увеличить их количество, создав собственные. Так, новые созданные библиотеки могут содержать ссылки на <u>особые файлы или документы, расположенные отдельно от других личных файлов. Например,</u> если вы журналист, то ссылки на все написанные вами статьи могут быть «свалены в кучу» в стандартной библиотеке Документы вместе с остальными документами или располагаться в созданной вами отдельной библиотеке Мои статьи. Вы, вероятно, предпочтете последний вариант.

Чтобы создать новую библиотеку, щелкните на кнопке Создать библиотеку в окне библиотеки (рис. 3.4).

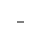

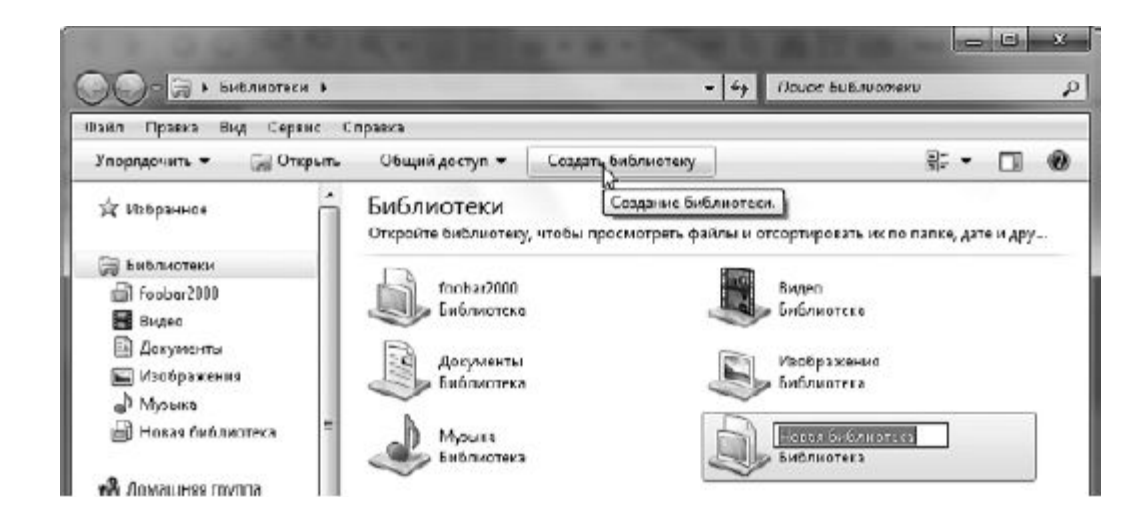

## Рис. 3.4. Создание новой библиотеки

Однако недостаточно просто создать значок для новой библиотеки. Нужно еще указать как минимум одну реальную папку, файлы которой будут служить источником данных для новой библиотеки. Щелкните на значке библиотеки, нажмите кнопку **Добавить папку** и выберите одну или несколько папок.

## Навигация по папкам

Прежде чем перейти к описанию способов перемещения по папкам, рассмотрим их организацию на диске. Нагляднее всего иерархическая структура папок представлена в дереве папок в нижней части панели навигации.

Значки объектов в дереве расположены не в один вертикальный ряд, а с различными отступами по левому краю. Данные отступы явно отображают иерархию объектов. Если размещенный ниже объект находится чуть правее верхнего, это значит, что он вложен в него. Объекты, находящиеся на одной вертикали, принадлежат одному уровню (находятся внутри одной и той же папки).

Для открытия файла, который располагается в папке, размещенной в глубине дерева папок, необходимо перемещаться по цепочке, последовательно открывая вложенные папки, то есть пройти определенный луть к файлу. Путь (адрес) однозначно указывает на месторасположение файла на диске и позволяет быстро получить доступ к нему. В адресе файла идет последовательное уточнение от верхнего уровня к нижнему: сначала указывается, на каком диске находится файл, затем – иерархическая цепочка папок, по которой нужно переместиться, и, наконец, имя и расширение самого файла. Имена уровней в адресе файла разделяются символом  $\langle\langle \rangle \rangle$ .

# ПРИМЕЧАНИЕ

Для важнейших системных папок и личных папок пользователя (таких как Мои документы, Моя музыка, Мои изображения и др.) Windows автоматически подставляет русское название вместо английского. Чтобы убедиться в этом, выделите любой файл в папке Мои документы и щелкните на свободном участке адресной строки. В ней сразу же отобразится адрес файла с названиями папок на английском языке.

Слева от значков некоторых папок имеется треугольник, который указывает на наличие вложенных папок. Щелкните на нем, чтобы развернуть ветвь дочерних папок. Повторный щелчок на треугольнике позволит свернуть папку.

Чтобы содержимое папки отобразилось справа в рабочей области окна, щелкните на ее имени или значке в дереве папок. Для быстрого перехода к содержимому другой папки просто щелкните на ее значке в дереве папок. Чтобы открыть папку, значок которой отображается в рабочей области окна, просто щелкните на нем дважды.

В верхней части панели навигации имеется список избранных ссылок на наиболее используемые папки. Щелкнув на любой из них, вы попадете в нужный каталог. Избранный список можно формировать самостоятельно. Чтобы создать ссылку на папку, переместитесь к ней по дереву в нижней части панели навигации, выделите папку щелчком и, удерживая нажатой левую кнопку, перетащите значок в список избранных ссылок. Для удаления ненужной ссылки из списка щелкните на ней правой кнопкой мыши и выберите команду Удалить.

При перемещении по папкам не забывайте и о кнопках Назад и Вперед, о которых мы говорили выше и которые позволяют сделать один шаг в прямом или обратном направлении.

В **Проводнике** Windows 7, используя адресную строку, можно не только узнать путь к открытой папке. Вы можете с помощью всего одного щелчка перейти в каталог, название которого отображается в адресной строке, а также в любую из принадлежащих ему папок. Рассмотрим пример.

Выполните такую последовательность переходов по папкам: Пуск ▶ Компьютер ▶ Локальный диск (С:) ► Пользователи ► Общие. Обратите внимание на содержимое адресной строки: справа от названия каждой родительской папки имеется стрелка. Щелкнув на ней, вы развернете список дочерних папок и сможете перейти к любой из них (рис. 3.5).

Можно также щелкнуть на названии самой родительской папки в адресной строке, чтобы открыть ee.

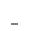

|                                                                                                    |                | > Компьютер > SYSTEM (Сэ > Пользователи - Общие >                                                                                                 |                                                                                                    | $\leftarrow$ <i>Поиск</i> Общие<br>$\mathbf{r}$                                                                                 |        |  | ۵ |
|----------------------------------------------------------------------------------------------------|----------------|----------------------------------------------------------------------------------------------------|----------------------------------------------------------------------------------------------------|----------------------------------------------------------------------------------------------------|--------|--|---|
| Файл Правка<br>Biya<br>Упорядочить -                                                                | Сервис Справка | Общий<br>Добавить в библиотеку -                                                                                                    | Общие<br>Cepreii<br>r,<br>Юрнй                                                                                                    |                                                                                                    |        |  | Ω |
| <b>E BHACO</b><br>В Досументы<br>Изображения<br><b>ана</b> Книги<br>$MV$ Bhita<br>• Домашняя группа |                | $\overline{\phantom{a}}$<br>Имя<br>Общая музыка<br>35<br>Общедоступные Т.<br>Общие видео<br>Общие документы<br>Общие загружени<br>Общие изображен | Дага изменения<br>17.12.2009 22:11<br>04.12.2009 23:16<br>14.07.2009 T:41<br>04.12.2009 18:49<br>14.07.2009 7:41<br>14.07.2009 7:41 | Тип засмента<br>Папка с файлами<br>Папка с файлеми<br>Папка с файлами<br>Папка с файлами.<br>Папка с файлами<br>Папка с файлами | Размер |  |   |

Рис. 3.5. Переход к дочерней папке с помощью адресной строки

При выполнении большого количества переходов названия всех пройденных папок могут не поместиться в адресной строке. В этом случае в ней отображаются только названия нескольких последних папок, слева от которых появляется двойная стрелка. Щелкнув на ней, вы развернете список папок, пройденных в начале пути. Кроме того, в нижней части списка будут присутствовать ссылки на системные папки верхнего уровня (рис. 3.6).

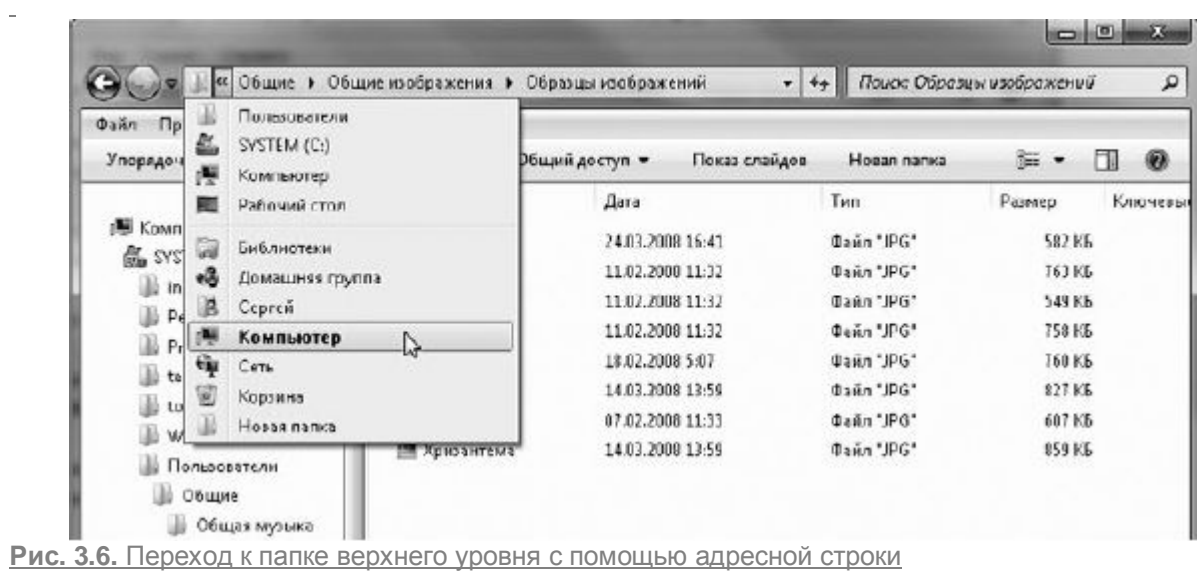

С адресной строкой можно работать и в режиме ручного ввода адресов. Так, если вы хотите попасть в одну из системных или личных папок, можно набрать ее русскоязычное название (например, Компьютер или Изображения) в адресной строке и нажать Enter.Аналогичным образом можно перейти в любую папку на компьютере, введя ее адрес в адресной строке в стандартном виде (например. С; \Program Files). Если вы, находясь вПроводнике, захотите посетить сайт в Интернете, наберите его адрес прямо в адресной строке **Проводника** и нажмите Enter. При этом будет открыто окно браузера и начнется загрузка страницы.

# Представление значков в Проводнике

В Windows 7 были значительно усовершенствованы способы отображения значков в Проводнике. Теперь у вас есть не только больший по сравнению с Windows XP выбор размеров значков, но и возможность сортировать, фильтровать и группировать значки с помощью заголовков столбцов при любом варианте их отображения.

Кнопка Изменить представление с раскрывающимся списком, находящаяся на панели инструментов **Проводника**, отвечает за то, каким образом будут отображаться значки объектов в области просмотра содержимого папки. Существует восемь способов визуализации значков (они предлагаются в списке, появляющемся при нажатии стрелки кнопки Изменить представление).

• **Огромные значки.** В этом режиме отображения значки имеют самый большой размер. Изображения представлены в виде эскизов, видеофайлы – в виде эскизов первого кадра, на значках папок с вложенными файлами можно видеть эскизы файлов (рис. 3.7).

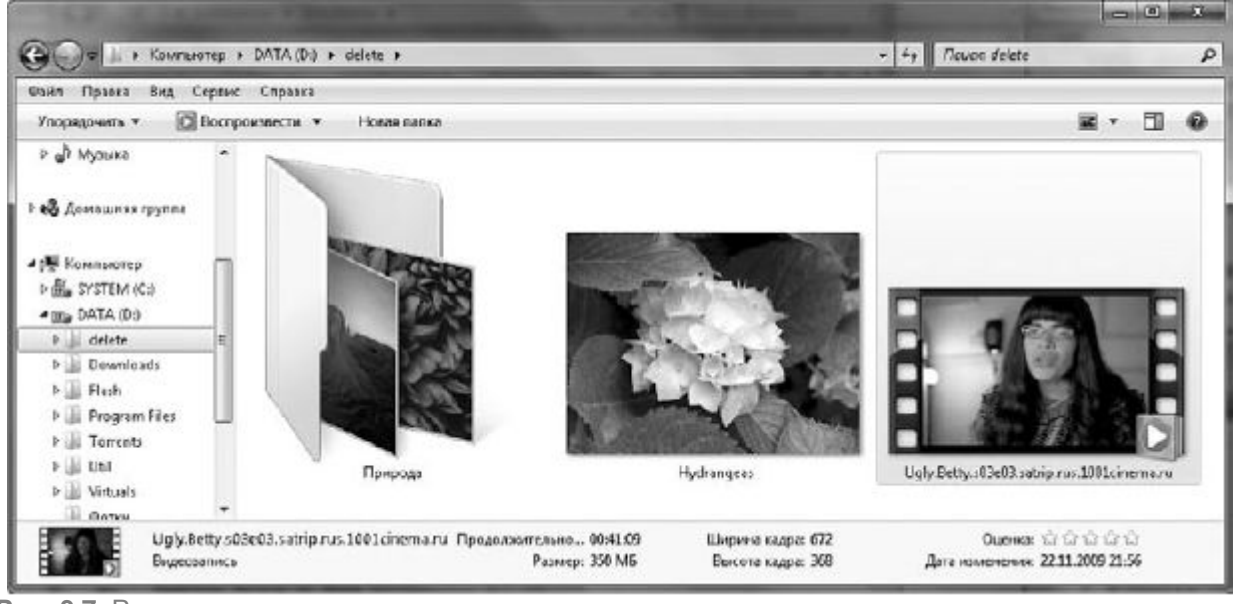

Рис. 3.7. Режим огромных значков

• Крупные значки. Режим аналогичен рассмотренному выше. Разница заключается лишь в размере значков: в данном варианте он немного меньше.

• Обычные значки. В данном представлении структура значков сохраняется, однако они имеют еще меньший размер по сравнению с двумя описанными выше режимами.

• Мелкие значки. В этом случае значки файлов и папок имеют минимальный размер и располагаются по алфавиту в строках.

• Список. В данном варианте значки объектов такие же мелкие, как и в предыдущем, однако они расположены по алфавиту в столбцах. Сначала по алфавиту выстраиваются папки, затем файлы.

• **Таблица**, В режиме таблицы наряду с мелкими значками объектов, расположенных, как и в случае списка, по алфавиту, в столбцах выводится информация о каждом объекте: размер, тип файла, дата последних изменений (рис. 3.8). Столбцы для отображения Windows выбирает автоматически, в зависимости от типа объектов, находящихся в папке. Однако при необходимости вы можете самостоятельно задать набор столбцов. Для этого щелкните правой кнопкой мыши на заголовке любого столбца и выберите команду**Подробнее**. В открывшемся окне (рис. 3.9) установите флажки возле названий нужных столбцов и снимите возле тех, которые вас не интересуют.

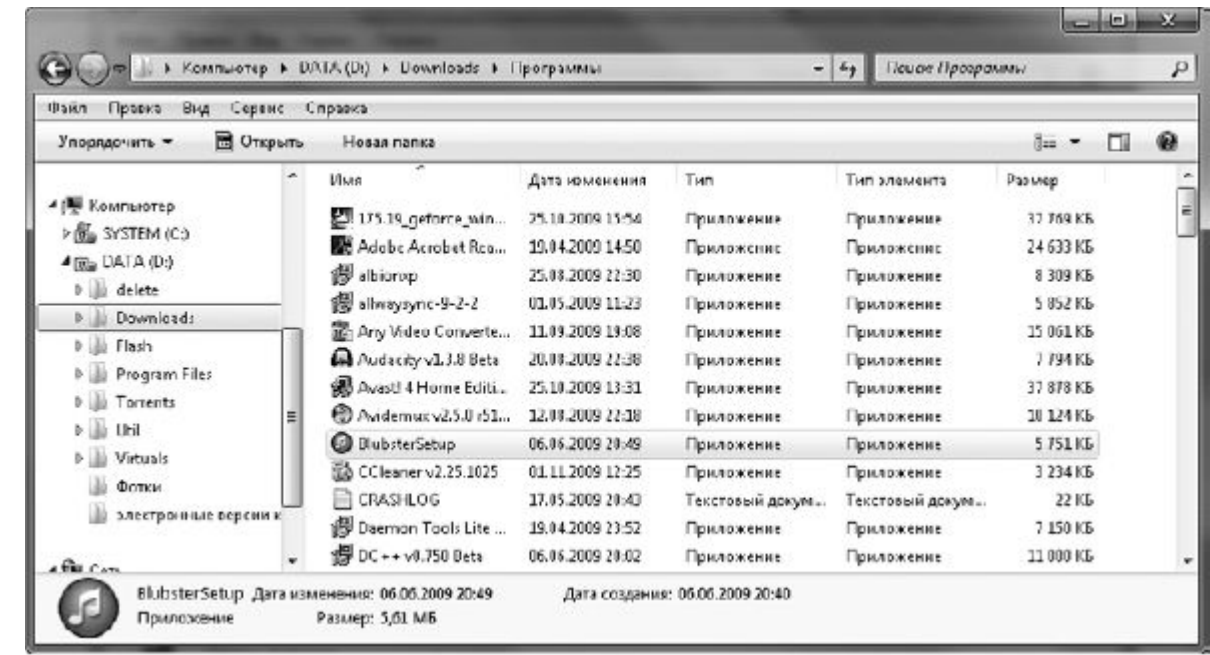

Рис. 3.8. Отображение значков в виде таблицы

Если текст в столбце отображается не полностью, вы можете изменить ширину столбца. Для этого протащите одну из вертикальных границ заголовка столбца в нужном направлении.

• Плитка. В этом случае значки всех объектов имеют средний размер и подробные подписи, в которых указан тип файла и его размер (для изображений выводится размер в пикселах по горизонтали и вертикали) (рис. 3.10).

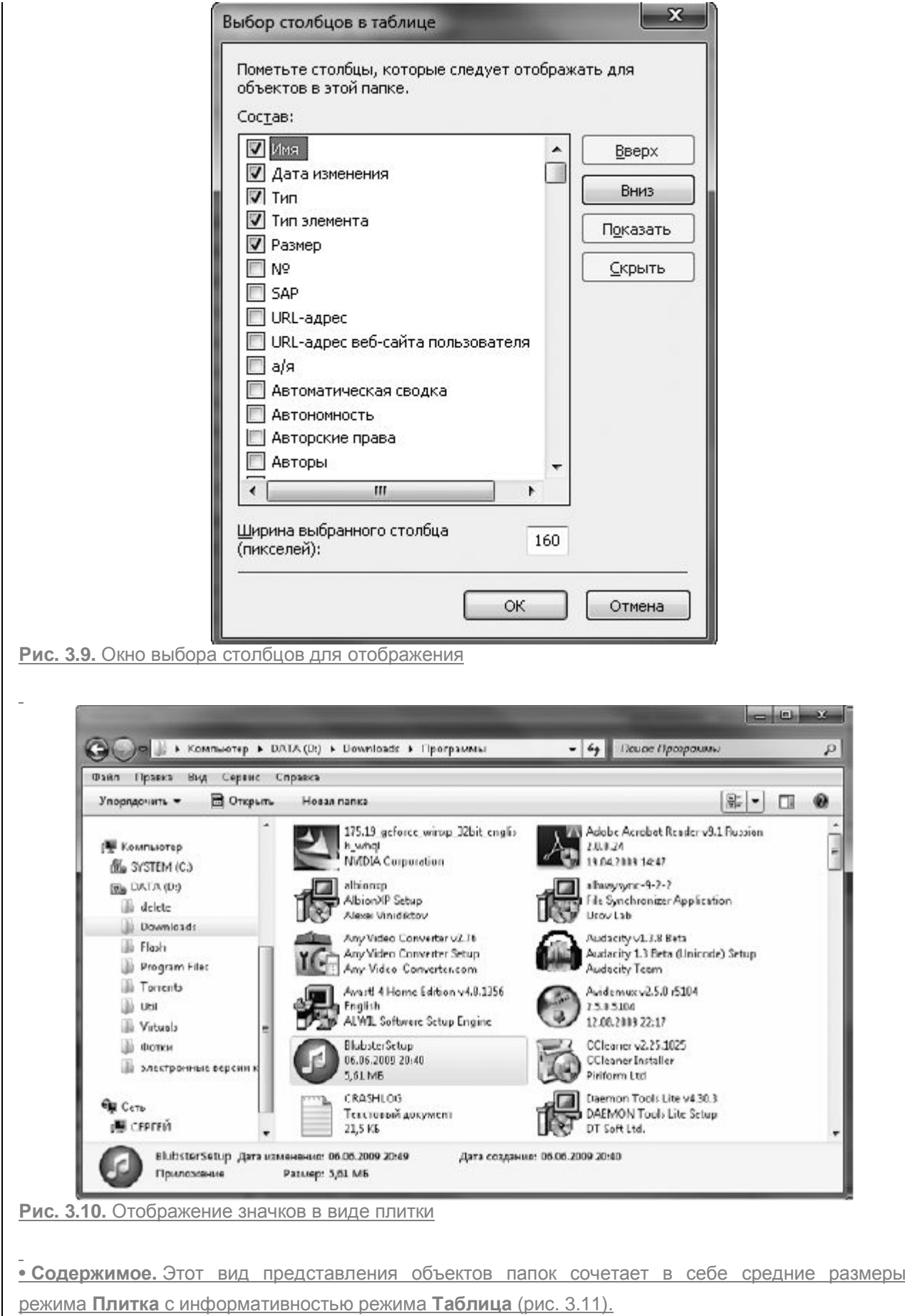

 $\begin{array}{c} \end{array}$ 

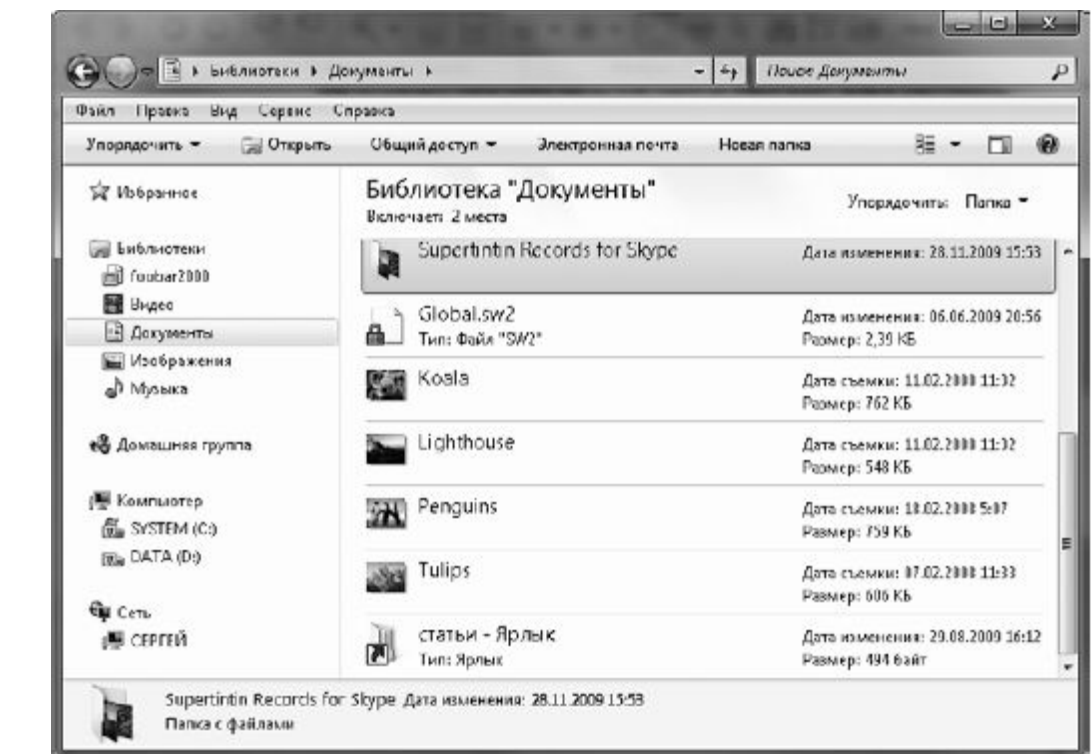

Рис. 3.11. Представление файлов и папок в виде Содержимое

Кроме вариантов, перечисленных выше, в Проводнике Windows 7 можно выбрать промежуточный размер значков, установив ползунок в списке кнопки **Изменить представление** в любое положение между пунктами Огромные значки и Мелкие значки. Попробуйте плавно перемещать регулятор в этой области, и вы сразу заметите, как меняется размер объектов в окне Проводника. Для упорядочения объектов в области содержимого вы можете применять сортировку, фильтрацию, группировку и разложение по стопкам. Рассмотрим по порядку эти операции.

## **COPTUPOBKA**

В Проводнике Windows 7 заголовки столбцов, с помощью которых можно проводить сортировку объектов и другие действия, доступны при отображении значков в виде таблицы. Так, щелчком на заголовке любого столбца вы можете отсортировать содержимое папки по возрастанию выбранного признака. Повторный щелчок сортирует объекты по убыванию признака. Как уже говорилось выше, столбцы подбираются системой автоматически, в зависимости от содержимого папки, но вы всегда можете при необходимости изменить их набор в окне, изображенном на рис. 3.9. Сортировку можно проводить по любому из добавленных столбцов.

В случаях другого представления файлов и папок сортировка проводится с помощью пункта Сортировка контекстного меню. Данный пункт содержит команды, позволяющие отсортировать файлы и папки по имени, типу, размеру и другим параметрам.

### ГРУППИРОВКА И ФИЛЬТРАЦИЯ

Если подвести указатель мыши к любому заголовку столбца, то в правой части заголовка появится стрелка. Щелкнув на ней, вы развернете панель с настройками фильтрации (рис. 3.12).

| Факл<br>Провко<br>Вид<br>Сервис | Справка                                   |                       |                               |                                 |     |
|---------------------------------|-------------------------------------------|-----------------------|-------------------------------|---------------------------------|-----|
| Упорядочить -                   | Добавить в библиотеку -<br>Общий доступ * |                       | Hosan namka                   |                                 | ⋒   |
|                                 | Имя                                       | Дата изменения Т. Тип |                               | Тип элемента                    | Das |
| <b>ME Компьютер</b>             | 22 XMD v1.7.7                             | 15.09.2009.23:08      |                               | Выберите дату или дивлегон дат. |     |
| SYSTEM (C.)                     | BB XP Codec Pack v2.5.0                   | 25.10.2009 13:32      |                               |                                 |     |
| <b>BRA DATA (DI)</b>            | <b>GB</b> with k ru                       | 22.03.2009.19:04      | ٠                             | Ноябрь 2009                     |     |
| delete                          | WinRARy3.90 Beta                          | 19.10.2009 22:57      |                               | The Br Cp Yr Th C6 Bc           |     |
| Download:                       | WinRARy3.80 Russi.                        | 14.04.2009 7:13       |                               |                                 |     |
| MuM Economi J Y/BBA             | Windows Mobile D.J.                       | 19.05.2009 7:43       |                               | 22<br>19<br>21                  |     |
| Allway Sync Pro<br>fringJ2ME    | Windows Script v5.6                       | 24.05.2009 15:46      | 23<br>24<br>25                | 26<br>28 29<br>27               |     |
| fringJ2ME167Signed              | <sup>1818</sup> Windows Installer v       | 24.05.2009 15:45      | 30                            |                                 |     |
| mkv2avi-crack                   | W wcopier_pro                             | 10.06.2009 22:46      | <b>Давно</b><br>п             |                                 |     |
| nStill jme sdk 3rd e L          | <b>SE weepier</b>                         | 11.06.2009 20:04      | 門<br>• Ранее в этом году      |                                 |     |
| skype.weeworld.com              | <b>OF WAVOSSUE</b>                        | 20.00.2009 22:40      | г<br>Ранее в этом месяце      |                                 |     |
| Архивы                          | wavosaur.cfg                              | 20.08.2009 22:40      | 旧<br><b>Из прошлой неделе</b> |                                 |     |
| <b>Видео</b>                    | Wavosaur v1.0.5.0                         | 20.00.2009 22:40      | m<br>Ранее на этой неделе     |                                 |     |
| Mystica                         | Mista Codec Packag.                       | 19.04.2009 0:33       | <b>Exeps</b>                  |                                 |     |
| Программы                       | ш<br>utoment                              | 06.06.2009 10:29      | <b>Приложение</b>             | <b>Приложение</b>               |     |
| сакура + стена?                 | I uToment v1.1.3 Buil                     | 04.06.2009 23:33      | Приложение                    | Приложение                      |     |
|                                 | $\bullet$ $\bullet$                       | m.                    |                               |                                 |     |

Рис. 3.12. Панель параметров группировки и фильтрации

Для фильтрации объектов по одному или нескольким признакам отметьте флажками категории, соответствующие условию отбора. Выполните эту же операцию для другого столбца, если требуется отфильтровать значки по нескольким параметрам.

Чтобы выйти из режима фильтрации, снимите флажки на панели, открываемой стрелкой заголовка столбца, по которому проводилась фильтрация.

Чтобы сгруппировать объекты по определенному признаку, щелкните правой кнопкой на свободном от папок или файлов участке окна, выполните команду Группировка и выберите нужный параметр. В результате значки будут распределены по группам, имеющим заголовки. Щелкнув на заголовке группы, вы сможете выделить все принадлежащие ей объекты. Двойным щелчком на заголовке можно сворачивать и разворачивать содержимое группы. Для отмены группировки снова щелкните правой кнопкой и выберите команду Нет подменю Группировка.

#### **ОРГАНИЗАЦИЯ ДАННЫХ БИБЛИОТЕК ПО СТОПКАМ**

Как уже упоминалось выше, окна библиотек отличаются от окон обычных папок. Кроме ссылки **Включает**, которую мы уже обсудили, окна библиотек содержат другой параметр группировки – **Упорядочить** (см. рис. 3.2). Эта функция позволяет разложить содержимое библиотеки по стопкам. Данная операция подразумевает организацию файлов текущей библиотеки и всех ее вложенных папок в виде стопок по определенному признаку, за который отвечает один из столбцов. Щелкните на стрелке списка и выберите значение группировки. В результате в окне **Проводника** отобразятся значки стопок с названиями, которые совпадают с параметром группировки (рис. 3.13).

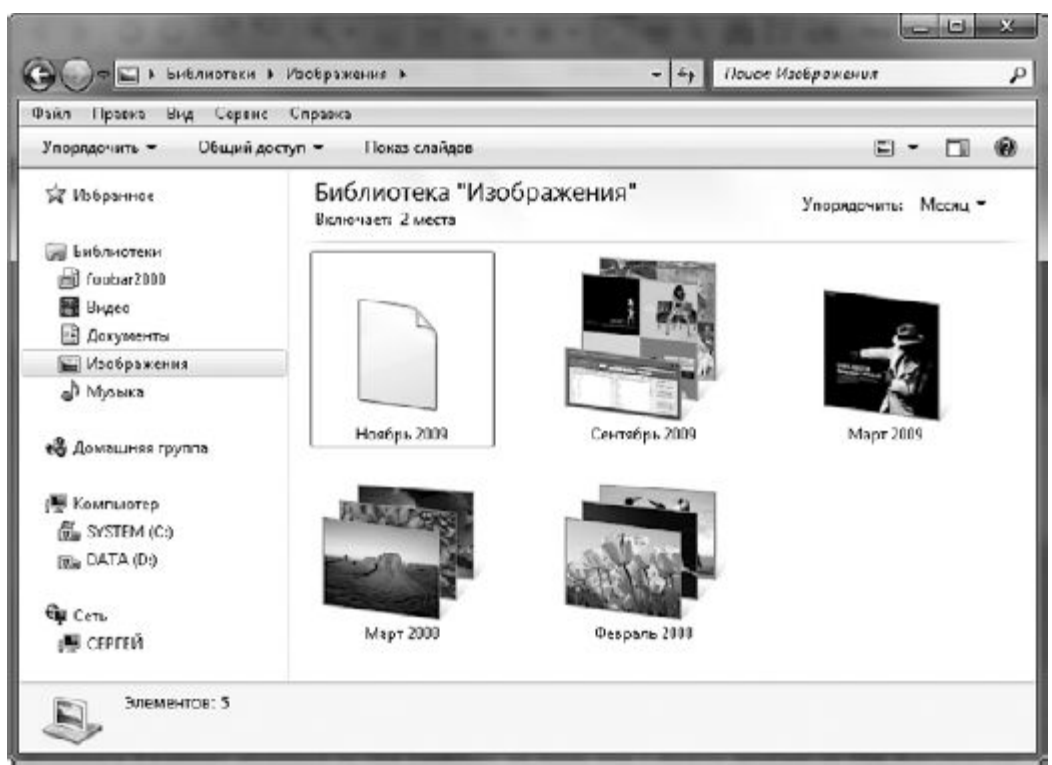

Рис. 3.13. Организация объектов по стопкам по признаку Месяц

Со стопками можно работать так же, как с обычными папками: открывать их двойным щелчком, возвращаться к списку стопок с помощью кнопки **Назад**, переходить к другой стопке с помощью адресной строки.

### Поиск

В процессе работы на компьютере накапливается большое количество файлов, и зачастую сориентироваться в них самостоятельно и найти нужный документ оказывается затруднительно. В этом случае на помощь придет система поиска. В Windows 7 она была значительно усовершенствована. Теперь, чтобы выполнить поиск файлов, не нужно открывать специальную панель в **Проводнике**, достаточно обратиться к строке поиска, которая находится в верхней части окна. Благодаря системе индексирования поиск в индексированных папках осуществляется очень быстро: отбор файлов начинается уже с первых введенных символов поискового запроса. Возможность сохранения поискового запроса избавит вас от необходимости повторно указывать критерии отбора при попытке найти нужные файлы.

Прежде чем начать разговор о системе поиска, рассмотрим, что такое система индексирования и индексированные папки.

Система индексирования – это специальная служба, которая занимается сбором сведений о файлах и сохраняет их в специальной же базе - индексе, расположенном в особой папке. Если информация о файлах была добавлена в индекс, папка, в которой они хранятся, становится *индексированной*. По умолчанию проиндексированными являются только личные папки пользователя, однако вы можете самостоятельно добавить в индекс любую папку. О том, как это сделать, будет рассказано ниже.

В индекс добавляется не только информация об именах файлов, но также и дополнительные сведения. Содержимое текстовых файлов добавляется в индекс полностью, что позволяет проводить поиск внутри самих файлов. При поиске в индексированных папках просматриваются

все перечисленные параметры, поскольку поиск осуществляется не по всему компьютеру, а в индексе, что значительно ускоряет процесс. При поиске в неиндексированных папках системе приходится просматривать все их содержимое, что отнимает немало времени, поэтому в данном случае она ограничивается лишь просмотром имен, типов, размеров и даты последних изменений файлов.

### **БВОД ЗАПРОСА В СТРОКЕ ПОИСКА**

Использование строки поиска не представляет никакой сложности: откройте папку, в которой нужно найти файл, и наберите в строке поиска имя файла. Уже после ввода первых символов имени начнется фильтрация содержимого папки и в области просмотра отобразятся объекты, удовлетворяющие запросу.

Как уже говорилось выше, если поиск выполняется в индексированной папке, система просматривает все свойства файлов, а также содержимое текстовых файлов. Таким образом, если вы ввели в строке поиска запрос верстка, будут найдены файлы, содержащие слово верстка в заголовке, ключевых словах, комментариях, списке авторов и других свойствах, а также в тексте (рис. 3.14). В неиндексированной папке будут отобраны только файлы, имеющие слово верстка в заголовке. Кроме того, вы увидите всплывающее сообщение о том, что поиск может быть медленным, и предложение добавить папку в индекс.

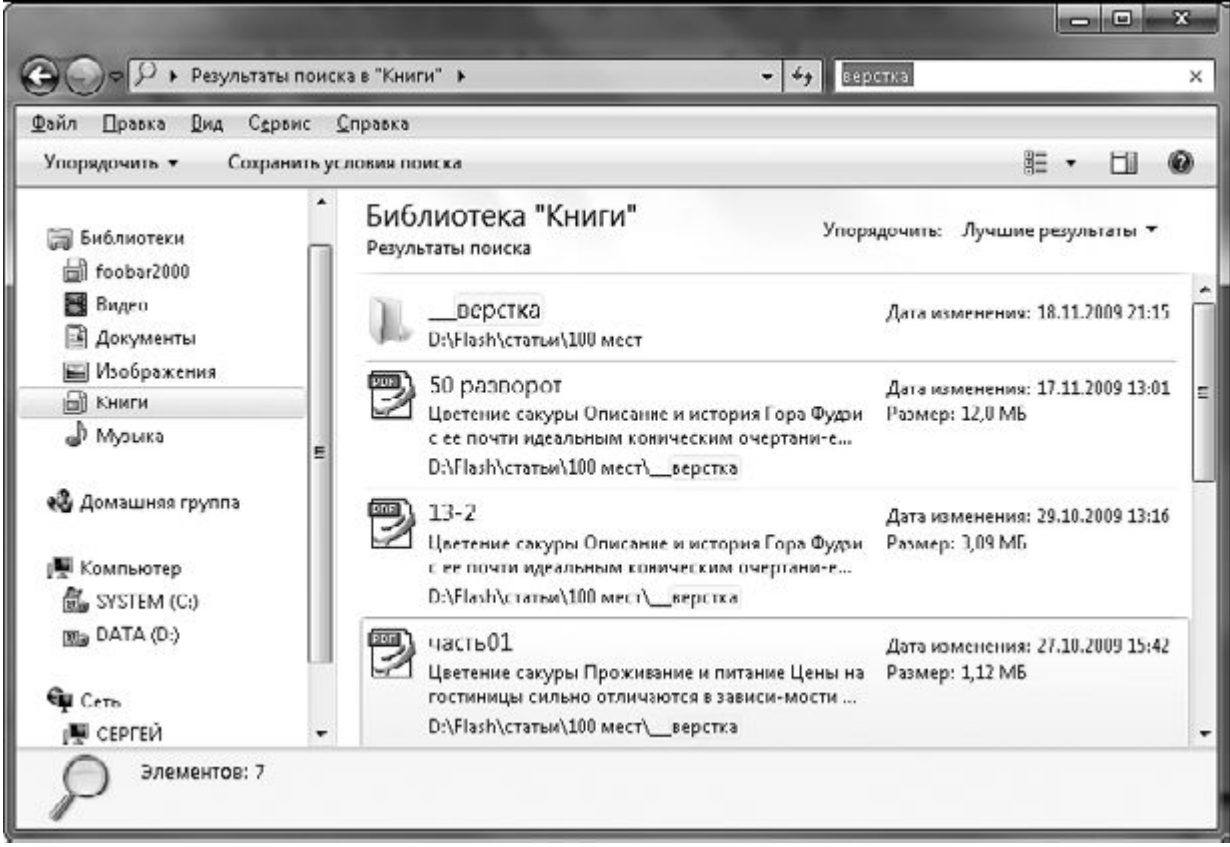

Рис. 3.14. Результат поиска файлов в библиотеке Книги

Для ускорения поиска можно добавить так называемый фильтр поиска, то есть ограничить его какими-либо условиями. В данном случае эти параметры можно задать дополнительно с помощью раскрывающегося списка поля поиска (рис. 3.15).

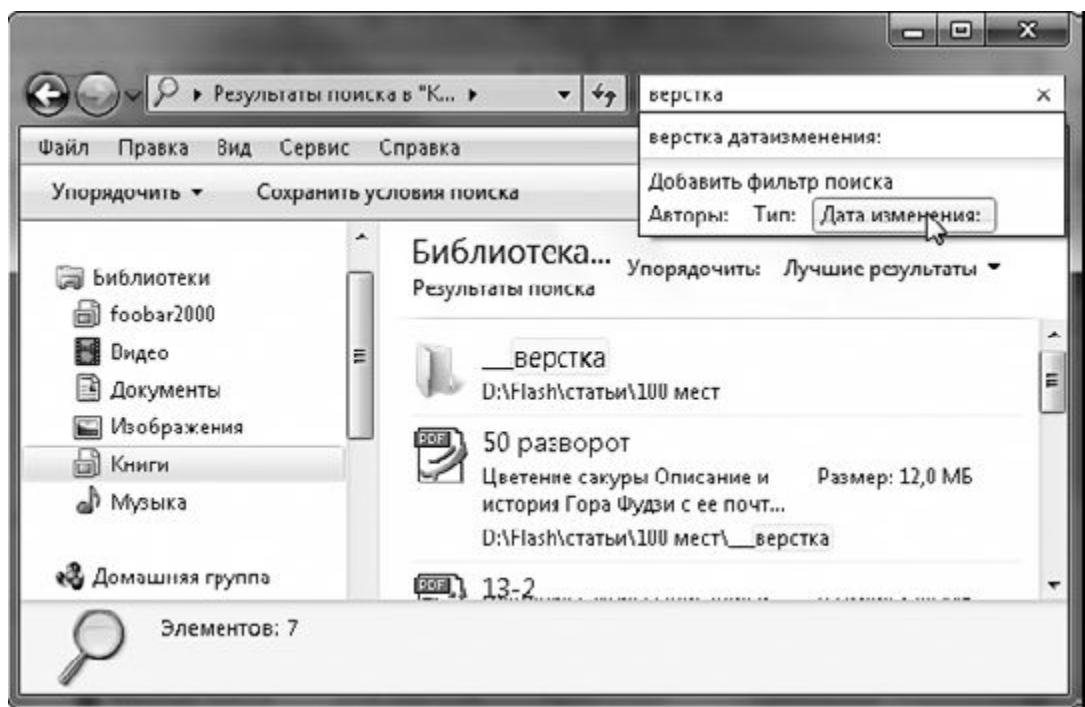

Рис. 3.15. Добавление фильтра поиска

## СОХРАНЕНИЕ ПОИСКОВОГО ЗАПРОСА

Если вам часто приходится выполнять поиск по определенному набору параметров, имеет смысл сохранить этот набор, чтобы при необходимости быстро обратиться к нему, а не вводить запрос каждый раз.

Чтобы сохранить запрос, выполните поиск по нужным параметрам, нажмите на панели инструментов кнопку Сохранить условия поиска, в открывшемся окне наберите имя поискового запроса и нажмите Сохранить. По умолчанию все запросы сохраняются в папке Поиски, которая находится в личной папке пользователя. В следующий раз, чтобы обратиться к сохраненному запросу, зайдите в папку Поиски и выполните двойной щелчок на папке поиска с заданным именем

### Настройка внешнего вида и параметров Проводника

Вы можете настраивать по собственному желанию отображение некоторых компонентов окна **Проводника**. Нажмите на панели инструментов кнопку **Упорядочить** и зайдите в подменю Представление. Здесь вы увидите перечень элементов интерфейса, отображение которых можно включать и отключать. К ним относятся: строка меню, панель подробностей, область предпросмотра и панель навигации.

В отличие от предыдущих версий Windows, настроить вид панели инструментов по желанию в **Проводнике** Windows 7 нельзя.

Перетаскивая границы, вы можете регулировать размер панели навигации, панели предпросмотра, панели подробностей, а также размер самого окна Проводника.

Некоторые особенности работы с папками можно настроить на вкладках Общие иНастройка в окне свойств папок, которое можно открыть командой Упорядочить ► Свойства. Поскольку принципиальной необходимости в изменении настроек нет и назначение каждой интуитивно понятно, изучите их самостоятельно.

## Операции с файлами и папками

В данном разделе мы рассмотрим важнейшие действия, которые можно выполнять с файлами и папками, хранящимися на компьютере, а также поговорим о том, как создавать новые объекты, записывать файлы на компакт-диск, flash-память и дискету.

## Создание файлов, папок и ярлыков

Новый документ можно создать, не только находясь в соответствующей программе, но и с помощью контекстного меню области содержимого папки **Проводника**или Рабочего **стола.** Откройте папку, в которой должен находиться новый документ (или вернитесь кРабочему столу, если файл нужно разместить на нем), щелкните правой кнопкой на свободном участке рабочей области и в открывшемся контекстном меню наведите указатель мыши на пункт Создать. При этом развернется подменю (рис. 3.16), в котором щелчком можно выбрать команду создания файла нужного типа. Список типов файлов варьируется в зависимости от того, какие программы установлены на вашем компьютере.

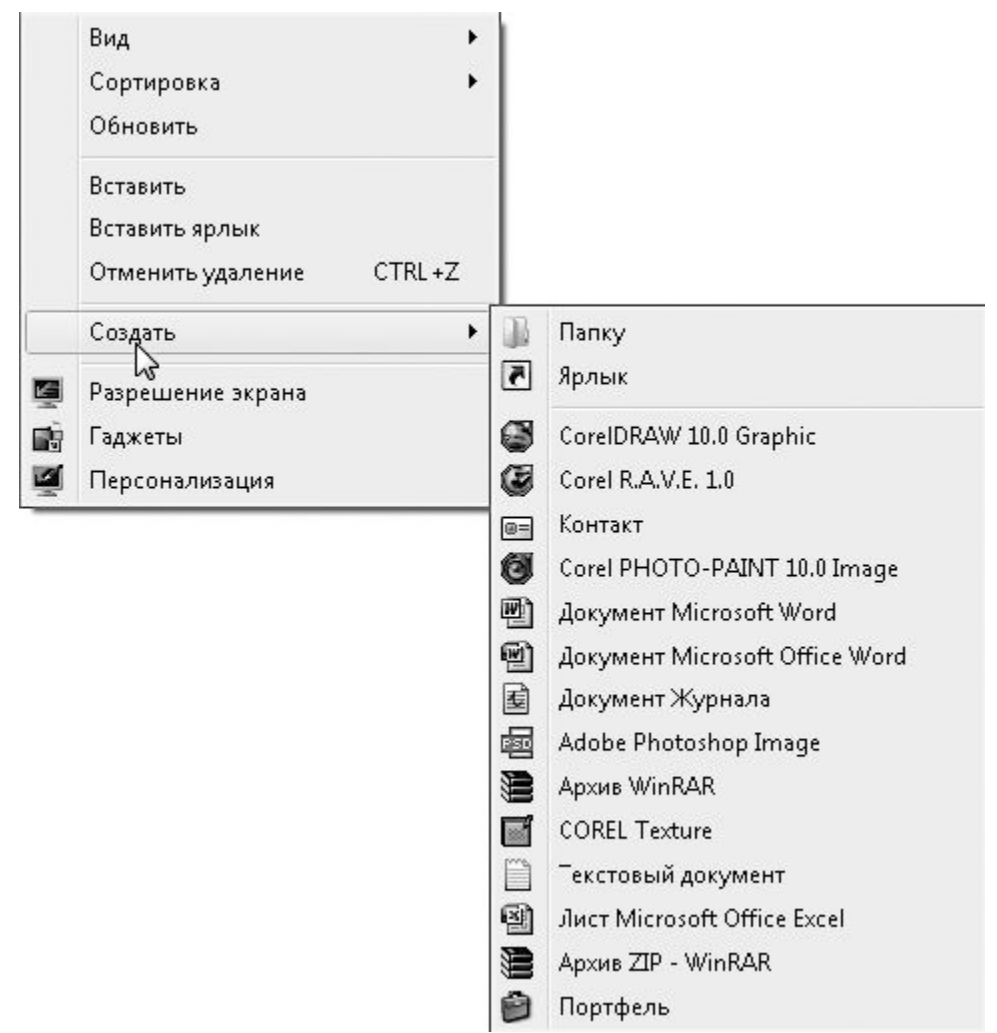

Рис. 3.16. Перечень объектов, которые можно создать с помощью контекстного меню Рабочего стола

Щелкните на пункте, отвечающем за создание нужного вам типа файла. В том месте рабочей области, где было вызвано контекстное меню, появится значок файла, находящийся в режиме переименования (выделенное имя будет заключено в рамку). Наберите новое имя и нажмите Enter. Созданный файл не содержит никаких данных. Вы можете открыть его двойным

щелчком: при этом будет запущена программа, которой принадлежит данный тип файла, и появится чистый бланк документа, только что созданного вами, который теперь предстоит заполнить.

В верхней части подменю Создать имеются команды создания папки и ярлыка. Новая папка создается таким же образом, что и файлы.

При вызове команды Ярлык появится окно (рис. 3.17), в котором нужно выполнить следующие действия.

1. Щелкнуть на кнопке Обзор и указать в дереве папок объект, для которого необходимо создать ярлык (при этом путь к объекту будет выведен в текстовом поле).

2. Нажать кнопку Далее, в поле ввода набрать имя ярлыка и нажать кнопку Готово. В результате в каталоге, где вы находитесь, появится значок нового ярлыка.

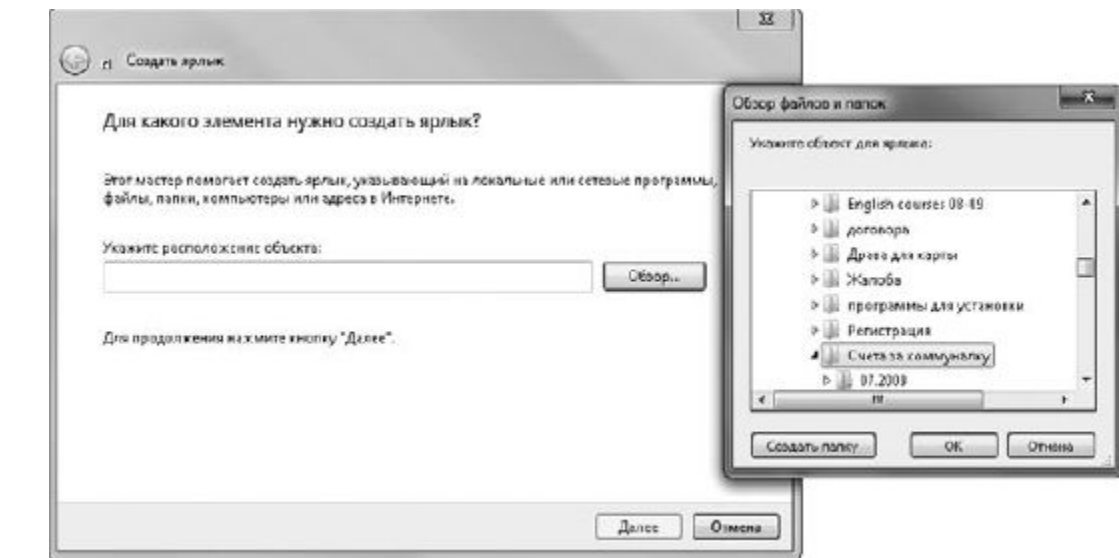

#### Рис. 3.17. Окно создания ярлыка

Создать ярлык можно и другим способом. Зайдите в папку, где размещается нужный объект, щелкните на нем правой кнопкой и выберите команду Создать ярлык. В результате в этой же папке появится ярлык выбранного объекта, который можно переместить на Рабочий стол или в другую папку.

ПЕРЕМЕШЕНИЕ И КОПИРОВАНИЕ ОБЪЕКТОВ

В процессе работы с файлами и папками часто возникает необходимость их перемещения или копирования из одной директории в другую. Существует несколько приемов выполнения этих действий. Рассмотрим их, чтобы вы смогли выбрать для себя наиболее удобный.

Щелкните на объекте (файле, папке, ярлыке), который хотите переместить или скопировать, правой кнопкой и выберите команду Вырезать (для перемещения) или Копировать (для копирования). При этом объект будет помещен в буфер обмена. Далее откройте папку, в которую нужно добавить элемент (или перейдите на Рабочий стол),щелкните правой кнопкой на рабочей **области и выполните команду Вставить.** В результате в окне появится значок объекта. В случае копирования значок останется и в предыдущей папке, при перемещении он исчезнет.

Удобнее всего перемещать объекты путем перетаскивания мышью. Для этого отобразите в дереве папок каталог для перемещения или просто откройте родительскую папку, в которой отображается значок нужной папки (если здесь же находится перемещаемый объект). Затем щелкните на

объекте и, удерживая нажатой левую кнопку мыши, перетащите его на значок новой папки. Когда элементы совместятся, папка будет подсвечена, а надпись у полупрозрачного эскиза перемещаемого элемента четко укажет, куда именно он будет помещен. Отпустите кнопку мыши, в результате объект займет свое место в новом каталоге. Следует отметить, что поясняющая надпись появляется не во всех случаях.

В **Проводнике** Windows 7 была значительно улучшена визуализация процесса перетаскивания объектов: крупные полупрозрачные эскизы, наличие подписи и значка рядом с указателем мыши явно отображают суть операции и не позволят вам ошибиться (рис. 3.18).

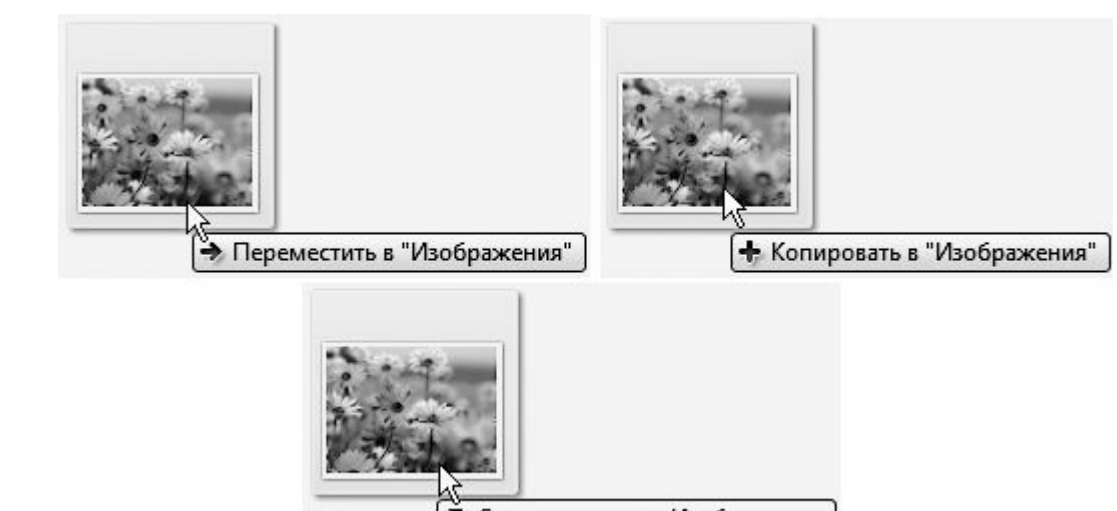

₹ Создать ссылку в Изображения

Рис. 3.18. Графическое отображение различных операций перетаскивания

Если вы перемещаете объект с одного диска на другой, то он будет скопирован. Если вам нужно именно переместить, а не скопировать объект, удерживайте при перетаскивании нажатой клавишу Shift.

Точно таким же способом выполняется копирование объекта. Единственное, при его перетаскивании нужно удерживать нажатой клавишу Ctrl. Указатель мыши в этом случае будет сопровождаться плюсиком

Метод перетаскивания можно использовать и для создания ярлыков файлов и папок. Для этого при перетаскивании объекта нужно удерживать нажатым сочетание клавиш Ctrl+Shiftили Alt. Указатель мыши при выполнении данной операции будет сопровождаться стрелочкой ярлыка.

В процессе перетаскивания внимательно следите за тем, чтобы значок папки был выделен, а указатель мыши имел соответствующий вид. Если он принимает вид

### $\infty$

то, вероятно, вы неточно навели на папку перемещаемый файл и при данном положении указателя операцию выполнить нельзя.

Перемещение, копирование объекта и создание ярлыка также можно выполнить следующим образом. Щелкните на объекте правой кнопкой мыши и, удерживая ее, перетащите значок в новую папку. Отпустите кнопку и в появившемся меню выберите нужную команду.

Иногда возникает ситуация, когда имя перемещаемого или копируемого объекта совпадает с именем уже имеющегося в папке файла. Если это файлы одного типа, то появится окно с

уведомлением о совпадении имен и предложением заменить существующий файл, отменить операцию или присвоить перемещаемому объекту другое имя (рис. 3.19). Вы можете выбрать щелчком любой из этих вариантов.

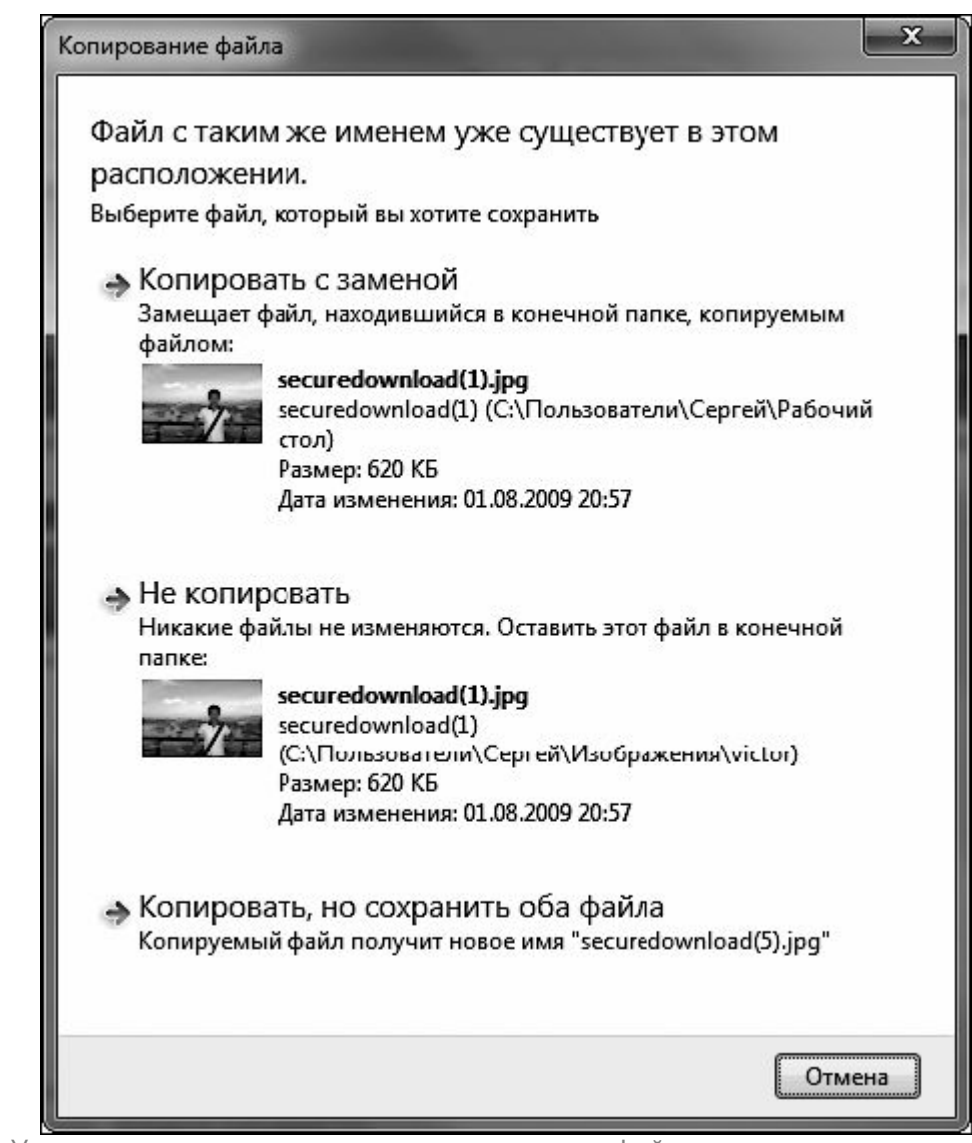

Рис. 3.19. Уведомление о совпадении имени копируемого файла с имеющимся в папке

## ПЕРЕИМЕНОВАНИЕ ОБЪЕКТОВ

При необходимости вы можете задать новое имя для любого объекта (файла, папки, ярлыка). Щелкните правой кнопкой мыши на интересующем вас объекте и обратитесь к команде Переименовать контекстного меню. При этом имя объекта будет переведено в режим редактирования (выделено и взято в рамку), а справа от последнего символа появится курсор. Удалив предыдущее имя, наберите с клавиатуры новое и нажмите **Enterили щелкните кнопкой** мыши на свободном участке рабочей области, чтобы изменения вступили в силу.

# ПРИМЕЧАНИЕ

Если у вас включено отображение расширений файлов, то удалять следует только те символы, которые находятся левее точки.

Еще один способ перейти в режим переименования – щелкнуть на значке левой кнопкой мыши, а затем, спустя пару секунд, выполнить еще один щелчок и немного удержать левую кнопку мыши нажатой.

Если вы, войдя в режим редактирования имени, решили отказаться от переименования объекта, просто щелкните на свободном участке рабочей области или нажмите клавишу**Еsc.** 

Переименование удобно задействовать, когда нужно скопировать в буфер обмена имя объекта. Для этого достаточно войти в режим переименования одним из описанных способов и нажать сочетание клавиш Ctrl+C (щелкнуть на выделенном имени правой кнопкой и выбрать команду **Копировать** контекстного меню). После этого вы можете вставить имя в документ или же присвоить его другому объекту.

Имейте в виду, что в одной директории не могут находиться папки и файлы с одним расширением, имеющие одинаковые имена. При попытке задать для объекта имя уже существующего в данном <u>каталоге файла или папки система выдаст сообщение о том, что объект с таким именем уже</u> существует, и предложит ввести новое.

# УДАЛЕНИЕ ОБЪЕКТОВ

Любой ненужный объект (файл, папку, ярлык) можно удалить, чтобы освободить пространство на диске и очистить Рабочий стол или любую другую папку от лишних значков. Все удаленные **объекты** помещаются в специальную папку **Корзина**, значок которой имеется на Рабочем **столе** (это единственный значок, который можно видеть на **Рабочем столе** сразу после установки <u>Windows), и при необходимости могут быть восстановлены на прежнее место. После удаления</u> из Корзины объект уже не подлежит восстановлению.

Существует несколько способов удаления объекта.

• Щелкните на значке объекта правой кнопкой мыши и выберите команду Удалить.

• Выделите щелчком ненужный значок и нажмите клавишу Delete.

• Перетащите файл или папку на значок Корзины на Рабочем столе (данный способ подходит для удаления объектов с Рабочего стола).

Перед тем как переместить объект в Корзину, система уточнит у вас, действительно ли вы хотите удалить файл или папку. Для подтверждения этого нужно нажать кнопку Да в появившемся диалоговом окне (рис. 3.20).

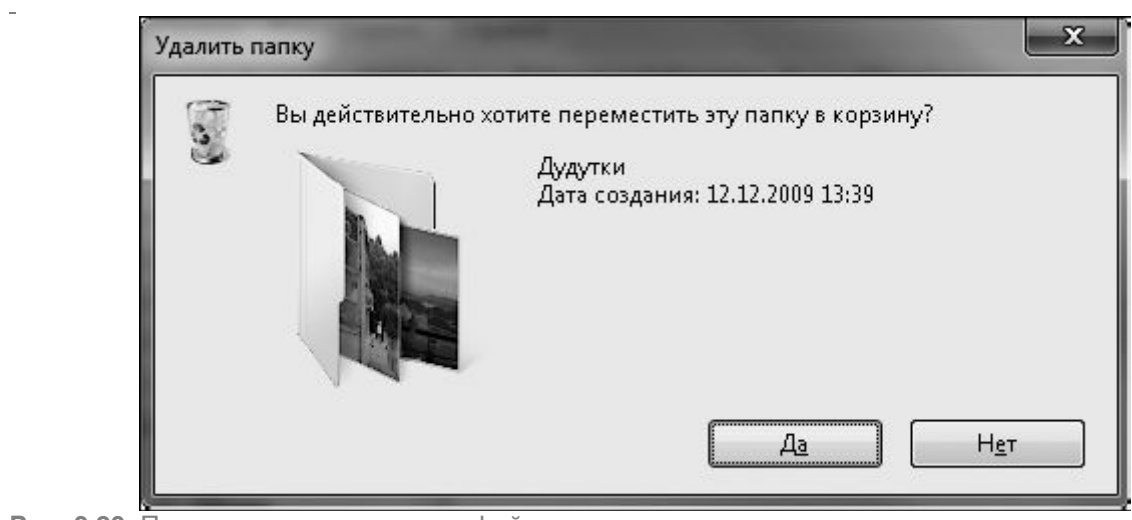

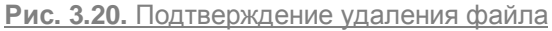

Обратите внимание, что вместе с папкой удаляется и все ее содержимое.

Если возникнет необходимость восстановить удаленный объект на прежнем месте, нужно открыть Корзину, выполнив двойной щелчок на ее значке на Рабочем столе, найти значок удаленного объекта, щелкнуть на нем, а затем нажать кнопку Восстановить объект на панели инструментов (или щелкнуть на объекте правой кнопкой мыши и выбрать команду**Восстановить).** 

Для перемещения файла или папки в новую директорию воспользуйтесь командойВырезать контекстного меню, а затем с помощью команды вставки поместите объект в новую папку.

Под **Корзину** резервируется определенная часть дискового пространства. Если в ней накопилось большое количество объемных файлов и папок, для освобождения места на диске стоит периодически проводить чистку Корзины. Для безвозвратного удаления всех объектов воспользуйтесь кнопкой **Очистить корзину** на панели инструментов или одноименной командой контекстного меню значка Корзины на Рабочем столе. Если общий объем файлов в Корзине окажется больше зарезервированного для нее объема, то наиболее старые файлы будут удалены автоматически. В Корзину нельзя поместить файл, размер которого превышает отведенный объем. В таком случае он удаляется безвозвратно. При удалении подобных файлов появляется соответствующее предупреждение.

Размер Корзины на каждом разделе жесткого диска можно регулировать самостоятельно. Шелкните правой кнопкой на значке Корзины на Рабочем столе и выберите командуСвойства. В открывшемся окне (рис. 3.21) выделите нужный раздел диска и в поле**Максимальный размер (МБ)** введите другое значение.

В этом же окне имеется функция, отвечающая за отключение Корзины: уничтожение файлов без их предварительного помещения в Корзину. Прибегать к ней стоит лишь в том случае, если экономия места на диске для вас принципиальна. Во избежание случайного удаления файлов не стоит снимать данный флажок. Лучше воспользуйтесь сочетанием клавиш Shift+Delete для безвозвратного удаления ненужных объектов.

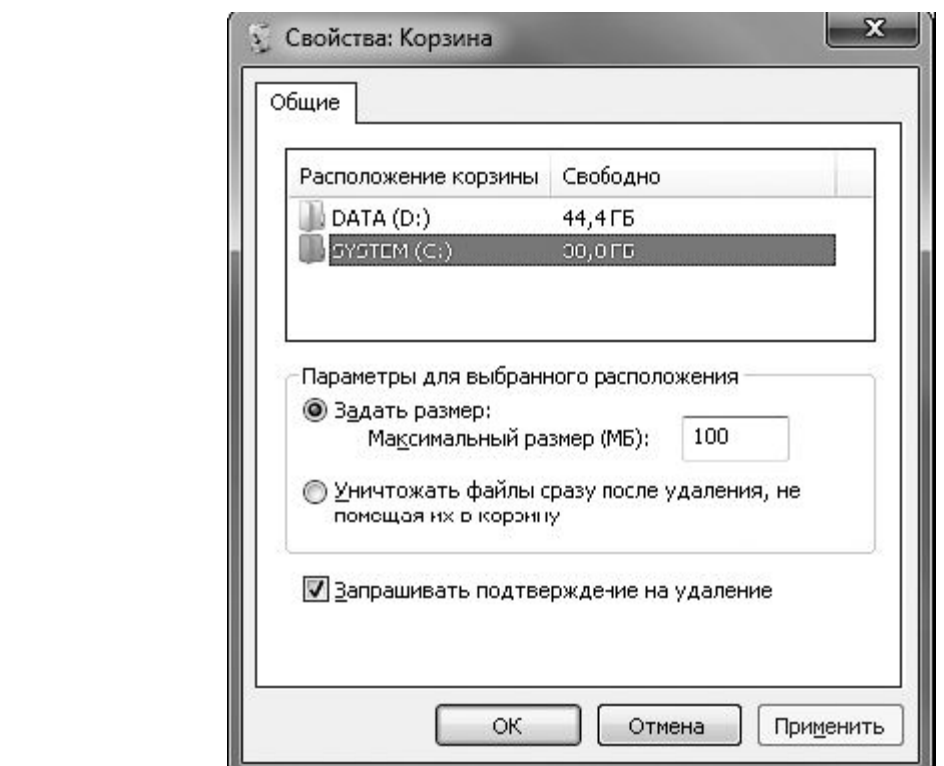

Рис. 3.21. Окно настройки свойств Корзины

При снятии флажка Запрашивать подтверждение на удаление файлы будут перемещаться в Корзину без появления окна, изображенного на рис. 3.20.

Если вы работаете со съемными носителями, помните о том, что удаленные с них файлы **вКорзину** не помещаются.

СВОЙСТВА ФАЙЛОВ И ПАПОК

Выше мы уже говорили о том, что важнейшие характеристики выделенного файла можно увидеть на панели подробностей. Более детальная информация о файле или папке доступна в окне, вызываемом командой Свойства контекстного меню объекта. Для объектов разных типов набор вкладок данного окна может быть различным. Мы рассмотрим его на примере окна свойств папки (рис. 3.22).

Данное окно содержит следующие вкладки.

• Общие. Представляет сводную информацию о типе, размере, дате создания объекта, его содержимом (для папок). Здесь также находятся некоторые дополнительные параметры (о них мы поговорим чуть позже).

• Доступ. Позволяет открыть общий доступ к объекту для других пользователей, имеющих учетные записи на вашем компьютере, и компьютеров локальной сети (при наличии подключения).

• Безопасность. Дает возможность устанавливать уровень доступа к объекту различных пользователей и групп.

• **Предыдущие версии.** Позволяет восстанавливать предыдущие версии файлов и папок. Эта новая возможность Windows 7 будет рассмотрена ниже.

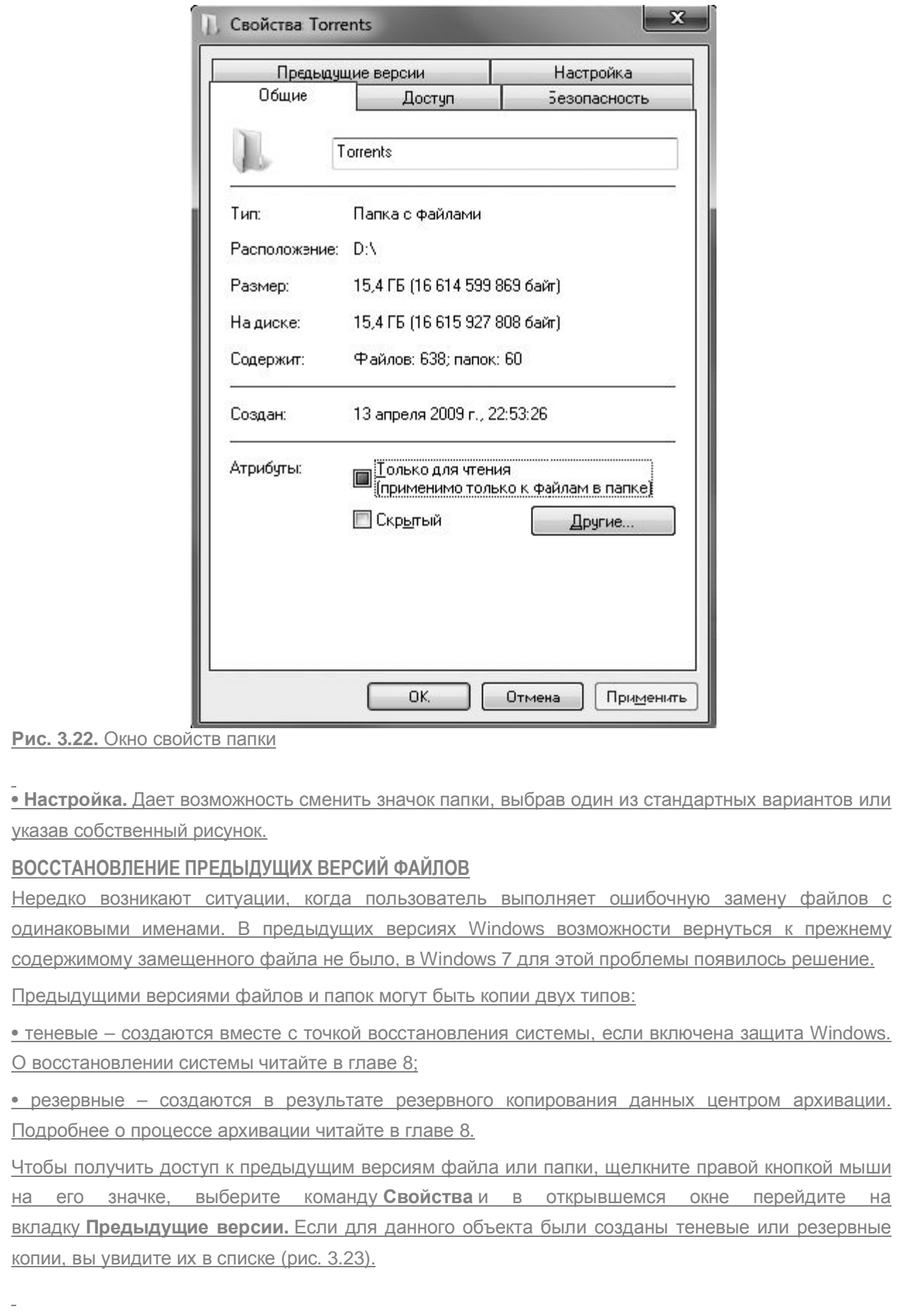

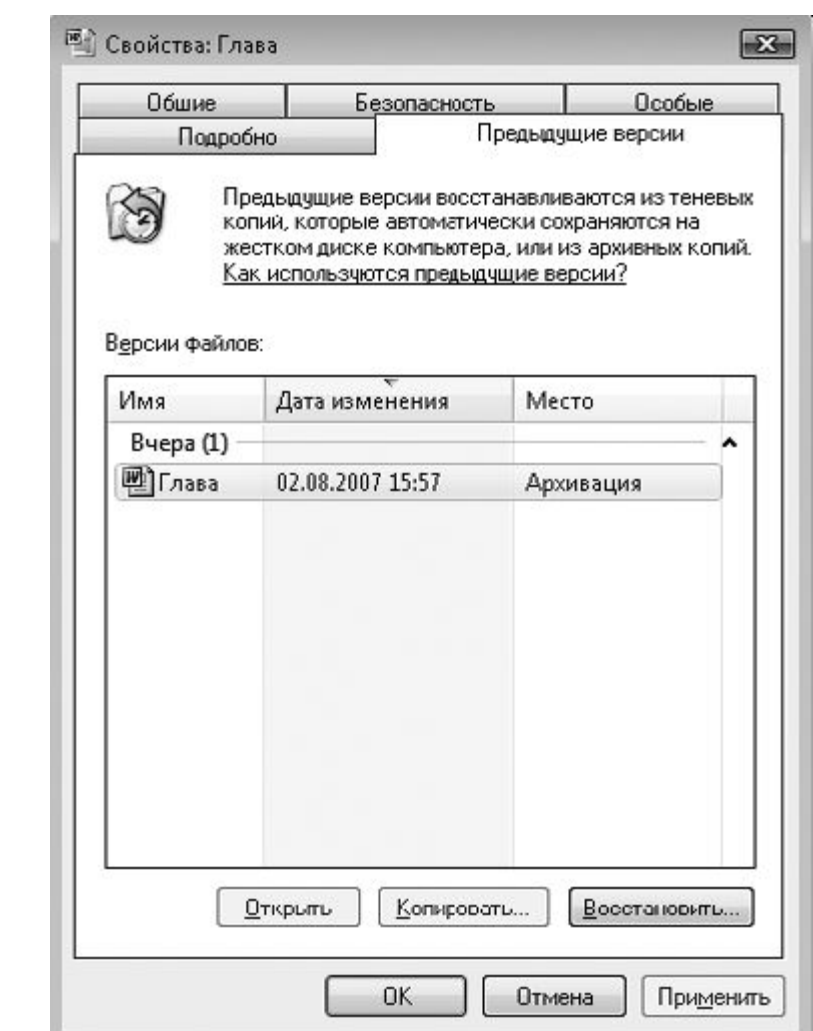

Рис. 3.23. Предыдущие версии файла

С помощью кнопок, доступных в нижней части окна, можно выполнить с интересующими вас копиями следующие действия.

• Открыть файл с помощью программы, которая ассоциирована с данным типом файлов.

• Скопировать файл в нужную папку.

• Восстановить файл (для архивных копий). В этом случае восстанавливаемый файл заменит собой текущую версию, о чем вы будете предварительно уведомлены в специальном окне. Если архивация данных проводилась на компакт-диск, потребуется вставить его в привод, чтобы получить доступ к предыдущей версии файла.

Возможно, в окне свойств вы не обнаружите ни одной из предыдущих версий объекта. Это может произойти по одной из следующих причин.

• Для раздела жесткого диска, на котором находится файл, отключена защита (о том, как ее включить, читайте в главе 8).

• Файл является автономным (копией общего сетевого файла, доступного на компьютере пользователя в отсутствие подключения по сети).

• Ни разу не выполнялась архивация данных.

• Доступ к теневым копиям может быть отключен администратором сети.

Предыдущую версию можно восстановить не только для замещенного, но и переименованного или үдаленного файла. Для этого вы должны помнить, в какой папке находился файл, щелкнуть правой кнопкой на ее значке и выбрать команду Восстановить прежнюю версию. Выполните двойной щелчок на одной из предыдущих версий папки и перетащите из открывшегося окна интересующий вас объект в нужное место для сохранения (например, на Рабочий стол или в любую другую папку).

## РАБОТА С ГРУППОЙ ОБЪЕКТОВ

Зачастую перемещение, копирование, удаление и другие операции требуется провести с несколькими объектами одновременно. Чтобы это было возможно, следует выделить группу объектов, а затем применить к ней нужное действие.

Существует несколько приемов выделения группы файлов или папок.

• Выделение группы файлов захватом мышью. Данный вариант выделения удобен в том случае, если объекты располагаются по соседству друг с другом. Щелкните на свободном участке рабочей области рядом с теми объектами, которые собираетесь выделить, и, удерживая нажатой левую кнопку мыши, захватите нужные значки полупрозрачным прямоугольником, перемещая мышь в их направлении (рис. 3.24).

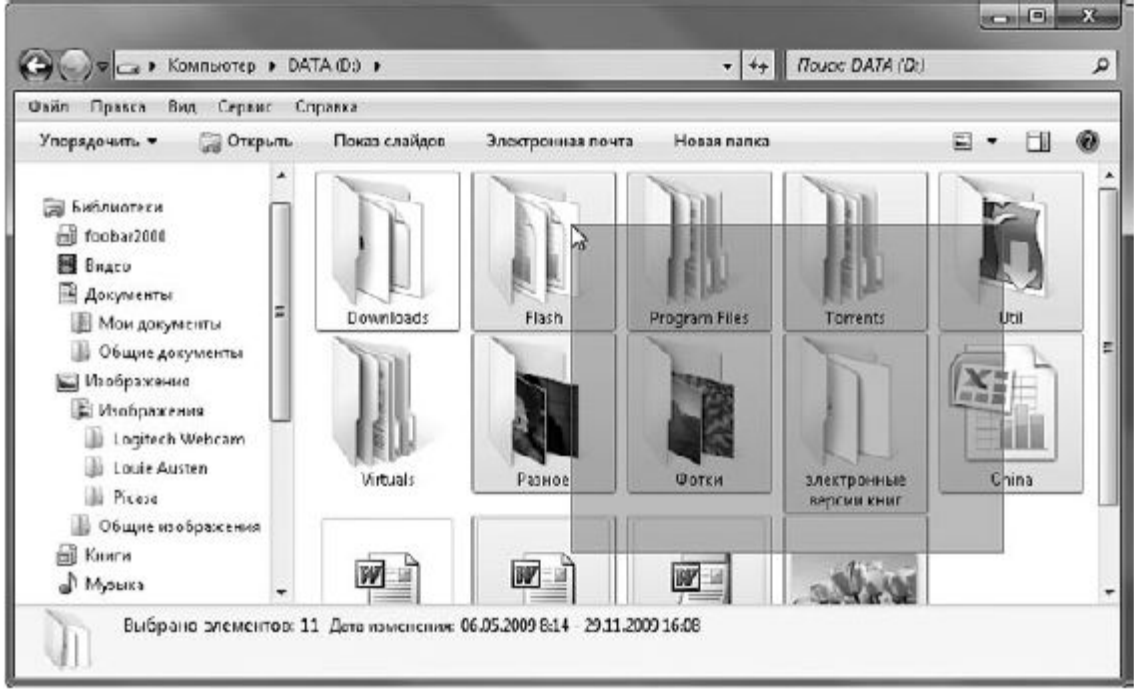

Рис. 3.24. Выделение объектов захватом мышью

• Если значки объектов, которые требуется выделить, стоят, как и в предыдущем примере, последовательно друг за другом, можно также воспользоваться следующим приемом. Щелкните на первом объекте выделяемой группы и, удерживая нажатой клавишу Shift, щелкните на последнем из нужных значков. Таким образом, будут выделены эти объекты и все находящиеся между ними.

• Если значки, которые требуется выделить, располагаются в папке разрозненно, щелкните на одном из них, нажмите клавишу Ctrl и, удерживая ее, последовательно выделите щелчками остальные объекты.
• Если требуется выделить все находящиеся в папке объекты, удобнее всего воспользоваться сочетанием клавиш Ctrl+A (или выполнить команду Упорядочить ▶ Выделить все).

В Windows 7 появился новый прием выделения объектов без использования клавиатуры – при помощи флажков. Чтобы включить отображение флажков для значков в Проводнике, выполните команду Упорядочить > Параметры папок и поиска, в открывшемся окне перейдите на вкладку Вид и установите флажокИспользовать флажки для выбора элементов. После этого при наведении указателя мыши на любой значок в его верхней части будет появляться окошко флажка. Щелчком на нем вы можете установить флажок, выделив таким образом объект, а повторным щелчком снять выделение. Последовательно устанавливая флажки для разных объектов, вы можете выделить неограниченное их количество, не прибегая к удерживанию клавиш (рис. 3.25). Чтобы одновременно снять выделение флажками для нескольких объектов, просто щелкните на свободном участке области содержимого папки.

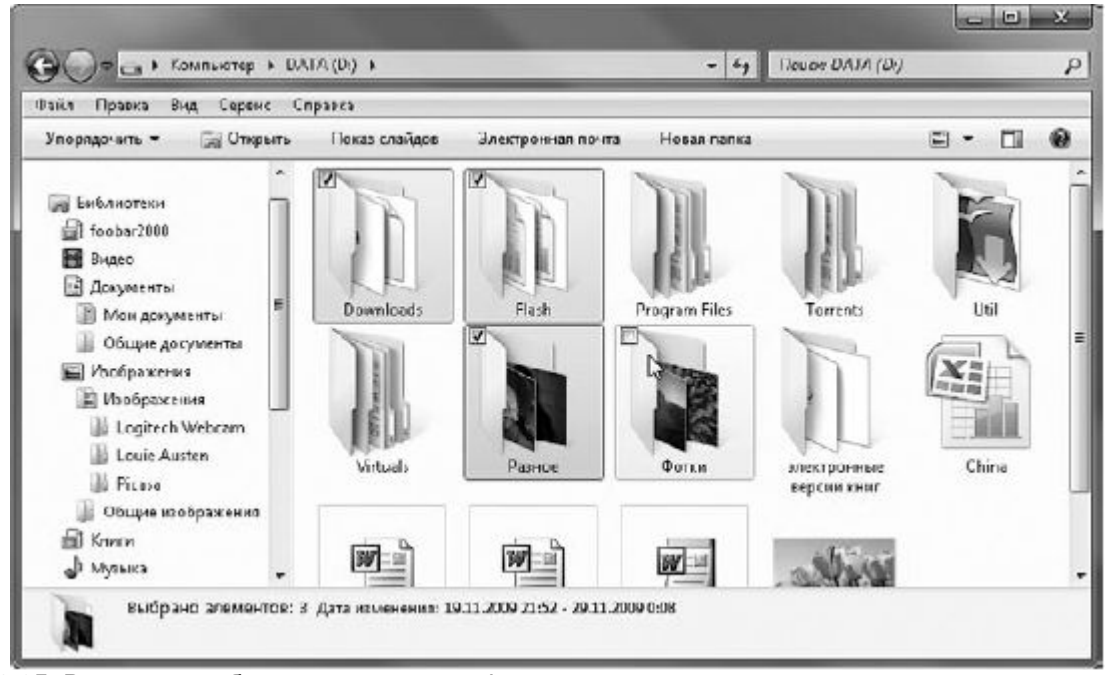

Рис. 3.25. Выделение объектов с помощью флажков

После того как группа объектов будет выделена, с ней можно проводить одну из стандартных операций. Для вызова нужной команды обратитесь к контекстному меню выделенной группы, щелкнув правой кнопкой на любом выделенном объекте.

Отдельного упоминания заслуживает переименование группы объектов. Поскольку в одной директории не могут находиться файлы одного расширения или папки с одинаковыми именами, Windows при попытке переименовать группу файлов или папок присваивает каждому объекту имя, заданное пользователем, и порядковый номер в скобках.

Если нужно отказаться от выделения объектов, просто щелкните на свободном участке рабочей области.

Все описанные выше действия с файлами и папками вы можете выполнять не только в окне **Проводника**, но также и в окнах открытия и сохранения документов при работе в любом приложении.

## **ȻɍɋɃȼɎɍɖɏȻɄɆɉȽɃɊȻɊɉɅ**

Выше, при рассмотрении окна свойств файлов и папок, упоминалось о том, что на вкладке Общие имеются настройки атрибутов. О них мы и поговорим в данном подразделе. Щелкните правой кнопкой на интересующем вас файле или папке и выберите команду Свойства, чтобы открыть окно свойств.

Атрибуты – это определенные свойства файлов и папок, позволяющие в некоторой степени ограничить доступ к ним. На вкладке Общие рассматриваемого окна содержатся следующие атрибуты.

• Только чтение. При установке этого атрибута для файла внести в него какие-либо изменения становится невозможно. Вы можете перемещать, удалять, копировать, переименовывать данный файл, однако возможности изменить его содержимое у вас нет: при сохранении внесенных коррективов будет выдано сообщение об ошибке. Однако вы можете сохранить изменения в файле с новым именем.

• Скрытый. При установке данного атрибута файл или папка перестают отображаться в **Проводнике.** Это свойство характерно для многих системных файлов, к которым доступ пользователя крайне нежелателен во избежание удаления необходимых для работы системы файлов. Однако можно включить отображение скрытых объектов. Для этого выполните команду Упорядочить ► Параметры папок и поиска, перейдите на вкладку Вид и установите переключатель Скрытые файлы и папки в положение Показывать скрытые файлы, папки и диски.

Если раздел жесткого диска, на котором располагается объект, отформатирован в файловой системе NTFS, то рядом с рассмотренными атрибутами будет находиться кнопка Другие, с помощью которой вы сможете открыть окно дополнительных атрибутов (рис. 3.26).

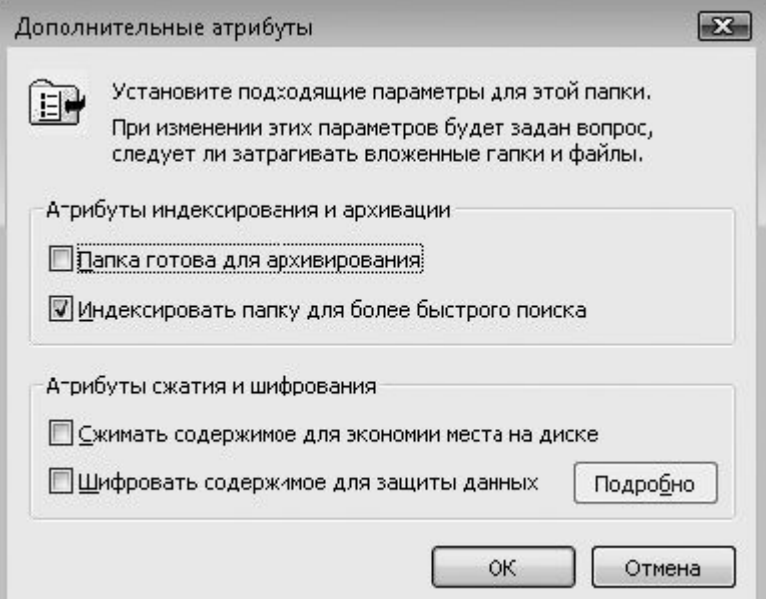

Рис. 3.26. Окно установки дополнительных атрибутов папки

• Папка готова для архивирования (или, в случае файла, Файл готов для архивирования). По үмолчанию данный атрибут установлен для всех файлов и папок, которые еще ни разу не подвергались архивации. После того как выполнится резервное копирование данных центром архивации, атрибут будет автоматически снят.

• Индексировать папку (файл) для более быстрого поиска. При установке данного атрибута объект будет добавлен в индекс.

• Сжимать содержимое для экономии места на диске. Очень полезный атрибут, установка которого позволяет сжать папку средствами NTFS для экономии места на диске. В отличие от архивов, которые вы можете создать как с помощью программ архивации, так и обратившись к встроенным средствам Windows (о них пойдет речь ниже), работа со сжатыми папками не требует от пользователя выполнения каких-либо дополнительных действий по распаковке и сжатию. Однако следует заметить, что степень компрессии в данном случае ниже, поэтому сжатие NTFS целесообразно применять только по отношению к тем папкам, с которыми приходится часто работать.

После установки атрибута для папки появится окно, в котором вам нужно будет указать, следует ли применять сжатие для вложенных папок (рис. 3.27). Аналогичные окна будут появляться и при установке других атрибутов для папки.

Названия сжатых папок выделяются в **Проводнике** синим цветом. Если вы захотите отключить такое выделение, в окне Параметры папок на вкладке Вид снимите флажок Отображать сжатые или зашифрованные файлы NTFS другим цветом.

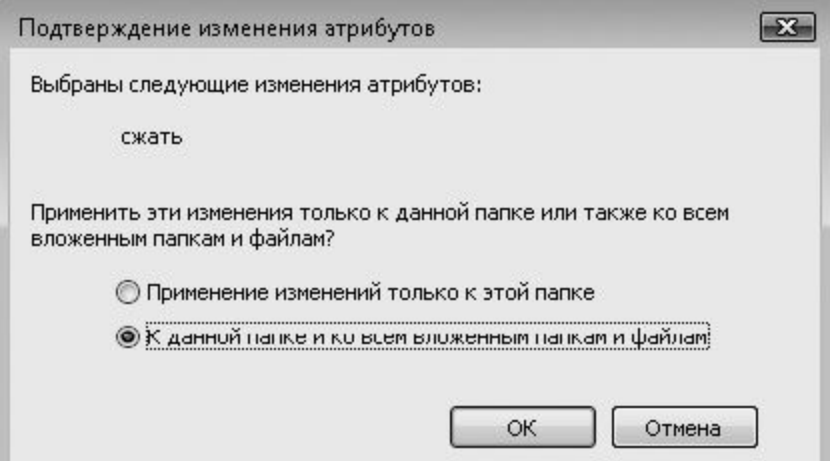

Рис. 3.27. Окно подтверждения изменения атрибута

Чтобы проверить степень сжатия, откройте окно свойств объекта (команда Свойства контекстного меню). На вкладке Общие сравните значения, указанные в пунктах Размер и На диске. Второе значение будет существенно меньше, оно указывает, сколько объект занимает места на диске. Первое значение является истинным размером объекта.

• Шифровать содержимое для защиты данных. Этот атрибут является надежным средством защиты файлов от несанкционированного доступа. При шифровке папки автоматически шифруются все содержащиеся в ней файлы, что, несомненно, удобно. Зашифрованные файлы и папки доступны для просмотра только при входе в систему под той учетной записью пользователя, под которой они были зашифрованы. Шифрование возможно лишь для файлов, находящихся на NTFS-разделах жесткого диска. При переносе файла или папки на раздел винчестера с файловой системой FAT32 объект будет автоматически расшифрован. При добавлении файла в зашифрованную папку он также будет зашифрован. Имена шифрованных объектов выделяются в Проводнике зеленым цветом (если вы не сняли отвечающий за это флажок в окне Параметры **папок).** 

Если к процедуре шифрования вы прибегаете впервые, вам будет предложено создать резервные копии вашего сертификата шифрования и ключа шифрования. Они могут понадобиться для доступа к объекту в случае переустановки Windows или изменения параметров учетной записи.

## **ЛЕБОТА С ZIP-ПАПКАМИ**

В Windows 7, как и у ее предшественниц Windows Vista и Windows XP, имеется функция работы с архивами в формате ZIP. В Windows такие архивы носят название сжатых ZIP-папок. Они позволяют существенно сэкономить место на диске.

Чтобы поместить файлы в ZIP-папку (другими словами, заархивировать их), выделите их, щелкните правой кнопкой на любом из выделенных объектов и выполните команду **Отправить > Сжатая ZIP-папка.** В результате рядом с архивируемыми объектами появится значок ZIP-папки

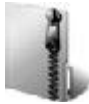

Имя ZIP-папки будет таким же, как имя объекта, на котором вы щелкали правой кнопкой.

Имейте в виду, значок ZIP-папки отображается только тогда, когда на компьютере не установлена программа архивации, ассоциированная с форматом ZIP. В противном случае появится значок ее архива.

С ZIP-папкой вы можете работать как с обычной папкой: перемещать, копировать, удалять объекты; при попадании в архив они будут автоматически сжаты. Обратите внимание на то, что при перетаскивании файла в ZIP-папку он будет копироваться. Для перемещения необходимо удерживать клавишу Shift.

Учтите, что запуск файлов программ из ZIP-папки возможен только в том случае, если программа состоит лишь из одного исполняемого файла. При наличии нескольких файлов необходимо разархивировать объекты. Сделать это можно двумя способами: либо путем обычного копирования, либо обратившись к специальному мастеру. Щелкните правой кнопкой на ZIP-папке и выполните команду Извлечь все. В открывшемся окне (рис. 3.28) будет предложен путь к папке для распаковки файлов. При желании вы можете выбрать другую папку, нажав кнопку Обзор. После этого щелкните на кнопкеИзвлечь и дождитесь окончания процесса. Распакованные файлы будут показаны в окне **Проводника**.

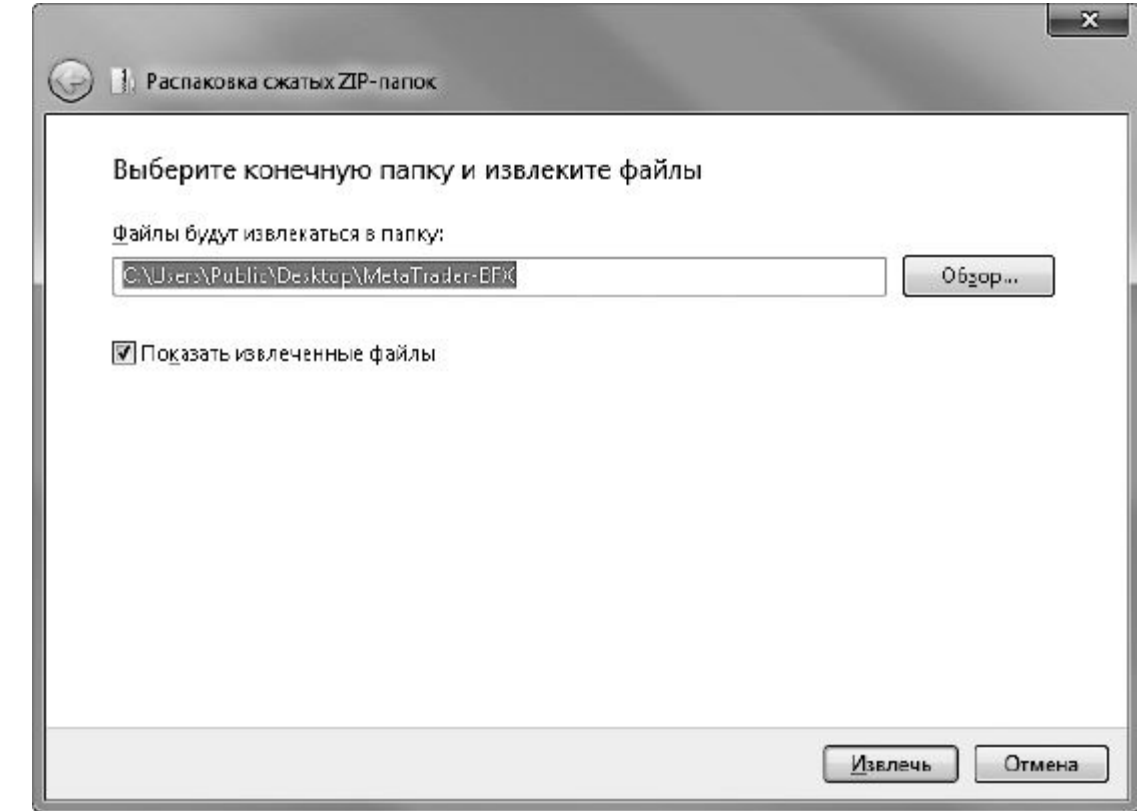

Рис. 3.28. Мастер распаковки сжатых ZIP-папок

# Работа со сменными носителями

## **ЧТЕНИЕ КОМПАКТ-ДИСКА И DVD**

Просматривать информацию, записанную на компакт-диск, ничуть не сложнее, чем файлы, хранящиеся на жестком диске. С компактами вы будете сталкиваться постоянно, работая на компьютере, – любые программы, фильмы, игры и музыка продаются на CD или DVD.

Нажмите кнопку открытия лотка привода, вставьте диск и повторно нажмите ту же кнопку, чтобы носитель оказался внутри устройства. После этого система начинает автоматически считывать содержимое диска.

Сегодня фирмы, занимающиеся записью CD, не ограничиваются одним лишь переносом файлов, а создают для своих компакт-дисков специальные программы-оболочки со стильным интерфейсом, которые делают навигацию по содержимому диска более понятной и удобной. Так, например, чтобы установить с такого диска программу, пользователю не нужно блуждать по цепочке папок в поисках файла инсталляции, а достаточно просто щелкнуть на ссылке с названием программы. Если на компакт-диске имеется программа-оболочка, она запускается автоматически после вставки носителя в привод и облегчает работу с файлами, записанными на CD. Однако иногда возникают ситуации, когда нужно получить доступ к содержимому диска стандартными средствами Windows, а не с помощью программы-оболочки. Для этого следует открыть папку Компьютер, щелкнуть правой кнопкой на значке CD-привода и выбрать команду Открыть. В результате откроется окно, в котором будут отображены значки файлов и папок, записанных на диск.

Если же на компакт-диске нет программы-оболочки (например, ее не будет на диске, который записал пользователь на своем компьютере), то при вставке CD в привод Windows анализирует

его содержимое и открывает окно, в котором предлагается выбрать одно из действий в зависимости от типа файлов, обнаруженных на диске (рис. 3.29).

В верхней части этого окна имеется флажок Всегда выполнять для <тип файлов>.

Если установить его, то в следующий раз при обнаружении на компакт-диске файлов этого типа система будет автоматически выполнять выбранное вами действие без вывода на экран данного окна.

У вас есть возможность настроить автозапуск дисков с различным содержимым. В нижней части **окна имеется ссылка Задать умолчания автозапуска в «Панели управления». Щелкнув на ней,** вы откроете окно Автозапуск (рис. 3.30), в котором сможете включить использование автозапуска для любых сменных носителей, установив флажок в верхней части окна, а также выбрать в раскрывающихся списках действие, которое система должна выполнять по умолчанию, обнаружив определенное содержимое на том или ином диске.

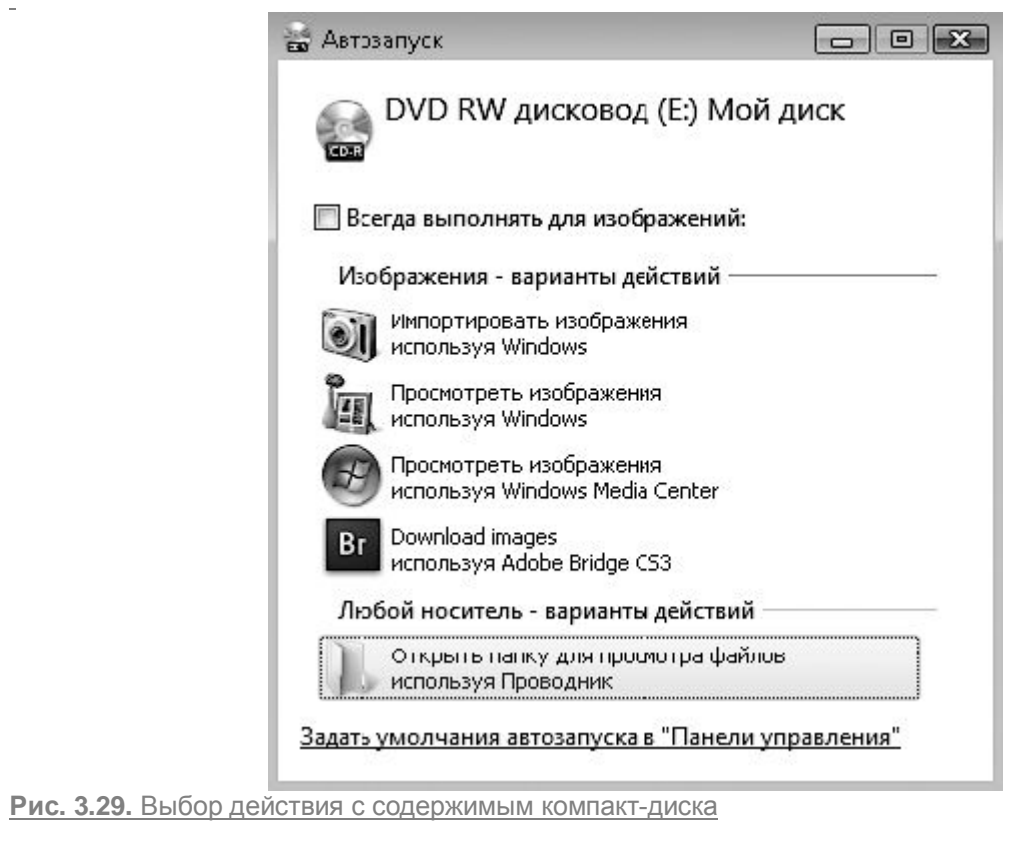

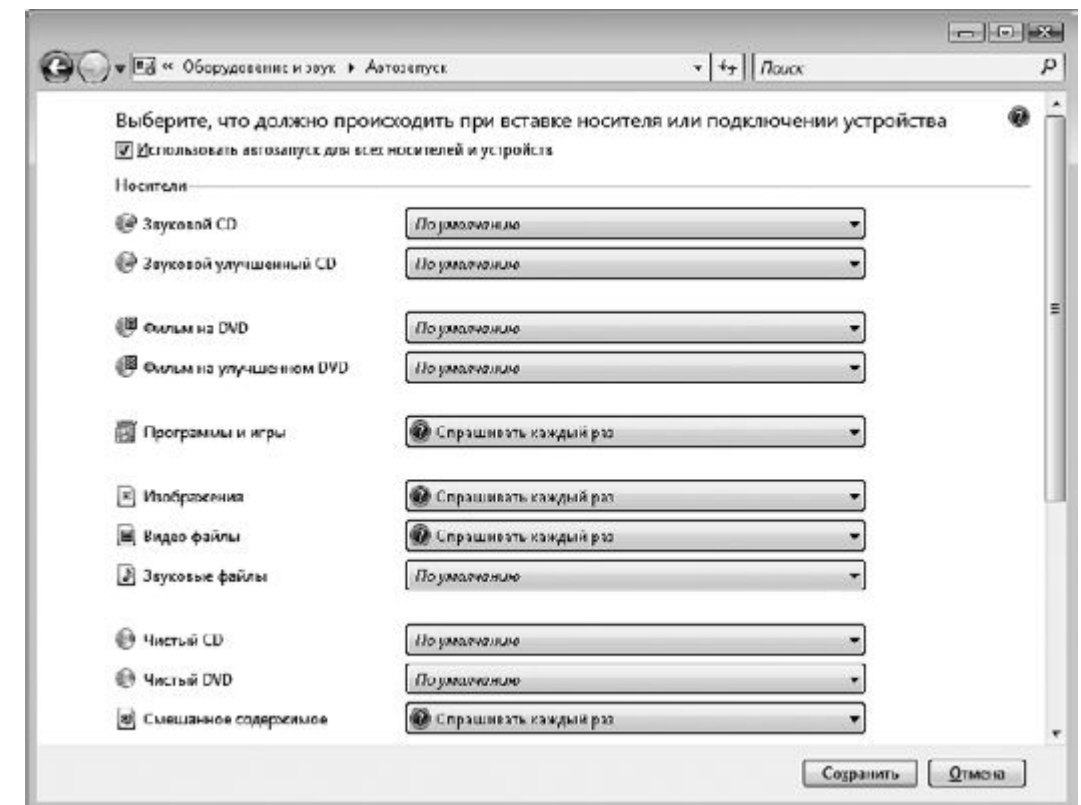

Рис. 3.30. Окно настройки параметров автозапуска

Возможно, в некоторых случаях потребуется отказаться от автозапуска. Тогда вам нужно будет открыть данное окно через меню Пуск, выполнив команду Пуск ▶ Программы по умолчанию ▶ Настройка параметров автозапуска, и снять флажок в верхней части окна.

ЗАПИСЬ ДАННЫХ НА КОМПАКТ-ДИСК

Если на компьютере установлен пишущий оптический привод, то вы легко можете переносить данные на компакт-диск или DVD (в зависимости от типа привода), используя средства Windows 7. В предыдущих версиях Windows можно было проводить запись только в два этапа: сначала создать образ диска (скопировать файлы во временную папку на жестком диске), а затем запустить сам процесс записи. Windows 7 дает возможность использовать «живую файловую систему» (UDF), допускающую свободное добавление и удаление отдельных файлов. Благодаря этому копирование файлов на диск становится такой же простой процедурой, как и запись данных на flash-диск или дискету.

1. Вставьте чистый компакт-диск или DVD в привод. После того как система определит тип диска, щелкните в окне автозапуска на ссылке Записать файлы на диск.

2. Введите имя диска (оно может быть произвольным; впоследствии оно будет отображаться возле значка привода при чтении диска) и нажмите **Далее.** Система предложит выполнить форматирование. Примите это предложение, нажав Да, и дождитесь окончания процедуры (она может занять немало времени).

3. По окончании форматирования будет открыто окно диска, в которое вы можете перетащить файлы из других папок, они будут автоматически записаны на диск. Теперь можно извлечь его.

4. В дальнейшем, чтобы добавить на этот диск новые файлы, вставьте его в привод, в окне автозапуска щелкните на ссылке **Открыть папку для просмотра файлов** и перетащите в окно диска очередные файлы.

5. Удалить файлы с диска, отформатированного в системе UDF, можно стандартным для Windows способом: выделить их и нажать клавишу Delete.

Использование «живой файловой системы» при записи дисков оправданно в том случае, если вы не собираетесь работать с ними на компьютерах, на которых установлена одна из операционных систем, предшествующих Windows XP, а также планируете периодически добавлять на диск новые файлы. Если же стоит задача заполнить носитель без дальнейшего изменения содержимого, а также вы желаете использовать диск в плеерах, стоит выбрать формат записи Mastered (ISO). Для этого выполните следующие действия.

1. Вставьте чистый диск в привод и в окне автозапуска щелкните на ссылке Записать файлы на **ДИСК.** 

2. В окне подготовки диска введите его название, щелкните на ссылке Показать параметры форматирования, установите переключатель в положение С проигрывателем CD/DVD (рис. 3.31) и нажмите **Далее**.

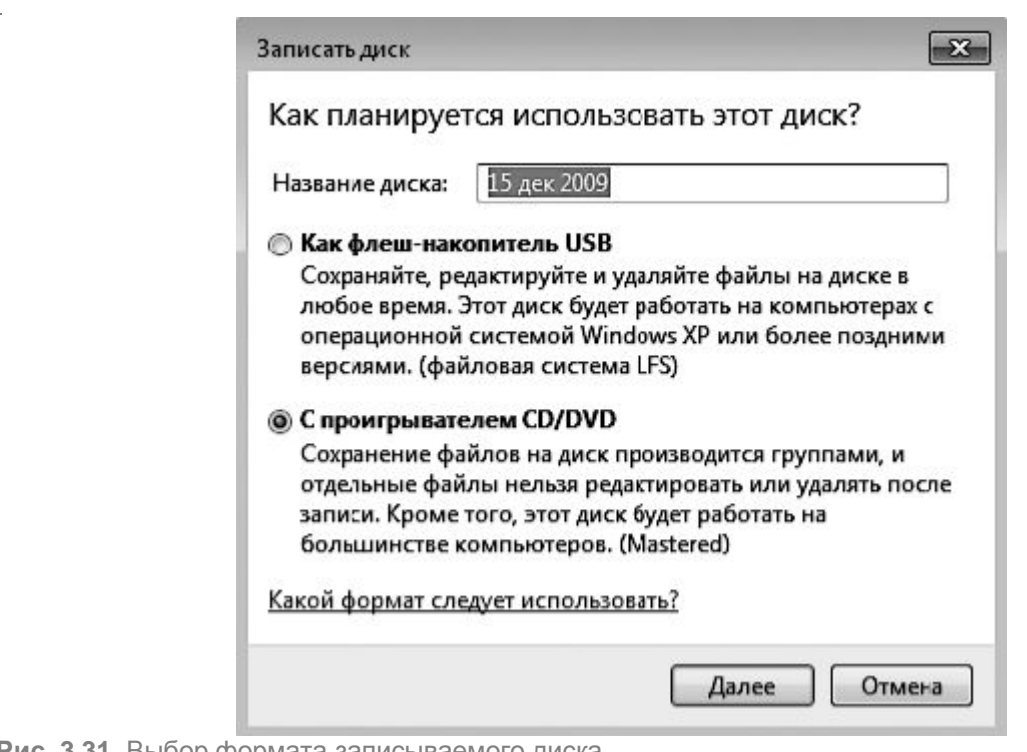

**Рис. 3.31. Вырор формата записываемого диска** 

3. Скопируйте в окно диска все необходимые файлы. После этого в области уведомлений появится сообщение о готовности файлов к записи (рис. 3.32). Щелкнув на нем, вы откроете окно СD-привода, в котором отображается образ диска – значки объектов для записи, помеченные стрелочкой.

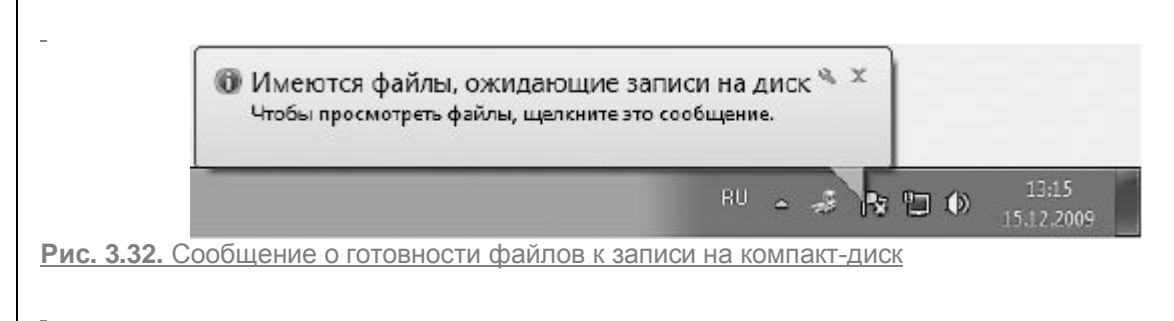

4. Нажмите на панели инструментов кнопку Записать на компакт-диск. При этом откроется окно записи (рис. 3.33). Наберите в нем название диска, установите скорость записи (в соответствии с возможностями вашего привода и маркировкой диска) и нажмите Далее для запуска процесса.

5. Об окончании записи вас уведомит специальное окно. Вы можете установить в нем флажок, отвечающий за запись этих же файлов на новый диск. В противном случае просто нажмите **Готово**: все временные файлы будут удалены, лоток привода откроется – и вы сможете извлечь диск.

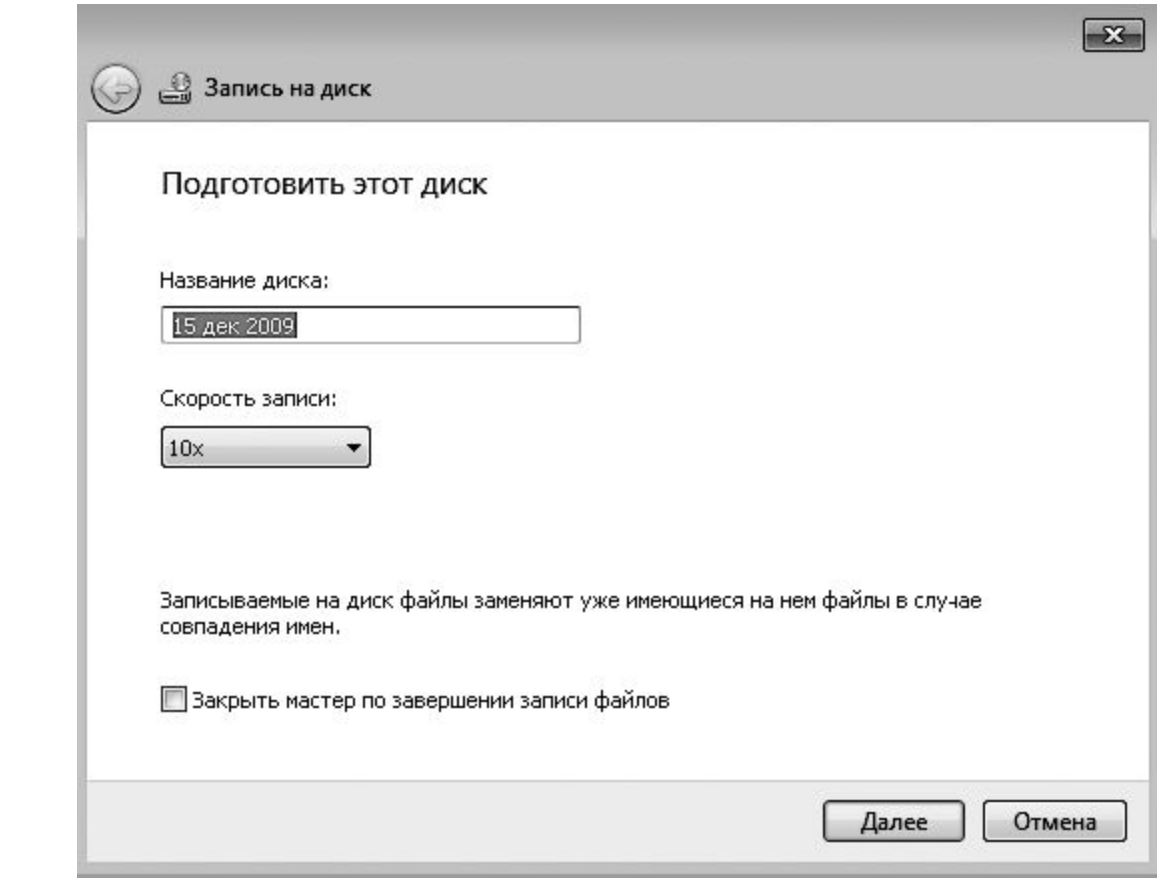

Рис. 3.33. Ввод имени диска и выбор скорости записи

Если же вы передумали записывать выбранные файлы на диск, обратитесь к кнопкеУдалить **временные файлы** на панели инструментов.

Подготовленные файлы не обязательно сразу же записывать на CD. Созданный образ диска будет храниться на винчестере до тех пор, пока вы не запишете файлы или не удалите их из временной папки. После того как сообщение о файлах, ожидающих записи, исчезнет из области уведомлений, получить доступ к ним можно будет, выполнив двойной щелчок на значке привода в Проводнике.

Вы можете записывать данные и на частично заполненный диск. Откройте папку, в которой находятся объекты для записи, выделите объекты для записи (или не выполняйте выделение, если требуется записать все содержимое папки), нажмите кнопку Записать на оптический диск и далее, в зависимости от того, в какой файловой системе отформатирован диск, выполните действия, которые мы рассматривали выше.

Можно также поступить следующим образом: выделить объекты одним из известных способов, щелкнуть правой кнопкой на выделенной области, зайти в подменю Отправить и щелкнуть на имени привода. Далее действуйте в соответствии с приведенными выше инструкциями.

## **ɃɌɊɉɆɗɂɉȽȻɈɃɀȿɃɌɅɀɍɃ FLASH-ɈȻɅɉɊɃɍɀɆɀɄ (ɏɆɀɓɀɅ)**

Как и в случае компакт-дисков, к использованию дискет и флешек приходится прибегать тогда, когда необходимо перенести данные с одного компьютера на другой.

Копирование файлов на эти носители практически ничем не отличается от переноса данных на жестком диске из одной папки в другую.

Несмотря на то что дискеты считаются устаревшими носителями информации, ими до сих пор активно пользуются в учебных заведениях и различных организациях, поэтому не будем оставлять их без внимания.

Чтобы записать данные на дискету, вставьте ее в дисковод. Выделите файлы, которые нужно скопировать на дискету, шелкните на них правой кнопкой и выберите команду **Отправить Дисковод (А:)** (рис. 3.34).

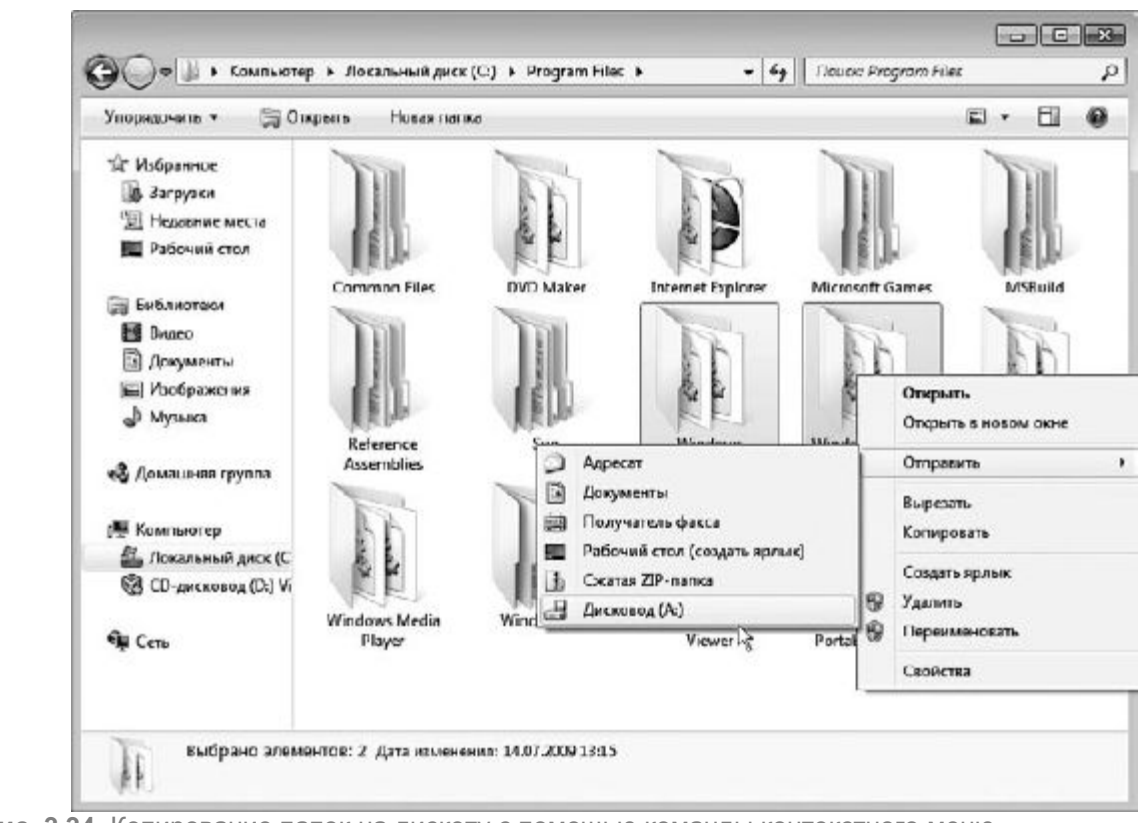

**Рис. 3.34. Копирование папок на дискету с помощью команды контекстного меню** 

Другой способ переноса файлов на дискету – выделить их, скопировать в буфер обмена с помощью соответствующей команды контекстного меню, дважды щелкнуть на значке дисковода в дереве папок или в окне Компьютер (Пуск > Компьютер) и выполнить команду Вставить контекстного меню рабочей области.

Для просмотра содержимого дискеты нужно вставить ее в дисковод, открыть окноКомпьютер и дважды щелкнуть на значке Дисковод (А:). Скопировать файлы с дискеты на жесткий диск можно стандартными способами. Удалить файлы с дискеты можно, выделив их и нажав клавишу Delete.

Для извлечения дискеты из дисковода нажмите кнопку на его передней панели.

Принципы переноса файлов на флешку ничем не отличаются от рассмотренных для дискеты. Флешка подключается к компьютеру через USB-порт. Ее можно подсоединить как к выключенному, так и к работающему. После включения компьютера и сразу после присоединения устройства к работающему ПК Windows распознает новый накопитель: в окне Компьютер можно увидеть значок флешки

именуемый как Съемный диск, а в области уведомлений – значок безопасного извлечения устройства

Если на флешке уже содержатся какие-либо файлы, то при ее подключении к компьютеру на экране также появится окно выбора действий с содержимым устройства, подобное изображенному на рис. 3.29.

С флешкой можно работать так же, как и с любым другим носителем данных, – копировать на нее файлы стандартными способами, просматривать содержимое, дважды щелкнув на значке Съемный диск в окне Компьютер.

Отдельного упоминания заслуживает отсоединение флешки от компьютера. Если вы производили на нее запись данных, то при несвоевременном извлечении устройства они могут быть утеряны. Чтобы этого не произошло, лучше предварительно отключить устройство, а уж затем извлекать его из USB-разъема. Щелкните правой кнопкой на значке безопасного извлечения устройства в области уведомлений и выберите команду Извлечь «USB Mass Storage Device». Теперь можно отсоединить флешку от компьютера без риска потерять информацию.

Глава 4 Работа в Интернете

Настройка подключения к Интернету

Структура Интернета

Навигация в Интернете

Начальные установки браузера

**Возможности Internet Explorer 8** 

Электронная почта

Календарь

Роль Интернета в современном мире трудно переоценить. Сегодня Глобальная сеть открывает перед пользователями такие возможности, о которых лет пятнадцать назад нельзя было даже мечтать. В Интернете вы можете не только найти любую интересующую вас информацию, но также воспользоваться услугами электронной почты, познакомиться с новыми людьми, пообщаться с родственниками и друзьями, которые находятся далеко от вас, завести дневник, поиграть, совершить покупку и даже заработать деньги. С каждым годом количество пользователей Интернета в России неуклонно растет. Освоив несложные принципы работы в Сети, вы станете еще одним членом этой большой семьи; сможете в полной мере познать үдивительный мир Интернета и открыть новые возможности, которые приготовила для вас Всемирная сеть.

В данной главе рассмотрим вопросы настройки подключения к Интернету, работы с браузером Internet Explorer восьмой версии, отличающейся от своих предшественниц некоторыми новыми возможностями, уделим внимание использованию электронной почты, а также поговорим об угрозах из Сети и способах их предотвращения.

#### Настройка подключения к Интернету

В настоящее время существует множество способов подключения к Интернету: коммутируемый доступ через модем (dial-up), подключение через локальную сеть, выделенную линию, мобильный телефон, сеть кабельного телевидения, ADSL-и радиодоступ. Разумеется, стоимость услуг доступа в Сеть напрямую зависит от качества соединения (стабильности связи и скорости передачи данных).

Самым дешевым и низкокачественным способом подключения к Интернету является модемный доступ (dial-up). Скорость соединения dial-up зависит от нескольких факторов: качества вашего модема, типа АТС и состояния телефонных линий, степени загруженности оборудования провайдера. При удачном сочетании этих показателей скорость соединения dial-up может составить 56 Кбит/с. Это максимально возможная величина, которая редко достигается на практике. Стабильность связи также зависит от перечисленных факторов и не всегда оказывается на высоте. Еще один минус модемного соединения – занятая телефонная линия, когда вы находитесь в Сети. Плюсом доступа dial-up, безусловно, является дешевизна – в среднем менее \$1 в час.

Остальные из перечисленных выше типов подключения обладают несравненным преимуществом как в скорости связи (например, ADSL-соединение способно обеспечить скорость передачи данных до 12 Мбит/с в сторону абонента при постоянно свободном телефоне), так и в ее стабильности, однако требуют от пользователя немалых затрат при покупке необходимого оборудования, подключении и оплате трафика (объема информации, переданного по Сети). Так, при выборе технологии ADSL только за подключение вы заплатите несколько десятков условных единиц. Такого же порядка будет и ежемесячная абонентская плата. По этой причине, прежде чем выбрать тип подключения, определитесь, для каких целей вы будете использовать Интернет. Если вы планируете постоянно присутствовать в Сети в течение всего дня, ежедневно получать и отправлять большой объем информации (исчисляющийся мегабайтами), стоит задуматься о более дорогих и качественных вариантах подключения. Если же в Интернете вы будете задерживаться не более чем на 1-2 часа в день, чтобы получить и отправить почту, найти нужную информацию, почитать новости и изредка скачать какую-либо программу или песню, то стоит остановить выбор на модемном соединении. Для этих целей его возможностей вполне достаточно.

Если вы решите подключиться к Интернету одним из дорогих способов, то провайдер (фирма, предоставляющая доступ в Интернет) после подписания договора обязательно вышлет к вам специалиста для настройки подключения. При возникновении неполадок вы всегда сможете проконсультироваться в службе технической поддержки интернет-компании и воспользоваться детальной инструкцией по настройке соединения, прилагаемой к договору.

В данной книге мы рассмотрим настройку модемного соединения, а также общие принципы настройки сетевого адаптера для высокоскоростного подключения к Интернету по ADSL-каналу или по локальной сети.

#### НАСТРОЙКА МОДЕМНОГО СОЕДИНЕНИЯ

Сущность соединения dial-up заключается в следующем. Ваш компьютер с помощью модема дозванивается до компьютера провайдера, который после проверки входных данных открывает вам доступ во Всемирную сеть. Таким образом, чтобы выйти в Интернет, вам необходимо:

- иметь компьютер с модемом, подключенным к телефонной линии;
- купить интернет-карту (или заключить договор с провайдером непосредственно в его офисе);

• настроить подключение к Интернету на своем компьютере с учетом данных (телефона, имени пользователя и пароля), предоставленных провайдером.

#### COBET

Если вы решили приобрести интернет-карту, обратите внимание на различия в тарифных планах, предлагаемых провайдерами. Так, вечерний и ночной выход в Интернет и доступ выходного дня обойдутся вам дешевле дневного посещения Сети в будний день. Различие в номинале карт также сказывается на стоимости единицы времени пребывания в Сети. Чем больше номинал, тем дешевле минута. Одним словом, прежде, чем остановить свой выбор на том или ином варианте, оцените свои потребности – в какие дни, часы и как долго вы планируете находиться в Сети, – и, исходя из этого, подберите наиболее выгодный тарифный план.

Для настройки подключения к Интернету нажмите кнопку **Пуск**и выполните команду **Панель** управления ► Сеть и Интернет ► Центр управления сетями и общим доступом или в строке поиска меню Пуск введите словосочетание центр управления сетями и выберите соответствующую ссылку. Чтобы создать новое подключение, щелкните на ссылке Настройка **НОВОГО ПОДКЛЮЧЕНИЯ ИЛИ СЕТИ.** 

В открывшемся окне (рис. 4.1) щелкните на пункте Настройка телефонного подключенияи нажмите кнопку **Далее.** 

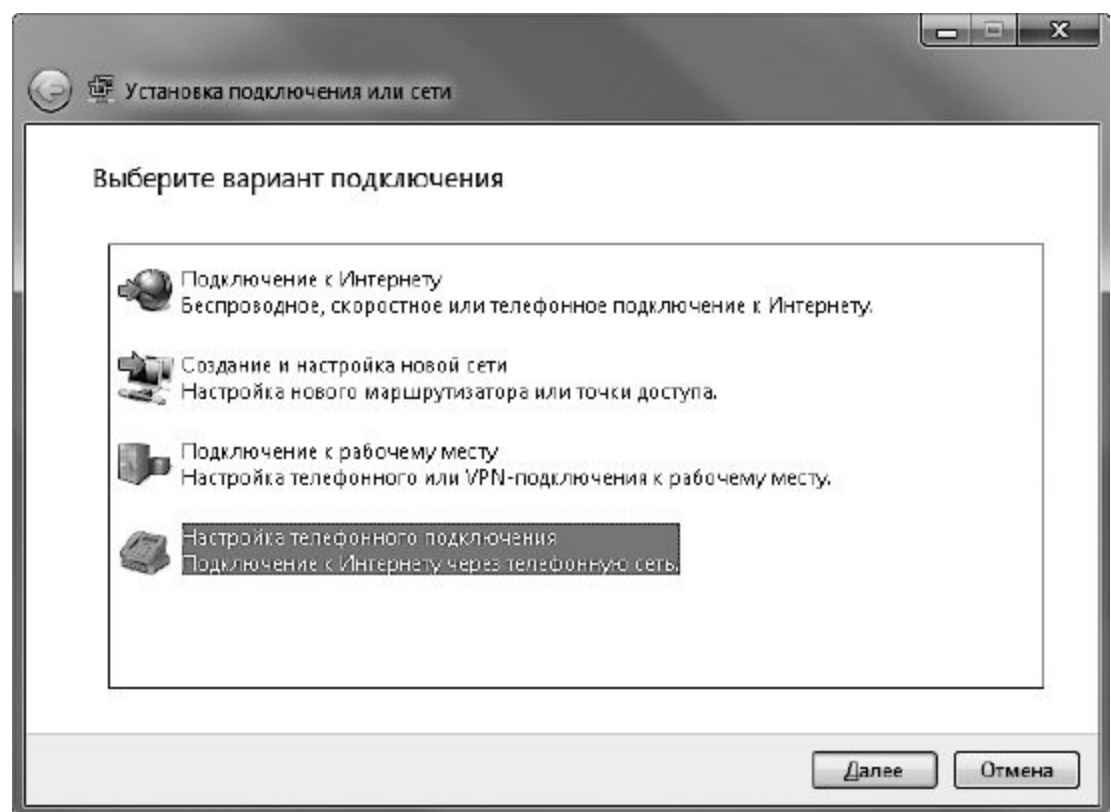

Рис. 4.1. Выбор типа соединения

В следующем окне вам предстоит ввести данные, полученные у провайдера (или указанные в интернет-карте) (рис. 4.2).

В поле Набираемый номер введите телефонный номер, который предоставил вам провайдер для доступа в Сеть. Если ваша АТС не поддерживает тоновый набор, перед номером необходимо набрать латинскую букву р (например, р999-99-99).

В следующих двух полях потребуется набрать имя пользователя (логин, учетную запись) и пароль, указанные в договоре или интернет-карте. При вводе пароля имейте в виду, что он чувствителен к регистру (то есть к тому, набираете вы прописную букву или строчную). По умолчанию символы пароля отображаются в виде точек. Чтобы проверить правильность введенных знаков, установите флажок Отображать вводимые знаки. Убедившись, что все верно, снимите его. Для удобства установите флажок Запомнить этот пароль, чтобы не вводить его каждый раз при попытке подключиться к Сети.

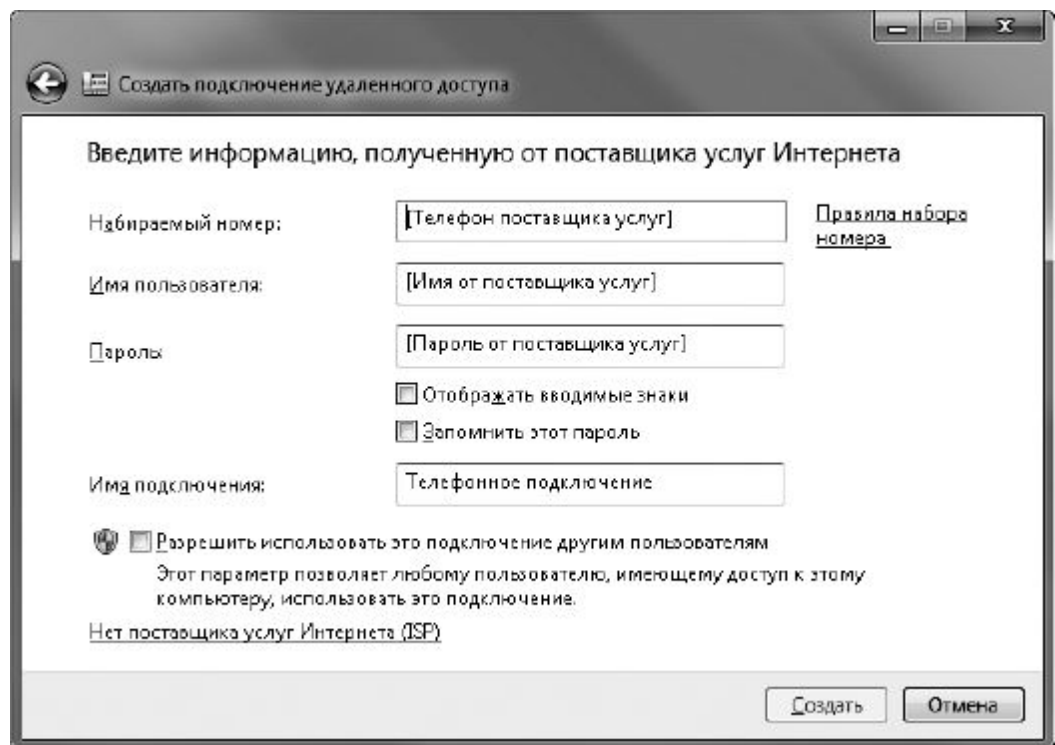

Рис. 4.2. Ввод персональной информации, полученной у провайдера

На следующем этапе необходимо ввести имя создаваемого соединения. Это может быть название фирмы-провайдера, услугами которой вы решили воспользоваться, или любое другое. Данное имя будет выводиться в окне подключения к Сети.

Установив флажок Разрешить использовать это подключение другим пользователям, вы откроете доступ к данному подключению для любого пользователя компьютера.

После того как все сведения будут введены, нажмите кнопку Создать. Windows сразу же проверит данное соединение и подключит вас к Сети.

Когда вы закончите путешествие по Сети, отключитесь от Интернета. Для этого щелкните правой кнопкой на значке подключения

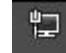

в области уведомлений, выделите нужное подключение и нажмите кнопку Отключение (рис. 4.3).

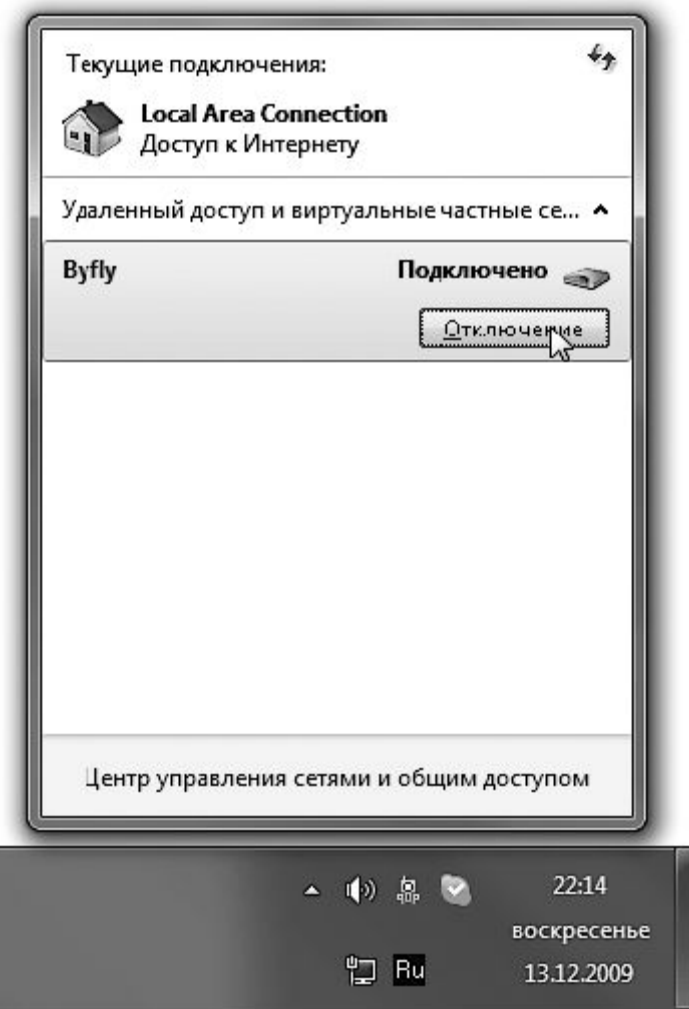

Рис. 4.3. Отключение соединения с Интернетом

Чтобы войти в Сеть в следующий раз, нажмите кнопку **Пуск**и выберите пункт**Подключение** к. Шелкните на названии созданного подключения и нажмите кнопку Подключение.

## ПРИМЕЧАНИЕ

Если в меню Пуск не появилась команда Подключение к, то настройте правую половину главного меню, как описано в разделе «Меню Пуск» главы 2.

В большинстве случаев для успешного подключения к Интернету через модем достаточно тех настроек, которые выполняются при создании телефонного подключения, однако в некоторых ситуациях (они отдельно оговариваются провайдером) могут потребоваться дополнительные параметры. Чтобы открыть окно настроек, перейдите к списку подключений, выполнив команду **Пуск ► Подключения к**, щелкните правой кнопкой на имени настраиваемого подключения и выполните команду Свойства. На вкладках открывшегося окна вы и сможете указать дополнительные параметры, упомянутые провайдером.

## НАСТРОЙКА ОБОРУДОВАНИЯ ДЛЯ ВЫСОКОСКОРОСТНОГО ПОДКЛЮЧЕНИЯ К ИНТЕРНЕТУ

Сегодня многие пользователи, особенно в крупных городах, предпочитают модемному подключению к Интернету высокоскоростное по ADSL-каналу или по локальной сети. После заключения договора с провайдером к вам придет специалист, который выполнит все необходимые настройки для соединения с Интернетом. Однако вы должны знать ключевые моменты настройки оборудования, чтобы при возникновении неполадок или переустановке

операционной системы иметь возможность самостоятельно устранить их. Для этого понаблюдайте за действиями специалиста, а также прочитайте этот подраздел.

#### **ВНИМАНИЕ**

В данном подразделе вы можете встретить новые для вас термины, без применения которых невозможно описать все необходимые действия по настройке соединения. Чтобы лучше ориентироваться в них, прочитайте раздел «Структура Интернета», следующий ниже.

При выборе ADSL-модема следует проконсультироваться у провайдера, к которому вы собираетесь подключаться. Как правило, провайдер советует, модем какого производителя нужно приобрести. Если на узле этого провайдера установлено оборудование того же производителя, то многих проблем можно избежать. Дальнейший выбор зависит от пользовательского бюджета.

Существует два типа ADSL-модемов: USB и Ethernet. В случае USB-модема внешний источник питания не нужен. Это самый дешевый тип ADSL-модема, однако он требует совместимости с операционной системой, а также установки драйверов. Ethernet-модемы совместимы со всеми операционными системами и не требуют инсталляции драйверов. Однако для их использования необходимо наличие в компьютере сетевой карты. Дополнительным преимуществом будет то, что данный тип модема можно использовать для организации небольшой домашней сети с возможностью доступа в Интернет одновременно с нескольких компьютеров.

#### ПРИМЕЧАНИЕ

Особенность технологии требует наличия сплиттера, который необходим для разделения каналов связи и голосовых данных. Обычно он продается вместе с ADSL-модемом.

В зависимости от выбранного типа модема вам необходимо установить USD ADSL-модем или удостовериться в том, что сетевая карта вашего компьютера функционирует (для Ethernet ADSLмодема). В первом случае потребуется инсталлировать драйверы с прилагаемого к модему диска. Диски с драйверами снабжаются специальными программными оболочками, вам останется всего лишь следовать указаниям мастера установок (подробнее об установке приложений читайте в следующей главе).

Поскольку настройка Ethernet ADSL-модема более сложна и большинство пользователей применяют именно его, опишем установку соединения с Интернетом с помощью именно этого типа модема.

После подключения ADSL-модема и проверки работоспособности сетевой карты вам потребуется информация, которую должен предоставить провайдер. К ней относится адрес протокола DHCP (Dynamic Host Configuration Protocol – протокол динамической конфигурации узла), благодаря которому компьютеры, подключенные к сети, автоматически получают IP-адрес. После получения этой информации для дальнейшей настройки модема выполните команду Пуск ▶ Панель **УПРАВЛЕНИЯ ► СЕТЬ И ИНТЕРНЕТ ► ЦЕНТР УПРАВЛЕНИЯ СЕТЯМИ И ОбЩИМ ДОСТУПОМ** (рис. 4.4).

В открывшемся окне шелкните на ссылке **Подключение по локальной сети**и нажмите **кнопку Свойства.** В окне Подключение по локальной сети – свойства выделите флажок**Протокол Интернета версии 4 (ТСР/IPv4)** и нажмите кнопку Свойства. Установите первый переключатель в положение Использовать следующий IP-адрес и введите необходимые данные, также предоставленные провайдером, Второй переключатель установите в положение Использовать следующие адреса DNS-серверов и введите адреса, указанные в документации провайдера (рис. 4.5).

После автоматического обнаружения сети и подключения к ней компьютера вы получите уведомление (рис. 4.6). Выберите щелчком местоположение компьютера в этой сети. При указании пунктов Дома или На работе будет включено сетевое обнаружение.

Следующие действия по настройке соединения с Интернетом зависят от того, что указано в документации провайдера.

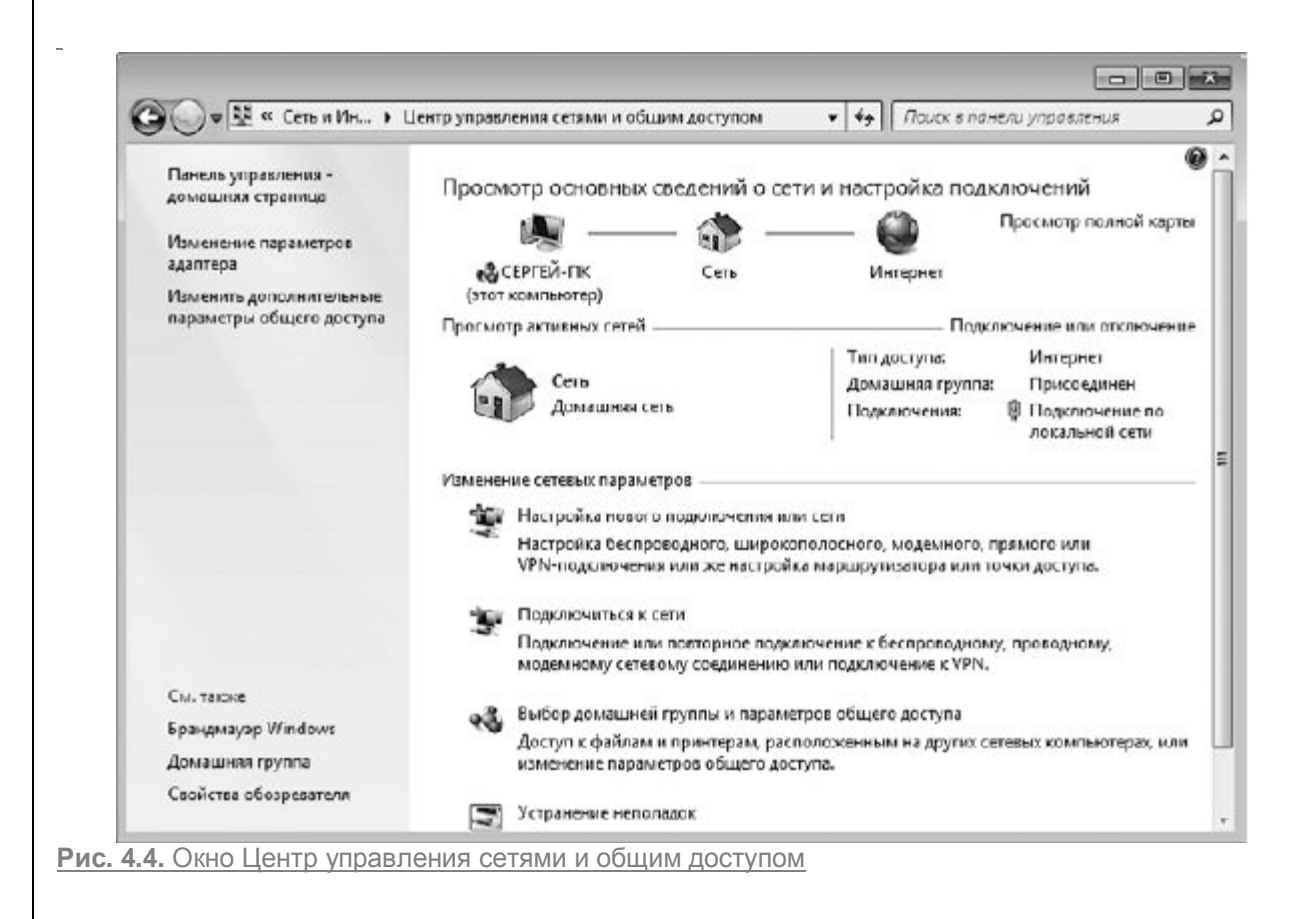

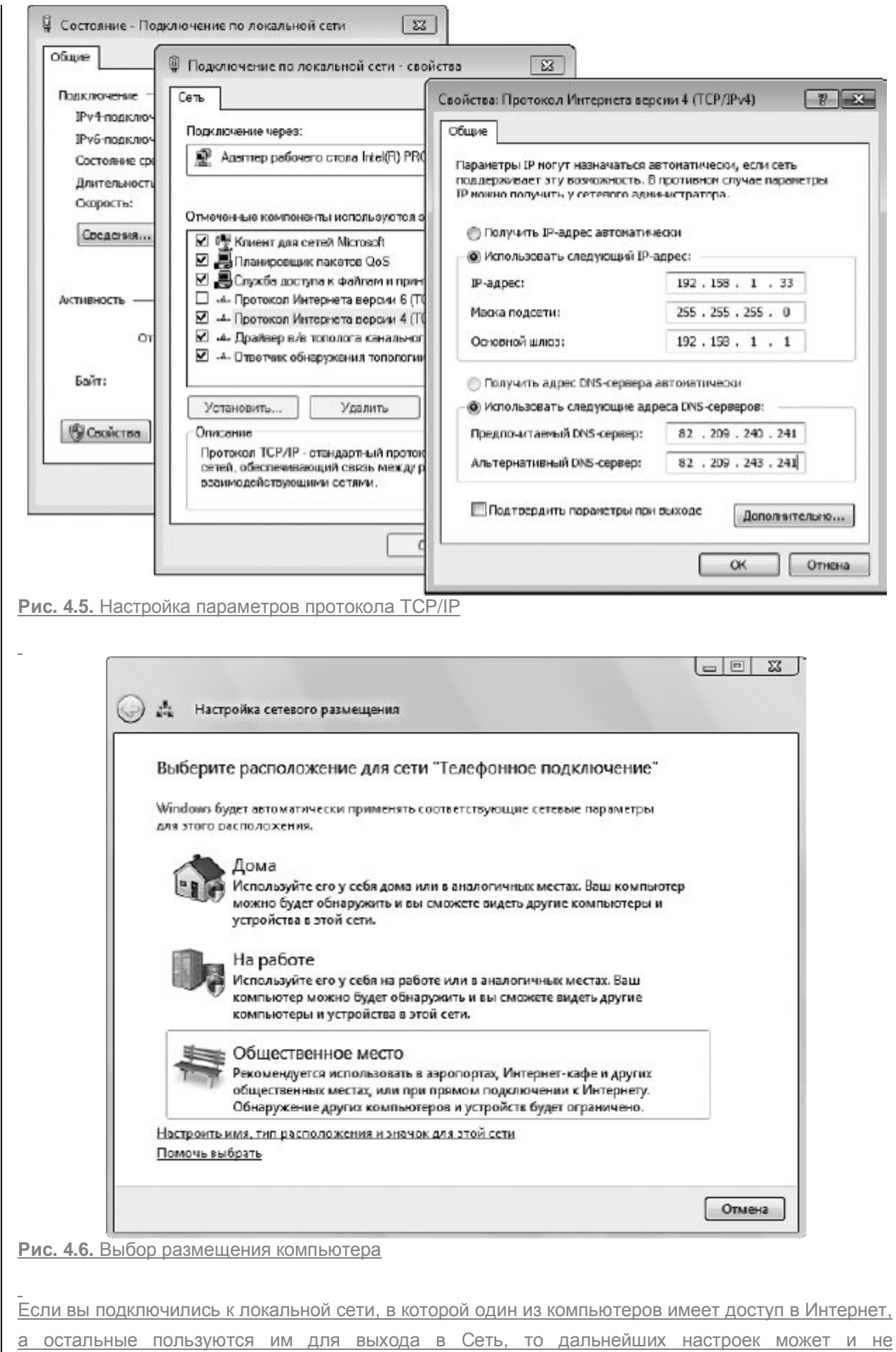

потребоваться. В других случаях необходимо создать высокоскоростное подключение или подключение к рабочему месту с помощью окна, показанного на рис. 4.4. Для его открытия выполните команду Настройка нового подключения или сети и выберите тип соединения. Далее щелкните на пункте **Подключение к Интернету** и введите необходимые данные, следуя указаниям мастера настройки.

Как только все данные будут заданы, нажмите кнопку Создать. Система сразу же проверит соединение и подключит вас к Сети. Для отключения соединения щелкните на значке подключения

<u>в области уведомлений, выделите нужное подключение и нажмите кнопку Отключен</u>ие (см. рис. 4.3).

្ទា

Чтобы войти в Сеть в следующий раз, нажмите кнопку **Пуск**и выберите пункт**Подключение** к. Далее щелкните на названии созданного подключения и нажмите кнопку **Подключение**.

# Структура Интернета

Перед тем как отправиться в путешествие по просторам Всемирной паутины, коротко рассмотрим структуру Интернета, акцентируя внимание на тех элементах, с которыми вам чаще всего придется сталкиваться при навигации в Сети.

Интернет – это глобальная компьютерная сеть, объединяющая миллионы компьютеров во всем мире, формируя единое информационное пространство, к которому вы получаете доступ при подключении. Интернет предоставляет пользователям ряд сервисов, для каждого из которых действуют определенные правила передачи данных – протоколы. Чаще всего, посещая Сеть, вы будете иметь дело со Всемирной паутиной – WWW (World Wide Web) и электронной почтой. Всемирная паутина представляет собой совокупность сайтов, которые размещаются на вебсерверах. Сайт состоит из веб-страниц, связанных между собой гиперссылками (или просто ссылками), и имеет свой адрес. Например, адрес сайта издательского дома «Питер» – **www.piter.com.**

Адрес любого веб-узла состоит из нескольких уровней (доменов). Иерархически они располагаются справа налево.

• Домен верхнего уровня – правая часть до точки (в нашем примере **com).** Он указывает на характер сайта или на его принадлежность к конкретной стране. Путешествуя по Интернету, вы в основном будете сталкиваться с двумя типами доменов верхнего уровня - национальными и общего назначения. Национальные домены всегда состоят из двух букв и указывают на то, в какой стране зарегистрирован сайт. Так, сайты, относящиеся к российской зоне, имеют домен верхнего уровня **ru**, белорусские и украинские ресурсы **by иua** соответственно. Национальные домены находятся под контролем правительств или уполномоченных организаций, расположенных на территории страны. Домены верхнего уровня общего назначения указывают на специфику ресурса. Ниже представлен перечень наиболее распространенных общих доменов верхнего уровня с указанием рода деятельности организаций, регистрирующих сайты в том или ином домене:

• **com, biz** – коммерческие организации:

• org - некоммерческие организации;

• **net** – организации, чья деятельность непосредственно связана с Интернетом;

• **info** – информационные ресурсы;

• **edu** – сайты образовательных учреждений.

• Домен второго уровня – часть адреса (в нашем примере **piter)**, стоящая слева через точку от домена верхнего уровня. Часто носит имя организации, которой принадлежит сайт, или характеризует содержимое ресурса (например, **anekdot.ru).** 

• Домен третьего уровня (если таковой существует) располагается слева от домена второго уровня и является дочерним по отношению к нему. Прежде чем зарегистрировать домен третьего уровня, владелец будущего сайта определяет его имя, а затем выбирает доступную зону (домены более высоких уровней), в которой будет зарегистрирован ресурс. Так, в адресе **narod.yandex.ru** доменом третьего уровня является **narod.** 

В левой части адреса традиционно располагается обозначение Всемирной паутины –www, однако при обращении к ресурсу в большинстве случаев его можно опустить, набрав в адресной строке браузера часть адреса, стоящую справа.

Итак, система адресации в Интернете является доменной: уточнение адреса происходит последовательно справа налево. По сути, адрес сайта – это адрес веб-сервера, который представляет его во Всемирной сети. В действительности любому компьютеру, подключенному к Сети (в том числе и вашему), присваивается уникальный адрес – IP-адрес. Он представляет собой запись в виде четырех чисел (от О до 255), разделенных между собой точками, например 195.87.2.13. Однако адрес веб-узла в таком представлении абсолютно неудобен для запоминания, поэтому для облегчения навигации пользователей в веб-пространстве была создана система доменных имен DNS (от англ. Domain Name System – система доменных имен). Она осуществляет преобразование привычного нам буквенного адреса веб-узла в IP-адрес и наоборот, поскольку для обращения к интернет-серверу, находящемуся в любой точке мира, требуется именно его IPадрес.

Выше мы уже упоминали о том, что для каждого интернет-сервиса действуют свои правила передачи данных, называемые протоколами. Так, свободный обмен информацией между компьютерами Всемирной паутины обеспечивается благодаря протоколу TCP/IP (правильнее говорить «набору сетевых протоколов ТСР и IP»). Протокол ТСР (от англ. Transmission Control Protocol – протокол управления передачей) гарантирует отсутствие потери, искажения и дублирования информации при ее передаче от одного компьютера к другому. IP-протокол (от англ. Internet Protocol – межсетевой протокол) отвечает за определение маршрута следования данных и их доставку к получателю. Именно в протоколе IP каждому компьютеру в Сети ставится в соответствие IP-адрес, который и является пунктом назначения при транспортировке информации.

С принципами передачи данных в Сети вы ознакомились. Вернемся к понятию веб-страницы.

Веб-страница – это гипертекстовый документ, созданный при помощи языка HTML (от англ. HyperText Markup Language – язык разметки гипертекста). Обычно представляет собой файл с расширением HTM или HTML (однако часто могут встречаться и другие расширения). Гипертекст – это размеченный текст, который несет в себе ссылки на другие ресурсы. Разметка определяет форматирование текста (другими словами, то, в каком виде он будет отображаться при просмотре вебстраницы). Помимо текста, веб-страница может содержать графику, звук, видео, анимацию, которые делают ее более информативной и привлекательной для пользователей. Совокупность веб-страниц со схожим дизайном, тематическим содержанием, связанных между собой гиперссылками и расположенных на одном вебсервере, называется сайтом.

Каждая веб-страница имеет в Интернете свой уникальный адрес, называемый URL (от англ. Uniform Resource Locator – унифицированный указатель ресурса).

Hanpumep. http://windows.microsoft.com/ru-RU/windows7/products/features. B cocrae URL входят:

• название протокола доступа к файлу. Приставка http:// указывает на то, что доставка вебстраницы осуществляется по протоколу HTTP (от англ. HyperText Transfer Protocol – протокол передачи гипертекста). Это сетевой протокол прикладного уровня, который базируется на протоколе ТСР/IP, обеспечивает связь вашего компьютера с веб-узлом, доставку на ПК вебстраниц и других связанных с ними файлов;

## ПРИМЕЧАНИЕ

Обмен файлами в Интернете также может осуществляться по протоколу FTP (от англ. File Transfer Protocol – протокол передачи файлов). Он является предшественником HTTP, однако используется и по сей день для передачи и приема файлов между клиентом и FTP-сервером (интернет-сервером, на котором размещаются файлы). Передача файлов по протоколу FTP обычно происходит быстрее и надежнее. URL файла, хранящегося на FTP-сервере, начинается с префикса ftp://.

• адрес (доменное имя) веб-узла, на котором размещена веб-страница. В нашем примере это адрес www.windows.microsoft.com;

• название файла и каталога, в котором он расположен (иначе говоря, путь к файлу). Часть URL /ru-RU/windows7/products/features отражает названия папок, по которым происходит перемещение к документу. URL главной (начальной) страницы сайта обычно не имеет такой разветвленной структуры и совпадает с адресом веб-узла (например, www.microsoft.com).

Отличительной особенностью любой веб-страницы является наличие гиперссылок (чаще их называют просто ссылками). Ссылка – это фрагмент веб-документа (текст или рисунок), указывающий на другой файл в Интернете и содержащий полный путь к этому файлу (его URL). Щелкнув на ссылке, вы попадете на связанную страницу. Текстовые ссылки обычно выделяются в тексте другим цветом и подчеркиваются.

Просмотр веб-страниц осуществляется с помощью специальной программы – браузера (интернетобозревателя), который обеспечивает загрузку страницы из Интернета и ее корректное отображение. Большинство пользователей во всем мире (более 80 %) отдают предпочтение браузеру Internet Explorer, входящему в состав Windows. Существуют и другие интернет-браузеры – Opera, Mozilla Firefox, Safari, однако в рейтинге популярности ни один из них даже наполовину не приблизился к Internet Explorer.

В следующем разделе мы рассмотрим важнейшие принципы работы с браузером Internet Explorer версии 8, который входит в состав Windows 7. Ознакомившись с ним, вы научитесь путешествовать по страницам Интернета, искать в Сети необходимую информацию, загружать файлы на свой компьютер, а также устранять проблемы, которые могут возникнуть при навигации в Сети.

# Навигация в Интернете

Перед тем как отправиться в путешествие по Всемирной сети, необходимо установить соединение с Интернетом. Выполните эту операцию. Теперь можно запускать Internet Explorer. Для этого щелкните на значке Internet Explorer

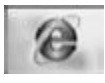

который находится в левой части Панели задач возле кнопкиПуск, или раскройте меню Пуск и введите слово explorer в строку поиска меню Пуск.

## Начальные установки браузера

При первом запуске браузера Internet Explorer вам будет предложено провести первоначальную настройку программы с помощью специального окна (рис. 4.7).

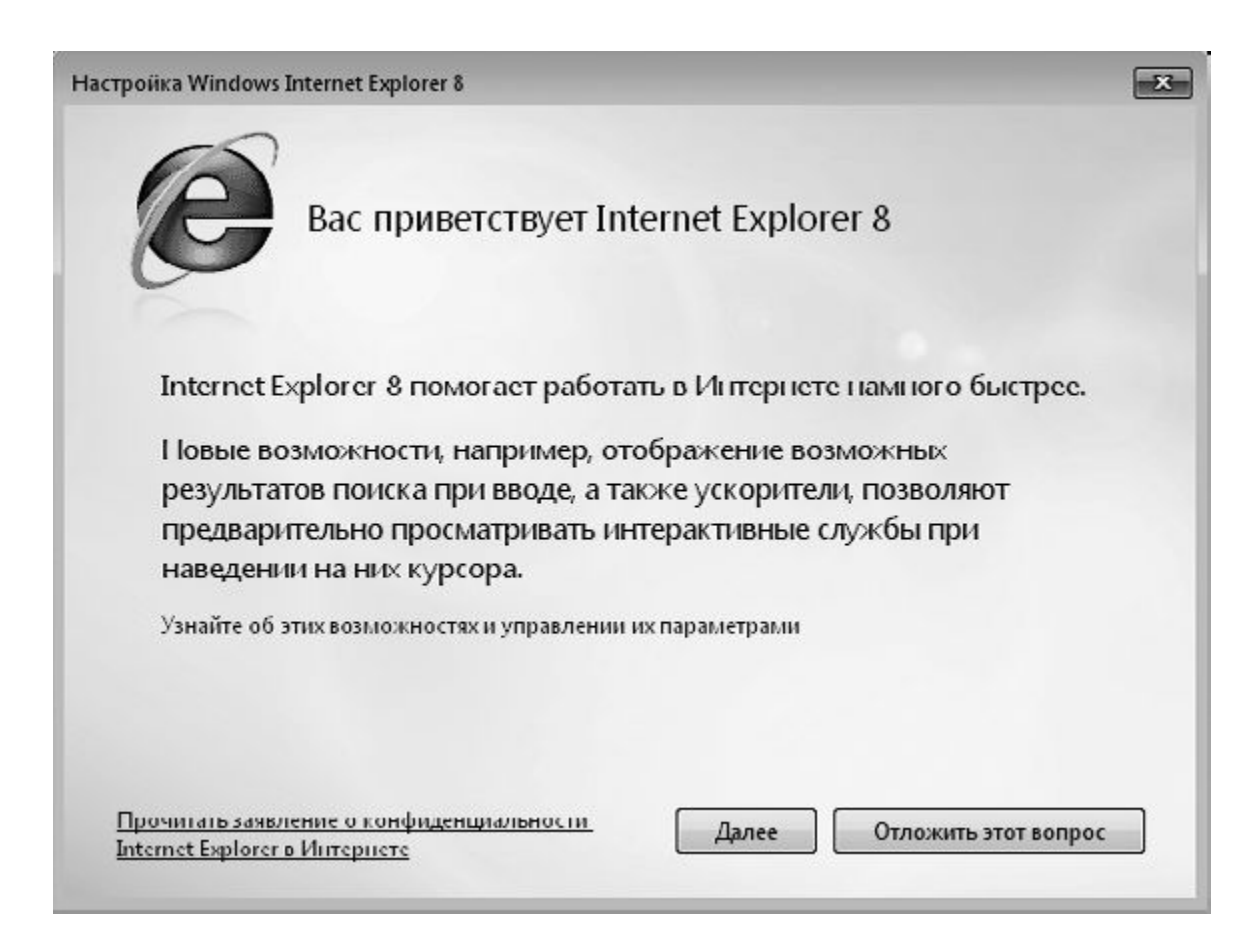

Рис. 4.7. Окно первоначальной установки браузера Internet Explorer

Среди предложенных настроек присутствуют следующие.

• Установка программы Internet Explorer как браузера по умолчанию. Если вы согласитесь сделать данный браузер программой по умолчанию, то все сохраненные веб-страницы будут открываться именно с его помощью.

• Функция Рекомендуемые узлы. С помощью данного параметра вы можете указать, хотите ли узнавать о сайтах с тематикой, близкой тем сайтам, которые посещаете (рис. 4.8). Программа спрашивает вас, хотите ли вы включить эту возможность, поскольку при активизации функции Рекомендуемые узлы браузер будет передавать на сервер компании Microsoft

информацию о сайтах, которые вы посещаете, чтобы сравнить эти ресурсы с базой данных популярных сайтов Глобальной сети. Тем не менее данная функция может помочь начинающим пользователям в изучении Интернета.

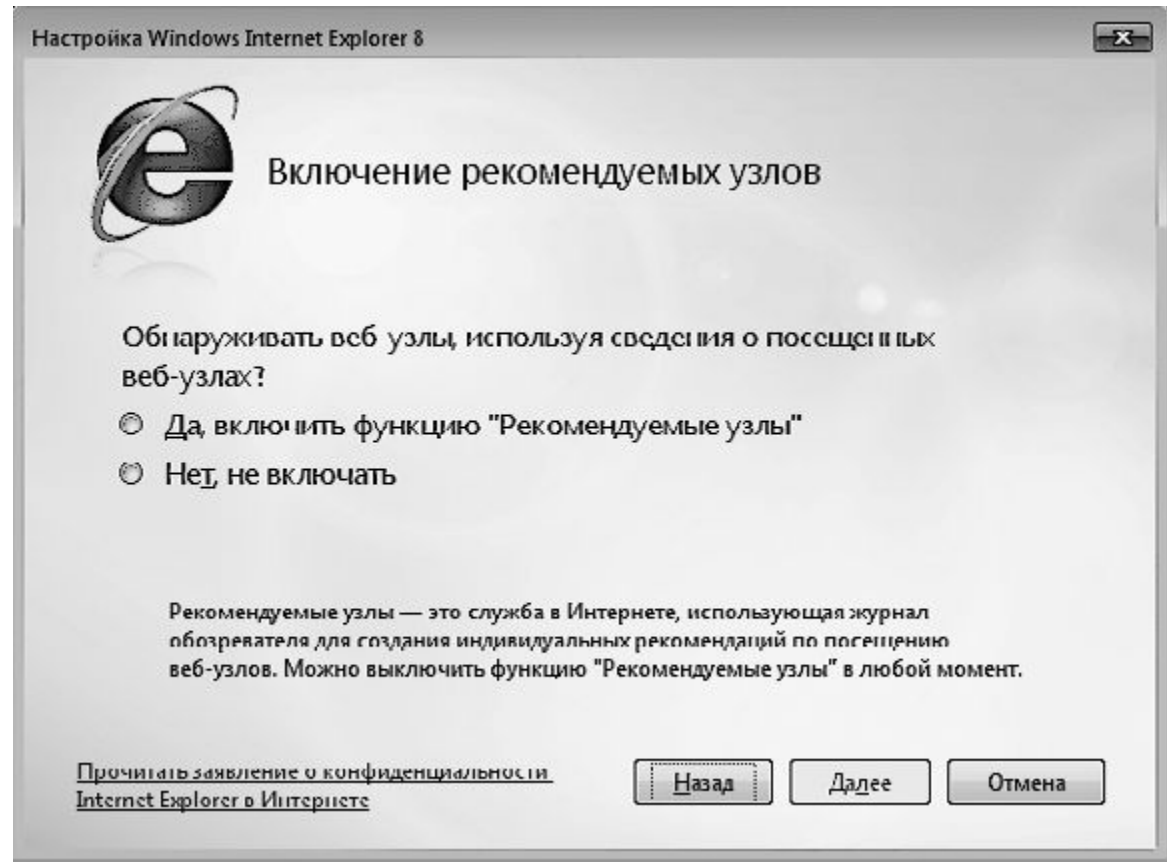

Рис. 4.8. Окно активизации режима Рекомендуемые узлы

• Выбор параметров. Следующим этапом мастера установки будет определение различных настроек. От того, какие настройки вы выберете, зависит дальнейшее удобство работы с браузером.

• Выбор поисковой машины. По умолчанию предлагается использовать поисковую машину Bing. Однако ее возможности значительно ограничены по сравнению с такими гигантами, как Google и «Яндекс». По этой причине установите переключатель в то положение, которое позволит после завершения настройки выбрать другую поисковую машину.

• Активизация поиска обновлений служб дает вам возможность постоянно совершенствовать браузер, вовремя устанавливая выпускаемые обновления.

• Выбор ускорителя. Ускоритель – это одно из новшеств в Internet Explorer, позволяющее использовать текст, выделенный на загруженных им страницах, в самых различных целях. А именно: мгновенно посылать по электронной почте, переводить на другие языки и т. д.

• Параметры режима совместимости. Последняя версия браузера доработана настолько серьезно, что разработчики некоторых сайтов, которые были созданы с поддержкой только более ранних версий этого браузера, еще не успели перестроиться на новую версию браузера – и их сайты могут отображаться некорректно. Включение режима совместимости позволяет избежать

неприятных ситуаций, связанных с несовместимостью. Например, браузер может самостоятельно переключиться в режим более ранних версий, как только внутренние средства зафиксируют какуюлибо несовместимость. Однако режим совместимости может не всегда срабатывать правильно. Для таких ситуаций предназначена кнопка, расположенная в конце адресной строки. Как только возникла проблема совместимости, вам следует щелкнуть на этой кнопке (рис. 4.9).

|                     | @ http://mail.ru/ | 2 GIVAILEU: почта искости, работа, рассмики, развесчения. Почта GNAILAU - беспилная почта #1 - Wind., [ C   C   - 23                                                                                              |  |
|---------------------|-------------------|----------------------------------------------------------------------------------------------------|--|
|                     |                   | $+$ $\times$ $\frac{1}{2}$ Google                                                                                                    |  |
| <b>Ve Hafpannar</b> |                   | . Ф. Представление совместимости: отображение веб-учков, разработанных для предыдущих версий обозревителей, упучшится,<br>- а проблемы, связанные с несоответствием меню, изображений или тексы, будут устранены. |  |

Рис. 4.9. Переключение в режим совместимости

После настройки браузера вы сразу же сможете начать путешествие по Интернету. В открывшемся окне браузера вы увидите загрузку страницы, которая была установлена разработчиками в качестве домашней (домашней называется веб-страница, которая загружается по умолчанию при запуске Internet Explorer). Вероятнее всего, это будет страница поискового сервера Microsoft **bing.com.** Текущую домашнюю страницу можно изменить на ту, с которой вы захотите начинать работу в Интернете. Об этом мы поговорим чуть позже, а сейчас рассмотрим элементы окна Internet Explorer (рис. 4.10) и важнейшие приемы работы в Сети.

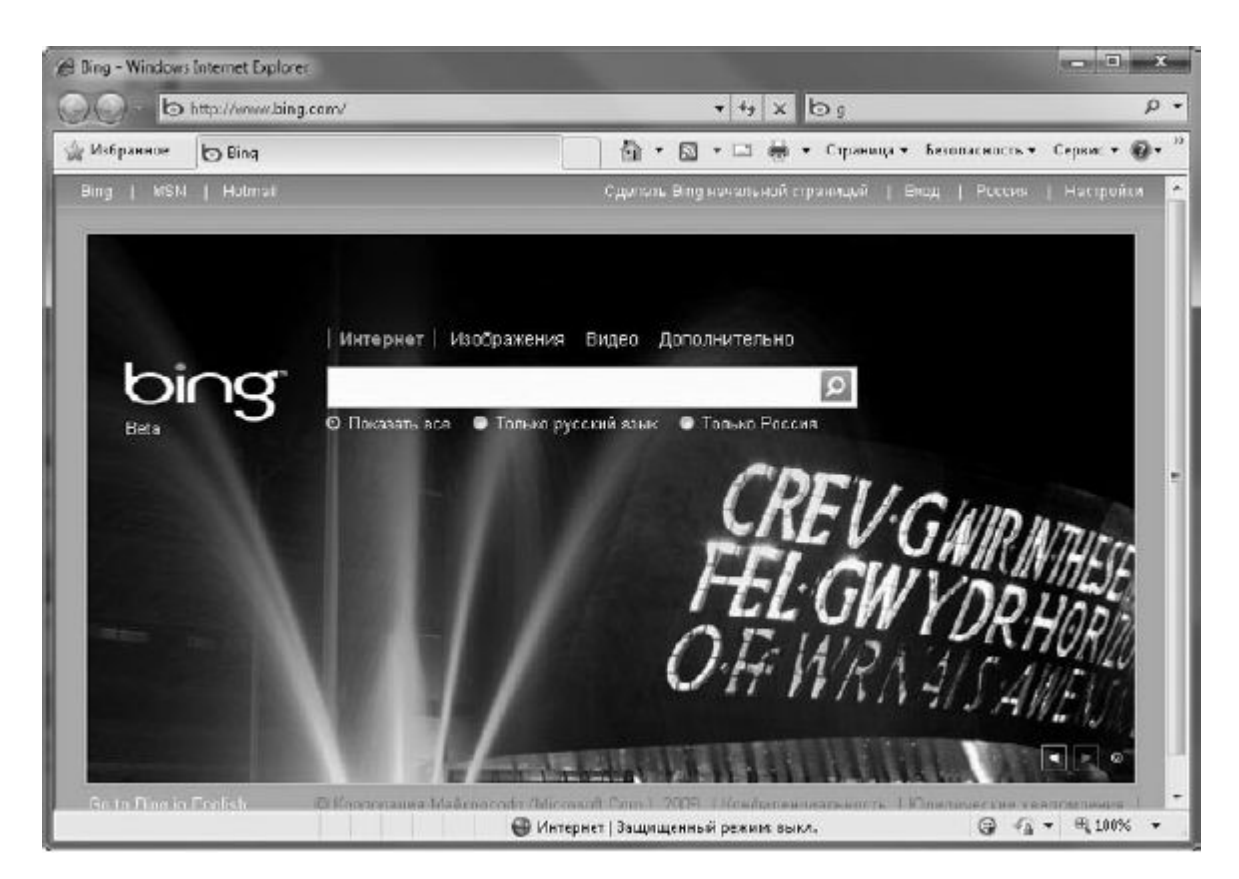

Рис. 4.10. Окно браузера Internet Explorer с загруженной веб-страницей

В верхней части окна находится адресная строка, строка поиска и панель инструментов. Главное меню, как и вПроводнике, скрыто. В нижней части окна располагается строка состояния.

Чтобы попасть на интересующий вас сайт, необходимо ввести его адрес в адресной строке. Щелчком установите в нее курсор, перейдите на английскую раскладку и наберите любой из известных вам интернет-адресов. Например, mail.ru. Традиционную часть www при наборе адресов вручную вводить не обязательно, поскольку браузер понимает, что она подразумевается по умолчанию. После того как адрес будет набран, нажмите Enter или кнопку Переход

справа от адресной строки.

Internet Explorer запоминает адреса, которые были набраны с клавиатуры в адресной строке, поэтому в следующий раз при попытке ввести адрес сайта система предложит вам варианты, начинающиеся с букв, которые вы успели набрать. Кроме того, можно щелчком перейти по сохраненному адресу, выбрав его в раскрывающемся списке адресной строки (рис. 4.11).

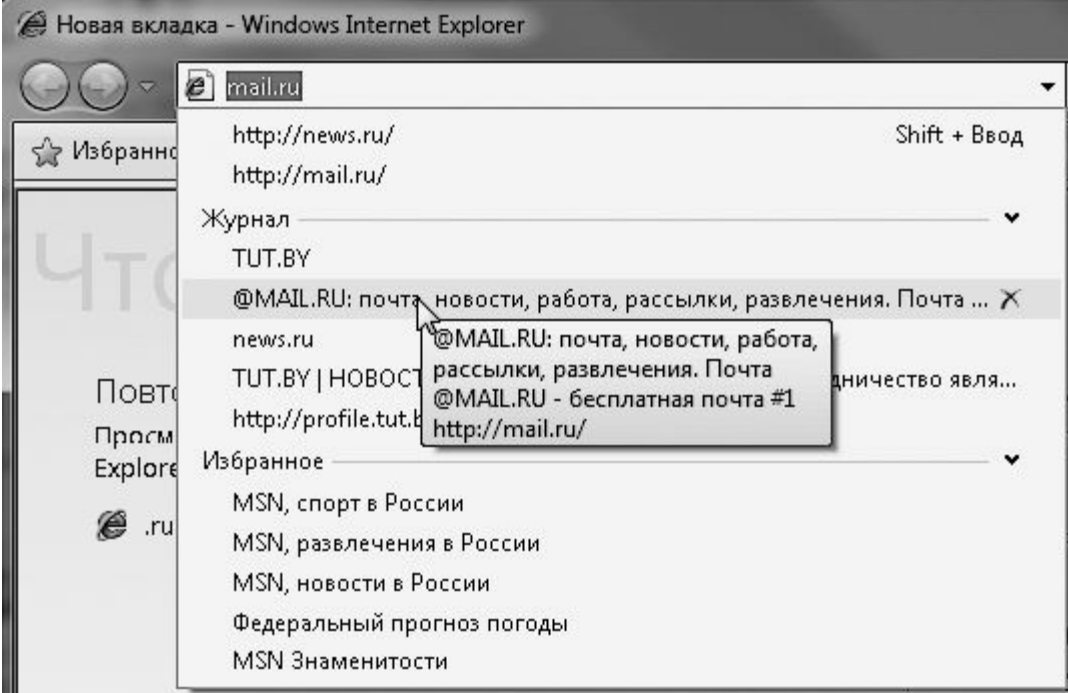

Рис. 4.11. Выбор адреса одного из ранее посещенных сайтов

Начнется загрузка главной страницы сайта. Внизу, в строке состояния, выводится информация о ходе загрузки (рис. 4.12): индикатор указывает на процент загрузки страницы, а слева отображаются комментарии относительно размещенных на ней элементов. После того как все элементы веб-страницы будут загружены, слева в строке состояния появится сообщение Готово.

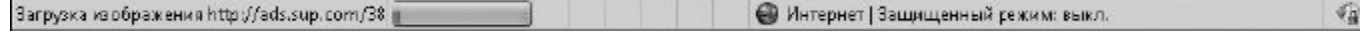

Рис. 4.12. Информация о процессе загрузки веб-страницы

Теперь можно просмотреть страницу (для перемещения в ее нижнюю часть используйте колесико мыши или вертикальную полосу прокрутки). Перейти к связанным страницам можно, щелкая на ссылках, расположенных на данной странице.

Текстовую ссылку легко отличить от обычного текста: при наведении на нее указателя мыши последний принимает вид ладошки, сама же ссылка может менять цвет, подчеркиваться. Графическую ссылку также нетрудно распознать по изменению вида указателя мыши. Кроме того, при наведении указателя мыши на любую ссылку в левой части строки состояния можно видеть URL страницы, на которую она ведет, либо иные комментарии.

После щелчка на ссылке запрашиваемая страница может открыться двумя способами: в этом же окне, заменив собой исходную страницу, или же в новом окне браузера. Если требуется, чтобы текущая страница оставалась открытой, вы можете открыть следующую страницу либо в новом окне, либо в этом же окне на новой вкладке, что, несомненно, удобнее.

Чтобы загрузка связанной страницы началась в отдельном окне Internet Explorer, удерживайте клавишу Shift при переходе по ссылке. Можно также щелкнуть на ссылке правой кнопкой мыши и выполнить команду Открыть в новом окне.

Возможность открытия веб-страниц на отдельных вкладках в одном и том же окне впервые появилась в предыдущей версии Internet Explorer и сохранилась в данной.

Открыть страницу на новой вкладке можно несколькими способами:

• щелкнуть на ссылке колесиком мыши;

• щелкнуть на ссылке левой кнопкой при нажатой клавише Ctrl;

• щелкнуть на ссылке правой кнопкой мыши и выбрать команду Открыть в новой вкладке.

В результате в верхней части окна появится новая вкладка, в заголовке которой можно видеть название страницы. Переключиться на вкладку можно, щелкнув на ее заголовке. Этот способ удобен, когда в окне открыто немного вкладок и названия страниц не скрыты. При открытии большого количества вкладок ширина заголовков уменьшается и названия страниц становятся не видны. В этом случае для перехода к нужной вкладке удобно пользоваться кнопкой **Быстрые** вкладки

门车

которая находится слева в ряду заголовков вкладок. Щелкнув на ней, вы откроете эскизы всех вкладок (рис. 4.13). Выбрав нужный, выполните на нем щелчок для перехода на соответствующую ему вкладку.

Если для доступа в Интернет вы используете модемное соединение, то для экономии времени сразу открывайте на отдельных вкладках все страницы, которые хотите посетить. По мере того как вы будете просматривать одну страницу, остальные полностью загрузятся. Чтобы создать вкладку, нажмите кнопку Создать вкладку

88

которая находится справа от последней вкладки, введите адрес веб-узла и нажмите Enter для перехода к нему.

Для просмотра вкладок браузера можно прибегнуть к новым возможностям Windows 7. Так, вы сможете просмотреть вкладки браузера с помощью **Панели задач.** Просто подведите указатель

мыши к значку браузера наПанели задач. При этом сразу появятся эскизы не только активной вкладки, но и других вкладок окна Internet Explorer (рис. 4.14).

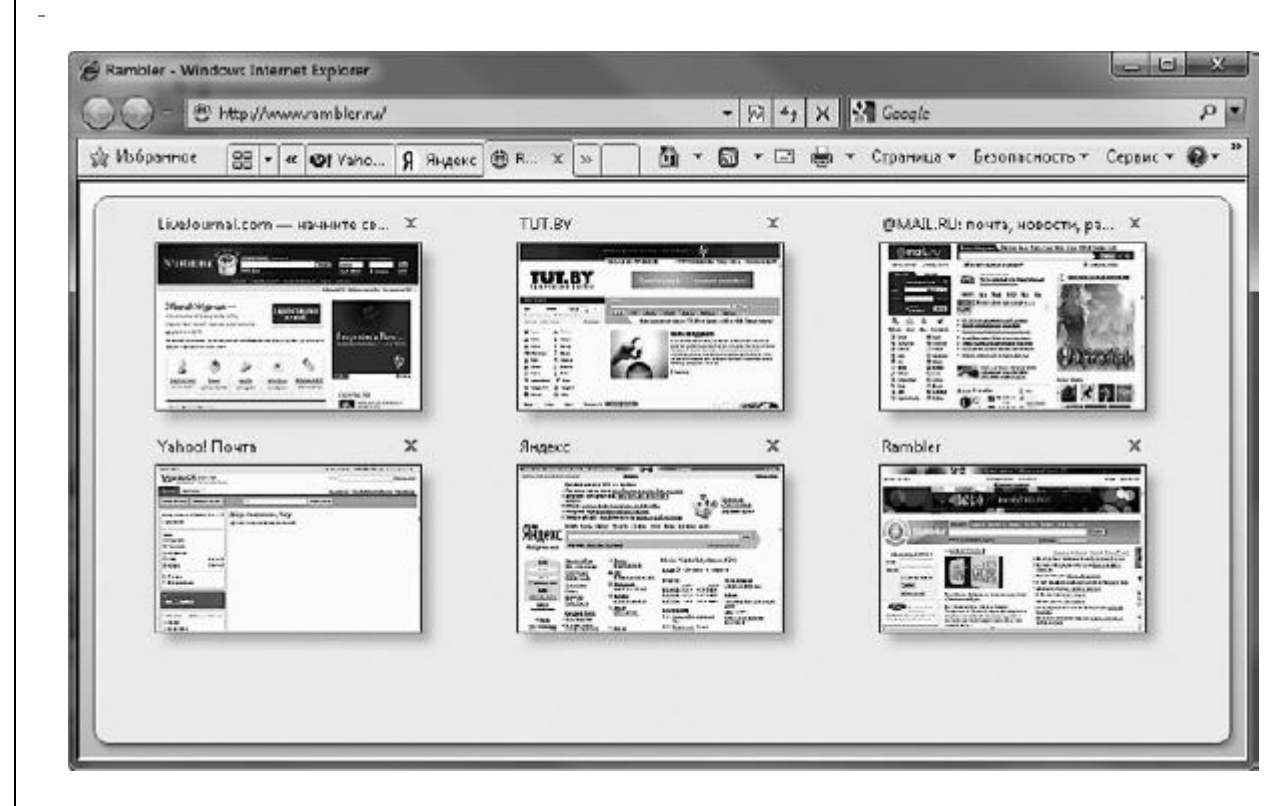

Рис. 4.13. Навигация по вкладкам с помощью эскизов

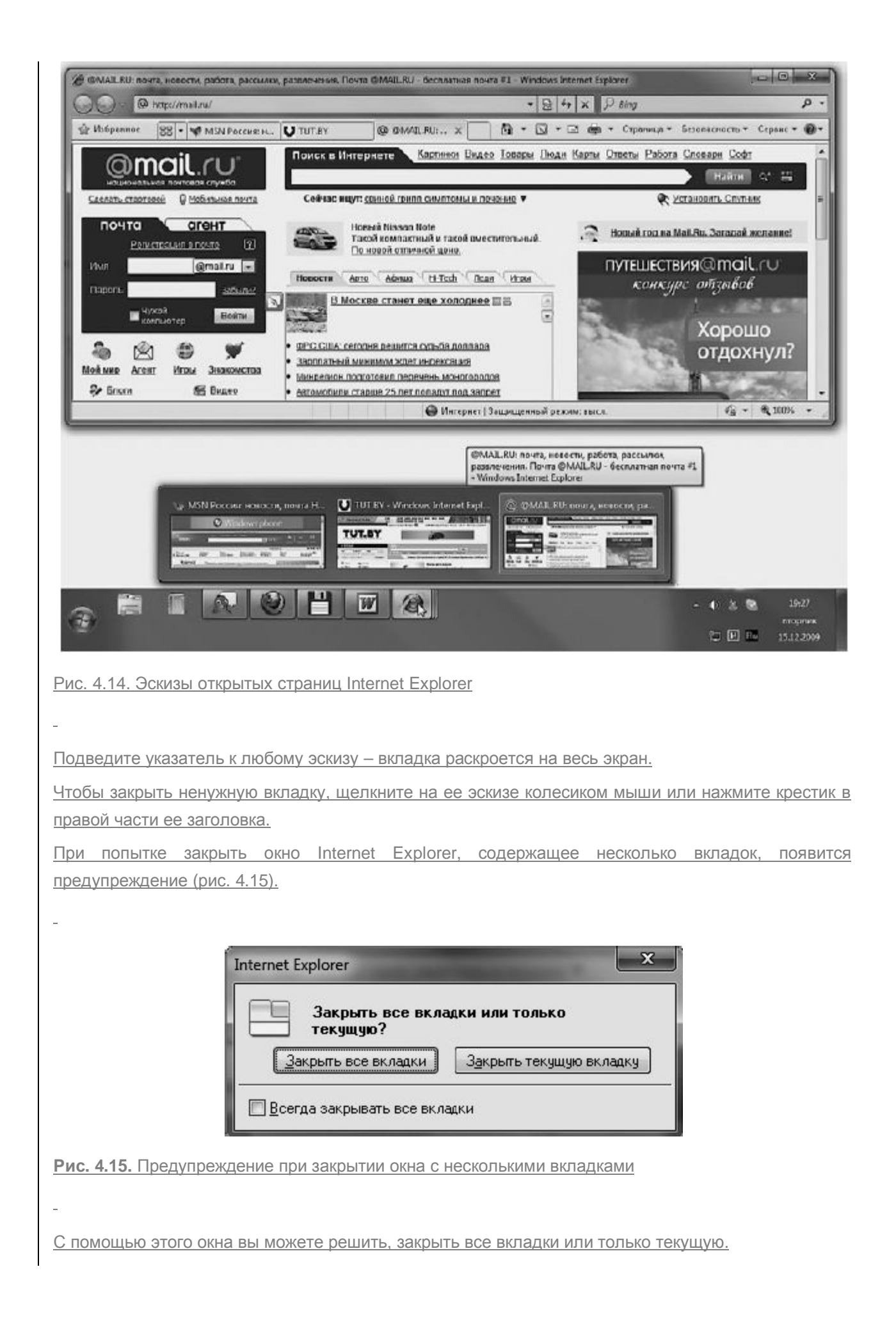

# *Ɉɬɪɟɞɚɤɬɢɪɨɜɚɥ : PRESSI ( HERSON )*

Обзор со вкладками можно настроить в специальном окне. Чтобы открыть его, нажмите на панели инструментов браузера кнопку Сервис и выберите команду Свойства обозревателя. В **области Вкладки** нажмите кнопку Параметры. Открывшееся окно (рис. 4.16) содержит функции, Назначение которых понятно из их названий и которые позволяют установить оптимальные параметры работы со вкладками.

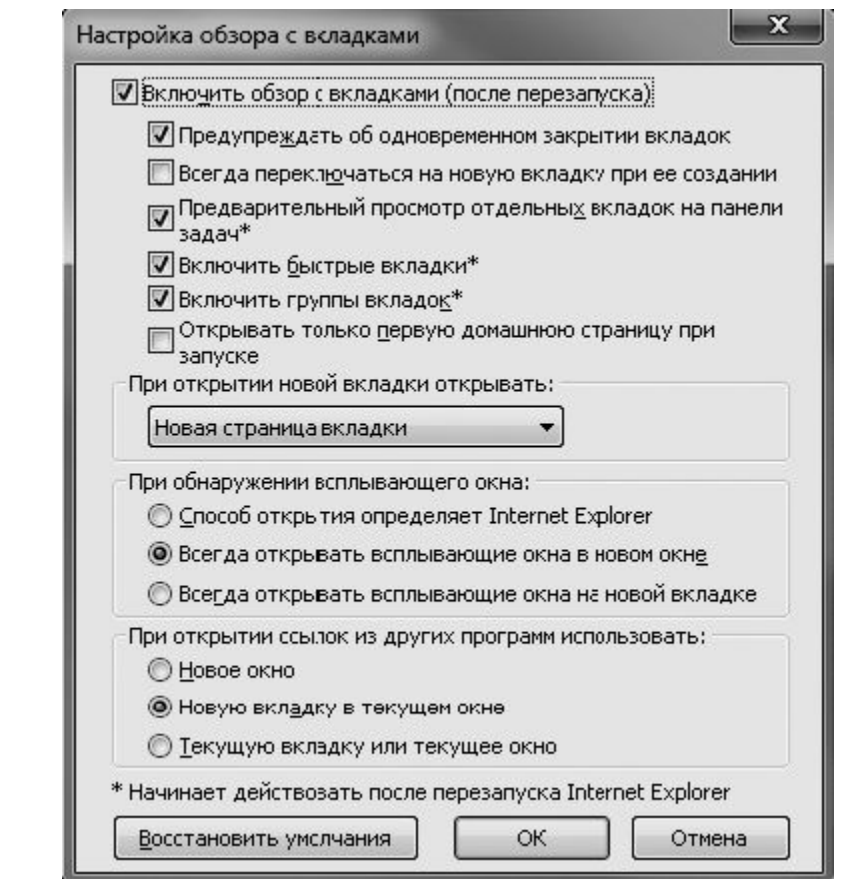

Рис. 4.16. Окно настройки параметров работы со вкладками

# **Возможности Internet Explorer 8**

Мы разобрались с тем, как следует путешествовать по сайтам в Интернете. Теперь рассмотрим возможности Internet Explorer, делающие навигацию в Сети более быстрой и удобной, поговорим о поиске, а также о тех сложностях, которые могут возникнуть при посещении веб-ресурсов.

## **CONGERYMENT INTERNET EXPLORER**

Начнем с рассмотрения инструментов Internet Explorer (рис. 4.17).

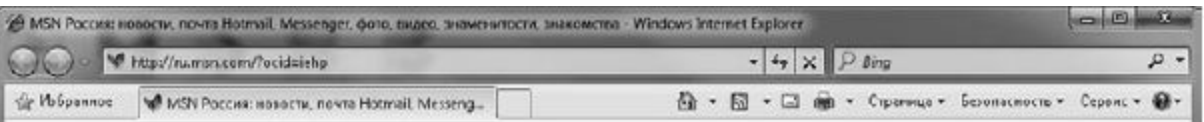

Рис. 4.17. Верхняя часть окна Internet Explorer

## • Назад

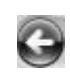

Возвращает к ранее просмотренной странице. Если вы перешли по ссылке на новую страницу на данной вкладке, то вернуться к предыдущей можно, нажав кнопку **Назад.** 

## • Вперед

Имеет назначение, обратное предыдущей кнопке. Если после перехода на ранее просмотренную страницу вы захотите вернуться к той, которая была открыта следующей, воспользуйтесь данной кнопкой.

Если вы выполнили несколько последовательных переходов по ссылкам, браузер запомнит порядок, в котором посещались страницы. Это делается для того, чтобы вы могли вернуться к любой странице, которая была просмотрена в начале, не совершая переход в обратном порядке по каждой из них, а делая всего один шаг непосредственно к нужной странице. То же самое касается и страниц, открытых позднее той, на которую вы вернулись. Чтобы быстро перейти к ранее просмотренной странице, щелкните на стрелке справа от кнопкиВперед и в открывшемся списке выберите нужный заголовок (рис. 4.18).

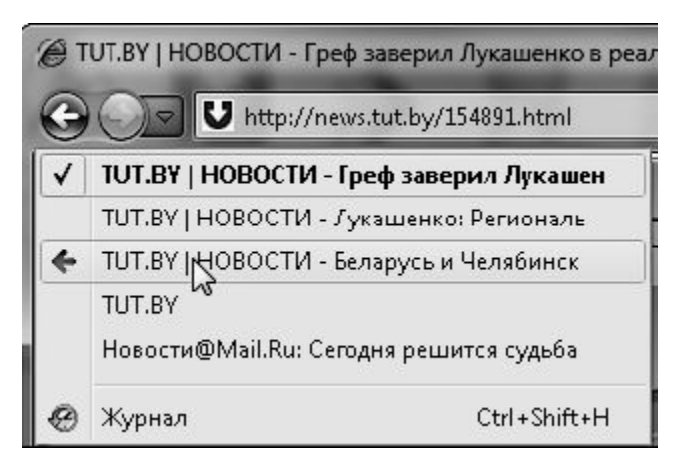

Рис. 4.18. Возврат к ранее просмотренной странице

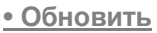

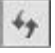

<u>Отвечает за повторную загрузку страницы (эта кнопка может быть полезна при медленной загрузке</u> страницы или для обновления информации на странице после того, как вы первый раз загрузили ee).

## • Остановить

Позволяет прервать загрузку страницы (например, если вы ввели неверный адрес или страница грузится слишком медленно и вы решили отказаться от ее просмотра).

 $\times$ 

• Строка поиска. Служит для ввода текста поискового запроса. После нажатия кнопки Поиск или клавиши **Enter**будет выполнен поиск с помощью сервера, выбранного по умолчанию, и в области просмотра отобразится список ссылок. • Центр управления избранным Открывает панель, содержащую вкладки Избранное, Каналы и Журнал. Об их назначении мы поговорим ниже. На панели также расположена кнопка Добавить в избранное  $45$ 

С ее помощью вы сможете добавить понравившуюся страницу или группу страниц в папку Избранное, чтобы впоследствии иметь к ним быстрый доступ.

• **Домой** 

Открывает домашнюю страницу (или группу домашних страниц), которая загружается при запуске Internet Explorer.

 $\curvearrowright$ 

• Просмотр веб-каналов на этой странице

Отображает список веб-каналов, имеющихся на данной странице (подробнее о веб-каналах читайте ниже).

<u>ේ</u>

• Печать

Позволяет распечатать текущую страницу. Перед печатью желательно просмотреть, корректно ли размещаются на листе элементы страницы. Для этого щелкните на стрелке кнопки **Печать** и выберите пункт **Предварительный просмотр.** В открывшемся окне можно настроить ширину полей с помощью специальных маркеров возле границ листа

используя кнопки панели инструментов, выбрать ориентацию текста, а также включить или отключить отображение колонтитулов. Кроме того, в раскрывающемся списке справа вы можете изменить размер шрифта таким образом, чтобы на странице поместилась нужная часть текста веб-страницы (другими словами, можно еще масштабировать веб-страницу перед распечаткой). Запустить процесс печати можно прямо из окна предварительного просмотра нажатием кнопки **Печать документа.** 

# ПРИМЕЧАНИЕ

Путешествуя по Сети, вы часто можете видеть на страницах ссылку Версия для печати. Данная ссылка открывает текущую страницу в виде, пригодном для распечатки без дополнительного форматирования.

• **Страница.** Открывает меню, содержащее команды для работы с текущей вебстраницей.

# $\ddot{\phantom{1}}$

• **Безопасность.** Содержит команды, с помощью которых можно управлять инструментами, предназначенными для безопасного серфинга.

• Сервис. Открывает доступ к командам настройки Internet Explorer.

• Справка. Вызывает справочную информацию по Internet Explorer.

Состав инструментов, отображаемых в браузере, можно изменять. Щелкните на свободном месте верхней части окна Internet Explorer правой кнопкой мыши и выполните команду Настройка > **Добавление и удаление команд.**В открывшемся окне (рис. 4.19) присутствуют два списка: Имеющиеся кнопки и Панель инструментов. Первый содержит кнопки, которые можно добавить на панель инструментов, то есть к числу имеющихся во втором списке.

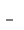

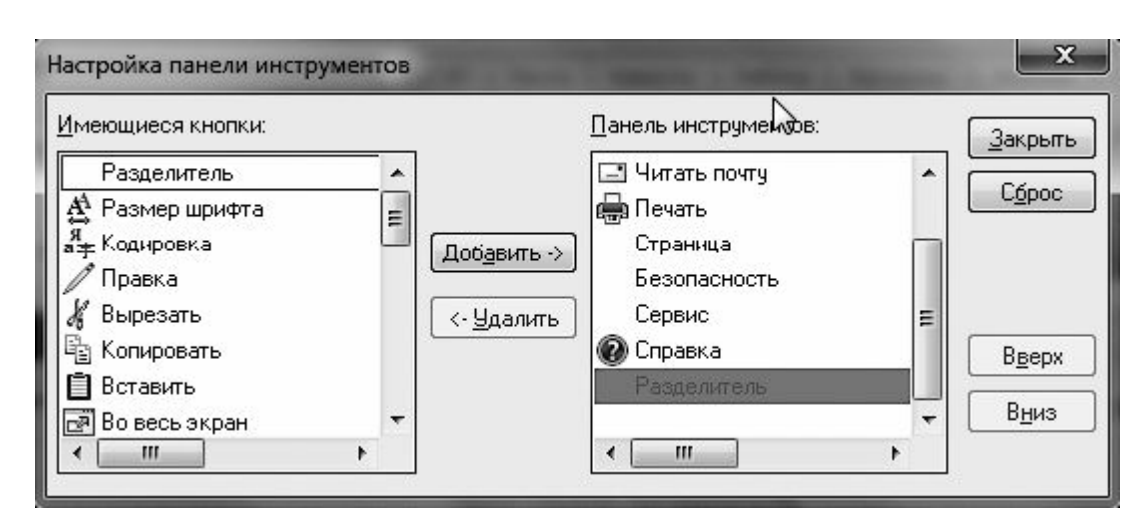

Рис. 4.19. Окно настройки отображаемых в Internet Explorer инструментов

Чтобы добавить кнопку на панель инструментов, следует выделить ее шелчком в списке слева и нажать кнопку**Добавить**. Для удаления кнопки щелкните на ее значке в списке справа и нажмите <u>кнопку Удалить. Последовательность кнопок на панели инструментов можно сформировать по</u> желанию, перемещая их в списке с помощью кнопок Вверх и Вниз.

## ПОИСК ИНФОРМАЦИИ В ИНТЕРНЕТЕ

Посещая Интернет, вы будете регулярно обращаться к функции поиска, чтобы найти сайты интересующей вас тематики.

В Internet Explorer 8 эта процедура значительно упрощена по сравнению с предыдущими версиями <u>благодаря встроенной строке поиска. Наберите в ней поисковый запрос, нажмите Enter – и список</u> үдовлетворяющих ему ссылок через некоторое время появится ниже (рис. 4.20). Останется лишь щелкнуть на нужной ссылке и просмотреть открывшуюся страницу.

По умолчанию для поиска используется сервер Microsoft **bing.com.** Однако в российской части Интернета пользователи отдают предпочтение поисковикам Google (google.com), «Яндекс» (yandex.ru) и «Рамблер» (rambler.ru), поэтому вы можете выбрать любой из них (или несколько серверов одновременно) для строки поиска. Для этого щелкните на стрелке, расположенной справа в строке поиска, и выберите команду Найти другие службы. Откроется страница со списком поисковых серверов (рис. 4.21). Щелкните на нужной ссылке. В открывшемся окне нужно подтвердить действие нажатием кнопки **Добавить в Internet Explorer.**

<u>Если щелкнуть на стрелке в строке поиска и выбрать команду Управление поставщиками</u> поиска, то в появившемся окне вы сможете установить службу поиска по умолчанию.

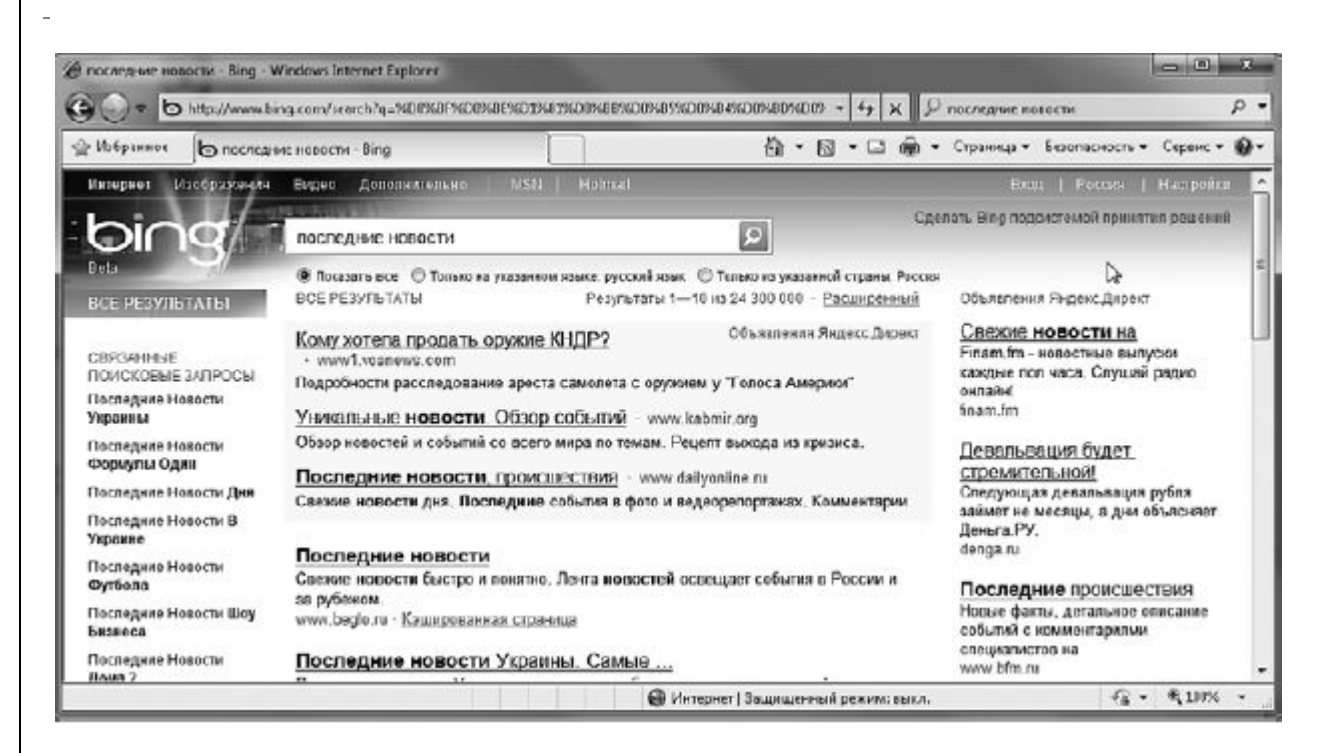

Рис. 4.20. Результат поиска с помощью строки поиска Internet Explorer

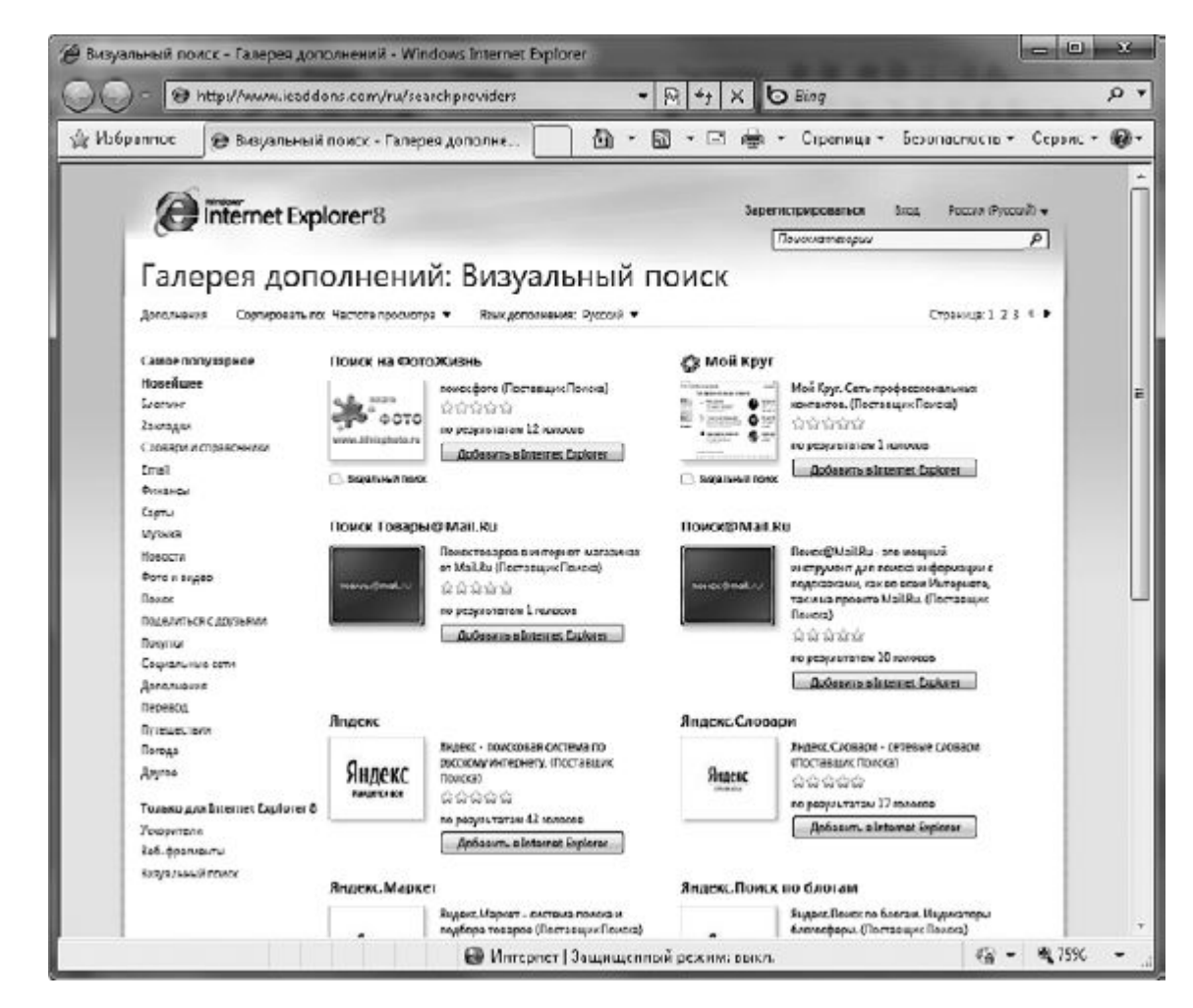

Рис. 4.21. Выбор поискового сервера для использования в строке поиска

# ИЗМЕНЕНИЕ ДОМАШНЕЙ СТРАНИЦЫ

Вы можете задать страницу или группу страниц, с которых вам удобнее всего начинать посещение Интернета. Для этого откройте желаемую страницу или несколько страниц на отдельных вкладках, щелкните на стрелке кнопкиДомой и выполните команду Добавление или изменение домашней  $c$ траницы.

Если вы открыли несколько вкладок, то в появившемся окне (рис. 4.22) вам нужно будет выбрать одно из трех положений переключателя. Первое отвечает за добавление содержимого текущей вкладки как единственной домашней страницы (с удалением предыдущих страниц), второе - за пополнение списка домашних страниц новой, третье – за сохранение всей группы вкладок в качестве набора домашних страниц. Если вы открыли только одну страницу, в окне будут присутствовать лишь первые два положения переключателя.

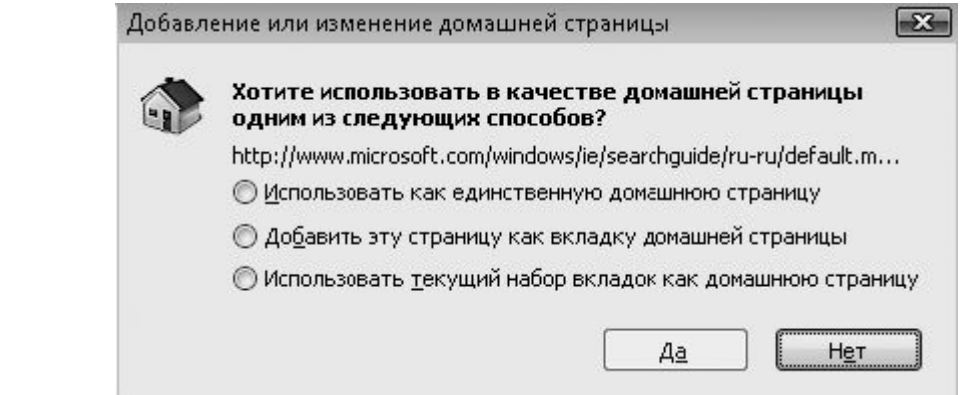

Рис. 4.22. Установка домашней страницы

## **ИЕНТР УПРАВЛЕНИЯ ИЗБРАННЫМ**

Путешествуя в Интернете, вы наверняка определите для себя любимые страницы, которые будете регулярно посещать. С помощью Центра управления избранным (рис. 4.23), который <u>открывается кнопкой Избранное на панели инструментов, вы можете добавить любимые</u> страницы в папку Избранное, подписаться на получение новостей через веб-каналы, а также иметь быстрый доступ к ранее посещенным страницам.

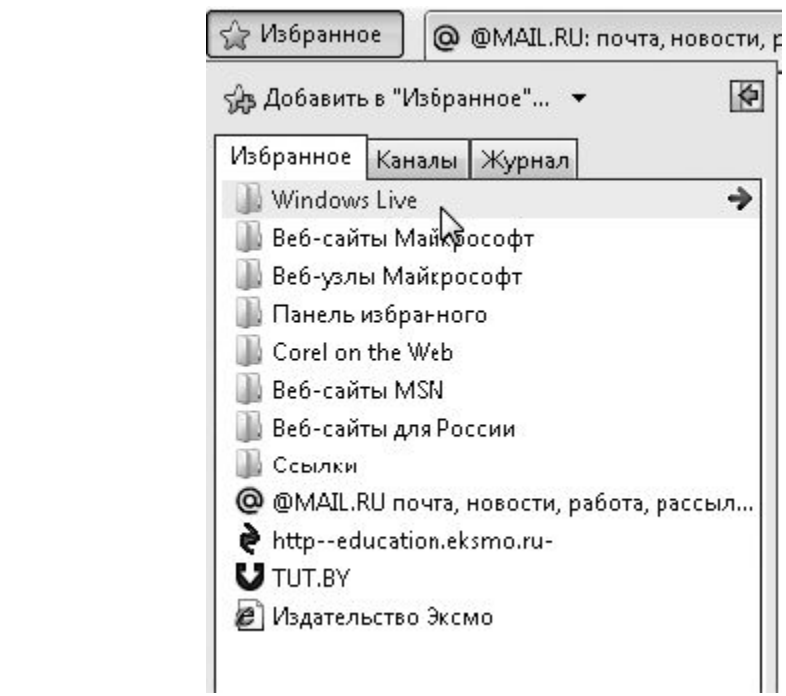

## Рис. 4.23. Центр управления избранным

**Центр управления избранным** имеет три вкладки.

• Избранное. Содержит ссылки на сайты, которые вы добавили в папку Избранное. Щелкнув на ссылке, вы сможете быстро попасть на нужный ресурс.

• Каналы. Включает в себя список веб-каналов, на которые вы подписаны.

• Журнал. Фиксирует ссылки на все посещенные вами страницы.

**Центр управления избранным** автоматически закрывается после того, как вы щелкнете на ссылке на одной из вкладок или просто за пределами Центра. Если нужно, чтобы Центр **управления избранным оставался открытым, нажмите кнопку Закрепить центр управления** избранным

 $\Leftrightarrow$ 

После этого закрыть его можно будет стандартным способом, щелкнув на кнопке с крестиком.

## **ЛОБАВЛЕНИЕ ВЕБ-СТРАНИЦ В ПАПКУ ИЗБРАННОЕ**

Если вы откроете личную папку пользователя, то увидите в ней папку Избранное. Именно в нее помещаются ярлыки Интернета, содержащие ссылки на добавленные в Избранное веб-страницы.

Чтобы добавить в Избранное ярлык страницы, на которой вы сейчас находитесь, нажмите кнопку Избранноеслева от вкладок браузера и выберите команду Добавить в избранное. В <u>открывшемся окне (рис. 4.24) в полеИмя находится заголовок страницы, который будет внесен в</u> список избранных ресурсов. При желании вы можете изменить его. Нажмите кнопку Добавить. Теперь для загрузки страницы достаточно будет щелкнуть на ее ссылке в списке вкладки Избранное.

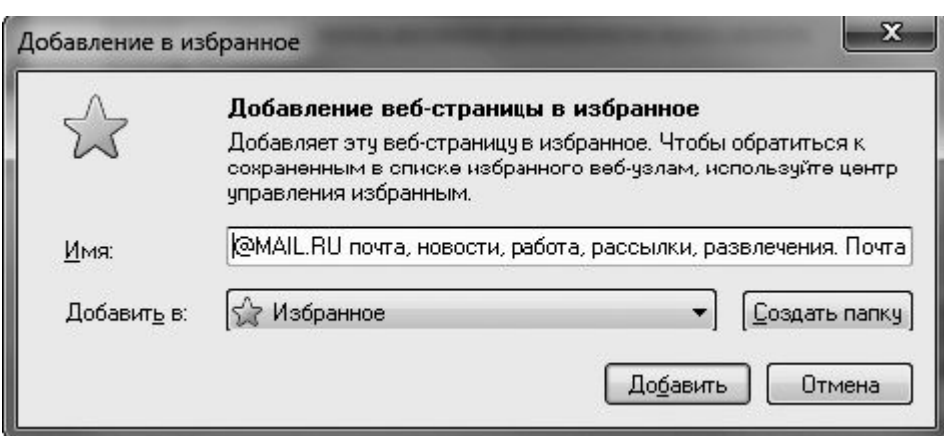

Рис. 4.24. Окно добавления страницы в Избранное

Бы можете одновременно добавить в Избранное несколько страниц, открытых на отдельных <u>вкладках. Для этого нажмите кнопку Избранное и из списка Добавить в избранное выберите</u> команду **Добавить текущие вкладки в избранное.** В открывшемся окне задайте имя набора страниц и нажмите Добавить. В результате на вкладкеИзбранное появится папка с указанным именем. Щелкнув на ней, вы развернете список добавленной группы, в которой сможете щелчком открыть нужную ссылку.

Также, если вам не жалко пожертвовать областью просмотра, можно включить **отображение Панели избранного.**Это поможет вам не только быстро наполнять папку Избранное новыми ссылками, но и выносить на панель особо полюбившиеся ссылки с помощью кнопки **Добавить на панель избранного.** Чтобы отобразить **Панель избранного**, щелкните правой кнопкой на панели инструментов и установите одноименный флажок.
Когда список избранных ссылок станет длинным, поиск нужной страницы будет занимать много времени. Чтобы этого избежать, структурируйте содержимое списка – распределите ссылки на сайты схожей тематики по папкам, переименуйте заголовки некоторых страниц, удалите редко используемые ссылки. Для этого на вкладке Избранное нажмите кнопку Добавить в **«Избранное**» и выберите команду Упорядочить избранное. В открывшемся окне (рис. 4.25) выполните перечисленные операции с помощью доступных кнопок.

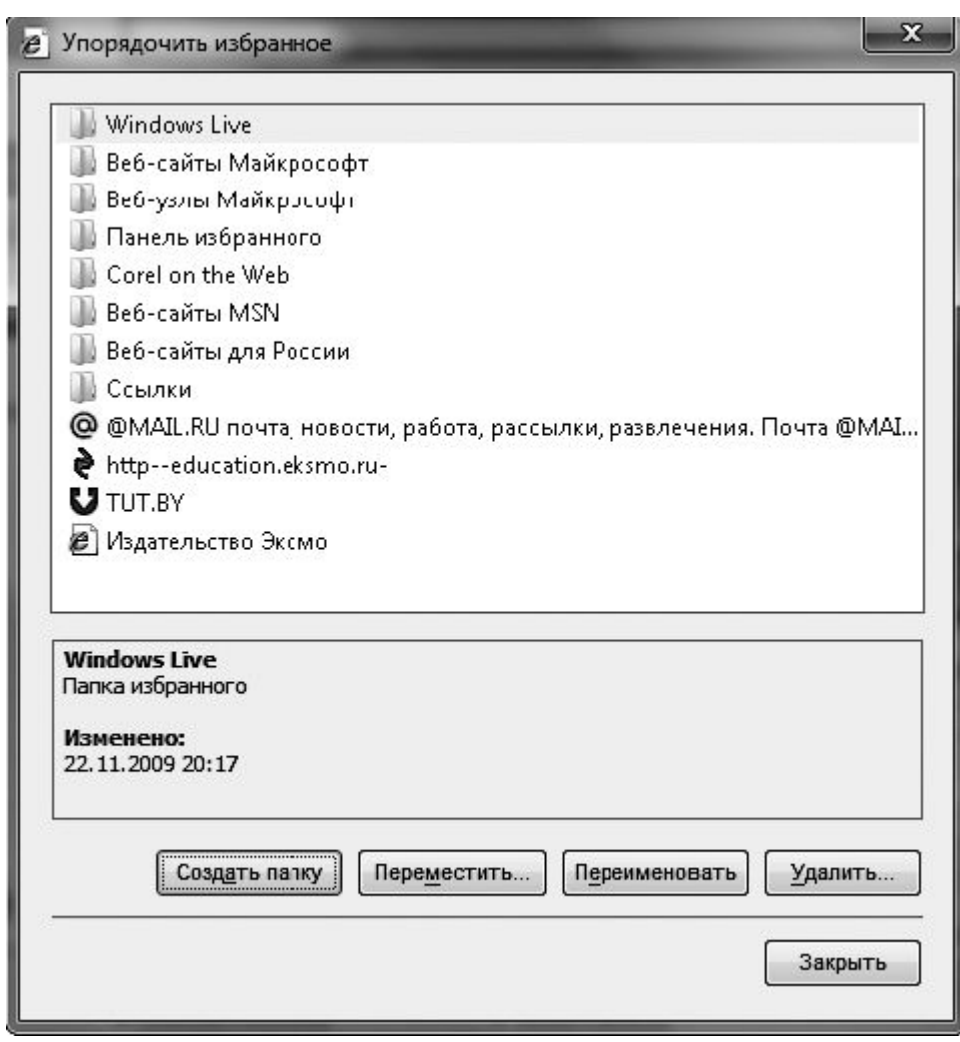

Рис. 4.25. Окно с опциями упорядочения папки Избранное

Веб-каналы: подписка и просмотр

Многие веб-ресурсы (например, ленты новостей, блоги) имеют постоянно обновляющееся содержимое. Чтобы следить за ним, приходится время от времени заходить на сайт и просматривать обновления. Однако такой способ нельзя назвать удобным. Гораздо проще подписаться на веб-канал интересующего вас сайта.

## ПРИМЕЧАНИЕ

Иначе веб-каналы называют RSS-каналами, или RSS-лентами (от англ. Really Simple Syndication – очень простое получение информации). Представление информации в формате RSS очень удобно для пользователя: не нужно посещать сайты и искать новую информацию - уведомление о новом содержимом приходит автоматически, все RSS-ленты оформлены в одном стиле.

В Internet Explorer 8 есть возможность обнаружения RSS-каналов на сайте. Так, при их наличии становится доступной кнопка Каналы на панели инструментов. Щелкнув на стрелке этой кнопки, вы развернете список имеющихся веб-каналов. Сайт может иметь один или несколько RSSканалов, один и тот же канал может быть представлен в различных форматах, например для просмотра на компьютере и на мобильном устройстве. Щелкните на названии RSS-канала. При этом его содержимое отобразится в окне Internet Explorer. Чтобы подписаться на выбранный вебканал, щелкните на ссылке **Подписаться на этот канал.** В открывшемся окне (рис. 4.26) измените при необходимости имя веб-канала и нажмите кнопку **Подписаться.** После этого его название появится в Центре управления избранным на вкладке Каналы. Для просмотра веб-канала нужно ɳɟɥɤɧɭɬɶɧɚɟɝɨɧɚɡɜɚɧɢɢɧɚɜɤɥɚɞɤɟ **Ʉɚɧɚɥɵ.**

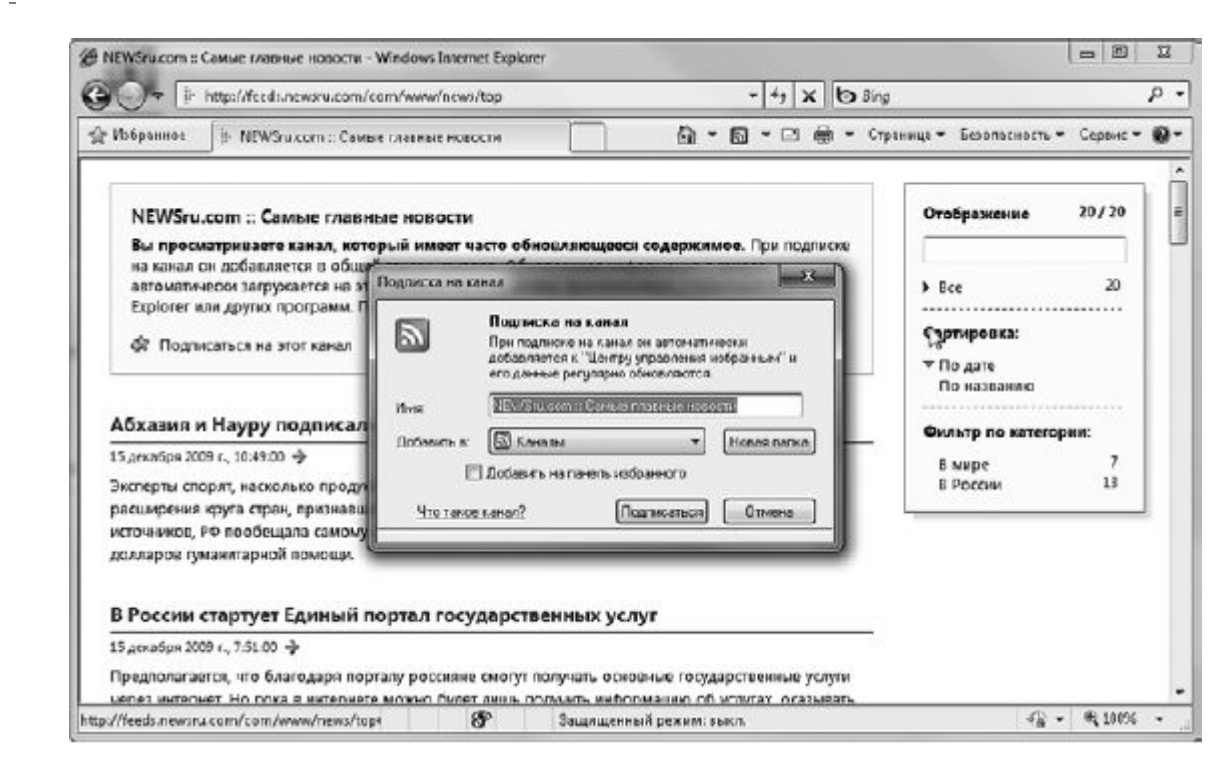

Рис. 4.26. Подписка на веб-канал

Содержимое каналов, на которые вы подписались, обновляется ежедневно. При наличии новых сообщений название канала будет выделено полужирным шрифтом, а при наведении на него указателя мыши во всплывающей подсказке можно увидеть количество новых сообщений и дату последнего обновления (рис. 4.27).

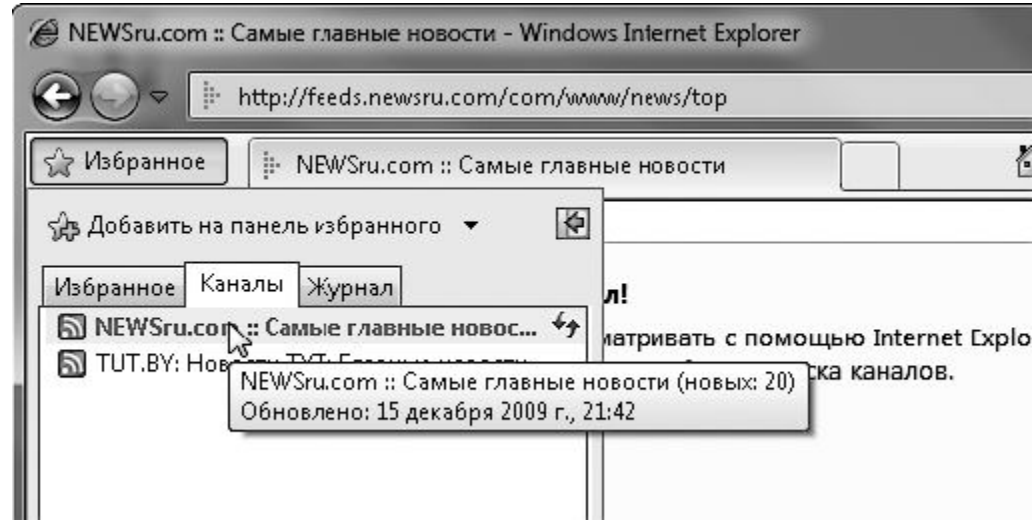

Рис. 4.27. Список каналов, на которые подписан пользователь, и информация об обновлениях

Если частота обновления канала вас не устраивает, можно обновить его вручную, щелкнув на кнопке

 $4+$ 

справа от названия канала на вкладке Каналы. Кроме того, вы можете задать особое расписание обновления канала. Для этого шелкните правой кнопкой мыши на названии канала в списке и выполните команду Свойства. В открывшемся окне (рис. 4.28) установите переключатель в положение Использовать особое расписание и в списке Частота выберите нужный временной интервал. Здесь же вы можете разрешить автоматическую загрузку вложенных файлов, установив соответствующий флажок, а также указать количество хранимых обновлений.

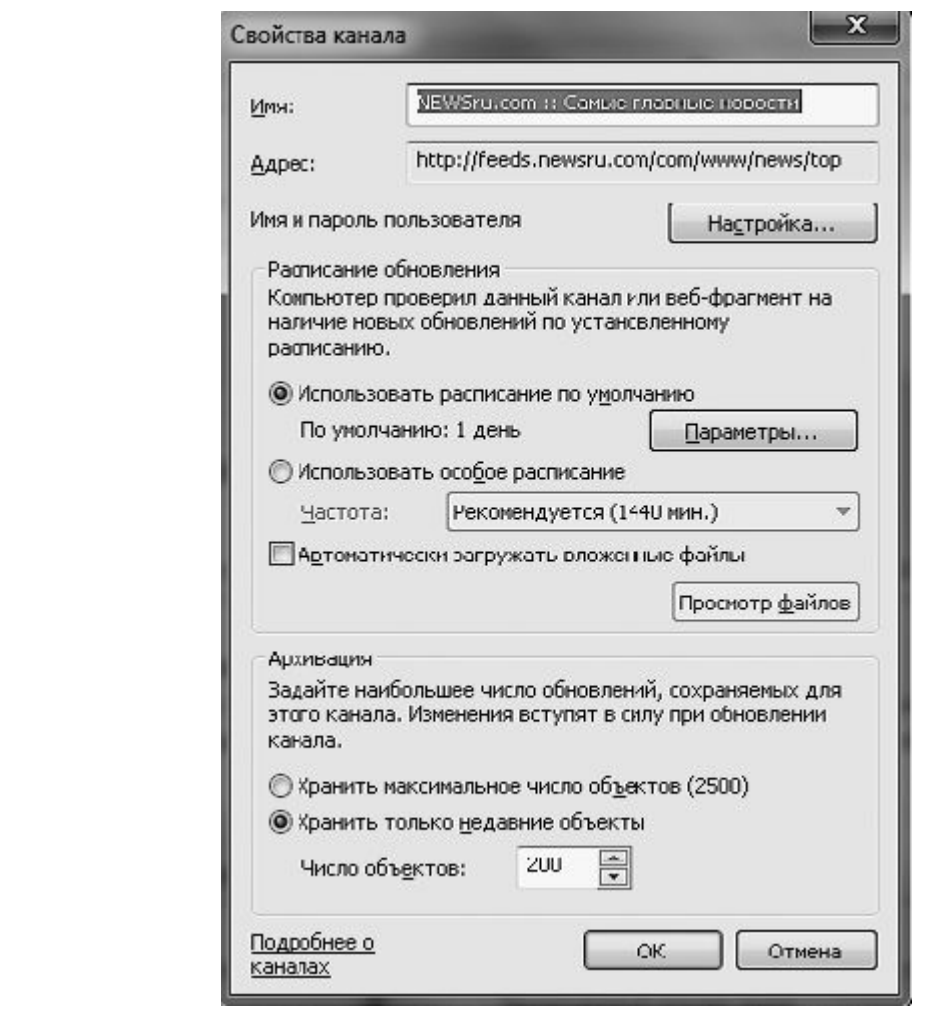

Рис. 4.28. Окно свойств веб-канала

#### Веб-фрагменты

Кнопка Каналы позволяет воспользоваться другими возможностями, которые предлагает Internet Explorer 8. Например, добавление так называемого веб-фрагмента. Веб-фрагмент – это особая часть страницы, на которую можно подписаться как на веб-канал. Однако, в отличие от вебканала, она содержит не только сухой текст, но и графику. Кроме того, веб-фрагмент помещается в виде ссылки на панели избранного в окне браузера.

Чтобы узнать, поддерживает ли данный сайт веб-фрагменты, необходимо взглянуть на кнопку **Каналы.** Если на сайте есть веб-фрагменты, то кнопка примет другой вид – позеленеет (рис. 4.29).

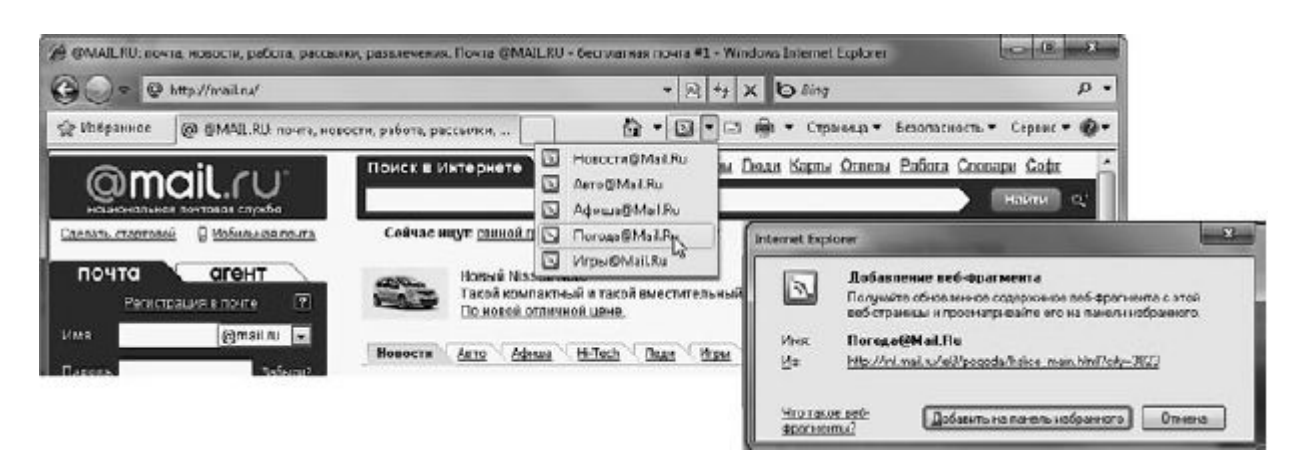

Рис. 4.29. Измененный вид кнопки Каналы, подтверждающий наличие веб-фрагментов

Как и в случае с подпиской на веб-каналы, щелкните на этой кнопке и выберите нужный вебфрагмент из списка. Затем подтвердите свой выбор в появившемся окне (см. рис. 4.29). Теперь вы можете быстро узнать информацию, которую представляет выбранный веб-фрагмент. Для этого щелкните на нем (рис. 4.30).

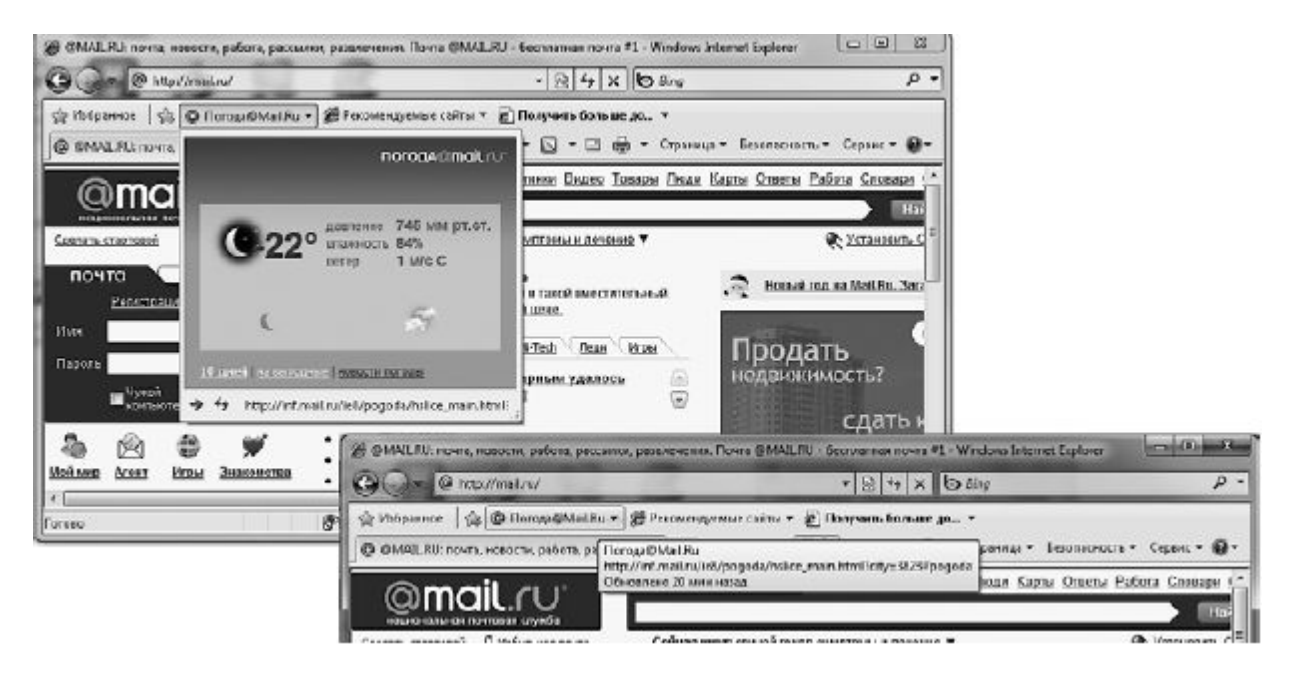

Рис. 4.30. Обзор веб-фрагмента

Для настройки отображения веб-фрагментов воспользуйтесь командой Сервис ▶ Свойства **• бозревателя**, в открывшемся окне перейдите на вкладку Содержание и в области Каналы и **веб-фрагменты** нажмите кнопку **Параметры** (рис. 4.31).

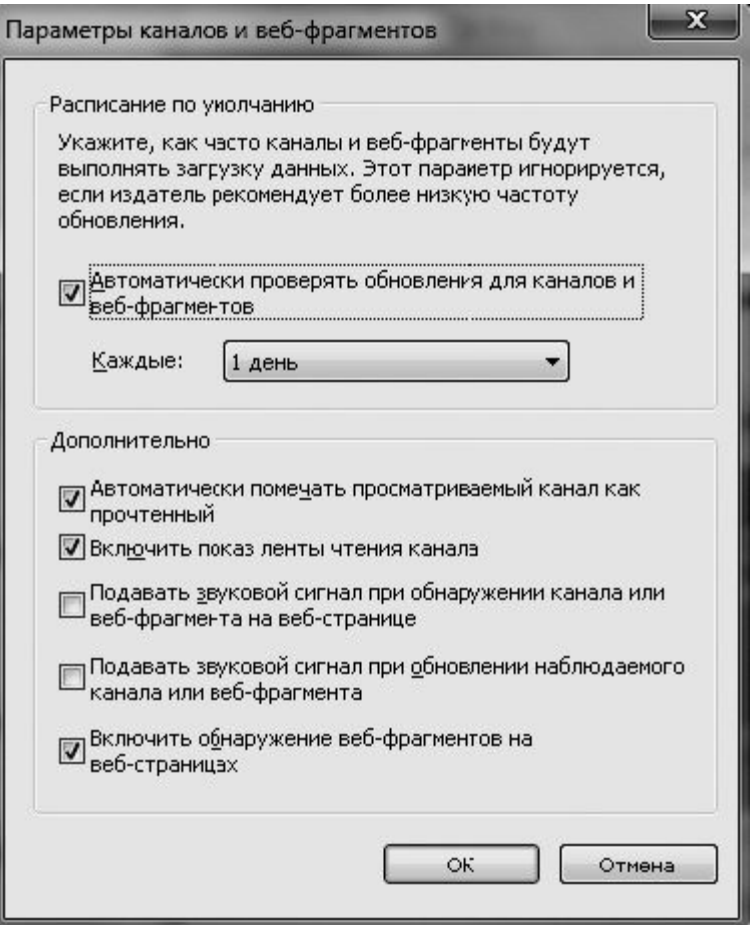

Рис. 4.31. Параметры для каналов и веб-фрагментов

Здесь можно задать время автоматической проверки обновления, подачу звуковых сигналов при обнаружении канала или веб-фрагмента, а также некоторые другие настройки.

#### Работа с Журналом посещений

Последняя вкладка Центра управления избранным - Журнал – содержит список ссылок на недавно просмотренные страницы (рис. 4.32). По умолчанию ссылки сгруппированы по дате посещения.

Использование Журнала удобно в том случае, если вы хотите получить быстрый доступ к ранее загруженным страницам как онлайн, так и в автономном режиме (отключившись от Сети). Вспомните, когда вы посещали страницу, которую хотите открыть вновь, щелкните на нужной дате (или временном промежутке), затем нажмите ссылку, носящую название веб-узла, а затем – заголовок страницы.

Для удобства список можно отсортировать по четырем параметрам: по дате, узлу, посещаемости и порядку посещений. Выбрать тип сортировки можно, щелкнув на раскрывающемся списке в верхней части Журнала.

Если после сортировки вы все равно не смогли найти нужную страницу, воспользуйтесь поиском в Журнале. Для этого из раскрывающегося списка в верхней части Журналавыберите значение Поиск в журнале, в поле ввода наберите слово, которое должно содержаться в заголовке веб-страницы, и нажмите кнопку Начать поиск. Ссылки на страницы, удовлетворяющие запросу, отобразятся ниже.

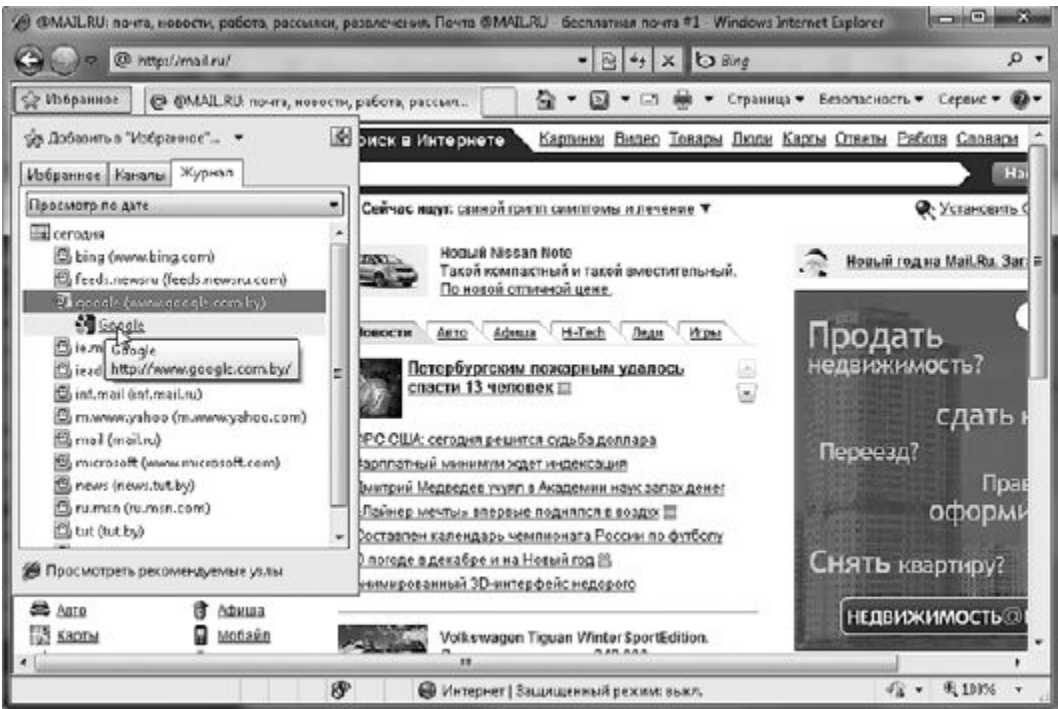

Рис. 4.32. Список ранее просмотренных страниц в Журнале

В настройках браузера вы можете указать, какое количество дней должны храниться ссылки **в Журнале.** Для этого нажмите кнопку Сервис и обратитесь к команде Свойства **• бозревателя.** На вкладке Общие в области История просмотра нажмите кнопку Параметры. В открывшемся окне в области Журнал установите временной интервал, в течение которого будет храниться ссылка на просмотренную страницу.

Для удаления отдельной записи из Журнала Internet Explorer (например, чтобы скрыть историю своих визитов на веб-узлы от других лиц, пользующихся данным компьютером) щелкните правой кнопкой мыши на нужной ссылке и выполните команду **Удалить.** Чтобы полностью **очистить Журнал от записей, нажмите кнопку Удалить в области История просмотра окна** свойств обозревателя, в открывшемся окне (рис. 4.33) оставьте флажокЖурнал установленным и нажмите кнопку Удалить.

При путешествии по Сети, помимо журнальных записей, на вашем компьютере сохраняются и временные файлы Интернета, необходимые для правильного отображения сохраненных страниц. Они помещаются в специальную папку и, как и ссылки **Журнала**,отображают суть посещенных вами сайтов. Если вы хотите полностью избавиться от всех упоминаний о вашем путешествии по Сети, то в окне **Удаление истории обзора**установите флажки Временные файлы Интернета и Куки-файлы.

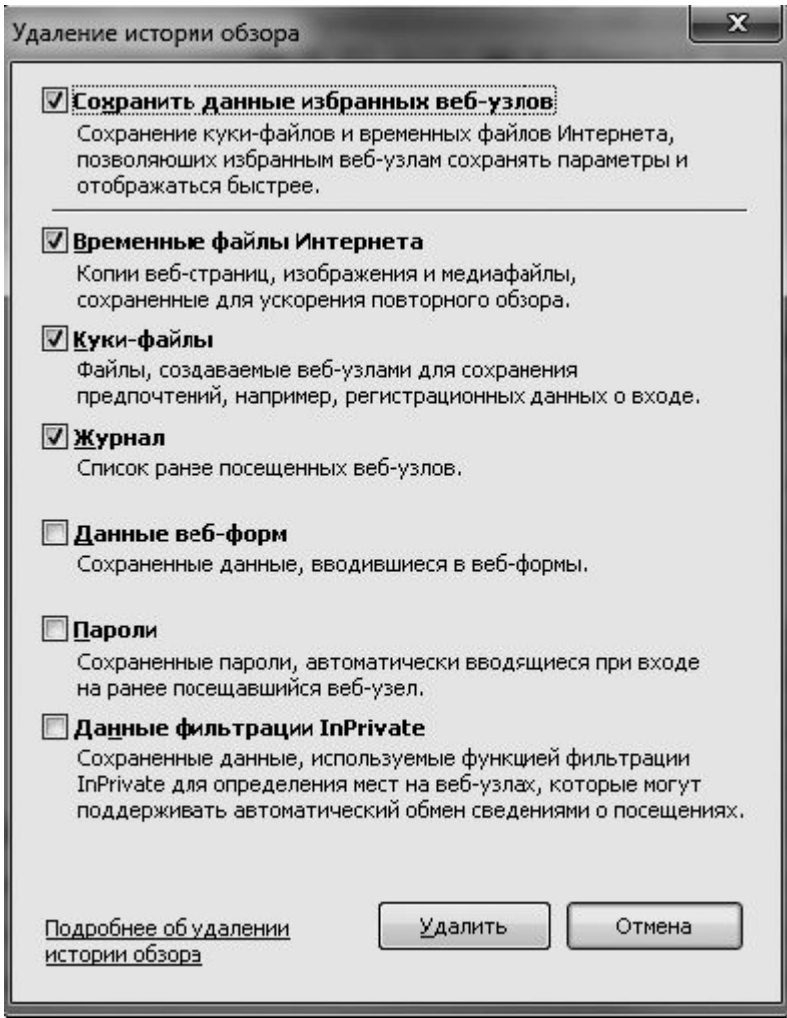

Рис. 4.33. Окно удаления истории просмотра веб-страниц

С **Журналом** можно работать и в автономном режиме, разорвав соединение с Интернетом. Для этого нажмите клавишу Alt, чтобы отобразилась строка меню, а затем выполните команду Файл > Работать автономно. При этом заголовки страниц, которые не были сохранены в папке Журнала на диске, окрасятся в серый цвет, и доступа к ним в автономном режиме не будет. Сохраненные страницы можно просматривать. Если при открытии веб-страницы из Журнала в автономном режиме появится окно с предложением подключиться к Интернету, нажмите в нем кнопку Автономно. Это позволит работать со страницей, не обновляя ее.

#### НАСТРОЙКА АВТОЗАПОЛНЕНИЯ ФОРМ

Зачастую при посещении веб-ресурсов вам придется заполнять различные формы – набирать запрос в поисковой системе, регистрироваться на сайтах, заходить на ресурс как зарегистрированный пользователь. Если с Internet Explorer вы работаете впервые, то при попытке ввести запрос в текстовом поле система предложит включить автозаполнение.

В этом случае, как и при вводе веб-адресов, система будет предлагать вам ранее введенные строки при совпадении набранных символов. Такая же ситуация возникает и при первом вводе имени пользователя и пароля: система предложит сохранить их, чтобы в следующий раз при открытии данной страницы не набирать заново. Что касается паролей, лучше отказаться от автозаполнения, а вот автозаполнение для других форм веб-страницы стоит включить – в дальнейшем оно поможет вам упростить и ускорить ввод данных.

Если по каким-либо причинам вы захотите изменить параметры автозаполнения (например, чтобы введенные вами строки не увидели другие пользователи), нажмите кнопку Сервис, выберите команду Свойства **обозревателя**, перейдите на вкладку Содержание и в **области Автозаполнение нажмите кнопку Параметры. В открывшемся окне установите или** снимите флажки для элементов в соответствии с вашими желаниями. Для очистки записей, предназначенных для автозаполнения, перейдите в окно Удаление истории обзора с помощью одноименной кнопки и установите флажки **Данные веб-форм**и Пароли, а затем нажмите **Удалить** (см. рис. 4.33).

#### СОХРАНЕНИЕ ВЕБ-СТРАНИЦ НА ДИСКЕ

Как и любые другие файлы, веб-страницы можно сохранять на жестком диске, чтобы при необходимости обращаться к ним, не подключаясь к Сети. Для сохранения веб-документа нажмите кнопку Страница и выберите команду Сохранить как. В открывшемся окне укажите папку, в которой должен размещаться файл, и нажмите кнопку Сохранить.

Internet Explorer 8 позволяет сохранять веб-страницы в одном из четырех форматов, который можно выбрать в списке **Тип файла** окна сохранения.

• Веб-страница, полностью. При выборе данного формата наряду с HTML-документом сохраняется папка, имеющая название <имя файла>.files. В нее помещаются связанные с вебстраницей рисунки. В дальнейшем для открытия страницы достаточно дважды щелкнуть на HTMLфайле, к сопутствующей папке обращаться не нужно.

• Веб-архив, один файл. В этом случае веб-страница со всеми компонентами (в том числе и рисунками) будет сохранена в одном файле с расширением МНТ.

• Веб-страница, только HTML В данном варианте сохраняется только сама HTML-страница, без внедренных в нее рисунков и иных компонентов.

• **Текстовый файл.** При выборе последнего варианта вы сохраните только текст страницы без форматирования в файле формата TXT.

#### **ЗАГРУЗКА ФАЙЛОВ ИЗ ИНТЕРНЕТА**

В Интернете можно не только найти информацию по любому интересующему вас вопросу, но также скачать файлы любых типов – программы, музыку, видео, текстовые документы (рефераты, курсовые) и многое другое.

На файлы, предназначенные для скачивания, всегда ведет ссылка Скачать, или Download. После щелчка на ней появляется окно, изображенное на рис. 4.34, в котором вам предстоит выбрать, открывать ли файл непосредственно из Сети или же сохранять его на диске. Очевидно, второй вариант для нас более привлекателен, поэтому следует нажать кнопкуСохранить, выбрать папку, в которую будет помещен файл, нажать кнопку Сохранить и ждать завершения загрузки. Процесс скачивания файла можно наблюдать в специальном окне, в котором отображаются данные о проценте загрузки, полный размер файла и уже закачанный объем, скорость передачи данных, приблизительное время до окончания загрузки (рис. 4.35).

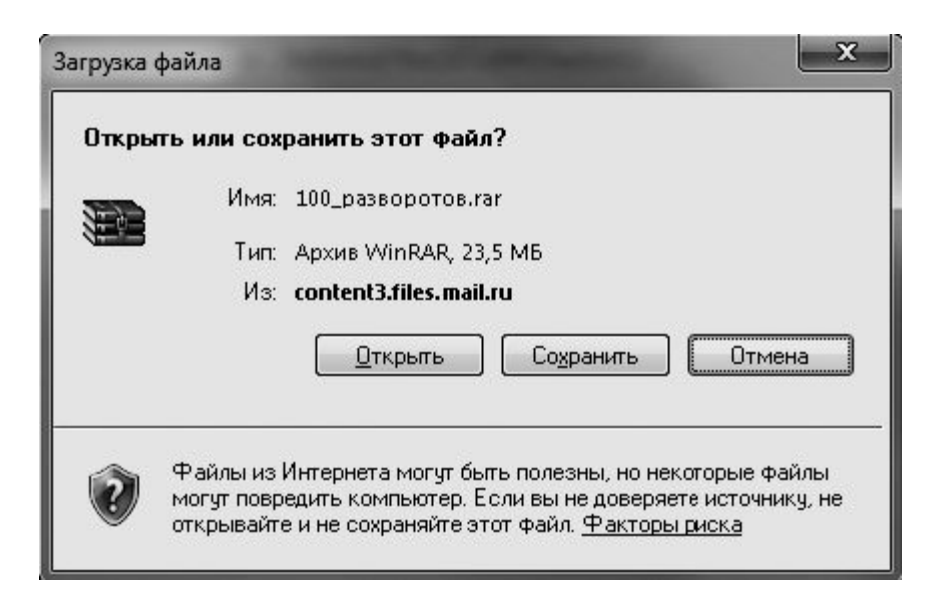

Рис. 4.34. Окно запуска закачки файла

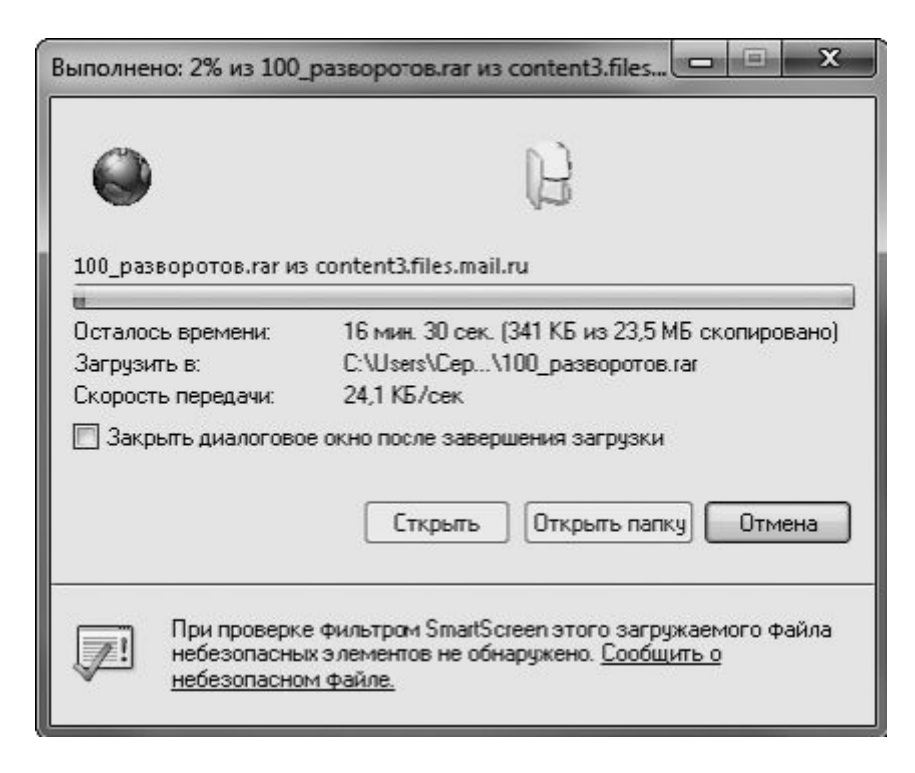

Рис. 4.35. Оповещение об окончании загрузки файла

По окончании загрузки появится окно с сообщением о завершении загрузки. Если вы хотите немедленно запустить скачанный файл, нажмите кнопку Запустить (для приложений) илиОткрыть (для архивов). Для открытия папки, в которой он находится, служит кнопкаОткрыть папку. Если вы планируете обратиться к файлу позже, просто закройте данное окно. При установленном флажке Закрыть диалоговое окно после завершения загрузки окно будет закрываться автоматически по окончании закачки.

После того как файл из Интернета будет загружен на ваш компьютер, не спешите открывать его, не убедившись в том, что он не содержит вирусов и шпионских модулей. Для проверки используйте антивирусную программу с последними обновлениями. Стоит также обратить

внимание, имеется ли у файла цифровая подпись – реквизит, подтверждающий источник распространения файла и его подлинность. Перед запуском скачанного ЕХЕ-файла система безопасности откроет окно проверки цифровой подписи, в котором, наряду с именем, типом файла и местом его нахождения, вы увидите название издателя, что подтверждает наличие цифровой подписи, гарантирующей подлинность файла и его безопасность для вашего компьютера.

## ПРИМЕЧАНИЕ

Наличие цифровой подписи ЕХЕ-файла можно также проверить следующим образом: щелкнуть на значке файла правой кнопкой мыши, выбрать команду Свойства и посмотреть, имеется ли в открывшемся окне вкладка Цифровые подписи. При ее наличии файл имеет цифровую подпись – название разработчика можно видеть на данной вкладке. Если вкладка отсутствует, значит, цифровой подписи нет.

# ПОИСК НА СТРАНИЦЕ

Иногда возникает ситуация, когда нужно узнать, содержится ли в тексте на вебстранице определенное слово или словосочетание. Разумеется, просматривать в таком случае весь текст крайне неудобно. Лучше воспользоваться функцией поиска на странице.

Для этого нажмите сочетание клавиш Ctrl+F. На открывшейся новой панели (рис. 4.36) введите запрос для поиска и нажмите кнопку Далее Если на странице имеется искомый текстовый фрагмент, он будет выделен. Повторным нажатием кнопки **Далее**вы продолжите поиск в оставшейся части страницы. Когда совпадений больше не обнаружится, система вернется к первому найденному слову. Если нужный текстовый фрагмент отсутствует на странице, появится сообщение Соответствий не найдено.

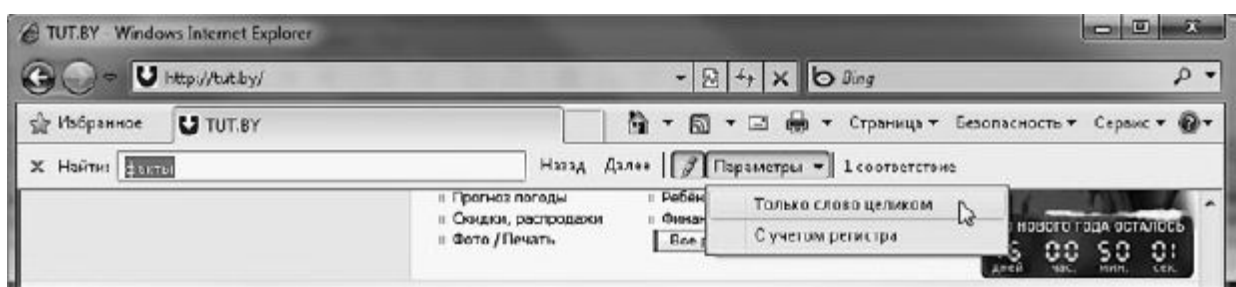

Рис. 4.36. Панель поиска на веб-странице

# МАСШТАБИРОВАНИЕ СТРАНИЦ

В Internet Explorer есть функция масштабирования веб-страниц. Чтобы увеличить или уменьшить открытую страницу, обратитесь к кнопке Изменить масштаб

100% ▼

которая находится в правой части строки состояния. Щелкнув на ее стрелке, вы сможете задать точный коэффициент масштабирования. Уменьшать и увеличивать страницу можно также, прокручивая колесико мыши при нажатой клавише Ctrl.

# СОХРАНЕНИЕ РИСУНКОВ С САЙТОВ И ИХ ПЕРЕСЫЛКА

Путешествуя в Интернете, вы, возможно, будете встречать рисунки, которые захотите сохранить на свой компьютер или отправить знакомым по электронной почте. Сделать это очень просто.

Для сохранения рисунка на диске щелкните на нем правой кнопкой мыши и выберите команду Сохранить изображение как контекстного меню рисунка. В открывшемся окне выберите директорию, в которую будет помещен файл, и нажмите Сохранить.

Для пересылки рисунка по электронной почте воспользуйтесь командой **Отправить изображение по почте.** При этом появится окно, в котором вам будет предложено выбрать подходящий размер изображения из раскрывающегося списка. Выполните это и нажмите ОК. Будет запущена почтовая программа и открыт бланк письма с присоединенным рисунком (подробнее об электронной почте мы поговорим в следующем разделе).

## **КОПИРОВАНИЕ ССЫЛОК И ТЕКСТА**

Иногда возникает необходимость вставить ссылку на веб-страницу в текстовый документ или в письмо. В результате получатель сможет перейти по данной ссылке.

Чтобы это сделать, щелкните на ссылке правой кнопкой мыши и выберите команду Копировать ярлык. Затем перейдите к нужному документу, щелкните правой кнопкой мыши и выполните команду **Вставить.** В результате ссылка будет вставлена в текст.

Для копирования простого текста веб-страницы выделите нужный фрагмент, щелкните на нем правой кнопкой и выберите команду Копировать. Перейдите к текстовому документу и вставьте скопированный текст.

# ИЗМЕНЕНИЕ ШРИФТА ВЕБ-СТРАНИЦЫ

При желании вы можете поменять размер шрифта веб-страницы на более мелкий или крупный. Для этого нажмите кнопку Страница и в подменю Размер шрифта выберите один из пяти вариантов. Однако имейте в виду, что для некоторых сайтов изменение размера шрифта Невозможно.

## ПЕРЕХОД В ПОЛНОЭКРАННЫЙ РЕЖИМ

Если вы хотите, чтобы на экране отображалась большая часть веб-страницы, переведите Internet Explorer в полноэкранный режим работы. Для этого щелкните на кнопке Сервис и выберите команду Во весь экран или нажмите клавишу F11. Для возврата в стандартный режим повторно нажмите **F11.** 

## ВОЗМОЖНЫЕ ЗАТРУДНЕНИЯ ПРИ НАВИГАЦИИ В СЕТИ

Иногда на некоторых веб-страницах вместо русского текста загружается бессмысленный набор кириллических символов. Это связано с тем, что в вашем браузере страница отображается в неверной кодировке. Чтобы сменить ее, нажмите кнопку Страница и выберите подменю Кодировка подходящую кодировку. Чаще всего в русскоязычной части Интернета используется кодировка Кириллица (Windows), реже встречается Кириллица (K0I8-R), поэтому ДАННЫЕ ВАРИАНТЫ СЛЕДУЕТ РАССМОТРЕТЬ В ПЕРВУЮ ОЧЕРЕДЬ.

В некоторых случаях при переходе по ссылке или при вводе URL в адресную строку вместо вебстраницы загружается сообщение о том, что браузер не может отобразить данную страницу.

Причин тому бывает несколько. Во-первых, может быть разорвано соединение с Интернетом или же затруднен обмен данными, когда на запрос вашего компьютера нет ответа (в последнем случае попробуйте разорвать соединение и подключиться снова). Во-вторых, если вводите адрес вручную, проверьте, не ошиблись ли вы. В-третьих, ресурс может быть временно недоступен из-за технических неполадок. Наконец, в-четвертых, ссылка может просто вести на уже не существующий ресурс (на компьютерном сленге такие ссылки называются «битыми»).

**ОБЕСПЕЧЕНИЕ БЕЗОПАСНОСТИ** 

# *Ɉɬɪɟɞɚɤɬɢɪɨɜɚɥ : PRESSI ( HERSON )*

К сожалению, из Интернета вы можете получать не только полезную информацию, но и навязчивую рекламу, ссылки на поддельные сайты, где требуется ввод персональной информации (фишинговые страницы), и целый набор вредоносных программ, причем в большинстве случаев совершенно не подозревая об этом. Посещая Сеть, вы обязательно должны позаботиться об обеспечении безопасности своего компьютера. Помочь вам в этом могут некоторые встроенные средства Internet Explorer 8. Часть из них присутствовала в предыдущих версиях браузера, некоторые же являются совершенно новыми.

#### Блокирование всплывающих окон и активного содержимого

Доступ к некоторым страницам может быть заблокирован системой безопасности Internet Explorer из-за наличия на них потенциально опасных для вашего компьютера элементов. Чаше всего это может происходить при посещении ресурсов сомнительного характера, содержащих ключи для взлома коммерческих программ (так называемый варез (warez)), порнографию. При блокировании всплывающих окон, загрузки файлов, ActiveX-компонентов и другого активного содержимого (то есть при выполнении на странице любого программного кода) между областью содержимого вебстраницы и адресной строкой появляется панель информации с сообщением, соответствующим выполненному действию (рис. 4.37).

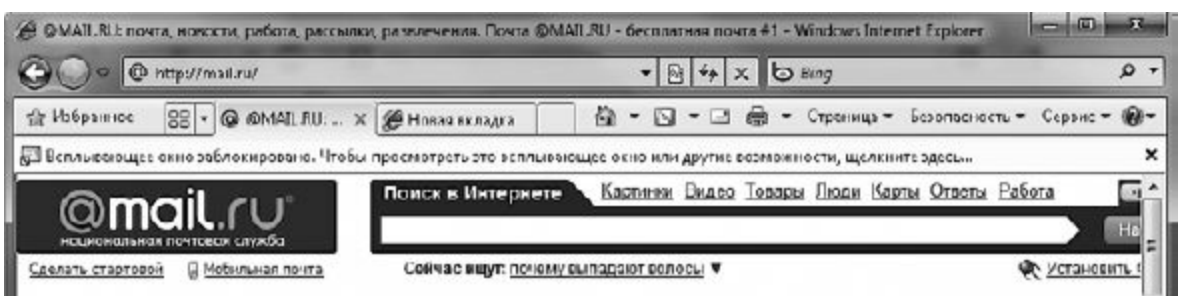

#### Рис. 4.37. Информационная панель с сообщением о блокировании всплывающего окна

Если же вы, несмотря на повышенный риск заражения компьютера, посещаете подобные сайты, не следует менять установленные по умолчанию настройки блокирования всплывающих окон, активных элементов, установки надстроек и загрузки файлов. Однако подобные настройки могут помешать корректному отображению содержимого некоторых безопасных веб-страниц (например, при участии в многопользовательских онлайн-играх, посещении некоторых интернет-магазинов и т. д.). В подобных ситуациях вы должны обратиться к контекстному меню панели информации, которое появляется при шелчке на данной панели правой кнопкой мыши, и изменить некоторые настройки.

Чтобы посмотреть заблокированное окно, щелкните правой кнопкой мыши на панели информации и выберите команду Временно разрешить всплывающие окна. Если вы хотите разрешить появление всплывающих окон для данного ресурса, выполните командуВсегда разрешать **всплывающие окна от этого веб-узла** контекстного меню панели информации. В этом случае адрес сайта будет добавлен в список разрешенных веб-узлов, который можно редактировать вручную (добавлять и удалять веб-адреса) в окне**Параметры блокирования всплывающих окон** (рис. 4.38). Для вызова данного окна выполните команду Сервис ► Свойства **обозревателя**, прейдите на вкладку Конфиденциальность и нажмите кнопку Параметры.

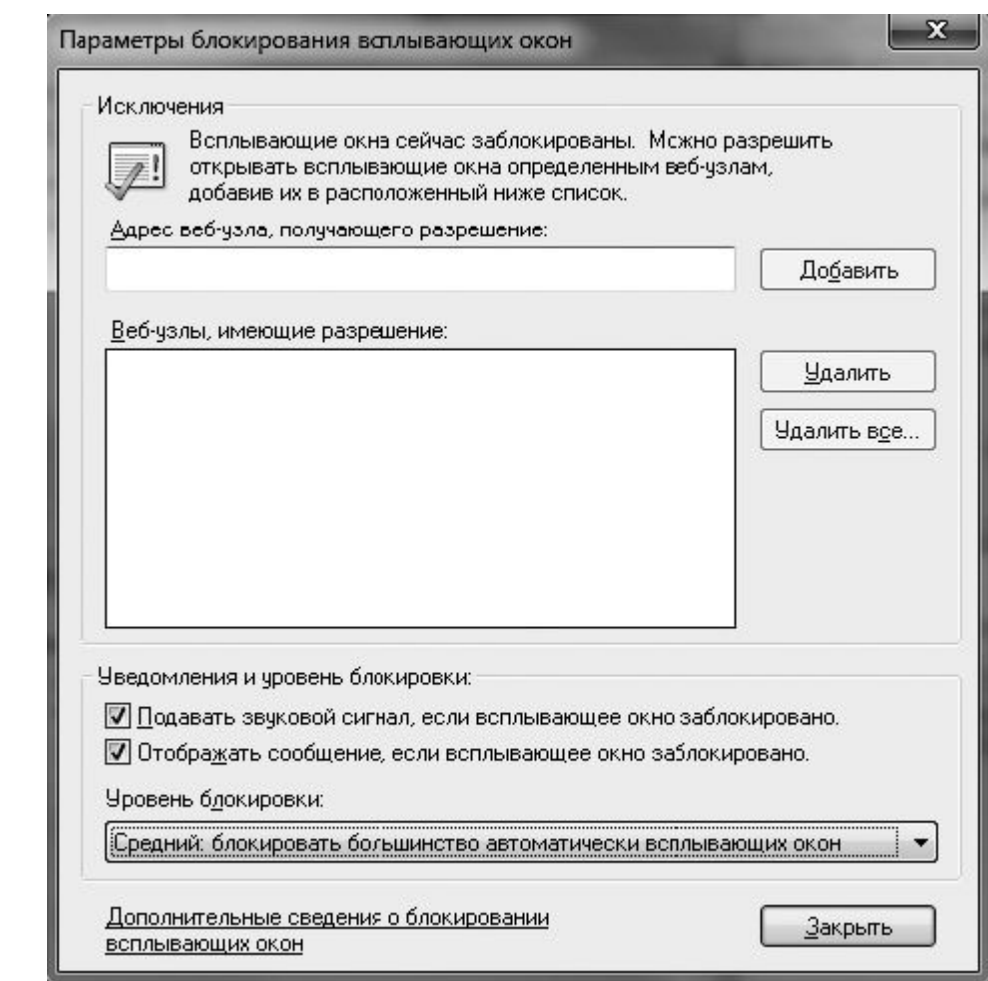

Рис. 4.38. Окно настройки блокирования всплывающих окон

В этом же окне вы сможете настроить звуковое уведомление и появление на информационной панели сообщения о всплывающем окне, а также выбрать уровень фильтрации всплывающих OKOH.

Если вы хотите полностью отключить блокирование всплывающих окон для всех веб-узлов, щелкните правой кнопкой мыши на панели информации и выберите команду **Параметры** ► Выключить блокирование всплывающих окон. Чтобы впоследствии включить его, обратитесь к команде Сервис • Блокирование всплывающих окон • Включить блокирование всплывающих окон.

Для правильного отображения некоторых веб-страниц может потребоваться установка различных надстроек. Сведения об этом также выводятся на панели информации (рис. 4.39).

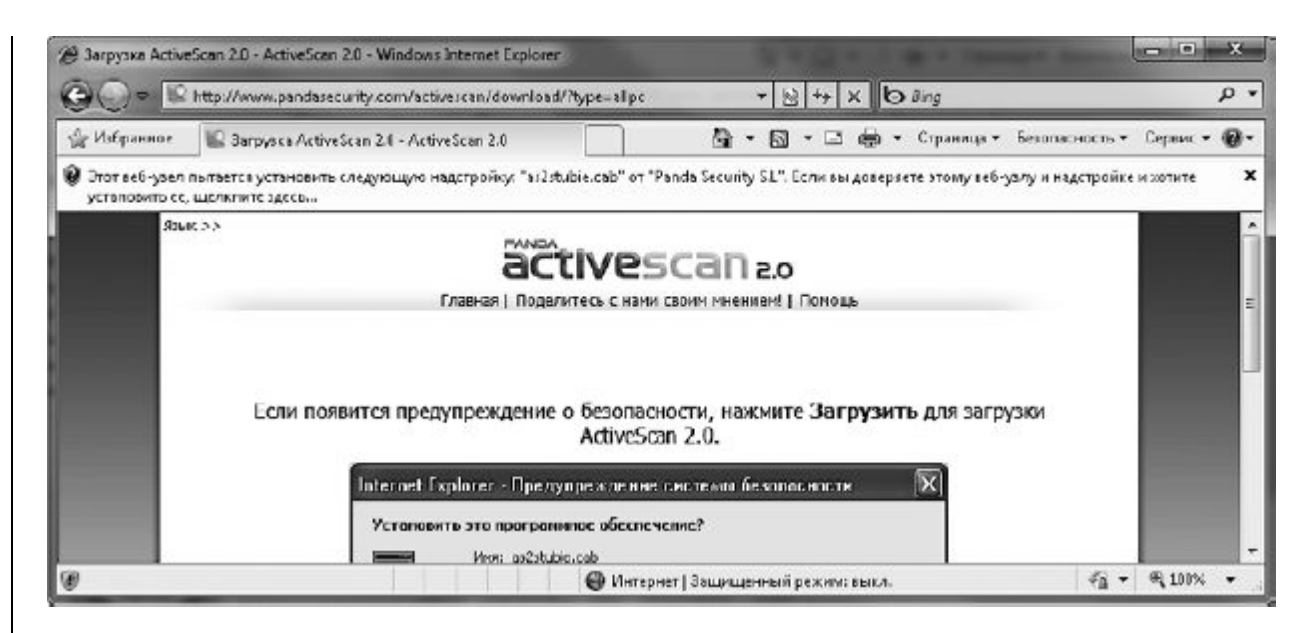

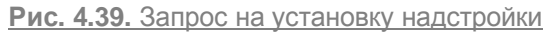

Если вы уверены в безопасности данного ресурса, для установки требуемых компонентов щелкните правой кнопкой мыши на информационной панели и выберите разрешающую команду. После этого появится окно предупреждения системы безопасности (рис. 4.40), в котором нужно будет подтвердить установку или же отказаться от нее. В этом же окне выводятся название загружаемого компонента и цифровая подпись разработчика. Убедитесь в ее наличии, поскольку, как мы уже говорили выше, цифровая подпись известного производителя является гарантией подлинности и безопасности устанавливаемого ПО.

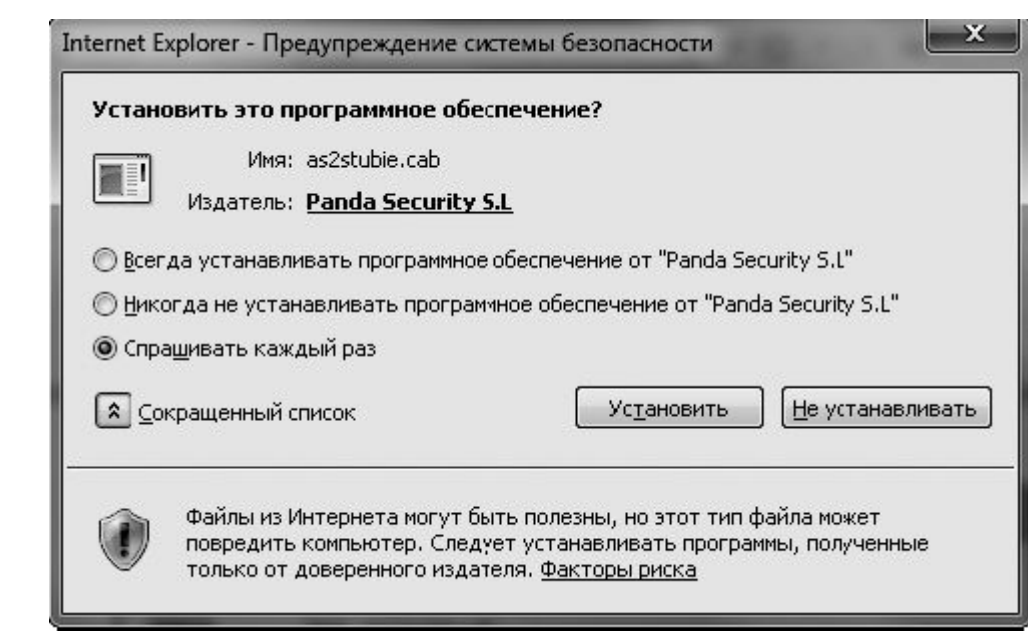

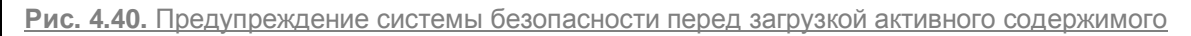

Управление надстройками Internet Explorer

Надстройки – это программные компоненты, которые расширяют функциональные возможности Internet Explorer или дополняют его новыми элементами интерфейса (к таким элементам можно отнести панели инструментов Google, ICQ,). Однако далеко не все надстройки созданы на благо вашего браузера: многие из них способны нанести немалый ущерб. При посещении некоторых веб-узлов надстройки могут загружаться автоматически. Чтобы предотвратить это, Internet Explorer выводит соответствующее сообщение на панели информации. Если вы уверены в безопасности ресурса, предлагающего установить надстройку, щелкните на информационной панели, выберите разрешающую команду и подтвердите свои намерения в появившемся окне. Уведомление в нижней части этого окна может информировать вас о том, что данная надстройка уже имеется в составе браузера. В этом случае вам нужно будет просто разрешить выполнение надстройки для данного узла.

Если вы откажетесь от запуска активного элемента, то в строке состояния появится значок

## OF.

напоминающий о том, что необходимая надстройка отключена. Щелкнув на этом значке, вы откроете окно управления надстройками (рис. 4.41), в котором можно просмотреть установленные надстройки и активировать компонент. Данное окно вы также можете открыть командой Сервис > Надстройки.

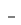

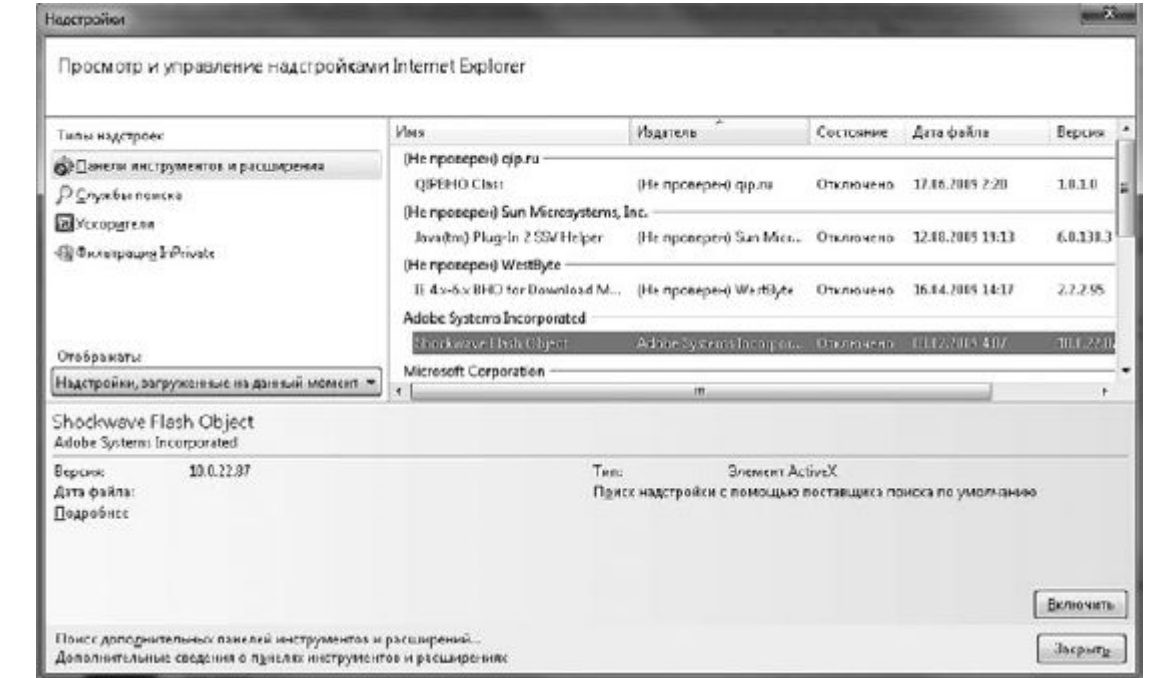

#### Рис. 4.41. Окно управления надстройками

Иногда установленная надстройка препятствует корректной работе Internet Explorer. В таких случаях вы можете включить или отключить работу выбранной надстройки с помощью переключателя **Параметр** или удалить нежелательный ActiveX– компонент, выделив его в списке и нажав кнопку Удалить. После этого может потребоваться перезагрузка Internet Explorer.

#### Фильтрация фишинга и не только

Фишинг (от англ. phishing, которое образовано от слов fishing – «рыбалка» и password – «пароль») – распространенный вид мошенничества. Его цель – получение секретной информации, такой как данные авторизации для выхода в Интернет, входа на почту, форум, в социальную сеть, а также сведения о банковских счетах и кредитных картах. Название этого вида мошенничества очень метко отражает способ получения данных: злоумышленник расставляет ловушки, а несчастному пользователю остается только попасться на его крючки. При этом пострадавший самостоятельно и добровольно делится секретными данными. Звучит неправдоподобно, но это так.

На сегодняшний день можно выделить несколько видов фишинга: почтовый, онлайновый и комбинированный.

Почтовый фишинг заключается в отправке жертве по электронной почте специального письма с настоятельными требованиями выслать какие-либо личные секретные данные.

Онлайновый фишинг заключается в копировании дизайна какого-либо сайта, например интернетмагазина или платежной системы. При этом используется сходное по написанию доменное имя. При совершении «покупки» или «авторизации» на таком сайте-подделке жертва вводит номер своей кредитной карточки и другую конфиденциальную информацию, чем сразу же могут воспользоваться злоумышленники.

Огромное распространение получил комбинированный тип. Суть его в следующем: мошенник создает поддельный сайт, а потом с помощью электронных писем заманивает на него пользователей. Главная опасность заключается в том, что выглядит это очень правдоподобно.

Обезопасить свои почту, деньги, личные данные от этого вида мошенничества можно. Достаточно соблюдать простые правила.

• При получении письма от службы поддержки какого-нибудь финансового или другого сервиса необходимо убедиться, что оно действительно отправлено с настоящего адреса. Это легко сделать, просмотрев заголовки. Сообщение как минимум должно быть персонифицировано, то есть отправлено именно вам, а не «уважаемому абоненту» или другим безличным получателям. Если в поле **Отправитель** стоит какой-либо адрес – это не означает, что письмо было отправлено именно с этого адреса. Стиль письма должен быть деловым, ошибки не допускаются. И запомните, никакая компания никогда не просит у своих клиентов помощи, это по меньшей мере τπνπο.

• Делайте покупки только в проверенных интернет-магазинах. Если оплата производится с помощью кредитной карты, необходимо убедиться, что вы находитесь на странице магазина и в адресной строке адрес написан через https://, то есть данные передаются в зашифрованном виде. Электронные платежи должны осуществляться через автоматизированный интерфейс платежной системы, а не напрямую на кошелек продавца.

• Используйте специальный фильтр в браузере Internet Explorer.

Встроенный в браузер Internet Explorer фильтр SmartScreen предназначен для защиты пользователя не только от фишинга, но и от вредоносных узлов. Его защита основана на сравнении адресов посещаемых ресурсов с хранящимся на компьютере списком подлинных сайтов. Далее фильтр анализирует посещаемые ресурсы на наличие признаков, которые характерны для ложных веб-узлов, с согласия пользователя отправляет на сайт Microsoft адреса для проверки по обновляемому списку поддельных веб-узлов.

Как только ложный веб-узел будет выявлен, в окне Internet Explorer появится предупреждение (рис. 4.42). Но даже при этом пользователь может или отказаться от просмотра данной страницы, или на свой страх и риск продолжить ее загрузку. Однако последнее настоятельно не рекомендуется.

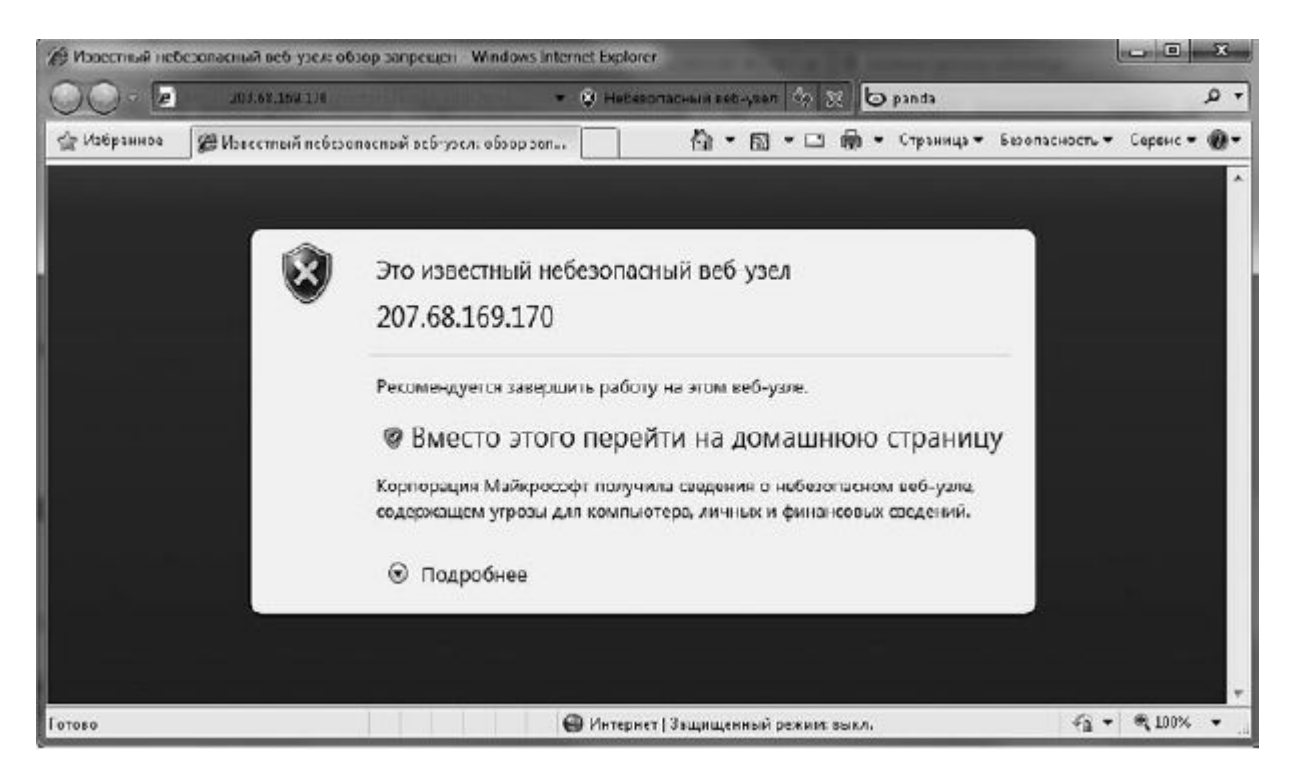

Рис. 4.42. Срабатывание фильтра фишинга при загрузке ложной веб-страницы

Проверка подлинности веб-страницы отражается на скорости загрузки. Поэтому если вы не совершаете в Интернете финансовых операций, то можете отключить работу фильтра. Для этого воспользуйтесь командой **Безопасность > Фильтр SmartScreen > Отключить фильтр SmartScreen** и в появившемся окне нажмите ОК.

При малейших подозрениях вы можете избирательно проверить сайты с помощью командыБезопасность ▶ Фильтр SmartScreen ▶ Проверить веб-узел.

#### Настройка параметров безопасности

Internet Explorer предоставляет пользователю возможность самостоятельно варьировать параметры безопасности. Сделать это можно на вкладке **Безопасность** (рис. 4.43) окна свойств  $o$ бозревателя, открываемого командой Сервис ▶ Свойства обозревателя.

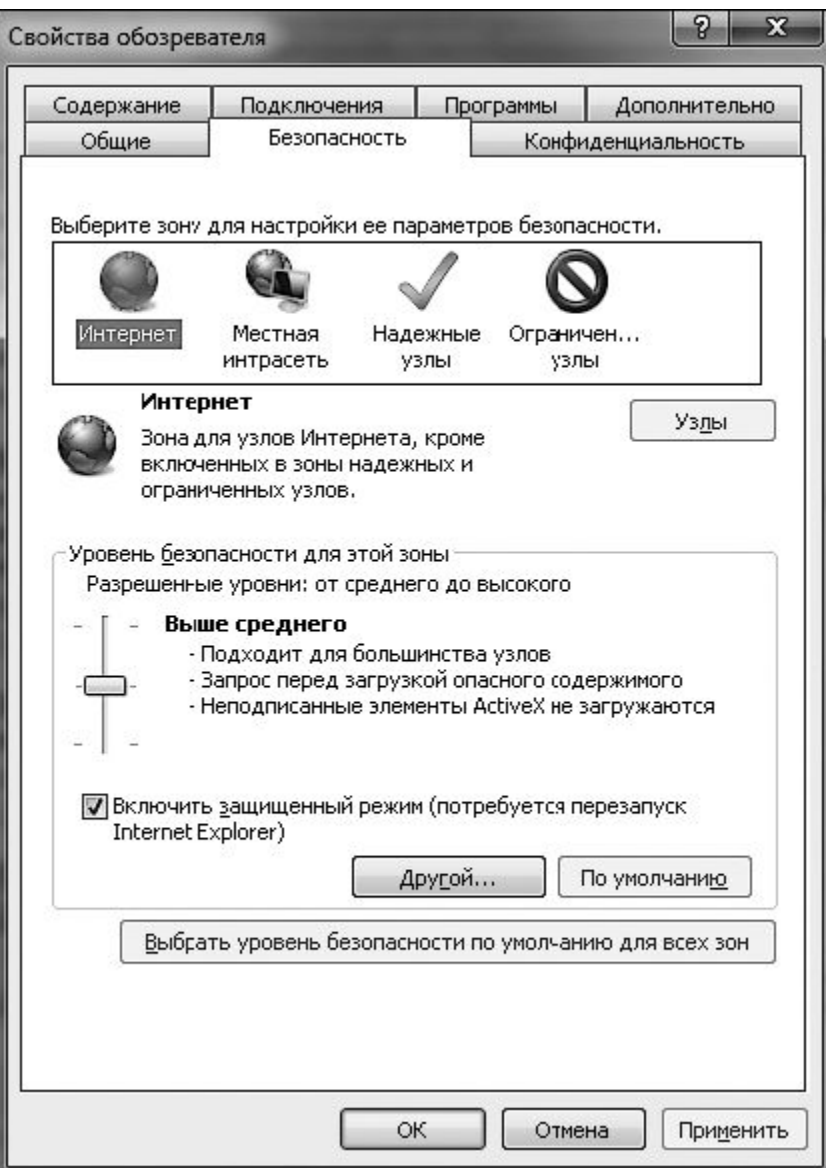

Рис. 4.43. Вкладка настройки параметров безопасности браузера

Чтобы изменить уровень защиты Internet Explorer, щелкните на значке Интернет и в нижней части окна переместите ползунок в нужное положение. Для зоны Интернета вы не сможете установить үровень безопасности ниже Среднего, поскольку он обеспечивает оптимальный баланс между надежной защитой компьютера и возможностью посещать большинство сайтов без ограничений. Если же ползунок не отображается, значит, у вас установлены индивидуальные настройки, которые можно просмотреть и изменить в окне, открываемом кнопкой **Другой.** Поскольку вы являетесь начинающим пользователем, опустим рассмотрение настройки безопасности вручную. Чтобы вернуться к стандартным уровням безопасности, регулируемым ползунком, нажмите кнопку **По умолчанию.** 

Если при посещении какого-либо сайта вы постоянно сталкиваетесь с блокированием его возможностей системой безопасности Internet Explorer, внесите адрес данного сайта в список надежных узлов. Для этого щелкните на значке Надежные узлы, нажмите кнопкуУзлы, в открывшемся окне наберите адрес сайта и нажмите кнопку **Добавить**. Флажок в нижней части окна, отвечающий за проверку серверов данной зоны, можно снять. Аналогичную процедуру можно выполнить и для небезопасных сайтов, добавив их в зону ограниченных узлов.

### Фильтр In Private

В браузере Internet Explorer 8 реализована новая функция InPrivate. Ее главная цель – обеспечить пользователю, включившему данный режим, конфиденциальность его действий в Сети.

В этом режиме запись и сохранение данных о сеансах не ведутся. Поэтому посторонние не смогут воспользоваться информацией о посещении другими пользователями страниц и о просмотренном содержимом. Данный режим можно включить с помощью команды**Безопасность ► Просмотр InPrivate.** При этом появится новое окно, в котором вы можете открывать сколько угодно вкладок. Все они будут просматриваться в режиме InPrivate (рис. 4.44).

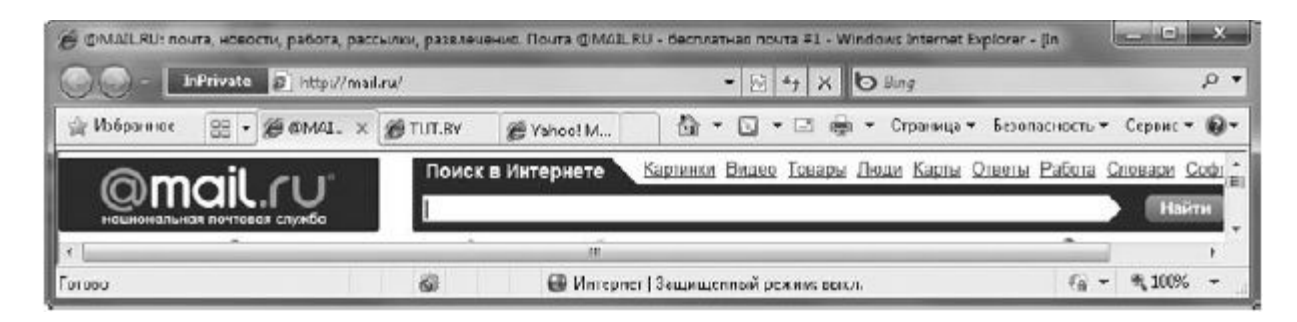

Рис. 4.44. Просмотр страниц в режиме InPrivate

Чтобы завершить сеанс просмотра InPrivate, просто закройте данное окно браузера.

Фильтрация InPrivate предотвращает сбор информации о посещенных пользователем сайтах. Эти данные используются специальными роботами – поставщиками сведений для составления общего портрета интернет-пользователя, посещающего тот или иной сайт.

### *OTKJIOYEHME INTERNET EXPLORER*

В связи с претензиями европейских пользователей в новой операционной системе появилась возможность отключения браузера Internet Explorer. Поэтому, если вы решили использовать браузер другого разработчика, можете отключить Internet Explorer с помощью команды Пуск ► Панель управления ► Программы ► Программы и компоненты. В открывшемся окне пройдите по ссылке Включение и отключение компонентов Windows(рис. 4.45).

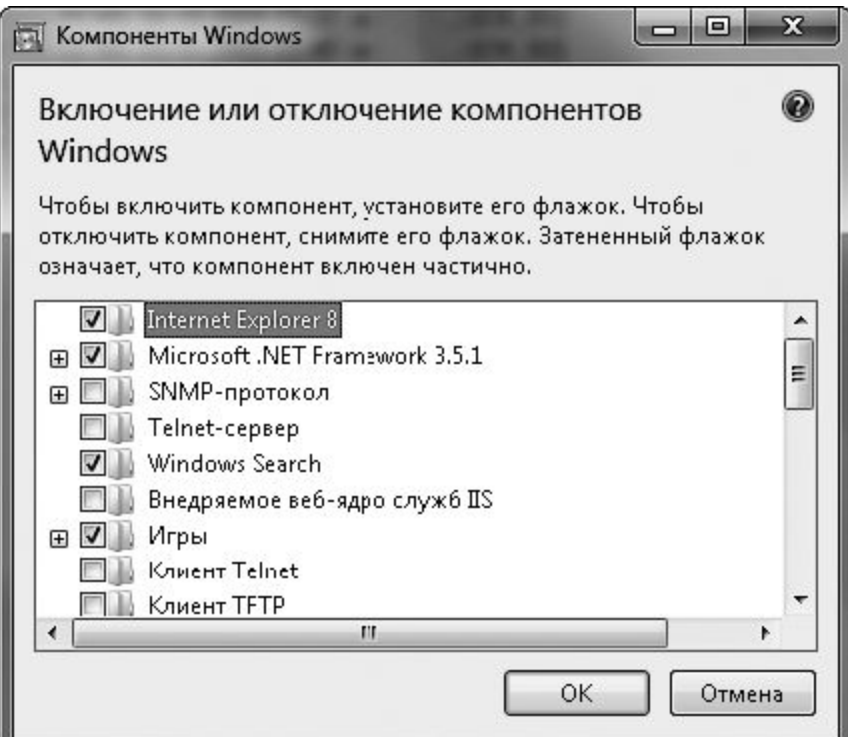

**Рис. 4.45. Компоненты Windows** 

Далее в представленном списке снимите флажок Internet Explorer 8, подтвердите, что понимаете то, что тем самым вы можете повлиять на другие возможности операционной системы, и нажмите **ОК**.

### Электронная почта

Электронная почта (e-mail) – популярнейший сервис, который дает возможность пользователям обмениваться текстовыми сообщениями и файлами через Интернет. Чтобы воспользоваться ею, необходимо создать собственный электронный ящик на одном из почтовых серверов, а также научиться работать с почтовой программой (иначе ее еще называют почтовым клиентом) для получения, хранения, создания и отправки сообщений.

Каждый электронный почтовый яшик имеет уникальный адрес, общий вид которогоимя\_пользователя@название\_почтового\_сервера. Имя пользователя задается произвольно. Название сервера, на котором вы регистрируете ящик, присваивается автоматически. Символ @, называемый в народе «собака», читается как «эт» (от англ. at – «на»). Например. Электронный адрес **user@mail.ru** интерпретируется как «Пользовательизег зарегистрирован на почтовом сервере mail.ru».

Почтовый ящик можно создать всего лишь за пару минут на любом бесплатном почтовом сервере в Интернете. Самыми популярными почтовыми службами являются mail.ru и «Почта Яндекса» (mail.yandex.ru), и это не случайно. Оба почтовых сервиса предоставляют пользователю неограниченный объем ящика, эффективную защиту от вирусов и спама (нежелательной массовой анонимной рассылки) и некоторые другие полезные возможности для работы с корреспонденцией. Бесплатный почтовый ящик можно также получить у провайдера, услугами которого вы пользуетесь для доступа в Интернет.

Доступ к своему почтовому ящику вы можете получить не только через веб-интерфейс, но и с помощью почтовой программы. После подключения к Интернету она соединяется с почтовым сервером и обеспечивает получение и отправку писем. В состав Windows 7 не входит почтовый клиент. Его необходимо устанавливать отдельно.

## **УСТАНОВКА ПОЧТОВОГО КЛИЕНТА ПОЧТА WINDOWS LIVE**

Почтовый клиент новой операционной системы **Почта Windows Live** входит в состав дополнительного пакета Windows Live. Для установки **Почты Windows Live**нужно пройти по адресу**download.live.com/wlmail.** Выберите на этой странице в раскрывающемся списке нужный язык, нажмите кнопку Загрузитьи сохраните мастер установки (рис. 4.46).

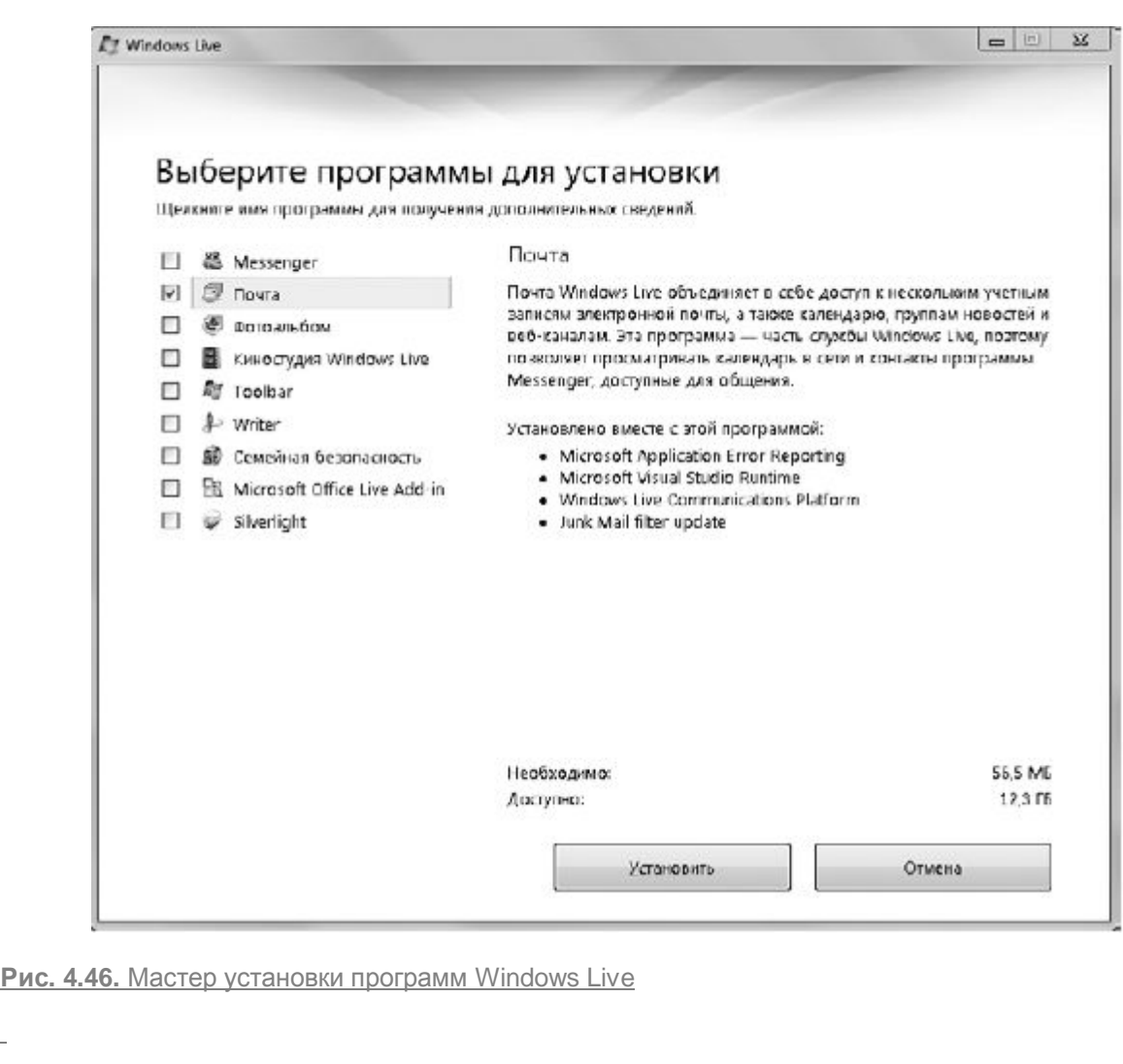

Далее установите флажок Почта и нажмите кнопку Установить. Дождитесь, пока процесс установки завершится. Как только он закончится, вы сможете начать работу с почтовым клиентом Windows. Для этого в меню **Пуск** выберите соответствующую команду (рис. 4.47).

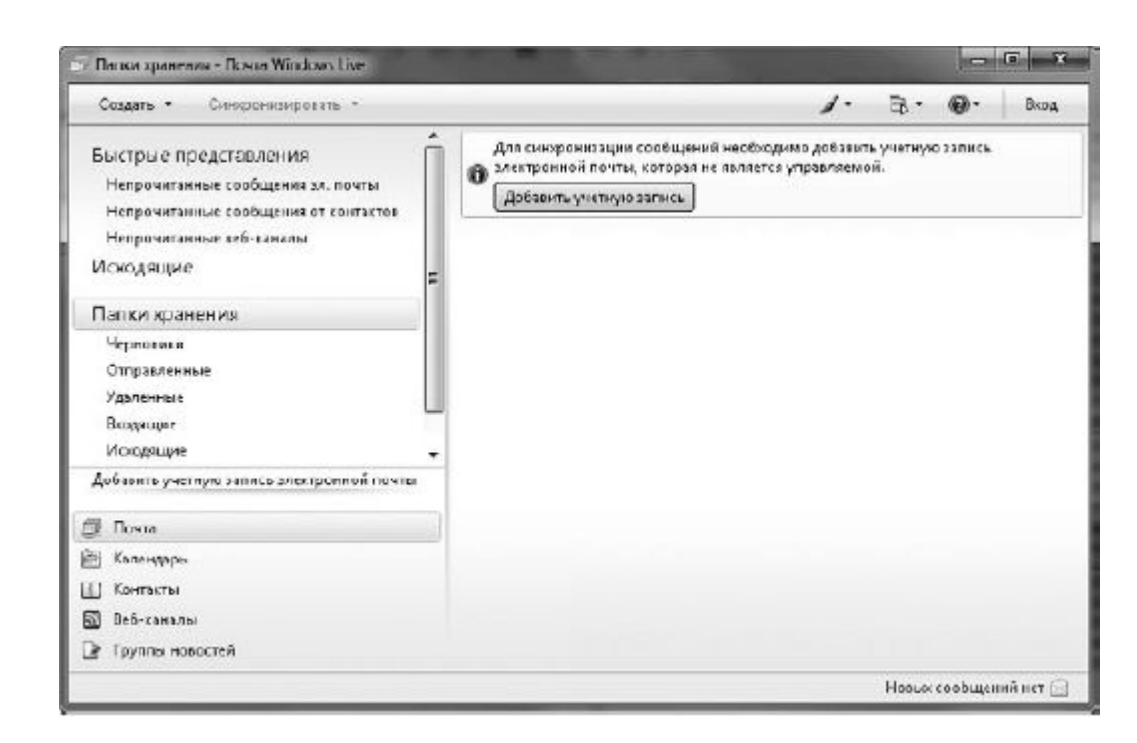

Рис. 4.47. Почтовый клиент Почта Windows Live

# СОЗДАНИЕ УЧЕТНОЙ ЗАПИСИ ПОЧТЫ

Для обеспечения связи Почты Windows Live с почтовым сервером программе необходимо указать:

• адрес вашего ящика (например, user@mail.ru) и пароль доступа к нему (эти данные вы вводили при регистрации ящика на сервере);

• названия серверов входящей и исходящей почты (РОРЗ и SMTP соответственно). Их можно найти в руководстве по настройке почтовой программы, которое имеется на сайте любой почтовой службы.

Эти данные вводятся в **Почте Windows Live** при настройке учетной записи. При знании всей необходимой информации настройка почтовой программы не составит труда. Для добавления учетной записи сделайте следующее.

1. Щелкните на ссылке Добавить учетную запись электронной почты в левой части окна программы. В окне мастера добавления учетной записи последовательно введите свой электронный адрес, пароль и отображаемое имя (рис. 4.48).

Если не хотите каждый раз вводить пароль при отправке или получении почты, установите флажок Запомнить пароль. Однако если компьютер используется не только вами, то делать это не стоит.

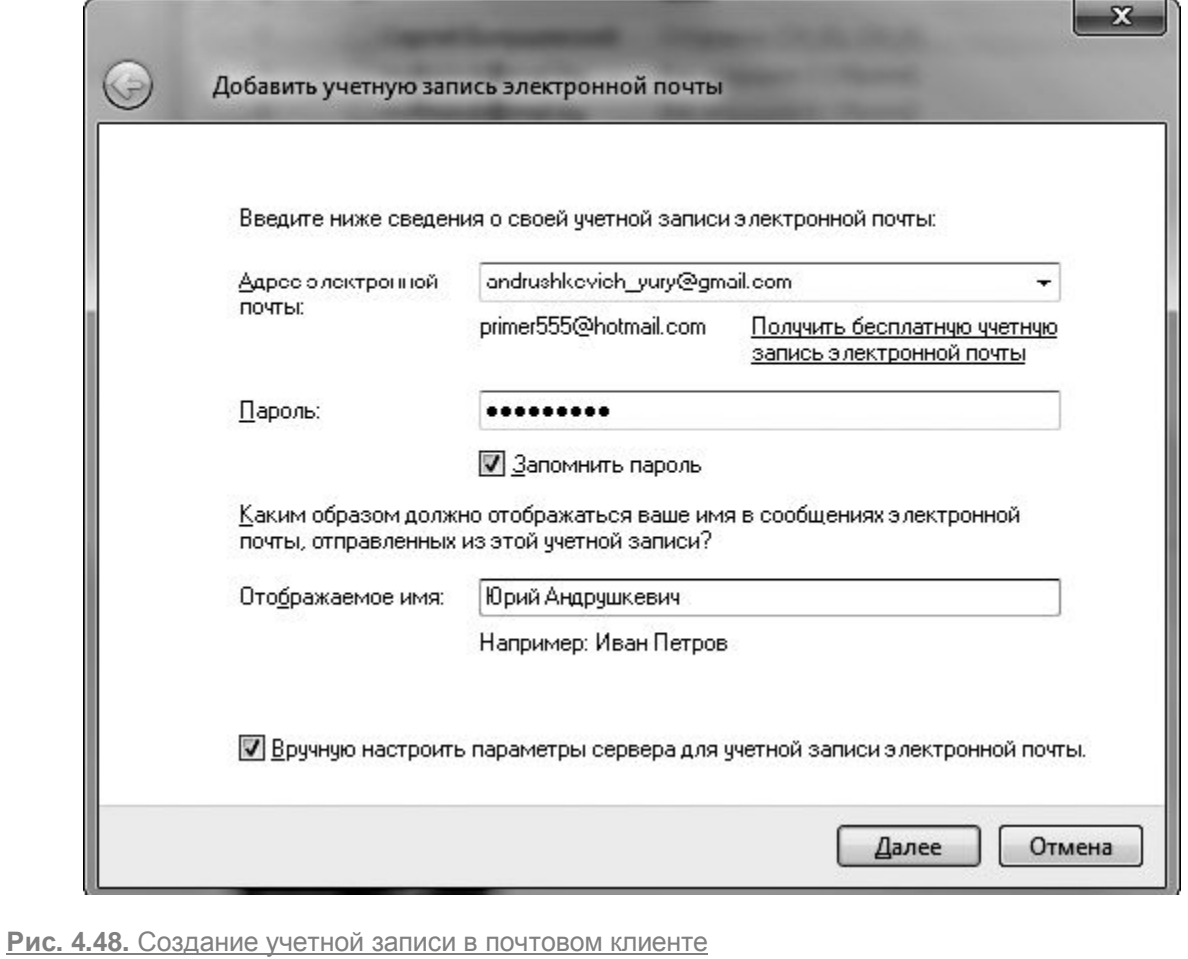

2. Следующий этап необходим для ввода адресов серверов входящих и исходящих сообщений.

Для службы mail.ru адреса серверов представлены на рис. 4.49.

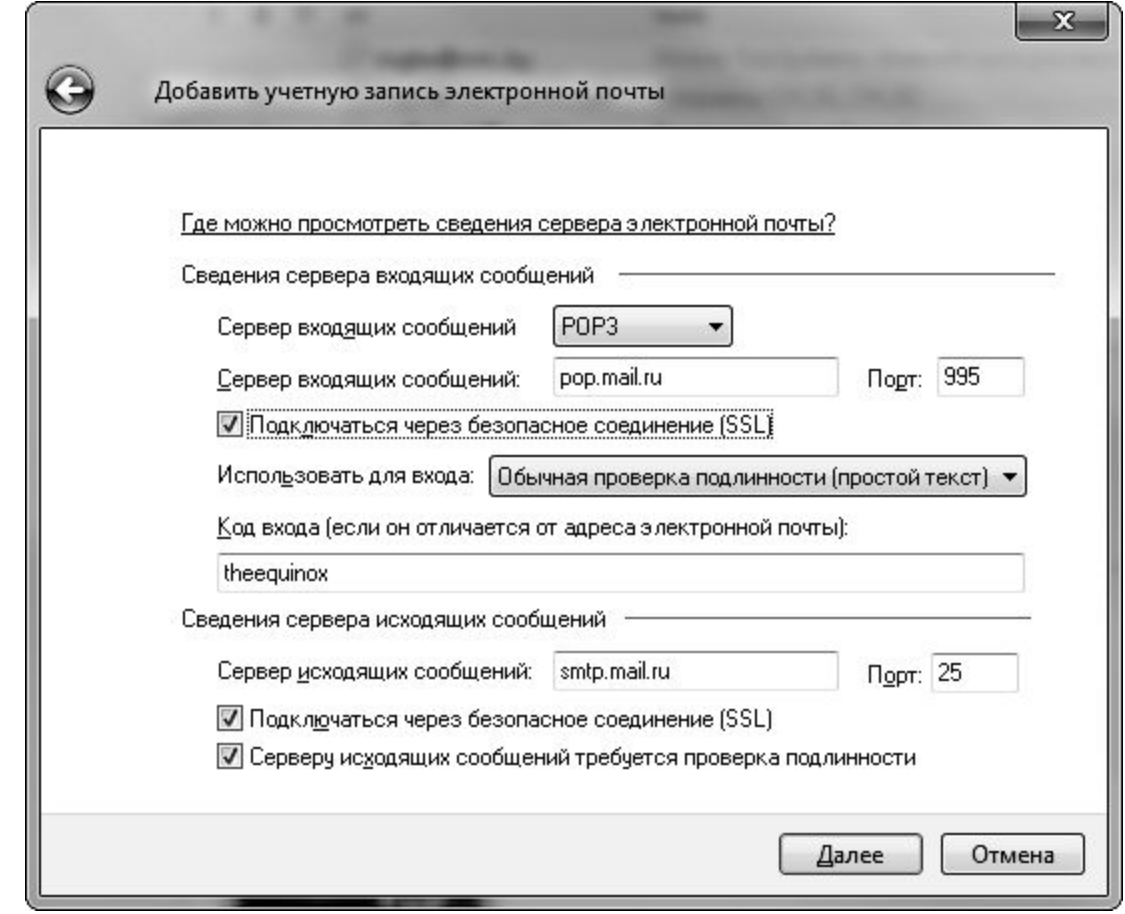

Рис. 4.49. Ввод адресов серверов входящих и исходящих сообщений

# COBET

SMTP-серверы большинства бесплатных почтовых служб требуют проверки имени пользователя и пароля при отправке сообщений. Для активации функции SMTP-авторизации для данной учетной записи необходимо установить флажок Серверу исходящих сообщений требуется проверка подлинности.

Если вы не знаете адреса серверов входящих и исходящих сообщений, то найти их можно в справочной системе вашего почтового сервера.

3. Последний этап представляет собой загрузку писем с почтового сервера на ваш компьютер.

При необходимости изменить настройки созданной учетной записи щелкните на созданной VЧЕТНОЙ ЗАПИСИ ПОАВОЙ КНОПКОЙ МЫШИ И ВЫберите КОМАНДУ Свойства.

# **ɌɍɋɎɅɍɎɋȻɉɅɈȻɊɉɒɍɖ WINDOWS LIVE**

Рассмотрим основные элементы интерфейса программы Почта Windows Live и их настройку.

Рабочая область главного окна разбита на пять частей (рис. 4.50).

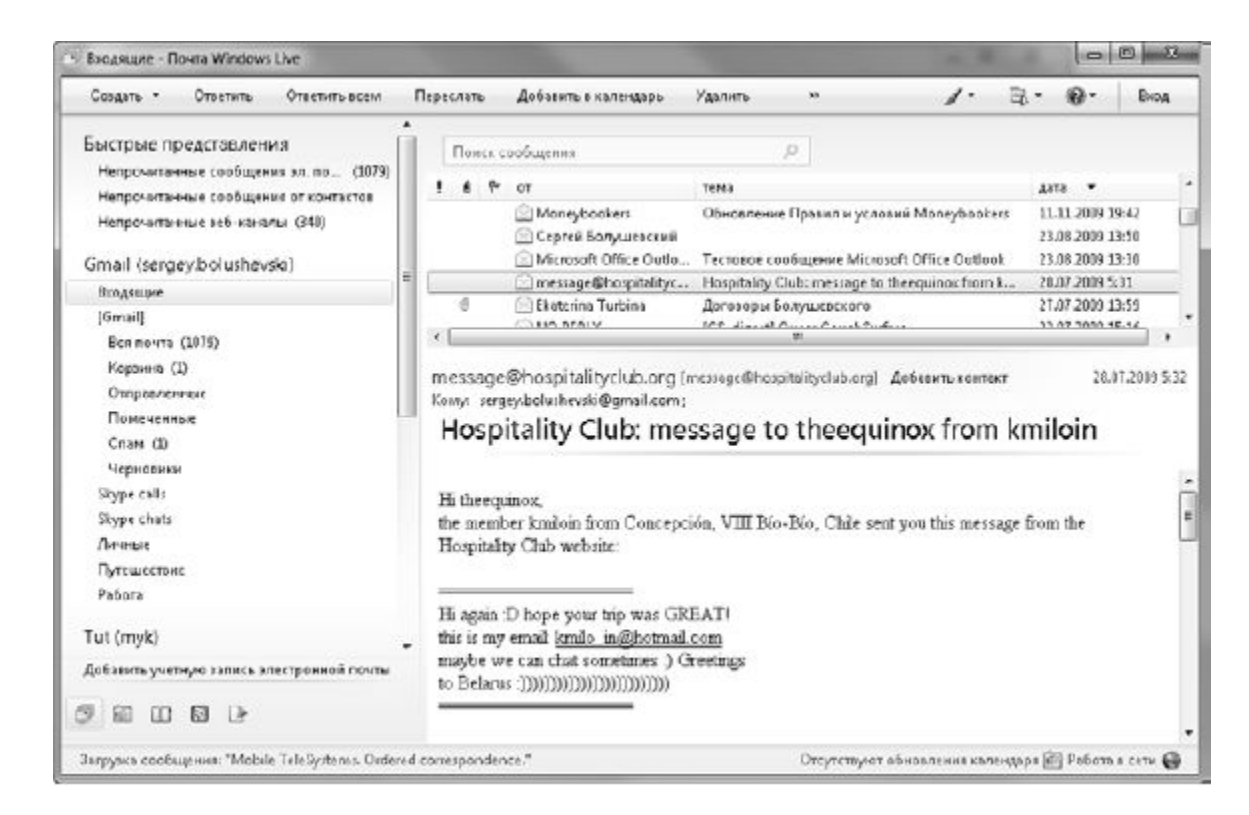

**Рис. 4.50. Окно Почты Windows Live** 

• Меню и панель инструментов. В данном почтовом клиенте по умолчанию меню спрятано с целью акцентировать внимание на панели инструментов. Чтобы отобразить меню, нажмите клавишу Alt.

• Панель папок. Включает в себя так называемые Быстрые представления, хранящие ссылки на непрочитанные сообщения от всех имеющихся почтовых серверов, стандартные папки (Входящие, Отправленные и т. д.), как связанные с созданными почтовыми серверами, так и локальные.

• Область сообщений. Здесь располагаются списки сообщений из соответствующих папок. Для открытия письма выделите его щелчком – и содержимое отобразится ниже, в области чтения.

Список сообщений можно сортировать по всем доступным параметрам письма, например по теме, дате получения, имени отправителя, наличию вложения. Для сортировки необходимо щелкнуть на соответствующем названии столбца в списке писем. Так, если нужно отсортировать письма по дате, щелкните на заголовке столбца Дата.

• Область чтения. Открывает письмо, заголовок которого выделен в области сообщений.

Если вы хотите, чтобы появился список сообщений определенной папки, необходимо просто выделить ее щелчком. Например, чтобы иметь возможность просматривать вновь пришедшую корреспонденцию для конкретного почтового ящика, стоит выделить папку Входящие в соответствующем списке.

Взаимное положение панелей, а также варианты отображения информации на них можно изменить. Для этого воспользуйтесь кнопкой Меню на панели инструментов, выберите команду Расположение и с помощью одноименного окна настройте вид нужным вам образом (рис. 4.51).

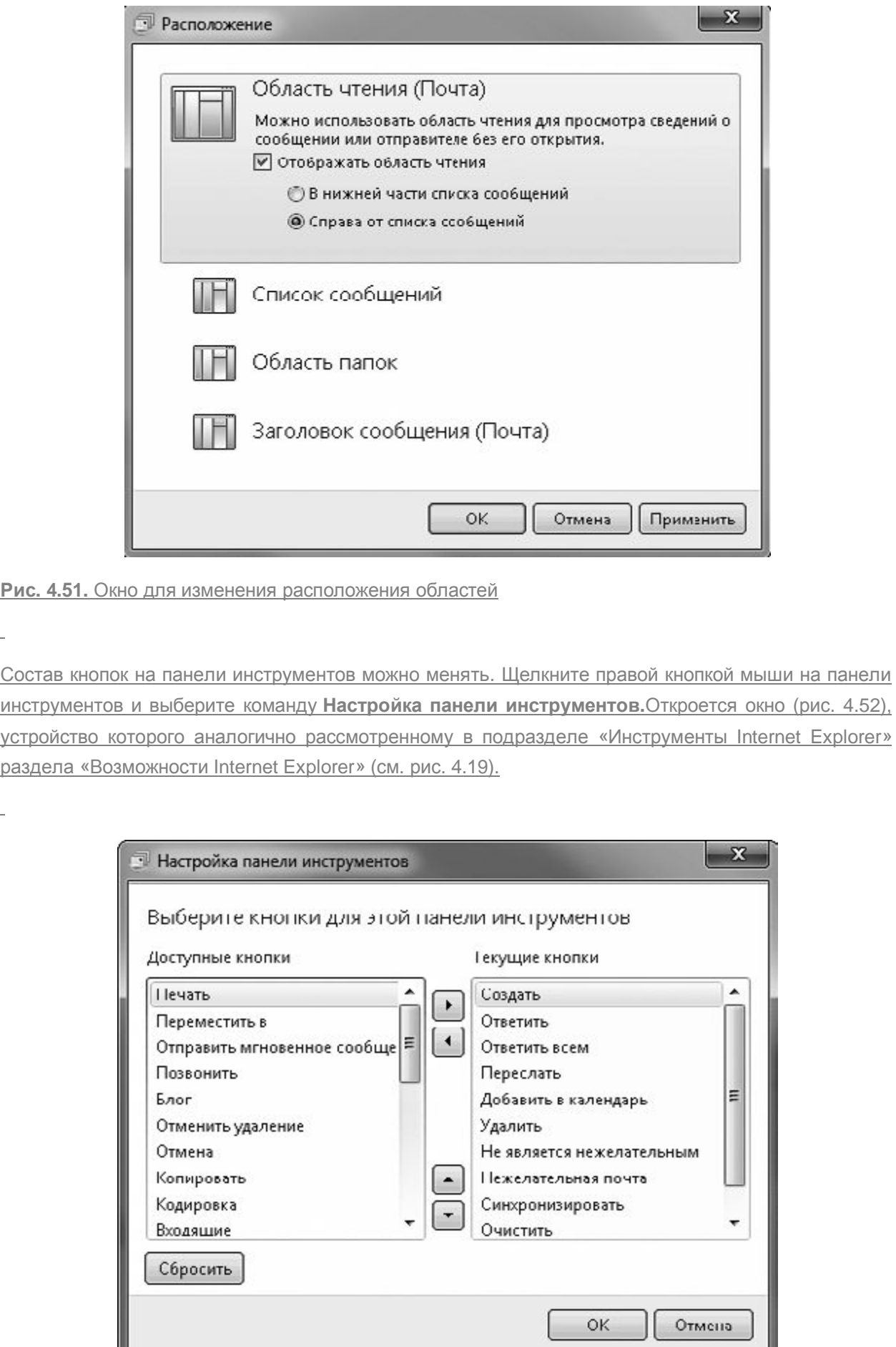

 $\mathbb{Z}$ 

 $\overline{a}$ 

Рис. 4.52. Изменение кнопок на панели инструментов

Количество, а также порядок следования столбцов, которые отображают различные параметры письма, можно также изменить. Щелкните правой кнопкой мыши на заголовке столбцов и выполните команду **Столбцы** (рис. 4.53).

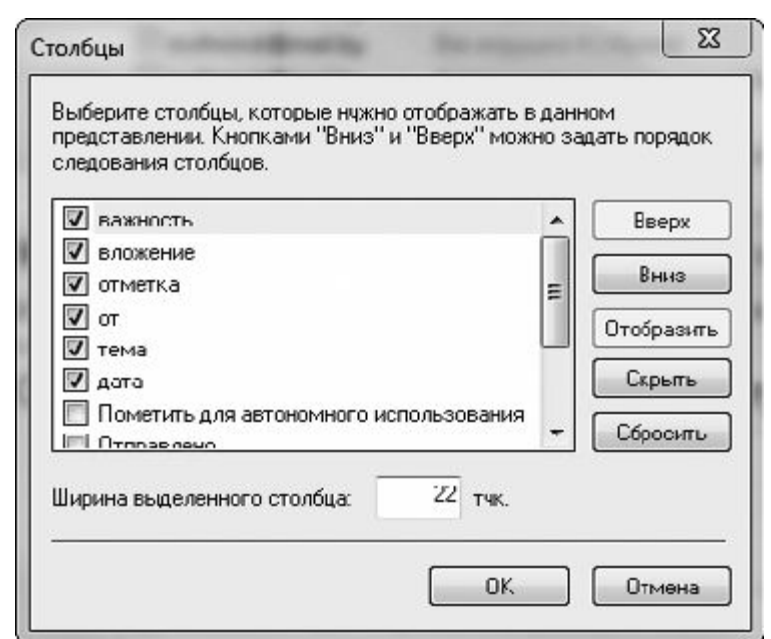

Рис. 4.53. Окно настройки отображения характеристик сообщений

Интервал времени, спустя который происходит доставка почты, можно изменить в окне настроек Почты Windows Live. Выполните команду Сервис > Параметры, отобразив строку меню с помощью кнопки Alt. В открывшемся окне на вкладке Общие справа от флажка Проверять **новые сообщения каждые** укажите нужное время в минутах (рис. 4.54).

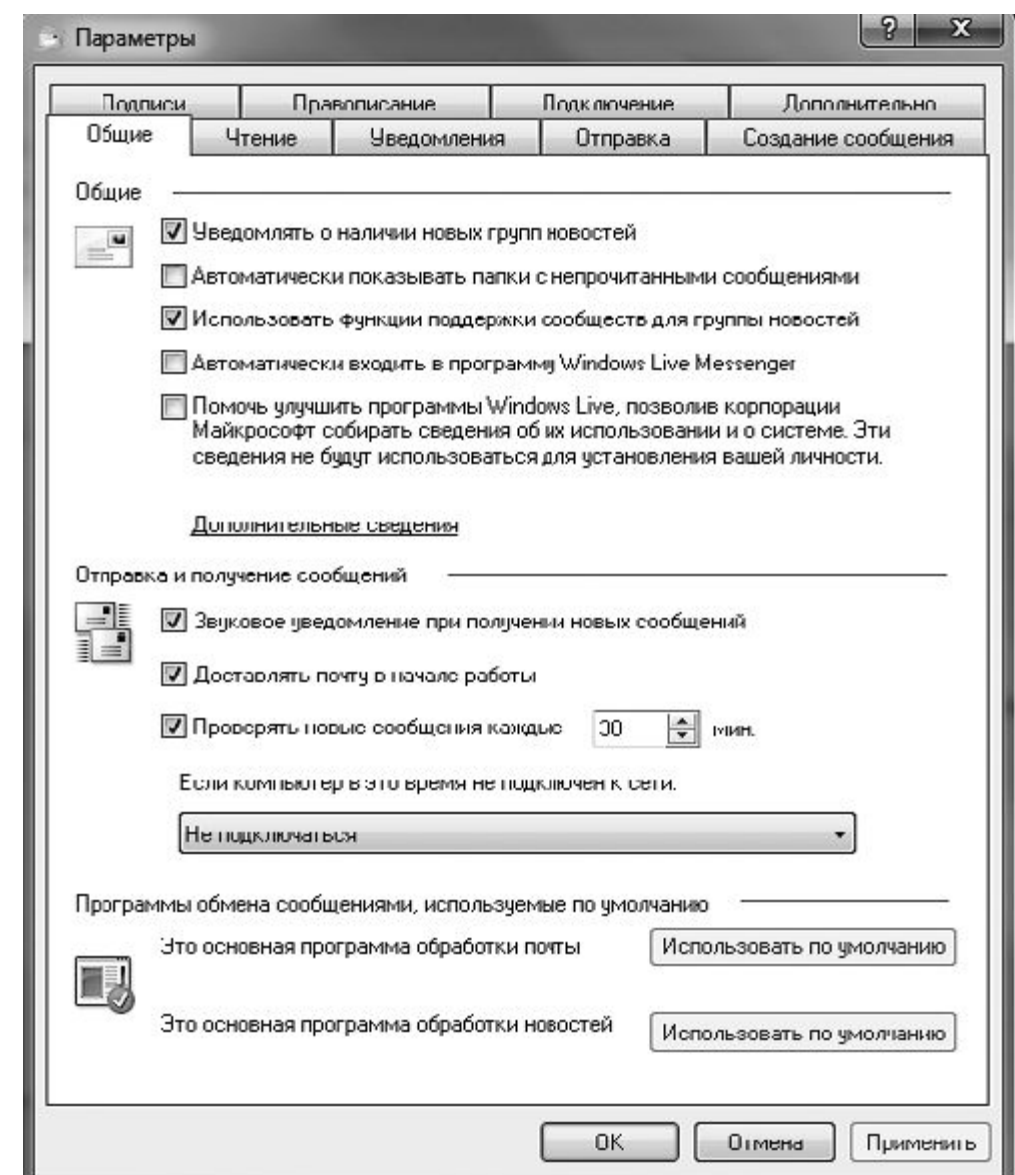

### Рис. 4.54. Окно параметров почты

В списке Если компьютер в это время не подключен к сети вы можете выбрать действие, которое предстоит выполнить программе при получении почты, если соединение с Интернетом окажется разорванным.

Автоматическое получение и отправка почты происходят и при запуске программы. За это <u>отвечает флажок Доставлять почту в начале работы рассматриваемой вкладки, который при</u> необходимости вы можете снять.

Можете также указать системе, что после доставки почты соединение с Интернетом нужно разорвать. Для этого перейдите на вкладку Подключение и установите флажок Разрывать связь после отправки и получения сообщений.

РАБОТА С КОРРЕСПОНДЕНЦИЕЙ

Чтобы написать письмо, нажмите на панели инструментов кнопку Создать почтовое **сообщение.** При этом откроется окно нового сообщения (рис. 4.55).

В поле Кому наберите электронный адрес получателя письма. Поле **Тема** необязательно для заполнения, но, соблюдая этикет электронной переписки, лучше все-таки указать в нем цель своего сообщения.

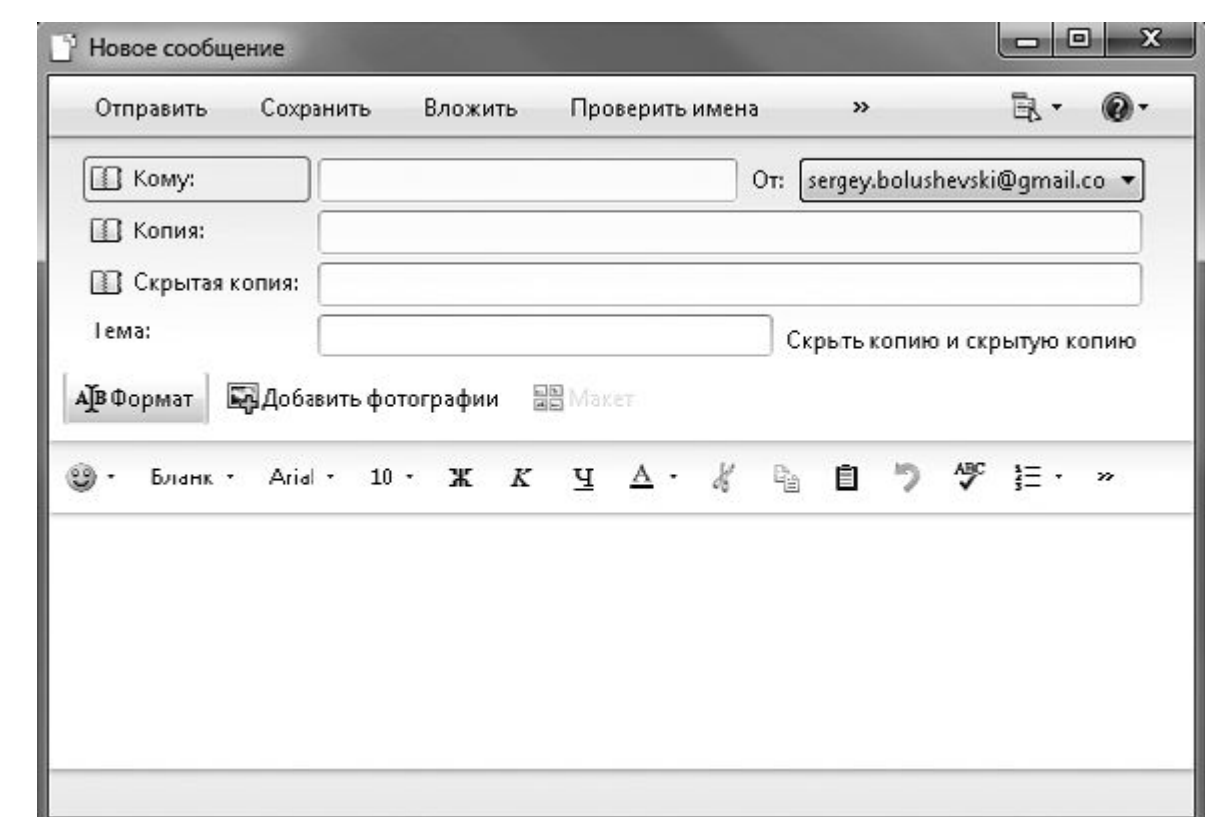

Рис. 4.55. Создание сообщения

Если вы создали в Почте Windows Live несколько учетных записей для разных ящиков, в верхней части окна сообщения появится также поле От (см. рис. 4.55). Из списка нужно будет выбрать адрес отправителя.

Если вы хотите отправить письмо нескольким пользователям, введите через запятую их адреса в поле Копия. В этом случае каждый получатель письма увидит, на какие еще электронные адреса оно было отправлено. Если же вы захотите сохранить количество сделанных копий в тайне, воспользуйтесь полем Скрытая копия. В этом случае в пришедшем от вас сообщении пользователи увидят только тот адрес, который был указан первым, поэтому для всех получателей останется тайной, какому количеству людей было отправлено сообщение.

По умолчанию письма в **Почте Windows Live** создаются в формате HTML, поэтому набранный текст можно отформатировать с помощью инструментов, расположенных на панели форматирования. Можно также написать письмо на специальном бланке: одном из имеющихся в программе или созданном самостоятельно.

Чтобы использовать для письма бланк Почты Windows Live, щелкните на кнопке Бланк на панели инструментов окна **Новое сообщение** и выберите любой понравившийся бланк. Для <u>создания собственного бланка выполните команду</u> Бланк ► Другие бланки и в открывшемся окне

нажмите кнопку Создать Далее следуйте указаниям Мастера создания бланков сообщений (рис. 4.56).

Чтобы присоединить к созданному сообщению файл, шелкните на кнопке Вложить. В открывшемся окне перейдите к нужному файлу, выделите его щелчком и нажмите кнопку **Открыть.** Удерживая нажатой клавишу Ctrl, вы можете одновременно выделить несколько файлов для присоединения к письму. В результате в окне сообщения появится полеВложить, в котором вы увидите имена вложенных файлов.

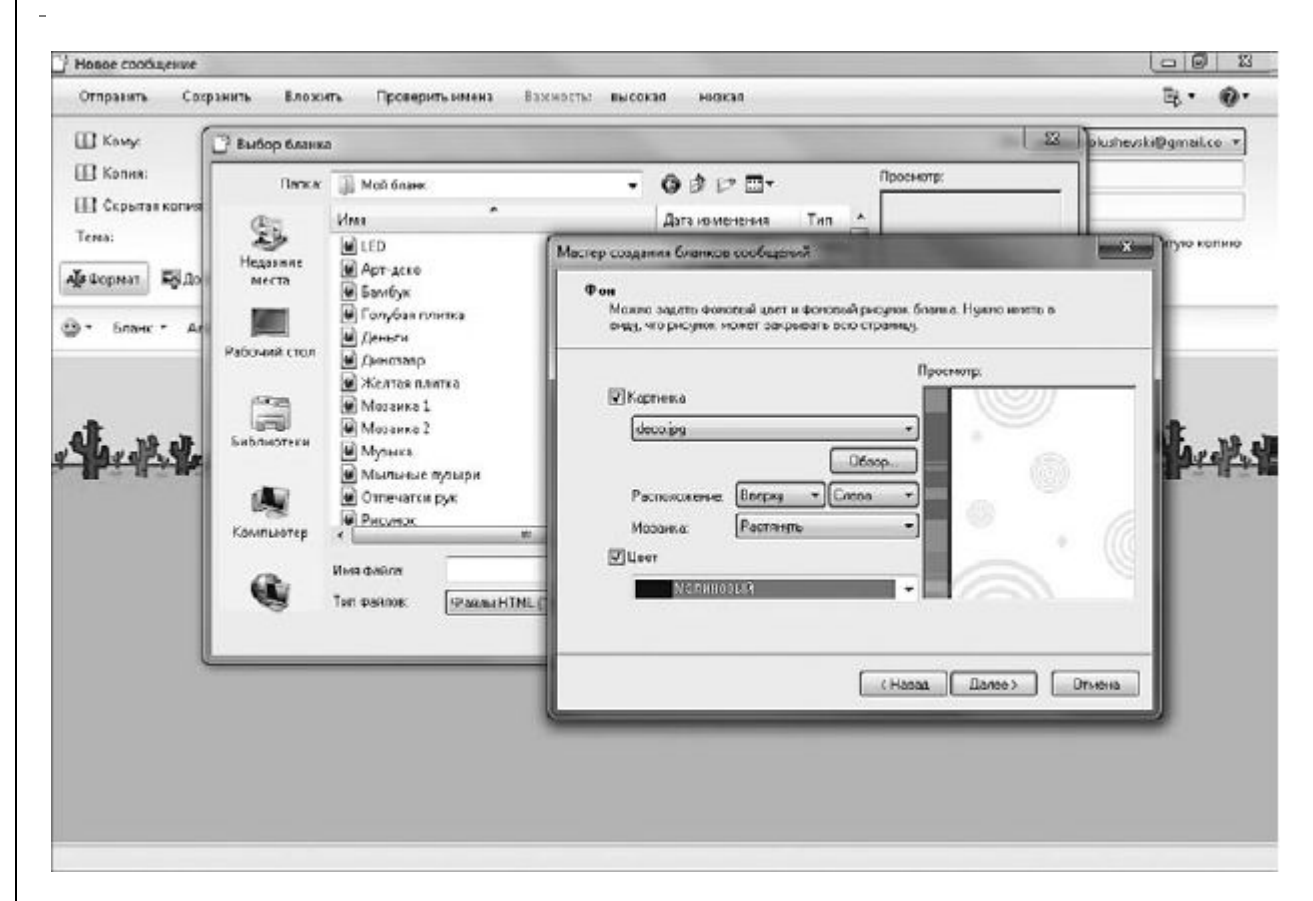

Рис. 4.56. Создание собственного бланка для писем

# ПРИМЕЧАНИЕ

Очень удобный способ отправки файлов – с помощью команды контекстного меню. Щелкните на значке файла (или на группе выделенных файлов) в Проводнике или на Рабочем столе правой кнопкой мыши и выполните команду Отправить > Адресат. В результате откроется бланк письма с уже прикрепленными документами. Вам останется только ввести адрес получателя и нажать кнопку Отправить.

Вы можете создать другой тип сообщения, так называемое фотосообщение. Для этого воспользуйтесь командой Создать • Фотосообщение и выберите несколько фотографий для отправки с помошью появившегося окна. Затем нажмите **Добавить** (рис. 4.57).

В результате получится сообщение, в котором вместо текста будут находиться выбранные фотографии. Кроме того, с ними можно выполнить дополнительные действия: добавить рамку, автоматически настроить экспозицию и цвет, превратить картинку в черно-белое изображение.

Для отправки созданного сообщения воспользуйтесь кнопкой Отправить, расположенной на панели инструментов. Письмо будет помещено в папку Исходящие и при наличии соединения с Интернетом немедленно отправлено.

Получаемые письма также могут содержать вложения. Они помечаются в списке сообщений скрепкой. Для открытия вложения наведите указатель мыши на название файла и щелкните правой кнопкой мыши. В появившемся меню выберите нужную команду (рис. 4.58).

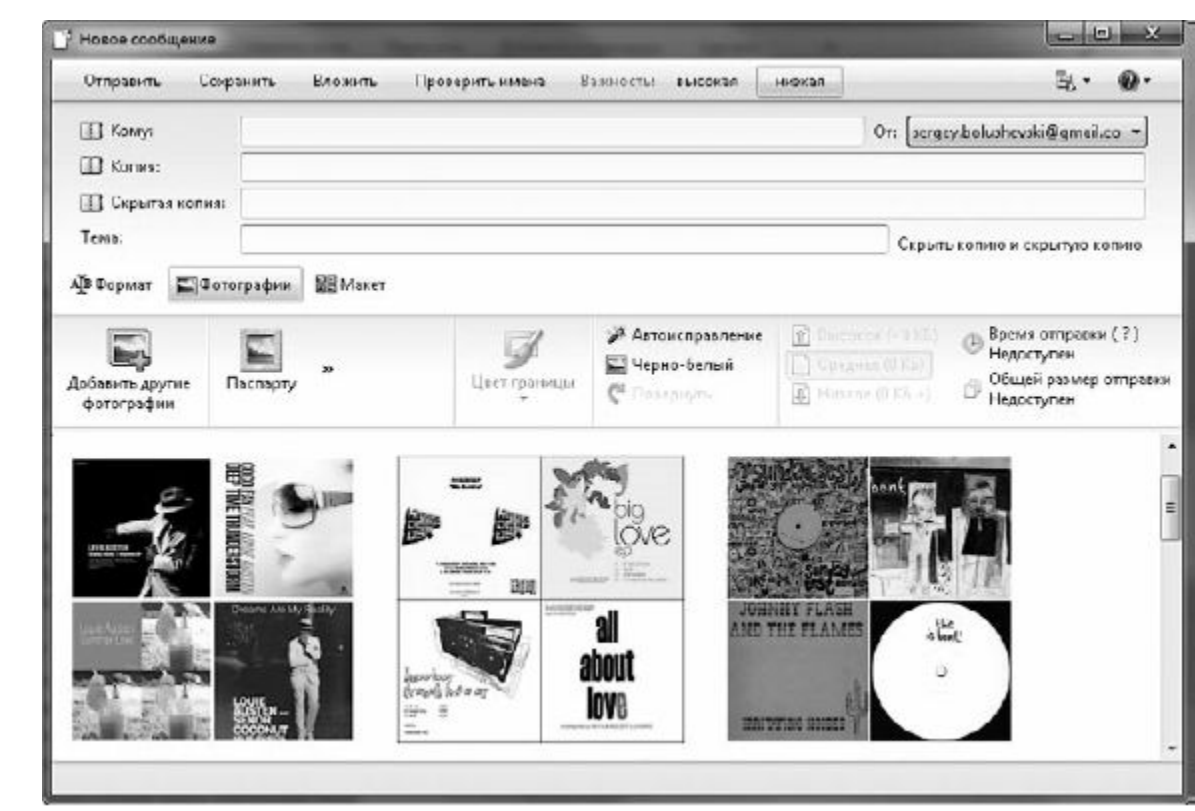

## Рис. 4.57. Создание фотосообщения

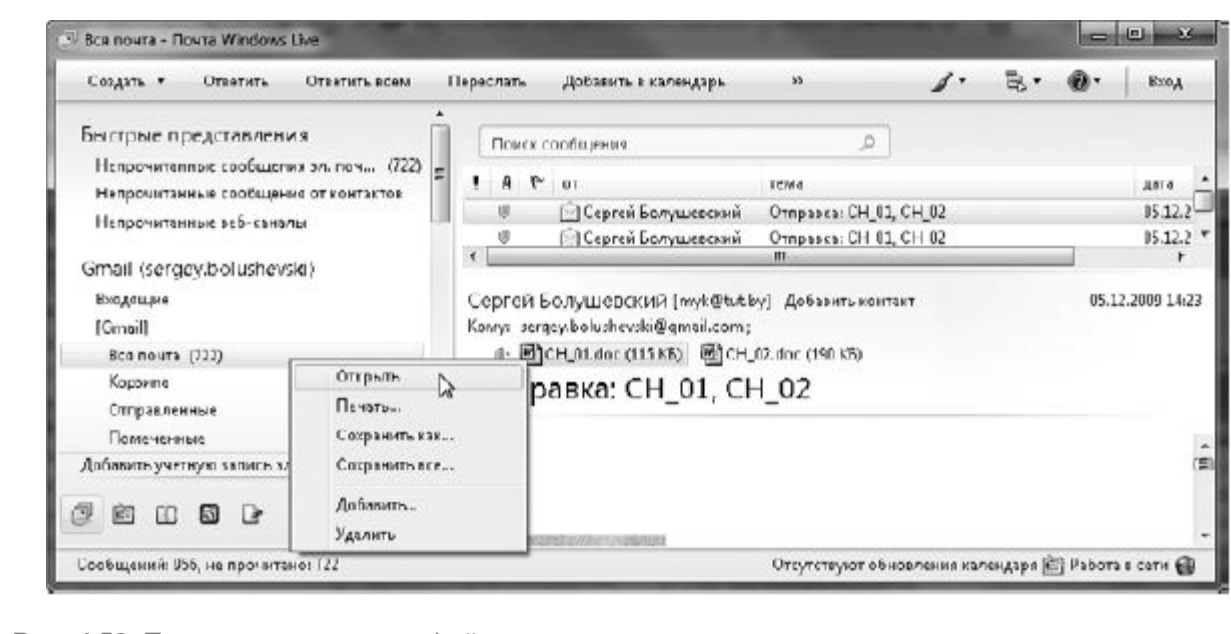

Рис. 4.58. Просмотр вложенного файла

Помните, вирусы и шпионские программы часто распространяются путем массовой рассылки по электронной почте, поэтому будьте осторожны, открывая вложение в письме сомнительного содержания. Для предотвращения угрозы заражения компьютера проверяйте все файлы, пришедшие по почте, с помощью антивирусной программы, предварительно сохранив их на диске. Открывайте вложения только после того, как убедитесь, что они не содержат вредоносных модулей. Чтобы сохранить вложенный файл на диске, выполните команду Сохранить **как** или Сохранить все (см. рис. 4.58). В открывшемся окне (рис. 4.59) щелкните на <u>кнопке Обзор, чтобы выбрать директорию для размещения файлов, и нажмите кнопку Сохранить.</u>

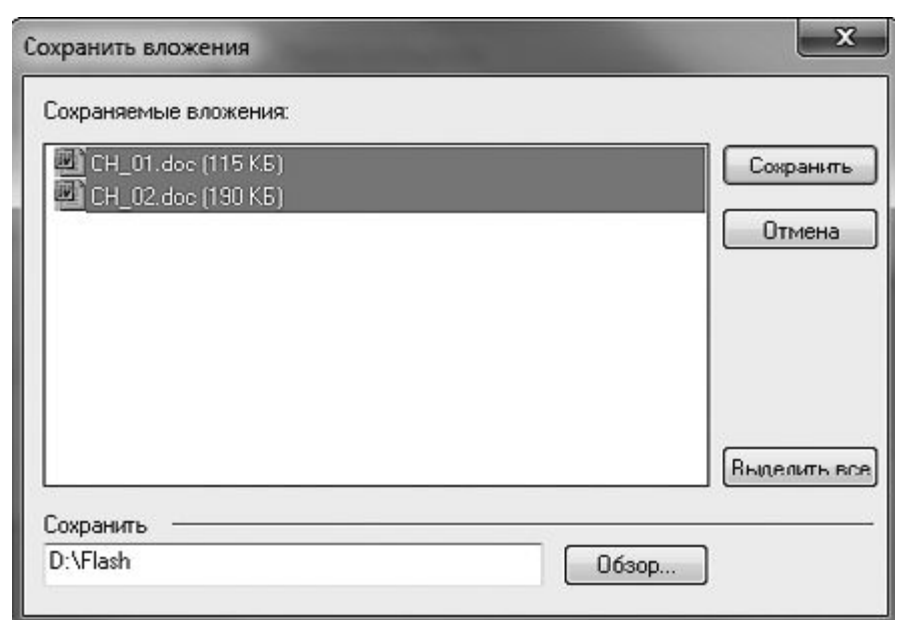

Чтобы ответить адресату, выделите его письмо в списке сообщений и нажмите кнопку Ответить на панели инструментов. В результате откроется окно сообщения с уже заполненным полем Кому и процитированным письмом. Просматривая его, легче сориентироваться в написании ответа. Однако перед отправкой цитату лучше удалить, дабы не загромождать сообщение.

Для пересылки полученного сообщения другому адресату воспользуйтесь кнопкой**Переслать** на панели инструментов, предварительно выделив письмо щелчком.

Если в пришедшем сообщении вместо рисунка вы обнаружите квадрат с красным крестом и сообщением в верхней части письма (рис. 4.60), значит, программа заблокировала изображение, которое было вставлено в письмо в формате HTML, поскольку подобные письма, как правило, являются спамом. Однако вы можете отключить функцию блокирования рисунков. Для этого откройте окно настройки Почты Windows Live, нажав клавишу Alt и выполнив команду Сервис ► Параметры безопасности, перейдите на вкладку Безопасность и снимите флажок Блокировать изображения и другое внешнее содержимое в сообщениях в формате HTML.

При получении писем вы можете столкнуться со следующей проблемой: текст сообщения представлен в виде непонятного набора символов. Это значит, что письмо было написано не в той

Рис. 4.59. Окно сохранения вложений

кодировке, в которой оно отображается в вашей почтовой программе. Чтобы перевести сообщение в читабельный вид, выполните команду Вид ► Кодировка ► Дополнительно в строке меню, **отобразив ее с помощью клавиши Alt, и попробуйте установить другую кодировку, прежде всего Кириллица (K0I8-R) или Кириллица (Windows).** 

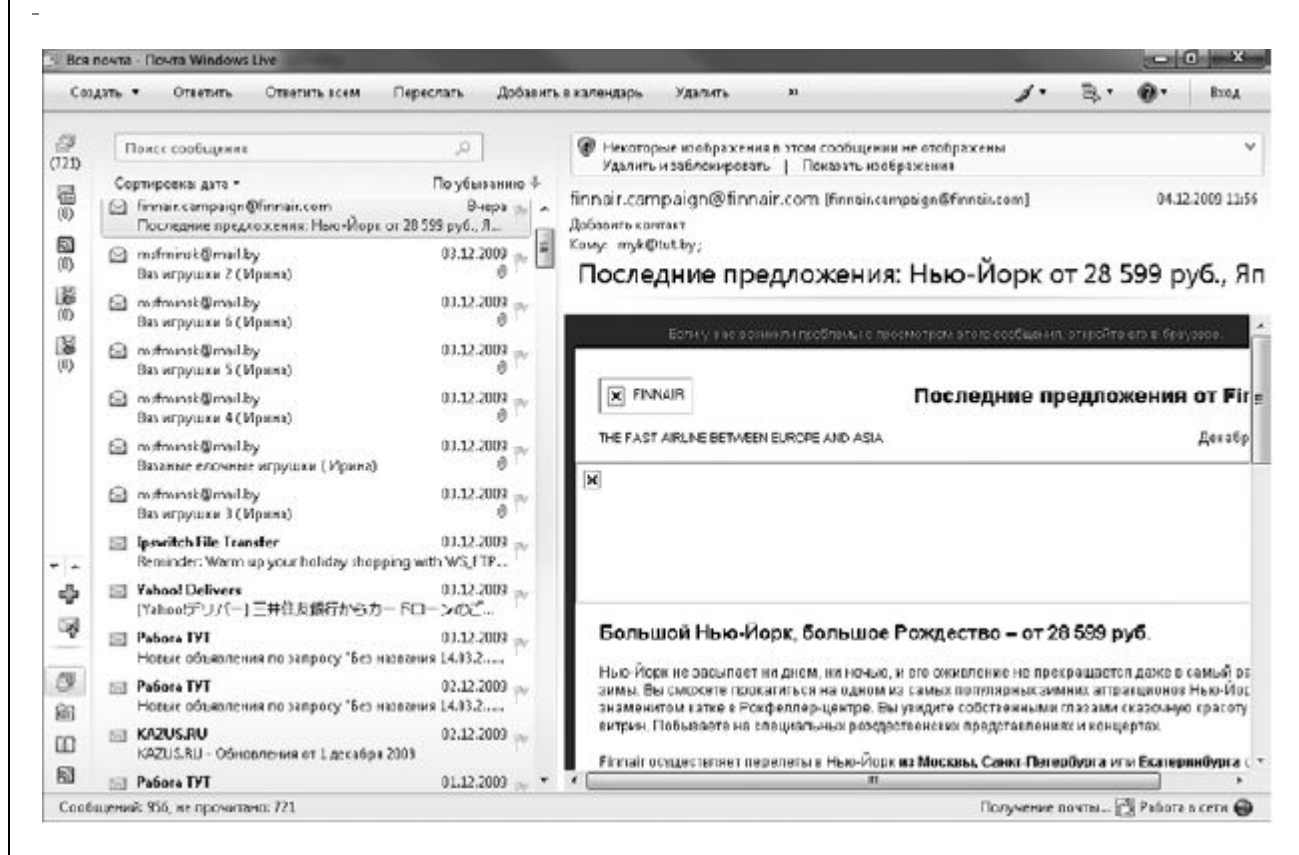

Рис. 4.60. Блокирование рисунка, вставленного в сообщение в формате HTML

### **КОНТАКТЫ**

В **Почте Windows Live** добавлена обновленная функция – список контактов, в котором вы можете хранить адреса электронной почты друзей и коллег, номера телефонов, а также другую личную информацию.

Для открытия контактов **Почты Windows Live** щелкните на соответствующей кнопке панели папок (рис. 4.61).

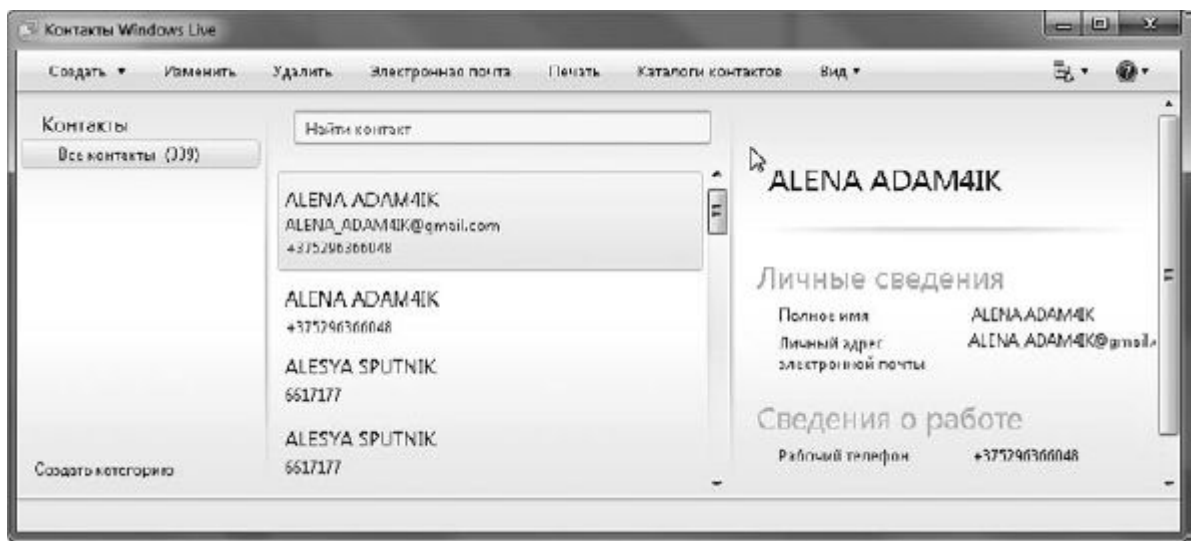

Рис. 4.61. Контакты почтового клиента

Список контактов вы можете пополнять за счет добавления адресов, с которых получаете письма. Для этого необходимо щелкнуть на ссылке **Добавить контакт**, которая расположена в полученном письме напротив адресата.

Как только вы внесли пользователя в список контактов, сразу же можно дополнить сведения о нем. Выполните двойной щелчок на соответствующей записи и в появившемся окне введите новые данные (рис. 4.62).

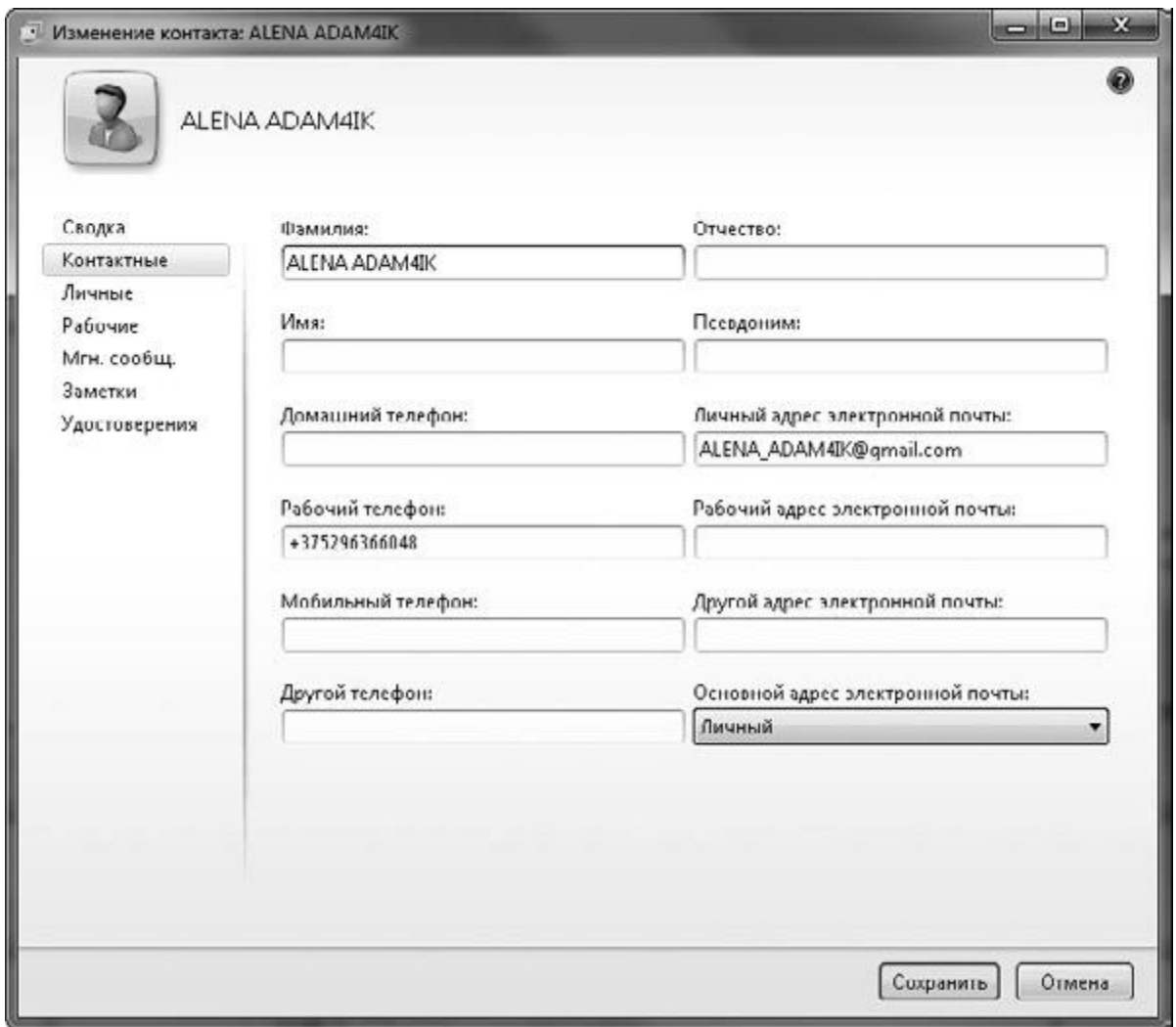

Рис. 4.62. Данные пользователя в файле контакта

Чтобы создать сообщение для получателя, внесенного в список контактов, выделите щелчком соответствующий ему файл в папке Контакты и нажмите кнопку Электронная почта. В результате будет открыт бланк сообщения с уже введенным электронным адресом.

Перечень контактов можно пополнять и вручную. Нажмите на панели инструментов в **ОКНЕКОНТАКТЫ Windows Live КНОПКУ СОЗДАТЬ > КОНТАКТ, ВВЕДИТЕ В ОКНЕ НУЖНЫЕ ДАННЫЕ О** пользователе и нажмите кнопку Добавить контакт.

В списке контактов можно создавать списки-категории, которые будут содержать избранных пользователей, ваших коллег или друзей по интересам. Это поможет формировать списки рассылок. Так, если необходимо разослать какую-либо информацию коллегам, вам не нужно будет посылать письмо каждому из них – понадобится только выбрать необходимый список. Для создания такого списка щелкните на ссылке Создать категорию, назовите список и добавьте в него адреса (рис. 4.63).
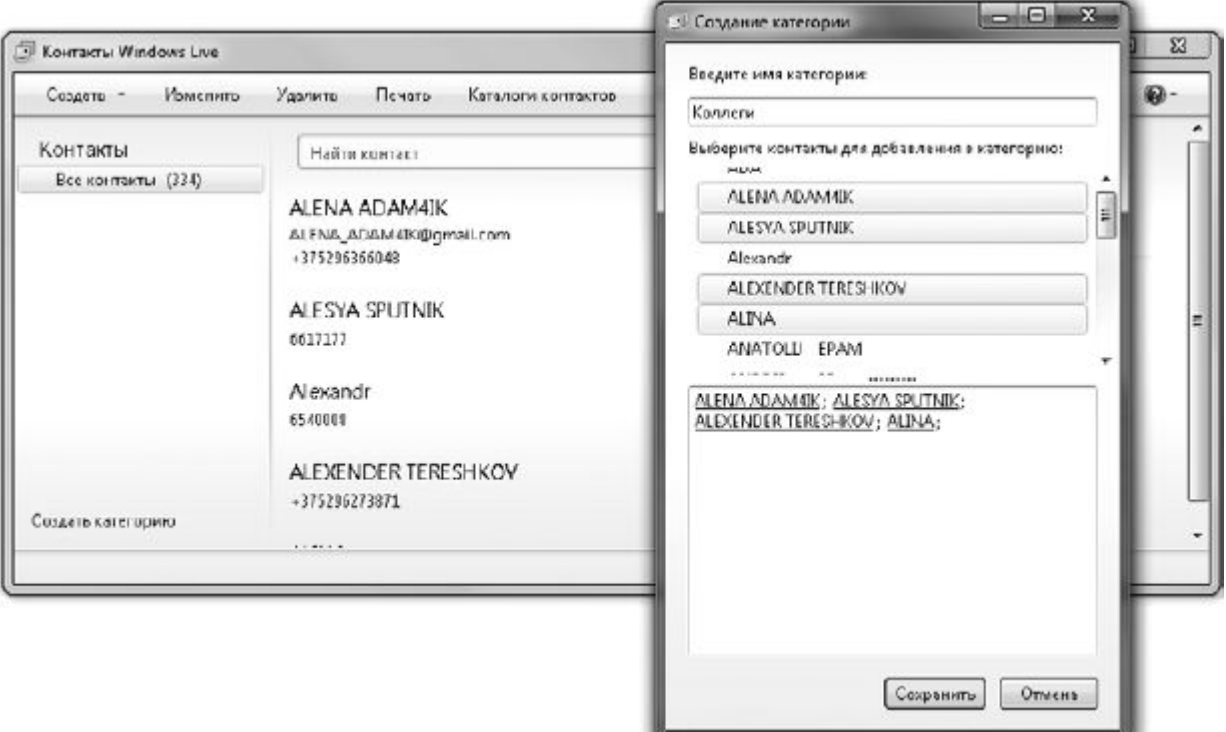

#### Рис. 4.63. Создание новой категории

При необходимости послать письмо людям из этого списка щелкните правой кнопкой на названии списка и выберите команду Отправить сообщение электронной почты.

## СОЗДАНИЕ ШАБЛОНОВ

В ходе работы с корреспонденцией может возникнуть ситуация, когда вам придется неоднократно набирать повторяющийся текстовый фрагмент (простейший пример – приветствие и подпись). Согласитесь, в этом случае имеет смысл зафиксировать его в виде шаблона, который впоследствии вы будете подставлять в создаваемое сообщение всего одним нажатием кнопки. Возможно, потребуется составить несколько вариантов подписей. Тогда можно создать несколько шаблонов, а при подстановке в письмо выбирать из списка нужный.

В **Почте Windows Live** существует возможность автоматической вставки подписи к исходящим сообщениям. Выполните команду Сервис ► Параметры в строке меню, отобразив ее с помощью клавиши Alt, и в открывшемся окне перейдите на вкладку Подписи. Для создания подписи нажмите кнопку Создать. В поле Подписи сразу же появится ее заголовок, а курсор переместится в область Изменить подпись (рис. 4.64). Шаблонный текст следует набрать ниже в поле Текст или загрузить файл с уже созданным, установив переключатель в положение Файл.

Чтобы в дальнейшем не путаться в шаблонах и не вспоминать, что же содержится в каждом из них (если, конечно, шаблонов будет несколько), можете изменить заголовок подписи, набрав в нем поясняющее слово или предложение. Для этого выделите заголовок и нажмите кнопку **Переименовать.** 

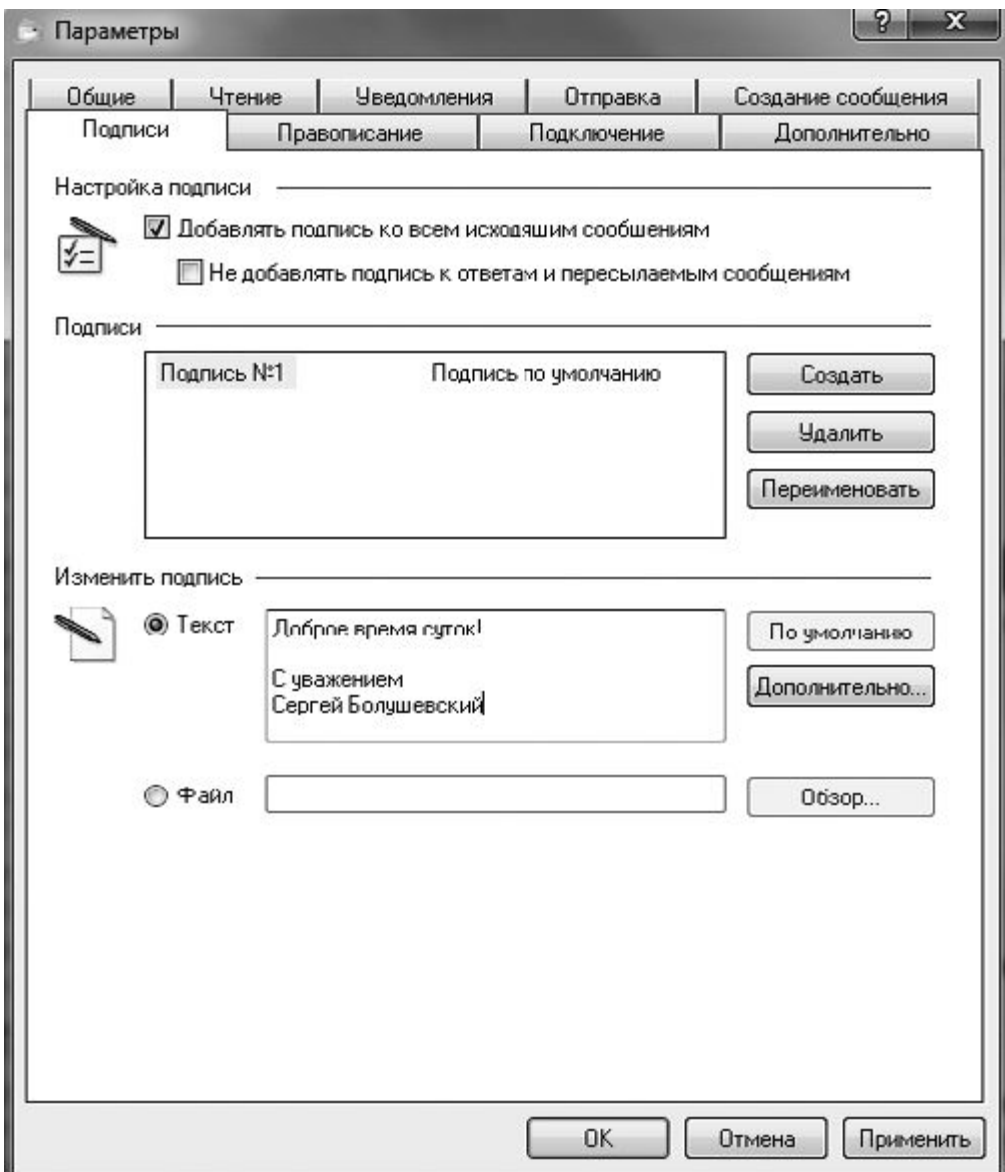

Рис. 4.64. Создание текстового шаблона

На вкладке Подписи имеется также флажок Добавлять подпись ко всем исходящим сообщениям. Если требуется автоматическая подстановка выбранного шаблона в каждое письмо, установите данный флажок. В противном случае подпись можно будет добавлять в сообщения выборочно вручную.

Закончив формирование шаблонов, нажмите ОК.

Чтобы добавить шаблон в новое письмо, установите курсор в окне сообщения в текстовую область и выполните команду Вставка > Подпись. Если было создано несколько подписей, в подменю Подпись выберите нужный шаблон.

## **ɏɃɆɗɍɋȻɑɃɚɌɊȻɇȻɃɏɃɓɃɈȾȻ**

Несмотря на то что антиспамовые фильтры почтовых служб дают возможность отсеять значительную часть нежелательной почты, спамеры применяют все более изощренные технологии, которые позволяют им обходить фильтры почтовых серверов. Вторым эшелоном в борьбе с нежелательной почтой может выступать фильтр нежелательной почты в **Почте Windows Live.** С его помощью письма, определенные как спам или фишинговая рассылка, попадают в

специальную папку Нежелательная почта. При этом появляется уведомление о нежелательном письме.

Следует признать, что фильтр не всегда безупречно справляется со своей задачей: иногда пропускает нежелательную почту, а нужные письма определяет как спам. Чтобы этого не происходило, необходимо настроить фильтр нежелательной почты: определить уровень фильтрации, а также указать системе, какие отправители являются надежными, а каких стоит заблокировать.

Если в папку нежелательной почты попало сообщение от одного из ваших партнеров по переписке, щелкните на нем и нажмите на панели инструментов кнопку **Не является Нежелательным.** При этом письмо будет перемещено в папку Входящие. Чтобы указать системе. что адрес данного отправителя является надежным и блокировать пришедшие с него письма не следует, щелкните правой кнопкой мыши на сообщении в папке нежелательной почты и выполните команду Нежелательная почта ► Добавить отправителя в список надежных **отправителей.** Вы также можете добавить адрес почтовой службы, в которой зарегистрирован нужный адресат, в список надежных доменов. Для этого необходимо обратиться к команде Нежелательная почта ► Добавить домен отправителя в список надежных **отправителей** контекстного меню сообщения в папке нежелательной почты. В этом случае любое письмо, отправленное с адреса данной почтовой службы, будет пропущено фильтром Почты Windows Live, даже если оно окажется спамом.

Если произошла ситуация, противоположная только что рассмотренной, и система проигнорировала нежелательное сообщение, вы можете добавить адрес отправителя в список заблокированных. Для этого щелкните на письме правой кнопкой и выберите команду Нежелательная почта ► Добавить отправителя в список заблокированных **отправителей.** Вы также можете заблокировать адрес сервера, с которого приходит нежелательная рассылка, обратившись к команде **Нежелательная почта > Добавить домен отправителя в список заблокированных отправителей,** однако при этом следует быть внимательным: если адрес принадлежит бесплатной почтовой службе, то будут заблокированы и письма, приходящие от нужных людей, если они имеют ящики на этом же сервере.

Настроить уровень фильтрации можно с помощью команды **Сервис ► Параметры безопасности** в строке меню, отобразив ее с помощью клавиши Alt (рис. 4.65).

На вкладках Заблокированные отправители и Надежные отправители вы можете вручную отредактировать списки электронных адресов и доменов для ожидаемых и нежелательных писем, которые были сформированы описанными выше способами.

Оградить себя от потока нежелательной почты вы можете не только с помощью фильтров почтового сервера и **Почты Windows Live**, но и соблюдая некоторые меры предосторожности.

• Не оставляйте электронный адрес, с которого ведется переписка, в публичных местах в Интернете. Вероятность того, что в этом случае он станет добычей спамеров, почти стопроцентная. Если же существует необходимость размещения адреса, создайте ящик специально для этих целей, содержимое которого вы будете просматривать не ежедневно, а по мере надобности (либо не просматривать вообще).

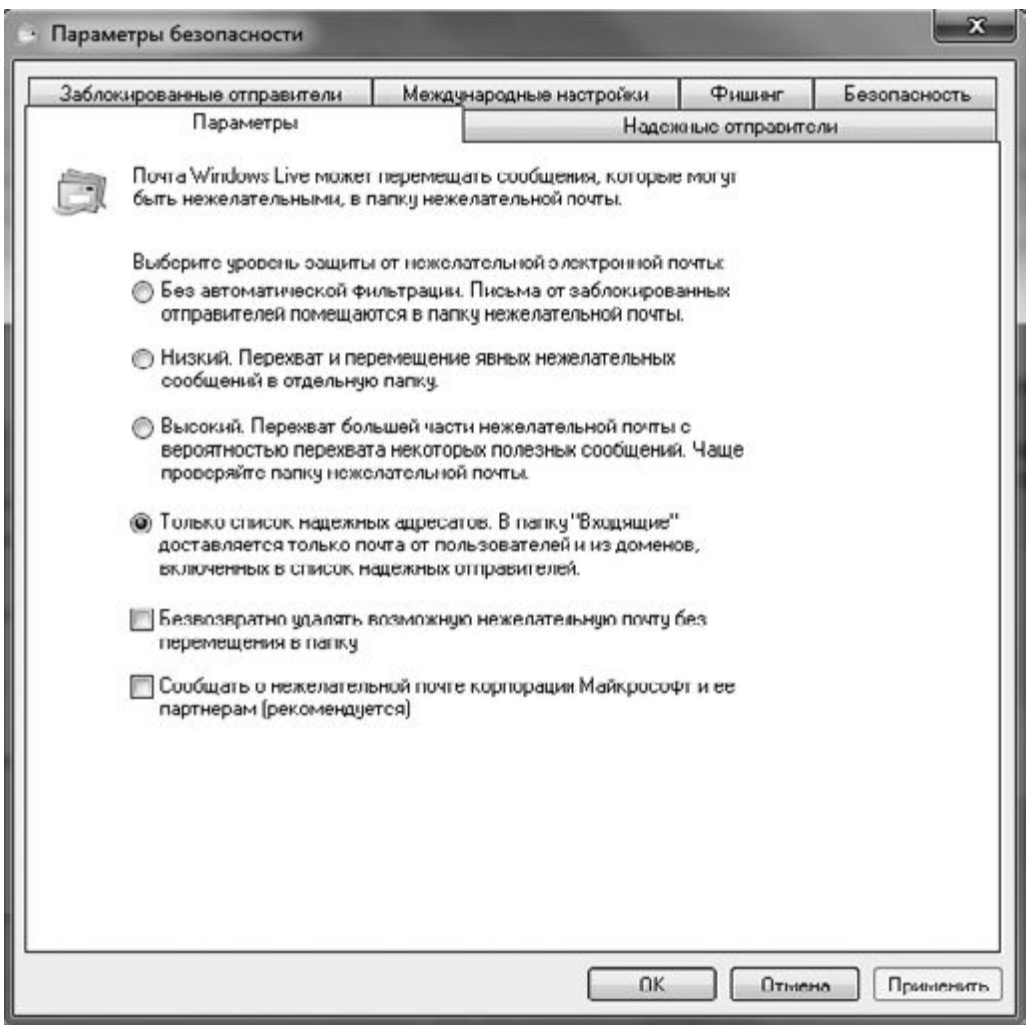

Рис. 4.65. Настройка параметров фильтра нежелательной почты

• Публикуемый в Интернете адрес можно немного видоизменить, чтобы его не смогла распознать программа сбора адресов. Так, например, вместо user@mail.ru можно написать user собака mail **точка ru или указать адрес на картинке.** 

• Если в письме предлагается отправить ответ или перейти по ссылке, чтобы исключить свой адрес из списка рассылки, ни в коем случае не делайте это. Тем самым вы только подтвердите существование своего ящика и его регулярный просмотр, что станет поводом для отправки вам новой порции спама.

## Календарь

В состав **Почты Windows Live** входит также календарь, в котором можно хранить расписания встреч и событий. Для вызова календаря следует воспользоваться одноименной кнопкой на панели папок (рис. 4.66).

Чтобы добавить событие в календарь, нажмите кнопку Создать на панели инструментов, укажите тему, место, время и периодичность. Нажмите кнопку Сохранить и закрыть. В итоге событие поместится в клетку, соответствующую дню проведения мероприятия.

Если запланированное событие касается какого-либо пользователя из вашего списка контактов, то можно отправить ему на электронный адрес сообщение о мероприятии. Для этого щелкните правой кнопкой мыши на событии и выполните команду Переслать как сообщение электронной почты (рис. 4.67).

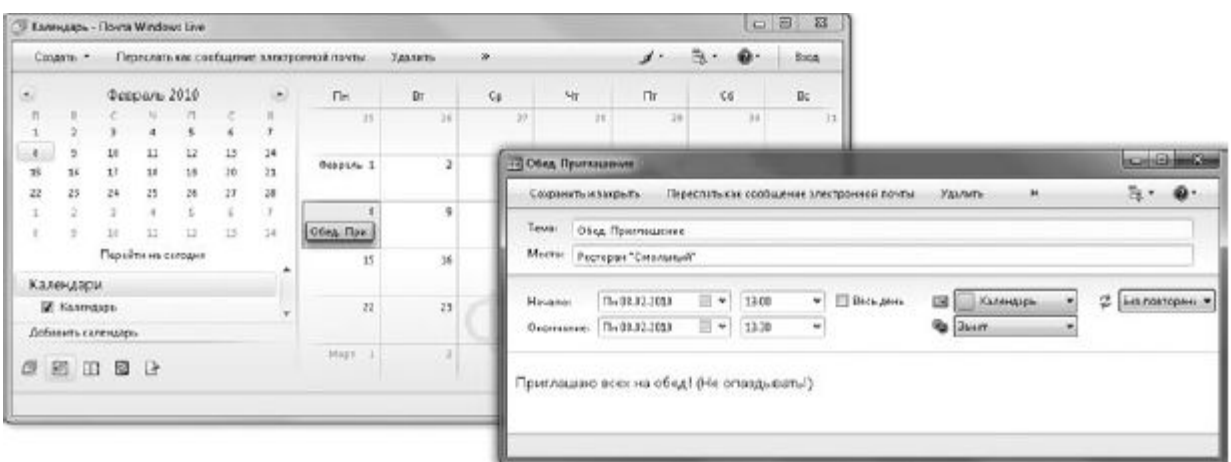

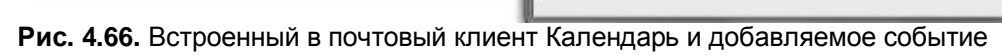

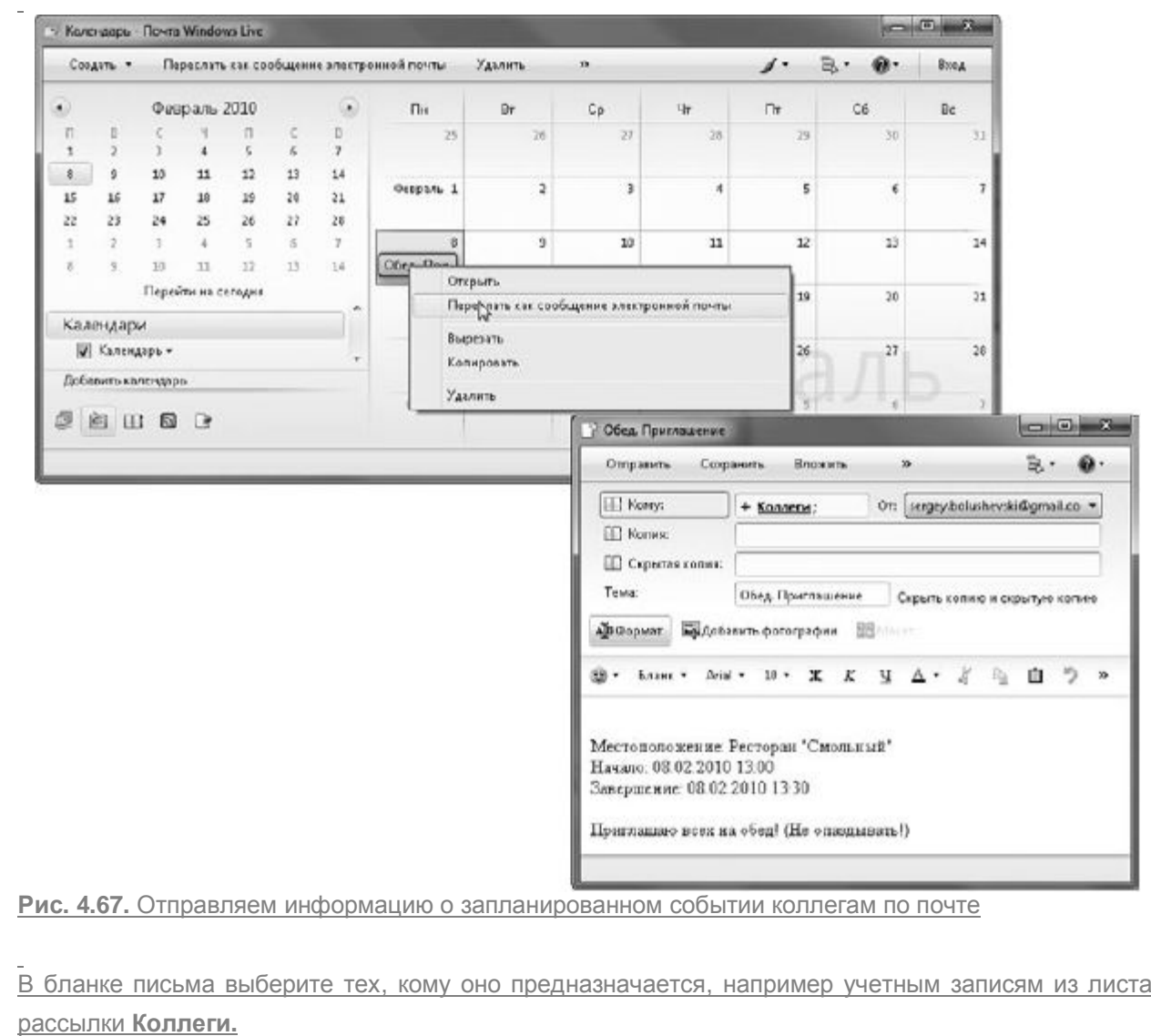

Глава 5

Работа с программами

**Установка программ** 

Запуск программ

**Сбой в работе приложений** 

Автоматически запускаемые приложения **Удаление программ Совместимость старых программ с Windows 7** Программы по умолчанию Стандартные программы Windows 7 Игры

Для совершения любого действия на компьютере пользователь непременно обращается к какойнибудь программе. Так, для отправки почты применяется почтовый клиент, для просмотра вебстраниц – браузер, для прослушивания музыки и просмотра видео – проигрыватель, для работы с текстовыми документами – текстовый редактор, для коррекции изображений – графическое приложение. Подобный список можно продолжать еще очень долго, однако легко сделать вывод. что для выполнения определенной задачи на компьютере требуется специализированная программа, обладающая необходимыми инструментами. В состав Windows 7 входит целый ряд приложений (с некоторыми из них вы познакомитесь в данной главе, обзор программ для работы с мультимедиа представлен в одной из следующих глав). Чтобы запустить любое из них, достаточно обратиться к нужному ярлыку в подменю Все программы меню Пуск. Однако на практике вы не сможете ограничиться встроенным набором программ Windows 7, как минимум для работы с документами вам придется установить пакет офисных программ. Установка и удаление приложений сторонних разработчиков – стандартная процедура, которой должен владеть даже начинающий пользователь. В данной главе мы подробно рассмотрим эти операции, а также поговорим о стандартных способах запуска, закрытия утилит, о действиях, которые нужно предпринимать при зависании программ. Отдельные приложения имеют проблемы совместимости с Windows 7 (их мы также упомянем). В заключение главы вы познакомитесь с некоторыми из встроенных приложений Windows 7.

# Установка программ

Нужную программу вы можете приобрести на компакт-диске в магазине или найти в Интернете и загрузить на свой компьютер. Существует большое количество хранилищ приложений в Интернете, которые вы можете найти с помощью «Яндекса».

Программы распространяются в форме дистрибутивов. Дистрибутив может содержать как один файл установки, так и несколько сопутствующих файлов. Часто дистрибутивы приложений, полученных из Интернета, упакованы в архив, из которого перед установкой их нужно извлечь.

Начинающие пользователи часто не понимают разницы между загрузкой программы из Интернета и ее установкой. А разница заключается в следующем. При скачивании приложения из Сети вы просто копируете дистрибутив с сервера в одну из папок на своем компьютере. Но для того, чтобы воспользоваться программой, ее необходимо установить на компьютер. Чтобы инсталлировать приложение, нужно дважды щелкнуть на файле инсталляции в дистрибутиве. Обычно он содержит в своем имени название программы, однако может иметь и стандартное для установочных файлов имя Setup.exe илиlnstall.exe. В обоих случаях можно ориентироваться по виду значка установочного файла. Если разработчики программы не создали для файла инсталляции собственный значок, он будет иметь примерно такой вид, как показано на рис. 5.1.

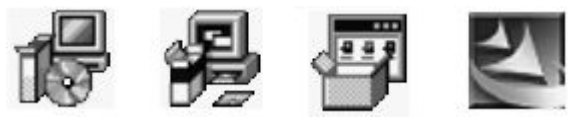

Рис. 5.1. Стандартные значки установочных файлов программ

Если вы устанавливаете приложение с компакт-диска, имеющего программу-оболочку, то при вставке диска в привод она будет автоматически запущена и вам останется только щелкнуть на ссылке с названием нужного приложения, а затем – на ссылке Установить (или подобной ей). Если же диск не содержит программу автозапуска, вы можете найти в одной из его папок с названием нужного приложения установочный файл и запустить его двойным щелчком.

После выполнения двойного шелчка на установочном файле появится окно программы инсталляции, в котором потребуется прочесть лицензионное соглашение (что большинство пользователей, естественно, не делает) и задать некоторые параметры установки. Несмотря на то что алгоритм инсталляции всех программ одинаков, процесс подготовки к установке может варьироваться для разных приложений (может отсутствовать запрос на введение некоторых параметров или быть иным порядок этапов подготовки). Но пусть вас это не смущает. Следуя инструкциям мастера инсталляции и изучив приведенный ниже пример, вы без труда сможете выполнить то, что от вас требуется.

На первом этапе происходит инициализация системы и подготовка к установке. Иногда перед этим пользователю предлагается указать язык инсталляции в окне **Choose language**(Выбрать язык). Однако если вы будете иметь дело с программами зарубежных разработчиков, то приготовьтесь к тому, что язык установки и интерфейса данного приложения будет английским.

Далее появляется приветствие и в некоторых случаях – рекомендации по удалению предыдущих версий программы (если они имеются на компьютере). Мастер информирует вас о том, что сейчас на компьютер будет установлено такое-то приложение, которое защищено авторским правом. Для перехода на следующий этап нужно нажать кнопку **Next**(Далее) (рис. 5.2, *слева).* 

На втором этапе обычно предлагается ознакомиться с лицензионным соглашением и подтвердить ɫɨɝɥɚɫɢɟ ɫ ɧɢɦ, ɭɫɬɚɧɨɜɢɜ ɩɟɪɟɤɥɸɱɚɬɟɥɶ ɜ ɩɨɥɨɠɟɧɢɟ **I accept the terms in the license agreement** (Я принимаю условия лицензионного соглашения) (рис. 5.2, справа). После этого нажмите кнопку **Next** (Далее).

На следующем этапе может потребоваться ввести свои персональные данные: имя, название **организации и регистрационный код для полнофункциональной (Full) версии, если он у вас есть** (рис. 5.3, *слева*). Если вы не зарегистрированы, а программа может работать в ознакомительном режиме, можно опробовать его, установив переключатель в положение Trial (Ознакомительный режим) или **Demo** (Демонстрационный режим). Нажмите кнопку Next (Далее) для перехода к следующему этапу.

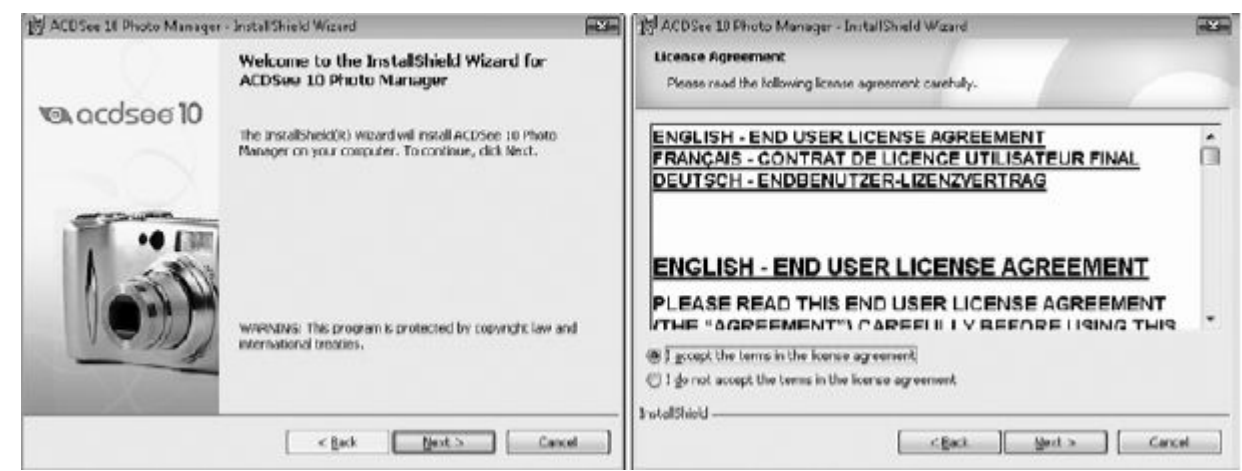

Рис. 5.2. Приветствие программы установки и окно лицензионного соглашения

Если вы инсталлируете сложное приложение, содержащее несколько компонентов, программа үстановки может предложить вам полностью инсталлировать их все (что соответствует выбору положения **Complete** (Полная) переключателя на рис. 5.3, *справа*)или же выбрать из списка только самые необходимые, чтобы неиспользуемые компоненты не занимали пространство на диске. Для этого нужно установить переключатель в положение **Custom** (Выборочная) и нажать кнопку **Next** (Далее). Однако если вы не знаете, какие компоненты входят в состав приложения и какие из них могут вам потребоваться, выберите полную установку, чтобы избежать путаницы в дальнейшем.

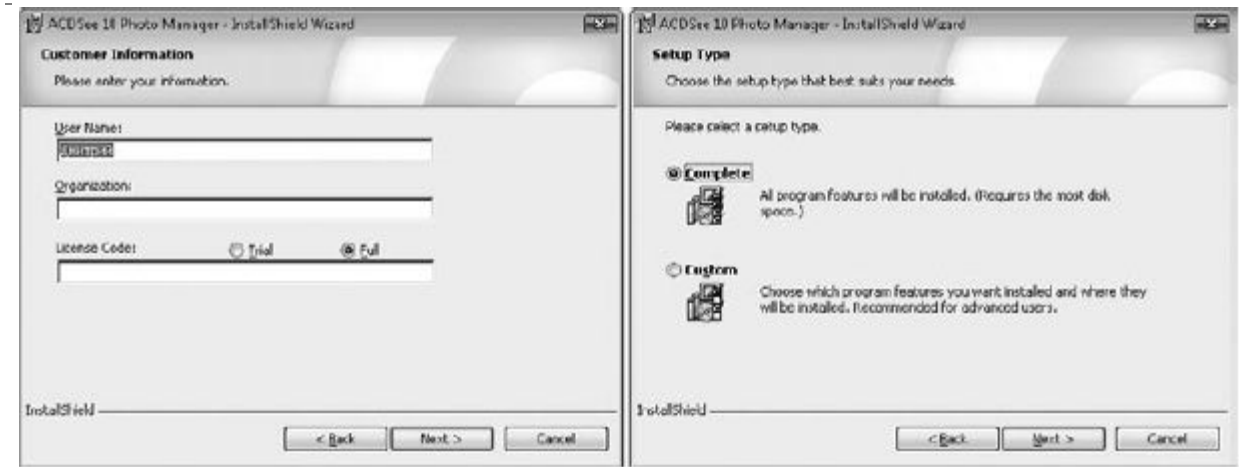

Рис. 5.3. Этапы ввода персональных данных и выбора типа установки

По умолчанию все файлы приложения помещаются в папку, которая называется по имени программы и находится на жестком диске в папке **Program Files.** В некоторых случаях при установке можно изменить директорию, в которой будут размещаться файлы.

Иногда программа инсталляции предлагает вам самостоятельно выбрать, нужно ли помещать ярлык приложения на Рабочий стол, в меню Пуск, на панель быстрого запуска или нет. Отказываться от создания ярлыка в меню Пуск не стоит, иначе для открытия программы вам придется добираться до файла запуска приложения по цепочке папок.

Когда все параметры установки будут заданы, нажмите кнопку **Next** (Далее), чтобы перейти к непосредственной стадии установки. В окне вы увидите сообщение Click Install to begin the installation **(Нажмите** кнопку Install (Установить) для начала инсталляции) (рис.

# *Ɉɬɪɟɞɚɤɬɢɪɨɜɚɥ : PRESSI ( HERSON )*

5.4, слева). Щелкните на кнопке начала инсталляции. В процессе установки (каждый этап которого сопровождается сообщениями и индикатором, как на рис. 5.4, справа) файлы программы будут помещены в каталог приложения, расположенный в папке Program Filesна жестком диске, ярлыки программы будут созданы в меню Пуск и (в некоторых случаях) на Рабочем столе. Информация о приложении пропишется в системном реестре – специальной базе данных, содержащей информацию обо всех настройках и параметрах Windows, аппаратном обеспечении компьютера, зарегистрированных пользователях и установленных программах.

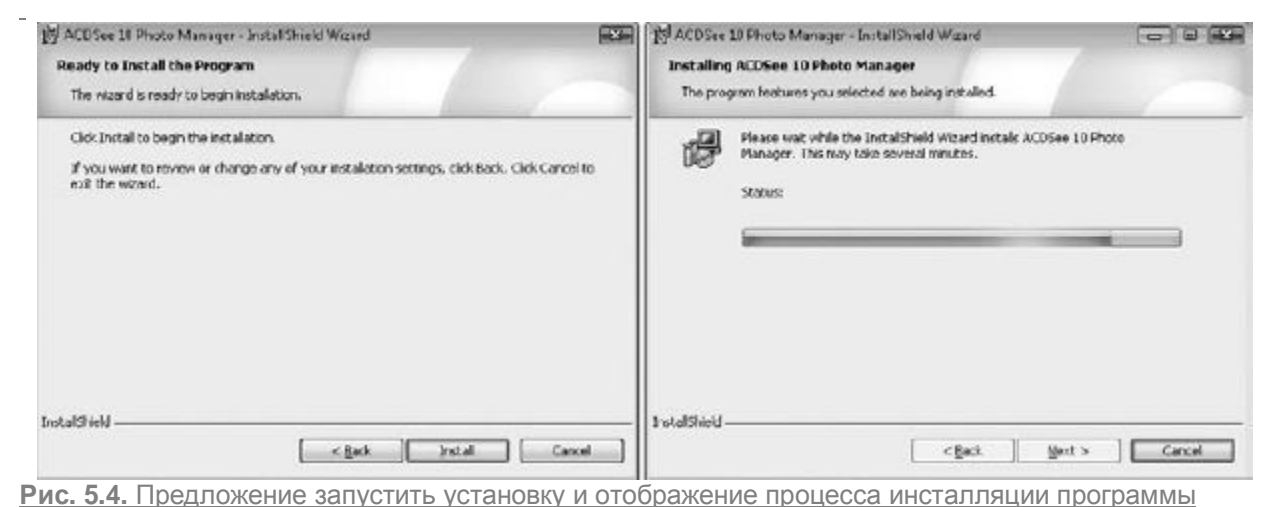

Когда инсталляция программы будет успешно завершена, в окне установки вы увидите сообщение об этом, а также в большинстве случаев – флажки **Launch the program**(Запустить программу) и **Show ReadMe file** (Показать файл ReadMe). Если ни то ни другое в данный момент не требуется, снимите их и нажмите кнопку **Finish** (Готово).

## Запуск программ

Существует несколько способов запуска приложений. Все они, за исключением одного, использовались и в предыдущих версиях Windows. Новым же вариантом является открытие программ с использованием строки поиска меню Пуск. Зная название приложения, достаточно <u>набрать в строке поиска его первые буквы – и в левом столбце тут же отобразятся ярлыки,</u> удовлетворяющие запросу. Шелкните на искомом ярлыке – и приложение будет запушено. Другие способы открытия программ приведены в списке ниже.

• Щелкните на ярлыке программы, расположенном в подменю Все программы меню Пуск(или же на ярлыке программы в левом столбце, если он оказался там в связи с высоким рейтингом запусков).

• Выполните двойной щелчок на ярлыке программы на Рабочем столе, если он был туда помещен в процессе установки.

• Если с установленной программой были ассоциированы некоторые типы файлов, хранящихся на вашем компьютере, то, дважды щелкнув на одном из них, вы откроете документ в окне данной программы.

• Ярлыки часто используемых программ удобно закрепить на **Панели задач**, чтобы иметь возможность быстро открывать их одним щелчком. Для этого выберите нужное приложение в меню Все программы меню Пуск, щелкните на нем правой кнопкой мыши и выберите команду Закрепить на панели задач. То же самое можно сделать с ярлыком уже загруженной

программы: щелкнуть правой кнопкой на ярлыке загруженного приложения на**Панели задач**и выполнить указанную команду.

# Сбой в работе приложений

Современные программы функционируют достаточно стабильно, однако иногда в их работе случаются внутренние ошибки. Это приводит к тому, что приложение перестает отвечать на запросы пользователя и зависает. Рассмотрим, как следует поступать в подобных ситуациях.

Если программа перестала реагировать на щелчки кнопкой мыши на своих элементах, прежде всего перестаньте щелкать в надежде «оживить» таким образом «уснувшее» приложение и немного подождите. Возможно, утилита обрабатывает какую-либо сложную инструкцию, которую вы задали ей ранее, и для этого требуется определенное время. Все действия, которые вы попытаетесь выполнить в этот момент, программа не проигнорирует, а поставит в очередь на выполнение, что еще больше усугубит ситуацию.

Если ожидание не помогло, придется попытаться закрыть программу, несмотря на то, что все несохраненные данные будут при этом утеряны. При попытке закрыть зависшую утилиту может появиться предупреждение (рис. 5.5), в котором нажатием соответствующей кнопки вам предстоит выбрать одно из двух действий: принудительно завершить работу приложения (Закрыть программу) или вернуться в состояние ожидания (Ожидание отклика программы).

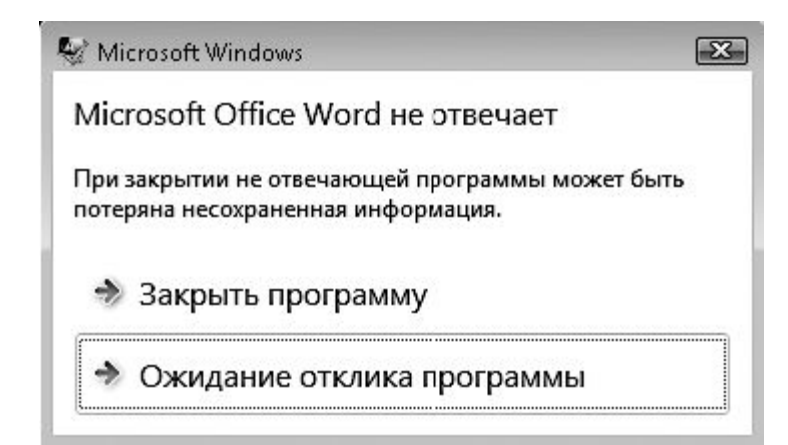

Рис. 5.5. При попытке закрыть зависшую программу появляется предупреждение

Если неотвечающая программа будет закрыта успешно, система попытается найти решение проблемы в Интернете и может предложить вам отправить в Microsoft отчет о возникшей неисправности. Вряд ли имеет смысл это делать, однако выбор действия остается за вами. В зависимости от того, каким он будет, нажмите кнопку Отправить сведения или Отмена.

Если все вышеописанные действия по «реанимации» или закрытию зависшей программы не дают результата, следует обратиться к **Диспетчеру задач Windows** (рис. 5.6). Чтобы вызвать его, Нажмите сочетание клавишCtrl+Shift+Esc.

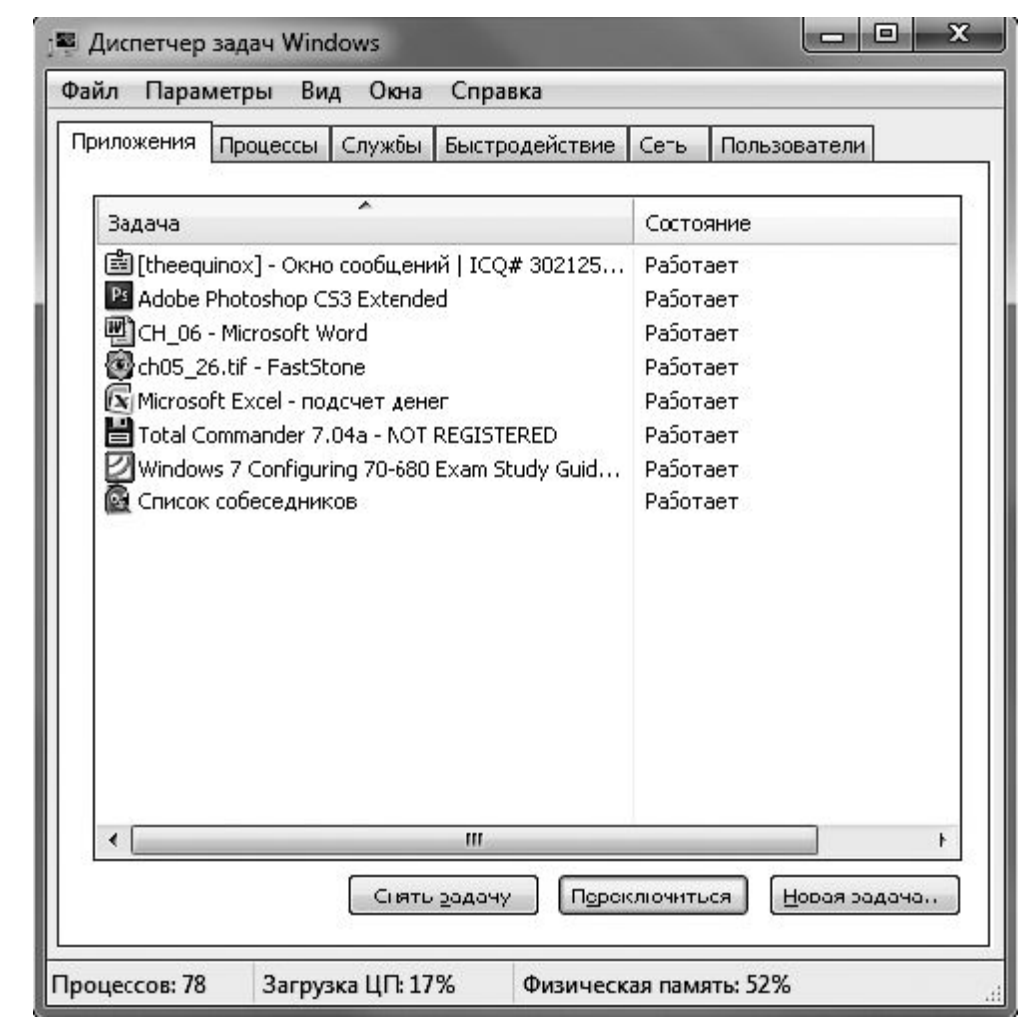

Рис. 5.6. Окно Диспетчера задач Windows

В открывшемся окне на вкладке **Приложения** вы увидите список всех запущенных в данный момент программ, а также комментарий относительно стабильности их работы. Справа от названия зависшего приложения будет примечание Не отвечает. Нужно выделить шелчком эту программу в списке и нажать кнопку Снять задачу. Возможно, после этого появится окно, изображенное на рис. 5.5, в котором придется подтвердить свои намерения.

Если зависшее приложение не закрылось даже после этой процедуры, попробуйте выполнить следующее. Щелкните правой кнопкой мыши на значке программы в списке и выполните команду Перейти к процессу. При этом вы попадете на вторую вкладкуДиспетчера задач -Процессы, где в списке будет выделен процесс, соответствующий зависшему приложению. Нажмите кнопку Завершить процесс и подтвердите свое намерение в появившемся диалоговом okhe.

Вы можете также столкнуться с ситуацией, когда значок зависшей программы исчезает с вкладки **Приложения**, но при попытке загрузить процесс снова появляется сообщение, что процесс запущен и для продолжения работы вам следует закрыть данную программу. В таких случаях нужно самостоятельно перейти на вкладку **Процессы**, а затем найти запущенное приложение и завершить его вручную с помощью команды Завершить процесс.

## Автоматически запускаемые приложения

Среди многообразия программ есть немало таких, которые запускаются автоматически при загрузке Windows. Они помещают свой значок в область уведомлений и работают в фоновом режиме. Такие приложения постоянно контролируют происходящие в системе процессы (например, к подобным программам относятся антивирусы), ожидают вашего обращения для получения нужной информации или отправки сообщений (словари, интернет-пейджеры) либо срабатывают автоматически в заданных ситуациях (транслитераторы).

Когда подобных приложений запущено достаточно много, общая производительность системы снижается. Чтобы этого избежать, просмотрите значки в области уведомлений (если часть из них скрыта, разверните ее, нажав кнопку в виде стрелки) и определите, действительно ли вы пользуетесь всеми запущенными программами. Возможно, автозагрузка некоторых из них не требуется, но данная функция включена по умолчанию в настройках утилиты. В этом случае откройте окно приложения, выполнив одинарный или двойной (зависит от конкретной программы) щелчок на его значке, перейдите к окну настроек и снимите флажок, отвечающий за запуск приложения вместе с загрузкой Windows.

Если в настройках программы вам не удалось обнаружить параметр, отвечающий за автоматическую загрузку приложения, обратитесь к команде Пуск ► Все программы ► Автозагрузка и в раскрывшемся списке удалите имеющийся там ярлык приложения с помощью команды Удалить контекстного меню.

При возникновении проблем с зависанием программы, работающей в фоновом режиме, сначала попытайтесь закрыть ее стандартным способом: щелкните правой кнопкой на ее значке в области уведомлений и выполните команду Закрыть. Если это не даст результатов, придется обратиться к вкладке Процессы окна Диспетчера задач Windows, найти соответствующий программе процесс и завершить его. На вкладке **Приложения** информация о программах, работающих в фоновом режиме, не отображается.

### Удаление программ

Если вы больше не нуждаетесь в какой-либо программе или же решили установить ее более новую версию, стоит удалить приложение, чтобы оно не занимало место на диске. Многие начинающие пользователи думают, что для удаления программы с компьютера достаточно удалить ее ярлык с Рабочего стола, из меню Пускили же удалить каталог приложения из папки **Program Files.** Это совершенно неверно. О том, что при удалении ярлыка с Рабочего стола не происходит удаления самой программы, даже свидетельствует сообщение, появляющееся при попытке избавиться от ненужного ярлыка на Рабочем столе (рис. 5.7).

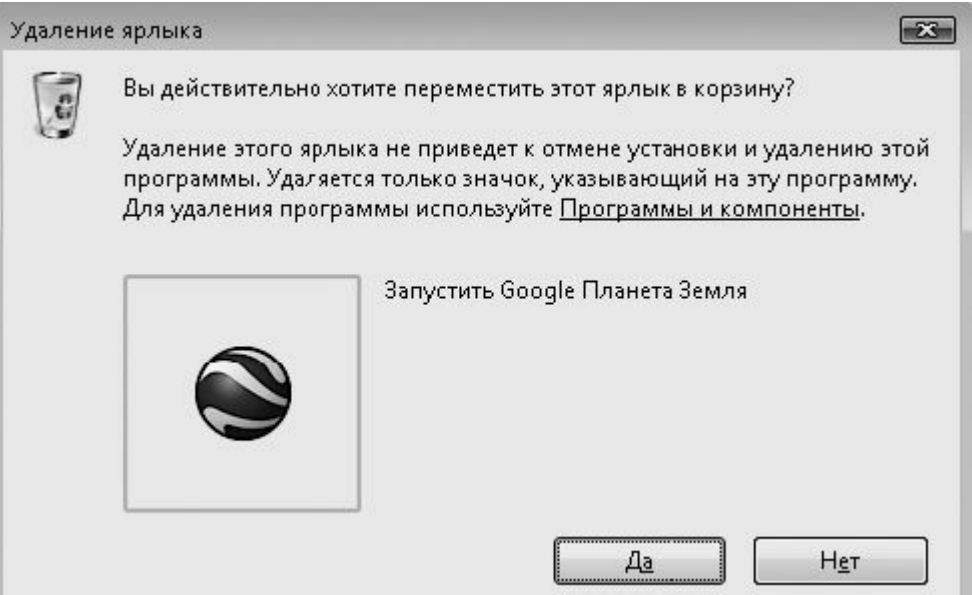

Рис. 5.7. Предупреждение о сохранении программы на диске при удалении ее ярлыка с Рабочего стола

Как вы помните, при установке утилиты происходит не только помещение ее файлов на жесткий диск и создание ярлыков, но также и запись данных о приложении в системный реестр, поэтому для корректного удаления всех файлов приложения нужно обратиться к специальной службе Программы и компоненты. Чтобы запустить ее, выполните команду Пуск > Панель управления и в разделе Программы щелкните на ссылкеУдаление программ.

В открывшемся окне (рис. 5.8) можно видеть список всех программ, установленных на компьютере, который по умолчанию отсортирован по алфавиту. Если вы не можете найти в списке приложение, попробуйте воспользоваться строкой поиска (введите в него первые буквы названия программы) или отсортировать список по другому признаку, щелкнув на заголовке соответствующего ему столбца. Для отображения дополнительных столбцов щелкните правой кнопкой мыши на любом заголовке, выберите команду **Подробнее** и в открывшемся окне отметьте флажками нужные признаки. Обратите внимание, с помощью кнопки Изменить представление можно изменять размер значков программ, что также может ускорить поиск.

| (D20.5)<br>Правка<br>Вид<br>Сервис                                             | Справка                                                                                                    |                             |                   |  |
|--------------------------------------------------------------------------------|----------------------------------------------------------------------------------------------------|-----------------------------|-------------------|--|
| Пансль управления<br>домашная страница<br>Просмотр установленных<br>обноключий | Удаление или изменение программы<br>Для удаления программы выберите ее в списке и щелкните "Удалить", "Изменить" или<br>"Восстановить". |                             |                   |  |
| <b>СМ Включение или отключение</b><br>компонентов Windows                      | Упоредочить •<br><b>Удалить</b>                                                                                                    |                             |                   |  |
|                                                                                | Имя                                                                                                    | Издатель                    | Установле         |  |
|                                                                                | <b>El</b> uloment                                                                                                    |                             | 22.11.2009        |  |
|                                                                                | EX ABBYY FineReader 8.0 Professional Edition                                                                                            | <b>ABBYY Software House</b> | 13.09.2009        |  |
|                                                                                | ABBYY Lingvo 12 English Edition                                                                                                    | AEBYY Software              | 24.11.2009        |  |
|                                                                                | Acronis Disk Director Server                                                                                                    | Acronis                     | 15.08.2009        |  |
|                                                                                | Adobe Flash Player 10 ActiveX                                                                                                    | Adobe Systems Incorporated  | 22.11.2009        |  |
|                                                                                | Adobe Flash Player 10 Plugin                                                                                                    | Adobe Systems Incorporated  | 22:11.2009        |  |
|                                                                                | <b>MI Adobe Photoshop CS3</b>                                                                                                    | Adobe Systems Incorporated  | 22.11.2009        |  |
|                                                                                | Allway Sync version 9.2.15                                                                                                    | Usov Lab                    | 18.05.2009        |  |
|                                                                                | avasti Antivirus                                                                                                    | <b>Ahvil Software</b>       | 04.12.2009        |  |
|                                                                                | <b>Ed</b> CCleaner                                                                                                    | Piriform                    | 22.11.2009        |  |
|                                                                                | CityInfo 2.7                                                                                                    | <b>ESMA Ltd</b>             | 22.11.2009        |  |
|                                                                                | CorelDRAW10                                                                                                    |                             | 22.11.2009        |  |
|                                                                                | duPDF6.2 printer                                                                                                    | Softland                    | 09.08.2009        |  |
|                                                                                | Download Master version 5.5.14.1175                                                                                                    | WestByte                    | 13.12.2009        |  |
|                                                                                |                                                                                                    |                             | <b>SANA 11.00</b> |  |

Рис. 5.8. Окно Программы и компоненты

Чтобы удалить (деинсталлировать) программу с компьютера, выделите ее щелчком и нажмите кнопку Удалить (или Изменить/Удалить для некоторых приложений). При этом может открыться знакомое вам окно установки, в котором вы сможете наблюдать процесс деинсталляции. После того как удаление будет завершено, появится сообщение о том, что данная программа была ɭɫɩɟɲɧɨɭɞɚɥɟɧɚɫɤɨɦɩɶɸɬɟɪɚ **(The program was successfully removed from your computer).**

Для некоторых приложений (например, входящих в состав пакета Microsoft Office) может быть доступна отдельная кнопка Изменить. С ее помощью вы можете добавлять и удалять отдельные компоненты программ.

Еще один способ корректного удаления приложения с компьютера – запуск ярлыкаUninstall (Деинсталляция) в группе ярлыков программы в меню Пуск или же двойной щелчок на значке с таким же именем в каталоге приложения, что менее удобно. Если эти элементы отсутствуют, то программу придется удалять из окна Программы и компоненты.

## **Ɍɩɝɧɠɬɭɣɧɩɬɭɷɬɭɛɫɶɰɪɫɩɞɫɛɧɧɬ Windows 7**

Большинство программ, созданных для предыдущих версий Windows, успешно функционируют и в Windows 7. Однако некоторые приложения могут работать неправильно или вообще не запускаться из-за их несовместимости с новой операционной системой.

При возникновении проблем совместимости автоматически открывается **Помощник по совместимости программ**, который информирует пользователя о существующей проблеме, рекомендует ознакомиться с ее решением в Интернете, автоматически запускает средства совместимости и предлагает запустить программу уже с учетом их работы (рис. 5.9).

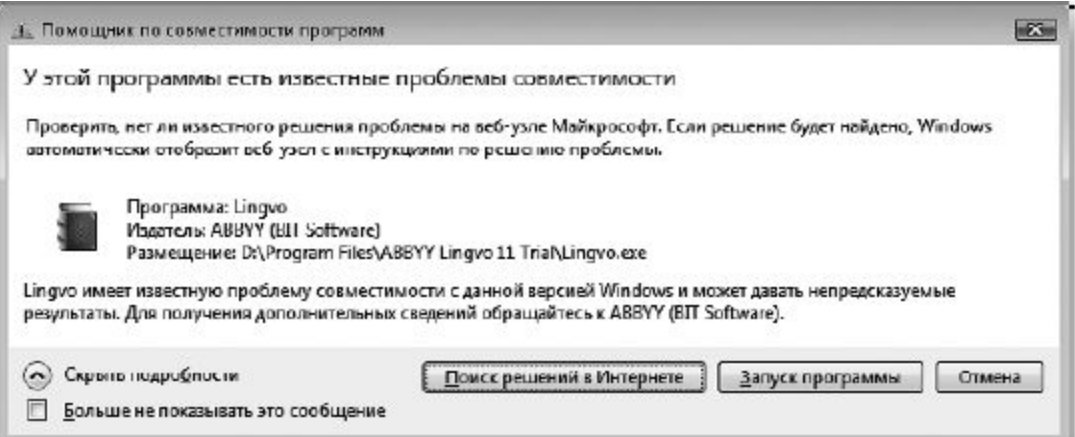

Рис. 5.9. Сообщение об обнаруженных проблемах совместимости

При устранении проблемы совместимости **Помощник по совместимости программ**пытается решить конфликт с системой безопасности (в Windows 7 она была значительно усовершенствована) или же запускает режим моделирования одной из предыдущих версий Windows, в которой приложение работает корректно.

Если обнаруживаются серьезные проблемы, из-за которых работа программы в Windows 7 полностью невозможна, то помощник блокирует ее, о чем также выводится соответствующее сообщение. В этом случае придется обратиться на сайт разработчика за новой версией продукта, cовместимой с Windows 7.

Активизация Помощника по совместимости программ происходит только автоматически при обнаружении проблемы. Однако для некорректно работающего приложения вы можете изменить параметры совместимости вручную. Для этого выполните команду Пуск > Панель управления > Система и безопасность, в разделе Центр поддержки щелкните на ссылке Устранить типичные проблемы компьютера, а затем – на Выполнение программ, предназначенных для предыдущих версий. То же самое можно сделать, введя в поле поиска меню Пускслово совместимость и щелкнув на нужной ссылке. В результате откроется окно (рис. 5.10).

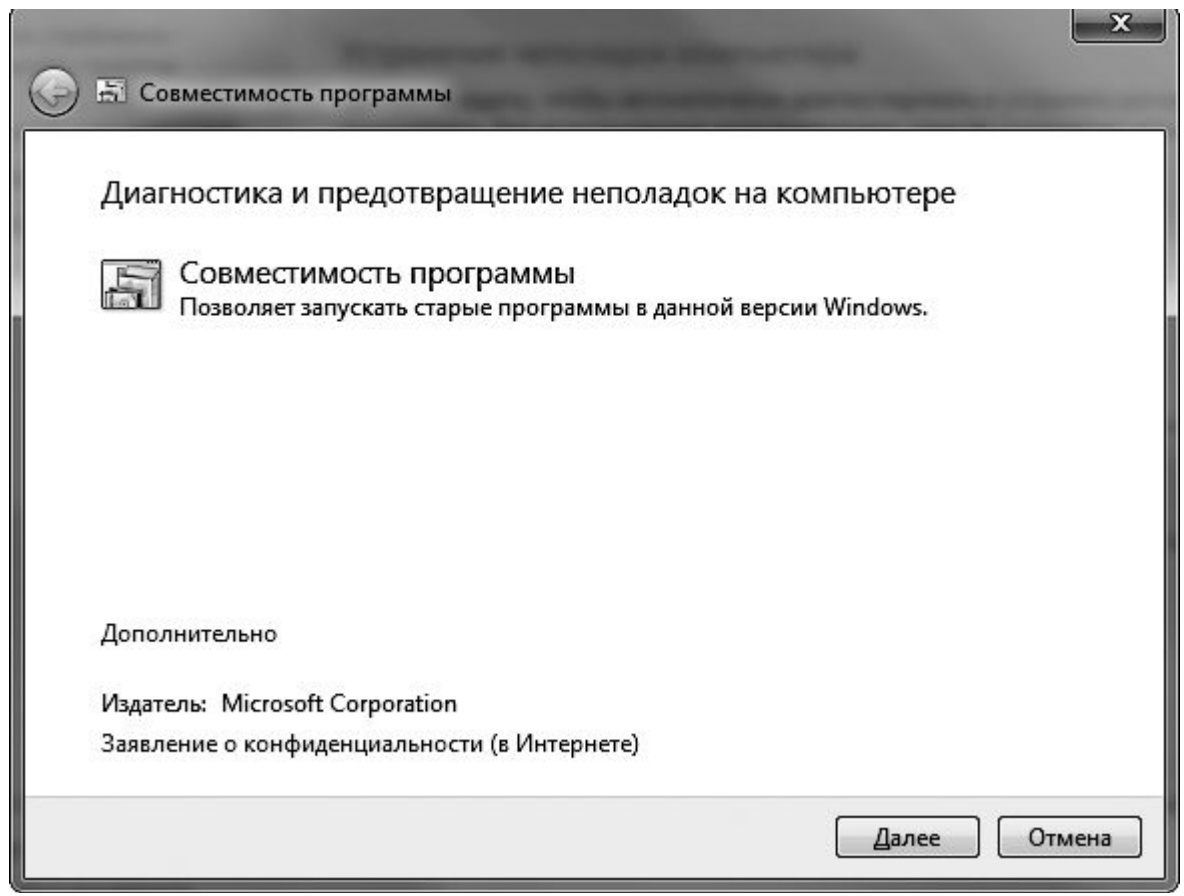

Рис. 5.10. Окно Совместимость программы

Следуя инструкциям мастера, укажите проблемную программу и то, каким способом следует провести ее диагностику.

Одной из причин несовместимости приложения может быть попытка старой программы запуститься с правами администратора (обратиться к системным папкам и областям реестра), что в Windows 7 недопустимо при включенном контроле учетных записей пользователей (о нем мы будем говорить в одной из следующих глав). Отныне в целях безопасности системы все программы запускаются с правами обычного пользователя. Поскольку в предыдущих версиях Windows подобные ограничения отсутствовали, в седьмой версии при открытии приложения может возникнуть «правовой» конфликт: старая программа не сможет работать в обычном режиме пользователя. Windows 7 позволяет обойти это ограничение путем запуска проблемного приложения с правами администратора.

Определившись с параметрами совместимости, проверьте, корректно ли работает программа. В случае неудачи (при повторном появлении сообщения о проблемах совместимости) вернитесь в окно мастера и попробуйте применить другие настройки. Если после пересмотра всех вариантов совместимости вам так и не удастся подобрать оптимальный, останется попробовать запустить приложение вопреки предупреждениям о проблемах совместимости. В некоторых случаях проблемные программы функционируют весьма успешно. Если же и эта попытка оказалась неудачной, обратитесь на сайт разработчика программы для получения новой версии. На данный момент большинство производителей программного обеспечения позаботились о том, чтобы последние версии их продуктов были совместимы с новой операционной системой Microsoft.

Обратите внимание на то, что параметры совместимости настоятельно не рекомендуется настраивать для устаревших антивирусов и различных системных приложений, поскольку это может привести к потере данных или снижению уровня безопасности.

Параметры совместимости вы можете настраивать не только с помощью мастера, но и на специальной вкладке окна свойств программы. Шелкните на ярлыке приложения в меню Пуск правой кнопкой мыши, выберите команду Свойства и перейдите на вкладку Совместимость (рис. 5.11).

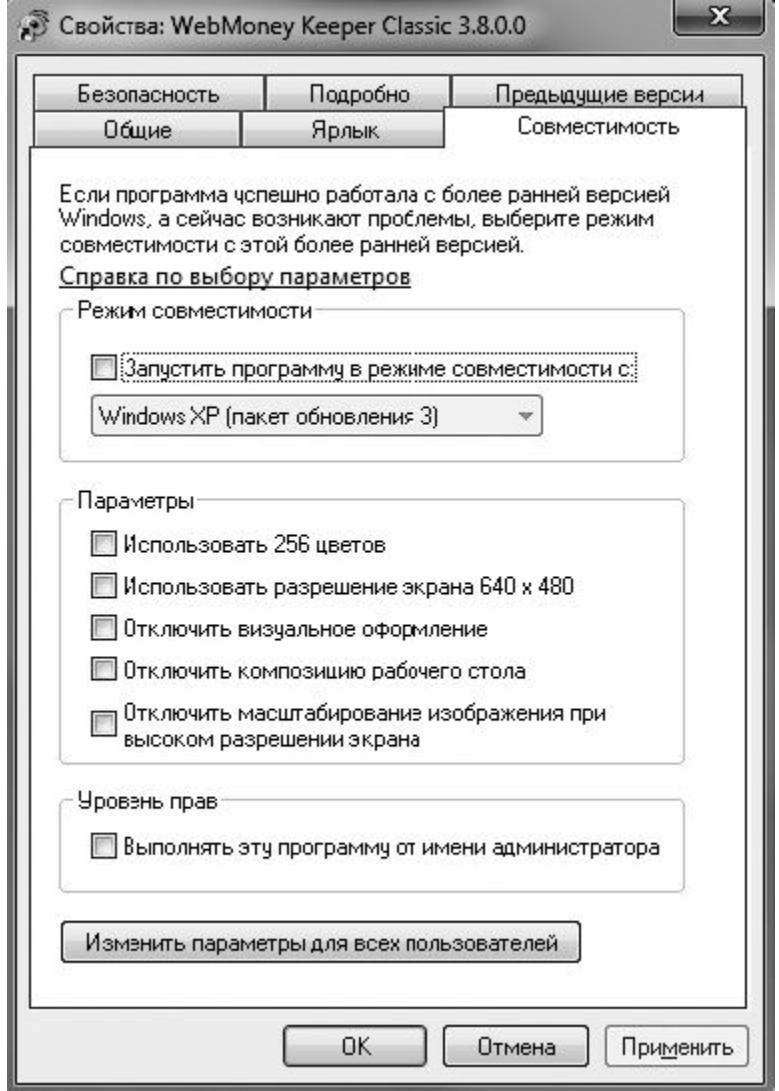

Рис. 5.11. Вкладка Совместимость окна Свойства

Здесь вы увидите параметры совместимости, аналогичные тем, что присутствовали на страницах Мастера совместимости программ. Изменить их с помощью данной вкладки можно гораздо быстрее. При установке флажка Выполнять эту программу от имени администратора, который находится в нижней части окна, приложение всегда будет запускаться с правами администратора, что поможет избежать проблем совместимости, связанных с обращением программы к системным папкам и разделам реестра. При отключенном контроле учетных записей пользователей все программы автоматически запускаются с правами администратора, поэтому данный флажок в этом случае будет недоступен.

# Программы по умолчанию

Одним из элементов меню Пускявляется команда Программы по умолчанию. Она позволяет сопоставить типы файлов с установленными программами и выбрать приложения, открываемые по умолчанию для выполнения некоторых стандартных действий. Возможно, вам, начинающему пользователю, трудно понять смысл этих фраз, поэтому разберем их более подробно. параллельно рассматривая возможности окна**Программы по умолчанию, открываемого одноименной командой меню Пуск (рис. 5.12).** 

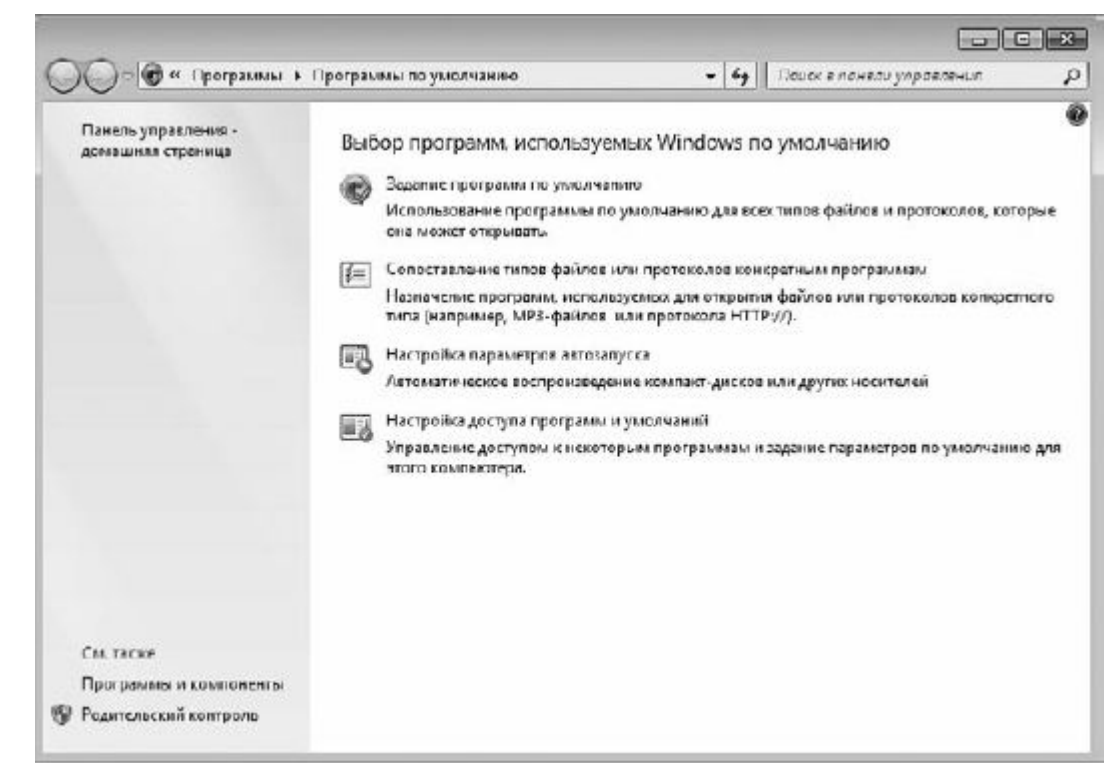

Рис. 5.12. Окно Программы по умолчанию

Как вы помните, файлы, с которыми приходится сталкиваться пользователю при работе на компьютере, можно условно разделить на два типа:

• файлы программ – при выполнении на них двойного щелчка происходит запуск приложения;

• документы – это файлы с данными, которые создаются пользователем в соответствующей программе (например, тексты, таблицы с расчетами) или просто предназначены для просмотра или воспроизведения в том или ином приложении (фотографии, видео).

Если программа способна обрабатывать определенный тип файлов, то происходит автоматическое сопоставление этого приложения с файлами данного типа. Это значит, что все файлы с заданным расширением будут открываться в той программе, которая была с ним ассоциирована. Например, если у вас на компьютере хранятся файлы формата МРЗ, то при попытке открыть любой из них будет запущено встроенное приложение **Проигрыватель Windows Media, поскольку эта программа предназначена для работы с файлами данного типа, а значит,** сопоставлена с ним.

Зачастую бывает так, что один и тот же формат файлов поддерживается несколькими приложениями, установленными на компьютер. В этом случае система выбирает одно из них по үмолчанию, которое и открывается при запуске файлов данного типа. Возможно, вы захотите изменить умолчания и самостоятельно выбрать программы, которые будут запускаться при

открытии тех или иных типов файлов. Для этого следует обратиться к ссылке Задание программ по умолчанию окна Программы по умолчанию. В открывшемся окне вы увидите список установленных на компьютере программ (рис. 5.13).

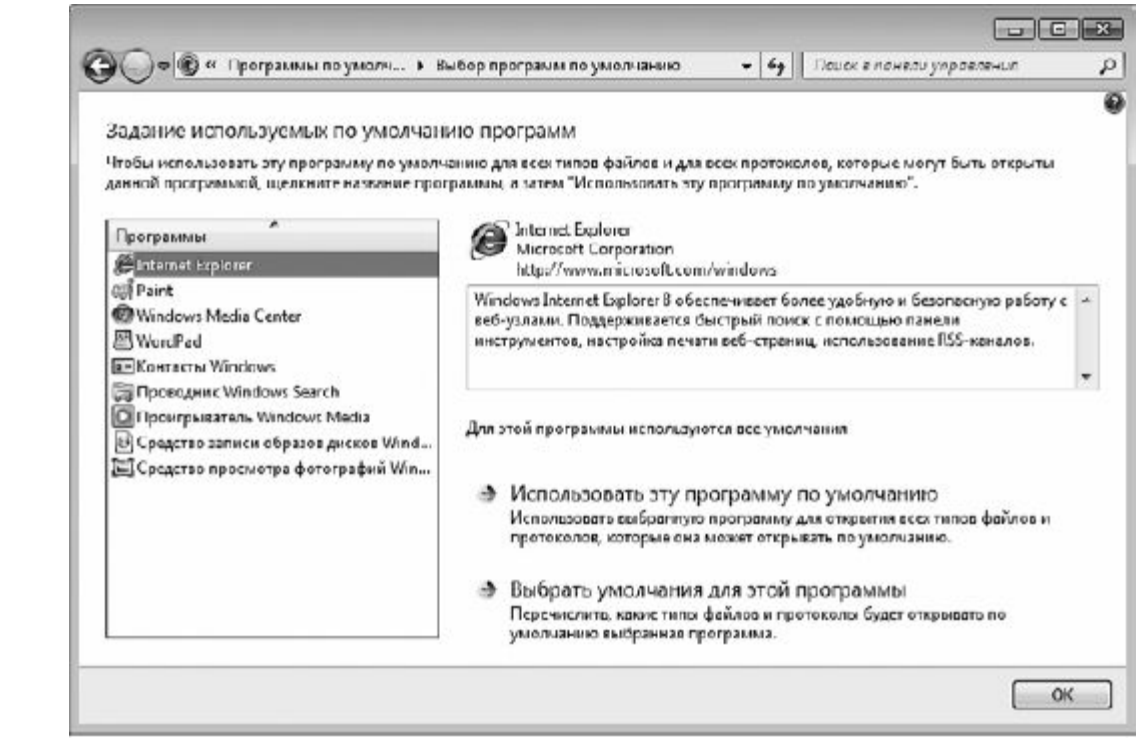

**Рис. 5.13.** Окно задания умолчаний для установленных программ Windows 7

Для любого приложения из списка вы можете указать один из следующих вариантов использования.

• Использовать эту программу по умолчанию. В данном случае с программой будут ассоциированы все типы файлов, с которыми она может работать.

• Выбрать умолчания для этой программы. При установке программ сторонних разработчиков МНОГИЕ ТИПЫ ФАЙЛОВ, С КОТОРЫМИ МОГУТ РА ФОТАТЬ И ВСТРОЕННЫЕ СРЕДСТВА Windows 7, сопоставляются с новым приложением. При этом легко заметить в окнеПроводника, что вид значков файлов этих типов изменился. Щелкнув на рассматриваемой ссылке, вы откроете список расширений файлов, с которыми может работать соответствующая программа. Здесь вы сможете выбрать расширения, которые следует ассоциировать с данным приложением. Установите флажок, чтобы закрепить соответствующее расширение за этой программой (рис. 5.14). Если вы хотите, чтобы с определенными форматами файлов по умолчанию продолжало работать встроенное приложение, установите возле них флажки и нажмите кнопкуСохранить. При этом значки переопределенных файлов вновь примут прежний вид.

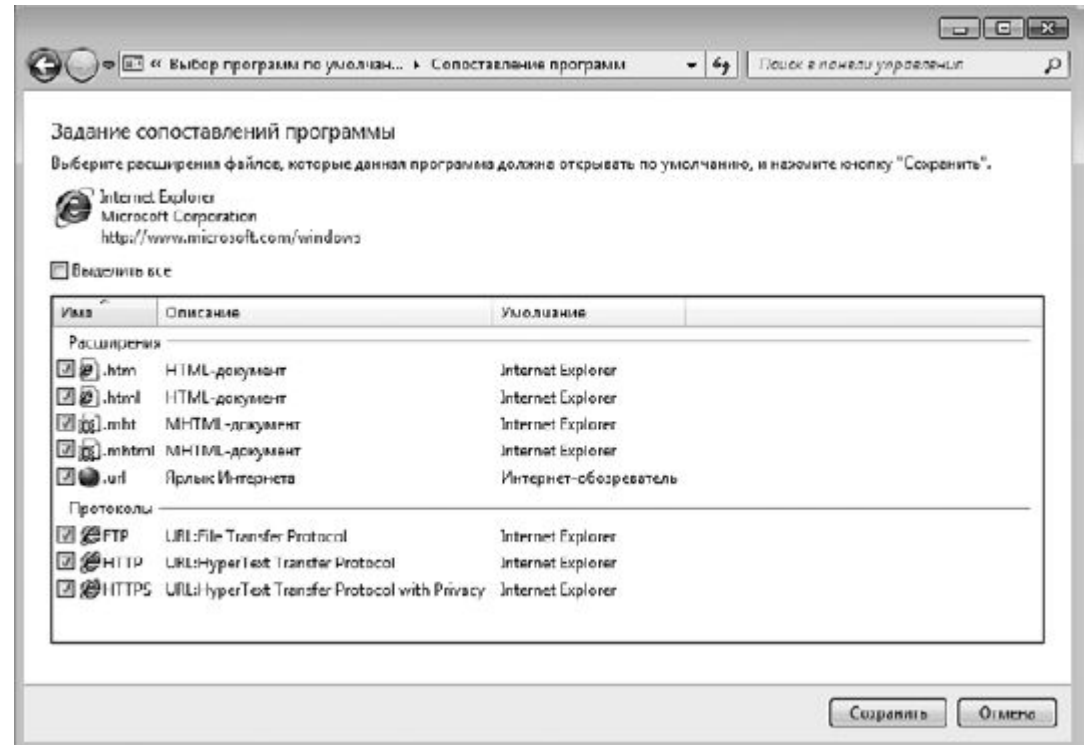

Рис. 5.14. Окно ассоциации типов файлов с приложением

Если вы установили на компьютер почтовый клиент, проигрыватель или браузер сторонних разработчиков и желаете, чтобы они запускались по умолчанию во всех случаях, щелкните на **ссылке Настройка доступа программ и умолчаний окнаПрограммы по умолчанию.** При необходимости изменить умолчания для всех трех типов программ установите переключатель в положение Не Microsoft и нажмите ОК. При этом встроенные приложения Windows для работы с почтой, страницами Интернета и файлами мультимедиа отключатся и установленным приложениям будет присвоен статус «по умолчанию». Для возврата к использованию по умолчанию встроенных программ Windows установите переключатель в положение Microsoft **Windows и нажмите ОК.** 

Если же вы хотите выборочно изменить умолчания для тех или иных приложений, установите переключатель в положение Другая, отметьте, какие программы должны применяться по умолчанию, а какие должны быть недоступными, и нажмите ОК.

Иногда возникает необходимость открыть файл не в том приложении, которое используется для него по умолчанию, а в каком-либо другом, также способном обрабатывать файлы данного типа. Для этого следует щелкнуть правой кнопкой на значке файла и выполнить команду **Открыть с** помощью контекстного меню. В развернувшемся подменю вы увидите перечень всех программ, имеющихся на компьютере, с помощью которых может быть открыт данный файл (рис. 5.15). Выберите среди них нужную.

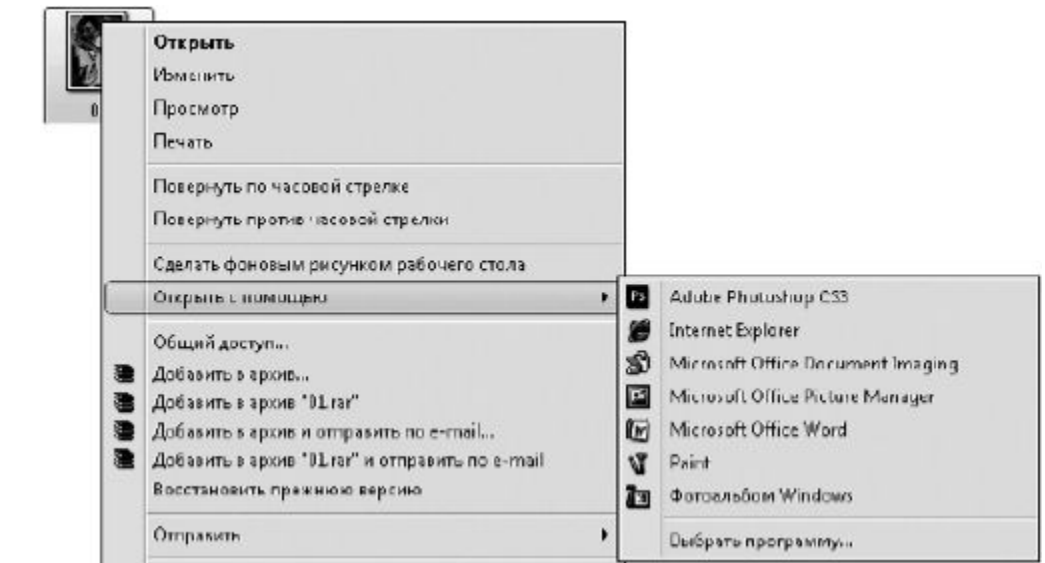

Рис. 5.15. Выбор программы для открытия файла

Выполнив команду Выбрать программу рассматриваемого подменю, вы откроете окно, в котором можно задать другое приложение для работы по умолчанию с данным типом файлов. Щелкните на значке желаемой программы в списке, убедитесь, что установлен флажок Использовать **выбранную программу для всех файлов такого типа, и нажмите ОК.** В результате файлы аналогичного формата по умолчанию будут открываться в выбранном приложении.

Рано или поздно вы можете столкнуться с ситуацией, когда на вашем компьютере появятся файлы, с которыми не сопоставлена ни одна из установленных в системе программ (например, друг или коллега прислал вам для просмотра документ, созданный в приложении, которого нет на вашем компьютере). Такие файлы легко определить по бесцветному значку

Нераспознанный системой тип называется незарегистрированным. При попытке открыть файлы незарегистрированных типов появляется окно, изображенное на рис. 5.16.

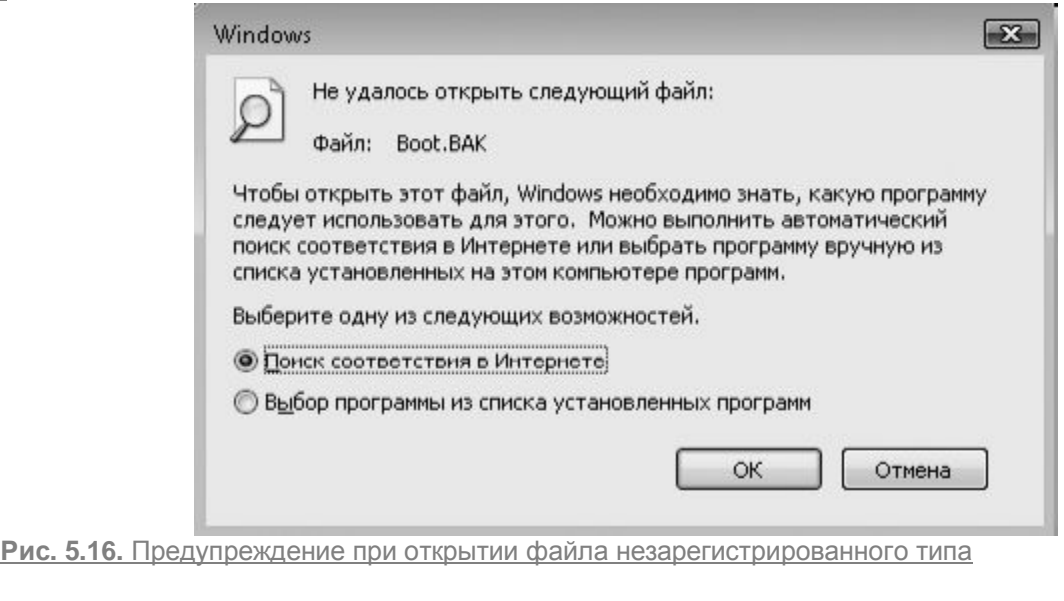

Если вам известно, что на компьютере имеется программа, которая сможет открыть незнакомый файл, установите переключатель в положение Выбор программы из списка установленных программ, нажмите ОК, выберите в списке искомое приложение и нажмите ОК. Если же ни одна из имеющихся программ не может работать с файлами данного типа, придется установить приложение, поддерживающее неизвестный системе формат. После инсталляции нужной программы файлы этого формата сразу же будут ассоциированы с ней.

## **Стандартные программы Windows 7**

В заключение разговора о работе с программами в Windows 7 коротко рассмотрим несколько стандартных приложений Windows 7, которые, несмотря на свою простоту, могут оказаться весьма полезными при работе на компьютере. Для их запуска раскройте меню Пуск, щелкните на строке Все программы, затем на строкеСтандартные и дважды шелкните на ярлыке нужной үтилиты. Для поиска значка необходимого приложения можно также ввести в строку поиска меню Пуск первые буквы названия программы.

# **ȼɆɉɅɈɉɍ**

Программа **Блокнот** является, пожалуй, простейшим приложением для работы с текстовыми документами. Несмотря на то что общепризнанным текстовым редактором является Microsoft Word, который позволяет создавать документы любой сложности и форматирования, **Блокнот** также может пригодиться, например, для того, чтобы быстро сделать какую-то заметку или набрать текст, не требующий оформления, Файлы, созданные с помощью программы **Блокнот**, имеют расширение ТХТ. При работе с **Блокнотом** учитывайте следующие моменты.

• **Блокнот** поддерживает файлы, размер которых не превышает 48 Мбайт. Если вы попытаетесь открыть файл, размер которого больше этой цифры, то появится рекомендация использовать другой редактор.

• Чтобы изменить шрифт текста в Блокноте, воспользуйтесь командой Формат > Шрифт. Однако не стоит выделять какие-либо определенные слова в тексте и пытаться изменить шрифт только для некоторых из них: эта команда меняет шрифт во всем документе сразу.

• **Блокнот** умеет переносить по словам. Это значит, что вводимый текст будет распределяться только в пределах области, ограниченной окном программы, и не будет выходить за рамки. Например, если вы введете очень длинное предложение, то оно будет представлено в виде одной строки. При этом часть предложения «спрячется» за пределы области, отображаемой окном утилиты. Если же вы включите перенос по словам, выполнив команду Формат ▶ Перенос по словам, то текст не будет выходить за пределы видимой области, а в нужный момент будет осуществляться перенос слова на новую строку.

• **Блокнот** часто выручает в самых необычных ситуациях и имеет некоторое количество специфических трюков. Например, если вы в начале файла введете фразу. LOG, то в конце этого файла программа будет оставлять своеобразный временной штамп каждый раз, когда вы станете открывать данный файл.

## **WORD PAD**

Как вы узнаете из главы 6, с помощью текстового редактора Microsoft Word можно не только вводить текст, но форматировать его, то есть изменять шрифт, стиль или цвет шрифта, вставлять надстрочный и подстрочный символы, таблицы и выполнять многое другое. Программа Microsoft Word входит в специальный пакет, где, кроме нее, присутствуют и другие приложения,

предназначенные для самых разнообразных целей. Этот пакет программ не входит с состав операционной системы и приобретается отдельно. Однако если вам нужно срочно отформатировать текст, но у вас пока нет текстового редактора Microsoft Word, то можно воспользоваться его простым аналогом – стандартным приложением WordPad (рис. 5.17).

Я не буду описывать возможности данной программы, так как после изучения Microsoft Word вы вполне сможете справиться с этим простым редактором самостоятельно. Однако если вы, работая с документом в WordPad, собираетесь затем открыть его в текстовом редакторе Word, то вам нужно знать, как следует сохранять документы.

RTF. Этот старый формат поддерживает несложное форматирование и открывается большинством текстовых редакторов самых различных разработчиков. Данный формат является лучшим выбором для тех, кто собирается работать с документом на другом компьютере, однако не знает, какой текстовый редактор на нем установлен.

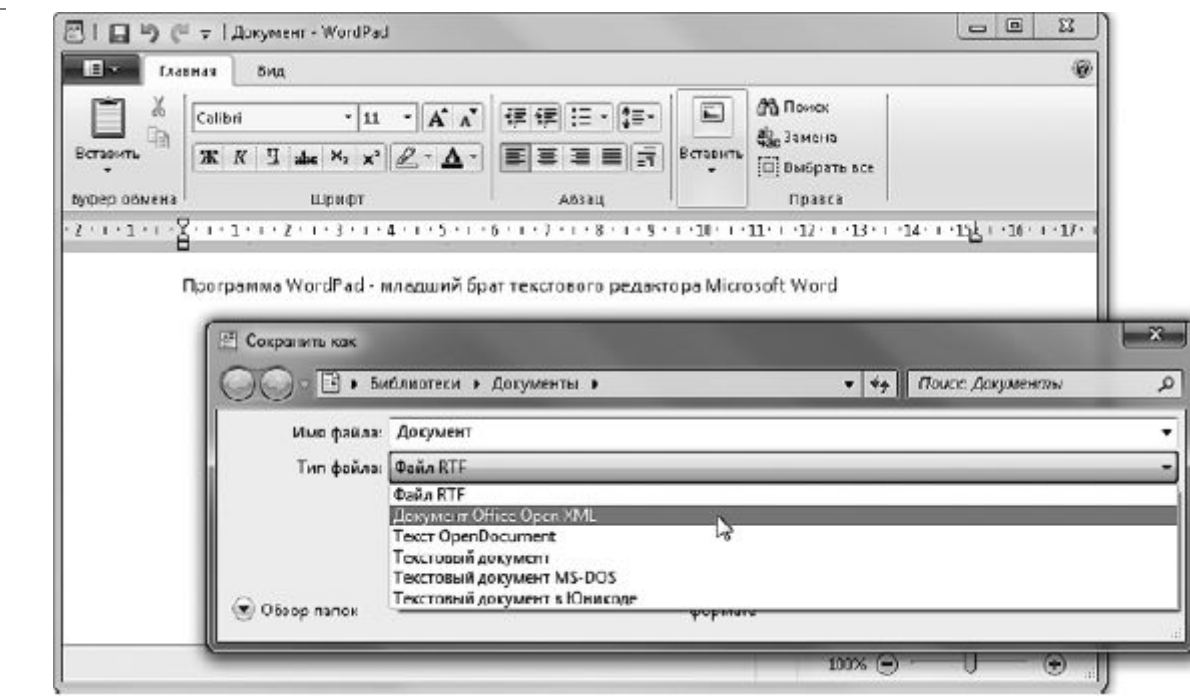

Рис. 5.17. Текстовый редактор WordPad

• DOCX. Новый стандартный текстовый документ, представленный в Microsoft Word 2007. Помните, что WordPad может читать и сохранять файлы в этом формате, однако не стоит ждать таких же возможностей по форматированию, как в Word 2007.

• ТХТ, Формат, содержащий только текст. При этом все форматирование, которое было применено к тексту, удаляется.

# **ТАБЛИЦА СИМВОЛОВ**

В состав операционной системы Windows 7 входит специальная программа Таблица **символов**, способная стать незаменимым помощником в случаях, когда нужно ввести символы, не вписывающиеся в «клавиатурные» стандарты. С помощью этого приложения вы можете находить редкие символы любого поддерживаемого шрифта, копировать их, а затем вставлять в текстовый редактор, электронное письмо, сообщение (рис. 5.18).

Большое количество специальных символов может поразить и одновременно запутать. Как только вы нашли нужный, выберите его, скопируйте и вставьте, например, в текстовый редактор.

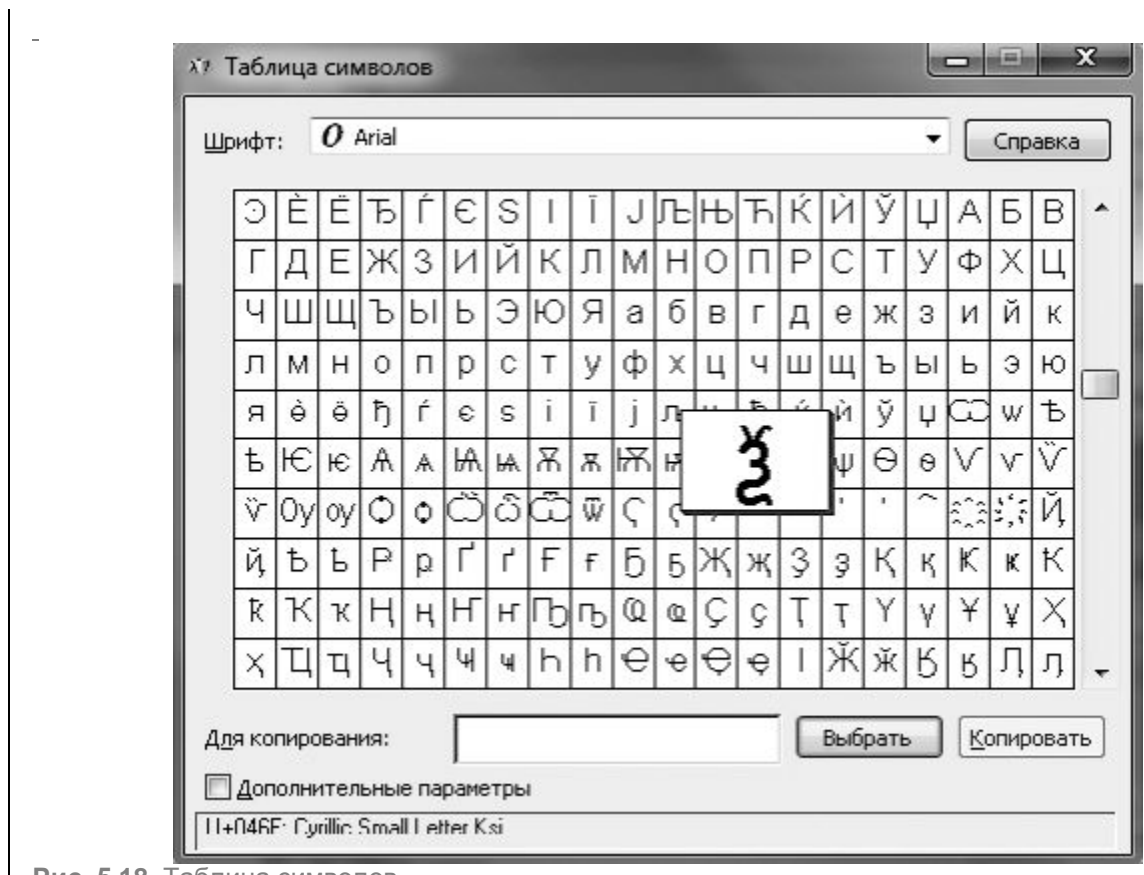

#### **Рис. 5.18. Таблица символов**

## **КАЛЬКУЛЯТОР**

Очень полезное приложение, которое включает в себя не один, а целых четыре калькулятора с дополнительными возможностями (рис. 5.19). Если вы будете часто пользоваться этой программой, то лучше закрепить ее на**Панели задач** или поместить в специальной области меню Пуск для быстрого вызова при необходимости.

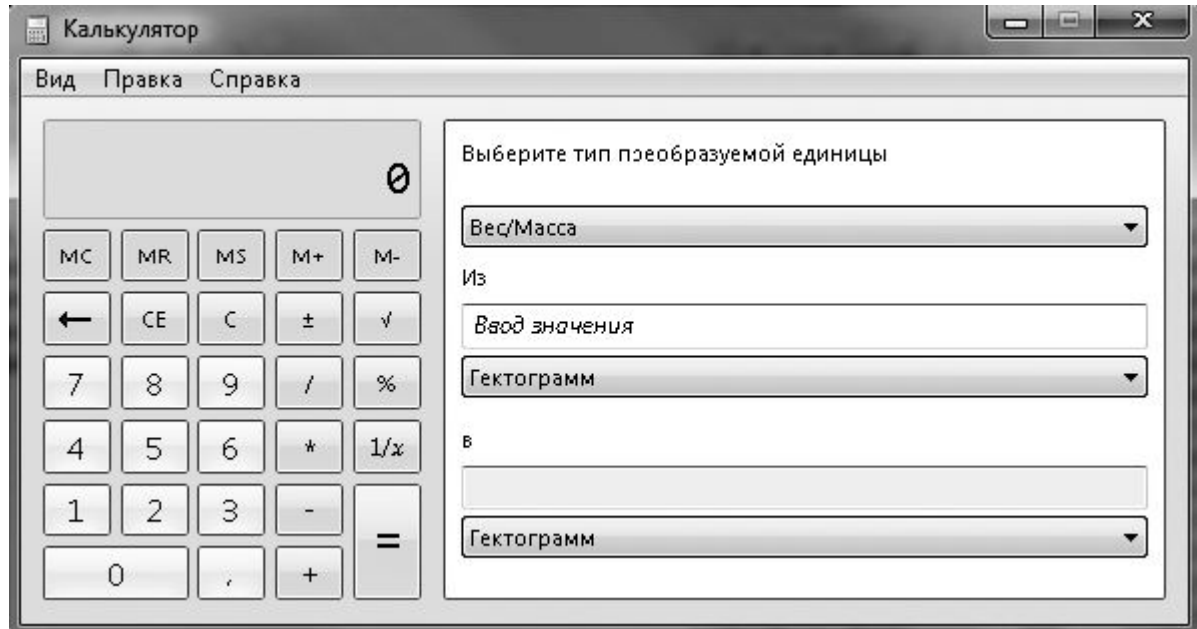

Рис. 5.19. Обычный калькулятор с дополнительными возможностями

Для работы с Калькулятором можно воспользоваться кнопками в окне самой программы или цифровыми клавишами на клавиатуре.

Калькулятор Windows 7 имеет четыре режима (рис. 5.20):

• Обычный;

• Инженерный – с возможностью вычисления косинуса, синуса, экспоненты и других математических функций;

• Программист – с поддержкой других систем счисления помимо десятичной;

• Статистика – с поддержкой расчета среднего значения, суммы квадратов, среднеквадратичного отклонения и других статистических величин.

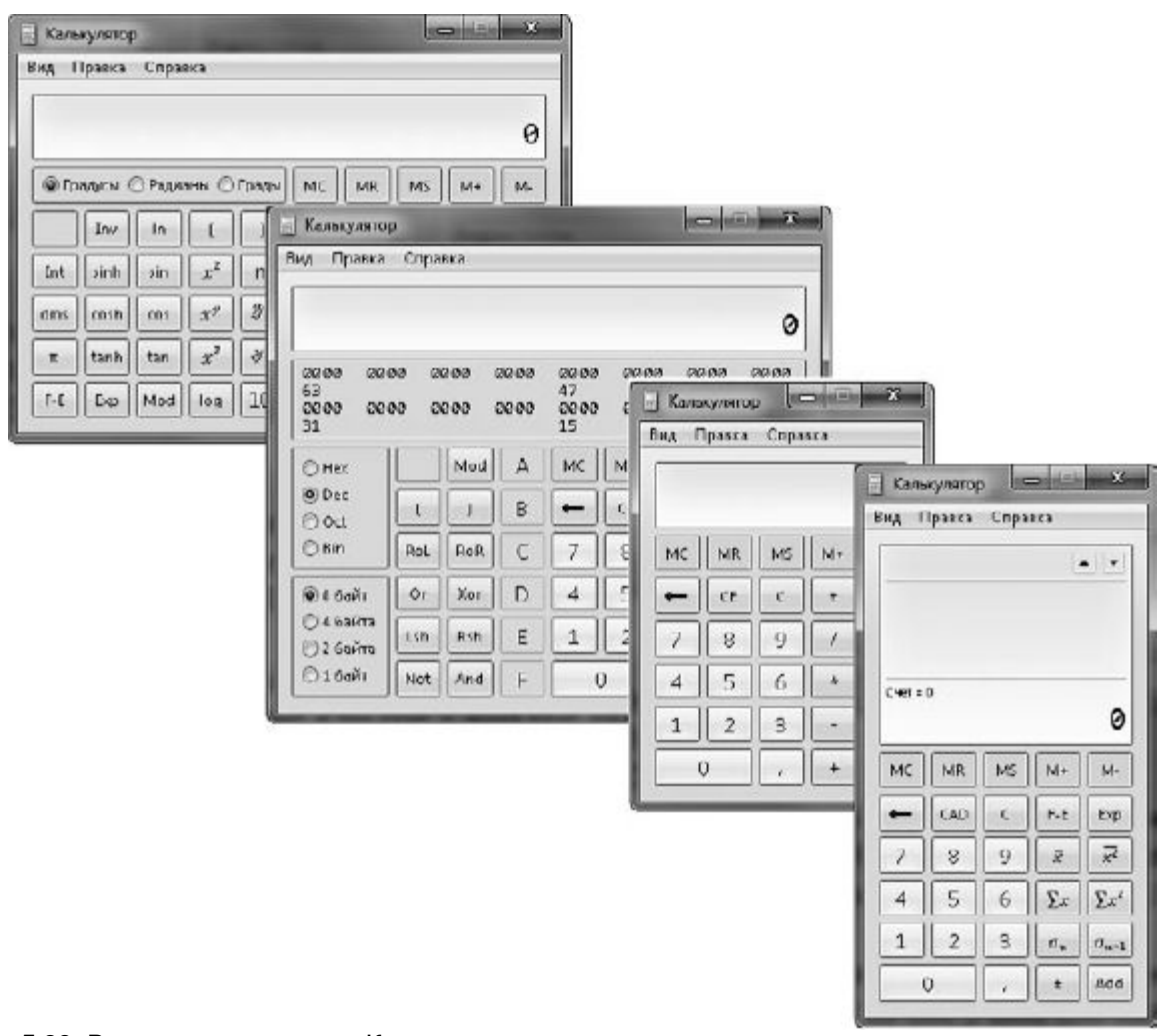

Рис. 5.20. Возможные варианты Калькулятора

Программа **Калькулятор** позволяет также преобразовывать физические единицы и определять временную разницу. Кроме того, вы можете просматривать журнал вычислений в Калькуляторе. Для этого выполните команду Вид ► Журнал. Воспользоваться записями журнала можно с помощью команды Правка ▶ Журнал ▶ Изменить.

## **ГРАФИЧЕСКИЙ РЕДАКТОР PAINT**

Paint – простейшая графическая программа, позволяющая создавать небольшие рисунки, схемы и чертежи, а также надписи на изображениях (рис. 5.21). Большинство начинающих пользователей

впервые пробуют свои силы в компьютерном «изобразительном искусстве» именно при помощи Paint. Если ваша задача не требует сложной обработки изображений в специальных графических приложениях, то для создания небольших схем, рисунков и подписей возможностей Paint будет вполне достаточно.

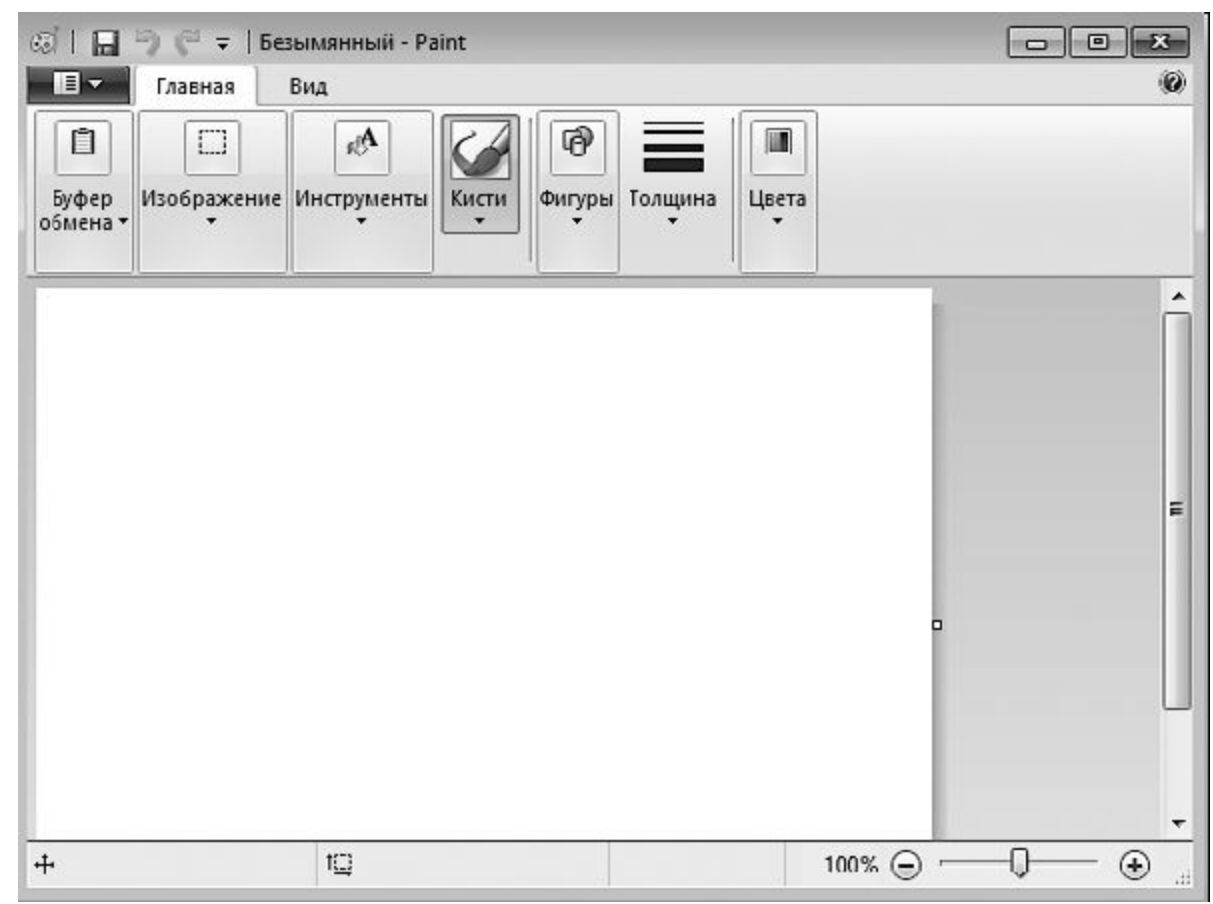

Рис. 5.21. Окно программы Paint

Назначение графических инструментов понятно из рисунков на соответствующих кнопках. Все действия по созданию линий и фигур следует выполнять в таком порядке: щелчком активизировать нужный инструмент, щелкнуть на рабочей области и, удерживая нажатой кнопку мыши, протянуть фигуру до требуемых размеров, после чего отпустить кнопку. Подробнее об инструментах рисования можно прочитать в справочной системе программы (клавиша F1 или соответствующая кнопка в верхнем правом углу). Аналогичным способом следует использовать Ластик при удалении с рисунка ненужных элементов.

Возможно, вы будете использовать Paint для создания надписей на изображениях (например, на фотографиях). Для этого нужно поместить изображение из файла в рабочую область редактора, а затем наносить дополнительные элементы. Чтобы поместить изображение из внешнего файла, щелкните на кнопке

## 胆

в левой верхней части окна программы и выберите команду Открыть. Для создания надписи щелкните в группе Инструменты на кнопке Текст

 $\mathbf{A}$ Затем щелкните на том месте, где предполагается расположить подпись. Появится рамка, в которой нужно набирать текст. Ее границы можно перетаскивать. Как только вы активизируете

инструмент Текст, появляется группа инструментов Шрифт, с помощью которой можно изменять размер и начертание шрифта.

Вы можете набрать текст с клавиатуры или поместить в рамку текст из буфера обмена с помощью команды контекстного меню Вставить. Для лучшего расположения строк можно переместить границы рамки. По окончании работы с рамкой следует щелкнуть на свободном участке рисунка. Если вы совершили ошибку, то можете воспользоваться стандартным сочетанием клавиш Ctrl+Z, которое отменяет последнее действие.

Изображение можно сохранить в файл, распечатать на принтере, поместить на Рабочий **стол**, отправить по электронной почте. Эти действия вы можете совершить с помощью соответствующих команд меню кнопки

### ЗВУКОЗАПИСЬ

Утилита Звукозапись позволяет записывать свой голос и сохранять его в аудиофайл (рис. 5.22). Чтобы воспользоваться ею, необходимо подключить к звуковой карте компьютера микрофон и колонки.

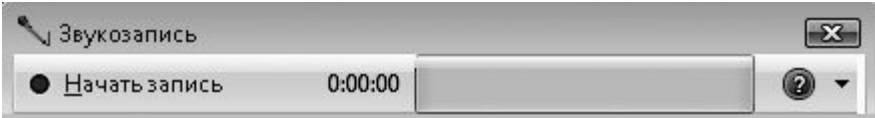

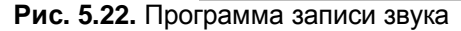

Нажмите кнопку **Начать запись**, чтобы приступить к записи звука. По окончании процесса или для того, чтобы временно прерваться, нажмите кнопку Остановить запись. В результате будет открыто окно сохранения. Если запись завершена, введите имя аудиофайла, при необходимости измените папку для хранения и нажмите Сохранить. По умолчанию все файлы сохраняются в формате WMA. Если вы просто решили сделать паузу в работе, закройте окно сохранения и для продолжения записи воспользуйтесь кнопкой Возобновить запись.

### ЗАПИСКИ

В Windows 7 появилась очень полезная стандартная программа – Записки. Введите в поисковую строку меню Пуск слово Записки и щелкните в верхней части меню Пуск на результате поиска. Откроется маленькое окошко, похожее на клейкий листочек, на котором пишут различные напоминания и приклеивают к монитору. Начните печатать на появившемся бланке заметки, а затем щелкните в любой области вне его (рис. 5.23).

Чтобы появился новый бланк для заметки, нажмите кнопку с плюсом, которая расположена в верхнем левом углу каждой записки. Заметки можно располагать на Рабочем столе как угодно. Вы можете перетаскивать их, а также изменять размер и цвет. Например, чтобы сменить цвет, щелкните правой кнопкой мыши на заметке и выберите нужный. Чтобы отобразить все записки, щелкните на ярлыке программы на **Панели задач.** 

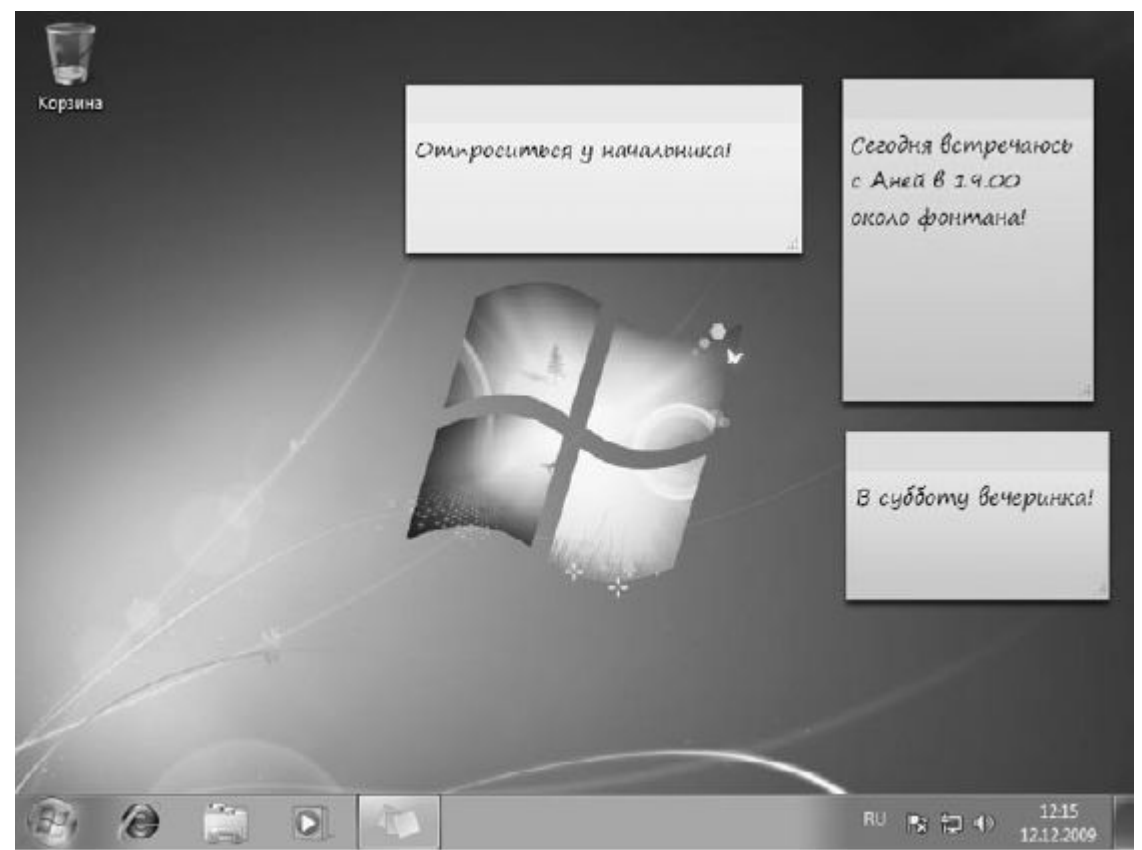

Рис. 5.23. Различные записки на Рабочем столе

## **НОЖНИЦЫ**

Данная утилита предназначена для создания снимков экрана или его отдельных фрагментов. При запуске программы вся область экрана будет затемнена, а в появившемся окошке вам потребуется указать, какой фрагмент следует вырезать. Для этого щелкните на стрелке кнопки Создать и выберите один из четырех вариантов охвата: Произвольная форма (необходимо обвести желаемую область линией при нажатой кнопке мыши), **Прямоугольник** (требуется охватить область прямоугольной рамкой, удерживая нажатой левую кнопку мыши), Окно (захват активного в данный момент окна) или Весь экран (захват всей области экрана).

Нажав кнопку **Параметры**, вы откроете окно настроек программы, где можно выбрать цвет рамки охвата или же отказаться от отображения рамки выделения на полученном фрагменте.

После выполнения процедуры захвата области ее изображение будет помещено в окно редактирования (рис. 5.24).

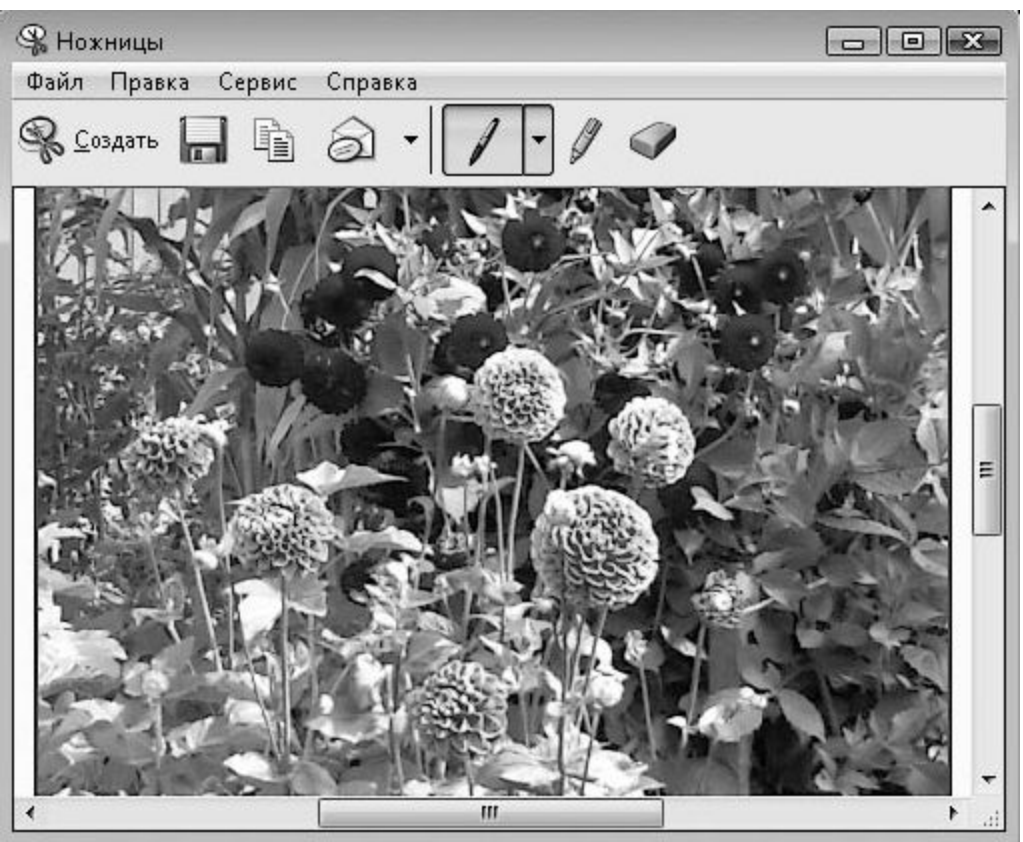

Рис. 5.24. Окно программы Ножницы

Здесь по умолчанию активен инструмент **Перо**, с помощью которого можно нанести на изображение дополнительные элементы. Цвет пера можно выбрать в списке, который открывается при щелчке на стрелке кнопки. При необходимости выделить на изображении фрагмент текста воспользуйтесь инструментом Маркер. Для удаления неудачно нанесенных элементов служит инструмент Резинка.

Используя кнопки панели инструментов, вы можете также выполнить следующие действия с рисунком:

• сохранить в файл формата JPEG, PNG, GIF или HTML;

• отправить по электронной почте в виде внедренного в письмо изображения или в виде вложенного файла;

• скопировать изображение в буфер обмена.

### ПАНЕЛЬ МАТЕМАТИЧЕСКОГО ВВОДА

Если вам нужно быстро ввести какую-либо математическую формулу, а затем так же быстро вставить ее в документ, то лучшим средством для этого будет мини-программаПанель **математического ввода** (рис. 5.25).

Для открытия программы введите в поисковое поле меню Пуск слово панель и щелкните на ссылке Панель математического ввода.

Далее введите необходимое математическое выражение в область ввода, наблюдая за тем, как система распознает то, что вы написали, в области просмотра. Если то, что вы пишете, не распознается верно, то отмените последние действия с помощью кнопкиОтменить. Вы можете также начать все сначала, используя кнопку Очистить. После того как формула распознана верно, вы можете вставить ее в любое открытое приложение с помощью кнопки Вставить.

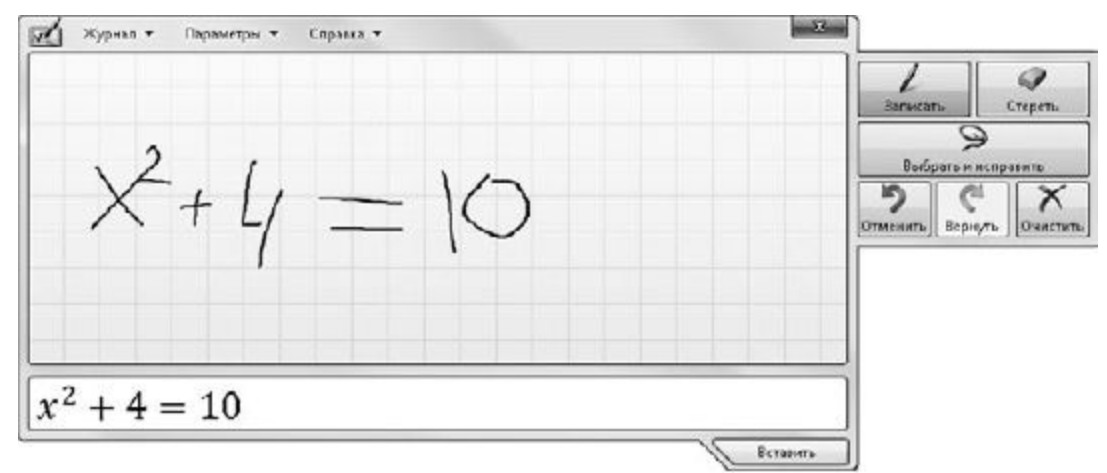

Рис. 5.25. Панель математического ввода

## Игры

Многие пользователи, делая перерыв в работе, с удовольствием посвящают его игре на компьютере. В меню Пуск > Все программы имеется раздел Игры, с помощью которого можно открыть обозреватель игр (рис. 5.26) и убедиться в том, что в Windows 7, помимо уже знакомых по предыдущим версиям Windows, присутствуют и новые виды развлечений.

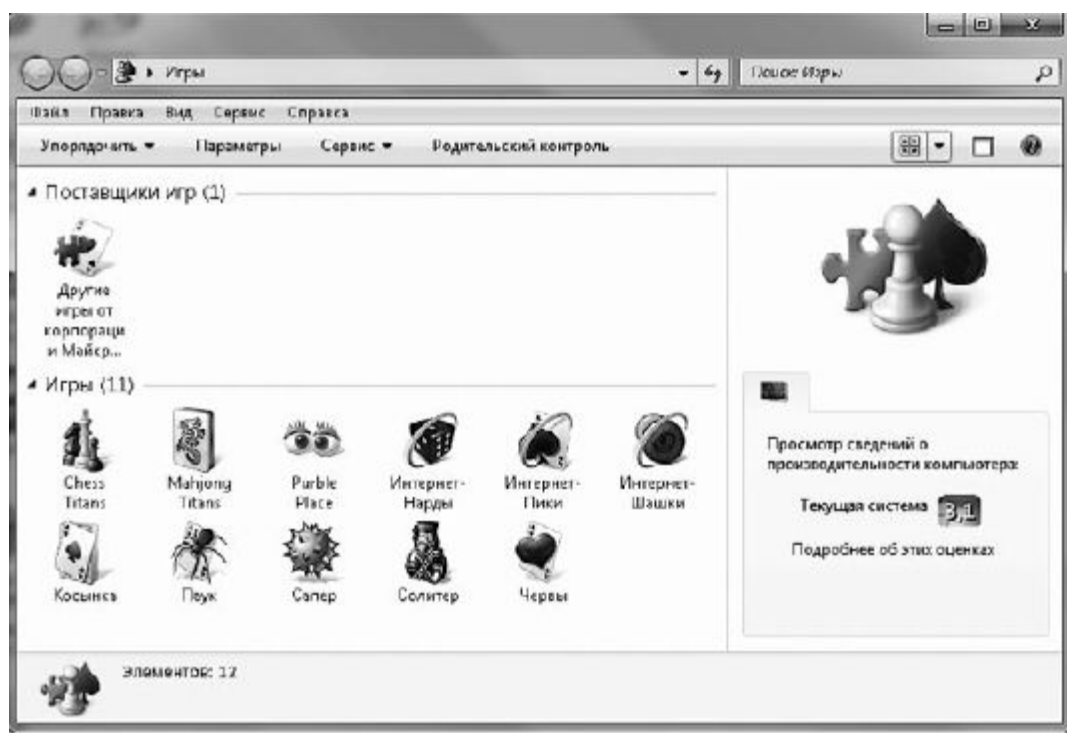

Рис. 5.26. Встроенные игры Windows 7

Рассмотрим некоторые из них.

• **Chess Titans.** Любители шахмат могут порадовать себя игрой с хорошей трехмерной графикой. Обратившись к меню **Игра**, вы можете выбрать игру с компьютером или с человеком, а также (при указании первого варианта) установить уровень сложности партии.

• Mahjong Titans. Суть игры заключается в следующем. Вам предстоит выбрать способ размещения костей на игровом поле, а затем попарно убирать кости с одинаковыми рисунками при условии, что они не заслонены другими костями хотя бы с одной из сторон.

• **Purble Place.** Красочно оформленная игра предназначена для развития памяти и логики у малышей. Они могут выполнять три типа заданий: открывать картинки и собирать их попарно, печь торт по заказу (рис. 5.27) и моделировать лицо человечка.

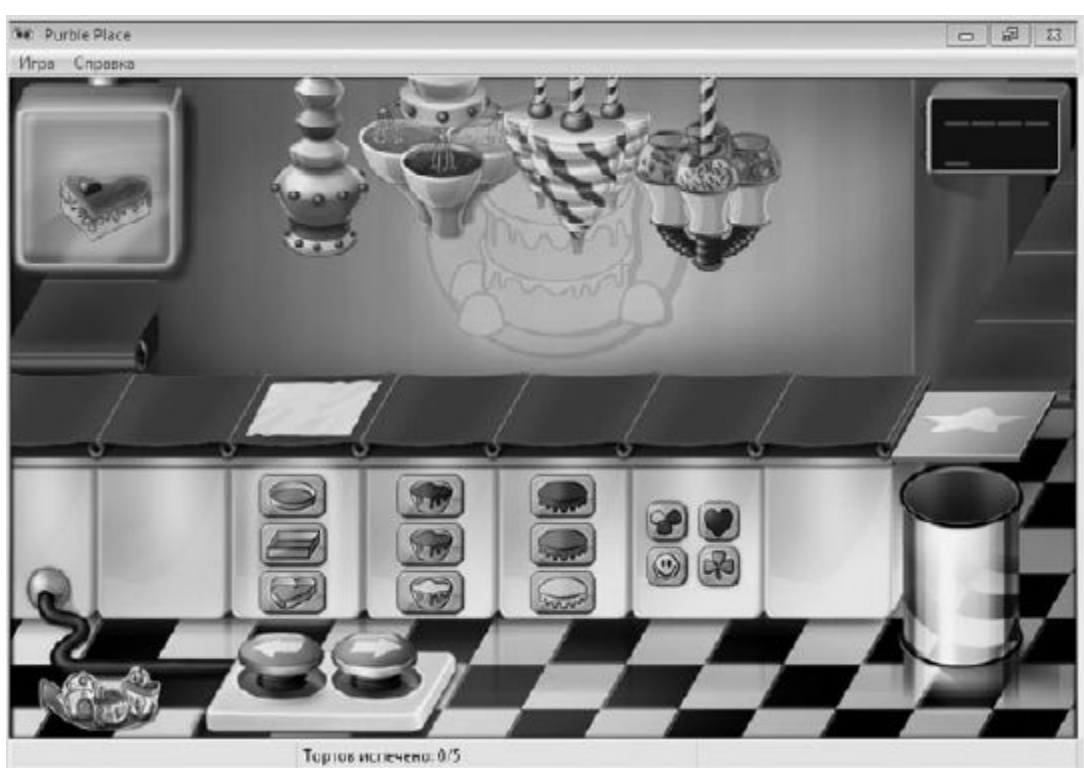

Рис. 5.27. Выпечка торта в игре Purble Place

Когда вы устанавливаете на компьютер новые игры, их значки также помещаются в обозреватель игр. Обратите внимание, здесь выводятся еще и сведения об оценке производительности системы и ресурсов, необходимых для стабильной работы игры. Сравнив их, легко понять, способен ли ваш компьютер «потянуть» это развлечение.

Глава 6

Работа с приложениями Microsoft Office 2007

Преимущества работы с офисными приложениями Microsoft в Windows 7

Microsoft Word 2007

Microsoft Excel 2007

Microsoft Office 2007 – это последняя рабочая версия пакета офисных программ компании Microsoft, в состав которого входят приложения, предоставляющие пользователю колоссальный набор инструментов для подготовки документов. Текстовый редактор Microsoft Word 2007 позволяет создавать качественно оформленные текстовые документы, снабженные иллюстрациями, таблицами и математическими формулами. С помощью табличного процессора Microsoft Excel 2007 вы можете провести любые вычисления, построить график или диаграмму. Структурировать большое количество данных в базу и эффективно работать с ней дает

возможность Microsoft Access 2007. Используя Microsoft PowerPoint 2007, вы сможете создать презентацию, которая дополнит наглядным материалом ваше выступление перед аудиторией.

Приложения Microsoft Office 2007 являются коммерческими, поэтому приобретать их нужно самостоятельно.

В данной главе мы рассмотрим работу с двумя программами пакета Microsoft Office 2007 – текстовым редактором Microsoft Word 2007 и табличным процессором Microsoft Excel 2007, поскольку к ним вы будете обращаться довольно часто при необходимости оформить документ, провести вычисление или построить график.

# Преимущества работы с офисными приложениями Microsoft в Windows 7

Операционная система Windows 7 привнесла большое количество возможностей, которые делают работу с офисными приложениями еще удобнее. Перед тем как описывать самые важные компоненты пакета Microsoft Office, вспомним еще раз некоторые возможности Windows 7.

• Эффект эргономичного пролистывания (см. рис. 2.3) и переключение между окнами (см. рис. 2.4) позволяют быстро находить нужные окна офисных приложений и переходить к ним.

• Привязка окон (см. рис. 2.6-2.8) поможет вам быстро развернуть окно во весь экран, разделить экран поровну между двумя окнами, что будет полезно для сравнения двух документов, и т. д.

• «Взгляд» Аего (см. рис. 2.9) просто незаменим, если вам нужно быстро увидеть то, что расположено на Рабочем столе, и так же быстро вернуться к окну программы.

• Библиотека Документы позволит вам не потерять и быстро организовать свои документы.

• Панель задач разрешает закрепить ярлыки программ офисного пакета, чтобы впоследствии вы смогли быстро открыть приложения.

• Списки перехода, которые появляются при щелчке правой кнопкой на ярлыке программы на **Панели задач**, дают возможность быстро загрузить копию приложения, открыть один из последних сохраненных документов, а также закрепить любой файл в списке перехода для его дальнейшей быстрой загрузки.

Не забывайте использовать данные преимущества Windows 7 при работе с приложениями Microsoft Word и Excel, которые мы рассмотрим далее.

# **Microsoft Word 2007**

# ЗНАКОМСТВО С ПРОГРАММОЙ

Чтобы запустить Microsoft Word 2007, выполните команду **Пуск ► Все программы ► Microsoft Office ▶ Microsoft Office Word 2007 или в поисковой строке меню Пуск введите слово word. Вы** можете также закрепить ярлык программы на **Панели задач**, шелкнув на нем правой кнопкой мыши и выбрав команду Закрепить на панели задач.

Если вы ранее уже работали с Microsoft Word или просто видели предыдущие версии этого приложения, то при первом запуске программы сразу обратите внимание, что ее интерфейс изменился кардинальным образом (рис. 6.1). Теперь в Word отсутствуют элементы, типичные для окон приложений, – главное меню с раскрывающимися разделами, которые содержат ссылки на команды, и панели инструментов. Разработчики попытались предельно упростить интерфейс үтилиты, сделав его максимально интуитивным, и, надо признать, им это удалось.

Главный элемент интерфейса Word 2007 – лента с вкладками. При щелчке на любой вкладке ее содержимое открывается ниже. Оно представляет собой инструменты, объединенные в группы. Название группы указывает на то, с какими объектами или параметрами работают ее кнопки.

Изначально состав вкладок ленты фиксирован – и изменить его вручную нельзя. Однако в процессе работы на ленте могут появляться новые вкладки, содержащие инструменты для выполнения текущей задачи. Например, при попытке нарисовать таблицу появятся две новые вкладки – Конструктор и Макет, кнопки которых отвечают за создание и форматирование таблиц.

По сути, все команды, которые раньше были запрятаны в многочисленных подменю главного меню, теперь вынесены на ленту в виде кнопок, и ориентироваться в них стало гораздо проще. По внешнему виду лента напоминает панель инструментов, однако, в отличие от последней, ее состав нельзя изменить.

В нижнем правом углу каждой группы имеется кнопка, которая открывает стандартное окно. В нем в привычном для Windows виде представлены параметры, выведенные на ленту в виде кнопок, а также дополнительные настройки, необходимость обращения к которым возникает достаточно редко.

### Кнопка Office Панель быстрого доступа Вкладка ленты Группа кнопок Лента  $-10 - 23$ **同り**  $\sigma$ ) = Документ1 Microsoft Word **CARENAS BOTANCA** Разметка страницы соылки Рассилки Рецензирование Вид.  $\sqrt{4aBbC}$   $\sqrt{4aBbC}$   $\frac{1}{2}$   $\frac{A}{A}$  $A$ Calibri (Основной те ~ 11  $rac{1}{\sqrt{2}}$ ■■■■ (3)  $\begin{array}{ll}\n\texttt{AABDCOD} & \texttt{AABDCCD} & \texttt{AABDC} \\
\texttt{106} & \texttt{107} & \texttt{108} \\
\texttt{108} & \texttt{108} & \texttt{108} \\
\texttt{108} & \texttt{108} & \texttt{108} \\
\texttt{108} & \texttt{108} & \texttt{108} \\
\texttt{108} & \texttt{108} & \texttt{108} \\
\texttt{108} & \texttt{108} & \texttt{108} \\
\texttt{108} & \texttt{108} & \texttt$  $\mathbf{W} \quad \mathbf{A}' \quad \underline{\mathbf{U}} \quad \text{else} \quad \mathbf{x}_x \quad \mathbf{x}^x \quad \underline{\mathbf{A}} \quad \text{else} \quad \underline{\mathbf{A}'} \quad \underline{\mathbf{A}'} \quad \text{else} \quad \underline{\mathbf{A}'} \quad \text{else} \quad \underline{\mathbf{A}'} \quad \text{else} \quad \underline{\mathbf{A}'} \quad \text{else} \quad \underline{\mathbf{A}'} \quad \text{else} \quad \underline{\mathbf{A}'} \quad \text{else} \quad \underline{\mathbf{A}'} \quad \text{else} \quad \underline{\mathbf{A}'} \quad \text{else}$ Редактирование Буфер обмена » ACONA **rod Illpatr** Cristia Кнопка открытия Название группы кнопок диалогового окна Регулятор масштаба ö Страница: 1 из 1 Число слов: 8 Английский (США)  $\Box$  and  $\Box$  and  $\Box$  $( + )$

Рис. 6.1. Окно Microsoft Word 2007

Слева в верхней части окна располагается Панель быстрого доступа. На нее вынесены кнопки наиболее применяемых команд, таких как сохранение документа, отмена последнего действия, возврат к предыдущему действию. В отличие от ленты, вы можете менять содержимое **Панели быстрого доступа,** добавляя на нее новые кнопки и удаляя редко используемые. Для этого нужно щелкнуть на стрелке справа от Панели быстрого доступа и в раскрывшемся меню выбрать кнопки для добавления или удаления (уже имеющиеся на панели кнопки помечены флажками).

Практически в любом приложении, чтобы узнать назначение кнопки панели инструментов, достаточно подвести к ней указатель мыши и задержать его до появления всплывающей подсказки. В Microsoft Word 2007 система подсказок была усовершенствована: во всплывающей подсказке можно увидеть не только название кнопки, но и подробное описание действия, которое можно выполнить с ее помощью (рис. 6.2).

В верхнем левом углу окна Word имеется большая кнопка с логотипом Microsoft Office. Она открывает меню, состав которого аналогичен меню Файл. Здесь вы сможете найти основные команды, отвечающие за создание, открытие, сохранение, распечатку документа, дополнительные команды, список последних открытых документов, а также кнопку **Параметры Word,** открывающую окно настроек программы.

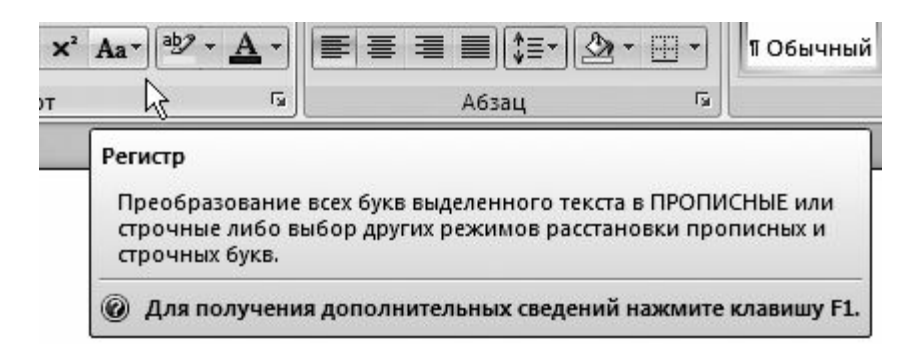

Рис. 6.2. Всплывающая подсказка появляется при наведении указателя мыши на кнопку

Чтобы рассмотреть все возможности Microsoft Word, понадобится не одна сотня страниц. Мы <u>остановимся только на основных моментах, которые должен знать любой пользователь, чтобы</u> суметь правильно набрать, отформатировать текст, добавить к нему рисунки, таблицы, математические формулы и подготовить документ к распечатке.

При запуске программы будет автоматически создан новый документ. Слева в верхней части страницы, находящейся прямо перед вами, мигает курсор, указывая на то, что вы можете сразу приступить к набору текста.

КАК НЕ НАДО НАБИРАТЬ ТЕКСТ

В данном разделе, чтобы предостеречь вас от типичных ошибок, мы уделим внимание заведомо неверным действиям, которые совершают начинающие пользователи при наборе текста в Word.

Прежде чем начать работу, для удобства разверните окно Word во весь экран. С помощью регулятора масштаба, который находится в нижнем правом углу окна, вы можете увеличить изображение страницы, чтобы текст отображался более крупно. Имейте в виду, увеличение масштаба никак не влияет на реальный размер шрифта. Он меняется другим способом, о котором пойдет речь ниже.

Многим начинающим пользователям кажется, что символы на некоторых участках набираемого текста расположены очень близко друг к другу, поэтому новички пытаются искусственно увеличить расстояние между символами, вставляя лишние пробелы. Никогда не делайте этого. Помните:

программа Word обладает достаточным «интеллектом», чтобы обеспечить равномерное расстояние между символами.

Пытаясь выровнять правую границу текста, многие искусственно переходят на новую строку с помощью клавиши Enter. Это действие абсолютно лишено смысла, поскольку Word автоматически переносит слово на следующую строку при достижении конца текущей строки и делает это в соответствии с установленным типом выравнивания, изменить который можно с помощью специальных инструментов, а не методом подгона. Нажатие клавиши **Enter** приведет к тому, что следующий фрагмент текста, логически связанный с уже набранным, будет обособлен в отдельный абзац.

Абзац в Word – это фрагмент текста, который начинается с новой строки и заканчивается нажатием клавиши Enter. Если нажимать Enter в ненужных местах, то в дальнейшем при форматировании абзацев (задании определенных характеристик, таких как шрифт, величина отступа первой строки, расстояние между строками, интервал между абзацами) логическая структура текста будет потеряна: в связанном тексте будет виден явный разрыв.

Абзацы легко увидеть, включив отображение непечатаемых знаков нажатием на ленте **КНОПКИ Отобразить все знаки** 

в группе **Абзац.** При этом в тексте вы увидите символы пробелов в виде точек между словами и маркеры конца абзаца

¶

 $\P$ 

Эти символы не выводятся на печать, но помогают сориентироваться в структуре документа при его создании. Помните: пробел – это такой же символ, как и любая буква, цифра или знак препинания, и с ним можно выполнять стандартные операции редактирования – удалять лишние, добавлять пропущенный, установив курсор между слившимися словами.

Если вы все-таки обнаружили в своем тексте лишнее разделение на абзацы, объедините их. Чтобы объединить два абзаца, установите курсор в начало нижнего абзаца и нажмите клавишу **Backspace.** Таким же образом можно удалить пустую строку. Для разделения набранного текста на абзацы установите курсор в начале того предложения, которое нужно перенести на новую строку, и нажмите Enter.

Чтобы выровнять строку по центру или правому краю, многие новички вводят перед ней большое количество пробелов. Регулирование положения текста с помощью пробелов – самая распространенная ошибка среди неграмотных пользователей. Если же вы хотите сразу научиться все делать правильно, не тратьте время на эксперименты с пробелами и обратитесь к специальным инструментам выравнивания, о которых мы поговорим чуть ниже. Если вы уже набрали текст, который должен размещаться по центру, оставьте его у левого края и переходите к вводу следующего абзаца.

Отдельного упоминания заслуживает ввод знаков препинания. Не следует обособлять пробелами с обеих сторон точки, запятые, кавычки, скобки, двоеточия, точки с запятой, восклицательные и вопросительные знаки. Знак препинания должен непосредственно прилегать к символу, после которого (или перед которым) он ставится. Так, чтобы поставить запятую после слова, наберите его, введите запятую и только после этого нажмите **Пробел.** Что касается слов, содержащих дефис, они должны набираться без использования пробела, например «темно-красный». Тире же, напротив, должно обособляться пробелами с обеих сторон. Чтобы поместить в документ тире,

которое имеет большую длину, чем дефис, нажмите сочетание клавиш Ctrl+Alt+«-» на цифровом блоке.

Не стоит пытаться вручную создать нумерованный список и нумеровать страницы. Для этих целей в Word имеются специальные средства.

Не беспокойтесь о том, что текст, который нужно набрать, не поместится на единственной странице, представленной на экране. Word автоматически переведет вас на новую страницу после того, как количество созданных строк превысит норму одной страницы. Перемещаться между страницами документа можно с помощью колесика мыши, вертикальной полосы прокрутки и клавиш **Page Up иPage Down**.

На начальном этапе от вас требуется только набрать текст, разделяя его на абзацы с помощью клавиши **Enter**. Никаких попыток изменить его внешний вид вручную предпринимать не нужно. В итоге это не только ухудшит расположение текста в документе, но и приведет к серьезным <u>ошибкам и сложностям при его форматировании с помощью специальных средств Word.</u>

## **ГЕДАКТИРОВАНИЕ ТЕКСТОВЫХ ФРАГМЕНТОВ**

Рассмотрим некоторые полезные приемы выделения различных фрагментов текста.

• Чтобы выделить произвольный текстовый фрагмент, щелкните слева от первого символа и, удерживая нажатой левую кнопку мыши, переместите мышь к последнему нужному символу. Когда он будет захвачен маркером выделения, отпустите кнопку.

• Для выделения слова выполните на нем двойной щелчок.

• Абзац можно выделить, щелкнув три раза на любом из его участков.

• Чтобы выделить предложение, щелкните на любом его участке, удерживая нажатой клавишу Ctrl.

• Чтобы выделить строку, переместите указатель мыши к левой границе документа. Когда он изменит свой вид с І-образного на стрелку, наклоненную вправо, щелкните возле нужной строки.

• Если нужно выделить несколько текстовых фрагментов, находящихся в разных частях документа, выделите первый из них, а затем, удерживая нажатой клавишу Ctrl, последовательно выделите остальные.

• Для выделения всего содержимого документа воспользуйтесь сочетанием клавиш Ctrl+A.

После того как нужный текстовый фрагмент будет выделен, с ним можно выполнять стандартные операции редактирования.

Перемещать и копировать фрагменты текста в Word можно несколькими способами. Самый удобный из них – перетаскивание. Чтобы переместить таким образом текст, щелкните на выделенном фрагменте и, удерживая нажатой левую кнопку мыши, перемещайте указатель мыши в нужном направлении. Обратите внимание, он изменит свой вид, а при движении за ним будет следовать вертикальная пунктирная черта. Она служит ориентиром для вставки текста в новое место. Наведите эту черту между словами, где должен быть вставлен фрагмент, и отпустите кнопку. Чтобы скопировать выделенный фрагмент, эти же действия следует проводить при нажатой клавише Ctrl.

Классический способ перемещения фрагментов текста связан с использованием команд контекстного меню. Щелкните правой кнопкой на выделенном тексте и выберите командуВырезать (при перемещении) или Копировать (при копировании) для помещения текста в буфер обмена. Затем щелкните правой кнопкой между символами, где он должен быть помещен, и выполните команду Вставить.
В отличие от буфера обмена Windows, в который можно поместить только один объект, буфер обмена приложений Microsoft Office позволяет накапливать до 24 объектов. Когда вы в процессе работы копируете или вырезаете из текста элементы, последние 24 из них фиксируются в буфере обмена Microsoft Office для того, чтобы вы при необходимости могли задействовать любой из них для вставки без предварительных операций копирования или вырезания. Чтобы увидеть содержимое буфера обмена, щелкните на кнопке диалогового окна в группе **Буфер обмена.** При этом слева откроется одноименная панель со списком текстовых фрагментов, помещенных в буфер обмена. Чтобы вставить любой из них в документ, установите курсор в нужном месте, щелкните на стрелке справа от фрагмента в списке и выберите команду Вставить (рис. 6.3).

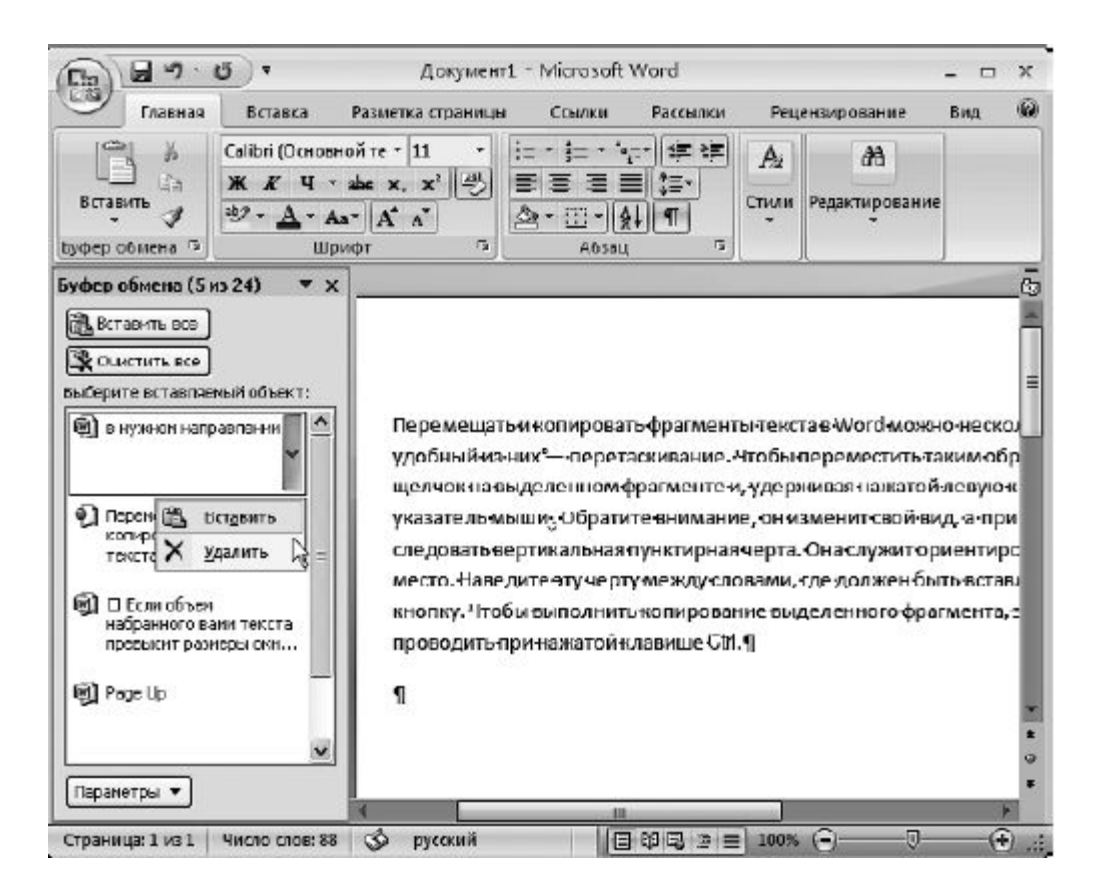

Рис. 6.3. Вставка текстового фрагмента с панели Буфер обмена

Буфер обмена Microsoft Office един для всех приложений пакета Microsoft Office. Объекты, помещенные в буфер обмена в одном окне, доступны на панели **Буфер обмена** другого окна любого приложения Microsoft Office.

Если вы хотите набрать новый текст и добавить его в уже существующий, установите щелчком кнопкой мыши курсор между теми предложениями или словами, где должен быть вставлен новый текст, и наберите его.

Word запоминает не только 24 последних фрагмента, помещенных в буфер обмена, но и все действия, которые вы выполняли на рабочем листе с начала текущего сеанса работы в программе, поэтому при совершении ошибки (например, при случайном удалении теста или неудачной операции форматирования) не стоит огорчаться. Отменить последнее действие можно, нажав сочетание клавиш Ctrl+Z или кнопку Отменить

на Панели быстрого доступа. Стрелка данной кнопки раскрывает список всех действий, которые были выполнены с самого начала работы с документом. Переместившись к действию в списке, можно отменить его и все последующие действия (которые были произведены после него). Если вы передумали и хотите восстановить отмененное действие, воспользуйтесь соседней **кнопкойВернуть** 

Помните: с помощью кнопки **Отменить** можно отказаться только от действия, выполненного с текстом, а не от нажатия какой-либо кнопки на ленте.

 $\sim$ 

#### ПРОВЕРКА ПРАВОПИСАНИЯ

Набирая текст, вы наверняка уже обратили внимание, что слова, содержащие ошибку, подчеркиваются красной волнистой линией, а некоторые предложения или их фрагменты – зеленой. Это результат работы встроенной системы проверки правописания. При наборе текста она помогает избежать не только случайных опечаток, но и ошибок, связанных с незнанием правил русского языка. Красной волнистой линией в Word подчеркиваются слова, содержащие орфографические ошибки. Грамматически и стилистически некорректные предложения выделяются зеленой волнистой линией.

Word проверяет орфографию и грамматику в документе автоматически по мере ввода текста. Если слово подчеркнуто красной линией, значит, оно отсутствует в орфографическом словаре системы проверки правописания. Щелкните на нем правой кнопкой и выберите в контекстном меню правильный вариант, предлагаемый для замены. В некоторых случаях таких вариантов может быть несколько, в зависимости от того, какую букву можно заменить или добавить в ошибочном слове для получения правильного слова (рис. 6.4).

Несмотря на лексическое богатство встроенного орфографического словаря, очень часто при наборе в Word текстов с узкой тематикой система помечает специальные термины как ошибочные. В этом случае для замены каждого из них Word предлагает совершенно неприемлемые варианты либо вовсе информирует вас о том, что варианты для замены отсутствуют. Чтобы избежать подобных ситуаций, вы можете добавить незнакомое системе слово в словарь, если абсолютно уверены в правильности его написания, или указать программе, что в данном документе подчеркивать это слово не нужно. В первом случае шелкните на слове правой кнопкой и выберите команду Добавить в словарь, во втором – команду Пропустить все.

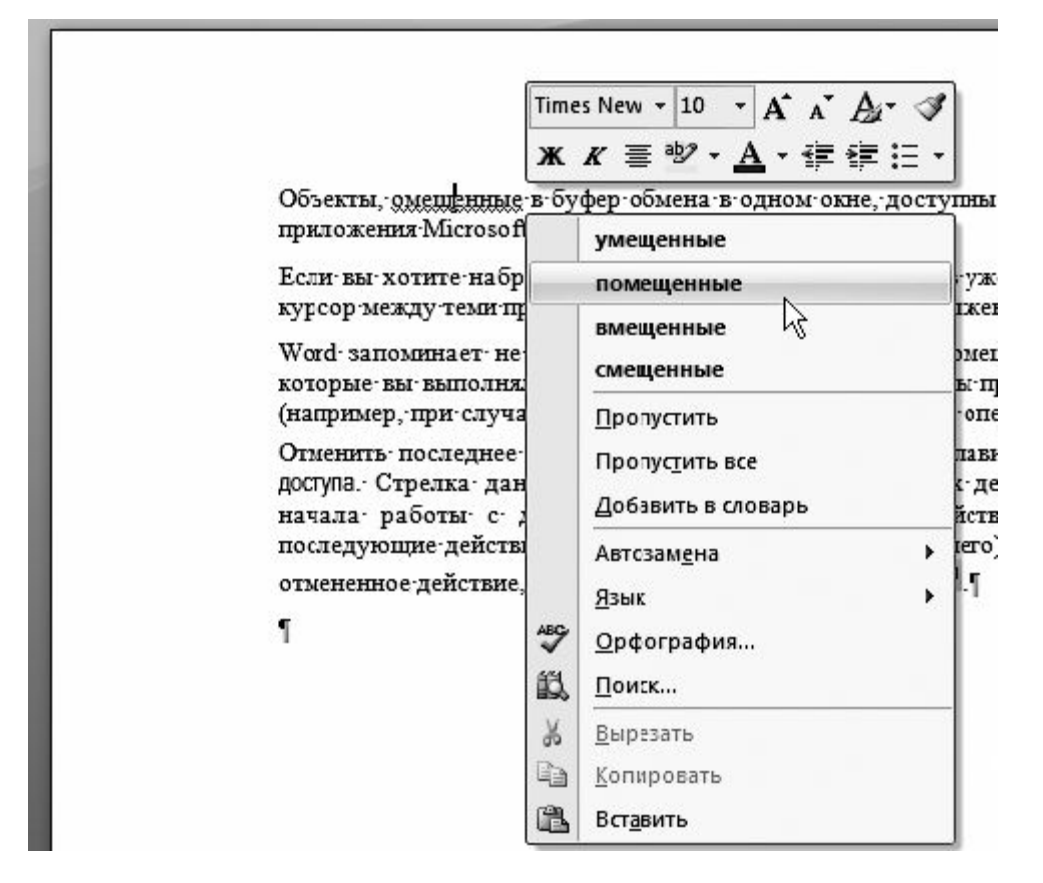

Рис. 6.4. Исправление ошибочного слова с помощью контекстного меню

Имейте в виду, Word предлагает варианты для замены незнакомого слова только в том случае, когда в нем допущена одна ошибка. Если вы допустили в одном слове несколько ошибок, приложение сообщит в контекстном меню о том, что вариантов для замены нет. Исправьте самостоятельно опечатки и буквы, в написании которых вы точно уверены, а затем еще раз обратитесь к контекстному меню, чтобы уточнить буквы, написание которых вызывает у вас сомнение.

Трактовку выявленных в тексте пунктуационных, синтаксических, стилистических ошибок, а также ошибок, связанных с неправильным согласованием слов, можно прочесть в контекстном меню, щелкнув на подчеркнутом зеленой линией участке предложения правой кнопкой. Если команда замечания доступна, вы можете внести исправление в предложение, просто щелкнув на ней (рис. 6.5).

В русском языке существует огромное количество правил пунктуации. Многие из них довольно сложны и имеют исключения, поэтому правильная расстановка знаков препинания зачастую является непростой задачей даже для очень грамотных людей. Проблемы с расстановкой знаков препинания возникают и у системы правописания Word. В некоторых случаях приложение не замечает грубейшие пунктуационные ошибки, в иных же ситуациях, наоборот, пытается исправить корректное предложение. Поэтому, набирая тексты в Word, будьте предельно внимательны. Не стоит полностью доверять трактовке Word неоднозначных по смыслу предложений.

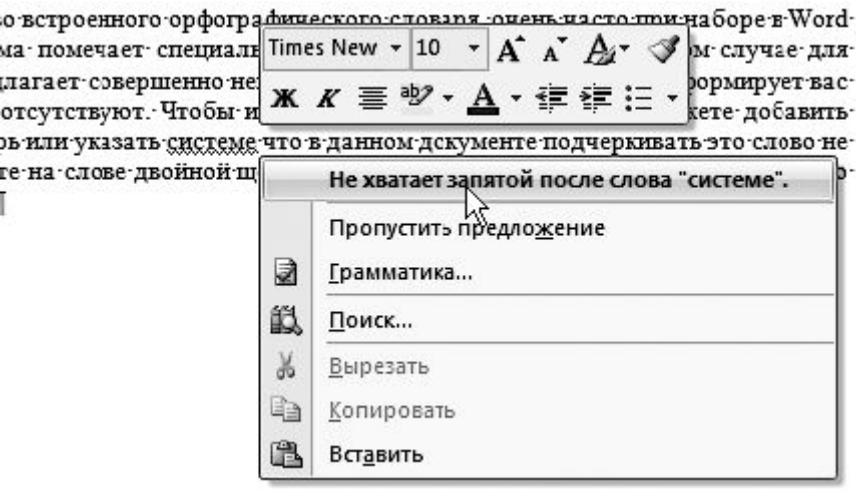

Рис. 6.5. Устранение пунктуационной ошибки

Помните о том, что у многих правил русского языка есть исключения, о существовании которых Word может быть неизвестно. Тем не менее в большинстве случаев система способна оказать незаменимую помощь в грамотном написании текста.

### ИСПОЛЬЗОВАНИЕ ЭКСПРЕСС-БЛОКОВ

Часто при вводе текста приходится набирать одни и те же слова и фразы. Чтобы ускорить набор. вы можете создать экспресс-блоки, поместив в них часто повторяющиеся слова и фразы, и при необходимости просто вставлять их в документ.

Для создания экспресс-блока выполните следующие действия.

- 1. Выделите текстовый фрагмент, который планируете использовать для вставки.
- 2. Щелкните на вкладке Вставка ленты.

3. В группе Текст нажмите кнопку Экспресс-блоки и выберите команду Сохранить выделенный фрагмент в коллекцию экспресс-блоков.

4. В открывшемся окне подтвердите создание экспресс-блока, нажав ОК. По умолчанию название блока начинается с первых двух слов записываемой в него фразы, однако во избежание путаницы вы можете задать в поле Имя новое имя для экспресс-блока.

Когда возникнет необходимость вставить в документ текст, находящийся в экспресс-блоке, щелкните на кнопке Экспресс-блоки и в списке созданных блоков выберите нужный эскиз (рис. 6.6). При этом текстовый фрагмент будет автоматически вставлен в документ в том месте, где находится курсор.

Если вы больше не нуждаетесь в каком-либо экспресс-блоке с текстом, имеет смысл удалить его, чтобы не загромождать список блоков. Для этого нажмите кнопку Экспресс-блоки, щелкните правой кнопкой на эскизе текстового фрагмента, выберите команду Упорядочить и удалить и в **открывшемся окне нажмите кнопку Удалить.** 

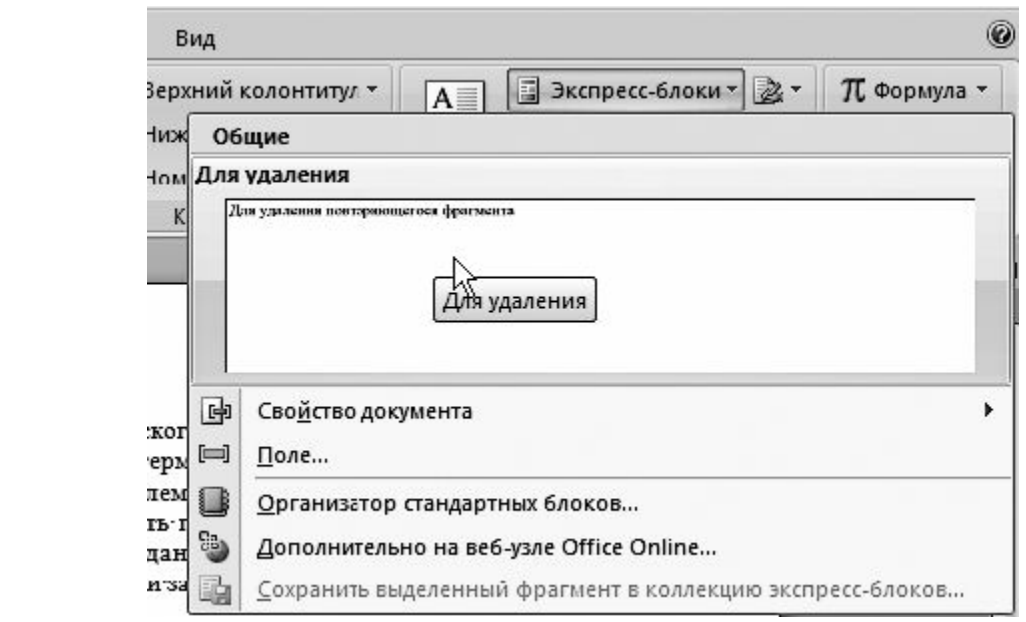

Рис. 6.6. Вставка тестового фрагмента из экспресс-блока

Если в процессе набора текста вы обращаетесь к различным вкладкам ленты, имеет смысл поместить кнопку экспресс-блоков на Панель быстрого доступа, чтобы не возвращаться на вкладку Вставка каждый раз при необходимости вставить текст из блока в документ. Чтобы сделать это, щелкните на кнопке Экспресс-блоки правой кнопкой и выполните команду Добавить на панель быстрого доступа.

# ПОИСК И ЗАМЕНА ТЕКСТА

Иногда возникают ситуации, когда в документе требуется найти определенный фрагмент. Сделать это, просматривая страницы, непросто, особенно в случае больших текстов. В Word имеется специальная функция поиска текста, которая поможет вам найти слово или фразу в одно мгновение. На вкладке Главная в группе Редактирование щелкните на кнопке Найти или нажмите сочетание клавиш Ctrl+F. В открывшемся окне (рис. 6.7) введите текст, который нужно найти, и нажмите кнопку Найти далее. В результате поиска Word переместится к найденному фрагменту и выделит его в тексте. Чтобы продолжить поиск в оставшейся части документа, вновь нажмите кнопку Найти далее.

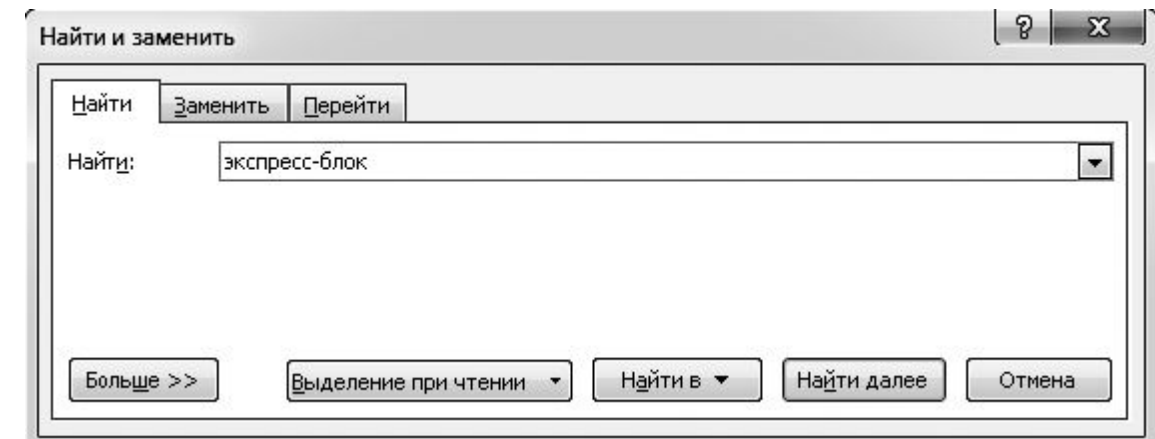

Система выполняет поиск в тексте от текущего положения курсора. Если поиск ведется не с начала, то при достижении конца документа вам будет предложено проверить первую часть текста (ту, которая расположена до курсора).

Зачастую требуется заменить во всем документе какое-либо слово или фразу. Просматривать каждую строчку в поисках нужного фрагмента, особенно в случае больших текстов, просто нереально. Для этого следует обратиться к специальной функции замены. В группе Редактирование вкладки Главная нажмите кнопку Заменить. В открывшемся окне наберите искомое слово или фразу в поле Найти, а также фрагмент, которым нужно их заменить, в поле Заменить на (рис. 6.8). Нажмите кнопку Найти далее. Word переместится к первому найденному вхождению и выделит его. Убедитесь, что хотите заменить его новым словом или фразой и нажмите кнопку Заменить. После этого система выделит следующее вхождение для замены. Если, проверив его, вы решите отказаться от замены, нажмите кнопку Найти далее. К такому способу следует прибегать в том случае, когда необходимо выявить исключения и проверить каждое вхождение. Если вы уверены в том, что все фрагменты в тексте должны быть заменены, нажмите кнопку Заменить все. При этом Word выполнит автоматическую замену и проинформирует вас о количестве замененных фрагментов.

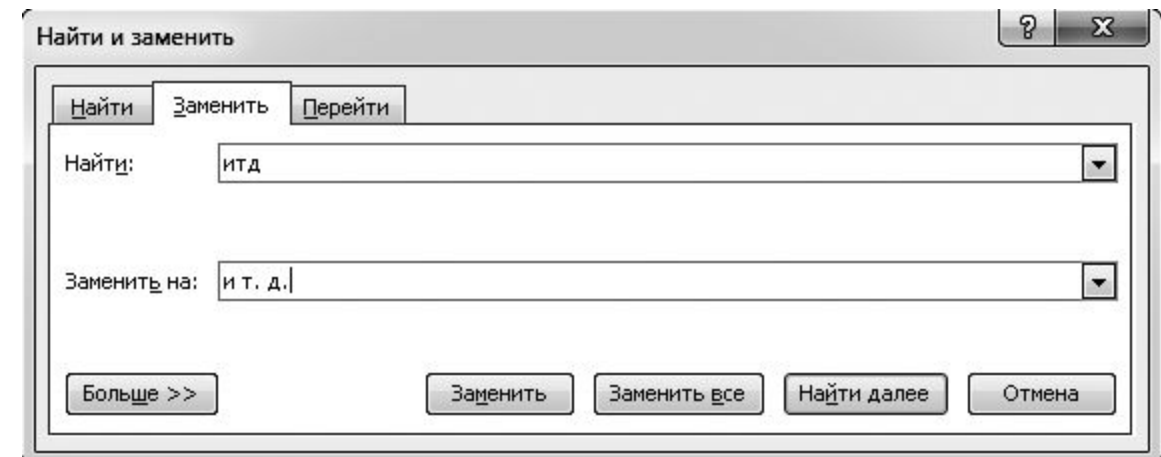

Рис. 6.8. Окно замены текстового фрагмента

# **ɏɉɋɇȻɍɃɋɉȽȻɈɃɀɍɀɅɌɍȻ**

После того как вы полностью наберете нужный текст, необходимо его отформатировать, другими словами, оформить текст документа в соответствии с определенными правилами или по собственному желанию. Под форматированием текста понимается придание символам и абзацам определенного вида с помощью специальных инструментов. Прежде чем приступить к их рассмотрению, отметим полезную особенность, которая появилась в Word 2007. Если вы задаете какой-либо параметр форматирования, выбирая его значение из раскрывающегося списка, то при наведении указателя мыши на любую команду в этом списке вы сразу же увидите результат ее действия в тексте. Чтобы закрепить результат, следует щелкнуть на соответствующей команде.

Перемещая указатель по списку, можно подбирать наилучшее значение, наблюдая за тем, как это выглядит в тексте.

### Форматирование символов

Существуют три важнейших свойства символов, которые вы можете изменять в Word, – шрифт, размер и начертание. Инструменты для работы с этими параметрами находятся в группе Шрифт на вкладке Главная ленты.

Прежде чем применить форматирование к текстовому фрагменту, его следует выделить. Если текст не выделен, а курсор находится в конце слова, то измененные параметры будут применены только к вновь набираемым символам. Когда курсор установлен в слове, изменения характеристик шрифта скажутся только на его буквах.

В раскрывающемся списке Шрифт

### Times New Roman \*

можно выбрать для выделенного фрагмента новый шрифт. Шрифты отличаются друг от друга формой знаков, толщиной линии, которой вычерчен символ, шириной символов и другими характеристиками, среди которых можно варьировать две – размер и начертание. Обратите внимание на то, что не все шрифты могут быть применены к кириллическим знакам. Для них можно использовать шрифты, которые справа в списке помечены буквами русского алфавита (и некоторые другие, что можно выяснить опытным путем). К латинским буквам можно применить любой шрифт.

Размер шрифта можно изменить в одноименном раскрывающемся списке

или ввести в это поле произвольное значение с клавиатуры. Именно с помощью данного инструмента, а не регулятором масштаба меняется реальный размер символов, который отразится не только на экране, но и при выводе документа на печать.

Ж

K

 $\rightarrow$ 

10

Для изменения начертания символов в группе Шрифт имеются следующие инструменты.

**Полужирный.** 

Курсив.

Подчеркнутый. Щелкнув на стрелке данной кнопки, вы можете выбрать тип и цвет линии подчеркивания.

Первичное нажатие кнопки активизирует инструмент, вторичное – отключает его. При желании типы начертания можно комбинировать между собой, например делать шрифт курсивным и подчеркнутым одновременно.

 $abc$ 

Дополнительно видоизменить символы можно с помощью следующих кнопок.

Зачеркнутый. Зачеркивает текст в выделенном фрагменте.

Подстрочный знак. Уменьшает символы и опускает их ниже основной линии текста (создает нижний индекс).

 $\mathbf{x}^2$ 

Надстрочный знак. Уменьшает символы и поднимает их выше основной линии текста (создает верхний индекс – степень).

Aa-

**Регистр.** Позволяет выбрать вариант изменения регистра выделенного текста (то есть перевода строчных букв в прописные или наоборот).

Результат применения описанных выше инструментов форматирования символов представлен на рис. 6.9.

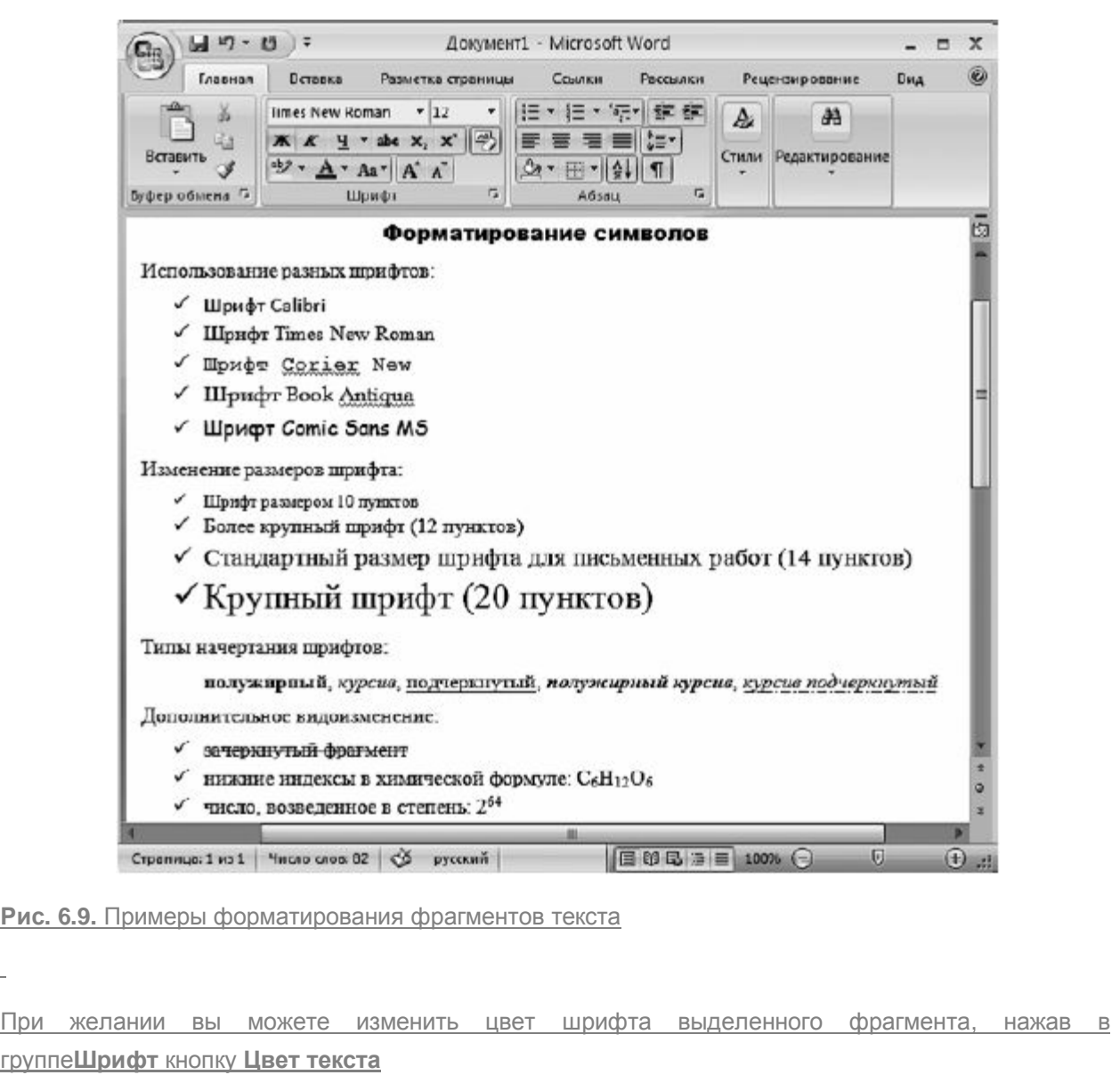

 $\mathbf{A}$ 

 $\mathbf{x}_2$ 

i.

Щелкнув на стрелке данной кнопки, вы откроете палитру, на которой можно выбрать другой цвет. Чтобы привлечь внимание к определенному фрагменту в тексте, можно выделить его маркером точно так же, как вы делали бы это на бумаге. Нажмите кнопку Цвет выделения текста

#### ab<sub>2</sub>

в группе Шрифт, чтобы активизировать инструмент, щелкните слева от первого символа выделяемого фрагмента и, удерживая нажатой левую кнопку, протащите указатель вдоль текста. Когда выделение охватит последний нужный символ, отпустите кнопку. При этом выделенный текст будет закрашен. Нажмите кнопку Цвет выделения текста еще раз, чтобы отключить ее. Цвет маркера можно изменить на палитре, открываемой щелчком на стрелке данной кнопки.

Форматирование абзацев

Как вы уже знаете, абзац – фрагмент, находящийся между двумя маркерами конца абзаца (включить отображение маркеров можно нажатием кнопки **Отобразитьвсе знаки** в группе **Абзац).** Важно понимать, что абзацем в Word принято называть не только фрагмент текста, но и пустую строку, которая образована нажатием клавиши **Enter** (то есть содержит только маркер конца абзаца). Основными характеристиками абзаца являются выравнивание, интервал между строками и величина отступа первой строки. Их можно варьировать с помощью инструментов, расположенных в группе Абзац вкладки Главная.

Если вы хотите применить форматирование к одному абзацу, можно его не выделять – достаточно просто установить курсор в любую его часть. Для одновременного изменения параметров нескольких абзацев их нужно выделить.

Рассмотрим инструменты, предназначенные для выполнения различных действий с абзацами.

**Выровнять текст по левому краю.** Этот способ выравнивания выбран в Word по умолчанию и может быть использован при создании любых документов.

亖

По центру. Данный инструмент следует применять для перемещения строки в центр страницы. Именно им, а не пробелом, нужно пользоваться для создания заголовков.

有

Выровнять текст по правому краю. Смещает абзац к правому краю страницы. Данный тип форматирования может понадобиться, например, при создании шапки заявления.

По ширине. С помощью этого инструмента можно выровнять текст одновременно по левому и правому краям. Это достигается за счет увеличения промежутков между словами.

Если вы выровняли абзац определенным образом и решили набрать после него новый абзац, нажав клавишу Enter, имейте в виду, что новый абзац будет иметь такое же выравнивание, как и предыдущий. Переключиться на другой тип выравнивания можно сразу, нажав соответствующую кнопку в группе **Абзац.** 

Каждый абзац характеризуется величиной междустрочного интервала, а также интервала, добавляемого перед абзацем и после него. По умолчанию в Word используется интервал 1,15. Это

значит, что расстояние между строками абзаца в 1,15 раза больше высоты строки. При необходимости величину междустрочного интервала можно изменить, щелкнув на кнопке **Междустрочный интервал** 

## 主三十

и в раскрывшемся меню выбрав нужное значение. Если ни одно из них вас не устраивает, выполните команду Другие варианты междустрочных интервалов, в открывшемся окне (рис. 6.10) в области Интервал щелкните на кнопке раскрывающегося спискамеждустрочный и выберите пункт Множитель. Справа в числовом поле значениенаберите с клавиатуры нужную величину интервала и нажмите ОК.

Между абзацами также предусмотрены определенные интервалы. По умолчанию перед абзацем интервал не добавляется, тогда как после него величина интервала составляет 10 пунктов. Интервалы между абзацами также можно варьировать по желанию: добавлять и удалять, изменять их величину. Щелкните на кнопке Междустрочный интервал. По названию двух последних команд можно сделать вывод, имеется ли интервал перед абзацем и после него. Если название команды начинается со слова Добавить, это значит, что интервал отсутствует и его можно добавить, выполнив данную команду. Когда интервал установлен, соответствующая ему команда начинается со слова **Удалить**, Обратившись к ней, вы можете удалить интервал,

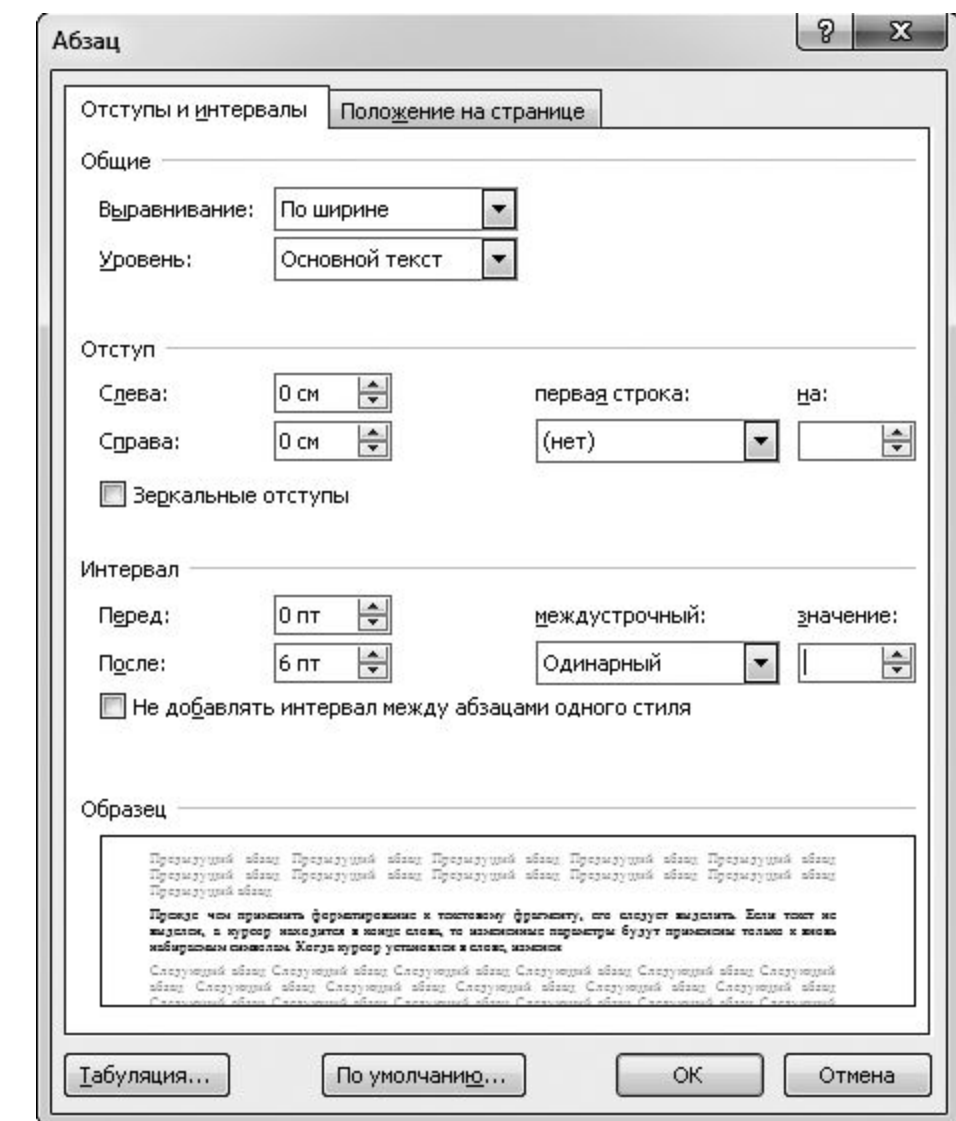

Рис. 6.10. Окно настройки параметров абзаца

Задать точное значение интервала между абзацами можно в числовых полях **ПередиПосле** в <u>области Интервал окна настройки параметров абзаца (см. рис. 6.10). Как вы уже знаете, открыть</u> его можно нажатием кнопки диалогового окна в правом нижнем углу группы **Абзац** на ленте.

Вы можете самостоятельно изменять отступы абзаца от левого и правого полей и отступ первой строки абзаца. Сделать это можно с помощью специальных маркеров абзаца, которые находятся на линейке (рис. 6.11). Чтобы линейка отображалась в документе, нажмите кнопку, которая находится над вертикальной полосой прокрутки (см. рис. 6.11).

Менять положение любого маркера можно протаскиванием. Вместе с ним будут меняться отступы абзаца относительно полей документа или отступ первой строки. При задании точной величины отступа ориентируйтесь на шкалу линейки, которая градуирована в сантиметрах. Обратите внимание на то, что выход за границы полей документа обозначен на линейке другим цветом. Не стоит перемещать в эту область маркеры отступов.

Кнопка отображения

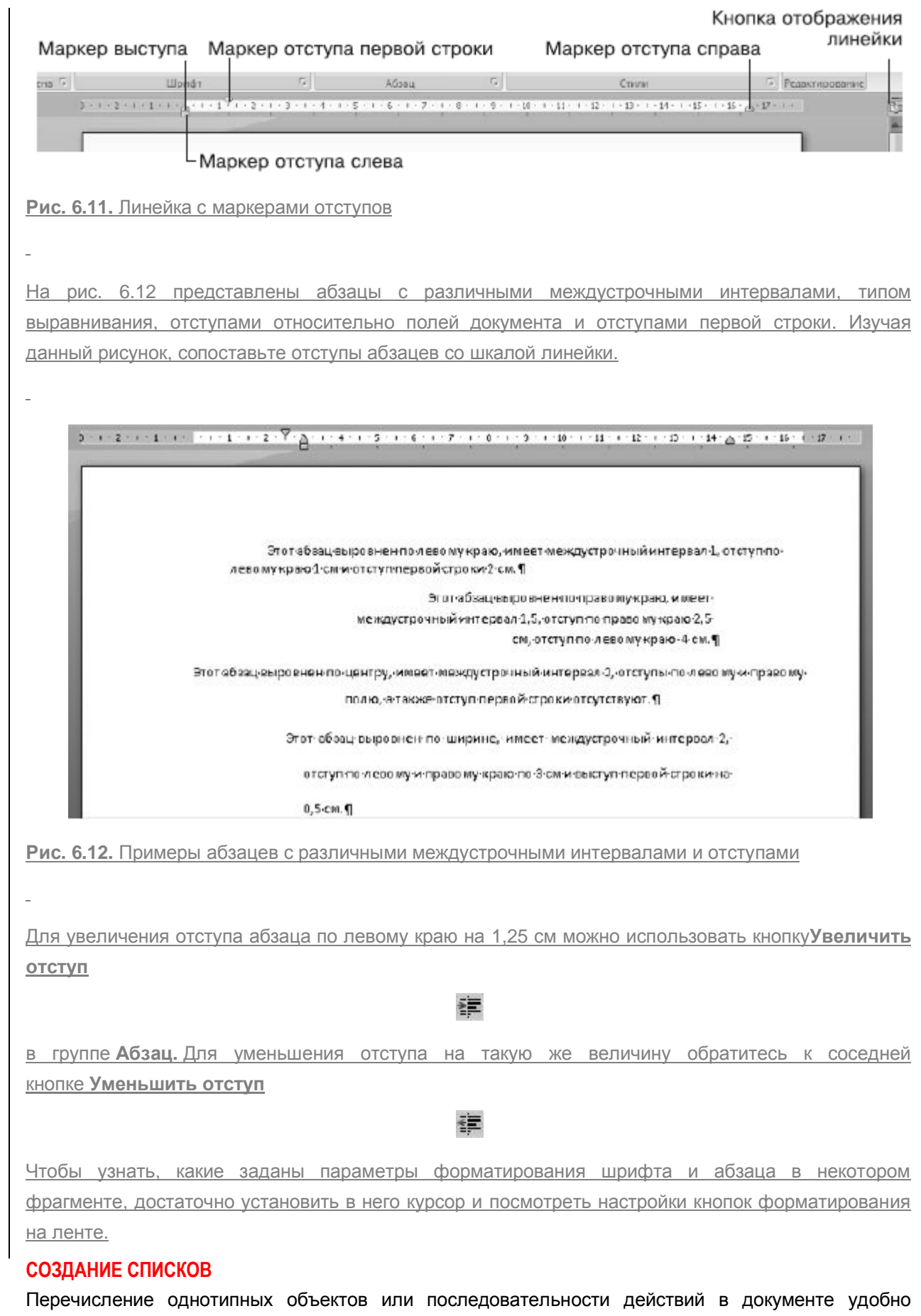

**Отредактировал: PRESSI ( HERSON)** 

представлять в виде списка.

С различными типами списков вы уже не раз сталкивались при прочтении данной книги. Они были созданы в Word с помощью специальных инструментов.

šΞ

В группе **Абзац** имеется три кнопки для создания различных списков.

**Маркеры.** Отвечает за создание маркированного списка.

**Нумерация.** Позволяет создать нумерованный список.

 $\frac{1}{2}$ Многоуровневый список. Отвечает за создание списка, состоящего из нескольких уровней.

Каждый пункт будущего списка должен находиться в отдельном абзаце. Для создания списка выделите необходимые абзацы и шелкните на одной из рассмотренных кнопок, в зависимости от того, какой список хотите получить. Чтобы отменить формат списка, выделите его пункты и повторно нажмите эту же кнопку.

Обратите внимание, каждая из кнопок, отвечающая за создание списка, имеет стрелку. Щелкнув на ней, вы развернете варианты представления списка, из которых можно выбрать стиль оформления, наиболее подходящий для вашего документа (рис. 6.13).

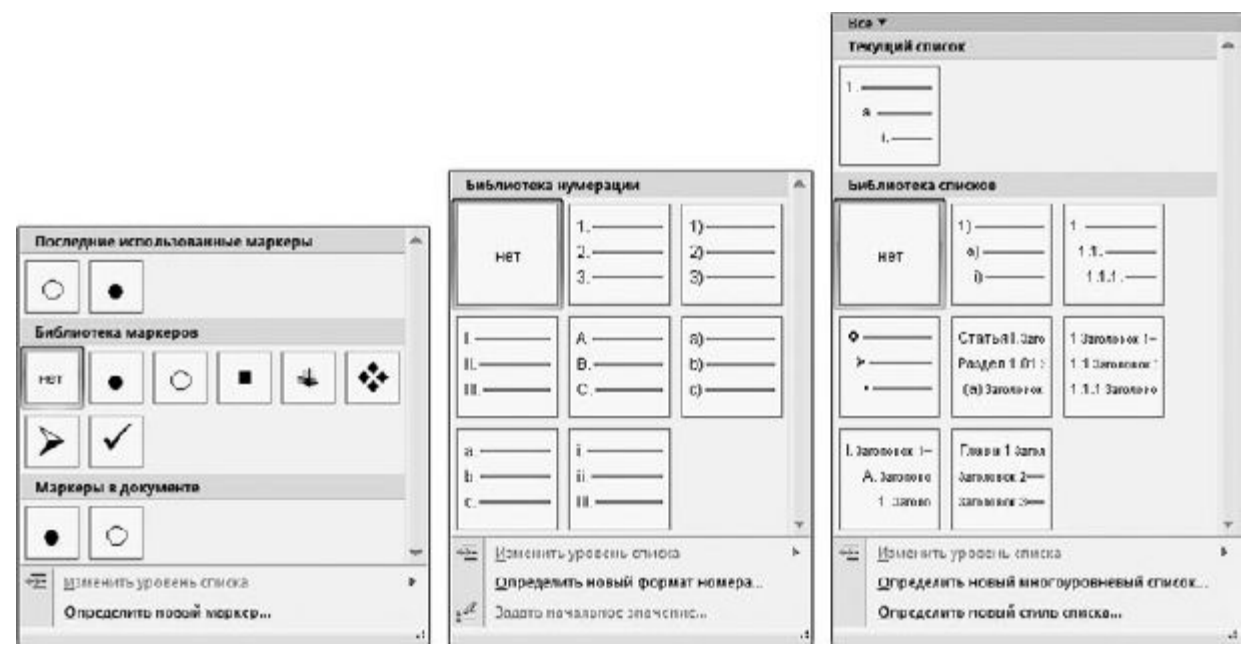

Рис. 6.13. Варианты представления маркированного, нумерованного и многоуровневого списков

Создание нумерованного списка можно начать и вручную. Для этого в начале абзаца наберите единицу с точкой, а затем нужный текст. При переходе к следующему абзацу Word автоматически превратит его во второй пункт списка, добавив число 2. Так будет происходить при каждом нажатии клавиши Enter. Чтобы указать системе, что данный абзац уже не должен входить в состав списка, установите курсор на любом его участке и нажмите кнопку **Нумерованный список** в группе **Абзац**.

#### ПРИМЕНЕНИЕ ГРАНИЦ И ЗАЛИВКИ

В Word любой абзац или произвольный текстовый фрагмент можно взять в рамку и залить цветом. Тип рамки, а также отображение только определенных границ (для абзаца) можно настроить по желанию.

В группе **Абзац** имеется кнопка, отвечающая за настройку границ текста. По умолчанию ей присвоен инструмент создания нижней границы

四甲

Чтобы задействовать его, достаточно установить курсор в абзац, для которого должна быть создана граница, и нажать кнопку. Шелкнув на стрелке данной кнопки, вы раскроете список инструментов, отвечающих за создание различных границ. Если в процессе работы вам часто придется создавать определенную границу, выберите щелчком в списке соответствующий ей инструмент. При этом он заменит собой инструмент, присвоенный кнопке настройки границ текста, и вы сможете быстро обратиться к нему, просто нажав данную кнопку.

Если вы хотите тонко задать параметры границ, стоит присвоить кнопке настройки границ текста инструмент Границы и заливка, выбрав его в списке, открываемом стрелкой кнопки. Щелкнув на данном инструменте, вы откроете одноименное окно (рис. 6.14), в котором можно выполнять следующие действия:

• варьировать тип рамки, щелкнув на нужном значке слева в списке **Тип** (наиболее эффектны объемная рамка и рамка, отбрасывающая тень);

• задавать тип, цвет и ширину линии рамки в соответствующих списках;

• отключать отображение некоторых границ рамки с помощью кнопок, расположенных в **области Образец;** 

• нажав кнопку **Горизонтальная линия** выбрать тип линии, которую нужно вставить после выбранной строки.

Обратите внимание, окно **Границы и заливка** имеет несколько вкладок. Параметры, настроенные на вкладке Граница, будут применены к выделенному абзацу или произвольному текстовому фрагменту. Вкладка Страница содержит аналогичные настройки, однако они отвечают за создание рамки, окаймляющей текущую страницу или каждую страницу документа целиком, что можно указать в раскрывающемся списке Применить к. На вкладке Заливка в раскрывающихся списках можно выбрать цвет заливки абзаца или другого фрагмента и фоновый узор (или интенсивность цвета заливки).

Для быстрого задания цвета заливки абзаца щелкните на стрелке кнопки Заливка

⇘

На рис. 6.15 представлены три абзаца, помещенные в рамки различных типов и имеющие разные фоновые цвета.

Если вы решили отказаться от всех параметров форматирования шрифта и абзаца для выбранного фрагмента, нажмите кнопку **Очистить формат** 

 $A3$ 

в группе Шрифт. При этом к тексту будут применены параметры шрифта, выбранные в Word по умолчанию.

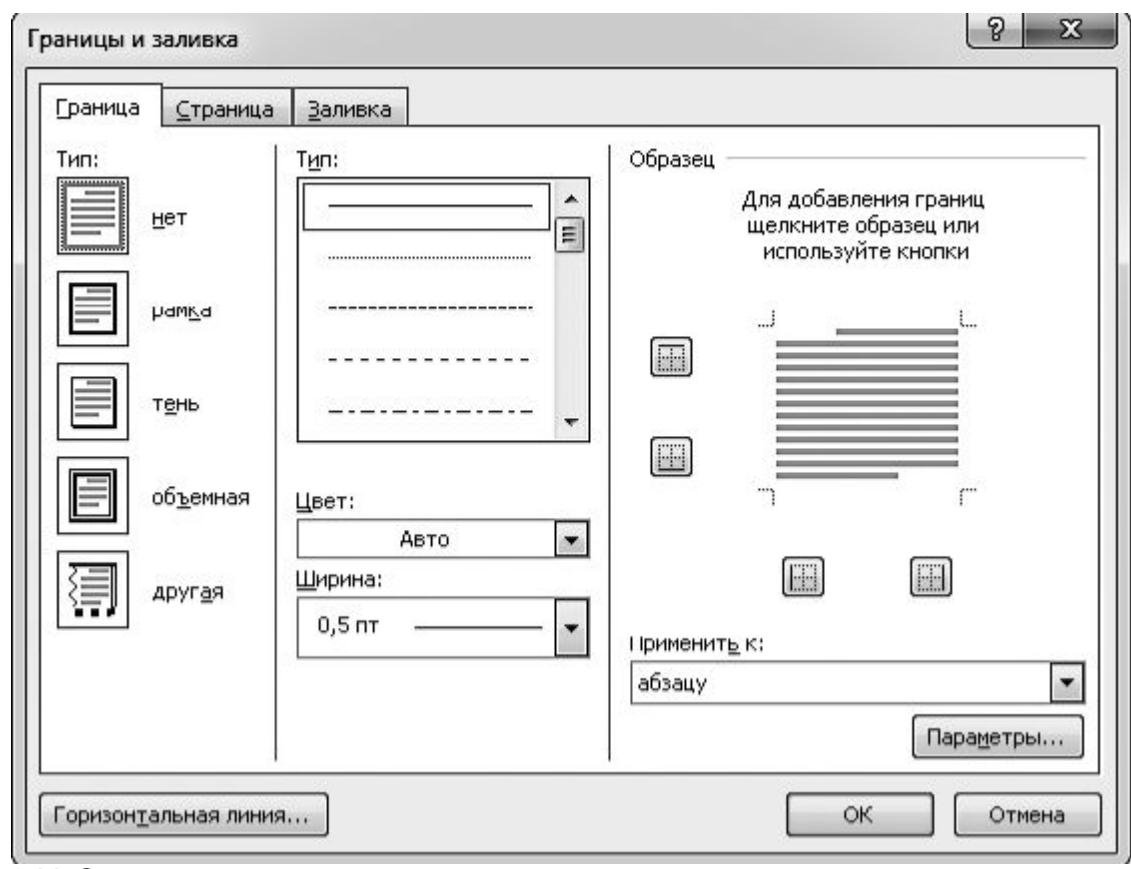

Рис. 6.14. Окно настройки параметров границы и заливки

Этот абзац окаймлен рамкой с тенью. Шириналинии составляет 1,5 пункта. Для заливки выбран желтый цвет.

Этот абзац окаймлен объемной рамкой, для которой выбран определенный тип линии. Ширина линии составляет 3 пункта. Для заливки выбран красный цвет.

В это мабааце отображается голько верхняя и нижняя граница рамки, для создания которых была выбранадвойная волнистая линия. В качестве фона использовался светло-зеленый цвет.

Рис. 6.15. Примеры абзацев, заключенных в рамки разных типов

#### ИСПОЛЬЗОВАНИЕ СТИЛЕЙ

Предположим, к каждому абзацу в документе вам нужно применить некоторые параметры форматирования: выбрать определенный тип выравнивания, отступы абзаца и первой строки, шрифт, его размер, цвет и начертание, наличие границы. Установка всех этих параметров вручную отнимет у вас немало времени и потребует большой сосредоточенности, чтобы обеспечить абсолютно одинаковое оформление фрагментов, находящихся в разных частях документа. Процесс форматирования текста можно значительно ускорить, применяя к различным фрагментам определенные стили. Стиль -это набор рассмотренных нами выше параметров форматирования, назначаемых единовременно выделенному тексту. В Word имеются целые коллекции стилей, в которых можно подобрать стиль для текста любой важности (заголовка, подзаголовка, названия, тела документа, текста, на котором нужно акцентировать внимание, цитаты, ссылки и др.). Инструменты стилей находятся в группе Стили вкладки Главная.

## **ЕСТАВКА СПЕЦИАЛЬНЫХ СИМВОЛОВ**

Иногда возникает необходимость добавить в текст символ, которому не соответствует ни одна клавиша на клавиатуре. Это могут быть буквы греческого алфавита, различные математические символы, знаки валют и т. д. Чтобы выбрать нужный символ и поместить его в документ, перейдите на вкладку Вставка ленты и в группе Символы нажмите кнопкуСимвол. В открывшемся меню вы можете выбрать один из наиболее используемых символов. Если среди них вы не нашли нужного, выполните команду **Другие символы**этого же меню, в открывшемся окне (рис. 6.16) выберите щелчком символ и нажмите кнопкуВставить. Знак будет вставлен в то место в документе, где находился курсор.

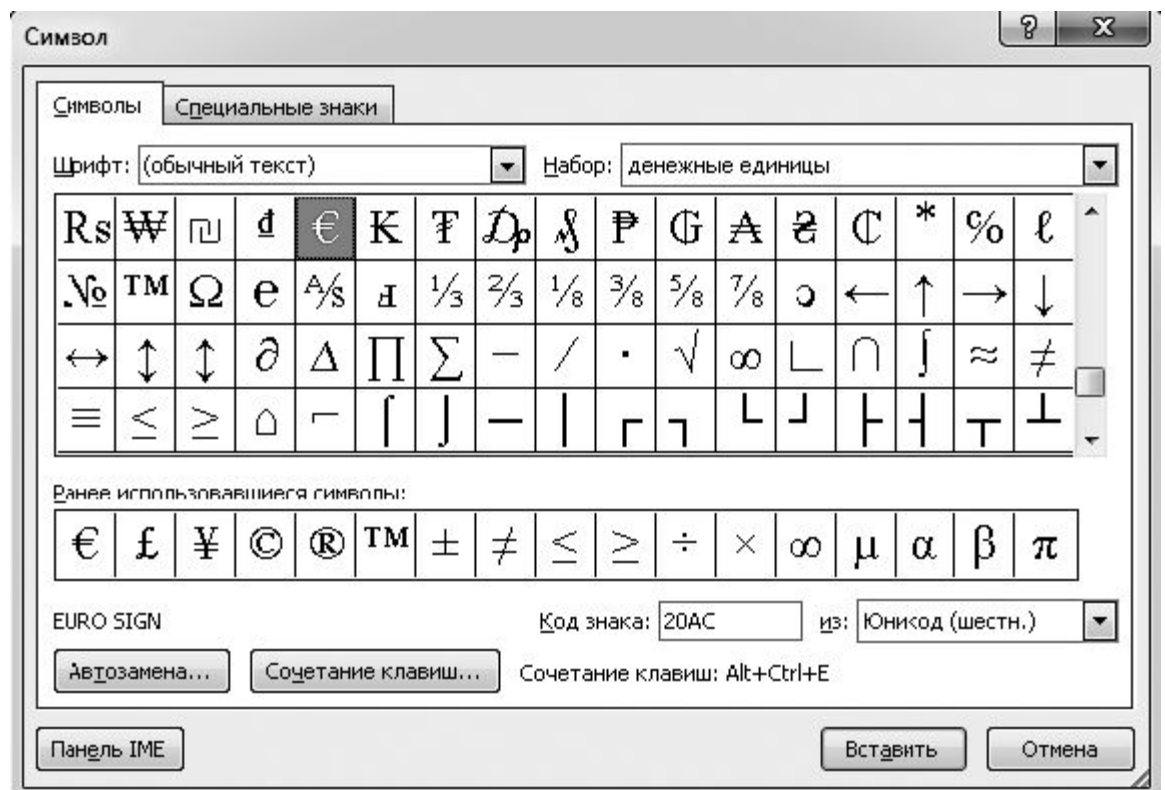

Рис. 6.16. Окно выбора специальных символов

#### ДОБАВЛЕНИЕ ТАБЛИЦЫ

С помощью специальных средств Word вы можете добавлять в документ таблицы со структурой любой сложности и применять к ячейкам таблиц изученные нами ранее приемы форматирования, а также приемы, доступные только при работе с таблицами.

Чтобы добавить таблицу в документ, сделайте следующее.

- 1. Установите курсор в начало новой строки нажатием клавиши Enter.
- 2. Перейдите на вкладку Вставка ленты.

3. В группе **Таблицы** щелкните на кнопке **Таблица**. В верхней части открывшегося меню вы увидите большое количество клеток. С их помощью можно задать размер таблицы. При перемещении указателя мыши клетки будут выделяться оранжевым цветом. Охватите нужное количество клеток в зависимости от того, сколько строк и столбцов должна содержать таблица (рис. 6.17), и щелкните для ее вставки в документ.

| <b>Таблица</b>              | - 2<br>图图<br>Рисунок<br>Клип                                                                       | <b>P</b> Фигуры *<br>SmartArt<br>по Диаграмма | <b>• Гиперссылка</b><br>∕ Закладка<br><b>А) Перекрестная ссылка</b>  | ■ Верхний ко<br>■ Нижний ко<br>$\vert$ #1<br>Номер стра |  |
|-----------------------------|----------------------------------------------------------------------------------------------------|-----------------------------------------------|----------------------------------------------------------------------|---------------------------------------------------------|--|
|                             | Таблица 8х7                                                                                        |                                               | Связи                                                                | Колонти                                                 |  |
| 囲<br>$\mathbb{Z}$<br>舌<br>喝 | <u>В</u> ставить таблицу<br><u>Н</u> арисовать таблицу<br>Преобразовать в таблицу<br>Таблица Excel |                                               | <u> + 4 + 1 + 5 + 1 + 6 + 1 + 7 + 1 + 8 + 1 + 9 + 1 + 10 + 1 + 1</u> |                                                         |  |
| E                           | Экспресс-таблицы                                                                                   | ▶                                             |                                                                      |                                                         |  |

Рис. 6.17. Вставка таблицы в документ

4. С помощью охвата клеток можно создать таблицу размером не более десяти столбцов и восьми строк. Если требуется вставить таблицу с большим количеством ячеек, задействуйте команду Вставить таблицу меню кнопки Таблица, в открывшемся окне (рис. 6.18) в числовых полях Число столбцов и Число строк введите требуемые параметры таблицы и нажмите ОК.

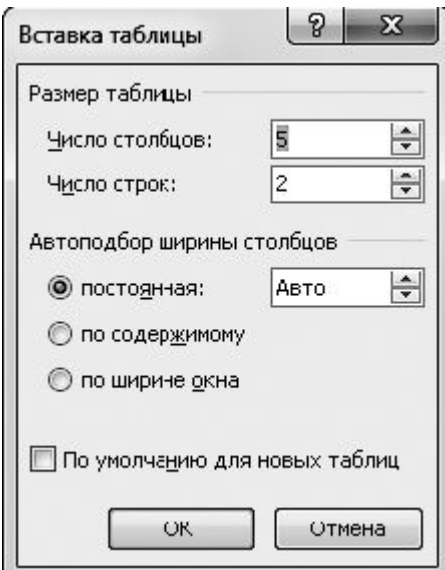

Рис. 6.18. Окно задания параметров таблицы

Обратите внимание, после добавления таблицы в документ на ленте появится новый набор вкладок Работа с таблицами (отображается только тогда, когда курсор установлен в любой из ячеек таблицы). В его состав входят вкладки **Конструктор** и Макет, которые содержат большое количество инструментов для форматирования таблиц. Важнейшие из них мы рассмотрим в

данном подразделе. Но прежде, чем приступить к форматированию таблицы, необходимо набрать в ее ячейках нужный текст.

Если вы включите отображение непечатаемых знаков, то увидите, что в каждой ячейке таблицы имеется внутренний маркер конца абзаца. Это значит, что каждую ячейку можно рассматривать как самостоятельный абзац и применять к нему известные приемы форматирования.

Щелчком установите курсор в нужной ячейке и начните набирать текст. Если длина текста превысит длину ячейки, высота ячейки увеличится и часть текста будет автоматически перенесена на новую строку. При необходимости высоту и ширину строк и столбцов можно менять вручную, чтобы уместить текст в ячейке в меньшее (или, наоборот, в большее) количество строк. Для изменения высоты или ширины столбца или строки подведите указатель мыши к соответствующей границе и, когда он примет вид вертикальной черты с двумя стрелками, щелкните, после чего, не отпуская кнопку мыши, протащите границу в нужном направлении (рис. 6.19).

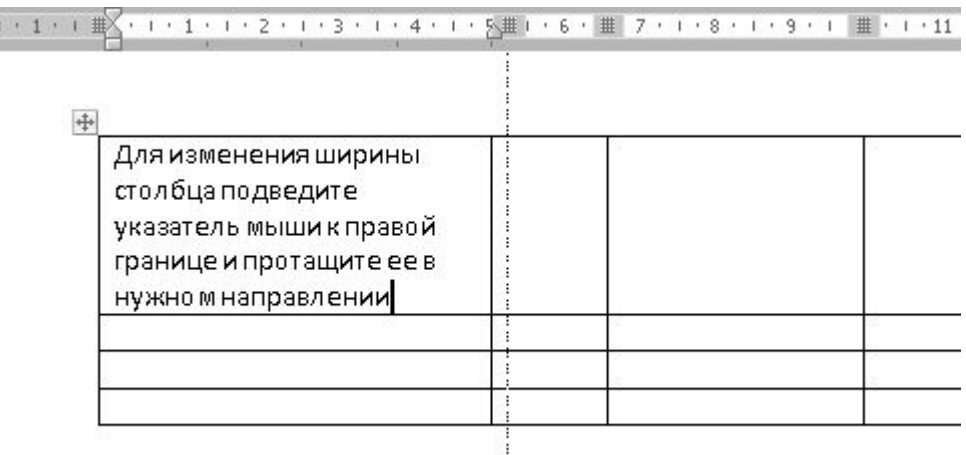

Рис. 6.19. Изменение ширины столбца

Обратите внимание: на горизонтальной и вертикальной линейках границам строк и столбцов соответствуют маркеры. Вы также можете изменять размеры строк и столбцов, перетаскивая данные маркеры.

J,

Для перемещения курсора между ячейками таблицы можно использовать не только мышь, но и клавиши управления курсором или клавишу Tab.

Текст, набранный в ячейке, можно форматировать с помощью инструментов групп Шрифти Абзац вкладки Главная, которые мы рассмотрели выше, или применять к нему стили из коллекции Word, находящейся в группе Стили вкладки Главная. Предварительно не забудьте выделить текст в нужной ячейке.

Если требуется одновременно отформатировать текст, находящийся в нескольких ячейках, их удобно выделить, используя следующие приемы.

• Чтобы выделить столбец, подведите указатель мыши к верхней границе и, когда он примет вид маленькой черной стрелочки, направленной вниз, выполните щелчок.

• Для выделения строки переместите указатель в левую часть документа и, когда он примет вид стрелки, наклоненной вправо, щелкните возле нужной строки.

• Чтобы выделить отдельную ячейку, выполните на ней тройной щелчок или подведите указатель к левой границе и, когда он примет вид маленькой черной стрелочки, наклоненной вправо, выполните щелчок.

• Для выделения ячеек, находящихся в разных частях таблицы, последовательно выделяйте каждую ячейку, удерживая нажатой клавишу Ctrl.

• Чтобы выделить группу соседних ячеек, щелкните на одной из крайних и протащите мышь в направлении остальных ячеек.

• Чтобы выделить таблицу целиком, щелкните на значке

++

который появляется в верхнем левом углу таблицы при наведении на нее указателя мыши.

• Для выделения всех перечисленных элементов вы можете также воспользоваться командами меню, которое открывается при нажатии кнопки Выделить в группе Таблицана вкладке Макет.

Снять выделение ячеек можно, щелкнув левой кнопкой на любом участке таблицы.

Имейте в виду, что если вы перетаскиваете границы строки или столбца, в которых выделена ячейка, то произойдет изменение только ее размеров и структура таблицы будет искажена. Поэтому следите за тем, чтобы при перемещении границ выделение отдельных ячеек было снято. Рассмотрим специальные инструменты форматирования таблиц, которые находятся на вкладках **Макет** (рис. 6.20) и **Конструктор.** 

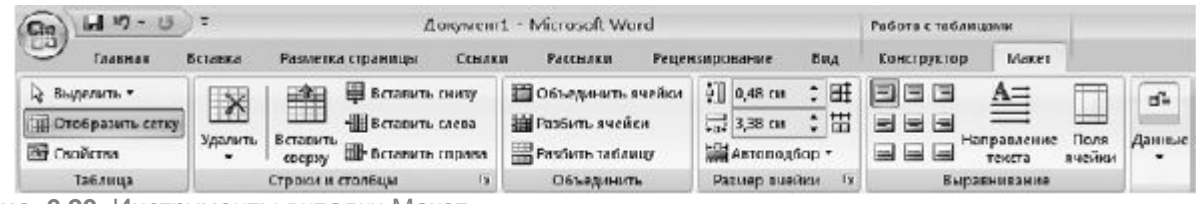

**Рис. 6.20. Инструменты вкладки Макет** 

Часто возникает необходимость добавить к существующей таблице новые строки и столбцы или же, наоборот, удалить их. Это можно сделать с помощью инструментов группы **Строки и столбцы** на вкладке Макет. Для вставки дополнительной строки (или столбца) выделите ряд, выше или ниже (левее или правее) которого нужно добавить новый ряд, и выберите соответствующую кнопку в группе Строки и столбцы (их название начинается со словаВставить). Для удаления строки или столбца выделите его, нажмите кнопку **Удалить** в группе Строки и

**столбцы** на вкладке Макет и в открывшемся меню выполните нужную команду.

Если требуется разбить одну ячейку на две или объединить две ячейки в одну, что бывает необходимо при создании таблиц сложной структуры, установите курсор в разделяемую ячейку или выделите две объединяемые ячейки и обратитесь к одной из кнопок Разбить ячейки или Объединить ячейки, которые находятся в группе Объединить на вкладке Макет.

Если вы выполнили ошибочное лействие, помните, что его легко можно отменить нажатием сочетания клавиш Ctrl+Z.

За ориентацию текста в ячейках отвечают инструменты, расположенные в группеВыравнивание вкладки Макет. Чтобы выровнять текст в ячейках относительно их границ, выделите ячейки и воспользуйтесь одной из девяти маленьких кнопок выравнивания, находящихся слева в группе Выравнивание.

Текст в ячейках может располагаться не только по горизонтали и по вертикали, но и под различными углами. Для изменения направления текста в ячейках выделите их и последовательно Нажимайте кнопку Направление текста в группе Выравнивание, чтобы выбрать подходящую ориентацию.

На вкладке **Конструктор** (рис. 6.21) находятся инструменты оформления стиля таблицы, а также две полезные кнопки, отвечающие за рисование и удаление границ в таблице.

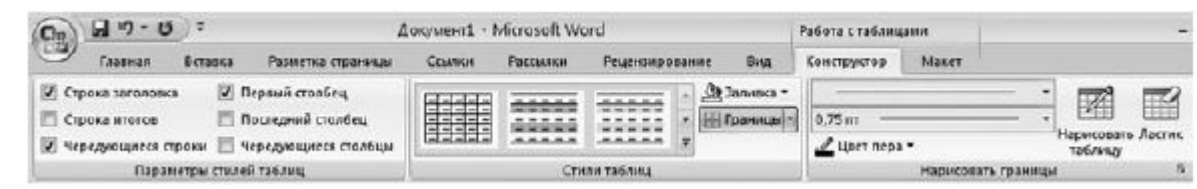

Рис. 6.21. Вкладка Конструктор

Если требуется создать таблицу со сложной структурой, то гораздо проще сделать это с помощью инструмента рисования таблицы, чем объединять и разбивать ячейки в таблице со стандартным расположением столбцов и строк. Используя данный инструмент, вы также можете дорисовывать нужные границы в уже готовой таблице.

Чтобы активизировать инструмент рисования таблицы, нажмите кнопку **Нарисовать Таблицу**, которая находится в группе Нарисовать границы вкладки Конструктор. При этом указатель мыши примет вид карандаша. Щелкните в том месте страницы, где должен находиться верхний левый угол таблицы, и протяните мышь вправо-вниз, чтобы нарисовать внешнюю границу таблицы. Отпустите кнопку мыши, чтобы зафиксировать прямоугольник нужного размера. Внутренние границы таблицы также можно нарисовать протаскиванием мыши, щелкнув на одной из границ и протянув пунктирную линию к противоположной стороне (рис. 6.22). Для деактивизации инструмента рисования таблицы нажмите его кнопку еще раз или выполните двойной щелчок на свободном участке рабочей области.

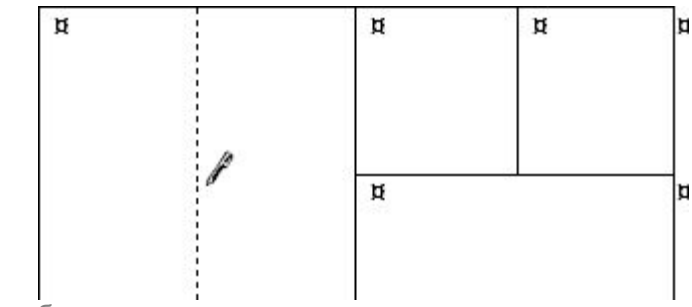

# Рис. 6.22. Рисование таблицы

В группе Нарисовать границы слева от кнопки Нарисовать таблицу находятся два раскрывающихся списка, в которых можно задать тип и толщину линии для рисования таблицы. <u>Щелкнув на кнопке Цвет пера, вы можете выбрать на палитре цвет линий будущей таблицы.</u>

Аналогичным инструменту Объединить ячейки, но более простым в использовании является Ластик. С его помощью вы можете удалить ненужные границы, тем самым объединив соседние ячейки. При действии **Ластика** на внешние границы они становятся скрытыми.

Нажмите кнопку Ластик в группе Нарисовать границы вкладки Конструктор. При этом указатель мыши примет вид ластика. Наведите его на стираемую линию и протащите по ней так, чтобы

линия была выделена. Отпустите кнопку мыши, чтобы удалить границу. Для прекращения работы **Ластика** нажмите его кнопку снова или выполните двойной щелчок на свободном участке страницы.

В группе Стили таблиц вкладки Конструктор находятся инструменты, позволяющие оформить внешний вид границ таблицы и задать фоновый цвет ячеек. Если вы хотите отключить отображение границ для некоторых строк, столбцов либо ячеек (или же включить отображение скрытых), выделите их, щелкните на стрелке кнопки Границы и выберите инструмент, который отвечает за визуализацию интересующих вас линий. Если инструмент активен (кнопка окрашена в оранжевый цвет), выполните на ней щелчок, чтобы скрыть ненужные линии. В некоторых случаях границы исчезают или появляются автоматически при выборе желаемого инструмента.

Чтобы залить ячейки определенным цветом, выделите их, щелкните на стрелке кнопкиЗаливка в группе Стили таблиц и на открывшейся палитре выберите шелчком понравившийся оттенок.

Для быстрого создания таблицы с определенными параметрами форматирования вы можете обратиться к коллекции табличных стилей Word. Стиль таблицы включает в себя цвет заливки ячеек, цвет и толщину границ таблицы, скрытие некоторых линий, определенные параметры шрифта, используемые при наборе текста в ячейках. Чтобы применить к созданной таблице стиль, установите курсор в любую из ее ячеек, шелкните на кнопке **Дополнительные параметры** 

в группе Стили таблиц и в открывшейся коллекции щелчком выберите понравившийся стиль (рис. 6.23).

| рвый столбец                                                                            | Простые таблицы<br>▴                                          |                                                                           |                                                                                                  |                                                                                      |                                                             |                                                          |                                                                                           |   |
|-----------------------------------------------------------------------------------------|---------------------------------------------------------------|---------------------------------------------------------------------------|--------------------------------------------------------------------------------------------------|--------------------------------------------------------------------------------------|-------------------------------------------------------------|----------------------------------------------------------|-------------------------------------------------------------------------------------------|---|
| лиедний сголбец<br>редующиеся столбцы<br>таблиц                                         | $  -$<br>$- - - -$<br>- - - - - -                             |                                                                           |                                                                                                  |                                                                                      |                                                             |                                                          |                                                                                           |   |
|                                                                                         | Встроенные                                                    |                                                                           |                                                                                                  |                                                                                      |                                                             |                                                          |                                                                                           |   |
| $1 + \frac{1}{2} + \frac{1}{2} + \frac{1}{2} + \frac{1}{2} + \frac{1}{2} + \frac{1}{2}$ | $- - - - -$<br>-----<br>77777<br>$- - - - -$                  | $- - - - -$<br>$- - - - -$<br>$- - - -$<br>$- - - - - -$<br>$- - - - - -$ | $- - - - -$<br>-----<br>-----<br>$\cdots \cdots \cdots \cdots$                                   | and the low line line.<br>------<br>------<br>-----<br>$\cdots \cdots \cdots \cdots$ | $- - - - - -$<br>-----<br>-----<br>-----<br>$- - - - -$     | -----<br>-------<br>----<br>$- - - - -$<br>$- - - - - -$ | -----<br>-----<br>-----<br>-----<br>$- - - - - -$                                         | ≣ |
|                                                                                         | $- - - - -$<br>$- - - - -$<br>-----<br>-----<br>$- - - - - -$ | $- - - - - -$<br>----<br>$- - -$<br>----<br>----                          | -----<br>-----<br>-----<br>-----                                                                 | $- + - - - -$<br>-----<br>-----<br>-----<br>-----                                    | <b>Barbara</b><br>-----<br>-----<br>-----<br>$- - - - -$    | ------<br>-----<br>-----<br>-----<br>$- - - - - -$       | <u>and the company of the second second</u><br>- - - - -<br>-----<br>-----<br>$- - - - -$ |   |
| Введениеп<br>Устройство к<br>Знакомство-с                                               | -----<br>-----<br>$------$                                    | E<br>Е<br>--<br>$-1-1-$<br>Ξ<br>$\equiv$<br>----                          | 바람<br>Ξ<br>⊏<br>53353                                                                            | 33353<br>$    -$<br>$   -$                                                           | $- - - - $<br>$- - - - -$<br>$- - - - - -$<br>$- - - - - -$ | $- - - - - $<br>$- - - - -$<br>$    -$<br>$- - - - - -$  | $- - - - $<br>$- - - - - -$<br>$    -$<br>$- - - - -$                                     |   |
| Paбота в Wind                                                                           | $- - - - -$                                                   |                                                                           |                                                                                                  | $- - - - -$                                                                          | $    -$                                                     | $- - - - - $                                             | $    -$                                                                                   |   |
| Работа-в-Инте<br>Работа с прог                                                          | $- - - - $<br>$-1 - 1 - 1 -$<br>55555<br>$-1 - 1 - 1 - 1$     | -----<br>----<br>----<br>$- - - -$<br>$- - - - -$                         | <b>Property of the Contract Contract</b><br>-----<br>$- - - - -$<br>$- - - - -$<br>$- - - - - -$ | -----<br>-----<br>-----<br>$- - - - -$                                               | -----<br>-----<br>-----<br>-----                            | -----<br>-----<br>-----<br>-----                         | <b>MARINEZ COMPANY</b><br>-----<br>-----<br>-----<br>-----                                |   |
| Word-w-Excel¤<br>Настройка Wi<br><b>MTOFOU</b>                                          | -----<br>-----                                                | ŀ<br>е<br>$- - - -$                                                       | Средняя заливка 1<br>----                                                                        | $- - - -$                                                                            | $- - - -$                                                   | $- - - -$                                                | $- - - -$                                                                                 |   |
| 1                                                                                       | $- - - - -$<br>-----                                          | $ -$<br>е<br>$- - - -$                                                    | $- - - -$<br>$---$                                                                               | $- - - -$<br>$- - - -$                                                               | $- - - -$<br>$- - - -$                                      | $- - - -$<br>$- - - -$                                   | $- - - -$<br>$- - - -$                                                                    |   |
|                                                                                         | - - - -<br>----<br>----                                       | -----<br>$\frac{1}{2}$<br>$- - - - -$<br>$- - - - -$                      | -----<br>-----<br>-----                                                                          | $- - - - -$<br>-----<br>-----                                                        | $- - - - -$<br>$- - - - -$<br>-----                         | -----<br>-----<br>-----                                  | $- - - - -$<br>$- - - - -$<br>-----                                                       |   |
|                                                                                         | -----<br>$- - - - -$<br>-----                                 | ----                                                                      | -----<br>----                                                                                    | -----<br>----<br>$- - -$<br>$- - - -$                                                | -----<br>$- - - -$<br>$- - - -$<br>$-1 - - - -$             | -----<br>----<br>$- - -$<br>$- - - - - -$                | -----<br>$- - - -$<br>$- - -$<br>$-1 - - - -$                                             |   |
|                                                                                         | 啰<br>嘢<br>Очистить<br>諨                                       | Изменить стиль таблицы<br>Создать стиль таблицы                           |                                                                                                  |                                                                                      |                                                             |                                                          |                                                                                           |   |

Рис. 6.23. Выбор стиля таблицы

Обратите внимание, в первой группе Параметры стилей таблицы вкладки Конструкторможно снять или установить флажки, отвечающие за выделение в таблице другим цветом строк или столбцов определенного назначения (например, строки заголовка, первого столбца, последних строки и столбца как итоговых, а также отображение цветного чередования строк).

Пример таблицы, созданной с использованием стиля из коллекции Word, показан на рис. 6.24.

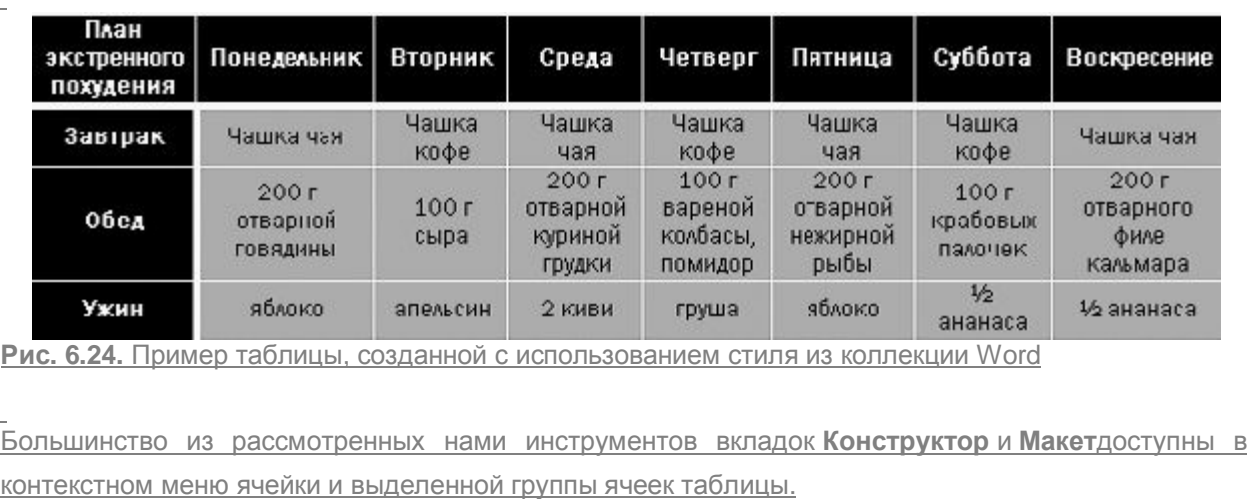

# ВСТАВКА РИСУНКОВ И НАДПИСЕЙ

Если вам нужно проиллюстрировать документ, можете обратиться к специальным инструментам Word, чтобы самостоятельно создать схему или рисунок либо вставить готовое изображение из коллекций Word или из внешнего файла.

Кнопки, открывающие вкладки для работы с различными типами графических объектов, находятся **в группе Иллюстрации на вкладке Вставка.** 

В Word имеется большое количество фигур (линий, простейших геометрических фигур, фигурных стрелок), с помощью которых можно акцентировать внимание на важных моментах и сделать текст более привлекательным. Чтобы открыть коллекцию фигур, нажмите кнопку Фигуры в гоуппе Иллюстрации вкладки Вставка. Выберите шелчком понравившийся элемент. Для вставки фигуры в документ щелкните в нужном месте страницы и, удерживая нажатой левую кнопку, протяните мышь вправо-вниз для создания фигуры нужного размера.

После того как фигура будет создана, на ленте появится новая вкладка **Формат**из набора вкладок Средства рисования (рис. 6.25). Используя ее инструменты, вы сможете задать для фигуры цвет фона и границы, наличие тени, эффект объема или же применить комплексное форматирование фигуры с использованием коллекции стилей. Перечисленные действия можно выполнить с помощью средств групп Стили фигур, Объем и Эффекты тени вкладки Формат.

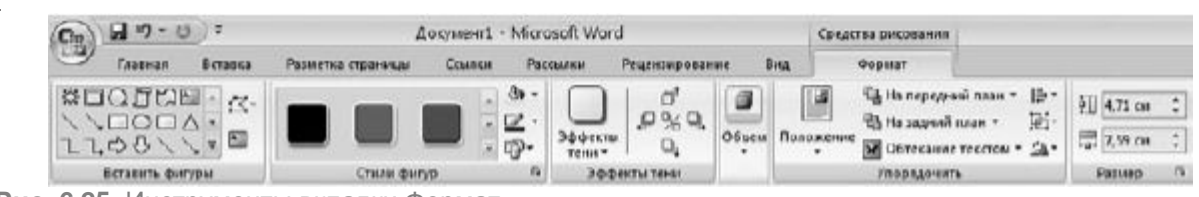

Рис. 6.25. Инструменты вкладки Формат

### Нажав кнопку Изменить текст

группе Вставить фигуры, вы сможете добавить к фигуре текст, а затем перейти на вкладку Главная и отформатировать его стандартным способом.

A

Изменять геометрические размеры фигуры можно, перетаскивая ее границы за синие маркеры. Перетаскивая за зеленый маркер в верхней части фигуры, вы сможете повернуть ее на определенный угол. Перетаскивая за желтый маркер, можно изменить некоторые пропорции фигуры.

В меню, которые открываются нажатием кнопок **Положение** и Обтекание текстом в группеУпорядочить, можно выбрать способ размещения фигуры в тексте документа.

Пример размещенной в тексте фигуры с надписью изображен на рис. 6.26.

# Создание рисунков в Word

B Word имеется большо (линий, простейших геол фигурных стрелок), с можно акцентировать вн моментах  $\overline{M}$ сделат привлекательным. Чтобы фигур, нажмите кнопку Иллюстрации вкладки щепчком понравившийся: фигуры в документ вь: нужном месте страницы и левую кнопку, протяните для создания фигурь: нужн

После того как фигура главном меню появится н

из набора вкладок Средства рисования (рис. 6.26). Используя ее инструменты, вы сможе цвет фона и границы, наличие тени, эффект объема или же применить комплексное форг с использованием коллекции стилей. Перечисленные действия можно выполнить с пом Стили фигур, Объем и Эффекты тени вкладки Формат.

Рис. 6.26. Фигура с надписью, помещенная в текст

Если вам нужно представить в виде графической схемы список, какую-либо последовательность действий, иерархию объектов, циклический процесс или показать связь между элементами, воспользуйтесь коллекцией SmartArt, открываемой одноименной кнопкой группе Иллюстрации на вкладке Вставка. В открывшемся окне (рис. 6.27) выберите в списке тип схемы, а затем шелкните на понравившемся эскизе (при этом он отобразится справа в vвеличенном виде) и нажмите **OK** для вставки заготовки схемы в документ.

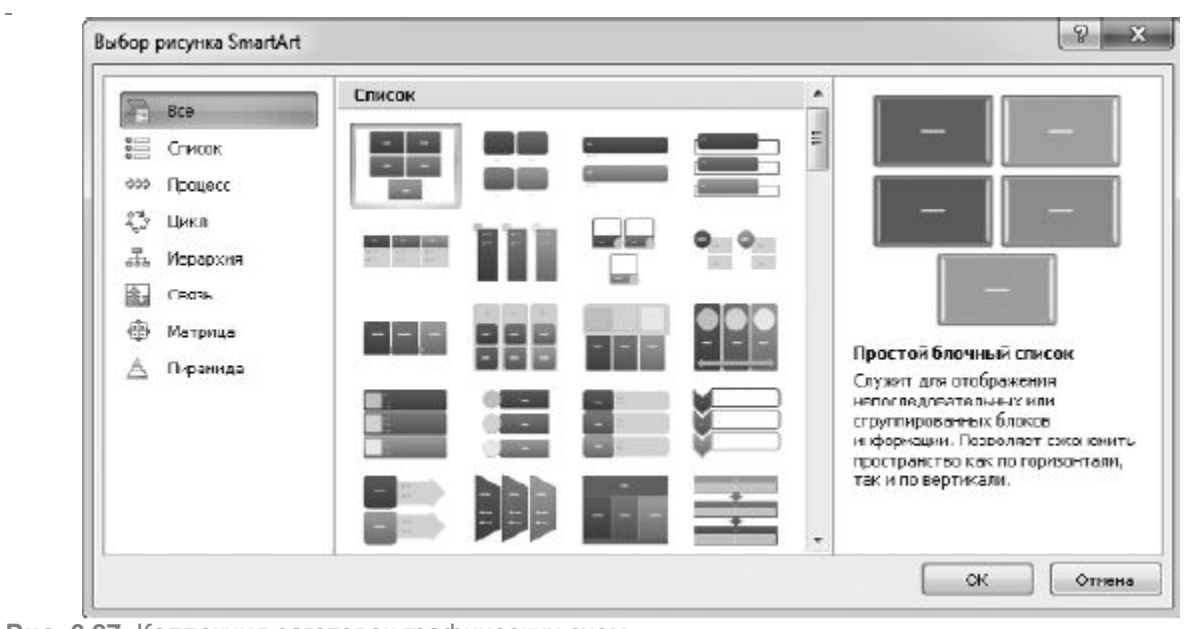

Рис. 6.27. Коллекция заготовок графических схем

Ненужные фигуры можно удалить с помощью клавиши **Delete**, предварительно выделив их. Добавить элементы на различные уровни можно следующим образом. Выделите фигуру, выше или ниже (справа или слева) которой следует поместить дополнительную фигуру, нажмите кнопку **Добавить фигуру** в группе Создать рисунок на появившейся вкладке Конструктор (из

набора вкладок Работа с рисунками SmartArt) и в открывшемся меню выполните нужную команду.

Далее вам нужно будет набрать текст в фигурах схемы, последовательно устанавливая щелчком курсор в каждый элемент. Размер текстового фрагмента будет автоматически меняться таким образом, чтобы полностью уместиться в фигуру.

Параметры фигур и надписей графической схемы настраиваются с помощью инструментов вкладок Конструктор и Формат группы Работа с рисунками SmartArt.

Пример графической схемы, созданной с использованием рисунка SmartArt, представлен на рис. 6.28.

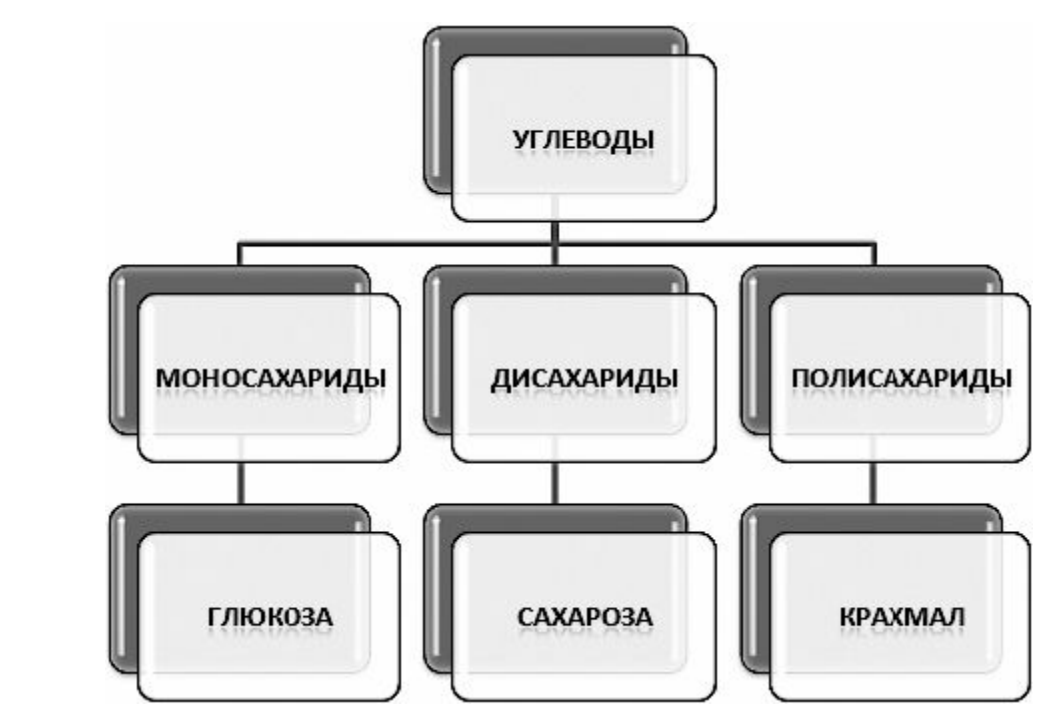

Рис. 6.28. Пример графической схемы, созданной с помощью заготовки из коллекции SmartArt

Кнопка Диаграмма в группе Иллюстрации на вкладке Вставка позволяет вставить в документ диаграмму. Ряды данных для диаграммы нужно задавать в среде табличного процессора Excel, который запускается автоматически после выбора типа диаграммы. Программе Excel посвящен следующий раздел данной главы, поэтому создание диаграмм мы рассмотрим позже.

Если вы хотите добавить в документ рисунок из внешнего файла (например, фотографию в свое резюме), нажмите кнопку Рисунок в группе Иллюстрации на вкладке Вставка, в открывшемся окне перейдите к папке, где хранится графический файл, выделите его щелчком и нажмите кнопку Вставить. Эффекты оформления рисунка, а также его положение в тексте можно настроить с помощью инструментов появившейся вкладкиФормат.

При желании вы можете создать и поместить в текст художественно оформленную надпись, стиль которой можно выбрать в коллекции WordArt. На вкладке Вставка в группе Текстнажмите кнопку **WordArt** и щелчком выберите в коллекции понравившийся стиль. В открывшемся окне наберите текст надписи, измените при необходимости параметры шрифта и нажмите ОК для вставки надписи в документ (рис. 6.29). На появившейся вкладкеФормат вы можете настроить параметры надписи и ее положение в тексте.

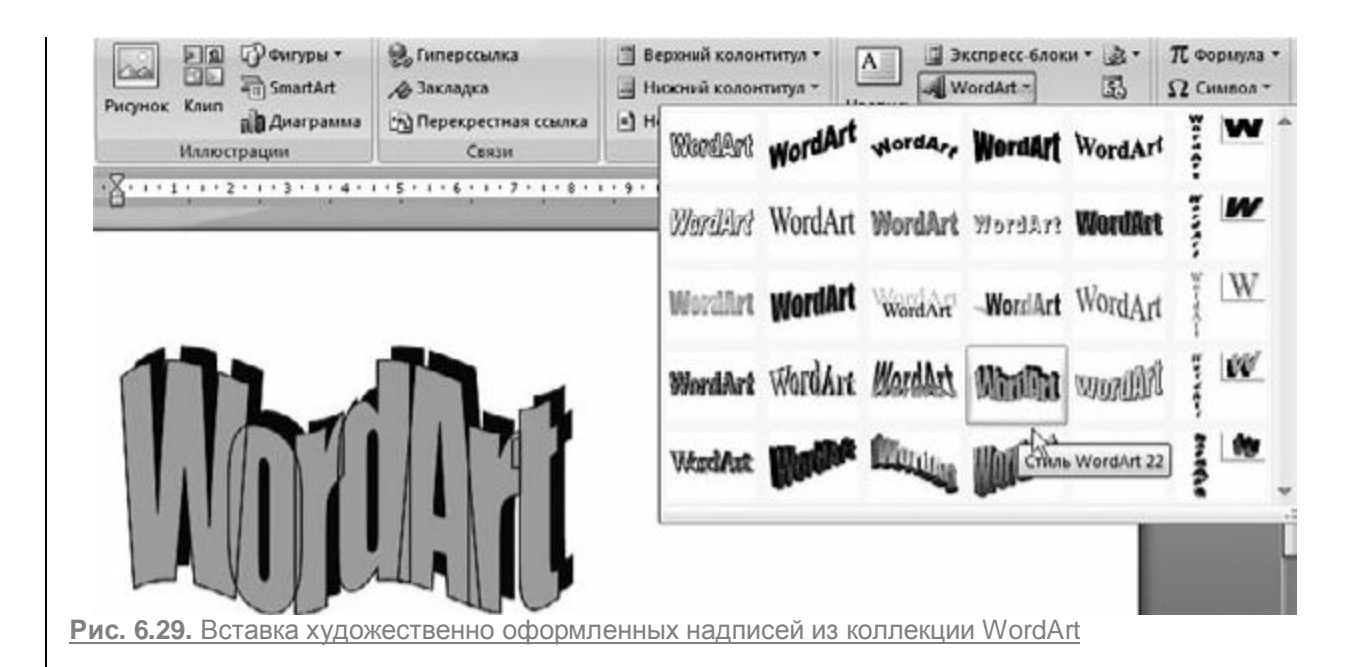

Нажав кнопку Клип в группе Иллюстрации на вкладке Вставка, вы откроете панель клипов, на которой можно выбрать красивый рисунок для вставки в текст. Если картинки не отображаются, нажмите кнопку Начать.

# ВСТАВКА МАТЕМАТИЧЕСКИХ ФОРМУЛ

С помощью специальных средств Word вы можете поместить в документ математическую формулу любой сложности. Для этого установите курсор в нужное место в тексте и на вкладке**Вставка** в группе Символы нажмите кнопку Формула (рис. 6.30). В результате в документе появится область ввода, а также будет открыта новая вкладка главного меню Конструктор (набор Работа с формулами). Главный принцип использования инструментов данной вкладки состоит в том, что сначала следует вводить математический оператор, а потом добавлять в его поля числа.

| $-0.6$                                                                                               | <b>Дохумент1 - Microsoft Word</b>                                             |                               | Работа с формулами                                            | ×                                                                                      |
|----------------------------------------------------------------------------------------------------|-------------------------------------------------------------------------------|-------------------------------|---------------------------------------------------------------|----------------------------------------------------------------------------------------|
| Taberian<br>Вставка                                                                                  | Разметив страницы<br>Соылки<br>Рассылки                                       | Рецензирование<br><b>EHA</b>  | Конструктор                                                   |                                                                                        |
| Су Профессиональный<br>$\pi$<br>С. Ликовный<br>аре Обвечный текст<br>$\Gamma_{\mathbb{R}}$<br>Сервис | =<br>Симполн                                                                  | Дробъ Индекс Радикал Интеграл | (U) Cicolica +<br>忝<br>кая функция -<br>Крупный<br>Структури. | <b>ПО Предели логарифи -</b><br>A Oneparop -<br>2 Липонтические знаки * [18] Матрица * |
| $\left\lfloor \frac{1}{2} \right\rfloor$<br>٠                                                        | 3 = 1 = 2 = 1 = 1 = 1 = 2 = 1 = 2 = 1 = 3 = 1 = 4 = 1 = 5 = 1 = 6 = 1 = 2 = 1 | 一段                            |                                                               | - トーネードの娘 - ロー野 - ロー銀 - レー級 - レー類 - ロー勝 - レー酸 - 小一郎 - 虎・鯉 - レー                         |

Рис. 6.30. Инструменты работы с математическими формулами и процесс создания формулы

Созданную формулу можно сохранить в библиотеке Word, чтобы впоследствии иметь возможность вставлять ее в другие документы. Шелкните на стрелке справа в области ввода и выполните команду Сохранить как новую формулу. В открывшемся окне наберите имя выражения и нажмите ОК. В дальнейшем, чтобы добавить сохраненное выражение в документ, щелкните на стрелке кнопки Формула в группе Символы вкладкиВставка и в списке эскизов выберите нужный.

#### **ЛОБАВЛЕНИЕ СНОСКИ**

Иногда возникает необходимость пояснить значение термина в тексте или уточнить в нем некоторые детали. Обычно это принято оформлять в виде сноски – текста, набранного мелким шрифтом под чертой в конце страницы или документа.

Чтобы вставить пояснение для набранного слова, установите курсор сразу после данного слова, перейдите на вкладку Ссылки ленты и в группе Сноски нажмите кнопку Вставить сноску. В результате справа от слова появится число над строкой, а курсор будет перемещен в конец страницы, где вам нужно набрать пояснительную запись (рис. 6.31). По окончании редактирования сноски выполните двойной щелчок на свободном участке рабочей области, чтобы вернуться к основному тексту.

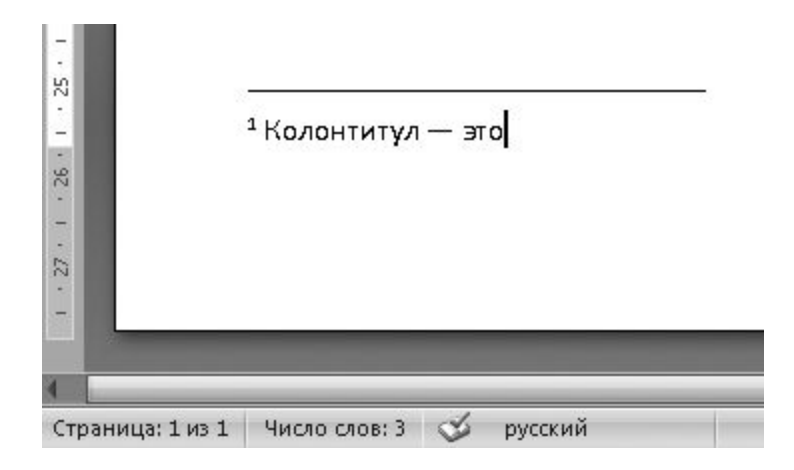

Рис. 6.31. Вставка сноски в документ

### ПАРАМЕТРЫ СТРАНИЦЫ

Перед тем как вывести документ на печать, необходимо установить нужные параметры страницы, добавить колонтитулы и, перейдя в режим предварительного просмотра, убедиться, что документ не содержит ошибок оформления и готов к распечатке.

За настройку параметров страницы отвечают инструменты, расположенные на вкладке Разметка страницы в группе Параметры страницы (рис. 6.32).

С помощью кнопки **Ориентация** можно выбрать тип ориентации текста на листе: по вертикали (Книжная) или горизонтали (Альбомная).

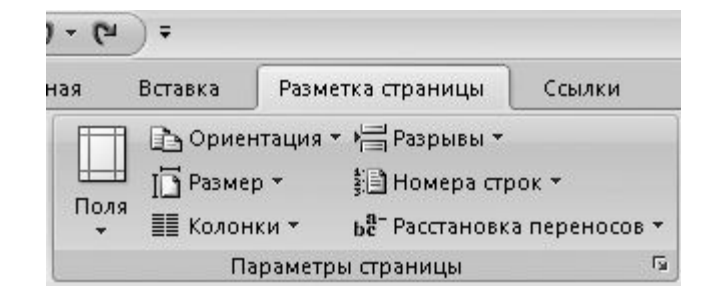

Рис. 6.32. Кнопки настройки параметров страницы

Если требуется, чтобы какой-либо раздел документа начинался с нового листа, не используйте **Enter** для создания отступа от вышележащего текста, поскольку при изменении параметров страницы текст может «съехать». Установите курсор в конец строки, после которой текст должен быть перенесен на новый лист, нажмите кнопку Разрывы и выберите команду Страница.

Текст на странице можно расположить в нескольких колонках. Поэкспериментируйте с этой возможностью, выбирая различные команды, которые появляются при нажатии кнопки Колонки.

При необходимости можно изменить ширину полей документа, выбрав в меню кнопки **Поля**соответствующее значение. Если ни одно из них вас не устроило, выполните команду**Настраиваемые поля** и в открывшемся окне введите в числовых полях нужные значения.

Если вы хотите распечатать документ на бумаге нестандартного размера, следует указать это Word, выбрав нужный вариант в меню, открываемом кнопкой Размер.

Параметры, отвечающие за нумерацию страниц, а также вставку колонтитулов, находятся на вкладке Вставка в группе Колонтитулы. Чтобы пронумеровать страницы документа, щелкните на кнопке **Номер страниц** и выберите нужное положение и оформление номеров. После того как колонтитулы будут вставлены в документ, в главном меню появится вкладка Конструктор с настройками колонтитулов.

Ставить номер на титульной странице не принято. Чтобы отказаться от нумерации первой страницы, в группе **Параметры** вкладки **Конструктор** установите флажок Особый колонтитул для первой страницы. При этом номер исчезнет, но при необходимости вы можете ввести вместо него другие данные. Чтобы выйти из режима редактирования колонтитулов, выполните двойной щелчок за пределами колонтитулов. Для внесения изменений в колонтитулы следует дважды щелкнуть на любом их участке.

В Word имеется коллекция красиво оформленных заготовок титульных листов. При желании вы можете использовать одну их них в своем документе. На вкладке Вставка в группе Страницы нажмите кнопку Титульная страница и в открывшемся списке (рис. 6.33) выберите щелчком понравившуюся заготовку для вставки в документ.

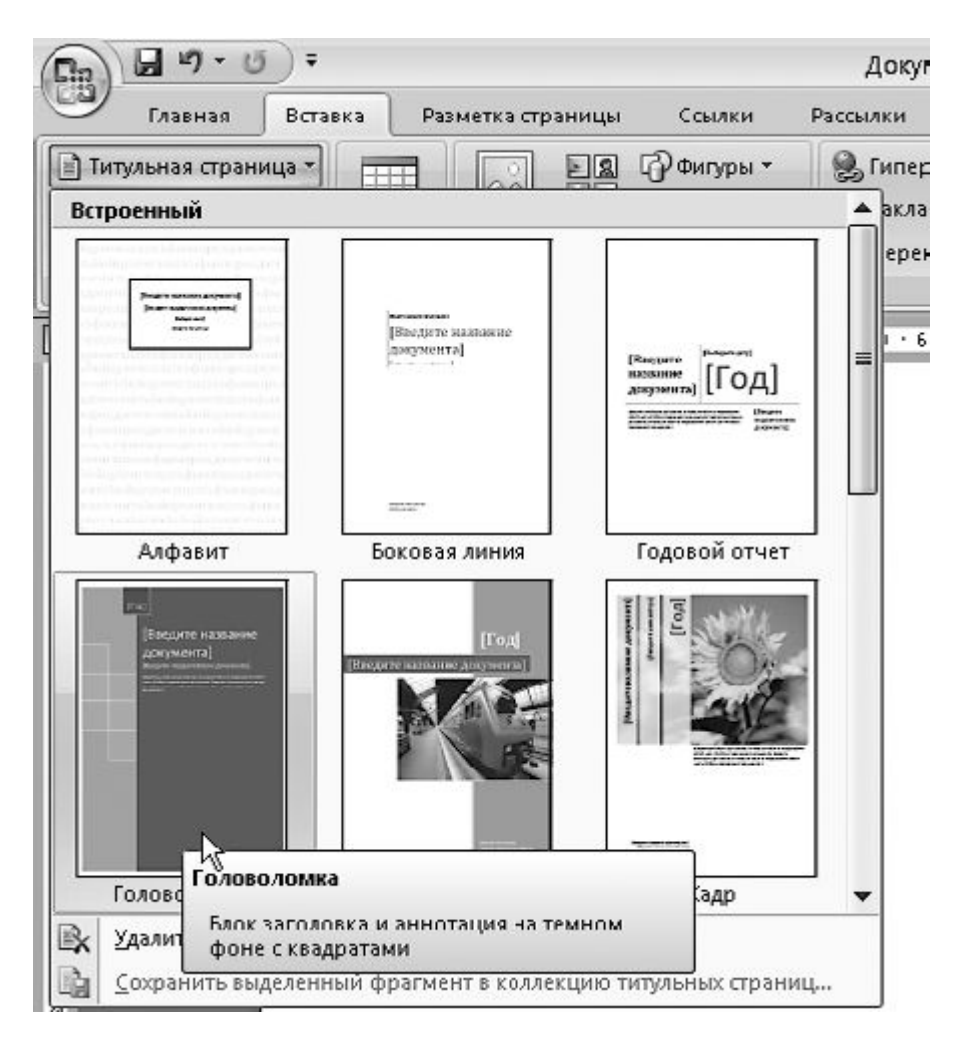

Рис. 6.33. Выбор заготовки титульной страницы

#### **ОСНОВНЫЕ ОПЕРАЦИИ С ДОКУМЕНТАМИ** WORD

Основные команды работы с документами (открытие, сохранение, распечатка, создание нового документа), а также ссылки на последние открытые документы находятся в меню, вызываемом кнопкой Office, находящейся в верхнем левом углу окна Word (рис. 6.34).

#### Печать документа

Когда оформление документа будет полностью закончено, стоит переключиться в режим предварительного просмотра, чтобы увидеть, как будет выглядеть документ при распечатке. В меню кнопки Office выполните команду Печать > Предварительный просмотр. В результате документ будет открыт в окне предварительного просмотра в том виде, в котором он будет выведен на печать. Указатель мыши примет вид лупы. Щелкнув на странице, вы сможете увеличить ее для более детального просмотра. Повторный щелчок приведет к уменьшению масштаба. Если вы заметили ошибки в настройке страницы, исправьте их с помощью уже знакомых вам инструментов, расположенных в группеПараметры страницы на единственной вкладке **Предварительный просмотр.** 

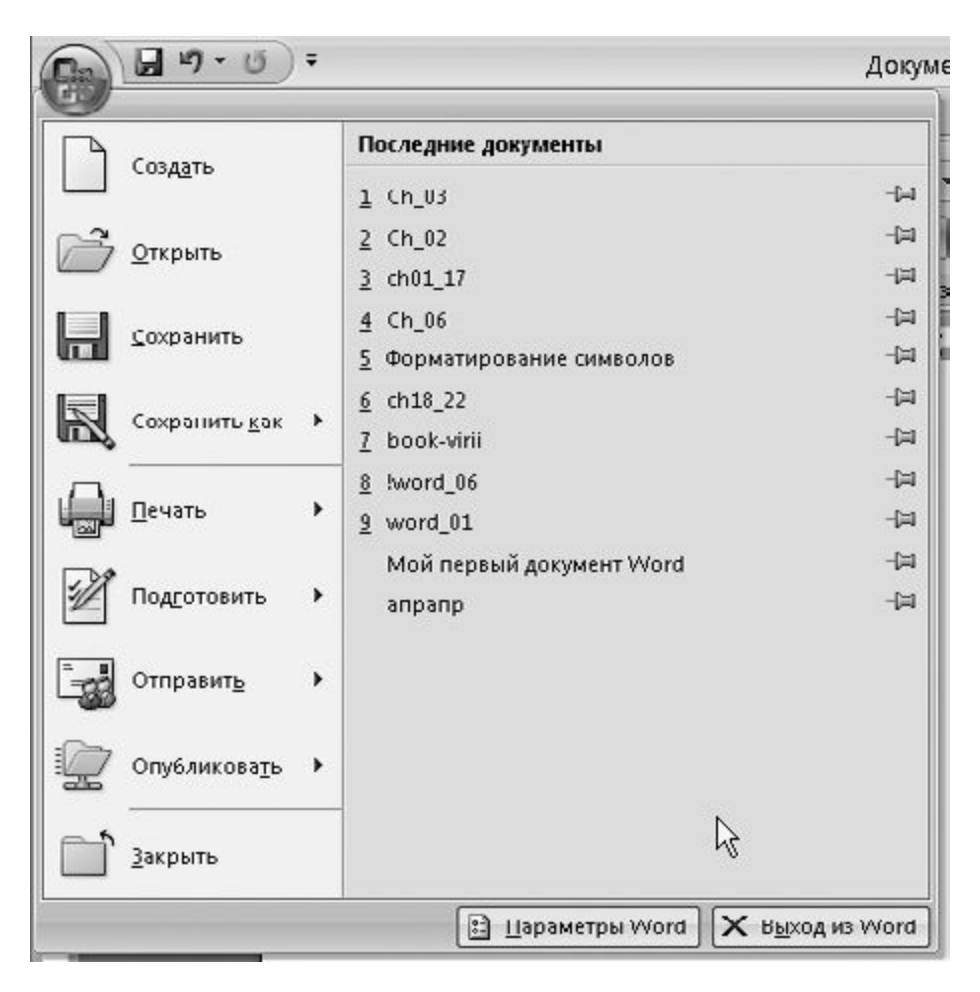

Рис. 6.34. Команды основных действий с документами Word

Для запуска процесса печати нажмите кнопку **Печать** (первую на ленте), в открывшемся окне измените при необходимости параметры печати (например, количество копий документа или выборку страниц) и нажмите ОК.

### Сохранение документа

При сохранении документа, созданного в Microsoft Word 2007, вы должны учитывать одну очень важную особенность: между Microsoft Word 2007 и предыдущими версиями программы нет обратной совместимости. Если вы сохраните файл в формате, используемом Microsoft Word 2007 по умолчанию, то этот документ нельзя будет открыть на компьютере, где установлена одна из предыдущих версий Word. Помните об этом при отправке документа коллегам или друзьям, а также в том случае, если собираетесь работать с ним на другом компьютере, и используйте для сохранения формат, поддерживаемый предыдущими версиями Word. Документы же, созданные в Word более ранних версий, без проблем открываются в Word 2007.

Чтобы сохранить документ, нажмите кнопку Office и наведите указатель мыши на подменю Сохранить как. В развернувшемся списке выберите формат файла. Если документ потребуется открыть на другом компьютере, где установлена одна из предыдущих версий Word, выполните команду **Документ Word 97-2003.** Если перемещение файла за пределы данного компьютера не планируется, сохраните его в стандартном формате Word 2007, выбрав команду **Документ Word.** В окне сохранения укажите папку, в которую будет помещен файл, введите имя и нажмите кнопку Сохранить.

#### Открытие файла

Открыть любой документ Word можно следующими способами.

• Выполнить двойной щелчок на файле Word.

• Запустить Microsoft Word 2007, нажать кнопку Office и обратиться к команде Открыть. В появившемся окне перейти к папке, в которой хранится документ, выделить его щелчком и нажать **кнопку Открыть.** 

Шелкнуть на соответствующей ссылке в разделе **Последние документы** в меню кнопки**Office.** Таким образом можно получить доступ к одному из ранее открытых документов.

#### Создание нового документа

Чтобы создать чистый бланк документа, задействуйте команду Создать в меню кнопки Office. В открывшемся окне щелкните на эскизе Новый документ и нажмите кнопкуСоздать.

### **Microsoft Excel 2007**

В предыдущем разделе мы подробно рассмотрели создание таблиц в текстовом редакторе Word. Текстовые таблицы – это один из способов упорядочения и представления данных. Однако часто возникают ситуации, когда с данными требуется провести расчеты или построить на их основании график или диаграмму. В этом случае следует обратиться к электронным таблицам Microsoft Excel 2007. С помощью табличного процессора Excel вы сможете не только создать качественно оформленную таблицу со структурой любой сложности, но и провести необходимые вычисления с введенными данными, обратившись к встроенным математическим функциям, создать красивый гоафик или диаграмму, отсортировать данные по выбранному признаку. Ускоренные приемы обработки ячеек позволят вам быстро выполнить в Excel любую операцию, избавившись от рутинного ввода данных и однотипных расчетов вручную.

**3HAKOMCTBO C TIPOFPAMMOЙ MICROSOFT EXCEL 2007** 

Чтобы запустить Excel, выполните команду Пуск ▶ Все программы ▶ Microsoft Office ▶ **Microsoft Office Excel 2007.** Вы можете также запустить приложение, введя в поисковую строку меню Пуск слово excel. При частом использования Excel можно можете закрепить ярлык программы на **Панели задач.** Для этого щелкните на значке приложения правой кнопкой мыши и выполните команду Закрепить программу в панели задач.

Поскольку Excel является программой, входящей, как и Word, в состав пакета Microsoft Office, интерфейс этих приложений во многом схож. Также имеется лента с вкладками, на которых находятся группы инструментов, предназначенных для форматирования ячеек и обработки данных. Некоторые из них вам знакомы, если вы уже успели изучить программу Word, большинство же являются совершенно новыми. К изучению важнейших параметров мы приступим чуть позже, а сейчас рассмотрим структуру окна Excel (рис. 6.35).

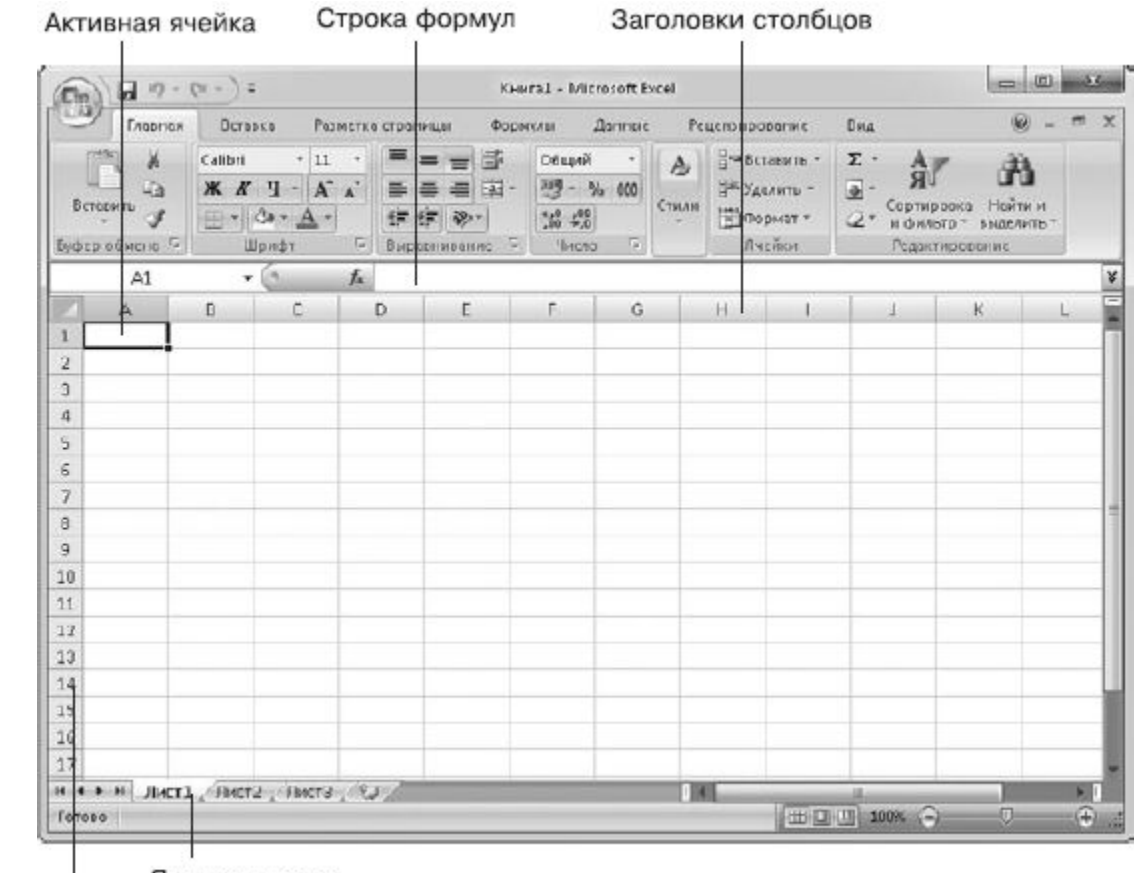

Ярлыки листов  $\overline{1}$ Заголовки строк

**Puc. 6.35. OKHO Microsoft Excel 2007** 

Электронная таблица состоит из ячеек, которые образуют строки и столбцы. Файл электронной таблицы называется *книгой* (см. заголовок окна). По умолчанию новый файл Excel (книга) имеет три электронные таблицы – три листа (так принято называть рабочие области в Excel). Переключаться между листами можно с помощью ярлыков в нижней части окна.

Строки образованы горизонтальными рядами ячеек и пронумерованы числами (1, 2, 3...). Максимальное количество строк в листе – 1 048 575. Нумерацию можно видеть в заголовках строк В левой части окна Excel. Столбцы обозначаются латинскими буквами (A, B, C... AA, AB, AC... **ААА, ААВ, ААС** и т. д.), которые находятся в заголовках столбцов под лентой. Максимальное количество столбцов в листе – 16 384.

Чтобы вам было проще ориентироваться в новом материале, продолжим рассмотрение структуры <u>окна Excel и принципов работы с ячейками на примере таблицы, в которой приведен простейший</u> расчет затрат (рис. 6.36).

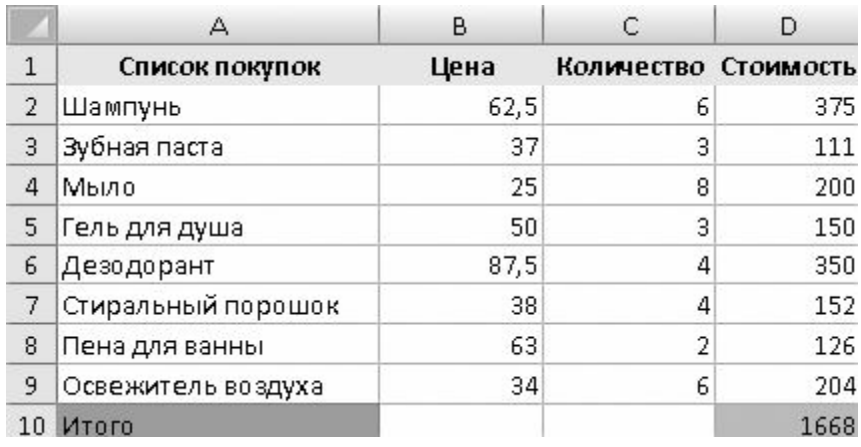

**Рис. 6.36. Простейший пример учета финансов в Excel** 

Каждая ячейка таблицы имеет уникальный адрес. Его легко узнать, посмотрев на номер строки и столбца, на пересечении которых она расположена. Иначе положение ячейки принято называть ссылкой, что более правильно при использовании формул. Так, на рис. 6.36 ячейка, содержащая итоговую стоимость купленных товаров, имеет адрес **D10**, а ячейка, в которой набрана цена зубной пасты, - В3.

В каждую ячейку можно ввести данные трех типов: текст, число, которое может быть представлено в разных форматах, и формулу. По формуле выполняется расчет, результат которого <u>отображается в содержащей ее ячейке. Поясню сказанное на примере.</u>

<u>Если бы вы, вернувшись из магазина, захотели подсчитать суммарные затраты, то составили бы</u> таблицу, подобную представленной на рис. 6.36, затем последовательно умножили на калькуляторе цену каждого товара на его количество, записали бы полученные результаты в столбец стоимости и просуммировали стоимость всех товаров. Одним словом, пришлось бы долго провозиться с калькулятором, ручкой и бумагой. В Excel подобный расчет можно провести намного быстрее. Для этого нужно всего лишь набрать в ячейках исходные данные и применить к ним формулы умножения и суммирования. Именно это и было сделано в примере на рис. 6.36.

В ячейках столбца А набраны текстовые данные – наименование товара. Столбцы В и Ссодержат введенные с клавиатуры числовые данные – цену и количество товара. Во всех, за исключением последней, ячейках столбца D помещены формулы, по которым Excel перемножает данные, находящиеся в двух предыдущих столбцах. В самих ячейках мы видим только результат умножения. Чтобы увидеть формулу, которая применялась для расчетов, нужно щелкнуть на ячейке. При этом выражение отобразится в строке формул (рис. 6.37).

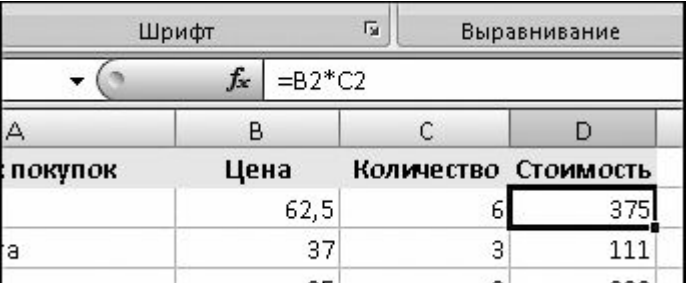

Рис. 6.37. Расчетная формула выделенной ячейки

**Строка формул** – это уникальный элемент интерфейса Excel, расположенный под лентой с кнопками. Слева в строке выводится адрес активной ячейки (то есть той, которая выделена черной рамкой), а справа – ее содержимое, которое можно редактировать. Кроме того, строка формул содержит кнопку вызова Мастера функций, которые используются для создания математических выражений.

Ввод любой формулы в Excel всегда начинается со знака равенства =. Затем указываются адреса ячеек (ссылки на ячейки) и математические функции, которые следует применить к содержимому ячеек. Правила создания формул в Excel очень строгие. Им будет уделено внимание ниже.

В ячейку D2 (см. рис. 6.37) была введена формула, указывающая системе на то, что нужно отобразить результат умножения чисел, которые находятся в ячейках В 2 и С2. Для распространения формулы умножения на все ячейки последнего столбца был применен специальный прием копирования. В Excel существует множество способов ускоренного ввода данных и набора формул. О них мы поговорим ниже.

Чтобы получить суммарную стоимость товаров, в последней ячейке **D10** была введена формула **= СУММ(D2:D9)**, которая отвечает за суммирование содержимого вышележащих ячеек данного столбца.

Прежде чем переходить к вопросу проведения расчетов в Excel, рассмотрим правила ввода и редактирования данных.

ВВОД И РЕДАКТИРОВАНИЕ ДАННЫХ В ЯЧЕЙКАХ

Данные всегда вводятся в активную ячейку, на которой находится черная рамка. При первом запуске программы Excel по умолчанию активна ячейка А1 (см. рис. 6.35). Чтобы активизировать другую ячейку, необходимо поместить на нее рамку выделения. Это можно сделать щелчком левой кнопкой мыши или перемещением рамки к нужной ячейке с помощью клавиш управления κγρcopom.

Выбрав ячейку, введите в ней текст, число или формулу (о вводе сложных формул с использованием встроенных функций Excel мы поговорим в отдельном подразделе). В качестве тренировки можете набрать таблицу, представленную на рис. 6.36.

При вводе десятичных дробей используйте запятую. Числа, содержащие точку, дефис или слеш. Excel воспринимает как даты. Так, если вы наберете в ячейке 1.5, 1/5 или 1-5, система распознает эту запись как первое марта текущего года, трансформировав ее в01.май. Полную дату (в формате «число.месяц.год» – 01.05.2010) можно увидеть в строке формул, выделив ячейку. Если вы хотите ввести дату, содержащую другой год, наберите последовательно через точку, дефис или слеш число, месяц и год, например 7.8.99, 25/6/0или 12-12-4. В результате Excel поместит в ячейки даты 07.08.1999, 25.06.2000 и12.12.2004. Двоеточие используется для ввода времени. Так, <u>если вы наберете в ячейке19:15, Excel распознает эту запись как время 19:15:00, что вы можете</u> увидеть в строке формул, если выделите данную ячейку.

Чтобы завершить ввод и переместиться к следующей нижней ячейке, нажмите клавишу**Enter** либо используйте мышь или клавиши управления курсором для перехода к другим ячейкам.

Обратите внимание, текст выравнивается по левому краю ячейки, а числовые данные – по правому.

Если ширина вводимого текста превышает ширину ячейки, он будет накладываться на пустые ячейки справа, но не заполнять их. Если же в ячейках, находящихся справа, имеются данные, то набираемый текст не будет перекрывать их. При снятии с ячейки выделения текст будет обрезан по ширине. Увидеть его полностью можно в строке формул, выполнив на ячейке щелчок. Однако существует простой способ избавиться от наложения – изменить ширину столбца с ячейкой, в которую не поместился текст. Для этого наведите указатель мыши на правую границу заголовка столбца и, когда он примет вид

щелкните, после чего не отпуская кнопку мыши, протащите границу вправо до тех пор, пока не отобразится весь текст. Именно таким образом была увеличена ширина первого столбца на рис. 6.36. Для задания точной ширины столбца следите за значением во всплывающей подсказке при перетаскивании границы. Увеличить ширину ячеек до размеров самого длинного содержимого можно, щелкнув дважды на границе заголовка.

Визуализировать текст, не помещающийся по ширине ячейки, можно и другим способом – переносом по словам за счет увеличения высоты строки. Выделите щелчком проблемную ячейку и на вкладке **Главная** в группе Выравнивание нажмите кнопку Перенос текста

暈

При этом высота строки, в которой находится ячейка, будет увеличена так, чтобы скрытое содержимое полностью отобразилось. Для переноса текста по словам высоту ячейки можно менять и вручную, перетаскивая заголовок строки за границу, как и в случае столбца.

Для ввода простых формул, содержащих только арифметические знаки (+, -, \*, /), выполните следующие действия.

1. Выделите щелчком ячейку, в которую нужно поместить формулу.

2. Введите знак равенства = (это нужно всегда делать при наборе формул).

3. Введите адреса ячеек, значения которых будут принимать участие в расчете. Для этого щелкните на первой из них. При этом ячейка будет выделена бегущей рамкой, а ее адрес появится **в ячейке ввода (рис. 6.38, слева).** 

4. Наберите с клавиатуры арифметический знак и щелчком выделите вторую ячейку для вставки ее адреса (рис. 6.38, *справа*) или же наберите адрес с клавиатуры, переключившись на английскую раскладку. Нажмите **Enter** для завершения ввода. В результате в ячейке отобразится результат вычисления.

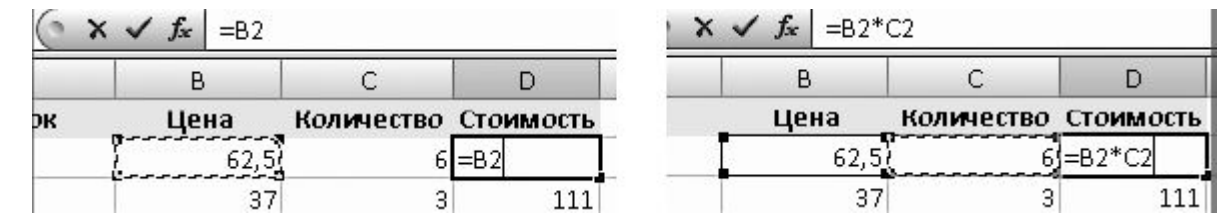

Рис. 6.38. Ввод простейшей формулы

5. Вы можете комбинировать в одной формуле несколько арифметических операций. При необходимости используйте скобки, как и в случае стандартной записи математических выражений. Так, например, если нужно сложить значения двух ячеек, а затем результат поделить число, находящееся в третьей ячейке, формула будет выглядеть следующим образом: **=(B2+C2)/D2.** При вводе формулы адреса ячеек указывайте щелчками или набирайте вручную.

Редактирование данных в ячейке проводится следующим образом. Чтобы удалить все содержимое ячейки, выделите ее щелчком и нажмите клавишу **Delete.** Если нужно набрать в заполненной ячейке новые данные, предыдущие удалять не обязательно. Просто выделите ее и начните ввод. Старые данные будут автоматически заменены.

Если ячейка содержит большой текстовый фрагмент или сложную формулу, то для внесения изменений удалять их полностью нерационально. Следует выполнить на ячейке двойной щелчок, установить щелчком курсор в нужное место для редактирования, внести необходимые изменения и нажать Enter.

Если вы решили отказаться от редактирования ячейки, но уже начали выполнять его, просто нажмите клавишу **Esc.** При этом в ячейке будут восстановлены исходные данные. Для отмены уже совершенного действия используйте стандартное сочетание клавиш Ctrl+Zили **кнопку Отменить на Панели быстрого доступа.** 

При изменении значений в ячейках, на которые ссылается формула, результат вычислений в ячейке, содержащей формулу, будет автоматически пересчитан.

### Автозавершение

Часто при заполнении таблицы приходится набирать один и тот же текст. Имеющаяся в Excel функция автозавершения помогает значительно ускорить этот процесс. Если система определит, что набираемая часть текста совпадает с тем, что было введено ранее в другой ячейке, она подставит недостающую часть и выделит ее цветом (рис. 6.39). Можно согласиться с предложением и перейти к заполнению следующей ячейки, нажав Enter, или же продолжить набирать нужный текст, не обращая внимания на выделение (при совпадении первых нескольких букв).

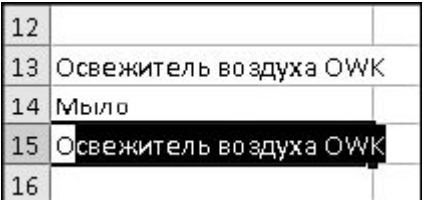

Рис. 6.39. Автозавершение при вводе текста

Автозаполнение

Механизм автозаполнения удобно применять в тех случаях, когда в ячейки требуется ввести какую-либо последовательность данных. Предположим, вам необходимо заполнить строку или столбец последовательностью чисел, каждое из которых больше (или меньше) предыдущего на определенную величину. Чтобы не заниматься этим вручную, выполните следующие действия.
1. Наберите в двух соседних ячейках первые два значения из ряда чисел, чтобы Excel мог определить их разность.

2. Выделите обе ячейки. Для этого щелкните на одной из них и, удерживая нажатой кнопку мыши, протащите рамку выделения на соседнюю ячейку, чтобы она захватила ее.

3. Наведите указатель мыши на маркер, который находится в нижнем правом углу рамки выделения. При этом он примет вид черного плюсика (рис. 6.40, *а*).

4. Выполните шелчок и, удерживая нажатой кнопку мыши, протяните рамку до появления во всплывающей подсказке возле указателя мыши конечного значения, которое будет помещено в последнюю ячейку ряда (рис. 6.40, *б*). Протаскивать рамку можно в любом направлении.

5. Отпустите кнопку мыши, чтобы диапазон охваченных ячеек заполнился (рис. 6.40, *в*).

Функция автозаполнения очень полезна при копировании формулы в ряд ячеек.

Вернемся к рис. 6.36. В столбце D находятся формулы умножения значений из двух соседних ячеек. Для набора каждой из них вручную потребовалось бы немало времени. Однако благодаря функции автозаполнения ввести формулы в ячейки можно за несколько секунд. Нужно набрать только первую формулу, а затем, перетаскивая рамку за нижний маркер, скопировать ее на весь ряд. При этом адреса ячеек в формулах будут автоматически заменены нужными (по аналогии с первой формулой).

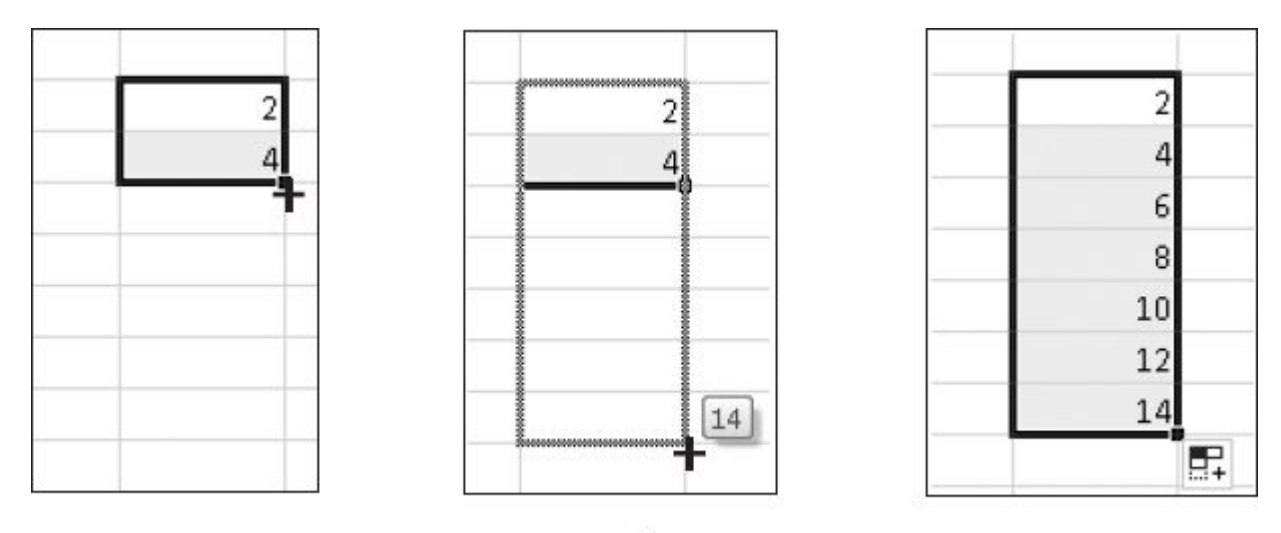

б

в

 $\overline{a}$ 

Рис. 6.40. Автозаполнение ячеек последовательностью чисел

Автозаполнение можно применять при вводе времени, дат, дней недели, месяцев, а также комбинаций текста с числом. Для этого достаточно ввести только первое значение. Принцип заполнения остальных ячеек Excel определит самостоятельно, увеличивая текущее значение на единицу (рис. 6.41). Если же эти величины требуется ввести с определенным интервалом, поступите описанным выше способом, набрав два первых значения, чтобы Excel определил разницу между ними.

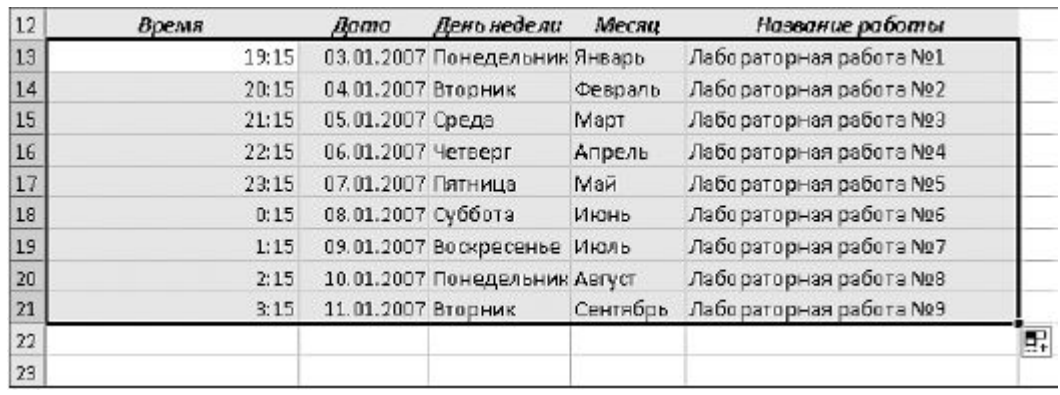

**Рис. 6.41.** Автозаполнение ячеек различными типами данных

С помощью автозаполнения вы можете быстро скопировать содержимое ячейки в ряд. Для этого выделите ее и протяните за маркер рамки в произвольном направлении, охватив нужное количество ячеек.

При работе с ячейками важно разделять понятия «содержимое ячейки» и «формат ячейки». Содержимое – это введенные данные. К формату относится не только форматирование, примененное к ячейке (выравнивание содержимого, параметры шрифта данных, заливка, граница), но и особое представление данных. О форматах и приемах форматирования ячеек мы поговорим ниже, а сейчас рассмотрим копирование форматов с помощью автозаполнения.

Предположим, вы отформатировали ячейку, задали определенный формат числа и хотите распространить формат данной ячейки на ряд других без вставки содержимого. Для этого выделите ячейку и выполните операцию автозаполнения, перетаскивая рамку за нижний маркер. После того как вы отпустите кнопку мыши, в правом нижнем углу ряда появится **кнопка Параметры автозаполнения** 

Ē.

Щелкнув на ней, вы откроете меню, в котором можно выбрать способ заполнения ячеек (рис. 6.42). В нашем случае для копирования формата следует выбрать пункт Заполнить только **форматы.** Если же, напротив, требуется применить автозаполнение только к содержимому ячеек без сохранения формата, обратитесь к команде Заполнить только значения. По умолчанию копируется и содержимое ячеек (с созданием последовательности, если это возможно), и их формат.

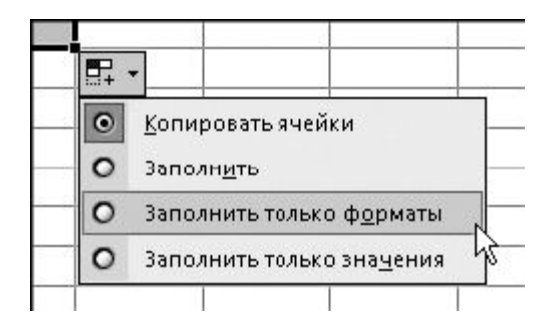

Рис. 6.42. Выбор способа автозаполнения

**РАБОТА С ЯЧЕЙКАМИ** 

К ячейкам Excel применимы стандартные операции копирования, перемещения, удаления. Многие действия в Excel удобнее проводить не с каждой ячейкой по отдельности, а с их группой. В данном подразделе рассмотрим способы выделения ячеек и основные приемы работы с ними.

#### Выделение ячеек

Как вам уже известно, чтобы сделать активной одну ячейку, нужно поместить на нее рамку выделения. В Excel также можно делать активными группы ячеек, или, как принято говорить, диапазоны ячеек.

Чтобы выделить прямоугольный диапазон ячеек, щелкните на левой верхней ячейке выделяемой области (указатель мыши при этом должен иметь стандартный для Excel вид белого крестика) и протяните рамку до нижней правой ячейки, удерживая нажатой кнопку мыши. Отпустите мышь для закрепления рамки (рис. 6.43, *слева*).

Чтобы сделать активной группу несмежных ячеек или диапазонов, удерживайте нажатой клавишу Ctrl, последовательно выделяя нужные ячейки и области (рис. 6.43, справа).

Для выделения строки или столбца достаточно навести указатель мыши на заголовок и, когда указатель примет вид маленькой черной стрелки, выполнить щелчок. Для выделения нескольких строк и столбцов нужно протянуть мышь от заголовка первого ряда к заголовку последнего (рис. 6.44).

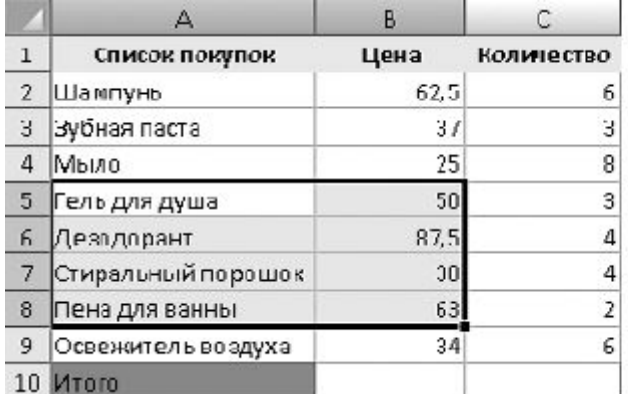

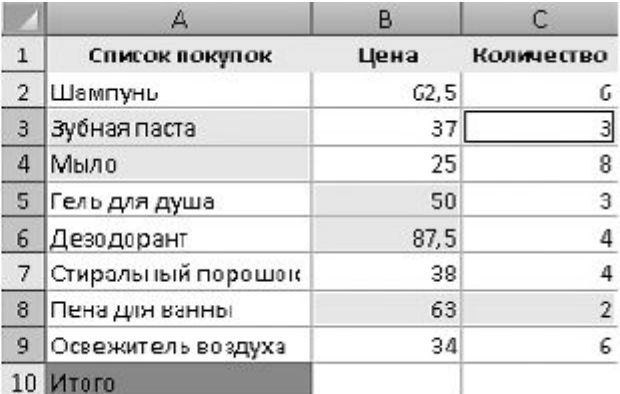

Рис. 6.43. Выделение прямоугольного диапазона ячеек и несмежных элементов

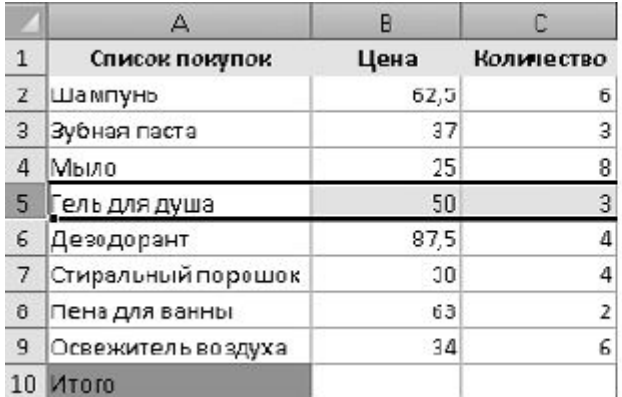

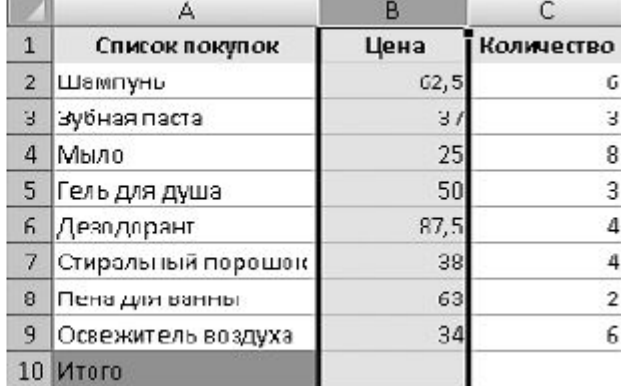

Рис. 6.44. Выделение строки и столбца

Чтобы выделить все ячейки таблицы, щелкните на кнопке с треугольником

которая находится в верхнем левом углу рабочей области, или нажмите сочетание клавишCtrl+A. Отменить любое выделение можно, щелкнув на любой ячейке.

Как и любая отдельная ячейка, диапазон имеет свой уникальный адрес. В него входят адреса верхней левой и нижней правой ячеек, разделенные двоеточием, например **А5:В8**. Если выделенная область является строкой или столбцом, то в адресе будут присутствовать ссылки на первую и последнюю ячейки ряда, разделенные двоеточием. Значения из диапазонов ячеек могут принимать участие в расчетах. В этом случае адрес диапазона будет фигурировать в математической формуле.

#### Перемещение и копирование ячеек

Перемещать и копировать ячейки в Excel можно несколькими способами. Простейший из них перетаскивание.

Для перемещения выделите нужную ячейку или диапазон, подведите указатель мыши к границе рамки выделения. Когда он примет вид

щелкните и, удерживая нажатой левую кнопку мыши, перетащите выделенные ячейки в новое положение. Если в новых ячейках уже содержатся данные, появится диалоговое окно с предложением заменить их. Вы можете согласиться с этим (тогда содержимое конечных ячеек будет утеряно) или отменить перемещение, нажав кнопку Отмена.

Копирование выполняется по такому же принципу. Единственное отличие – перед тем как перетаскивать выделенную область, нажмите и удерживайте клавишу Ctrl. При этом рядом с указателем мыши появится маленький плюсик.

При перетаскивании левой кнопкой мыши перемещается или копируется как содержимое ячейки, так и ее формат. Другой способ перетаскивания – с удержанием правой кнопки мыши – дает возможность выбрать, что и каким образом должно быть перемещено или скопировано. Выделите нужную ячейку или диапазон, наведите указатель на рамку, щелкните правой кнопкой и, удерживая ее нажатой, перетащите ячейки на новое место. Когда вы отпустите кнопку, появится контекстное меню (рис. 6.45), в котором нужно выбрать подходящую команду.

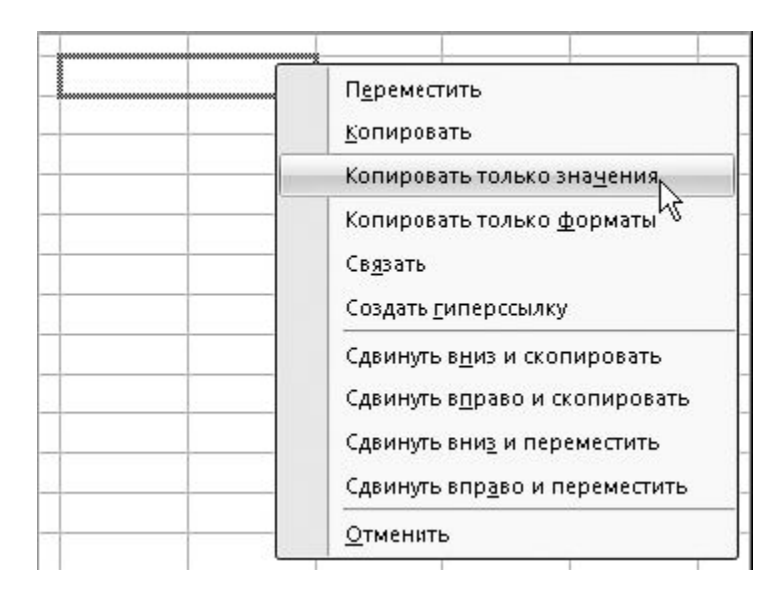

Рис. 6.45. Контекстное меню, открываемое при перетаскивании правой кнопкой мыши

В контекстном меню можно задействовать не только стандартные команды перемещения и вставки, но и команды выборочного копирования содержимого ячеек или их формата, а также особые команды, выполняющие наряду с копированием и перемещением сдвиг ячеек (они доступны только для отдельных ячеек, строк и столбцов). При обращении к любой из команд, название которых начинается со слова Сдвинуть, в указанную ячейку (или диапазон) будет помешена или скопирована исходная ячейка (или диапазон), а данные, содержащиеся в конечных ячейках, не исчезнут, а будут смещены вправо или вниз (в зависимости от выбранной команды).

Копировать и переместить ячейки также можно стандартным способом - через буфер обмена. Выделите ячейку (или диапазон), щелкните на ней правой кнопкой и выберите команду**Вырезать или Копировать,** в зависимости от задачи. Затем шелкните правой кнопкой в ячейке вставки (для диапазона это должна быть верхняя левая ячейка) и выполните командуВставить. После того как действие будет выполнено, внизу, справа от вставленного фрагмента, появится кнопка Параметры вставки

Щелкнув на ней, вы откроете меню, в котором можно указать дополнительные параметры вставки. Если в конечных ячейках находятся данные, они будут заменены без предупреждения.

â.

Поместить содержимое ячеек из буфера обмена в новое место можно также с помощью кнопки Вставить, которая находится в группе Ячейки на вкладке Главная. При ее нажатии произойдет вставка ячеек из буфера обмена со сдвигом конечных ячеек вправо или вниз.

#### Добавление ячеек

Иногда возникает ситуация, когда в готовую таблицу требуется добавить ячейки для ввода дополнительных данных. В этом случае нужно поступить следующим образом.

1. Выделите ячейку или диапазон, на место которых нужно поместить дополнительные ячейки.

2. В группе Ячейки на вкладке Главная щелкните на стрелке кнопки Вставить и выберите команду Вставить ячейки.

3. В открывшемся окне (рис. 6.46) укажите направление сдвига выделенных ячеек и нажмите OK.

Чтобы добавить целую строку (или столбец), выделите ячейку, находящуюся в строке, выше которой нужно поместить новую (или в столбце, левее которого будет добавлен новый), щелкните на стрелке кнопки Вставить в группе Ячейки на вкладке Главная и задействуйте команду Вставить строки на лист (или Вставить столбцы на лист).

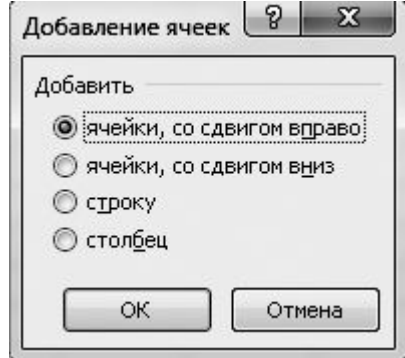

Рис. 6.46. Выбор способа добавления ячеек

#### Удаление ячеек

Удаление ненужных ячеек – задача, противоположная только что рассмотренной. Щелкните на ячейке или диапазоне, которые должны быть удалены, и нажмите кнопку **Удалить** в группеЯчейки на вкладке Главная. При этом произойдет удаление с автоматическим сдвигом вверх содержимого нижележащих ячеек. Если вы хотите выбрать другое направление сдвига, щелкните на выделенных ячейках правой кнопкой мыши, выберите команду Удалить, в открывшемся окне укажите вариант сдвига и нажмите ОК.

Для удаления целой строки или столбца щелкните правой кнопкой мыши на заголовке и выполните команду Удалить контекстного меню.

#### Очистка ячеек

Выше мы уже говорили о том, что для удаления содержимого ячейки достаточно выделить ее и нажать **Delete.** Точно так же можно поступить и с диапазоном ячеек. Однако следует иметь в виду, что при использовании клавиши Delete удаляются только данные, а форматирование ячейки и формат чисел, установленные для данных ячеек, сохраняются. Чтобы указать системе, что именно вы хотите удалить из ячеек – только содержимое, только формат или и то и другое, щелкните на стрелке кнопки **Очистить** в группе Редактирование на вкладке Главная и выберите нужную команду (рис. 6.47). При выполнении команды **Очистить все**удаляется и содержимое ячеек, и формат.

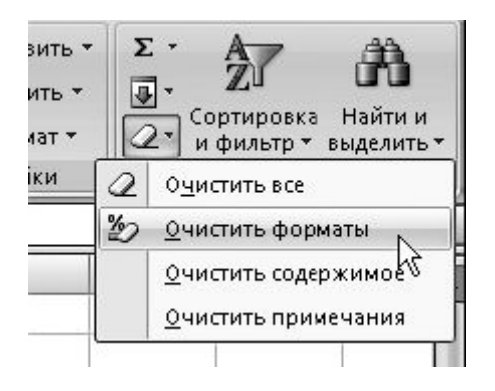

Рис. 6.47. Выбор варианта очистки ячеек

Поскольку числа, введенные через точку, воспринимаются Excel как даты, то, ошибившись со знаком препинания, вы автоматически зададите для ячейки формат даты и впоследствии даже при правильном вводе дроби она будет трансформирована в дату. С помощью кнопки**Очистить** вы сможете быстро избавиться от нежелательного формата даты.

#### **РАБОТА С ЛИСТАМИ**

Выше упоминалось о том, что каждый новый файл Excel (книга) содержит три листа – электронные таблицы, переключаться между которыми можно, щелкая на ярлыках в нижней части окна. По умолчанию они называются Лист1, Лист2 и Лист3. С листами можно выполнять стандартные операции: копировать, переименовывать, добавлять и удалять, перемешать,

Чтобы переименовать лист, щелкните правой кнопкой мыши на его ярлычке и выберите команду **Переименовать**. При этом название листа станет доступным для редактирования. Наберите новое имя и нажмите Enter.

Для создания нового листа щелкните на ярлычке Вставить лист

行

который находится справа от ярлычков листов.

Чтобы удалить ненужный лист, щелкните правой кнопкой мыши на его ярлычке и выполните команду Удалить.

Листы можно перемещать друг относительно друга. Для этого щелкните на ярлычке листа, который нужно переместить, и, удерживая нажатой кнопку мыши, перетащите лист в новую позицию, которая помечается при перемещении маленькой черной стрелочкой. Скопировать лист можно таким же способом, если при перемещении удерживать нажатой клавишу Ctrl.

Если в одной книге будет создано большое количество листов, то в окне не смогут отобразиться все их ярлыки. Для перемещения между ними используйте кнопки прокрутки

#### $H$  4  $H$   $H$

расположенные слева от ярлычков.

Если в книге создано большое количество листов, можно пометить ярлычки важнейших из них определенным цветом, чтобы было проще ориентироваться. Щелкните правой кнопкой мыши на ярлычке, наведите указатель на подменюЦвет ярлычка и на открывшейся палитре выберите понравившийся оттенок.

**ФОРМАТИРОВАНИЕ ЯЧЕЕК** 

К таблицам, созданным в Excel, можно применять все известные по работе с Word приемы форматирования, а также некоторые специфические для Excel способы. О тех и других мы поговорим прямо сейчас.

Принципы форматирования содержимого ячеек Excel ничем не отличаются от рассмотренных нами для текстовых таблиц в Word. Кнопки задания определенных параметров шрифтов, заливки ячеек и визуализации границ (которые по умолчанию скрыты) находятся в группеШрифт на вкладке **Главная.** Поскольку с ними вы уже хорошо знакомы, не будем останавливаться на рассмотрении каждого из них. Общий принцип работы с инструментами данной группы следующий: сначала нужно выделить ячейку или диапазон, а затем нажать кнопку в группе Шрифт для выполнения форматирования.

В группе Выравнивание вкладки Главная расположены инструменты выравнивания содержимого ячейки относительно границ. Некоторые из них также были рассмотрены выше. Остановимся на новых для вас функциях.

Дополнительные кнопки выравнивания

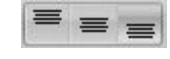

позволяют сориентировать данные в ячейках относительно верхней, нижней границ или по центру. С помощью команд меню, открываемого стрелкой кнопки Ориентация

 $x^{2} - 1$ 

можно задать направление поворота текста в ячейке.

При создании заголовков в таблицах часто возникает необходимость объединить ячейки и поместить содержимое одной из них в центр объединенной области. В Excel за эту операцию **отвечает кнопка Объединить и поместить в центре** 

Для создания заголовка наберите текст в ячейке, выделите нужный диапазон, включая ее, и нажмите данную кнопку.

 $-3 -$ 

Применение описанных приемов форматирования ячеек показано на рис. 6.48.

В процессе работы с ячейками вы будете часто менять ширину столбцов и высоту строк путем перетаскивания границ заголовков, чтобы оптимально разместить данные в ячейках. Однако такая процедура подгонки может занять немало времени. В Excel имеются средства, позволяющие автоматически подобрать ширину и высоту ячеек таким образом, чтобы их содержимое полностью отобразилось на экране и при этом не были скрыты данные в других ячейках строк и столбцов, на пересечении которых находится выделенная область. Чтобы подобрать ширину ячейки или диапазона, выделите их, нажмите кнопку **Формат** в группе**Ячейки** на вкладке Главная и задействуйте команду **Автоподбор ширины столбца**. Для выравнивания высоты обратитесь к команде **Автоподбор высоты строки** в меню этой же кнопки.

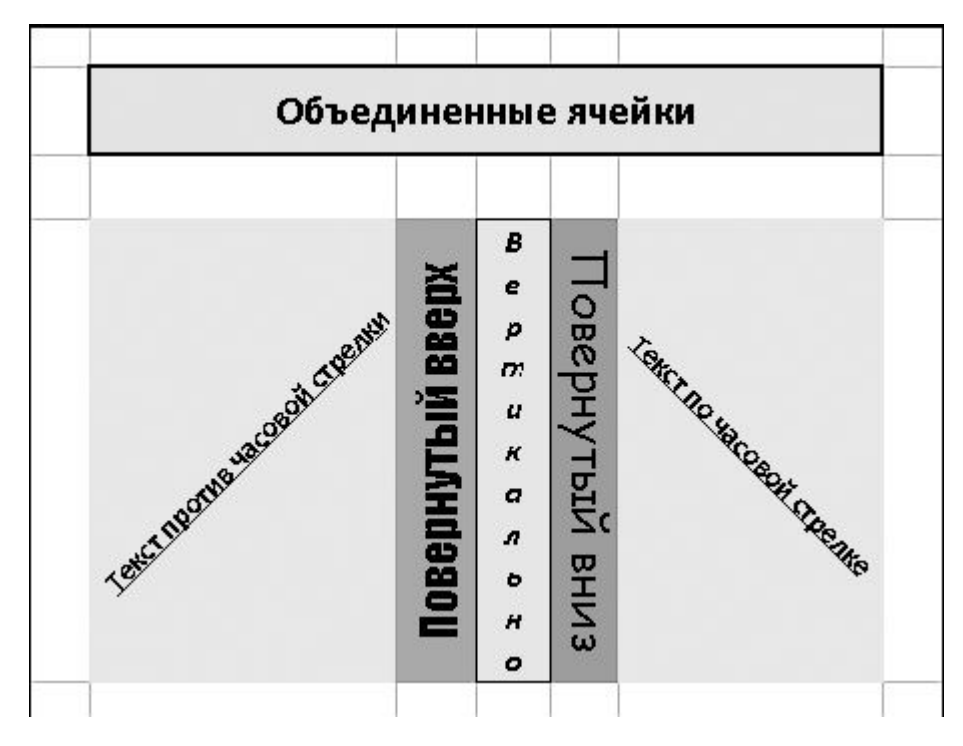

Рис. 6.48. Различные способы форматирования ячеек

Вы можете применять встроенные стили оформления Excel как к отдельным ячейкам, так и к таблице целиком, чтобы быстро и качественно оформить расчет.

Стиль ячеек включает в себя определенный набор параметров форматирования ячейки – шрифт с заданными характеристиками, цвет заливки и шрифта, наличие и тип границы ячейки, числовой формат ячейки. Чтобы применить к выбранным ячейкам определенный стиль, выделите их, щелкните на кнопке Стили ячеек в группе Стили вкладки Главная и в открывшейся коллекции (рис. 6.49) выберите подходящий.

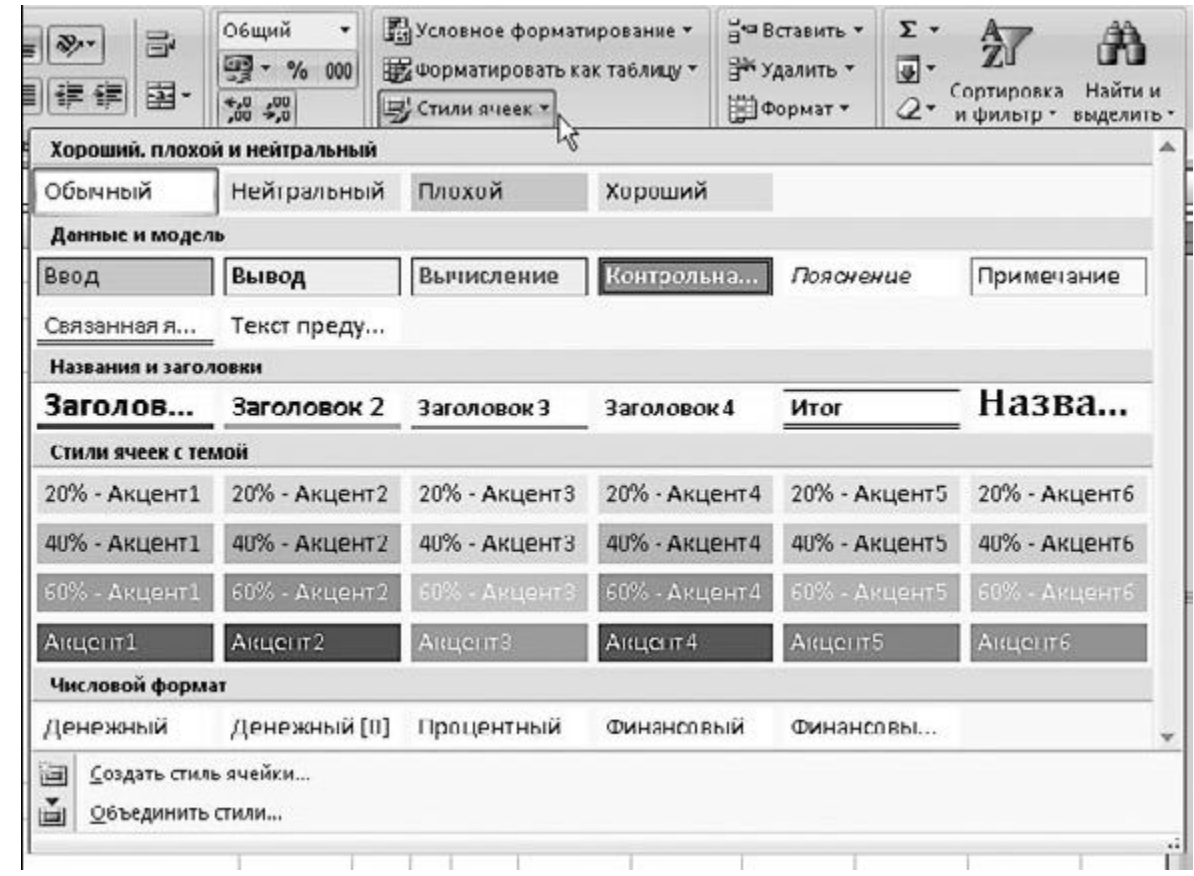

#### Рис. 6.49. Выбор стиля ячеек

Стиль таблицы как единого целого определяет оформление заголовка, границы и заливку ячеек. Если вы уже ввели все данные таблицы и решили приступить к ее форматированию, выделите **весь диапазон таблицы и нажмите кнопку Форматировать как таблицу** в группеСтили на <u>вкладке Главная. Выбрав в коллекции подходящий стиль, щелкните на его эскизе. В открывшемся</u> окошке необходимо установить флажок Таблица с заголовками, если текст заголовков вы уже ввели. В противном случае поверх выделенного диапазона будет вставлена строка заголовка с <u>именами столбцов по умолчанию Столбец 1, Столбец 2 и т. д., которые нужно будет</u> переименовать.

Вы можете сначала задать стиль таблицы, а затем начать заполнять ее. Для этого охватите рамкой примерную область расположения таблицы, нажмите кнопку **Форматировать как таблицу**, выберите подходящий стиль и в открывшемся окошке просто нажмите ОК. В нижнем правом углу вставленной заготовки можно видеть маленький треугольник. Чтобы изменить размеры заготовки таблицы, наведите на него указатель мыши и, когда он примет вид

↖

протащите границу по горизонтали или вертикали, чтобы увеличить или уменьшить количество <u>оформленных ячеек. Границу можно перетаскивать только по вертикали или горизонтали. Если</u> вам нужно увеличить и количество строк, и количество столбцов, протяните сначала нижнюю границу вниз, а затем правую вправо. Определившись с размерами, заполните форму. При желании вы можете комбинировать стиль таблицы со стилями отдельных ячеек в ее составе.

Пример таблицы, оформленной с использованием стиля из коллекции Excel, представлен на рис. 6.50.

- 
- 

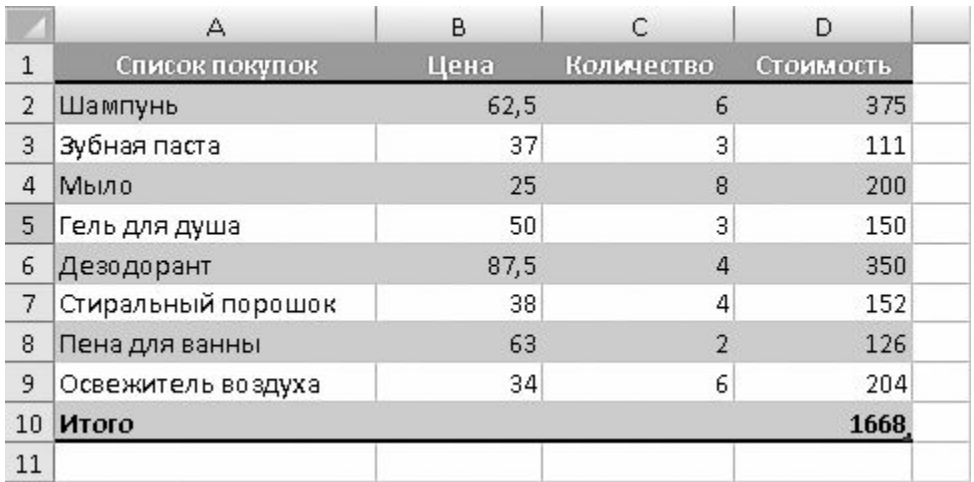

Рис. 6.50. Использование встроенного стиля таблицы

# ПРИМЕЧАНИЕ

Чтобы избавиться от кнопок раскрывающихся списков в заголовках таблицы (которые открывают меню с командами сортировки), выделите заголовки, нажмите кнопку Сортировка и фильтр в гоуппе Редактирование на вкладке Главная и деактивизируйте команду Фильтр, выбрав ее,

# **ФОРМАТ ЧИСЕЛ**

Выше уже не раз упоминалось о том, что числа в Excel могут отображаться в различных форматах. В данном подразделе мы поговорим о том, какие существуют форматы чисел и как задать для ячейки определенный числовой формат.

По умолчанию в Excel установлен общий формат ячеек. Это значит, что при вводе данных система распознает их и выравнивает в ячейке определенным образом, а при особых условиях ввода автоматически меняет числовой формат. Часть из них уже была описана выше. Вспомним эти случаи, а также рассмотрим примеры других ситуаций автоматической смены числового формата.

• По умолчанию десятичную часть дробных чисел следует набирать через запятую. При вводе чисел через точку, слеш или тире в ячейке устанавливается формат даты и данные отображаются в виде даты.

• При использовании двоеточия при наборе чисел для них автоматически устанавливается формат времени.

• Если вы хотите представить введенное число в процентном формате, добавьте после него знак %.

• Чтобы представить число в денежном формате (в рублях), наберите после него р.. В денежном формате к числу добавляется знак денежной единицы, а каждые три цифры числа отделяются друг от друга пробелами для лучшего восприятия.

• Отделив пробелами в числе по три цифры, например 36 258, 2 739, вы переведете его в числовой формат. Он аналогичен денежному, за исключением того, что на экран не выводится знак денежной единицы.

• Если в ячейку нужно поместить простую дробь, например 3/5 или РА, поступите следующим образом. Введите целую часть дроби (для дробей меньше единицы нужно набрать ноль), затем нажмите **Пробел** и наберите дробную часть, используя слеш, например 1 4/5. В результате в ячейке будет установлен дробный формат и запись отобразится без изменений (не трансформируясь в десятичную дробь).

Excel оперирует с числами с точностью до 15-го знака после запятой, однако в ячейках по умолчанию выводится только два десятичных знака (при необходимости эту настройку можно изменить). Полностью число можно увидеть в строке формул, выделив ячейку.

Изменить формат числа можно не только используя перечисленные приемы набора чисел, но и с помощью специальных инструментов. За установление числовых форматов ячеек отвечают кнопки, находящиеся в группе Число на вкладке Главная.

• В раскрывающемся списке Числовой формат

Общий

можно выбрать формат чисел для выделенной ячейки или диапазона. С большинством форматов вы уже познакомились. Стоит лишь сделать замечание относительно процентного формата. При его выборе число, находящееся в ячейке, будет умножено на 100 и к нему добавится знак %.

Новыми для вас являются экспоненциальный и текстовый форматы. Рассмотрим на конкретных примерах экспоненциальный формат числа.

Любое число можно представить в виде десятичной дроби, умноженной на 10 в степени, равной количеству знаков после запятой. Так, число 1230 можно записать в виде 1,23 • 103, а число 0,00015 – как 1,5\*10<sup>-4</sup>. Другими словами, в числе выделяется мантисса (дробная часть), а порядок записывается в виде показателя степени. Точно так же поступает и Excel, используя следующие правила оформления. После мантиссы ставится разделитель Е, а затем записывается показатель степени с обязательным указанием знака («+» для положительного показателя, «-» – для <u>отрицательного). Так, число 1230 в экспоненциальном формате будет выглядеть как 1,23 E+03, а</u> число 0,00015 – как **1,5Е-04.** Если в мантиссе содержится более двух знаков после запятой, они будут скрыты (Excel проводит автоматическое округление для отображения, но не реальное округление числа).

Текстовый формат полезен тогда, когда требуется, чтобы введенное число распознавалось системой как текст и не принимало участия в расчетах. При выборе текстового формата число в ячейке будет выровнено по левому краю, как и текст.

• Кнопка

# 四 -

позволяет быстро перевести содержимое ячейки в финансовый формат. По умолчанию единицей измерения в этом формате является российский рубль. Чтобы сменить его на другую денежную единицу, щелкните на стрелке данной кнопки и выберите подходящий вариант. Если такового не оказалось, задействуйте команду Другие финансовые форматы и в открывшемся окне в списке Обозначение выберите нужный знак.

 $\frac{9}{6}$ 

• Кнопка

переводит содержимое выделенных ячеек в процентный формат.

• С помощью кнопки

000

можно задать для ячеек числовой формат с разделителями-пробелами через три знака.

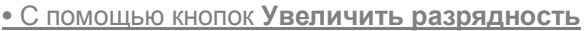

и Уменьшить разрядность

 $*_{60}$ 

можно увеличить или уменьшить количество знаков, отображаемых после запятой.

## ПРОВЕДЕНИЕ РАСЧЕТОВ

Основное назначение Excel – выполнение расчетов с данными. Обработка данных происходит в ячейках, содержащих формулы. Правила ввода простейших формул вы уже изучили в начале раздела. В данном подразделе мы рассмотрим общие принципы создания формул любой сложности и изучим примеры типичных расчетов в Excel.

Правила ввода формул

Ввод любой формулы всегда нужно начинать со знака равенства =. В формуле могут находиться:

• знаки арифметических действий: +,-,\*,/,^ (знак возведения числа в степень), знак %;

• числа, текст (который берется в кавычки);

• ссылки на ячейки и диапазоны ячеек (как на текущем листе, так и на других листах книги) для определения порядка вычислений, скобки;

• встроенные функции.

В Excel имеется большое количество функций, с помощью которых можно проводить вычисления и другие различные действия. При использовании встроенной функции после знака = следует ввести ее имя, а затем в скобках аргументы функции – данные, которые используются в расчетах. Аргументами функции могут быть числа, ссылки на ячейки или диапазоны ячеек, а также другие встроенные функции (они называются вложенными). Рассмотрим конкретные примеры:

• **=А2+В2** – сложение значений двух ячеек:

•  $= A1*0.8 -$  умножение числа из ячейки A1 на 0.8;

• **=D1^2+1** – возведение числа из ячейки D1 в квадрат и прибавление единицы к результату;

• **= СУММ (A1:A5)** – суммирование значений из диапазона ячеек А1:А5. Это пример использования встроенной функции. Здесь СУММ – имя функции. А1:А5 – диапазон ячеек, ее единственный аргумент, заключенный в скобки;

•  $=$ МУМН0Ж(В1:В2;В7:С7) – вычисление произведения матриц В1:В2 и В7:С7.

Как видно, эта функция имеет два аргумента, которые являются массивами данных из выделенных диапазонов. Если функция имеет несколько аргументов, они отделяются друг от друга точкой с запятой.

В качестве аргументов функций вы можете использовать ссылки на ячейки и диапазоны на текущем листе и на других листах. В последнем случае перед адресом ячейки или диапазона следует ввести название листа, отделенное штрихами, и поставить разделитель «!»,

например 'Лист1'!В2, 'Лист 3'!А1:С4. Штрих можно набрать, нажав клавишу Э при активной английской раскладке.

Разумеется, синтаксис всех встроенных функций Excel запомнить невозможно, да и не нужно, поскольку в повседневной практике для решения наиболее часто встречающихся задач вы будете использовать всего несколько встроенных функций.

Настройки вставки в документ встроенных функций находятся на вкладке **Формулы** в группе**Библиотека функций.** Функции распределены по категориям в зависимости от того, для решения каких типов задач они предназначены. Назначение той или иной функции можно прочесть во всплывающей подсказке, которая появляется при наведении в меню указателя мыши на имя функции (рис. 6.51).

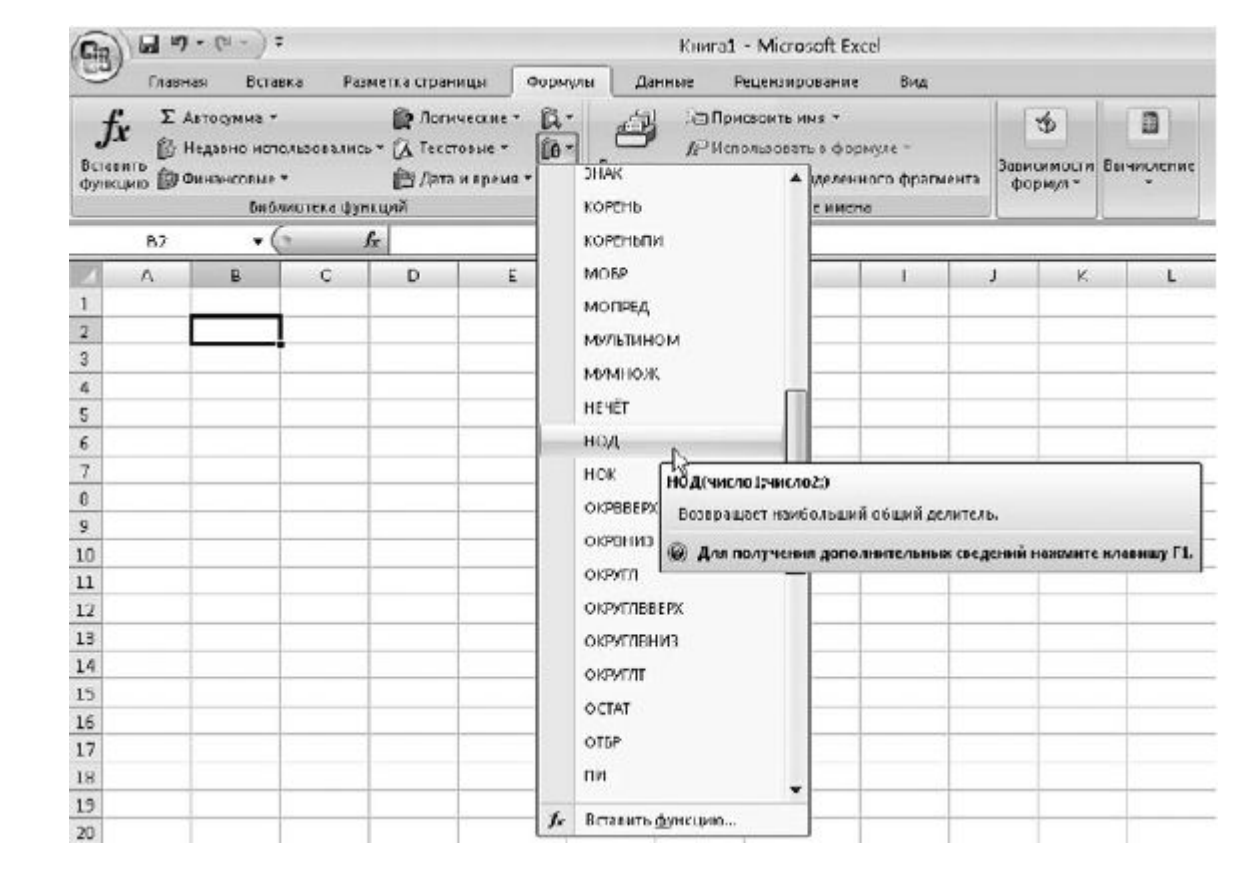

Рис. 6.51. Просмотр назначения функции

Если вы хотите просмотреть полный список встроенных функций Excel, нажмите кнопкуВставить функцию, которая находится в строке формул. В открывшемся окне Мастера функций выберите в раскрывающемся списке **Категория** пункт **Полный алфавитный перечень** и в списке ниже щелчком выделите имя функции, чтобы прочитать о выполняемых ею действиях.

Название встроенной функции можно ввести с клавиатуры (что крайне нежелательно ввиду высокой вероятности ошибки), вставить из соответствующего меню кнопок, расположенных в группе Библиотека функций на вкладке Формулы, или же из окна Мастера функций. О двух последних вариантах будет упомянуто ниже.

Часто применяемые функции вынесены в меню кнопки

 $\Sigma$  +

которая находится в группе Редактирование на вкладке Главная. Рассмотрим задачи, связанные с их использованием.

#### Простейшие расчеты

Функция суммирования данных является самой востребованной, именно поэтому задействовать ее в Excel проще всего.

Если данные расположены в одном столбце или строке, выделите их и нажмите кнопку

#### $\Sigma$  +

Результат сложения сразу же отобразится внизу (в случае столбца) или справа (в случае строки). Шелкните на нем, и в строке формул вы увидите, что Excel задействовал функцию = CYMM().

Если необходимо просуммировать значения из нескольких строк или столбцов (неважно, являются они смежными или нет), выделите ряды и вновь воспользуйтесь данной кнопкой. Сумма тут же отобразится в следующей за рядом ячейке.

Для суммирования ячеек, находящихся в прямоугольной области или в разных частях документа, выполните следующие действия.

1. Выделите щелчком ячейку, в которой нужно отобразить результат суммирования.

2. Нажмите кнопку

#### $\Sigma$  +

При этом в ячейку будет помещена функция суммирования, а в ее скобках начнет мигать курсор, указывающий на то, что нужно ввести аргументы.

3. Выделите нужный диапазон ячеек (при необходимости – несколько диапазонов, удерживая нажатой клавишу Ctrl). При этом он будет охвачен бегущей рамкой, а в скобках формулы появятся ссылки на диапазоны ячеек (рис. 6.52).

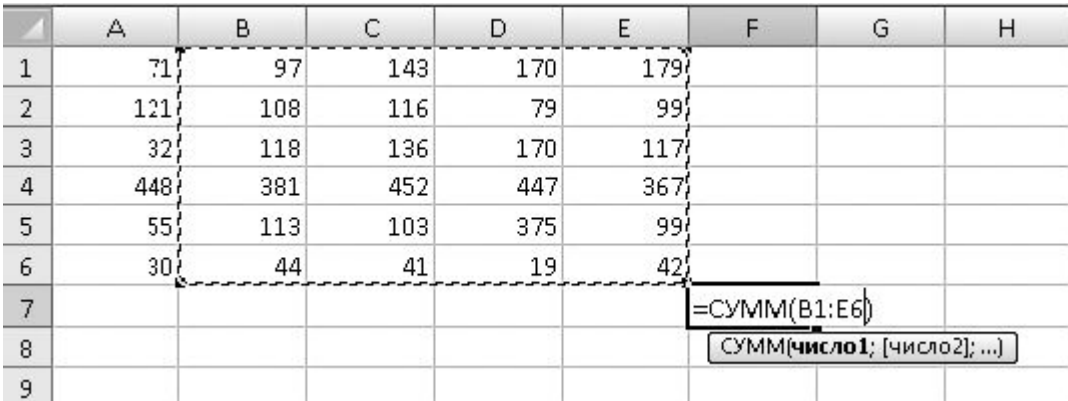

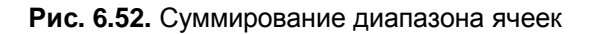

4. Нажмите Enter для получения результата.

Даже после того, как ввод формулы будет завершен, вы всегда сможете отредактировать ее, изменив или добавив аргументы или функции. Так, чтобы изменить диапазон ячеек в только что рассмотренном примере, действуйте следующим образом.

1. Выполните двойной щелчок на ячейке, содержащей формулу. При этом диапазон, принимающий участие в расчетах, будет охвачен синей рамкой с маркерами в углах.

2. Подведите указатель мыши к нужному углу и, когда он примет вид двунаправленной стрелки, протащите границы рамки так, чтобы захватить новые ячейки (или, наоборот, исключить старые). При этом адрес диапазона в скобках формулы будет изменяться автоматически.

3. Нажмите Enter для подсчета нового результата.

Шелкнув на стрелке кнопки

#### $\Sigma$  +

вы раскроете список команд, вызывающих функции, которые можно задействовать так же быстро, как и функцию суммирования.

Схема действий при их использовании не отличается от последовательности шагов для функции суммирования. Ниже приводится краткое описание функций, вызываемых командами кнопки.

• Среднее. Вызывает функцию = СРЗНАЧ (), с помощью которой можно подсчитать арифметическое среднее диапазона ячеек (просуммировать все данные, а затем разделить на их количество).

• Число. Вызывает функцию = CЧЁТ(), которая определяет количество ячеек в выделенном диапазоне.

• Максимум. Вызывает функцию = МАКС(), с помощью которой можно определить самое большое число в выделенном диапазоне.

• Минимум. Вызывает функцию =МИН() для поиска самого маленького значения в выделенном диапазоне.

Результат работы некоторых перечисленных функций можно видеть, не обращаясь непосредственно к самим функциям. Выделите интересующий вас диапазон и посмотрите вниз на строку состояния Excel. Слева от регулятора масштаба появятся значения суммы, количества ячеек в диапазоне и среднего арифметического (рис. 6.53).

|                | Ш |                                       |
|----------------|---|---------------------------------------|
| Среднее: 150,5 |   | Количество: 6 Сумма: 903   田回凹 100% → |

Рис. 6.53. Результаты вычислений в строке состояния для выделенного диапазона

#### Комплексные расчеты

Вы изучили примеры простейших расчетов в Excel. Теперь попробуйте разобраться с комплексной задачей, требующей комбинации действий, рассмотренных нами ранее.

Задача 1. Выбрать оптимальный тарифный план при подключении к сети сотовой связи, если в  $M$ есяц планируется 2,5 часа разговоров внутри сети и 0,5 часа разговоров с абонентами  $e$ ородской сети и других сотовых операторов. Цены на услуги представлены в таблице на рис. *6.54 без учета НДС.* 

В первую очередь необходимо создать таблицу и внести в нее расценки на услуги сотовых операторов так, как это сделано на рис. 6.54. Для подсчета конечной суммы с учетом НДС в конце таблицы следует обозначить отдельный столбец.

Выделите ячейку А1 и наберите в ней название работы. В ячейках следующей строки создайте заголовки таблицы. Воспользуйтесь кнопкой **Перенос текста** 

из группы Выравнивание, чтобы отрегулировать высоту строки. Ширину столбцов подберите вручную, перетаскивая границы их заголовков. С помощью кнопок выравнивания поместите текст в «шапке» посередине (относительно верхней и нижней границ ячейки) и по центру (относительно левой и правой границ).

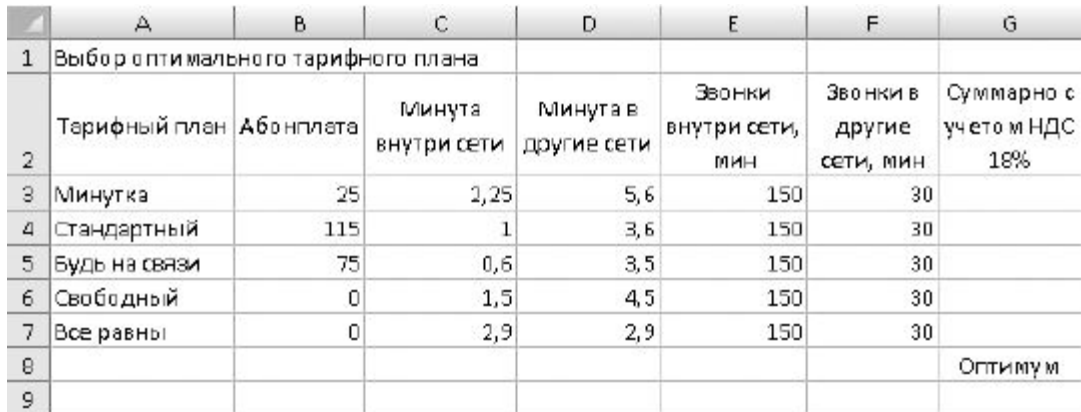

Рис. 6.54. Таблица для расчета оптимальной стоимости услуг связи

Далее заполните сетку таблицы значениями, показанными на рис. 6.54. Поскольку в расчете тарифы представлены за минуту связи, планируемое время разговоров также необходимо ввести в минутах в столбцах Звонки внутри сети и Звонки в другие сети. Заполнять оба столбца вручную не нужно. Достаточно ввести значение в первой ячейке, а затем скопировать его в остальные с помощью автозаполнения.

В последнем столбце Суммарно с учетом НДС 18% будут находиться расчетные формулы, к созданию которых мы сейчас и приступим. Внизу столбца создайте заголовок **Оптимум**, ниже которого поместите функцию расчета минимального значения ряда, чтобы определить наименьшую стоимость. Для этого щелкните на стрелке кнопки

 $\Sigma$  +

выберите команду Минимум, выделите диапазон пока еще пустых ячеек в столбце Суммарно с **ɭɱɟɬɨɦɇȾɋ 18%** ɢɧɚɠɦɢɬɟ **Enter.**

Суммарные затраты будут складываться из абонентской платы, стоимости разговоров внутри сети и с абонентами других сетей, а также из налога на добавленную стоимость. Это нужно представить в виде формулы. Начнем расчеты с первого тарифного плана Минутка. К содержимому ячейки В3 (абонентская плата) нужно прибавить произведение ячеек С3 и Е3(общая стоимость разговоров внутри сети) и произведение ячеек D3 и F3 (общая стоимость разговоров с абонентами других сетей). Так будет подсчитана сумма затрат без учета НДС. Чтобы прибавить к

полученной сумме налоговую ставку, необходимо умножить результат на 18 % и прибавить его к стоимости услуг. Этот результат и должен отобразиться в ячейках последнего столбца.

Выделите ячейку **G3**, наберите в ней знак = и нажмите кнопку

 $\Sigma$  +

При этом будет вставлена функция суммирования, автоматически определен диапазон ячеек, а его адрес выделен в скобках функции. Поскольку данный диапазон нам не подходит, нажмите**Delete,** чтобы удалить ссылку из скобок. Затем щелкните на ячейке В3, чтобы поместить ее адрес в формулу, и поставьте знак; для отделения следующего аргумента (слагаемого). Далее щелкните на ячейке СЗ для ввода ссылки на нее в формулу, наберите знак умножения \* и выделите ячейку **ЕЗ**. Отделите новый аргумент точкой с запятой. Для ввода последнего слагаемого щелкните на ячейке D3, введите \* и выделите ячейку F3. Так мы создали часть формулы, которая отвечает за подсчет суммарных затрат без учета налогов. Она должна выглядеть следующим образом: =CУММ(B3;C3\*E3;D3\*F3). Если вы где-то допустили ошибку, установите курсор возле нее щелчком мыши или с помощью клавиш управления курсором и внесите исправления.

Далее нужно прибавить налоговую часть формулы. Переместите курсор в конец за скобку и наберите +. Ставка НДС составляет 18 %. Следовательно, нужно умножить 18 % на результат, полученный в первой части формулы. Наберите 18% и знак умножения \*, затем выделите первую часть формулы, не включая знак = (точно так же, как вы бы выделили текстовый фрагмент в Word), щелкните на ней правой кнопкой и выберите команду Копировать.Щелчком установите курсор в конец формулы, щелкните правой кнопкой и выберите командуВставить. Расчетная формула готова: =СУММ(B3;C3\*E3;D3\*F3)+18%\*СУММ(B3;C3\*E3;D3\*F3). Нажмите Enter, чтобы увидеть итоговую сумму.

Набирать вручную формулу в остальных ячейках не нужно. Воспользуйтесь автозаполнением – выделите ячейку с формулой и протяните рамку за маркер вниз. В результате формула будет скопирована в нижние ячейки, а ссылки в ней автоматически заменятся на адреса ячеек из той же строки.

Обратите внимание, автоматически посчиталась и минимальная сумма затрат. В нашем случае она соответствует тарифному плану Будь на связи.

Попробуйте изменить начальные условия задачи и задать другое количество планируемых минут разговоров внутри сети и с абонентами других операторов. Пересчет суммарных затрат будет выполнен мгновенно, и вполне вероятно, что для новых значений оптимальным окажется другой тарифный план.

В завершение работы отформатируйте таблицу, чтобы она имела презентабельный вид. В первую очередь стоит перевести ячейки с тарифами в денежный формат. Для этого выделите все диапазоны с денежными величинами в столбцах **Абонплата, Минута внутри сети, Минута в** другие сети, Суммарно с учетом НДС 18% и Оптимум, щелкните на стрелке раскрывающегося списка Числовой формат в группе Число и выберите пункт Денежный.Выделенные ячейки будут переведены в денежный формат, но, поскольку в Excel по умолчанию отображается два десятичных знака, в конце каждого числа появится незначаший ноль. Чтобы скрыть его, выделите диапазоны и щелкните на кнопке Уменьшить разрядность

 $^{00}_{\ast}$ 

Для некоторых ячеек может понадобиться скрыть и второй ноль после запятой. Сделать это можно аналогичным образом.

Теперь примените к таблице один из встроенных стилей. Для этого выделите сам прямоугольник таблицы, не включая ее название и ячейки подсчета оптимума, щелкните на кнопке **Форматировать как таблицу** в группе **Стили** и выберите понравившийся эскиз. В появившемся окошке установите флажок Таблица с заголовками и нажмите ОК. При необходимости уменьшите ширину столбцов, перетаскивая границы заголовков.

В заключение отформатируйте название таблицы и ячейку с конечным результатом. Выделите ячейки, на которые по длине распространяется название, шелкните на стрелке кнопки

# -25

и выберите команду Объединить ячейки. Затем задайте для ячейки с названием определенные параметры шрифта и цвет фона с помощью инструментов группы **Шрифт** или примените к ней один из стилей, воспользовавшись кнопкой Стили ячеек в группе Стили.Оформите и «шапку» ячейки с оптимальной суммой. После выполнения всех операций форматирования таблица с расчетом должна принять вид, подобный показанному на рис. 6.55.

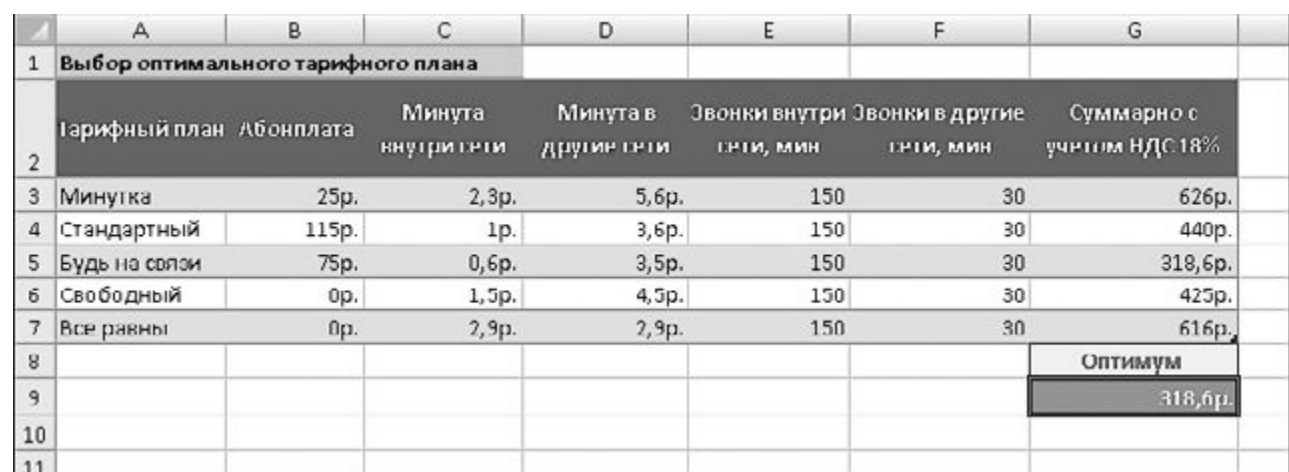

Рис. 6.55. Готовая таблица расчета оптимального тарифного плана

Относительная и абсолютная адресация

Адреса ячеек и диапазонов в Excel могут быть относительными и абсолютными. До сих пор мы говорили об относительных ссылках на ячейки и диапазоны, которые состоят только из номера строки и буквы столбца, например В2 или D4:D8 Преимущество относительной адресации состоит в том, что при копировании ячеек и использовании автозаполнения ссылки в скопированных формулах меняются автоматически (относятся к ячейкам текущей, а не исходной строки), поэтому нет необходимости набирать вручную каждую формулу. Наглядный пример: в предыдущей задаче мы набрали только одну формулу в первой ячейке столбца Суммарно с учетом НДС 18%, а затем воспользовались автозаполнением. Однако на практике встречаются ситуации, когда адрес ячейки или диапазона необходимо зафиксировать, чтобы он не изменялся при копировании или автозаполнении ячеек. Для этого необходимо добавить перед номером строки и буквой столбца знак \$. Так, если сделать адрес ячейки В2абсолютным, он будет выглядеть как \$В\$2. Можно также зафиксировать в ссылке адрес только столбца (\$B2) или только строки (B\$2). Это называется

смешанной адресацией. Чтобы быстро изменить адресацию в готовой формуле, щелкните на ней дважды, установите курсор на нужную ссылку и последовательно нажимайте клавишу F4 для изменения типа адреса. Знак \$можно добавлять в формулы и вручную с клавиатуры.

Задача 2. Рассчитать конечную стоимость товара для оптового покупателя в зависимости **ыт** оговоренного размера скидки.

Представим следующую ситуацию. Вы являетесь оптовым поставщиком и на некоторые группы товаров, залежавшихся на складке, готовы предоставить скидку.

Размер скидки варьируется в зависимости от того, насколько вы удачно договоритесь с покупателем. После переговоров вы должны представить ему прайс-лист, в котором цены будут скорректированы с учетом скидки, и по ним можно будет проводить дальнейшие расчеты.

В первую очередь вам необходимо сформировать сам прайс-лист со стандартными ценами, в одной из ячеек набрать размер скидки в процентах (его впоследствии можно будет варьировать), а также обозначить столбец, в ячейках которого будут находиться формулы, вычисляющие стоимость товара с учетом скидки. Пример такого прайс-листа приведен на рис. 6.56.

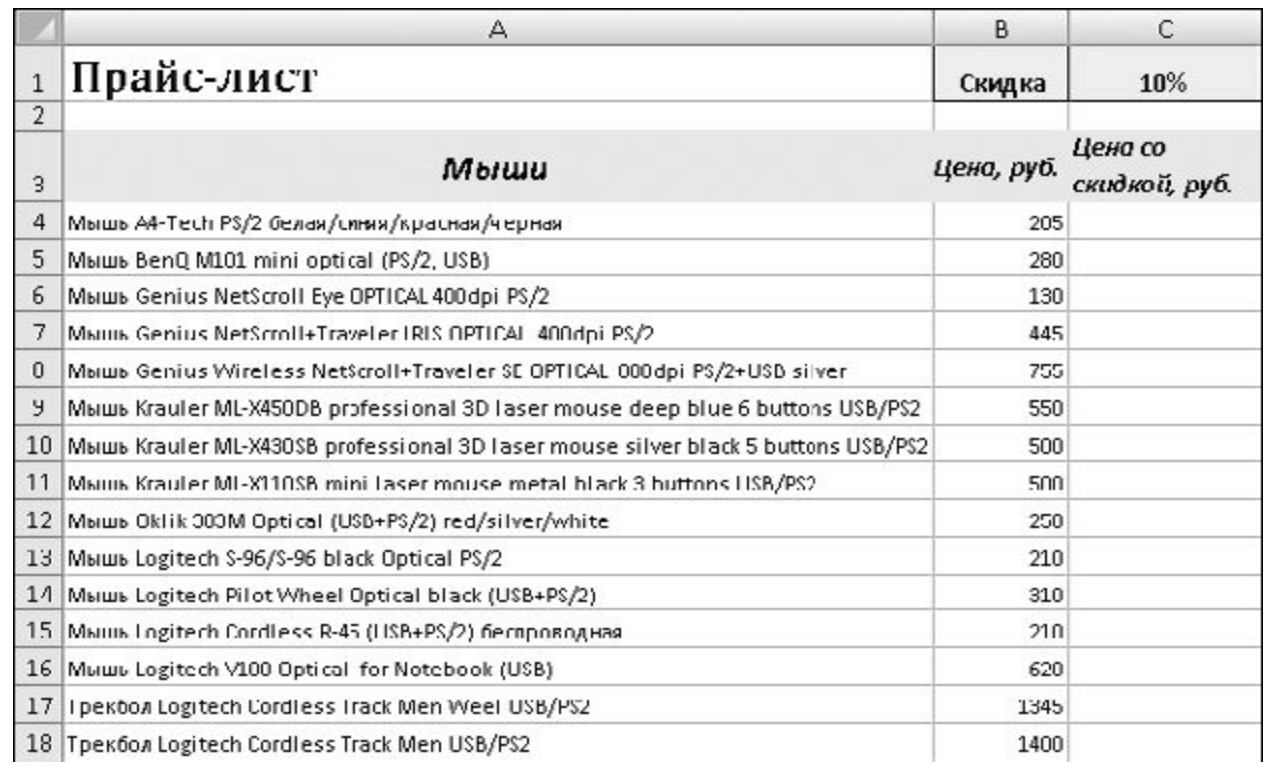

Рис. 6.56. Прайс-лист для расчета цены с учетом скидки

Чтобы рассчитать цену с учетом скидки, необходимо от текущей цены отнять процент скидки. В нашем примере он равняется десяти. На первый взгляд решение задачи очень похоже на предыдущее, где прибавлялась процентная ставка НДС, Глядя на рис, 6.56, можно предположить, что в ячейке С4 необходимо из цены в ячейке В4 вычесть скидку, которая представляет собой произведение размера скидки из ячейки С1 на цену товара (В4). В виде формулы это запишется как=В4-С1\*В4. Останется только распространить формулу на остальные ячейки столбца с

помощью автозаполнения. Попробуйте выполнить описанные действия, и в конечном итоге вы обнаружите, что в вычислениях произошла ошибка. А заключается она в следующем,

При использовании автозаполнения ссылки в ячейках автоматически изменяются по мере копирования формул. В нашем случае формула, введенная в первую ячейку прайса, была правильной, но при попытке распространить ее на остальные ячейки столбца ссылка на ячейку с размером скидки стала меняться, «сползая» вниз (превращаясь в С2, С3 и т. д.). Чтобы этого не происходило, ее адрес необходимо зафиксировать – сделать абсолютным. Для этого выполните на первой ячейке столбца скидки (С4) двойной щелчок, поместите курсор на адрес ячейки, где находится величина скидки (в нашем случае это ячейка С1), и нажмите клавишу F4. При этом к <u>номеру строки и букве столбца будет добавлен знак \$ (\$C\$1) и адрес ячейки станет абсолютным –</u> не изменится при автозаполнении столбца. В результате конечная формула будет выглядеть так: **=B4-\$C\$1\*B4.** Теперь можно повторить процедуру автозаполнения, чтобы получить корректный результат. Шелкните на любой ячейке столбца скидок, чтобы убедиться в неизменности абсолютной ссылки. При изменении величины скидки весь ряд будет автоматически пересчитан.

Гораздо нагляднее использовать вместо абсолютной ссылки, содержащей знаки \$, имя ячейки, которое можно присвоить следующим образом: выделить щелчком ячейку и слева в строке формул набрать для нее уникальное имя. Щелкните на ячейке С1 (где указан размер скидки), слева в строке формул наберите Скидка. Затем в первой ячейке столбца цены со скидкой исправьте абсолютную ссылку \$C\$1 на имя ячейки Скидка. В результате должна получиться формула =В4-Скидка\*В4. Осталось распространить формулу на все ячейки столбца с помощью автозаполнения.

Ошибки в формулах

При работе с формулами в Excel нередко возникают ошибки, связанные не только с правильностью написания формулы, но и с корректным определением адресов ячеек и диапазонов с данными. Рассмотрим способы выявления и устранения ошибок.

Если Excel обнаружит ошибку в синтаксисе формулы (например, если между аргументами функции <u>будет отсутствовать разделитель;, будут пропущены или поставлены лишние скобки, обнаружится</u> меньше аргументов, чем того требуется для данной функции), он выдаст сообщение об ошибке. Текст сообщения будет различным в зависимости от того, удалось Excel определить источник ошибки или нет. Когда система не может определить источник ошибки, появляется сообщение, представленное на рис. 6.57.

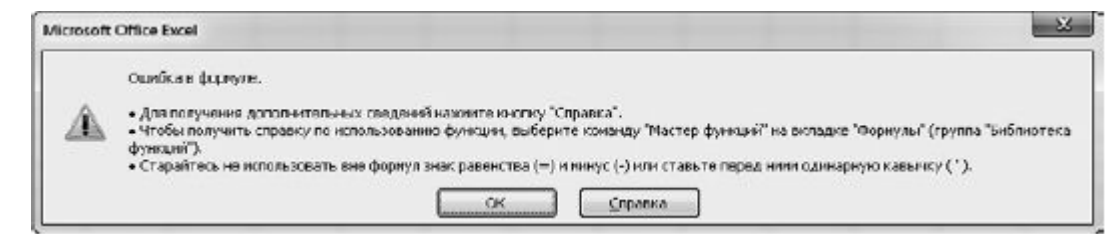

Рис. 6.57. Сообщение об ошибке, не распознанной Excel

В этом случае вернитесь к ячейке с формулой, перепроверьте ее и исправьте ошибку.

Иногда системе удается определить, какие изменения следует внести в формулу, чтобы она стала синтаксически правильной. При этом появляется соответствующее сообщение, в котором система предлагает варианты исправления ошибки. Проверьте, удовлетворяет ли предлагаемое системой исправление условиям расчета, и, в зависимости от сделанного вывода, согласитесь с автоматическим исправлением, нажав Да, или же исправьте ошибку вручную в другом месте формулы.

Иногда возникает ситуация, когда после введения формулы в ячейке вместо результата появляется текстовое сообщение об ошибке. Это связано с тем, что при проведении вычислений система столкнулась с каким-либо противоречием. Список наиболее часто встречающихся сообщений в ячейках приведен ниже.

• #3HAЧ! – ошибка в типе данных, используемых в формуле. Возможно, в одной из ячеек диапазона находится текст.

• #ИМЯ? – ошибка в имени функции или адресах ячеек и диапазонов, присутствующих в формуле.

• **#ССЫЛКА!** – удалены или перемещены ячейки или диапазоны, на которые ссылается формула.

• **#ДЕЛ/0!** – при расчете происходит деление на ноль.

• ###### – данные не умещаются по ширине в ячейку. Увеличьте ширину столбца протаскиванием границы заголовка.

Самая опасная ошибка – неправильный ввод адресов ячеек и диапазонов в формулу. Система определяет только математические и синтаксические ошибки, но предугадать, данные каких именно ячеек должны присутствовать в формуле, не может. За этим должны внимательно следить BЫ.

Проще всего проверить правильность указания адресов ячеек и диапазонов в формуле можно следующим образом. Выполните двойной шелчок на ячейке, содержашей формулу. При этом ячейки и диапазоны, входящие в нее, будут выделены в таблице рамками с маркерами, цвет <u>которых соответствует цвету ссылки в формуле (рис. 6.58). Если был указан неправил</u>ьный адрес, перетащите рамку на нужную ячейку (или измените ее размеры протаскиванием маркера при увеличении или уменьшении диапазона).

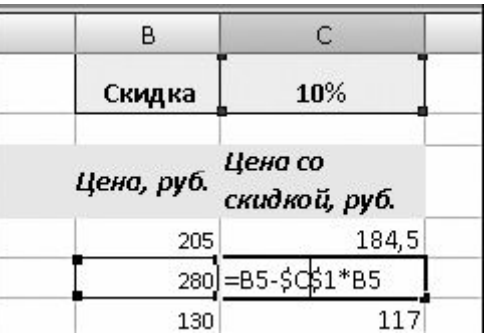

Рис. 6.58. Выделение ячеек, ссылка на которые имеется в формуле

ПОСТРОЕНИЕ ГРАФИКОВ И ДИАГРАММ

В Excel имеются средства для создания высокохудожественных графиков и диаграмм, с помощью которых вы сможете в наглядной форме представить зависимости, отраженные в числовых ланных.

Кнопки построения графиков и диаграмм находятся в группе **Диаграммы**на вкладке Вставка.Выбирая тип графического представления данных (график, гистограмму, диаграмму того или иного вида), руководствуйтесь тем, какую именно информацию нужно отобразить. Если требуется выявить изменение какого-либо параметра с течением времени или зависимость между двумя величинами, следует построить график. Для отображения долей или процентного содержания принято использовать круговую диаграмму. Сравнительный анализ данных удобно представлять в виде гистограммы или линейчатой диаграммы.

Рассмотрим принцип создания графиков и диаграмм в Excel. В первую очередь вам необходимо ввести таблицу, данные которой будут использоваться при построении зависимости. Таблица должна иметь стандартную структуру: следует поместить данные в один или несколько столбцов (в зависимости от типа задачи). Для каждого столбца создайте текстовый заголовок. Впоследствии он будет автоматически вставлен в легенду графика.

В качестве тренировки построим график изменения стоимости квадратного метра одно-, двух-, трех– и четырехкомнатных квартир на вторичном рынке жилья по месяцам в городе Минске за полгода.

В первую очередь необходимо сформировать таблицу с данными так, как показано на рис. 6.59. Первый столбец должен содержать даты с интервалом по месяцам, в остальные столбцы следует внести информацию о стоимости квадратного метра жилья в квартирах с различным числом комнат. Для каждого столбца также создайте заголовок.

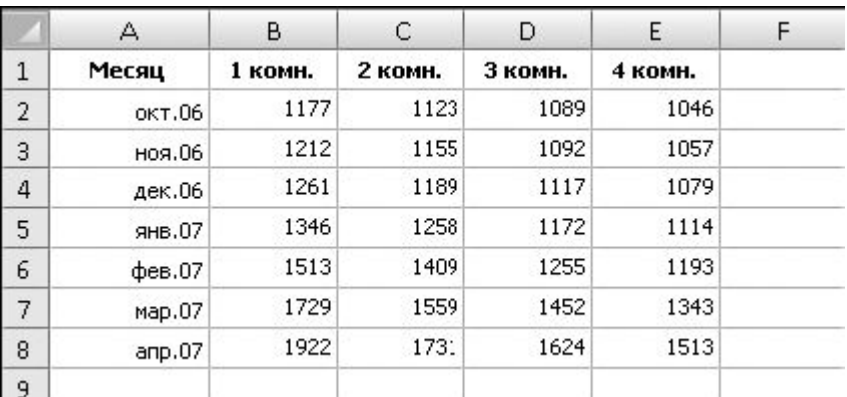

Рис. 6.59. Сводная таблица цен за квадратный метр жилья

После того как таблица будет создана, выделите все ее ячейки, включая заголовки, перейдите на вкладку Вставка и в группе Диаграммы шелкните на кнопке График. Для нашей задачи лучше всего подойдет график с маркерами (рис. 6.60). Выберите его шелчком.

В результате на лист будет помешена область, в которой отобразится созданный график. По шкале *Х* будет отложена дата, по шкале *Y –* денежные единицы, Любой график и диаграмма в Excel состоят из следующих элементов: непосредственно элементов графика или диаграммы (кривых, столбцов, сегментов), области построения, градуированных осей координат и легенды.

Если вы щелкнете на области построения или любом компоненте графика или диаграммы, в таблице появятся цветные рамки, указывающие на ячейки или диапазоны, из которых были взяты данные для построения. Перемещая рамки в таблице, вы можете изменять диапазоны значений, которые использовались при создании графика. На границах области построения, легенды и общей области графика имеются маркеры, перетаскивая которые можно менять размеры их этих частей.

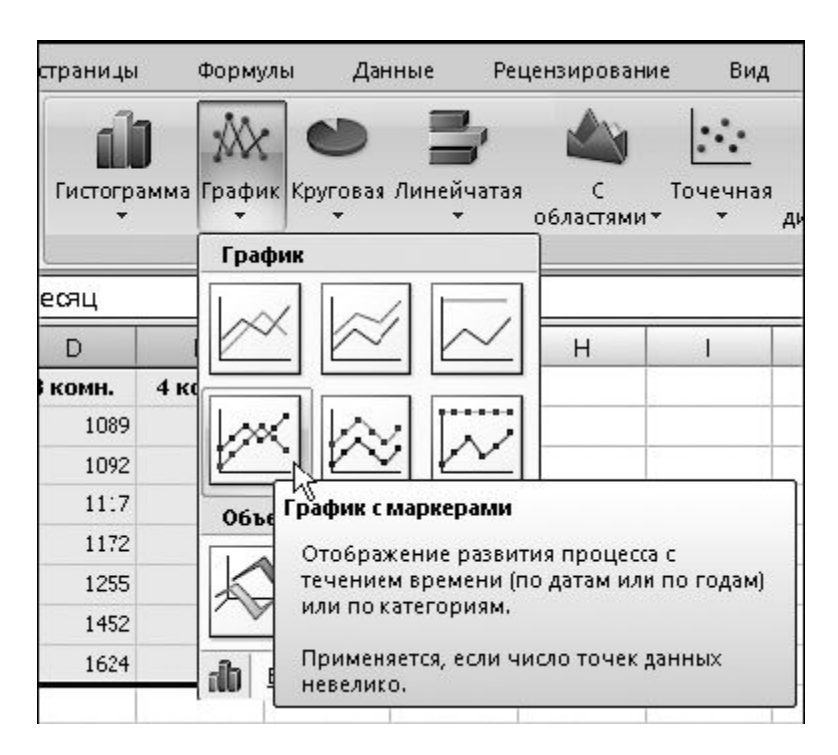

Рис. 6.60. Выбор типа графика

Обратите внимание, когда указатель мыши находится над областью графика, он имеет вид

Если задержать его на одном из участков, появится всплывающая подсказка с названием одной из внутренних областей. Наведите указатель мыши на пустое место в правой части области графика (всплывающая подсказка Область диаграммы говорит о том, что действие будет применено ко всей области графика), выполните щелчок и, удерживая нажатой кнопку мыши, переместите график в произвольном направлении.

Наверняка вы уже заметили, что у получившегося графика есть один существенный недостаток – слишком большой диапазон значений по вертикальной оси, вследствие чего изгиб кривой виден нечетко, а графики оказались прижаты друг к другу. Чтобы улучшить вид графика, необходимо изменить промежуток значений, отображаемых на вертикальной шкале. Поскольку даже самая низкая цена в начале полугодового интервала составляла более 1000, а самая высокая не превысила отметку 2000, имеет смысл ограничить вертикальную ось этими значениями. Щелкните правой кнопкой на области оси У и выберите команду **Формат оси.** В открывшемся окне в разделе Параметры **оси** установите переключатель минимальное значение в положение фиксированное и в текстовом поле справа наберите 1000, затем установите

переключатель максимальное значение в положение фиксированное и в текстовом поле справа наберите 2000. Можно увеличить и цену делений, чтобы сетка данных не загромождала график. Для этого установите переключатель цена основных делений в положение фиксированное и наберите справа 200. Нажмите кнопку Закрыть. В результате вид графика изменится.

В разделах окна **Формат оси** вы можете также выбрать числовой формат для шкалы, указать заливку опорных значений шкалы, цвет и тип линии оси.

При выделении области графика на ленте появляется новый набор Работа с **диаграммами,**содержащий три вкладки. На вкладке **Конструктор** можно подобрать для графика определенный макет и стиль. Поэкспериментируйте с применением эскизов из групп Макеты **диаграмм и Стили диаграмм.** Чтобы ввести название оси и диаграммы после применения макета, выполните двойной щелчок на соответствующей надписи и наберите нужный текст. Его можно форматировать известными вам способами.

С помощью инструментов вкладки **Макет** можно настроить положение и вид подписей и осей диаграммы. В группе **Стили фигур** вкладки **Формат** можно подобрать визуальные эффекты для <u>области построения и элементов диаграммы (кривых, столбцов), предварительно выделив их.</u>

Результат использования одного из встроенных макетов и стилей для графика, а также применения фоновой заливки области построения показан на рис. 6.61.

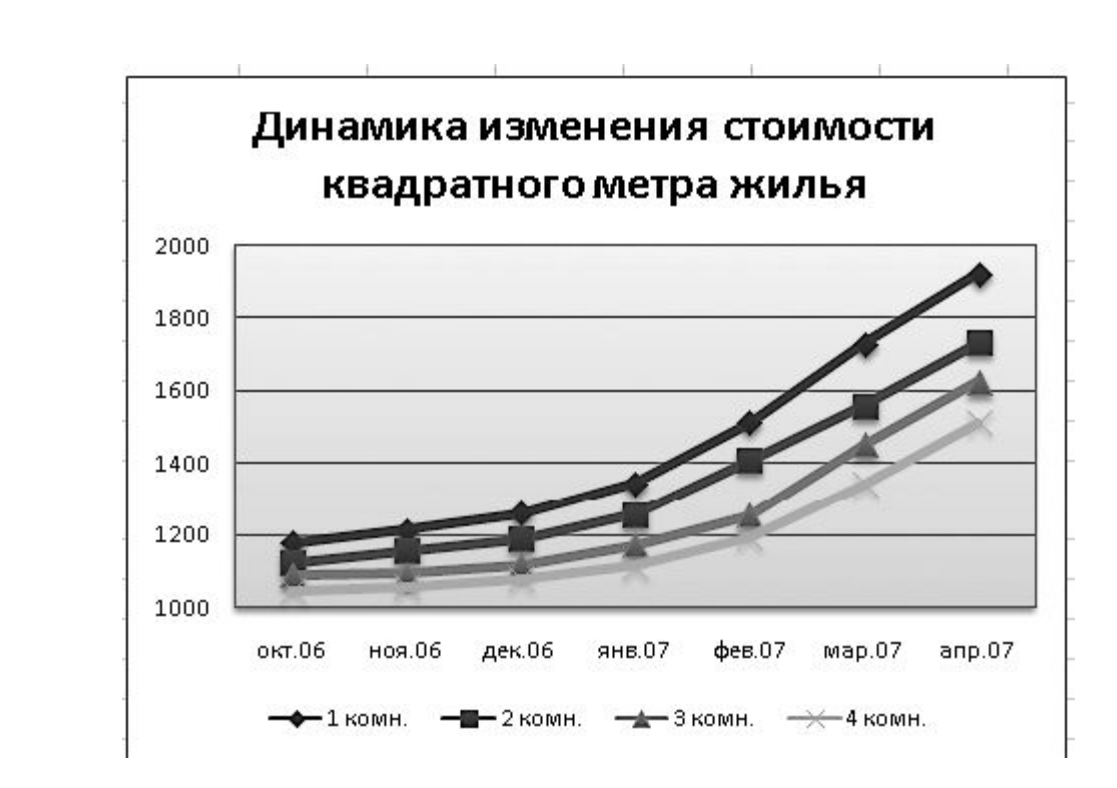

Рис. 6.61. График изменения стоимости квадратного метра жилья

Помните о том, что Word и Excel полностью совместимы: объекты, созданные в одной из этих программ, можно без проблем скопировать в документ другого приложения. Так, чтобы перенести из Excel в документ Word любой график или таблицу, достаточно просто выделить их, выполнить команду Копировать контекстного меню, затем перейти в Word, щелкнуть правой кнопкой мыши в месте размещения объекта и выбрать команду Вставить.

При решении следующей задачи, которая очень часто возникает в процессе подсчета итогов деятельности какого-либо предприятия, будет рассказано не только о построении гистограммы, но и о еще неизвестных вам приемах использования встроенных функций Excel.

 $3a\delta$ ача  $3.$  Дан прайс-лист с розничными, мелкооптовыми и оптовыми ценами товара (рис. 6.62, <del>8</del> верху). Итоги годовой реализации товара № 1 по кварталам представлены в таблице на рис. 6.62, внизу. Требуется подсчитать квартальную и годовую выручку от реализации товара №1 u построить соответствующую диаграмму.

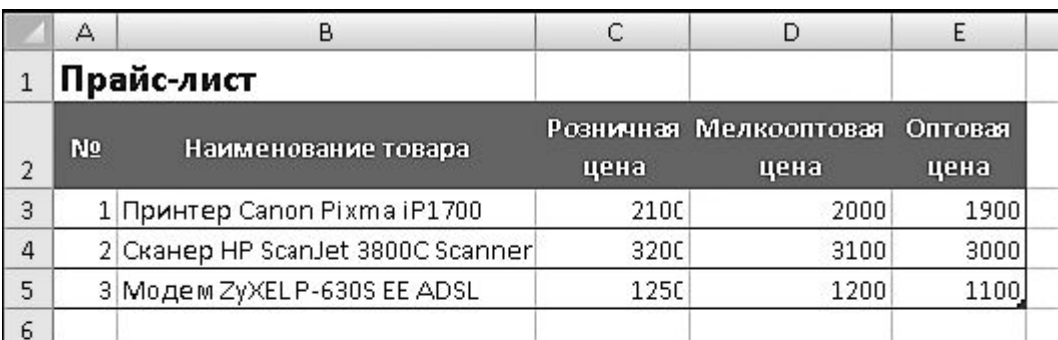

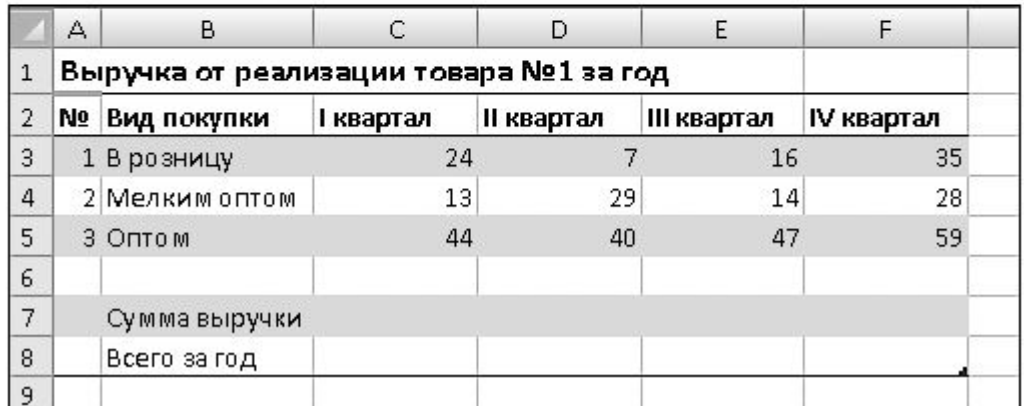

Рис. 6.62. Общий прайс-лист и количество проданного товара № 1 за год по кварталам

На этапе подготовки к решению задачи порядок ваших действий должен быть следующим.

1. Создайте новую книгу Excel и откройте ее.

2. Как вы помните, по умолчанию в книге имеется три листа. Открытым будет первый. Переименуйте Лист 1, дав ему название Прайс-лист.

3. Создайте таблицу прайс-листа так, как показано на рис. 6.62, вверху (поскольку в расчетах будут участвовать только данные из первой строки таблицы, две остальные можно не набирать).

4. Переименуйте второй лист книги с **Лист 2 на Выручка.** Создайте в нем таблицу, изображенную на рис. 6.62, внизу.

Проанализируем, в чем состоит суть решения. Чтобы получить сумму квартальной выручки, нам необходимо умножить розничную цену товара № 1 из прайс-листа на количество товара, проданного по этой цене в квартале, затем умножить мелкооптовую цену на число проданных по ней принтеров, то же самое выполнить для оптовой цены и сложить три полученных результата. Другими словами, содержимое первой ячейки строки С3:Е3 прайс-листа необходимо умножить на

число в первой ячейке столбца **C3:C5** таблицы выручки, затем прибавить к нему значение из второй ячейки строки СЗ:ЕЗ, умноженное на содержимое второй ячейки столбца СЗ:С5, и, наконец, прибавить к результату произведение третьей ячейки строкиС3:E3 и третьей ячейки столбца **С3:С5.** Эту операцию нужно повторить для столбца каждого квартала. Описанное действие есть не что иное, как матричное умножение, которое можно выполнить с помощью специальной встроенной функции.

## **ОПРЕДЕЛЕНИЕ**

Матричное умножение – это сумма произведений элементов строки первого массива и столбца второго массива, имеющих одинаковые номера. Из этого определения вытекают строгие ограничения на размеры перемножаемых матриц. Первый массив должен содержать столько же строк, сколько столбцов имеется во втором массиве.

Приступим к вводу формулы в ячейку суммирования выручки за первый квартал. Встроенная функция, отвечающая за перемножение массивов в Excel, имеет следующее **ИМЯ: =МУМНОЖ().**Шелкните иа изчейке С7 листа Выручка, перейдите на вкладку Формулы, нажмите кнопку

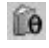

раскрывающую меню математических функций, и выделите щелчком пункт МУМНОЖ. В результате откроется окно (рис. 6.63), в котором необходимо указать аргументы функции. Обратите внимание, в данном окне имеется справочная информация о задействованной функции.

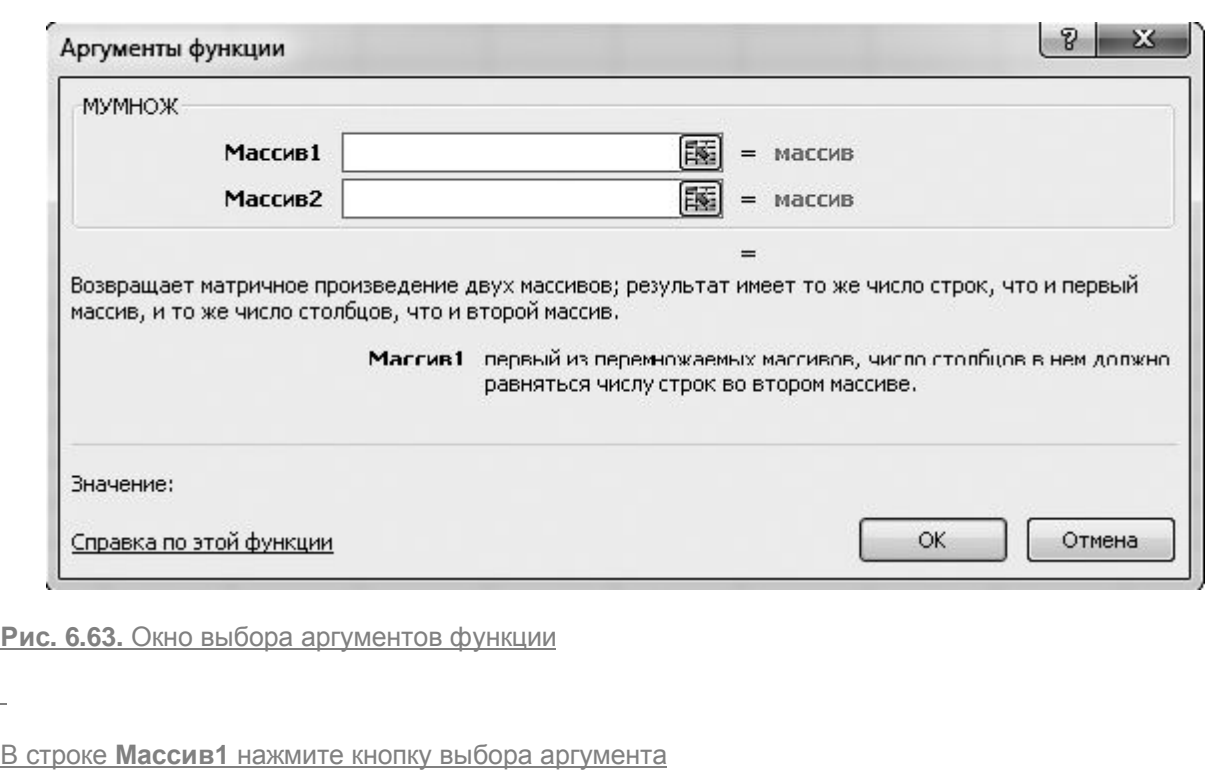

При этом появится маленькое окошко **Аргументы функции**, в котором отобразится адрес выделенного диапазона. Перейдите на вкладку Прайс-лист и выделите диапазон С3:Е3.Заметьте,

国

адрес диапазона будет введен с учетом названия листа, которому он принадлежит. Далее нажмите в окошке кнопку

园

<u>чтобы вернуться в основное окно выбора аргументов. Здесь вы увидите, что адрес первого</u> массива уже помещен в свою строку. Осталось определить адрес второго массива. Нажмите κΗΟΠΚΥ

в строке Массив2, выделите на текущей вкладке Выручка диапазон С3:С5, щелкните на кнопке

в маленьком окошке для возврата в окно аргументов и нажмите ОК. Для ввода формулы в ячейки суммы выручки по остальным кварталам (D7, E7 и F7) можно воспользоваться автозаполнением, однако перед этим необходимо сделать абсолютным адрес диапазона цен из прайс-листа, чтобы он не «смещался» при копировании. Выполните двойной щелчок на ячейке с формулой, выделите в ней адрес диапазона С3:Е3, нажм<u>ите клавишу F4, чтобы адрес строки с ценами принял вид</u>  $$C$3:\$E$3, a3$ атем Enter. Конечная формула должна выглядеть следующим  $\overline{1}$ образом: **=МУМН0Ж('Прайс-лист'!\$C\$3:\$E\$3;C3:C5).** С помощью автозаполнения распространите формулу на остальные ячейки, в которых суммируется квартальная выручка.

Теперь необходимо просуммировать годовую выручку, сложив результаты подсчета выручки в кварталах. Это можно сделать с помощью уже знакомой вам функции = CУММ(). Введем ее с помощью Мастера функций, чтобы вы имели представление о том, как с ним работать.

Выделите ячейку С8 листа Выручка и в строке формул щелкните на кнопке Вставить функцию

# $f_x$

В результате откроется окно **Мастера функций** (рис. 6.64), где предстоит выбрать в списке **НУЖНУЮ ФУНКЦИЮ (СУММ)**, которая находится в категории Математические. Для осуществления поиска по всему списку функций необходимо выбрать в списке **Категория**пункт **Полный** алфавитный перечень. Выделите щелчком нужную функцию и нажмите ОК. В результате откроется уже знакомое вам окно аргументов функции, в первом поле которого будет автоматически определен диапазон суммирования, но, к сожалению, неверно. Нажмите кнопку

国

园

строки Число 1, выделите диапазон С7:F7, шелкните на кнопке

# маленького окошка и нажмите ОК. Расчет окончен.

Переведите ячейки с суммами в денежный формат, выделив их и выбрав в раскрывающемся списке в группе Число на вкладке Главная пункт Денежный. Избавьтесь от нулей после запятой с помощью кнопки Уменьшить разрядность этой же группы.

В заключение необходимо построить диаграмму, отражающую суммарный уровень поквартальных продаж.

Выделите в таблице строку с результатами расчета поквартальной выручки (диапазон С7:F7). Перейдите на вкладку Вставка, в группе Диаграммы щелкните на

# 国

园

кнопке Гистограмма и выберите первый эскиз в разделе Цилиндрическая. В результате на лист будет вставлена гистограмма, по которой легко сопоставить объемы продаж в разных кварталах. Однако у данной гистограммы есть существенный недостаток – отсутствие в легенде номеров кварталов, вместо них помещены номера неизвестных рядов. Чтобы исправить это, щелкните правой кнопкой на легенде и выберите команду Выбрать данные. В открывшемся окне (рис. 6.65) слева выделите щелчком имя первого ряда Ряд 1 и нажмите кнопку Изменить. Затем щелкните на ячейке С2 в таблице – на заголовке I квартал. Нажмите ОК в появившемся окошке. Повторите эту операцию для остальных рядов, выделяя соответствующие заголовки, после чего нажмите ОК в окне изменения данных диаграммы.

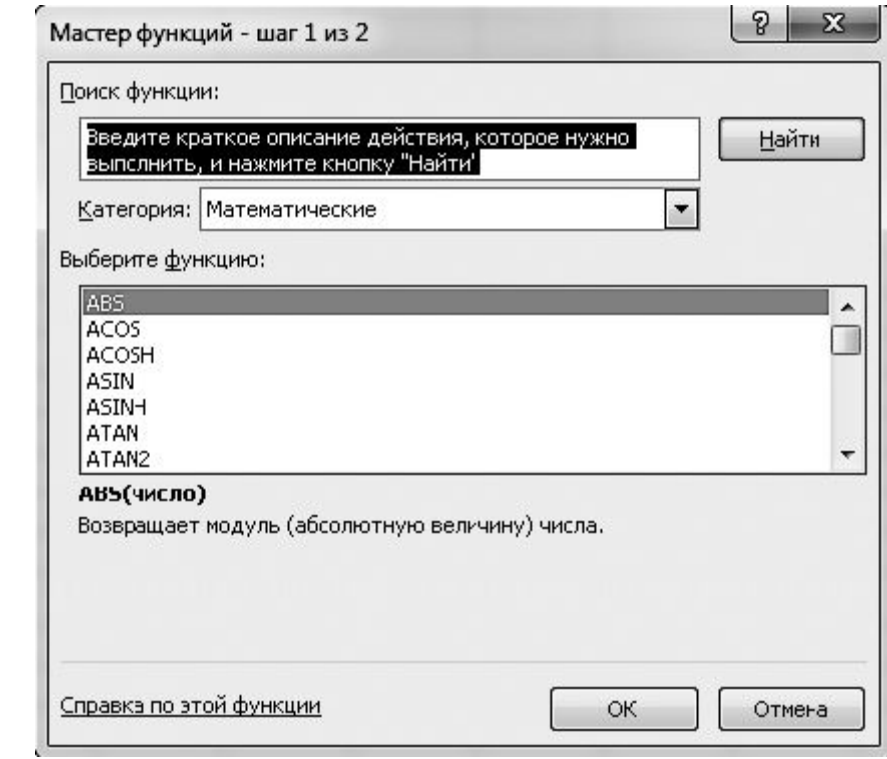

Рис. 6.64. Окно Мастера функций

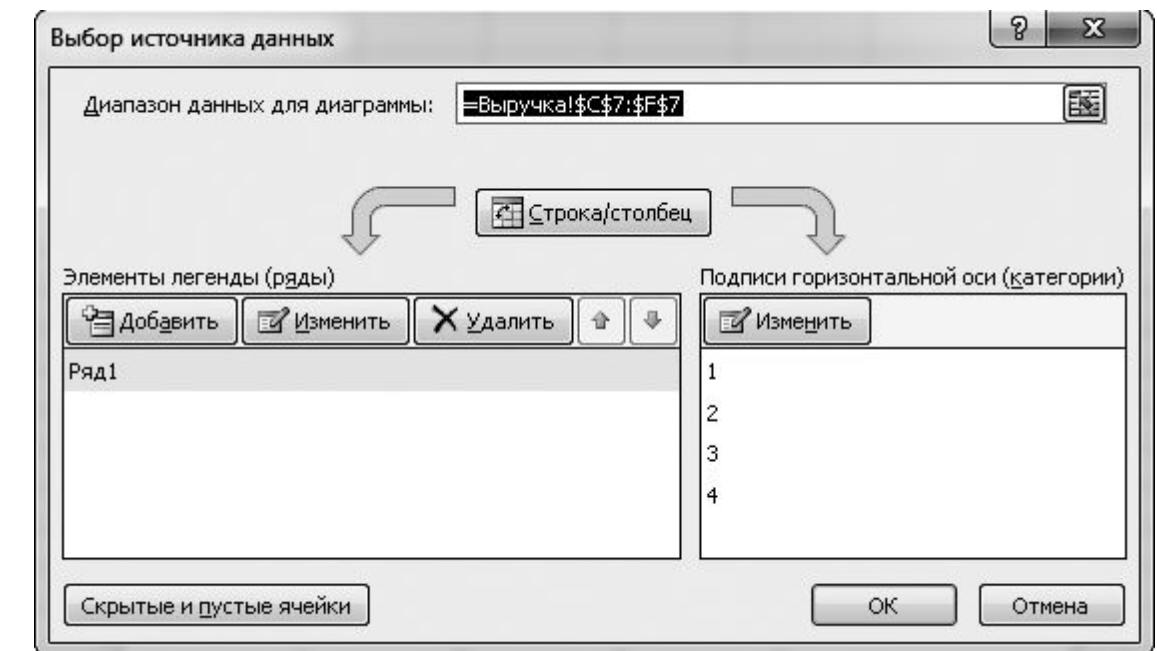

Рис. 6.65. Окно изменения данных диаграммы

Чтобы отобразить на диаграмме суммы выручки, выберите для нее соответствующий макет. Перейдите на вкладку Конструктор, раскройте коллекцию макетов в группе Макети выберите **Макет 2.** Выполните двойной щелчок на тексте Название диаграммы, чтобы изменить его на название таблицы. Примените к диаграмме понравившийся стиль, выбрав его в группе Стили диаграмм на вкладке Конструктор. Отформатируйте название диаграммы так, чтобы оно располагалось в одну строку. Это позволит увеличить размер фигур на диаграмме. В результате у вас должна получиться гистограмма, подобная показанной на рис. 6.66. Перетащите ве в удобное место на листе.

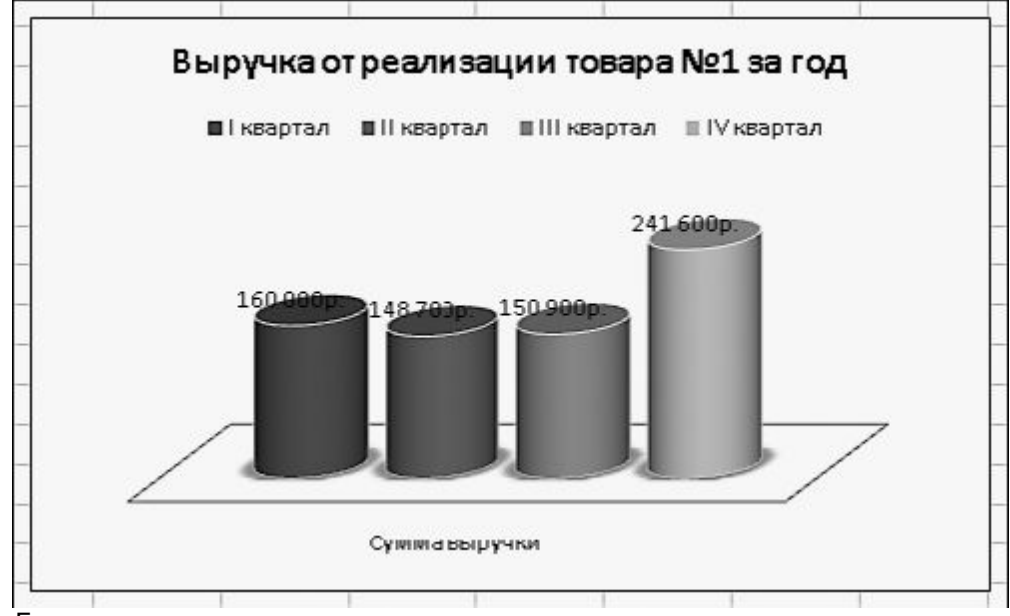

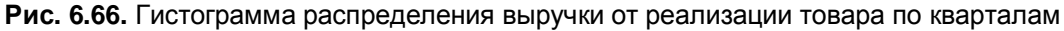

# $CO$ РТИРОВКА, ФИЛЬТРАЦИЯ И ПОИСК

Очень часто Excel используется для создания списков, каждая строка которых содержит информацию, относящуюся к одному объекту. Во всех примерах, рассмотренных в данном разделе, фигурировали списки. Обратимся к рис. 6.56. Представленный на нем прайс-лист является типичным списком. В списке имеются «шапка» (заголовки столбцов) и столбцы, содержащие однотипные данные в соответствии с заголовком. В свою очередь, каждая строка представляет собой характеристику объекта, название которого, как правило, присутствует в первом столбце таблицы.

На практике возникают ситуации, когда необходимо отсортировать список по возрастанию или убыванию параметра в одном из его столбцов. Например, прайс-лист на рис. 6.56 можно отсортировать по возрастанию или убыванию цены товара или по названиям товара, выстроив их по алфавиту.

Чтобы отсортировать список по названиям, находящимся в первом столбце, выделите список целиком, включая заголовки, нажмите кнопку Сортировка и фильтр в группеРедактирование на вкладке Главная и выберите команду Сортировка от А до Я.

Для сортировки списка по параметрам другого столбца, например по цене, выделите весь список, включая заголовки, нажмите кнопку Сортировка и фильтр в группе Редактирование и задействуйте команду **Настраиваемая сортировка.** В открывшемся окне (рис. 6.67) последовательно укажите в раскрывающихся списках заголовок столбца, по которому будет выполнена сортировка, параметры размещения данных (пункт Значенияменять не нужно) и порядок сортировки (по возрастанию или убыванию значения). НажмитеОК для запуска процесса.

Иногда в списке требуется отобрать данные, удовлетворяющие какому-либо условию, другими словами, отфильтровать их по определенному признаку. Например, в прайс-листе следует выбрать товары, стоимость которых не превышает заданного значения. Чтобы выполнить фильтрацию данных, выделите таблицу целиком, включая заголовки, нажмите кнопку Сортировка и фильтр в группе Редактирование и задействуйте команду Фильтр. При этом в заголовках столбцов появятся кнопки раскрывающихся списков (если вы применили к таблице один из встроенных стилей, кнопки будут присутствовать по умолчанию и выполнять данную команду не следует). Шелкните на кнопке в заголовке столбца, по значениям которого нужно отфильтровать список, зайдите в подменю Числовые фильтрыи выберите пункт, соответствующий условиям сортировки (в нашем случае следует выбрать пункт **меньше).** В открывшемся окне (рис. 6.68) выберите в раскрывающемся списке справа значение, которое не должны превышать выбранные данные, или введите число с клавиатуры и нажмите ОК. В результате в списке будут показаны только те пункты, которые удовлетворяют условиям фильтрации. Чтобы вновь отобразить все пункты списка, нажмите кнопку в заголовке столбца, по которому проводилась фильтрация, и в списке значений установите флажок Выделить все.

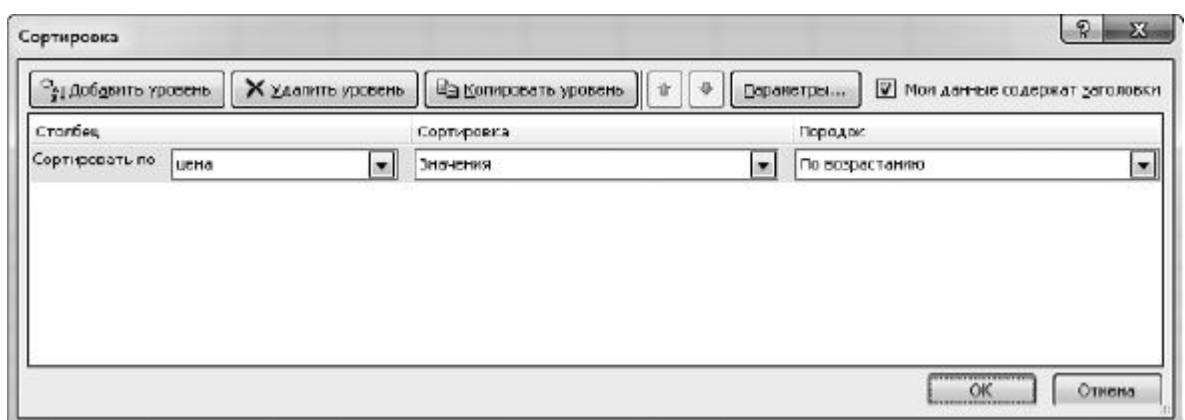

Рис. 6.67. Окно задания параметров сортировки

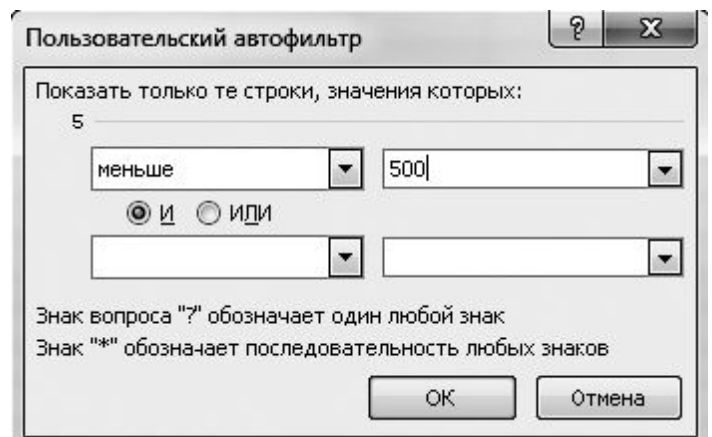

Рис. 6.68. Задание порогового значения для фильтрации данных

Поиск и замена данных в ячейках Excel осуществляются по таким же принципам, что и поиск текстовых фрагментов Word. Чтобы открыть окно поиска и замены, нажмите сочетание клавиш Ctrl+F или кнопку Найти и выделить в группе Редактирование и выберите командуНайти. Откроется уже знакомое вам окно, на вкладках которого можно вводить условия для поиска и замены данных.

С книгами Excel вы можете выполнять все стандартные операции: открытие, сохранение, распечатку, за которые отвечают команды кнопки Office, находящейся в верхнем левом углу окна программы.

Глава 7 Мультимедиа Перенос фотографий с цифровой камеры на компьютер Работа с изображениями в Проводнике **Ɏɨɬɨɚɥɶɛɨɦ Windows Live** Проигрыватель Windows Media 12 **DVD-студия Windows Windows Media Center**

Компьютер уже давно перестал быть исключительно инструментом для работы. Сегодня в не меньшем объеме он выполняет функцию центра развлечений. Просмотр и хранение на ПК большого количества фотографий, музыки, видеофильмов стали привычным делом для любого пользователя. Постоянно совершенствуются и средства Windows для просмотра изображений и воспроизведения музыки и видео. В Windows 7 были улучшены не только ранее созданные инструменты, но и предложены новые программы для работы с мультимедийными файлами: Фотоальбом Windows Live, DVD-студия Windows. В данной главе мы поговорим о том, как перенести изображения с цифровой камеры на компьютер, о способах просмотра фотографий, подробно рассмотрим последнюю версию Проигрывателя Windows Media 12, а также познакомимся с упомянутыми программами-новинками.

## Перенос фотографий с цифровой камеры на компьютер

Для переноса фотографий с цифровой камеры присоедините выключенную фотокамеру к компьютеру с помощью USB-кабеля, а затем включите ее. Начнется инициализация устройства, о чем будет свидетельствовать сообщение на дисплее камеры. После подключения камеры на экране появится окно автозапуска, в котором нужно выбрать пункт**Импортировать изображения** и видео. При этом откроется окно импорта изображений, в котором вам будет предложено ввести ключевое слово для переносимых фотографий (рис. 7.1). После нажатия кнопки **Импорт** файлы по умолчанию начнут копироваться в собственный каталог, помещенный в новый каталог в папке пользователя. В таком случае фотографии станут доступны в библиотеке Изображения. Название каталога с фотографиями будет состоять из даты импорта и ключевого слова. В названиях файлов наряду с нумерацией также будет фигурировать введенное вами ключевое слово. При желании вы можете изменить не только способ именования файлов, но и выбрать другую папку для хранения снимков. Для этого в окне импорта щелкните на ссылке **Параметры импорта.** В появившемся окне (рис. 7.2) в раскрывающихся списках вы можете изменить значения указанных параметров. Кроме того, здесь присутствуют четыре флажка, с помощью которых можно изменить и другие параметры переноса изображений: отказаться от запроса ключевого слова, установить автоматическое удаление снимков с карты памяти после импорта, отключить поворот изображений при импорте, а также запретить автоматическое открытие **Проводника** Windows.

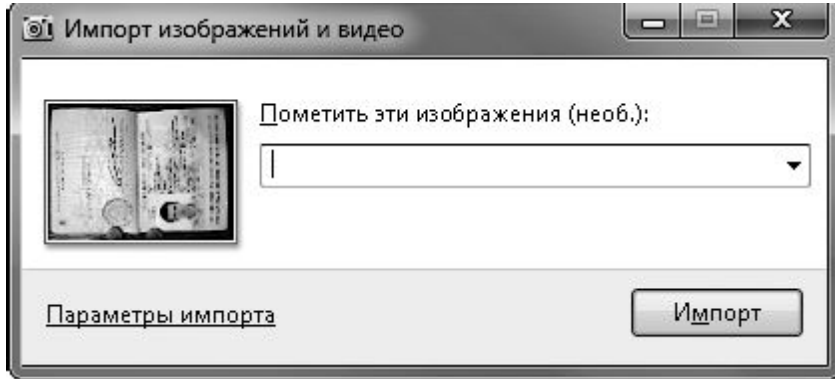

Рис. 7.1. Окно импорта изображений

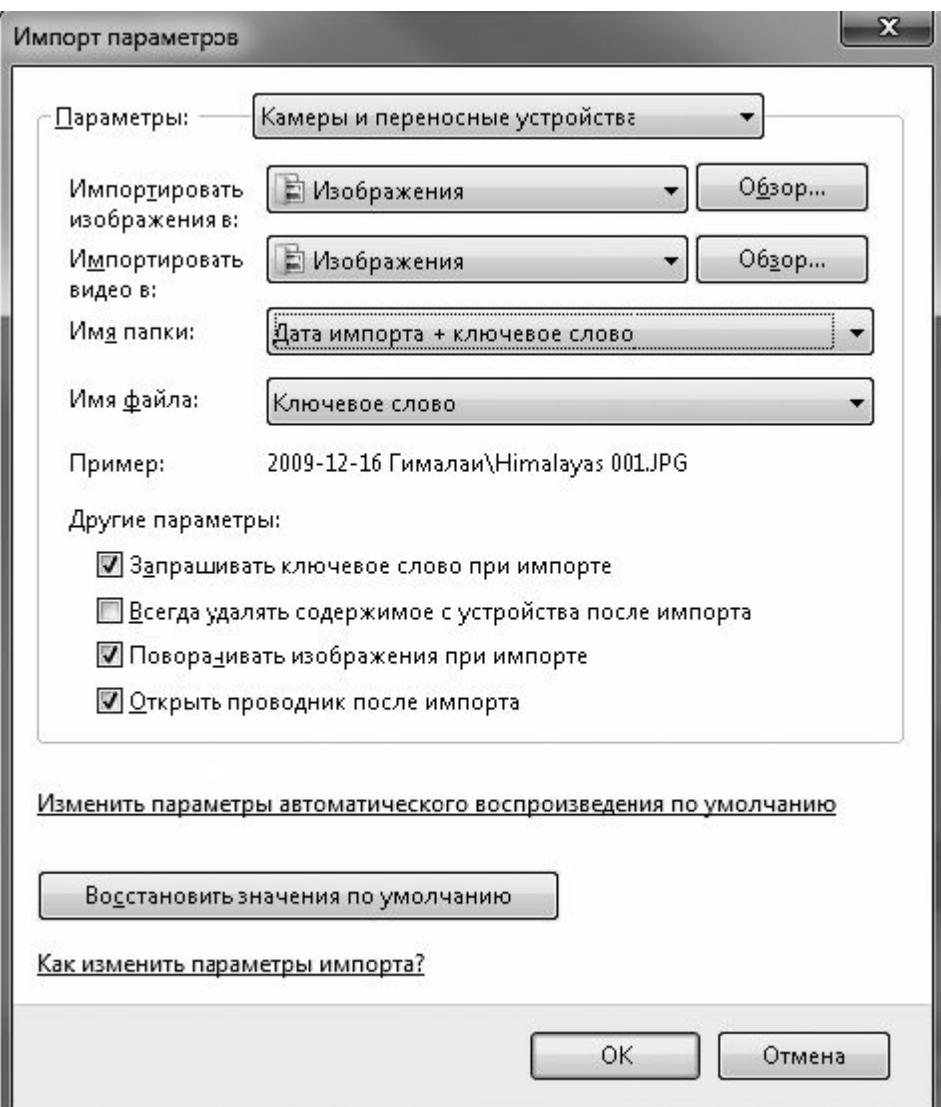

Рис. 7.2. Настройка импорта изображений

После того как все файлы будут перенесены на компьютер, выключите камеру и отсоедините ее от компьютера.

# Работа с изображениями в Проводнике

В главе, посвященной **Проводнику**, упоминалось, что состав панели инструментов Проводника и набор столбцов меняются в зависимости от того, какие объекты присутствуют в папке. Чтобы убедиться в этом, откройте библиотеку **Изображения** и выделите щелчком любой файл. На панели инструментов сразу появятся кнопки, отвечающие за просмотр, распечатку, отправку изображений по электронной почте, их просмотр в режиме показа слайдов и запись на компактдиск. Здесь же неизменно присутствует кнопка Изменить представление, с помощью которой вы сможете настроить для себя наиболее удобный размер эскизов. Обратите внимание на отображаемые столбцы: среди них присутствуют те, которые характеризуют именно графические файлы: дата съемки, размер фотографии в пикселах, ключевые слова. Как вы помните, по любому из столбцов можно проводить сортировку, группировку, фильтрацию и разложение по стопкам. При большом количестве снимков в одной папке вы рано или поздно воспользуетесь одной из данных операций. В этом случае в качестве опорного параметра удобно применять ключевые слова. Так,

если фотографиям, составляющим единый сюжет, присвоить одно и то же ключевое слово, то при любом способе распределения изображения окажутся в одной группе.

Добавлять ключевые слова и другую информацию к снимкам можно на панели подробностей. Большинство характеристик выделенного изображения оказывается скрыто ввиду того, что панель подробностей по умолчанию имеет небольшую ширину. Чтобы увеличить ее, просто перетащите верхнюю границу панели выше, затем щелкните на поле, значение которого хотите изменить, введите новые данные и нажмите кнопку Сохранить (рис. 7.3). Следует отметить, что для редактирования доступны не все параметры снимка. Если при щелчке на поле оно не переходит в режим редактирования, значит, величину данного свойства изменить нельзя.

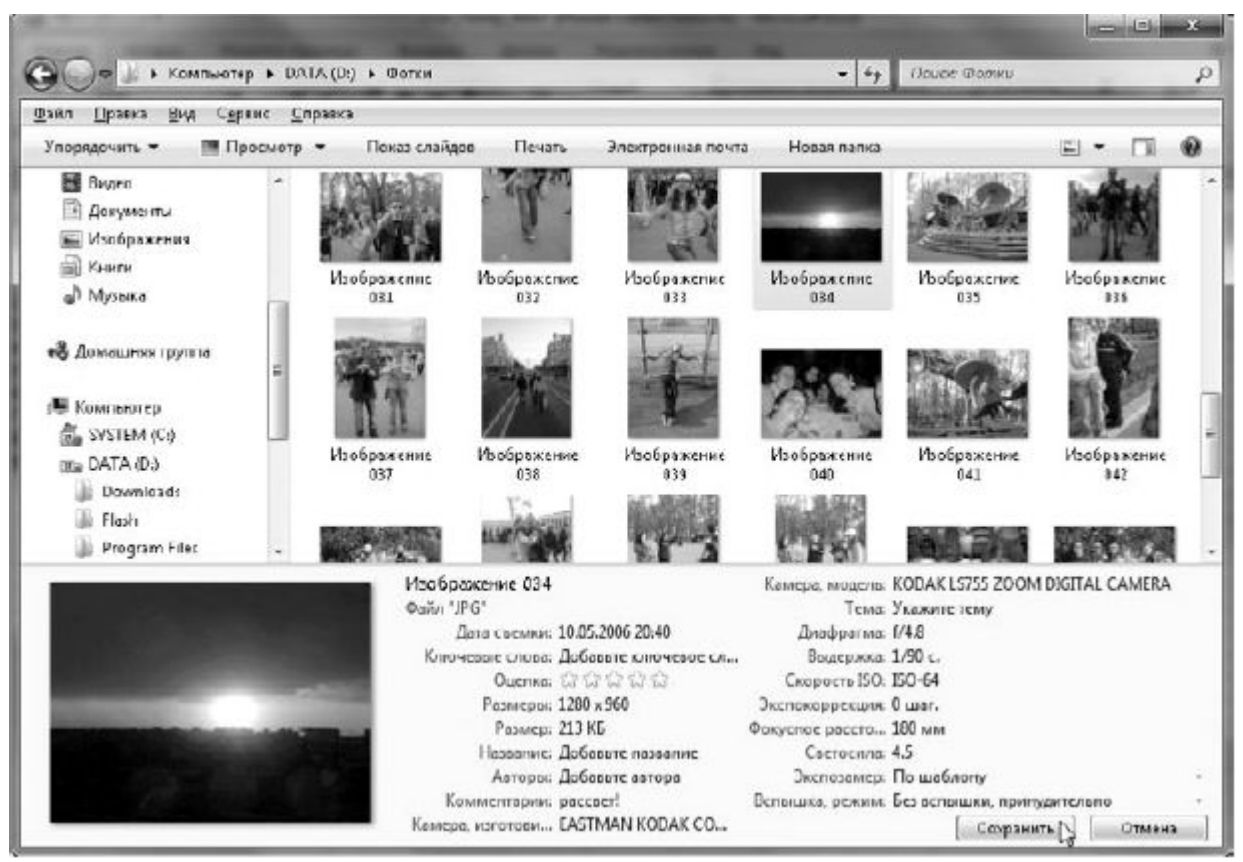

Рис. 7.3. Добавление ключевых слов на панели подробностей

На панели подробностей вы можете добавить комментарии к цифровой фотографии. Дата, размер снимка, модель фотокамеры и различные параметры съемки фиксируются автоматически при создании кадра. Эти данные также можно видеть на панели подробностей.

Получить исчерпывающую информацию о снимке можно в окне свойств графического файла. Чтобы открыть его, щелкните на значке правой кнопкой мыши, выберите команду Свойства и перейдите на вкладку **Подробно.** 

Windows 7 индексирует все свойства графических файлов, поэтому вы можете выполнять поиск, сортировку, группировку, фильтрацию снимков, разложение по стопкам, основываясь на любом из дополнительных параметров. О том, как отобразить столбец нужного параметра, мы говорили в главе 3.

Рассмотрим, какие действия над выделенным изображением позволяют выполнить кнопки панели инструментов.

• Просмотр. Отвечает за открытие изображения в программе, используемой по умолчанию для данного типа файлов.

• **Показ слайдов.** Позволяет переключиться на полноэкранный просмотр фотографий, которые будут сменять друг друга на экране через определенный интервал времени. Для выхода из режима слайд-шоу достаточно нажать клавишу Esc.

• **Печать.** Открывает окно печати выделенного изображения или группы изображений (рис. 7.4), в котором можно выбрать принтер для распечатки, указать размер бумаги и качество печати, выбрать способ размещения кадров на листе, а также определиться с количеством копий.

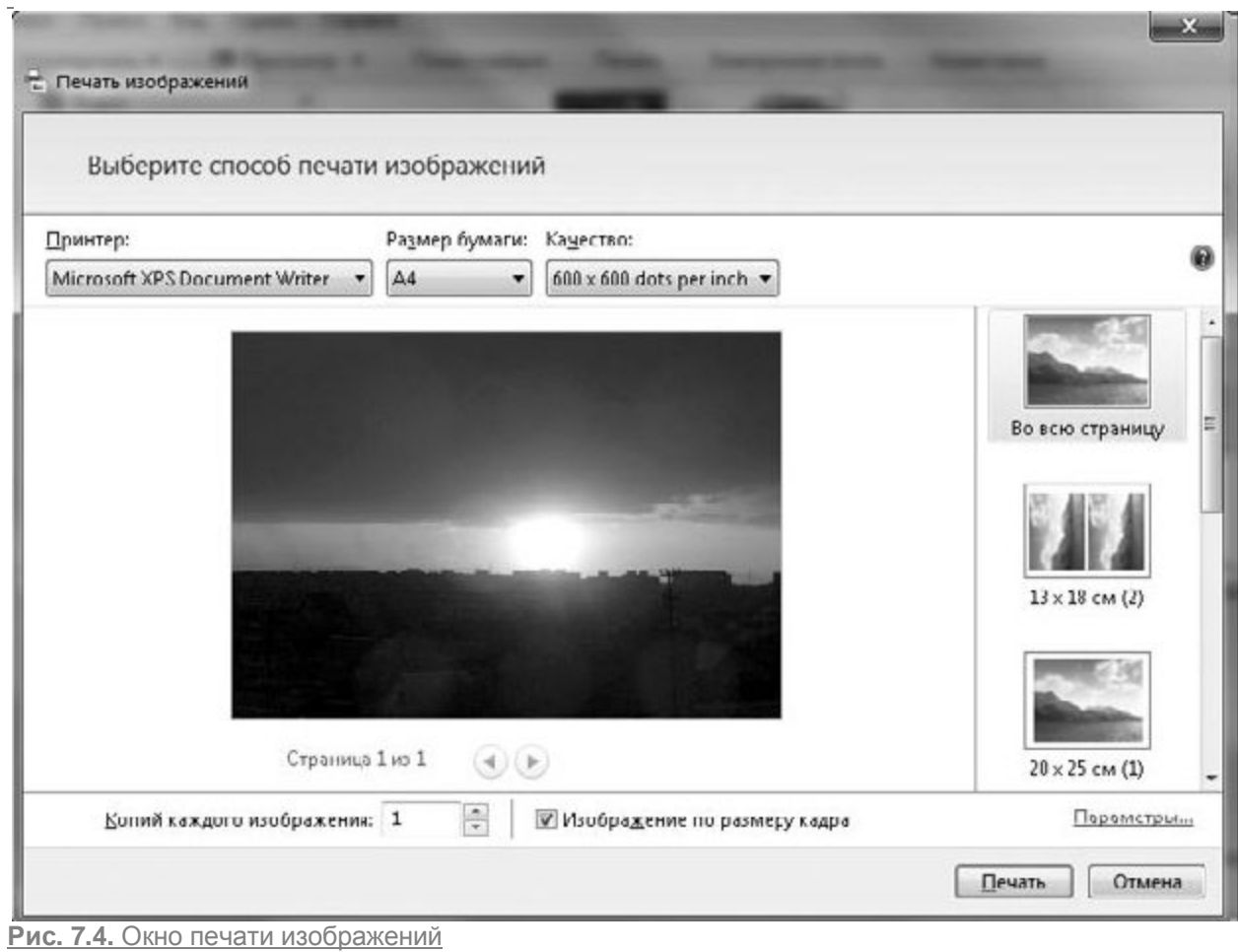

• Электронная почта. Является очень полезной для тех, кто часто отправляет фотографии через Интернет.

# **ВНИМАНИЕ**

Чтобы воспользоваться данной функцией, у вас должен быть установлен и настроен почтовый клиент.

Для пересылки по электронной почте большой размер снимка совершенно излишен, поскольку время, требующееся для отправки-получения файлов больших объемов, увеличивается. Поэтому перед отправкой фотографий следует уменьшить их размер. Выделите необходимые файлы и щелкните на кнопке Электронная почта. В раскрывающемся списке Размер изображения выберите, под какое разрешение экрана должны быть адаптированы уменьшаемые файлы (рис. 7.5).
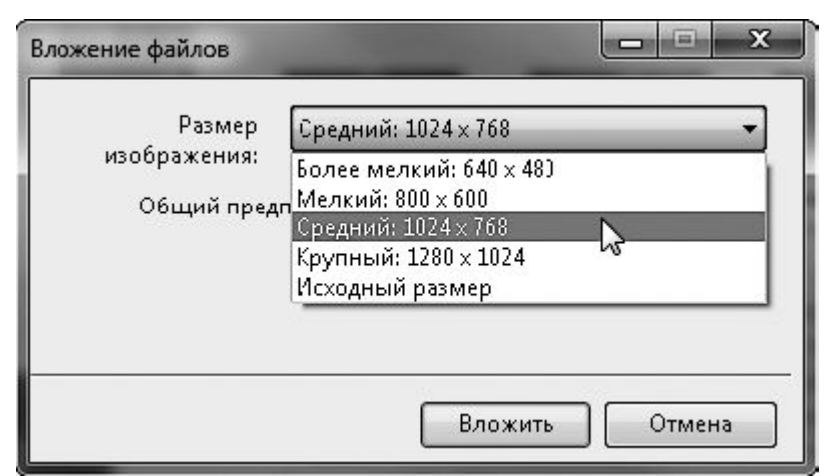

Рис. 7.5. Окно уменьшения размеров изображений перед отправкой по электронной почте

После этого нажмите кнопку Вложить. В результате будет запущена почтовая программа и открыт бланк письма с уже прикрепленными к нему файлами для отправки.

# Фотоальбом Windows Live

Ссылки на фотографии, которые попали на ваш компьютер с помощью цифровой фотокамеры, как правило, оказываются в библиотеке Изображения. Из главы 3 вы уже узнали об особенностях работы с изображениями в **Проводнике** Windows. Однако в Windows 7 есть еще одно средство работы с данным видом файлов - Фотоальбом Windows Live. Эта программа предоставляет широкие возможности для удобного просмотра, сортировки, группировки изображений и видеофайлов. С ее помощью можно провести простейшую коррекцию снимков, импорт фотографий с цифровой камеры, применить особые эффекты.

В Windows 7 это приложение не входит в состав по умолчанию. Его необходимо скачать по аналогии с **Почтой Windows Live** (см. главу 4). Для этого пройдите по адресу**download.live.com**, загрузите мастер установки продуктов Windows Live, а затем в окне выбора приложений установите флажок напротив соответствующего компонента.

После инсталляции программы запустите ее, выполнив команду **Пуск ► Все программы ► Windows Live ▶ Фотоальбом Windows Live. Для быстрой загрузки наберите в строке поиска** меню **Пуск** слово фотоальбом и пройдите по найденной ссылке.

В результате будет открыто главное окно программы (рис. 7.6). В центре этого окна отображаются эскизы изображений, в левой части находится дерево категорий, помогающее при сортировке фотографий, справа выводится информация о выделенном файле, которая доступна для редактирования. Возможно, при первой загрузке панель не будет отображать свойства выделенного файла. Чтобы исправить ситуацию, нажмите на панели инструментов **кнопку Сведения.** 

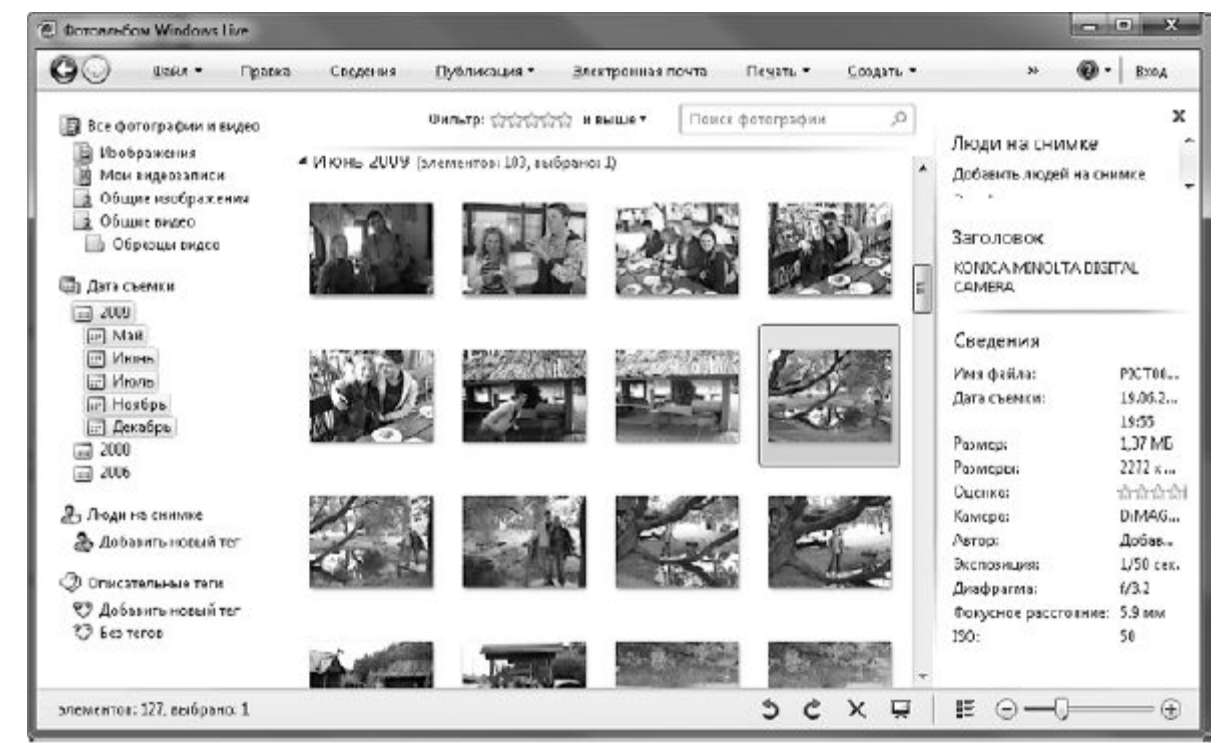

Рис. 7.6. Фотоальбом Windows Live

# **ɃɇɊɉɋɍɏɉɍɉȾɋȻɏɃɄɌɋɀȿɌɍȽȻɇɃɏɉɍɉȻɆɗȼɉɇȻ WINDOWS LIVE**

Как только вы установите Фотоальбом Windows Live, сможете импортировать фотографии с помощью программы. Для этого при появлении окна автозапуска, показанного на рис. 7.7, слева, щелкните на ссылке Импорт изображений и видеозаписей, используя Фотоальбом **Windows Live.** Откроется знакомое окно импорта изображений и видео (рис. 7.7, *справа).* 

В окне импорта можно выбрать импорт фотографий с предварительной группировкой. В результате в открывшемся окне можно будет распределить все фотографии на несколько групп на основании дат и времени съемки (рис. 7.8).

Такое средство группировки очень удобно, так как позволяет самостоятельно настроить параметр, который определяет принадлежность снимков к той или иной группе, а также количество этих групп. Данный параметр настраивается с помощью ползунка, расположенного в нижней части окна (рис. 7.9).

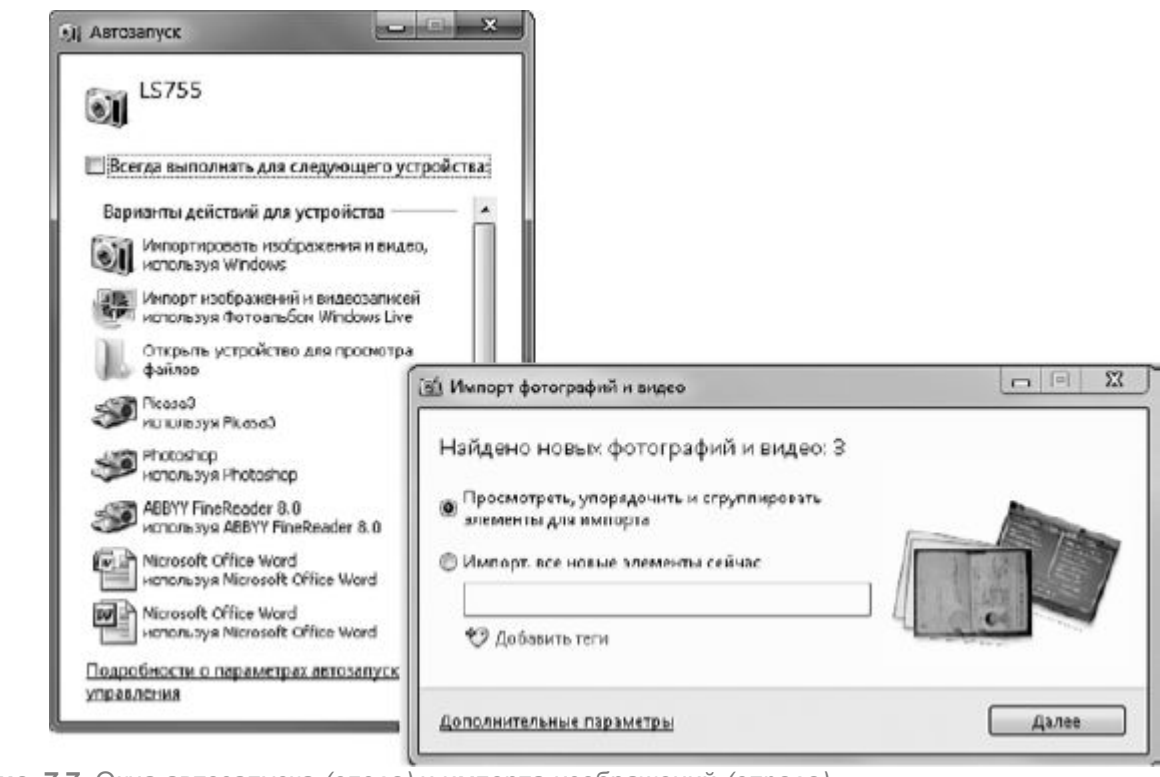

Рис. 7.7. Окна автозапуска (слева) и импорта изображений (справа)

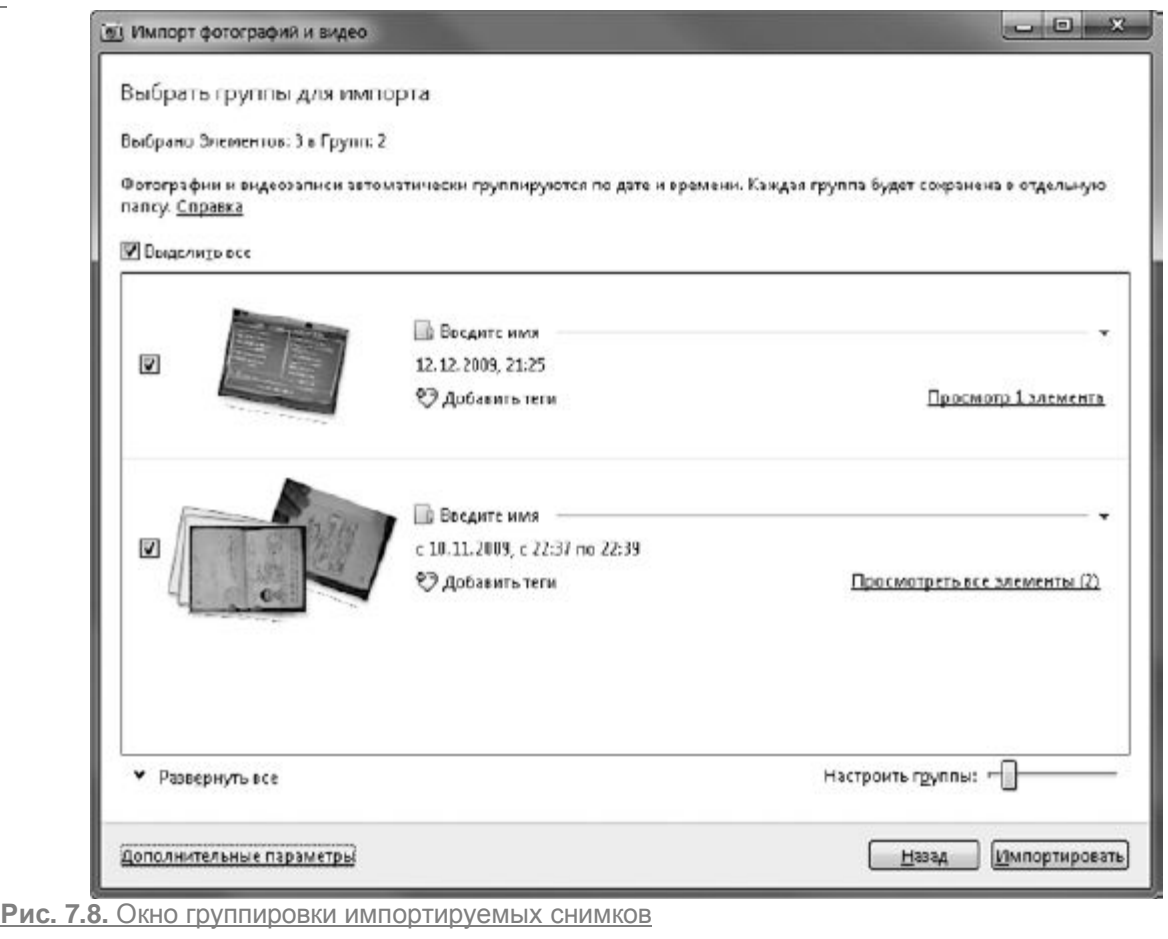

Все, что нужно сделать, – переместить ползунок, тем самым задав временной интервал. РАБОТА С ПРОГРАММОЙ

Представление эскизов, расположенных в центральной части окна **Фотоальбома Windows Live**, можно изменять. Для этого предназначена кнопка, находящаяся в нижней части окна. Существует два варианта: представлять графические файлы в виде эскизов или так называемых подробностей. Размер эскизов можно произвольно варьировать с помощью ползунка, который также размещен здесь.

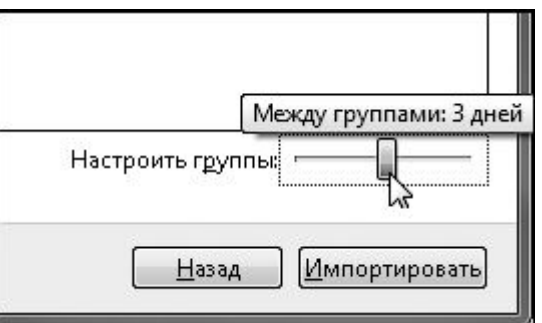

Рис. 7.9. Задание параметра, определяющего группы

В Фотоальбоме Windows Live можно отсортировать и сгруппировать графические файлы по различным параметрам. Для этого щелкните правой кнопкой мыши на свободном участке в **области эскизов, зайдите в подменю Группировать или Сортировать, после чего выберите** нужный параметр отбора.

Упорядочение файлов происходит по данным, основным для фотографий: дате съемки, введенным ключевым словам, оценке, описательным тегам. Дата съемки автоматически включается в файл при создании фотографии, а ключевые слова вы можете добавить во время импорта фотографий. В окне свойств файла на панели сведений в **Фотоальбоме Windows** Live можно добавить так называемые описательные теги. Это пригодится для быстрого поиска и группировки снимков. Чтобы добавить такой тег, выделите изображение, на панели сведений найдите область Описательные теги и введите нужные ключевые слова.

Для удаления описательного тега отдельно взятой фотографии щелкните на крестике, расположенном справа в поле. Если вы решите удалить описательный тег из дерева каталогов, то это приведет к его удалению во всех файлах, для которых он был присвоен.

Помимо описательных тегов, вы можете воспользоваться функцией **Люди на снимке.** Она позволяет автоматически определять количество людей, присутствующих на фотографии (рис. 7.10).

Выделите снимок, содержащий людей, и в правом верхнем углу области Сведенияотобразится количество человек, которое удалось определить на данной фотографии, а лица на снимке будут выделены квадратными маркерами. Однако следует учитывать, что степень удачности работы данной функции зависит от многих факторов. В итоге не всегда удается определить всех. Вы можете выполнить данную операцию и вручную. Для этого следует щелкнуть на кнопке **Добавить человека**, а затем выделить его лицо рамкой. Как только это будет выполнено, в специальном окне можно ввести имя человека, лицо которого было выделено (рис. 7.11, *слева).* В результате при наведении указателя мыши на участок снимка, где присутствует человек, можно напомнить себе его имя (рис. 7.11, *справа).* 

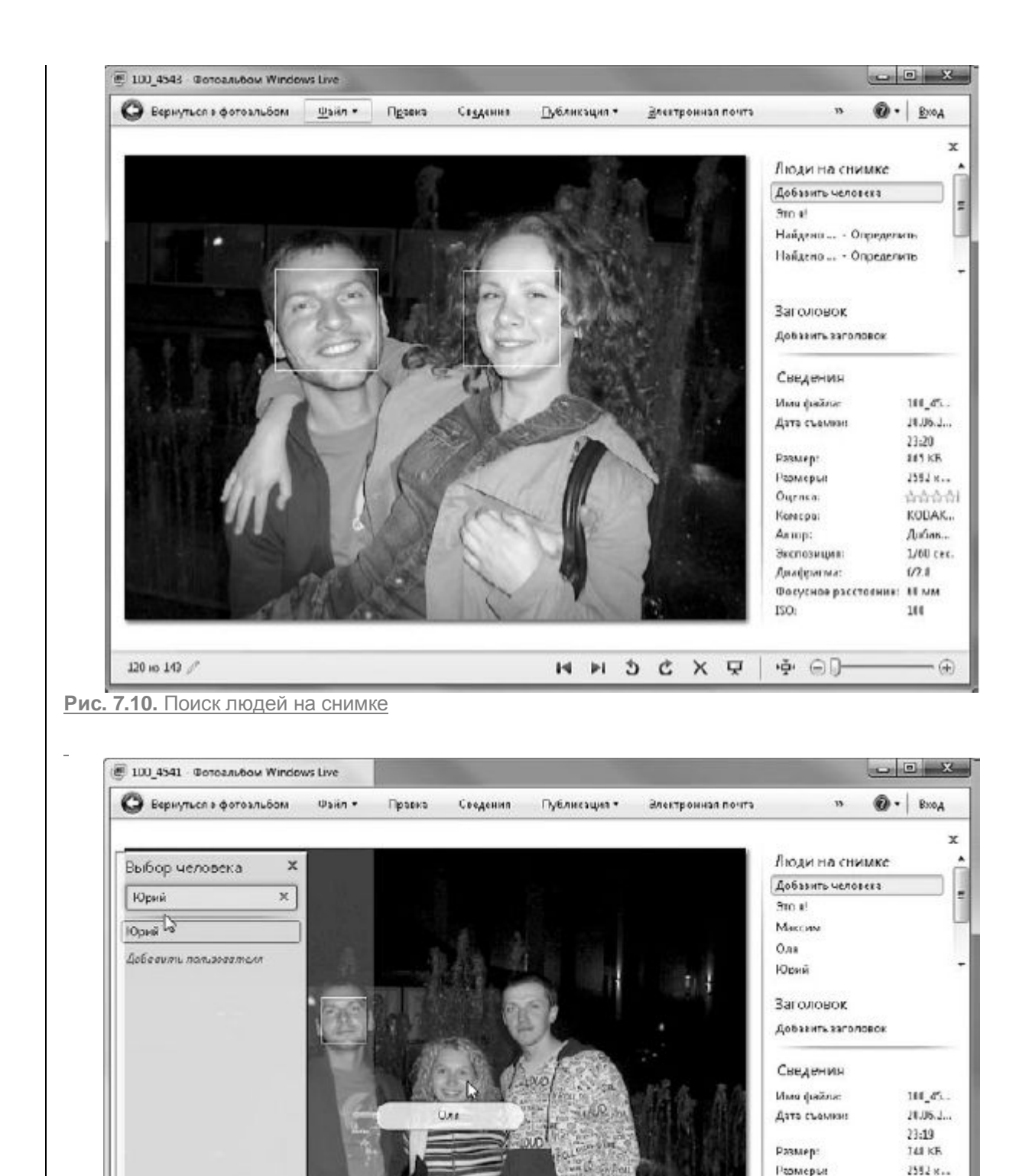

Каждое введенное имя программа сохраняет как отдельный тег. В итоге можно легко выбрать любое имя из списка тегов и просмотреть все фотографии, на которых присутствует данный человек (рис. 7.12).

**N H S C X R** 

Ougnen:

Kamcpa:

Диафратма:

 $-9$ 

Фосусное расстояние: 68 мм

As mp: Экспозиция:

ISO:

12020

KODAK... Aufons...

1/60 cec.  $1/2.1$ 

 $\oplus$ 

164

Рис. 7.11. Добавляем человека *(слева)* и узнаем имя *(справа)* 

118 из 143

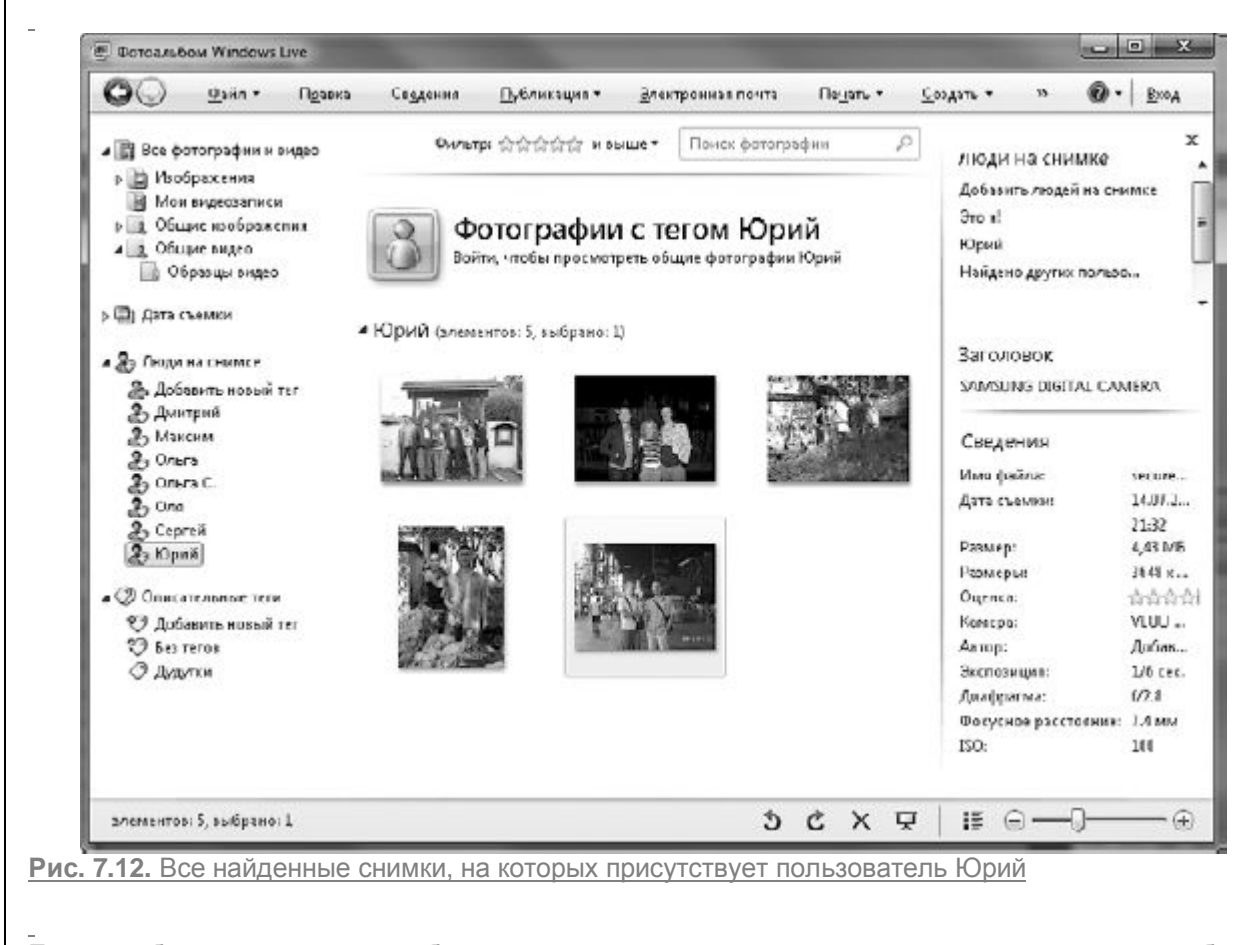

Если необходимо открыть изображение в специальном окне просмотра, например, для более детального изучения, выполните на нем двойной щелчок. В нижней части данного окна будет присутствовать панель управления просмотром. Кнопки данной панели позволяют выполнять со снимком некоторые стандартные действия:

• изменить размер изображения путем масштабирования;

• вписать изображение в размеры окна или отобразить его истинный размер;

• перейти к предыдущему, следующему изображению и запустить просмотр снимков в режиме слайд-шоу;

• повернуть фотографии против и по часовой стрелке;

• удалить ненужные снимки.

Чтобы найти нужный снимок, вы можете:

• просмотреть область эскизов;

• обратиться к дереву каталогов;

• воспользоваться строкой поиска, которая находится в верхней части окна.

Если подвести указатель мыши к эскизу фотографии, то появится всплывающее увеличенное изображение (рис. 7.13).

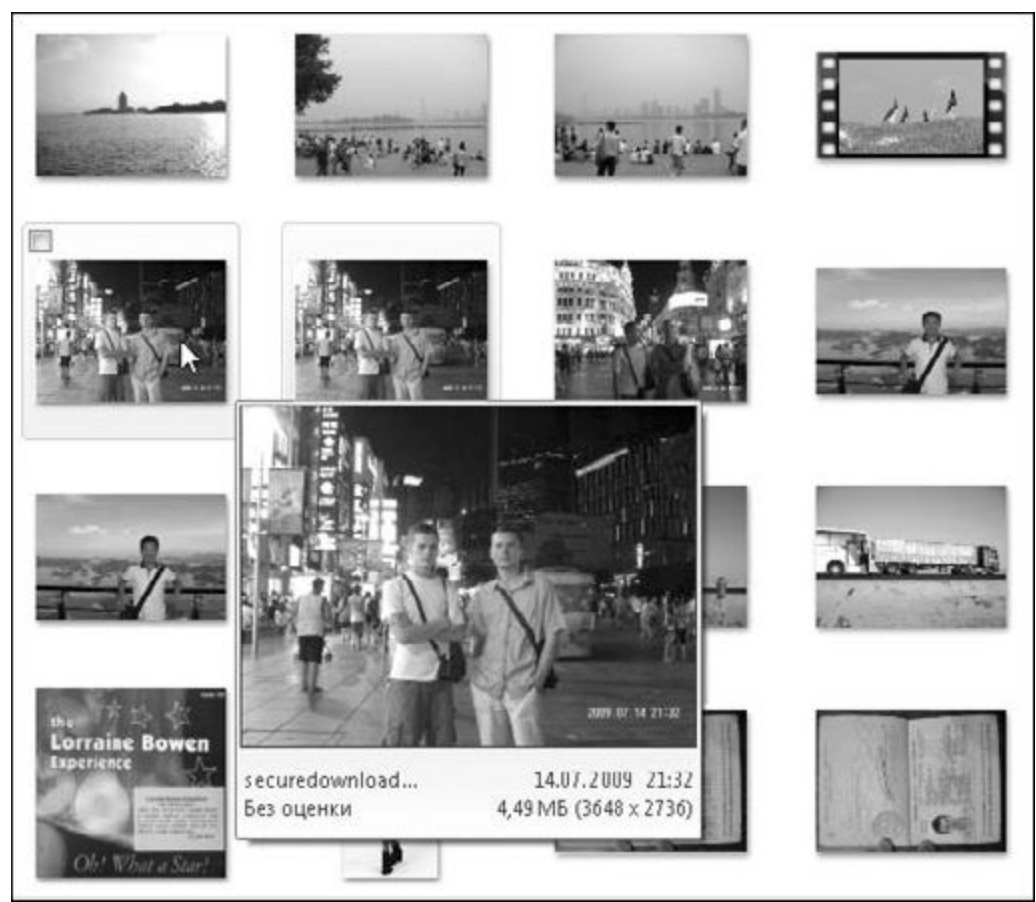

Рис. 7.13. Увеличение эскиза при наведении на него указателя мыши

С помощью кнопки Правка, которая находится на панели инструментов окна просмотра, можно перейти в режим, позволяющий редактировать снимок. Фотоальбом Windows Liveсодержит <u>самые необходимые инструменты, с помощью которых можно устранить наиболее часто</u> встречающиеся дефекты съемки.

При щелчке на кнопке **Правка** справа от изображения откроется панель, содержащая специальные средства для коррекции снимков (рис. 7.14). Самыми важными и часто используемыми являются следующие инструменты.

• Обрезка изображения. Этот инструмент служит для избавления от ненужных объектов, которые случайно попали в кадр (рис. 7.15). Щелкните на соответствующей ссылке, протяните границы рамки выделения за маркеры в нужном направлении, чтобы охватить интересующую вас область, и нажмите кнопку **Применить** для закрепления результата. При подготовке снимка к печати на бумаге стандартного размера полезно воспользоваться раскрывающимся списком Пропорции. Он позволяет выбрать один из распространенных форматов, закрепив пропорции между длиной и шириной обрезающей рамки. Площадь охвата при этом можно изменять, но на пропорциях это не отразится.

• Эффект красных глаз. Красные глаза появляются, если снимки были сделаны со вспышкой. Этот дефект можно устранить уже после того, как фотография была получена. Нажмите кнопку Эффект красных глаз. Увеличьте изображение, переместившись к красному зрачку. Затем с помощью мыши охватите рамкой красный участок и отпустите кнопку.

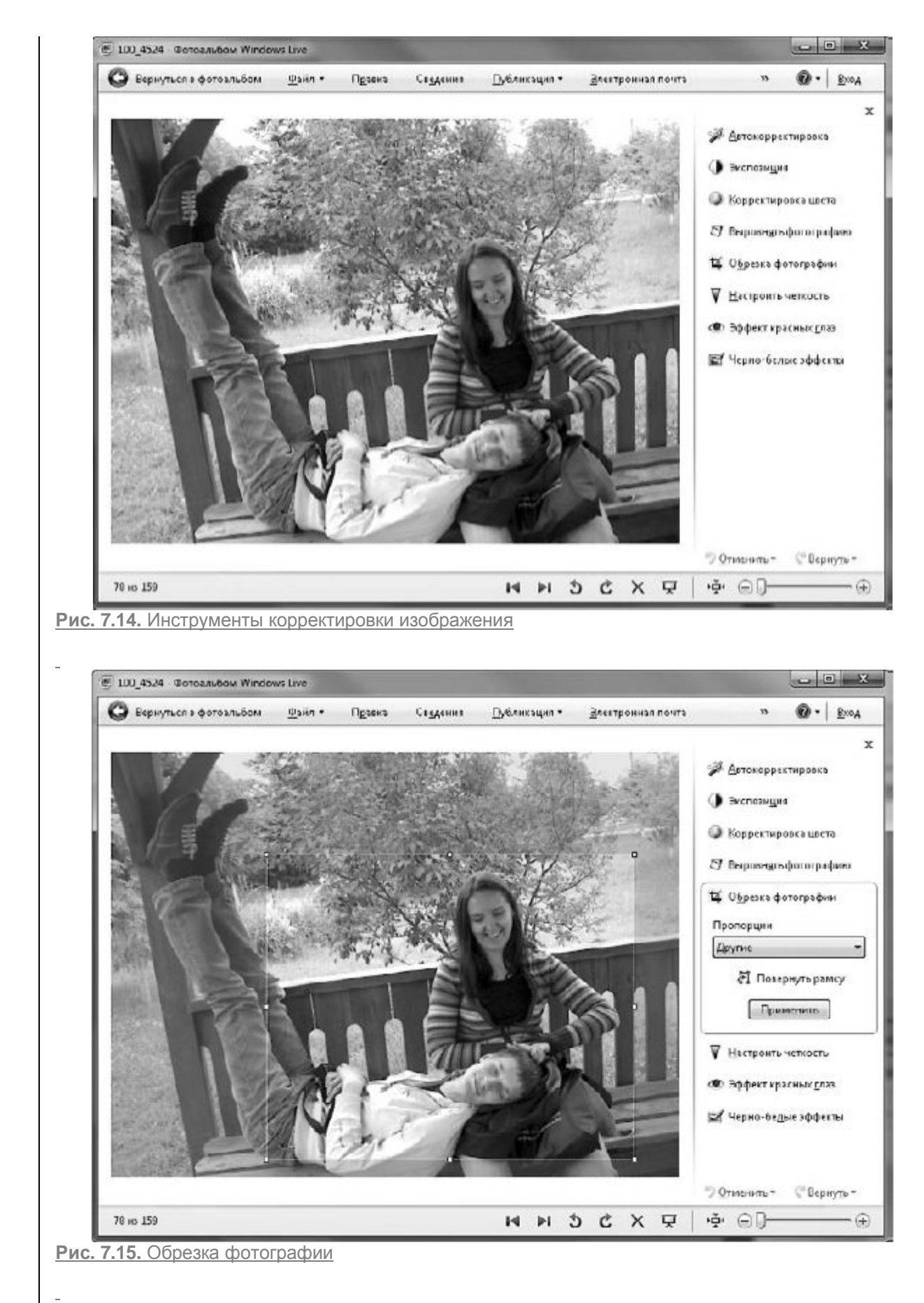

Любое, даже самое кардинальное действие над фотографией можно при желании отменить, <u>обратившись к кнопке Отменить в нижней части панели с инструментами редактирования. При</u> этом можно отменить как последнее действие, так и несколько действий. Чтобы вернуться к исходному виду фотографии, то есть отменить корректировку, можно воспользоваться кнопкой Вернуть.

Как только вы выходите из фотоальбома, изменения, которые вы внесли в снимок, автоматически применяются. Причем исходная версия файла также сохраняется, но уже в виде резервной копии. Это удобно, так как всегда можно вернуться к первоначальному изображению. Чтобы сделать это, откройте его в окне просмотра, перейдите в режим правки и в нижней части панели с инструментами редактирования нажмите кнопку Вернуть.

Резервные копии исходных фотографий никогда не удаляются. Но если экономия места на компьютере для вас вопрос актуальный, то лучше установить временной интервал, спустя который исходные изображения будут автоматически удаляться. Чтобы задать такой интервал, вернитесь в главное окноФотоальбома Windows Live, выполните команду Файл ▶ Параметры, а затем в открывшемся окне в разделе *Исходные изображения* выберите необходимый промежуток времени.

По умолчанию в Фотоальбоме Windows Live отображается только содержимое библиотеки Изображение, но при желании вы можете добавить в фотоальбом графическое содержимое любой папки. Для этого воспользуйтесь командой Файл ► Включить папку в фотоальбом, затем в открывшемся окне щелчком выделите каталог и нажмите ОК. Для удаления ненужной папки из фотоальбома можно выполнить команду **Удалить** контекстного меню папки в дереве каталогов.

#### **ȿɉɊɉɆɈɃɍɀɆɗɈɖɀȽɉɂɇɉɁɈɉɌɍɃɏɉɍɉȻɆɗȼɉɇȻ WINDOWS LIVE**

С помощью Фотоальбома Windows Live можно выполнить следующие полезные действия.

• Использовать снимки в качестве фонового рисунка Рабочего стола. Для этого щелкните на нужном снимке правой кнопкой и в контекстном меню выберите команду Сделать фоновым рисунком рабочего стола.

• Изменить время съемки. Если вам нужно изменить установленное фотоаппаратом время съемки, например при неверных настройках фотокамеры, щелкните правой кнопкой на снимке и выполните команду Изменить время съемки.

• Быстро изменить размер снимка. Команда контекстного меню Изменить размер позволит вам сделать это, выбрав в появившемся окне стандартный размер. Достаточного одного щелчка на кнопке Изменить размер и сохранить, чтобы сразу «убить двух зайцев».

• Создать панорамную фотографию. Если у вас есть две связанные по смыслу фотографии, изображения которых нужно соединить, чтобы отобразить всю заснятую картину, то вы можете **объединить их средствами Фотоальбома Windows Live. Для этого, удерживая нажатой** клавишу Ctrl, выделите нужные фотографии, щелкните правой кнопкой мыши на выделении и в контекстном меню выберите команду Создать панорамную фотографию.

#### ГАДЖЕТ ПОКАЗ СЛАЙДОВ

Для просмотра любимых фотографий вы можете воспользоваться специальным инструментом гаджетом **Показ слайдов** (рис. 7.16).

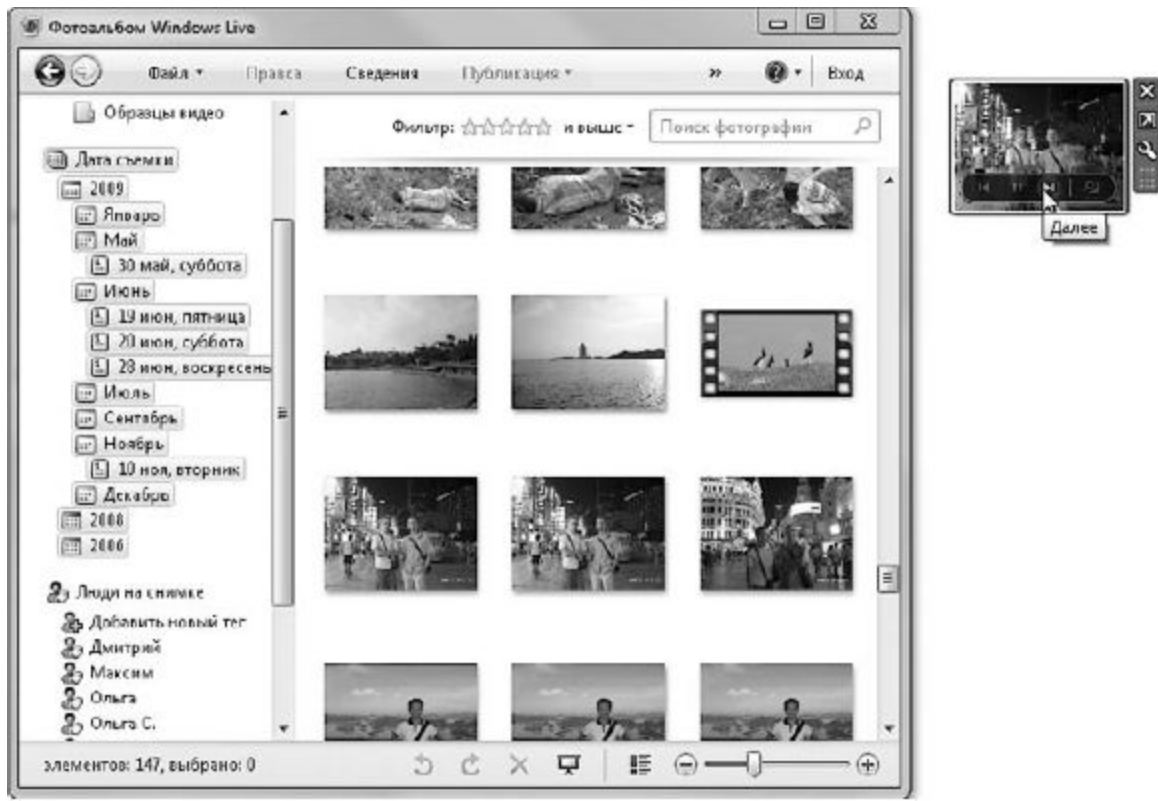

Рис. 7.16. Окно Фотоальбома Windows Live и гаджет Показ слайдов

Для добавления гаджета на Рабочий стол шелкните правой кнопкой мыши на Рабочем столе и выберите команду Гаджеты. В открывшемся окне найдите гаджет Показ слайдови перетащите его на Рабочий стол в любое удобное место.

По умолчанию в нем отображаются все фотографии, ссылки на которые присутствуют в библиотеке Изображения. Но вы можете изменить папку – источник изображений, указав свою. Для этого наведите указатель мыши на гаджет. При этом возле гаджета появится небольшое всплывающее меню. Щелкните на кнопке Параметры

(рис. 7.17).

В этом окне можно указать папку – источник фотографий, время, в течение которого будет показываться каждая картинка, а также эффекты при переходе между картинками.

D

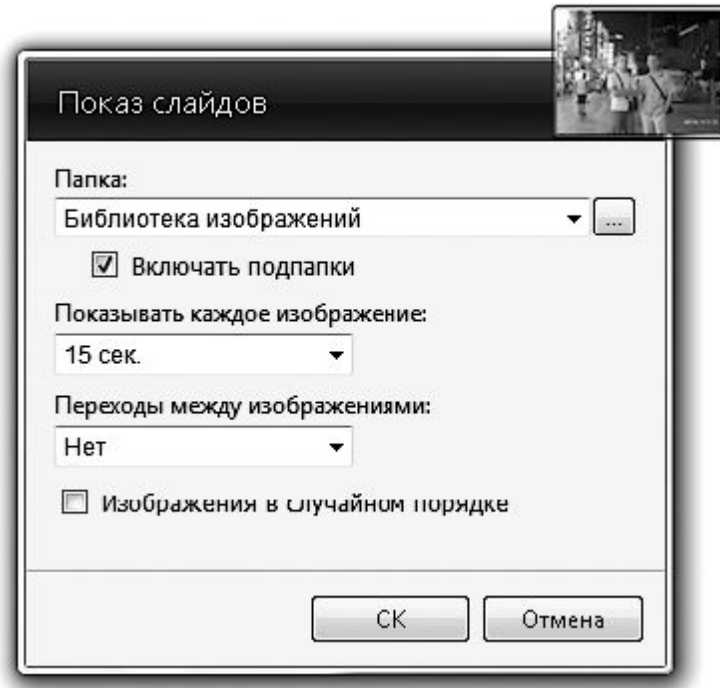

Рис. 7.17. Изменение параметров гаджета Показ слайдов

### Проигрыватель Windows Media 12

Проигрыватель Windows Media может превратить компьютер в настоящий развлекательный центр, так как он позволяет прослушивать звуковые файлы и просматривать видеофайлы большинства известных форматов, создавать собственные мультимедийные коллекции, копировать содержимое музыкальных дисков на компьютер, записывать компакт-диски и переносить аудиоданные на внешние устройства. В составе Windows 7 имеется последняя версия Проигрывателя Windows Media - двенадцатая.

#### **PABOTA C ПРОИГРЫВАТЕЛЕМ WINDOWS MEDIA 12**

Преимуществом Проигрывателя Windows Media можно считать то, что он позволяет объединить все присутствующие на компьютере медиафайлы, ссылки на которые располагаются в библиотеках Музыка, Видео и Изображения. Организация всего медиаконтента выполнена так, что, не выходя из программы, вы можете просматривать изображения, видео, прослушивать аудиофайлы, копировать различные звуковые файлы на компьютер, записывать музыкальные диски.

Чтобы вы смогли оценить и использовать данные преимущества, необходимо запустить проигрыватель в режиме библиотеки. Это можно сделать несколькими способами. Во-первых, загрузить проигрыватель из главного меню Пуск, найдя соответствующий ярлык или воспользовавшись строкой поиска. Во-вторых, во время проигрывания какого-либо медиафайла нажать клавишу Alt, а затем выполнить команду Вид ► Режим библиотеки(рис. 7.18).

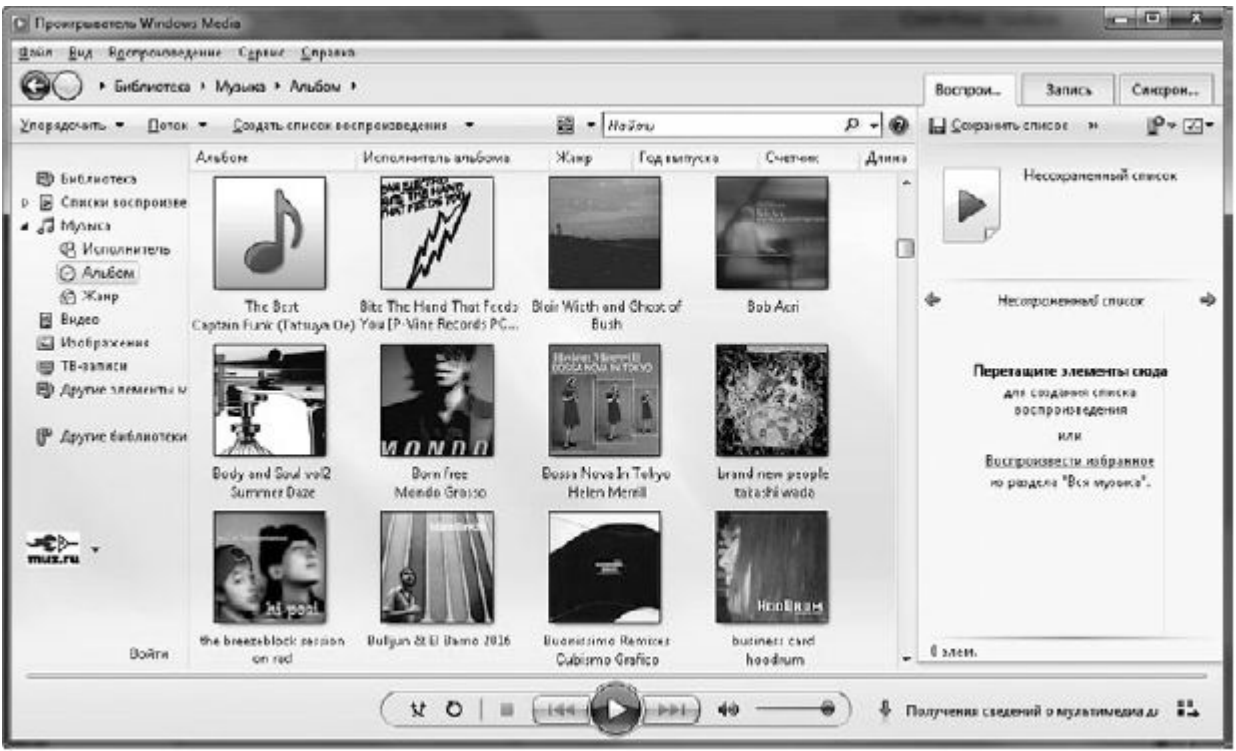

Рис. 7.18. Режим библиотеки

В-третьих, и это, пожалуй, самый короткий путь к данному режиму, – нажать сочетание клавиш Ctrl+1.

Если вы хотите лучше понять принципы работы в **Проигрывателе Windows Media**, вам следует знать терминологию, которая используется для обозначения основных компонентов данной программы. Не стоит пугаться этого, так как интерфейс последней версии несложен. Он был значительно упрощен и максимально приведен к виду обыкновенной папкиПроводника Windows.

Итак, проигрыватель в режиме библиотеки состоит из следующих элементов.

• **Адресная строка.** Располагается рядом с навигационными кнопками Назад и Вперед. С их помощью можно быстро перемещаться среди проигрываемых в данной сессии файлов. Сама же строка предназначена для перехода по папкам библиотек и для сортировки файлов, расположенных в новом элементе проигрывателя – области сведений.

• Область сведений. Представляет собой центральную часть окна проигрывателя, в которой размещены все файлы выбранной папки.

• Область навигации. Дублирует функцию адресной строки, предоставляя более удобный доступ к папкам библиотеки.

• Панель инструментов. Располагается под адресной строкой. С ее помощью можно управлять библиотеками в области навигации, изменять представление файлов в области сведений с помощью раскрывающегося списка Параметрыпросмотра, осуществлять быстрый поиск файлов по названию, управлять списками воспроизведения.

• Область списка. Отображает названия используемых в данный момент медиа-файлов. В зависимости от того, какая вкладка области списка активирована – Воспроизведение, Запись или Синхронизация, – различаются и действия над выбранными файлами.

• Элементы управления воспроизведением. Располагаются в нижней части окна проигрывателя. Пожалуй, самый главный компонент проигрывателя, который, как ясно из названия, управляет воспроизведением загруженного медиафайла.

Как вы уже знаете, медиаконтент в проигрывателе представлен в виде библиотеки. Это очень үдобно, так как вместо того, чтобы заствлять вас искать нужную композицию или альбом, которые могут быть просто «свалены в кучу» в папках пользователя, она самостоятельно «раскладывает их по полочкам» и представляет уже сгруппированные по общим признакам (исполнитель, альбом, год) файлы или папки.

По умолчанию **Проигрыватель Windows Media** в области сведений отображает содержимое только библиотеки **Музыка.** Это связано с тем, что чаше всего проигрыватель используется для прослушивания музыки. Библиотека **Музыка** состоит из нескольких представлений (по умолчанию Исполнитель, Альбом, Жанр), между которыми и распределяется весь медиаконтент библиотеки. Так, если вам нужно найти конкретный музыкальный альбом, то достаточно щелкнуть на представлении **Альбом.** При этом в области сведений отобразятся только музыкальные альбомы без отдельных музыкальных композиций (рис. 7.19).

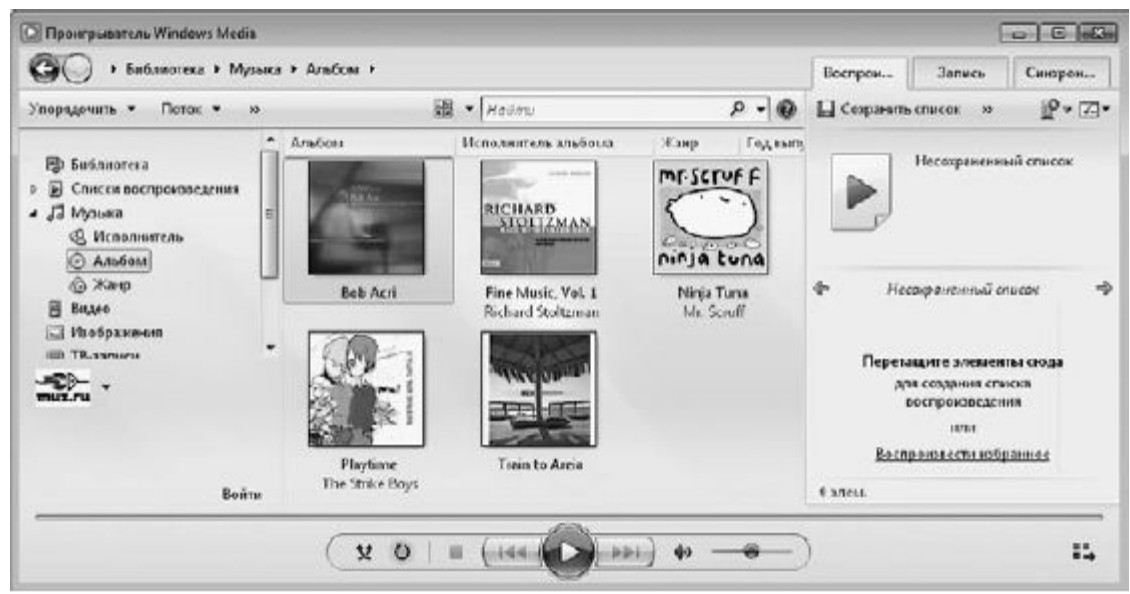

Рис. 7.19. Отображение музыкальных альбомов в области сведений

Управление библиотеками в области навигации осуществляется с помощью команд раскрывающегося списка **Упорядочить** на панели инструментов проигрывателя. Так, команда Управление библиотеками после выбора соответствующей медиабиблиотеки позволяет получить сведения о папках с файлами, ссылки на которые хранятся в конкретной библиотеке, и добавить новые папки. А команда **Настроить область переходов** позволяет добавить или убрать представления для конкретных библиотек (рис. 7.20).

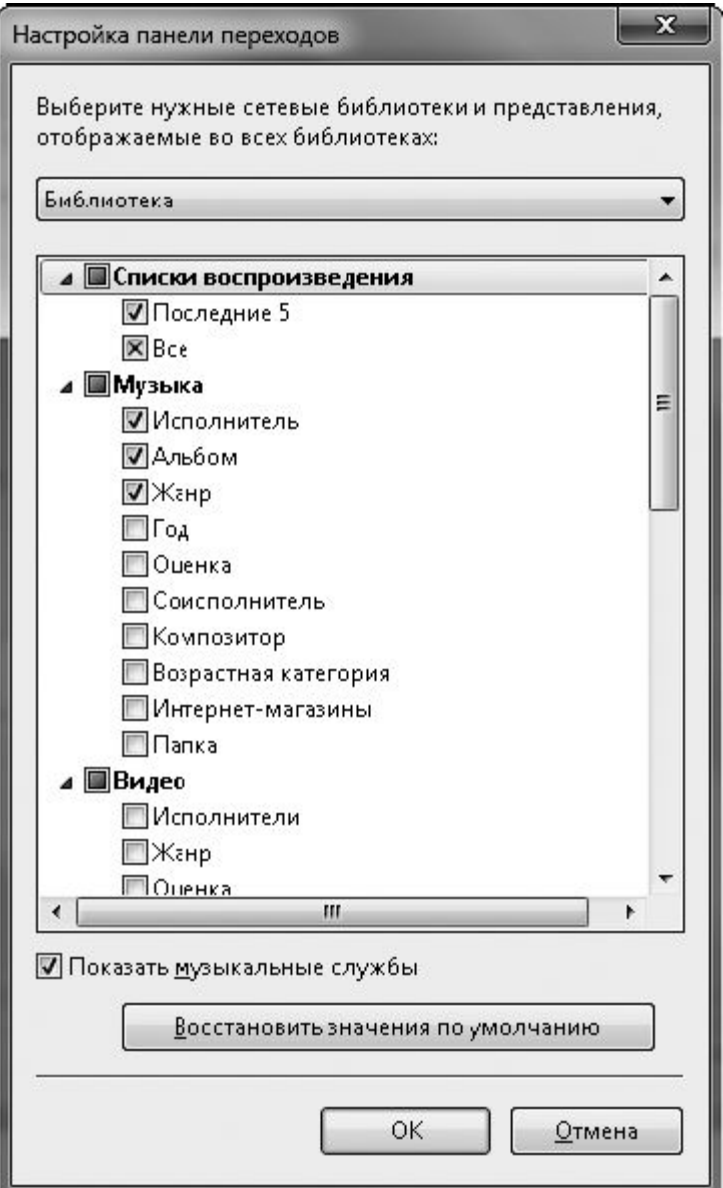

Рис. 7.20. Настройка представлений для конкретных библиотек

Кнопка **Параметры просмотра**, находящаяся на панели инструментов проигрывателя, позволяет изменять представление файлов в области сведений, как в Проводнике.

Поле поиска, которое расположено рядом с кнопкой **Параметры просмотра**, дает возможность искать нужный файл по любому признаку. Для этого необходимо ввести любой известный вам параметр искомого файла, например название композиции, альбома, имя исполнителя.

#### ПРОИГРЫВАНИЕ ФАЙЛОВ

Чтобы воспользоваться главной функцией **Проигрывателя Windows Media** - проигрыванием медиафайлов, дважды щелкните на соответствующем файле. При этом воспроизведение файла может начаться в текущем виде проигрывателя (то есть в его представлении в виде библиотеки) или же вид окна проигрывателя может измениться (рис. 7.21).

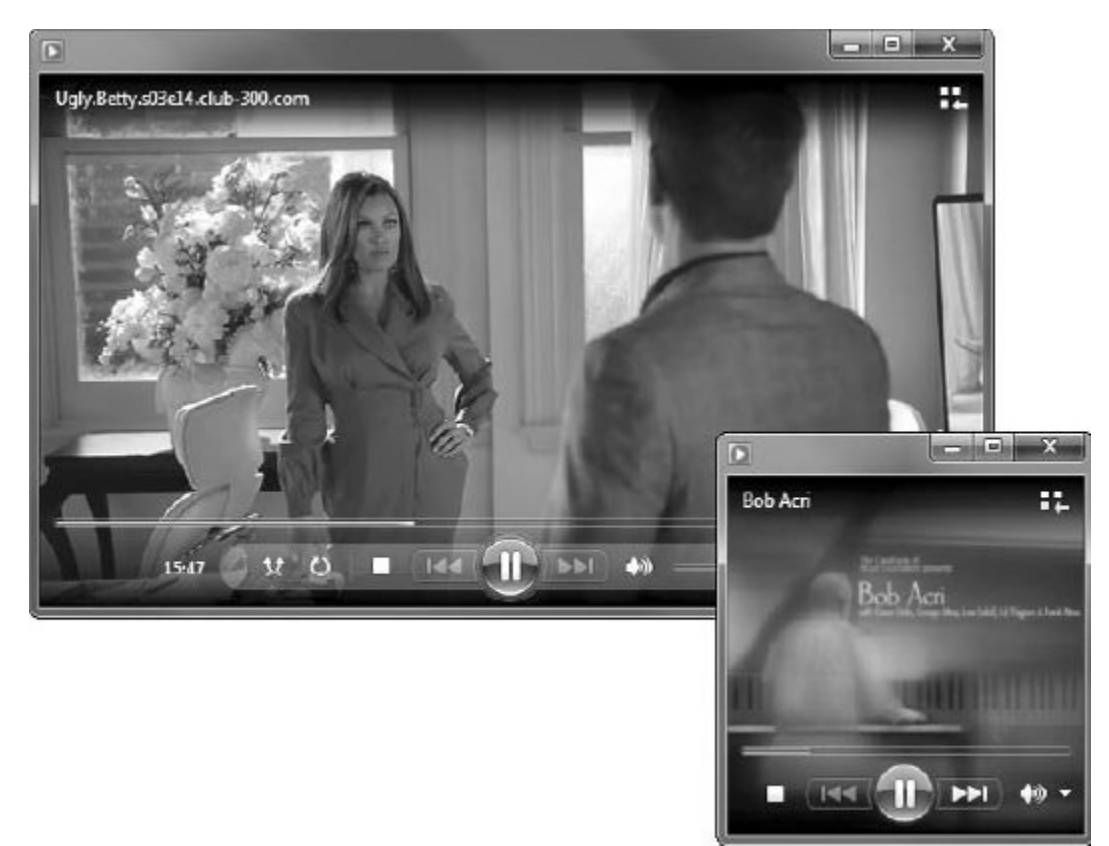

**Рис. 7.21. Проигрывание медиафайлов в Проигрывателе Windows Media** 

Для переключения между режимами проигрывателя следует пользоваться специальными кнопками, расположенными в окне программы. Кнопка

H.

переводит в режим текущего списка воспроизведения, показанный на рис. 7.21, а кнопка

переключает в режим библиотеки.

В любом режиме проигрывателя в его окне будет присутствовать неизменная и, пожалуй, главная его часть – элементы управления воспроизведением, которые включают в себя следующие инструменты.

• Включить случайный порядок. Позволяет проигрывать композиции из списка воспроизведения в произвольном порядке.

• Включить повторение. Отвечает за многократное воспроизведение списка композиций.

• Остановить. Прерывает воспроизведение.

• Назад. «Перематывает» на предыдущий файл в списке воспроизведения.

• Воспроизводить (большая круглая кнопка). Запускает проигрывание остановленной, поставленной на паузу или новой композиции. Во время проигрывания кнопка изменяет свой вид, а также назначение. В частности, ее можно использовать для постановки воспроизведения на nay<sub>3</sub>y.

• Далее. «Перематывает» композицию вперед.

• Без звука/Звук. Отключает/включает звук.

• Громкость. Позволяет задать громкость звука.

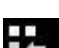

• Индикатор воспроизведения (сверху над кнопками). Это тонкая синяя полоска, которая удлиняется вправо по мере приближения композиции к концу. При наведении указателя мыши на правую границу синей полосы вы увидите регулятор Поиск. Перемещая его при нажатой кнопке мыши, можно запустить проигрывание композиции с любого места.

Если вы хотите проигрывать несколько композиций, то можете формировать собственные списки воспроизведения. Для этого перетащите композиции в область списка.

КОПИРОВАНИЕ МУЗЫКАЛЬНОГО КОМПАКТ-ДИСКА

Если в вашей коллекции на компьютере нет нужного альбома, но есть музыкальный компакт-диск, то с помощью **Проигрывателя Windows Media** вы можете скопировать его на ПК. Перед тем как начать копирование диска, необходимо изменить некоторые параметры проигрывателя. Нажмите клавишу Alt на клавиатуре и в появившемся меню выполните команду Сервис ▶ Параметры. В **открывшемся окне Параметры перейдите на вкладку Копирование музыки с компакт**диска (рис. 7.22).

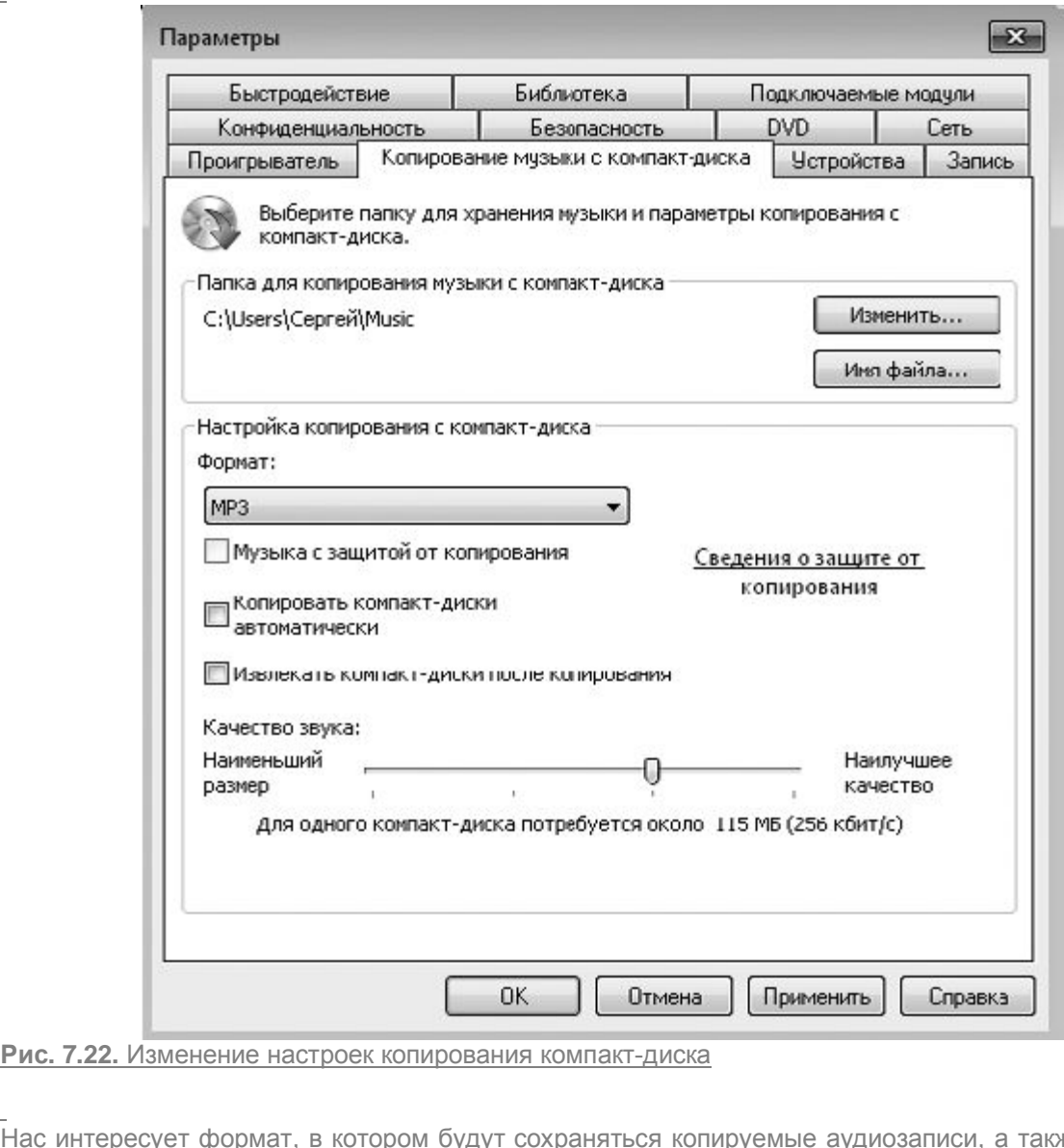

Нас интересует формат, в котором будут сохраняться копируемые аудиозаписи, а также качество звука. Сохранять аудиофайлы лучше всего в наиболее распространенном формате, который поддерживают большинство устройств. Таковым является формат МРЗ. Его и нужно выбрать в списке Формат. Чтобы задать качество звука, воспользуйтесь одноименным ползунком,

расположенным ниже списка Формат. Обычно для формата MP3 приемлемым качеством считается битрейт 256 Кбит/с.

Обратите внимание, что формат MP3 сжимает музыку. Так, компакт-диск с максимальной емкостью 700 Мбайт превращается примерно в 115 Мбайт в виде файлов, сохраняющихся на вашем ПК. Согласитесь, что это удобно, так как экономит место на компьютере.

После того как настройки копирования компакт-диска изменены, вы можете приступать к сохранению композиций. Просто вставьте диск в CD/DVD-привод и закройте появившееся окно автозапуска. Далее проверьте, правильно ли система определила названия композиций, альбома и другую информацию. При этом компьютер должен быть подключен к Интернету. Если вы нашли ошибки в названиях композиций, то их можно исправить самостоятельно. Для этого щелкните правой кнопкой мыши и выберите команду Редактировать. Если же все верно, нажмите кнопку Копировать диск на панели инструментов.

## ЗАПИСЬ СОБСТВЕННОГО МУЗЫКАЛЬНОГО КОМПАКТ-ДИСКА

Вы можете также записать компакт-диск с любимыми композициями. Для этого перейдите на вкладку Запись. При необходимости изменить некоторые настройки нажмите кнопку Параметры **записи** (рис. 7.23).

Доступ к дополнительным параметрам записи вы можете получить на вкладке Запись в  $\alpha$ **кне Параметры, для открытия которого нажмите клавишу Alt и выполните командуСервис ►** Параметры. Но, как правило, прибегать к помощи этого окна не нужно. Существует только одно исключение. Если записанные компакт-диски не хотят проигрываться в вашем аудиоплеере, попробуйте изменить скорость записи в данном окне, а затем заново записать диск.

Как только вы готовы создать собственный музыкальный компакт-диск, вставьте чистый диск в пишущий CD/DVD-привод и в окне автозапуска выберите команду Записывать звуковой CD, **используя Проигрыватель Windows Media.** Вы также можете закрыть окно автозапуска и перейти на вкладку Запись в окне Проигрывателя Windows Media. В результате будет создан пустой список записи, в который вы должны поместить выбранные композиции. Воспользуйтесь для этого областью навигации: перетащите нужные файлы в область списка записи (рис. 7.24).

Обратите внимание, что, как только вы добавляете новую композицию, в верхней части списка показывается общее время проигрывания всех добавленных композиций, а также емкость данного диска.

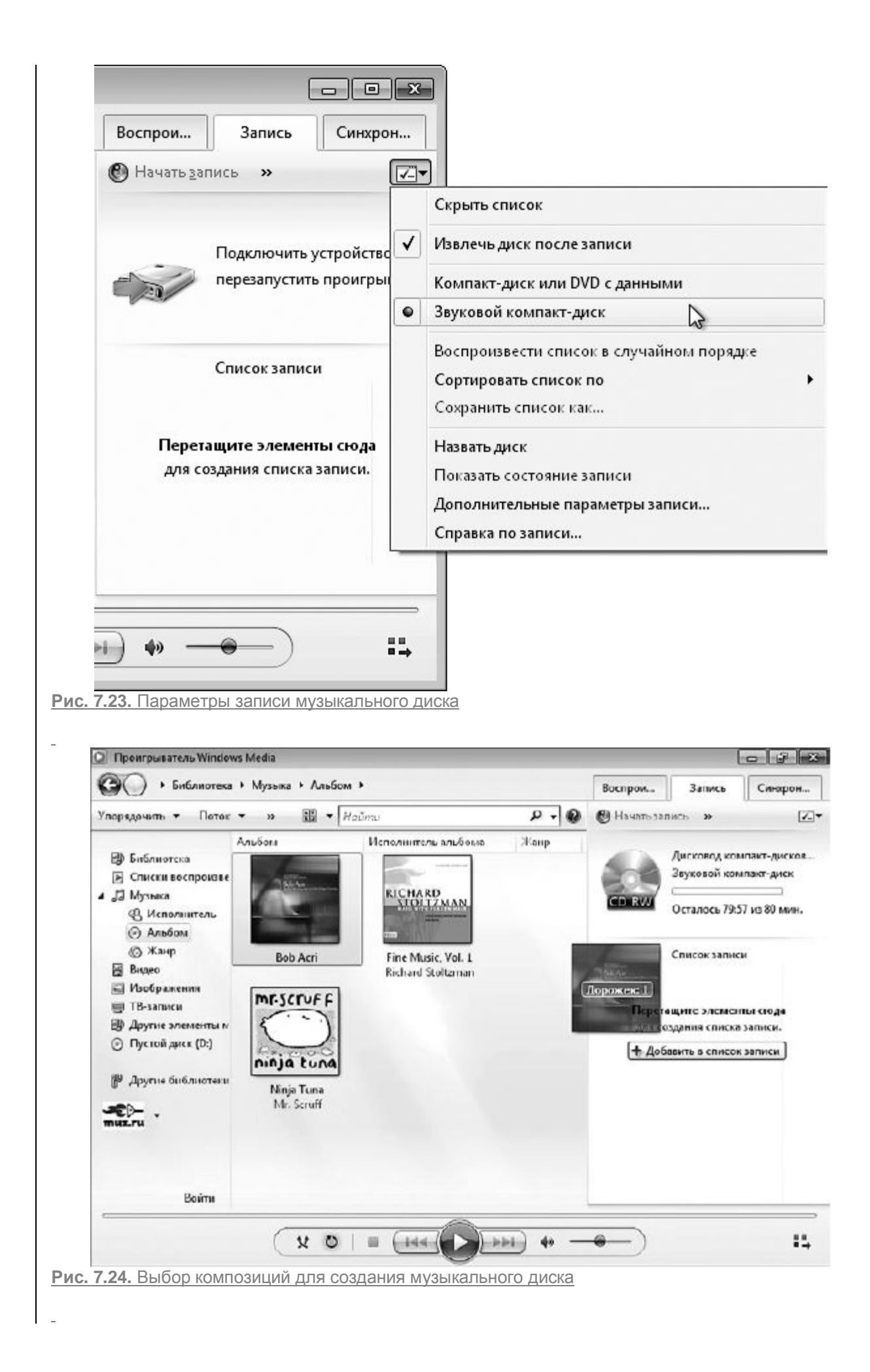

# **DVD-студия Windows**

Пользователи, работавшие в Windows XP, хорошо помнят, что эта система не имела встроенных средств для записи DVD. Приходилось прибегать к помощи сторонних программ, среди которых безусловным лидером была Nero Burning ROM. Ситуация кардинально изменилась уже начиная с Windows Vista. В Windows 7 вы также можете переносить изображения, музыку и видео на DVD без установки на компьютер каких-либо дополнительных программ. Достаточно обратиться к приложению DVD-студия Windows. Для его запуска выполните команду Пуск > Все программы **→ DVD-студия Windows или в поисковой строке главного меню введите dvd и выберите нужную** ссылку.

Для работы с DVD-студией Windows нужно, чтобы видеокарта компьютера соответствовала требованиям, которые предъявляются для поддержки стиля Windows Aero. Само собой, необходимо наличие пишущего DVD-привода.

Чтобы выбрать мультимедийные файлы для записи, нажмите в открывшемся окне кнопкуДобавить, переместитесь к нужной папке, выделите элементы и нажмите Добавить. В результате в окне **DVD-студии Windows** появятся их значки (рис. 7.25).

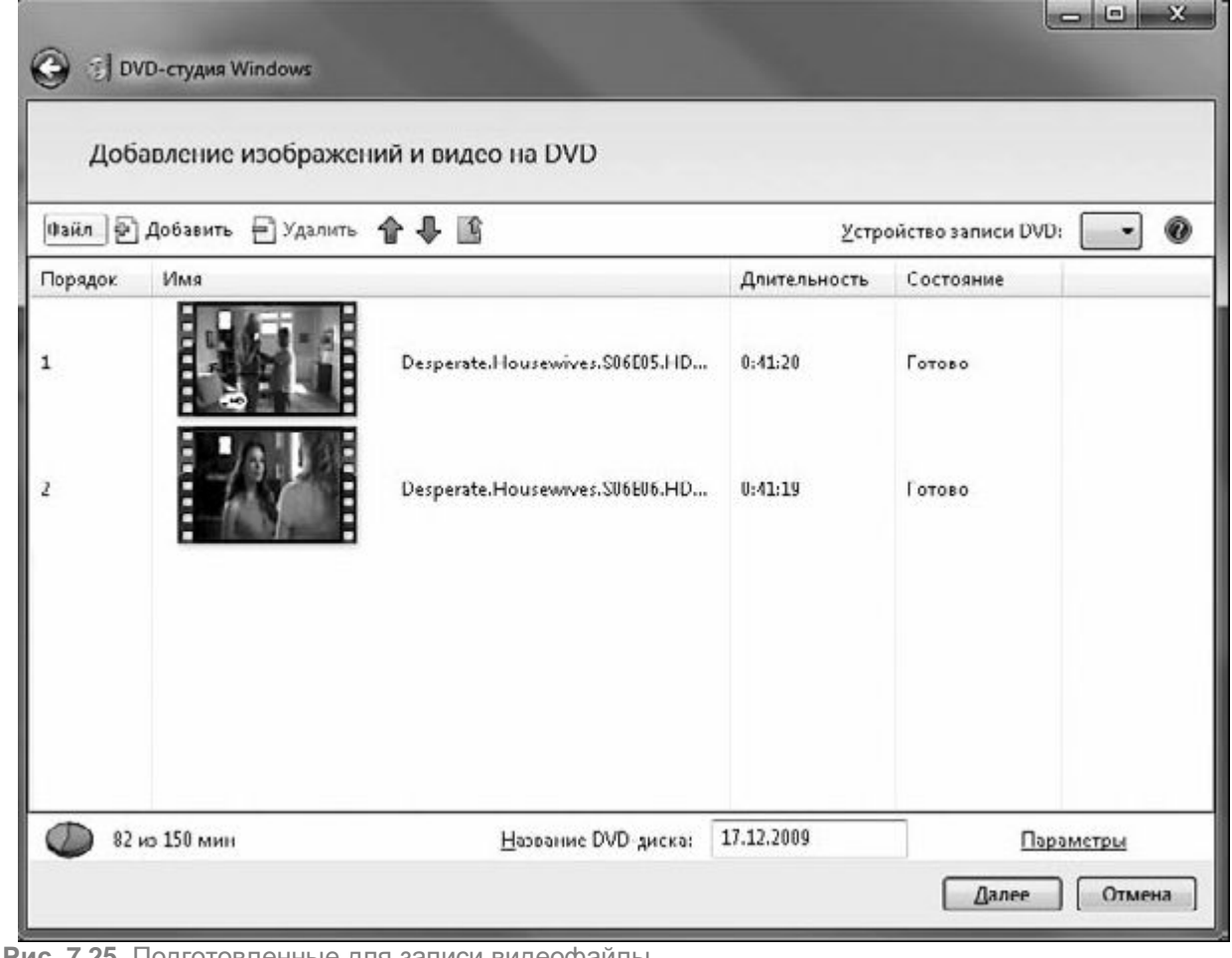

<u>Рис. 7.25. Подготовленные для записи видеофайлы</u>

Порядок следования элементов в списке можно изменить. Для этого выделите любой из них и воспользуйтесь кнопкой Вверх или Вниз в зависимости от того, на какую позицию должна переместиться запись (или изображение).

Если вы передумали записывать какую-либо композицию, можно удалить ее из списка, щелкнув на ней и нажав кнопку Удалить.

В нижней части окна введите название записываемого диска.

В окне, которое открывается при щелчке на ссылке **Параметры** (рис. 7.26), можно изменить некоторые настройки, которые приняты для DVD по умолчанию.

• Переключатель Выбрать параметры воспроизведения DVD-диска позволяет задать порядок появления меню при воспроизведении диска.

• Если вы собираетесь просматривать записанное видео на стандартном мониторе, не меняйте принятые по умолчанию пропорции DVD (4:3). При воспроизведении на широкоэкранных мониторах стоит выбрать соотношение 16:9.

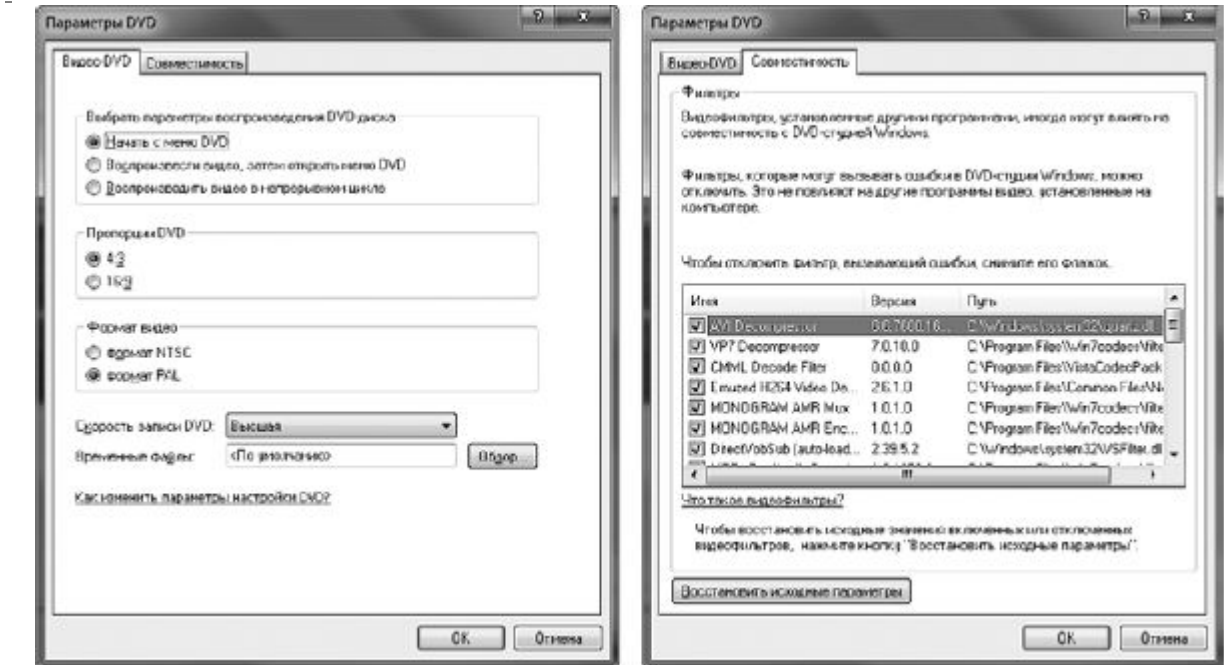

Рис. 7.26. Параметры записи диска

• В раскрывающемся списке Скорость записи DVD следует выбрать среднюю или низкую скорость, если при записи диска на высокой скорости возникают проблемы или если DVD-привод не поддерживает высокую скорость записи.

• Вкладка Совместимость предназначена для отключения видеофильтров, установленных сторонними программами. К этой вкладке стоит обратиться также, если возникнут какие-либо проблемы с DVD-студией Windows.

Определившись с настройками, нажмите ОК, чтобы закрыть окно параметров. После этого в **окне DVD-студии Windows нажмите кнопку Далее. На следующем этапе вам предстоит выбрать** стиль меню диска, кнопок сцены и внести в меню необходимые названия кнопок и комментарии к содержимому диска (рис. 7.27). Как только все будет выполнено, вам останется вставить в привод чистый DVD и нажать кнопку Запись.

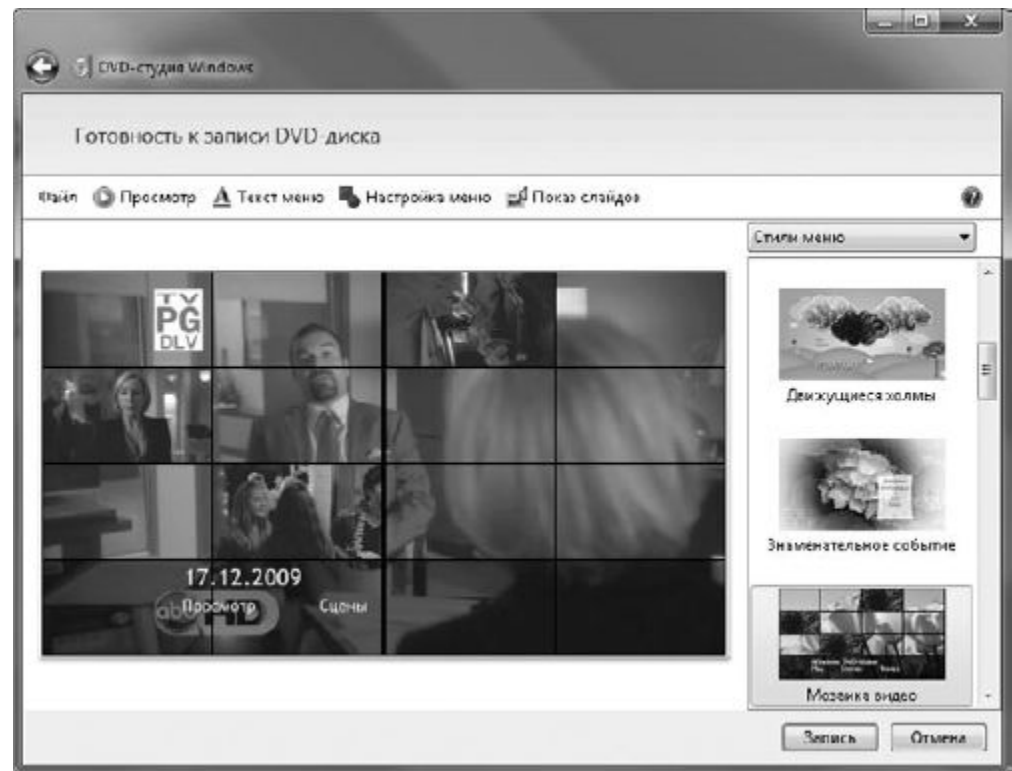

### Рис. 7.27. Подготовка меню диска

Если по каким-либо причинам вы захотите прервать подготовку диска к записи, можете сохранить уже проделанную работу в виде проекта. Для этого нажмите кнопку закрытия окна DVD-студии и в появившемся диалоговом окне подтвердите намерение сохранить проект, наберите имя файла и нажмите Сохранить. В следующий раз, чтобы продолжить работу, выполните команду Файл ▶ **Открыть файл проекта**, щелчком выделите сохраненный объект и нажмите Открыть.

# **Windows Media Center**

В состав Windows 7 входит также программа Windows Media Center, позволяющая работать не только с изображениями, музыкой и видео, хранящимися на компьютере, но и просматривать и записывать ТВ-передачи, слушать FM– и интернет-радио, записывать компакт-диски и DVD, играть в игры. Windows Media Center не является новшеством, Windows XP содержала предыдущую версию программы Windows XP Media Center, однако в Windows Vista и Windows 7 она претерпела значительные изменения, касающиеся в первую очередь интерфейса и возможности работы с дополнительными устройствами и беспроводными сетями.

Чтобы запустить Windows Media Center, выполните команду Пуск ▶ Все программы ▶ Windows **Media Center.** При первом запуске вам будет предложено выбрать вариант установки. Чтобы не усложнять задачу, остановитесь на варианте Быстрая установка.

После установки вы попадете в главное меню Windows Media Center (рис. 7.28).

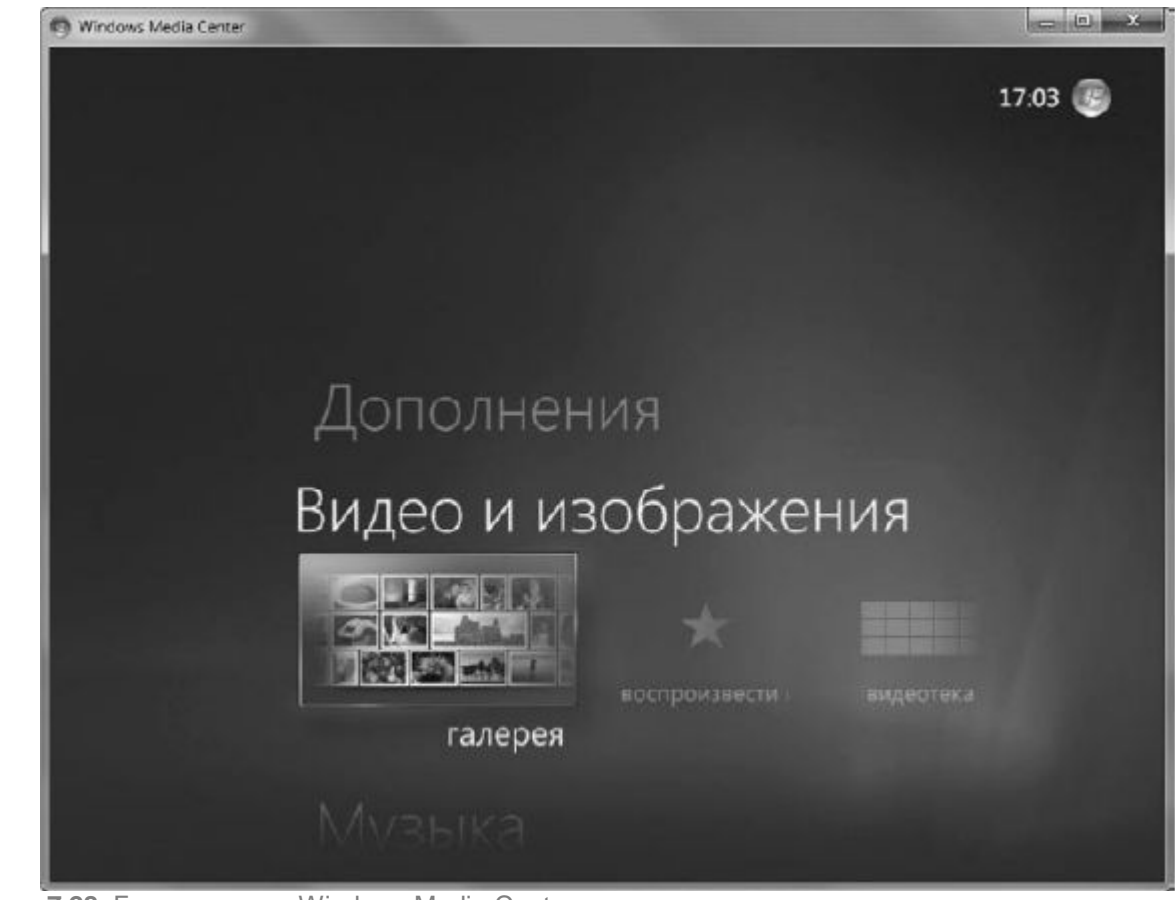

Рис. 7.28. Главное меню Windows Media Center

Вас приятно удивит его интерфейс: перемещаться по пунктам меню можно с помощью указателя мыши или колесика. Для каждого типа мультимедиа имеется своя группа задач, просмотреть которую можно горизонтальным пролистыванием подменю выбранного пункта. Для выполнения задачи (или открытия каталога мультимедиа) нужно щелкнуть на соответствующем ей пункте горизонтального подменю.

Глава 8 Безопасность

**Учетные записи пользователей** 

**Центр поддержки и компоненты безопасности** 

В обеспечении компьютерной безопасности участвуют самые разнообразные средства Windows 7. Те, о которых будет упомянуто в данной книге, можно условно разделить на два типа.

• Средства локальной безопасности. К ним относятся механизмы разграничения прав доступа пользователей к системе, контроль Windows за выполнением потенциально опасных действий, шифрование диска, строго заданные родительские ограничения для доступа к компьютеру детей, защита от нежелательного ПО, встроенные средства автоматического обновления Windows.

• Средства сетевой безопасности. Сюда входят программы, препятствующие проникновению через сеть на компьютер вредоносных приложений, а также брандмауэр, блокирующий попытки таких программ установить несанкционированную передачу данных.

По уровню безопасности Windows 7 вместе с Windows Vista с огромным отрывом ушла вперед от своих предшественниц, и это не случайно. Безопасность и надежность при разработке новой операционной системы были поставлены Microsoft во главу угла: на создание принципиально новых технологий защиты и улучшение ранее существовавших было затрачено колоссальное количество времени.

В данной главе описаны важнейшие компоненты Windows 7, обеспечивающие безопасность ее работы. Разбирая тему локальной и сетевой защиты, мы поговорим об учетных записях пользователей, контроле над ними, рассмотрим обновленную функцию родительского контроля, встроенную антишпионскую программу Защитник Windows брандмауэр Windows и средства автоматического обновления.

### Учетные записи пользователей

Система учетных записей была создана для того, чтобы за одним компьютером автономно могли работать несколько пользователей. Входя в систему под собственной учетной записью, каждый пользователь получает в распоряжение набор личных папок и имеет возможность настраивать интерфейс Рабочего стола по своему вкусу, поскольку сделанные изменения не затронут пользователей других учетных записей. Личные папки всех зарегистрированных на компьютере пользователей находятся в папке **Пользователи**корневого каталога системного раздела диска. Сетевые подключения являются общими для всех учетных записей. Система учетных записей разных типов позволяет разграничить доступ пользователей к настройкам системы, определенным категориям файлов и папок, а также к установленным программам.

Учетные записи можно разделить на два типа.

• **Администратор.** Пользователи учетных записей администраторов имеют полный доступ ко всем файлам и папкам на диске, а также вправе изменять любые параметры системы. Кроме того, администраторы обладают возможностью создавать, редактировать и удалять учетные записи других пользователей.

Однако чтобы исключить несанкционированные действия вредоносных программ, связанные с их инсталляцией в систему и изменением ряда настроек, в Windows 7 существует контроль учетных записей пользователей (UAC – User Account Control). При выполнении действий, которые могут повлечь за собой опасные для системы последствия или повлиять на работу других пользователей, всегда появляется окно UAC, где вам нужно подтвердить, что автором изменений являетесь вы и можно продолжить их проведение.

• Обычный доступ. Пользователи учетных записей данного типа существенно ограничены в доступе к «недрам» системы. Они могут беспрепятственно работать с разрешенными файлами и папками, с программами, однако устанавливать и удалять приложения, оборудование, менять настройки системы, которые могут затронуть и других пользователей, а также работать с их личными файлами и папками права не имеют. При попытке совершить одно из вышеперечисленных действий появится окно UAC, в котором будет предложено ввести пароль учетной записи администратора. Если он известен пользователю, то дальнейшее продолжение действия будет возможно.

Помимо описанных типов учетных записей, на компьютере всегда присутствует учетная запись **особого типа – Гость.** Она предназначена для входа в систему случайных посетителей компьютера, для которых создание отдельной учетной записи с набором личных папок нецелесообразно. Учетная запись Гость не разрешает изменять параметры системы и работать с папками и файлами других пользователей.

Если на компьютере имеется несколько учетных записей, то при загрузке Windows появится экран входа в систему, на котором вы увидите значки и имена всех учетных записей. Щелкните на значке со своим именем, чтобы выполнить вход. Если на компьютере имеется единственная учетная запись (она всегда является учетной записью администратора), не защищенная паролем, экран приветствия появляться не будет.

#### СОЗДАНИЕ И РЕДАКТИРОВАНИЕ УЧЕТНЫХ ЗАПИСЕЙ

Прежде чем вести разговор о способах создания и изменения учетных записей других пользователей, для чего требуется войти в систему под учетной записью администратора, уделим внимание тому, какие изменения можно вносить в собственную учетную запись.

Чтобы открыть окно управления учетными записями (рис. 8.1), зайдите в меню **Пуск** и шелкните на значке своей учетной записи, который располагается в верхней части правого столбца.

Если ваша учетная запись не защищена паролем, щелкните на ссылке Создание пароля своей учетной записи, введите пароль, его подтверждение и, при необходимости, подсказку на случай, если вы вдруг забудете пароль. Однако имейте в виду, что подсказка будет видна и другим пользователям. Защита учетной записи паролем особенно важна в том случае, если компьютером пользуются несколько лиц, а вы являетесь его администратором. Пароль не только защищает ваши личные данные от несанкционированного доступа, но и позволяет предотвратить нежелательные изменения в настройках системы, которые могут быть сделаны другими пользователями.

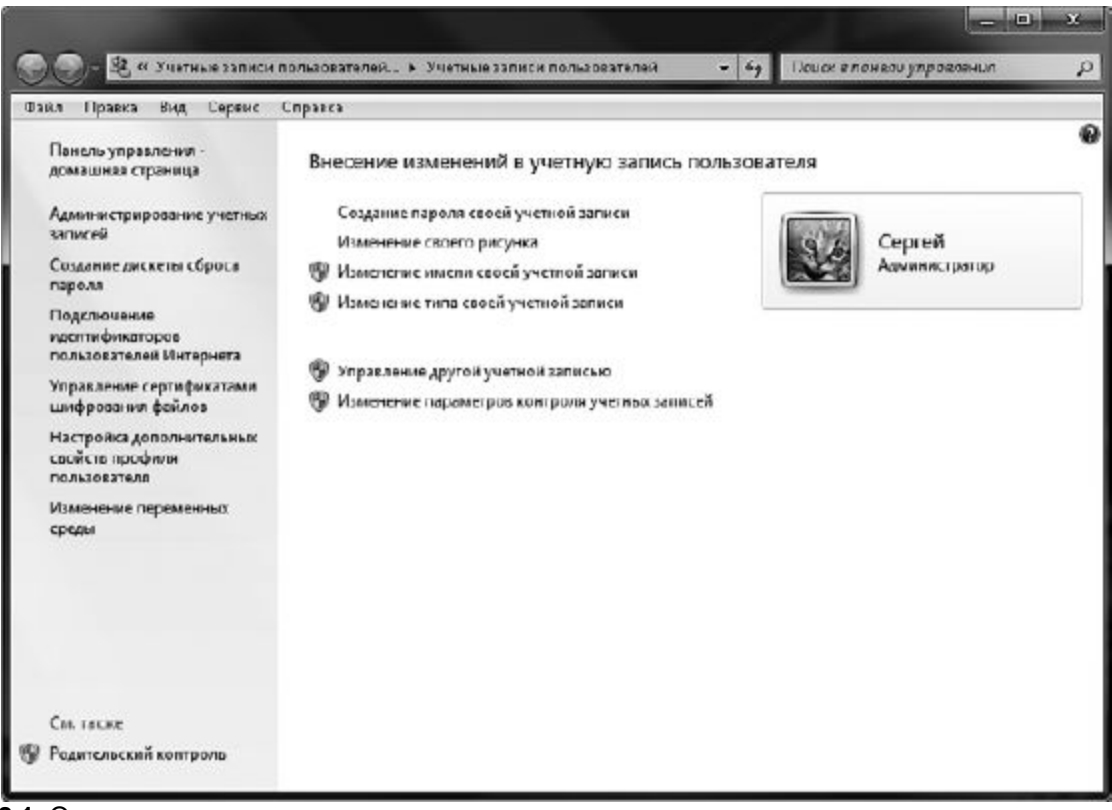

Рис. 8.1. Окно управления учетными записями

Если пароль для своей учетной записи вы установили ранее, в окне, изображенном на рис. 8.1, үвидите ссылки Изменение своего пароля и Удаление своего пароля, назначение которых понятно из их названий. В случае изменения пароля вам потребуется ввести старый пароль, новый и его подтверждение. Кроме того, вам будет предложено указать подсказку для нового

пароля. При удалении пароля его введение также обязательно. Имейте в виду, при создании, а затем при вводе пароля учитывается различие между прописными и строчными буквами.

К ссылке Изменение своего рисунка следует обращаться в том случае, если вы захотите изменить значок своей учетной записи. Можно выбрать новый значок из коллекции Windows или из собственных рисунков. Для этого следует щелкнуть на ссылке **Поиск других рисунков, переместиться к папке с изображениями и выбрать среди них нужное.** 

При желании вы можете задать для своей учетной записи новое имя, щелкнув на ссылкеИзменение имени своей учетной записи, а также изменить тип своей учетной записи (с административной на обычную или наоборот), обратившись к ссылке Изменение типа своей **УЧЕТНОЙ ЗАПИСИ.** Имейте в виду, что при изменении имени учетной записи каталог с вашими личными папками сохранит прежнее название.

Оба вышеупомянутых действия требуют прав администратора. Если вы им являетесь, нужно будет подтвердить свои действия в окне UAC. Если же вы - обладатель обычной учетной записи, то система потребует ввода пароля учетной записи администратора для внесения коррективов. поскольку только он вправе менять вышеозначенные параметры. Помните также и о том, что если на вашем компьютере имеется только одна учетная запись, то она по умолчанию является учетной записью администратора и не может быть изменена на обычную.

Последние две ссылки, расположенные ниже (см. рис. 8.1), отвечают за изменение настроек учетных записей других пользователей и включение или отключение контроля учетных записей пользователей. Данные настройки доступны только для администратора компьютера, о чем свидетельствуют появляющиеся при переходе по ссылкам окна UAC.

При щелчке на ссылке **Управление другой учетной записью** вы попадете в окно, в котором представлены значки всех имеющихся на компьютере учетных записей (рис. 8.2). Щелкнув на любом из них, вы переместитесь на страницу со ссылками на параметры выбранной учетной записи. К ним относятся изменение имени, рисунка, создание, изменение или удаление пароля (действия с паролями чужой учетной записи приведут к потере пользователем сохраненных паролей для вебстраниц, личных сертификатов и зашифрованных файлов), изменение типа учетной записи или ее удаление. В последнем случае вам будет предложено сохранить на своем Рабочем столе в отдельной папке содержимое Рабочего стола и личных папок пользователя, учетную запись которого вы удаляете.

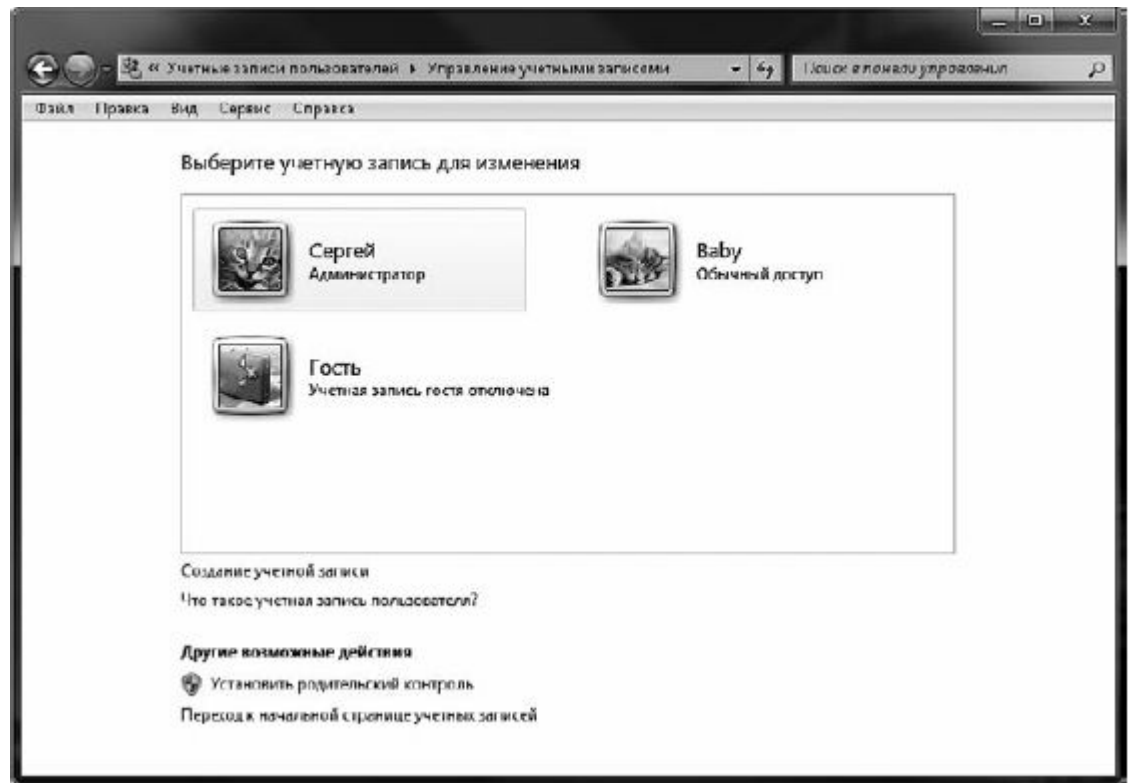

Рис. 8.2. Окно редактирования учетных записей пользователей

В окне, изображенном на рис. 8.2, также можно включить учетную запись Гость. Для этого нужно щелкнуть на ее значке и нажать кнопку Включить. Здесь же присутствует ссылкаСоздание учетной записи, с помощью которой вы перейдете на специальную страницу, где сможете зарегистрировать новую учетную запись.

Обратите внимание, на странице изменения параметров любой учетной записи, а также в окне, изображенном на рис. 8.2, имеется ссылка на установление родительского контроля. Эта функция имеет огромное значение для пользователей, в чьих семьях есть дети. Подробно о родительском контроле вы сможете прочитать в следующем подразделе.

#### **РОДИТЕЛЬСКИЙ КОНТРОЛЬ**

Если в вашей семье есть дети, вы наверняка не раз сталкивались с проблемой ограничения их доступа к компьютеру. Благодаря новой функции родительского контроля у вас есть возможность самостоятельно задавать количество времени, проводимое детьми за компьютером, блокировать посешение сайтов, не предназначенных для лиц младше 18 лет, выбирать, с какими программами юный пользователь имеет право работать и в какие игры играть.

Убедитесь, что ваша учетная запись администратора защищена паролем, который не знают дети. Если на компьютере есть другие учетные записи, имеющие права администратора, для них также необходимо установить пароль.

Для использования компьютера детьми создайте одну или несколько учетных записей с обычным доступом. Теперь можно приступать к заданию параметров родительского контроля. Выделите значок учетной записи ребенка и щелкните на ссылке Установить родительский контроль в окне, изображенном на рис. 8.2, или выполните команду Пуск ► Панель управления ► Учетные записи пользователей и семейная безопасность > Родительский контроль и щелкните на учетной записи ребенка. В результате будет открыто окно, представленное на рис. 8.3.

Установите переключатель Родительский контроль в положение Включить, использовать текущие параметры, чтобы сделать доступными остальные настройки.

В группе **Параметры Windows** задаются ограничения по времени работы за компьютером и уровни доступа к играм и программам (рис. 8.4).

Щелкнув на ссылке **Ограничения по времени** в окне, показанном на рис. 8.3, вы сможете составить почасовое расписание доступа ребенка к компьютеру. Для этого протаскиванием мыши выделите клетки, отвечающие за запретные для работы на компьютере интервалы времени (см. рис. 8.4). Повторное протаскивание мыши снимает блокировку. Нажмите ОК.

Ссылка Игры (см. рис. 8.3) ведет к настройкам ограничений на использование игр. Вы можете полностью запретить ребенку играть в игры или определить категории разрешенных игр. В последнем случае щелкните на ссылке Задать категории для игр. На открывшейся странице вы можете указать, следует ли разрешать или блокировать игры, у которых отсутствует оценка, выбрать категории игр по возрасту, а также отметить флажками сомнительное, на ваш взгляд, содержание, при обнаружении которого будут блокироваться даже игры из разрешенных категорий.

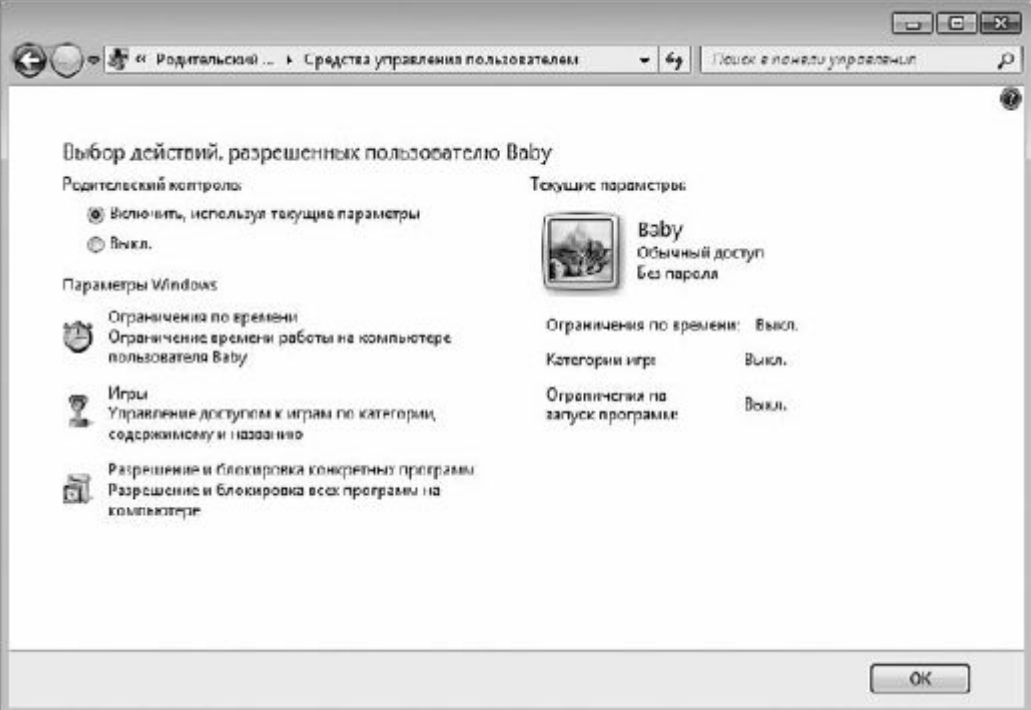

Рис. 8.3. Окно настройки родительского контроля

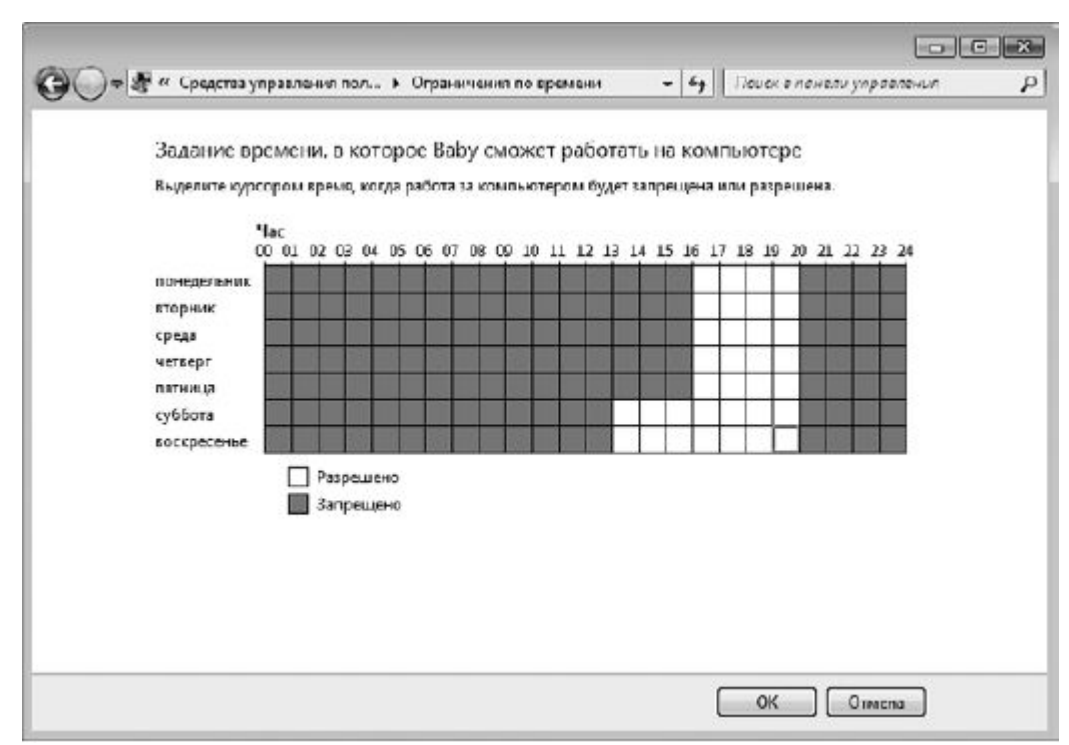

Рис. 8.4. Составление расписания доступа к компьютеру

Ссылка Разрешение и блокировка конкретных программ (см. рис. 8.3) позволяет установить ограничение на использование приложений, установленных в системе. Так, если ваш ребенок большой любитель посмотреть фильмы и поболтать в ICQ вместо того, чтобы делать уроки, можете запретить использование всех медиапроигрывателей и интернет-пейджеров, имеющихся на вашем компьютере. Установите переключатель в положение <Имя\_пользователя> может работать только с разрешенными программами и отметьте флажками те приложения, доступ к которым разрешен (рис. 8.5).

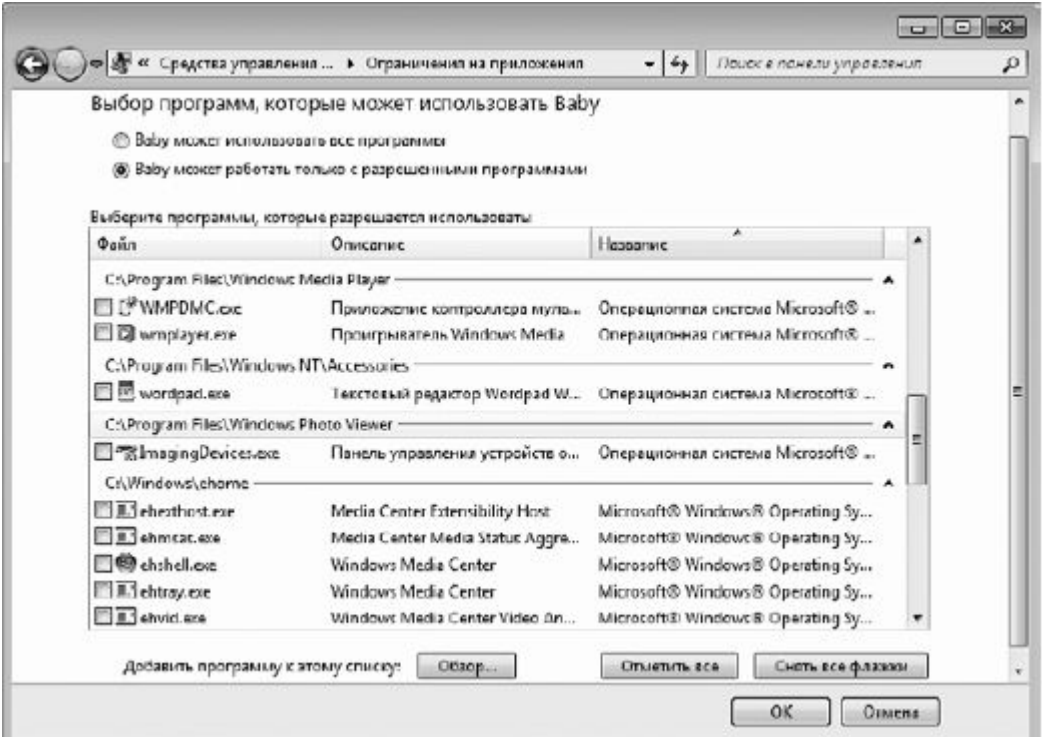

Рис. 8.5. Выбор программ для свободного доступа

Когда все параметры родительского контроля будут заданы, нажмите ОК, чтобы закрыть его окно. Более полный контроль за действиями ребенка вы можете получить с помощью дополнительного компонента Windows Live. Чтобы воспользоваться его возможностями, необходимо пройти по адресу **download.live.com**, выбрать язык установки и нажать кнопкуЗагрузить (рис. 8.6).

Появится специальное окно загрузки, которое сохранит на ваш компьютер мастер установки, позволяющий инсталлировать сетевой компонент родительского контроля.

Данный компонент предоставляет вам следующие возможности:

- отчет об активности контролируемого пользователя;
- веб-фильтр задание веб-ресурсов, которые может посещать ребенок;

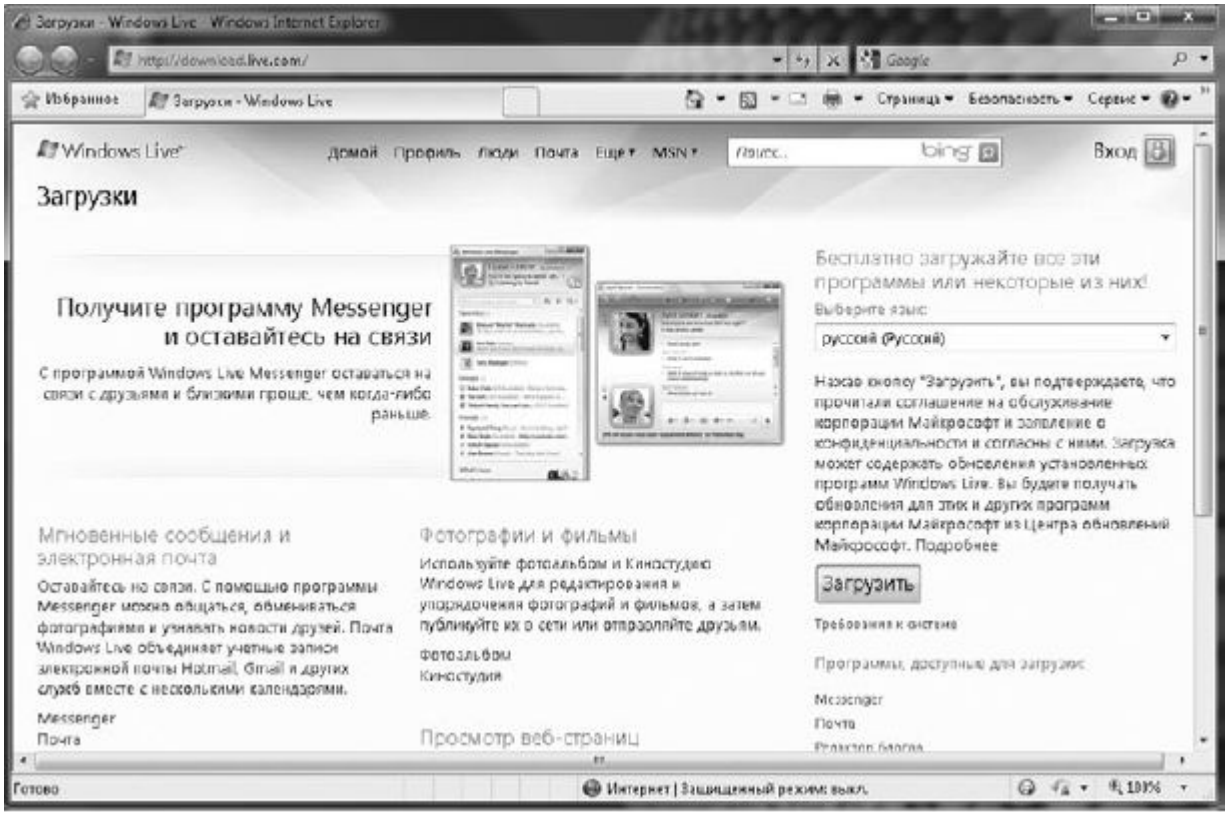

Рис. 8.6. Загрузка компонентов Windows Live

• контроль за общением в Глобальной сети – разрешение только определенных контактов, с которыми ребенок может общаться через специальные программы быстрого обмена сообщениями.

Перед установкой этого компонента вам нужно будет создать учетную запись в Windows Live. Сделать это можно прямо из окна установленной программы.

Для доступа к новым настройкам родительского контроля выполните команду **Пуск ► Все** программы > Windows Live > Семейная безопасность Windows Live. Откроется окноФильтр Cемейной безопасности Windows Live (рис. 8.7).

Чтобы создать учетную запись, щелкните на ссылке Зарегистрируйтесь и введите всю требуемую информацию на сайте. После завершения процесса регистрации введите свой идентификатор Windows Live ID и пароль в соответствующие поля окна Фильтр Семейной безопасности **Windows Liveи нажмите Войти.** Далее вам нужно выбрать учетные записи, которые вы хотите

контролировать. Для этого установите флажок напротив нужной учетной записи и **НАЖМИТЕ СОХРАНИТЬ.** 

Для настройки контроля выбранной учетной записи перейдите на сайт семейной безопасности, ссылка на который будет присутствовать в окне Фильтр Семейной безопасности Windows **Live** (рис. 8.8).

На сайте, на странице сводных сведений о членах вашей семьи, нужно найти добавленную вами учетную запись и для изменения параметров контроля пройти по ссылке Изменить параметры.

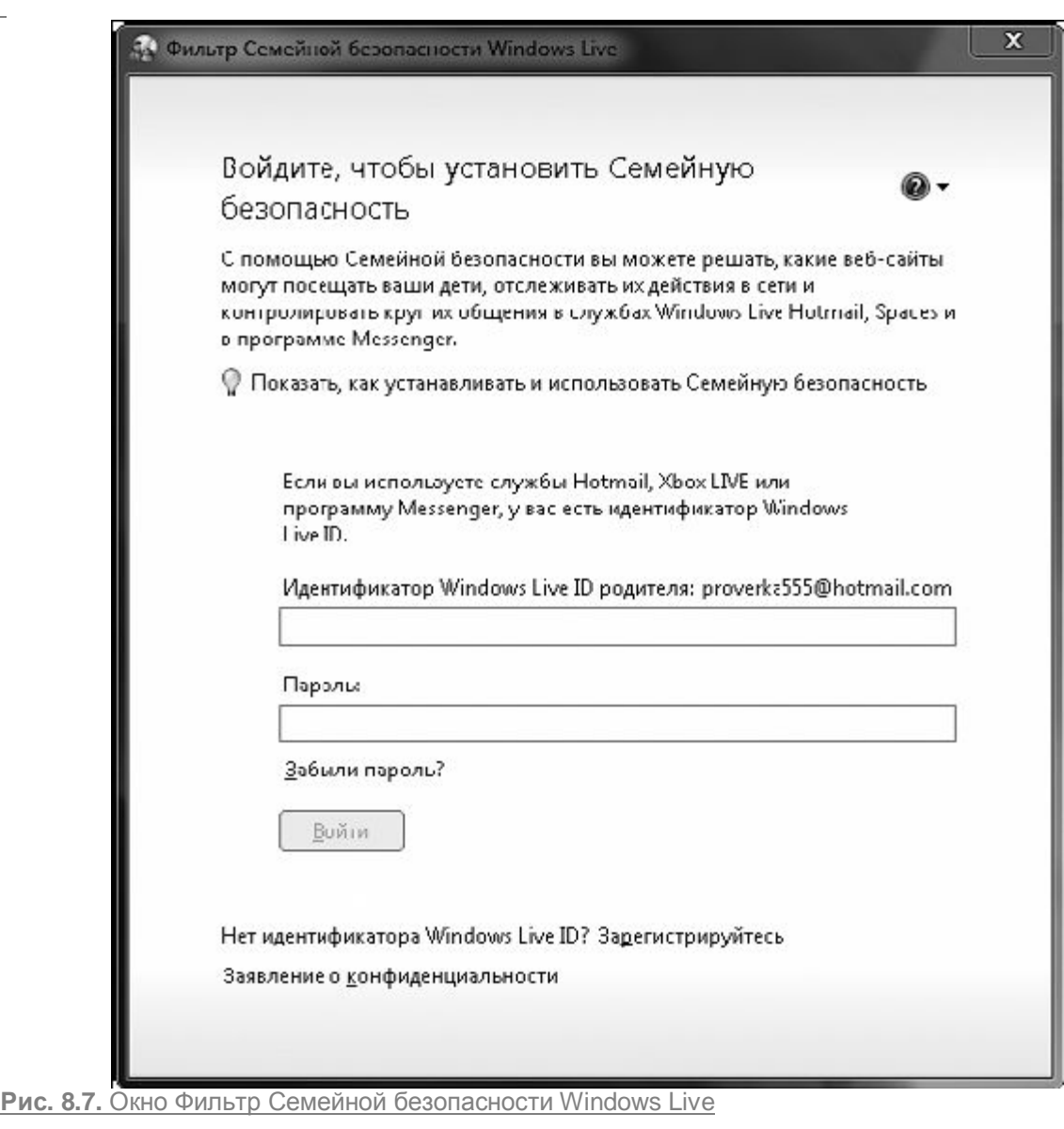

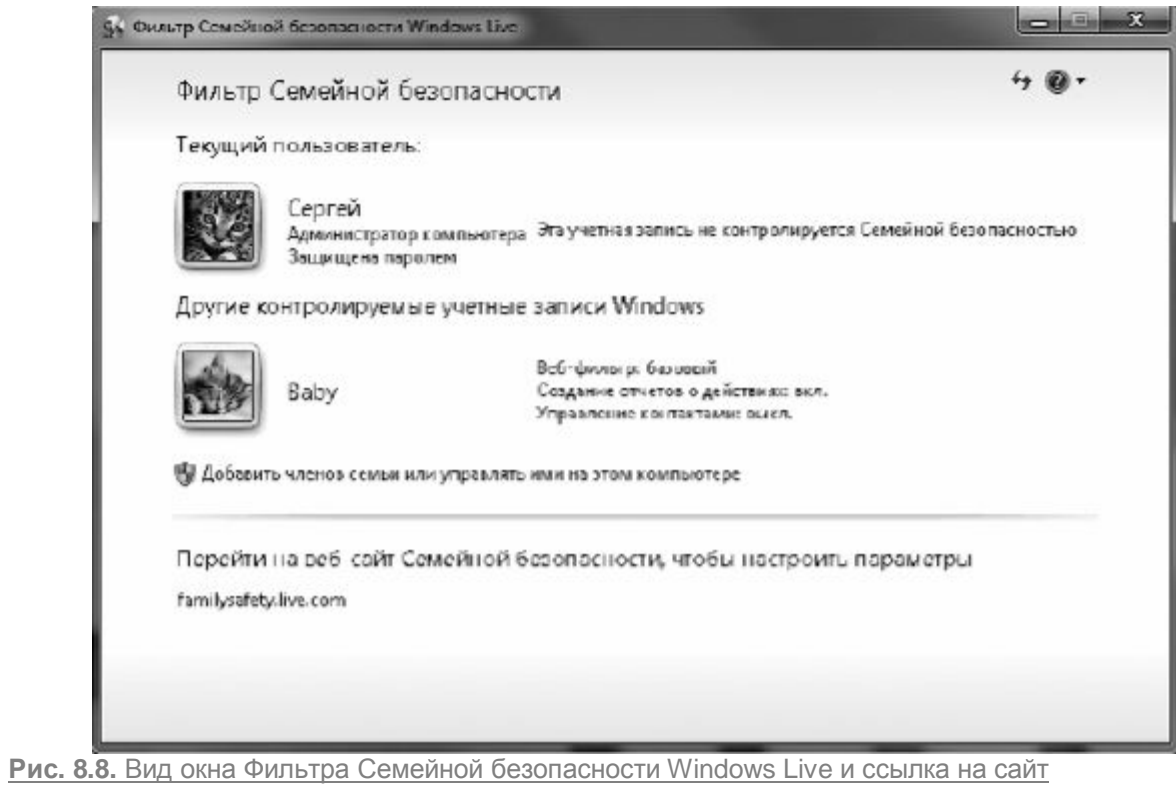

Среди параметров контроля учетной записи доступны следующие.

• Веб-фильтр. Блокирует сайты недетского содержания в зависимости от установленных параметров (рис. 8.9).

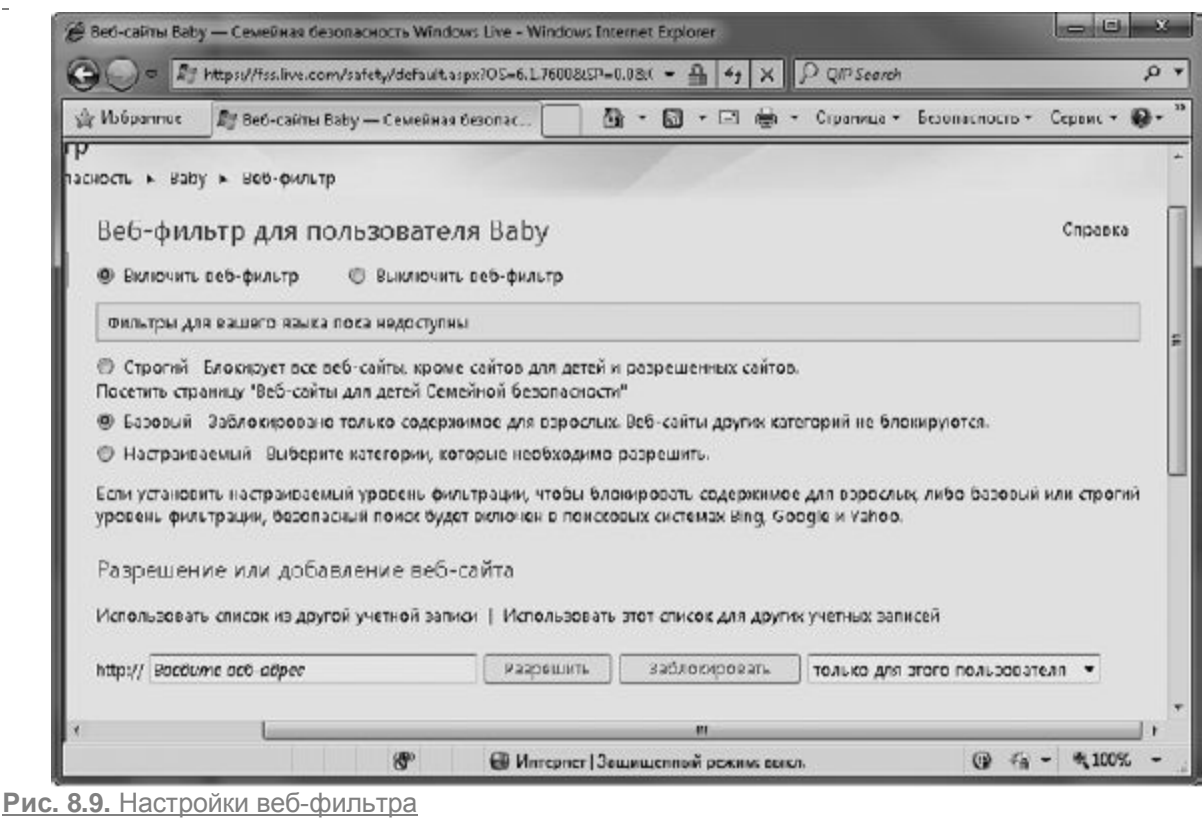

• **Отчеты о действиях.** Представляет информацию о посещенных веб-сайтах, сыгранных играх, а также общем времени, которое пользователь провел за компьютером.

• Управление контактами. Указание только тех контактов, с которыми ребенку разрешено общаться.

• Запросы. Если оказалось так, что веб-фильтр заблокировал полезный сайт, то контролируемый вами пользователь может послать запрос с просьбой разрешить его просмотр. Вам остается проверить сайт – и разрешить или отклонить просьбу.

**КОНТРОЛЬ УЧЕТНЫХ ЗАПИСЕЙ ПОЛЬЗОВАТЕЛЕЙ (UAC)** 

Вернемся к последней ссылке Изменение параметров контроля учетных записей окна, изображенного на рис. 8.1. Щелкнув на ней, вы попадете на страницу, где будет предложено включить или отключить контроль учетных записей пользователей (UAC), чтобы он не досаждал слишком частым появлением окон подтверждения. Однако прежде, чем принять решение об отключении UAC, почитайте подробнее о данной функции ниже.

В отличие от предыдущих версий Windows, все пользователи, независимо от того, являются они администраторами или нет, работают в системе в режиме обычной учетной записи. Это повышает общий уровень безопасности системы, так как потенциально опасные программы не могут совершить противоправных действий без ведома администратора.

В случаях когда требуется выполнение действий, которые влекут за собой изменения в настройках системы, требуется повышение прав пользователя до уровня администратора. Именно тогда и появляется окно контроля учетных записей пользователей, в котором вы должны подтвердить, что проводимые изменения действительно совершаются вами, администратором компьютера, а не вредоносной программой. Если вы вошли в систему под стандартной учетной записью, то при попытке выполнить административное действие появится окно UAC с запросом о введении пароля үчетной записи администратора (рис. 8.10). Если он вам неизвестен, дальнейшее выполнение процедуры будет невозможно.

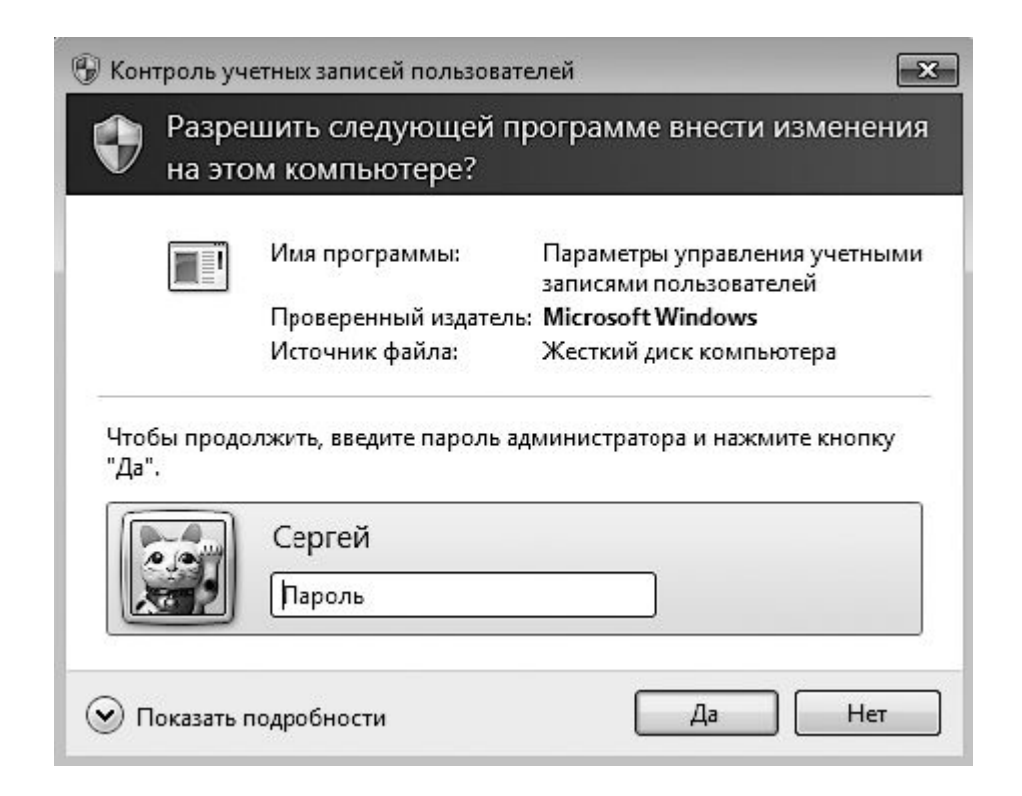

Рис. 8.10. Запрос пароля для подтверждения административных действий при использовании стандартной учетной записи

Все элементы управления, обращение к которым требует административных прав, помечены в диалоговых окнах Windows значком щита

поэтому вам легко будет сориентироваться, какие настройки доступны только при наличии прав администратора (или знании пароля его учетной записи).

0

Многим пользователям повышенная «бдительность» контроля учетных записей в виде постоянно появляющихся окон подтверждений кажется надоедливой. Поэтому, если вы согласны с тем, чтобы уровень безопасности системы был несколько снижен, можете отключить UAC. Как уже говорилось выше, сделать это можно в окне управления учетными записями, щелкнув на ссылке Изменение параметров контроля учетных записей (рис. 8.11).

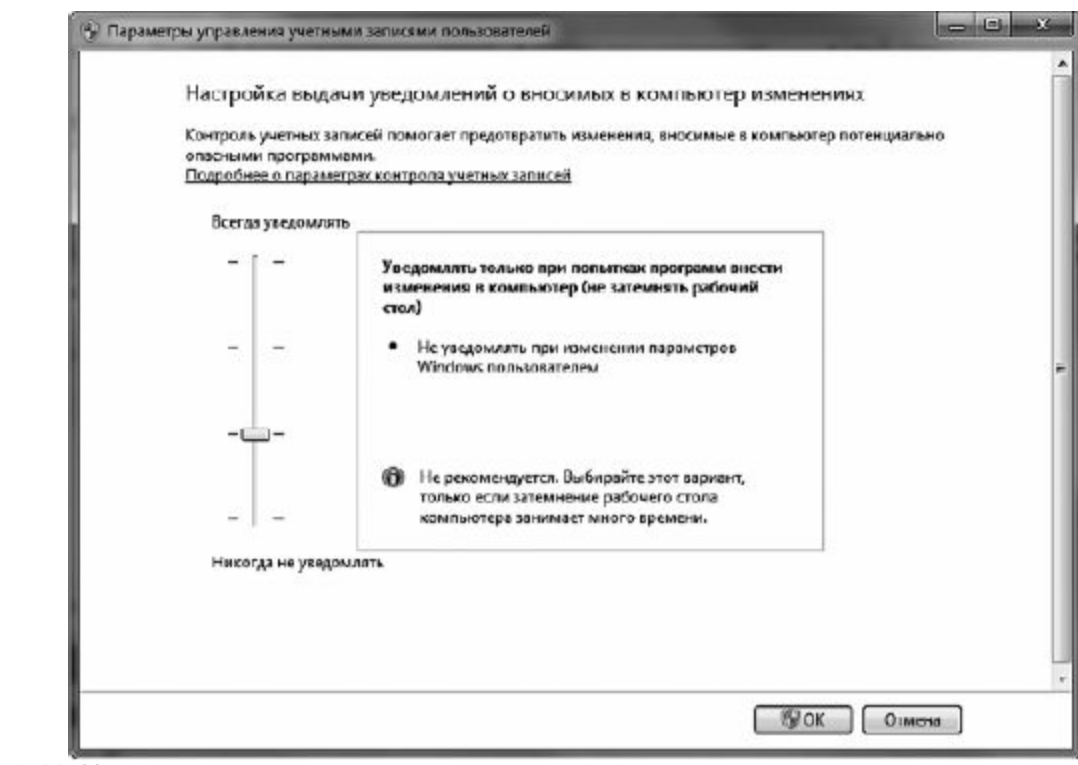

Рис. 8.11. Изменение параметров оповещения

Чтобы изменения вступили в силу, потребуется перезагрузка Windows.

## Центр поддержки и компоненты безопасности

В обеспечении безопасности компьютера участвуют специальные службы и программы. Важнейшие из них находятся под контролем Центра поддержки. Этот компонент Windows отслеживает стабильность работы средств защиты и в случае их отключения или изменений в настройках, не соответствующих норме, уведомляет пользователя о возникших проблемах и предлагает выполнить некоторые действия для восстановления нужного уровня защиты. Сообщения Центра поддержки появляются во всплывающих подсказках в области уведомлений (рис. 8.12). Их содержимое зависит от того, с каким из инструментов защиты возникли неполадки.

Изменение параметров Центра обновления Windows & X Центр обновления Windows отключен. Щелкните эту строку, чтобы **RKAHOUNTH FEO.** 

RU.

Рис. 8.12. Уведомление Центра поддержки

 $Q \equiv$ 

Чтобы открыть окно Центра поддержки (рис. 8.13) и перейти к устранению проблемы, достаточно щелкнуть на всплывающей подсказке в области уведомлений (или выполнить двойной щелчок на значке в виде флажка с красным щитком, если всплывающей подсказки нет). Другой способ открыть окно Центра поддержки выполнить команду Пуск ▶ Панель управления ▶ Система и безопасность ▶ Центр поддержки.

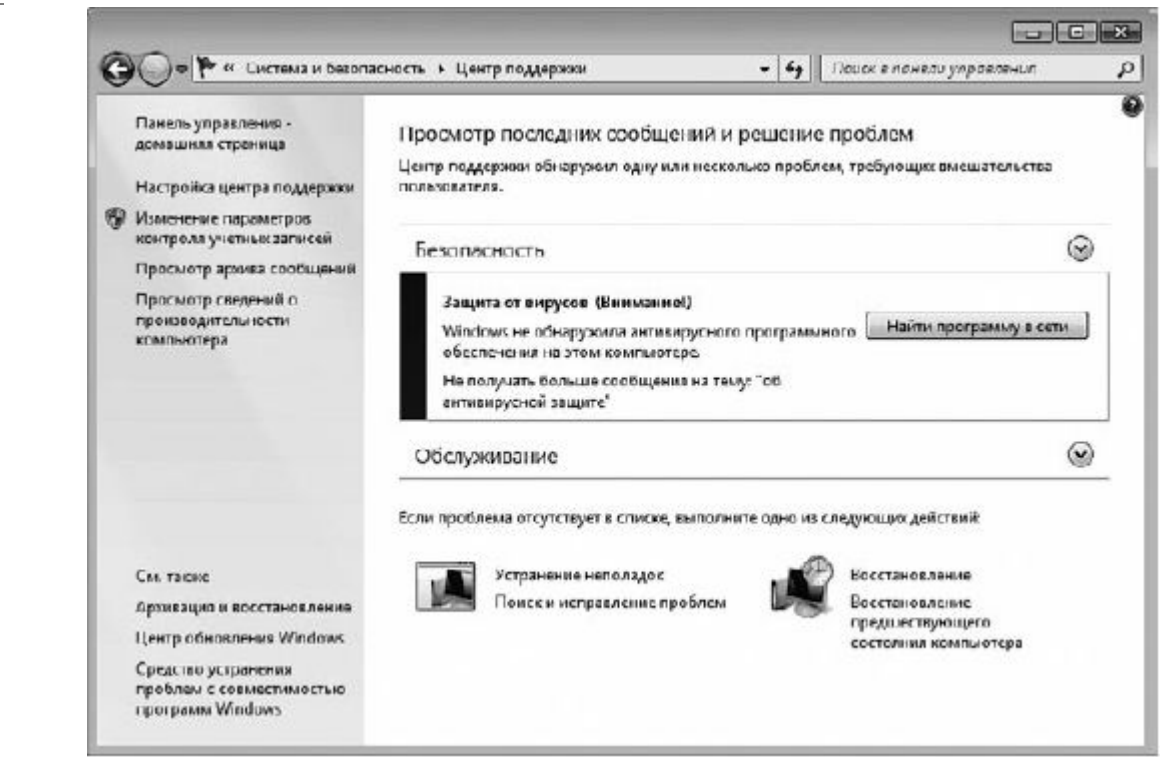

Рис. 8.13. Центр поддержки Windows 7

В обеспечении безопасности компьютера участвуют следующие основные компоненты: брандмауэр, Центр обновления, антивирусная программа и встроенная антишпионская программа Защитник Windows, контроль учетных записей пользователей. Последний компонент мы рассмотрели ранее, поэтому в данном разделе поговорим о том, что такое брандмауэр, автоматическое обновление, уделим внимание вопросу защиты от вредоносных программ, а также способам включения, отключения компонентов защиты и системы оповещения.

#### **ȼɋȻɈȿɇȻɎɘɋ WINDOWS**

В составе Windows 7 имеется брандмауэр (межсетевой экран) – программа, которая контролирует обмен данными между компьютером и Интернетом, блокируя несанкционированный доступ к вашему компьютеру через Сеть. Кроме того, брандмауэр предотвращает распространение вредоносного содержимого с вашего компьютера на другие.

Чтобы получить доступ к настройкам брандмауэра Windows, выполните команду **Пуск > Панель УПРАВЛЕНИЯ ► СИСТЕМА И безопасность ► Брандмауэр Windows (рис. 8.14).** 

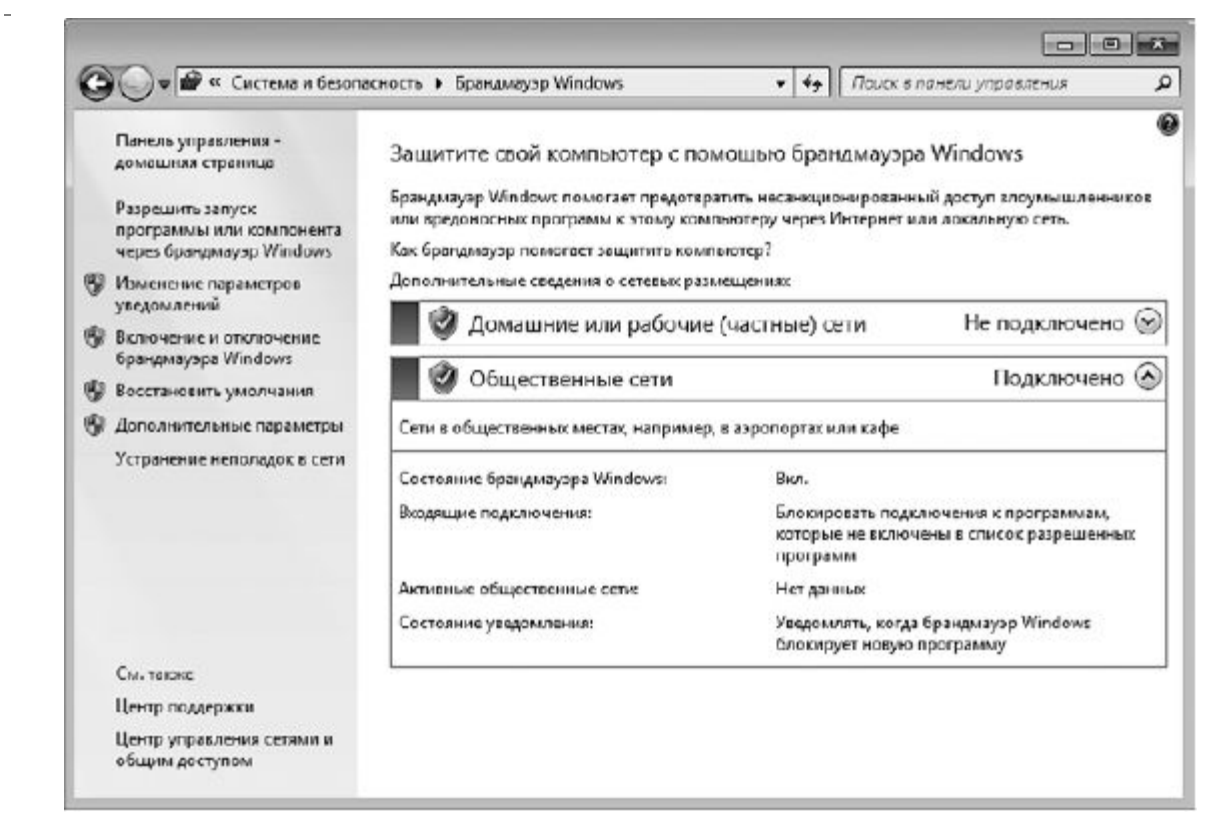

#### Рис. 8.14. Окно настройки параметров брандмауэра Windows 7

Вы можете полностью отключить брандмауэр. Для этого пройдите по ссылке Включение и **отключение брандмауэра Windows и** установите соответствующий переключатель в положение Отключить брандмауэр Windows. Если контроль брандмауэра не требуется для какого-то одного из имеющихся на компьютере подключений, то в том же окне снимите флажки возле подключения, защита которого не требуется. Помните, отключать брандмауэр Windows имеет смысл только в том случае, если вы планируете использовать аналогичную программу сторонних разработчиков. Отключение брандмауэра даже для одного сетевого подключения Центр поддержки расценит как недопустимое снижение уровня защиты: всплывающие сообщения в области уведомлений будут напоминать вам о необходимости вернуться к прежним настройкам.

Чтобы сообщения Центра поддержки об угрозе компьютеру не надоедали своим появлением, вы можете отказаться от оповещения. Для этого в окне, изображенном на рис. 8.13, щелкните на ссылке Настройка центра поддержки и в открывшемся окне снимите соответствующий флажок.

Поскольку брандмауэр отслеживает любой обмен данными между компьютером и Сетью, он может выдать сообщение о блокировании обращения к Сети.

Чтобы такие сообщения больше не беспокоили, вы можете самостоятельно выбрать исключения, при которых запущенная программа, которой вы доверяете, будет функционировать без какихлибо ограничений и предупреждений со стороны системы безопасности. Воспользуйтесь ссылкой Разрешить запуск программы или компонента через брандмауэр Windows (рис. 8.15).

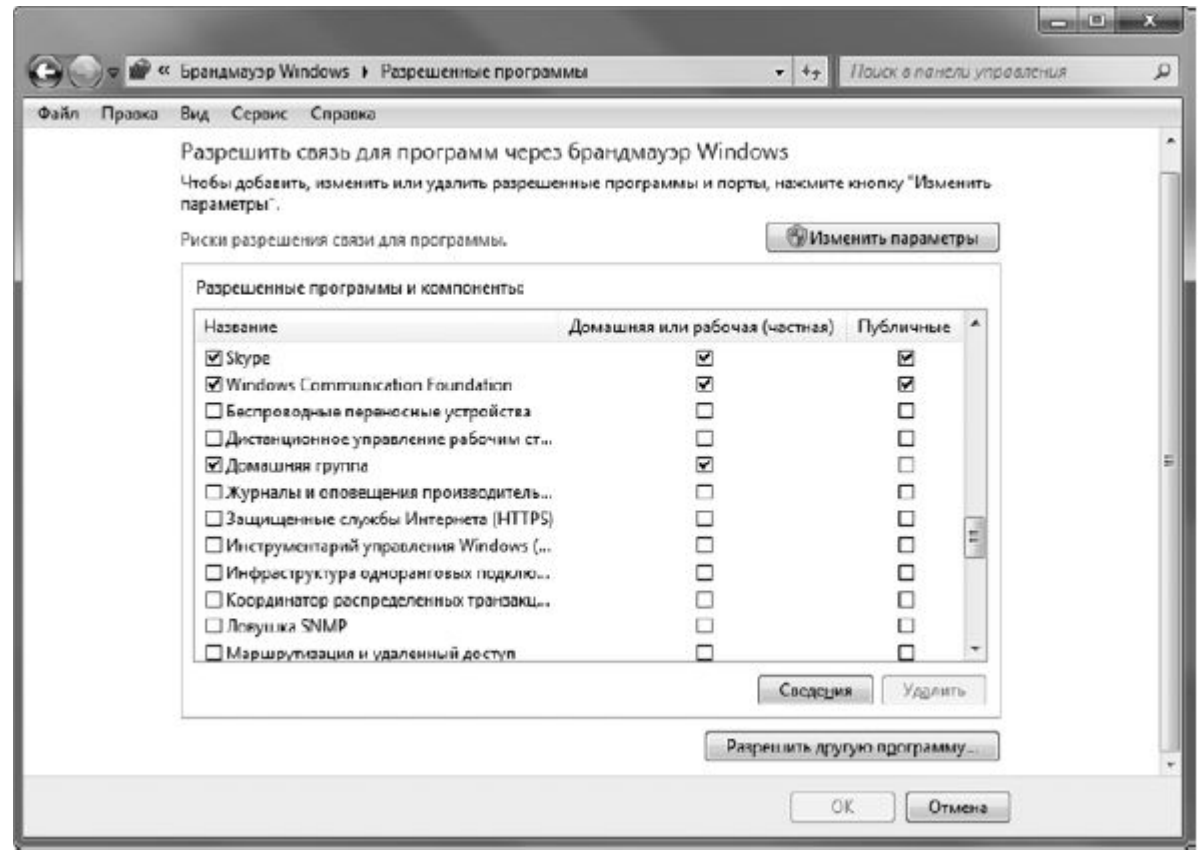

Рис. 8.15. Задаем программы, для которых не нужны предупреждения системы безопасности

В представленном списке можно установить и снять флажки для приложений, тем самым блокируя их или разрешая их работу. Вы также можете удалять из списка программы, добавлять те, которые не были внесены в исключения брандмауэра автоматически. Так, в последнем случае нужно **обратиться к кнопке Разрешить другую программу, а затем выбрать в списке нужное** приложение.

#### **ЛАВТОМАТИЧЕСКОЕ ОБНОВЛЕНИЕ**

Следующим важным звеном в обеспечении безопасности Windows является автоматическое обновление. Цель своевременной установки обновлений заключается в том, чтобы избежать атаки злоумышленников через уязвимости в операционной системе. Поскольку Windows является сложнейшим программным продуктом, над разработкой которого в течение нескольких лет трудятся сотни программистов Microsoft, неудивительно, что, несмотря на тщательное тестирование, уже после выхода системы на рынок в ней обнаруживаются уязвимости («дыры»), которые хакеры могут использовать для несанкционированного доступа к вашему компьютеру. Для устранения уязвимостей, повышения производительности и надежности системы разработчики постоянно выпускают обновления. Их своевременная загрузка с сервера Microsoft позволит вам не только обезопасить свой компьютер от хакерских атак, но и улучшить работу программ и компонентов Windows. Разумеется, для работы автоматического обновления требуется подключение к Интернету.

Включить автоматическое обновление предлагается еще на этапе установки Windows 7. Если вы не сделали это тогда (о чем не раз должно было напомнить сообщение в области уведомлений), НУЖНО ИЗМЕНИТЬ НАСТРОЙКИ В Центре обновления Windows, который можно открыть, выполнив команду Пуск > Панель управления > Система и безопасность > Центр обновления **Windows.** В результате будет открыто окно центра обновления, где вы увидите информацию о
дате последнего обновления, а также текущие параметры загрузки и установки обновлений (рис. 8.16).

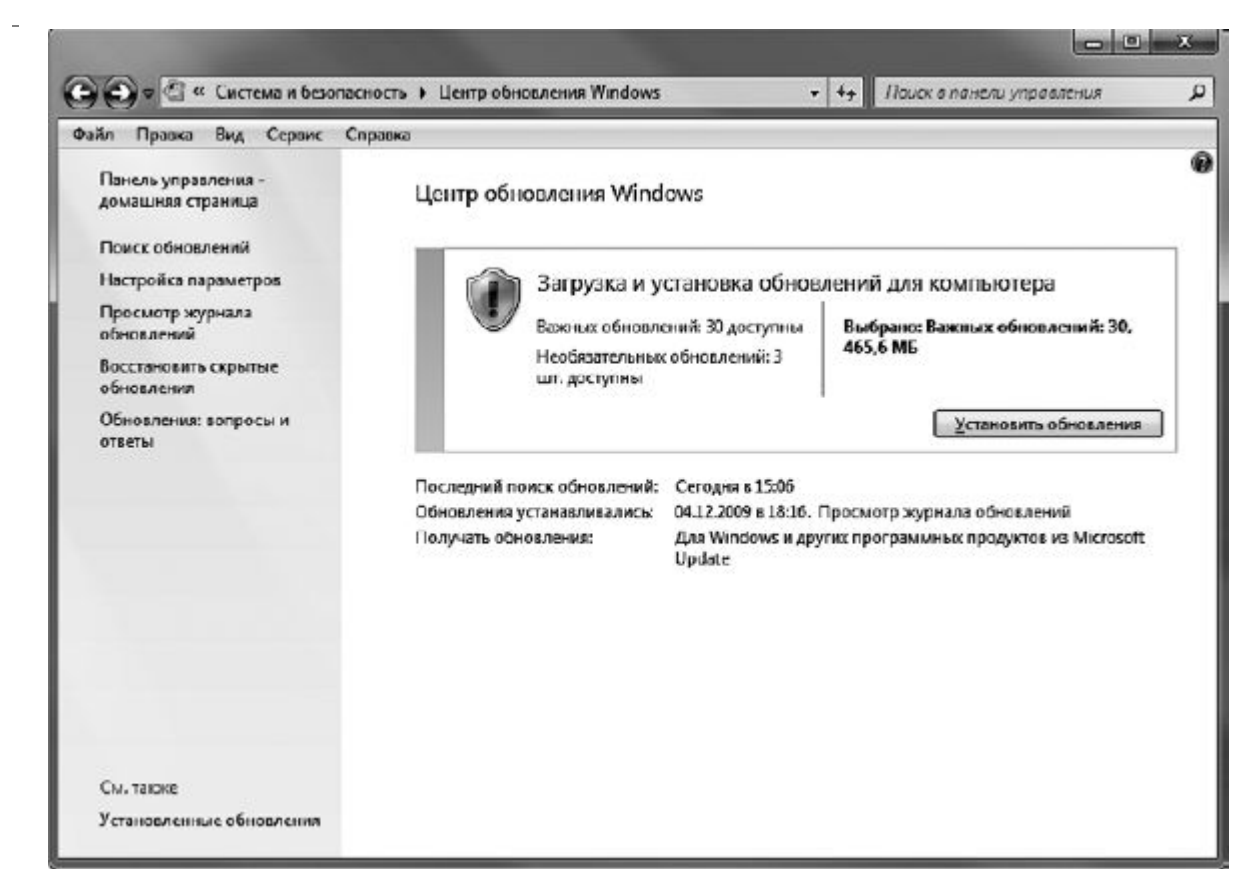

### Рис. 8.16. Центр обновления Windows

Щелкните на ссылке Настройка параметров, расположенной на панели слева. Откроется окно с настройками установки обновлений (рис. 8.17).

Существует три типа обновлений для Windows 7: важные, рекомендуемые и необязательные. К категории важных относятся исправления, которые призваны устранить прорехи в безопасности системы. Рекомендуемые обновления создаются с целью повышения качества работы встроенных программ и компонентов Windows. Необязательные обновления включают в себя языковые пакеты, новые версии драйверов, дополнительные возможности для различных компонентов Windows и т. д.

Вы можете выбрать, какие типы обновлений необходимо загружать и устанавливать в автоматическом режиме. По умолчанию происходит загрузка и установка только важных <u>обновлений, однако, если в окне настройки параметров обновления вы установите</u>  $\Phi$ лажокП**олучать** рекомендуемые обновления таким же образом, как и важные **• обновления**, рекомендуемые обновления будут устанавливаться наряду с важными. Необязательные обновления не загружаются и не устанавливаются автоматически. Выбор <u>обновлений этого типа для загрузки и установки предоставляется пользователю.</u>

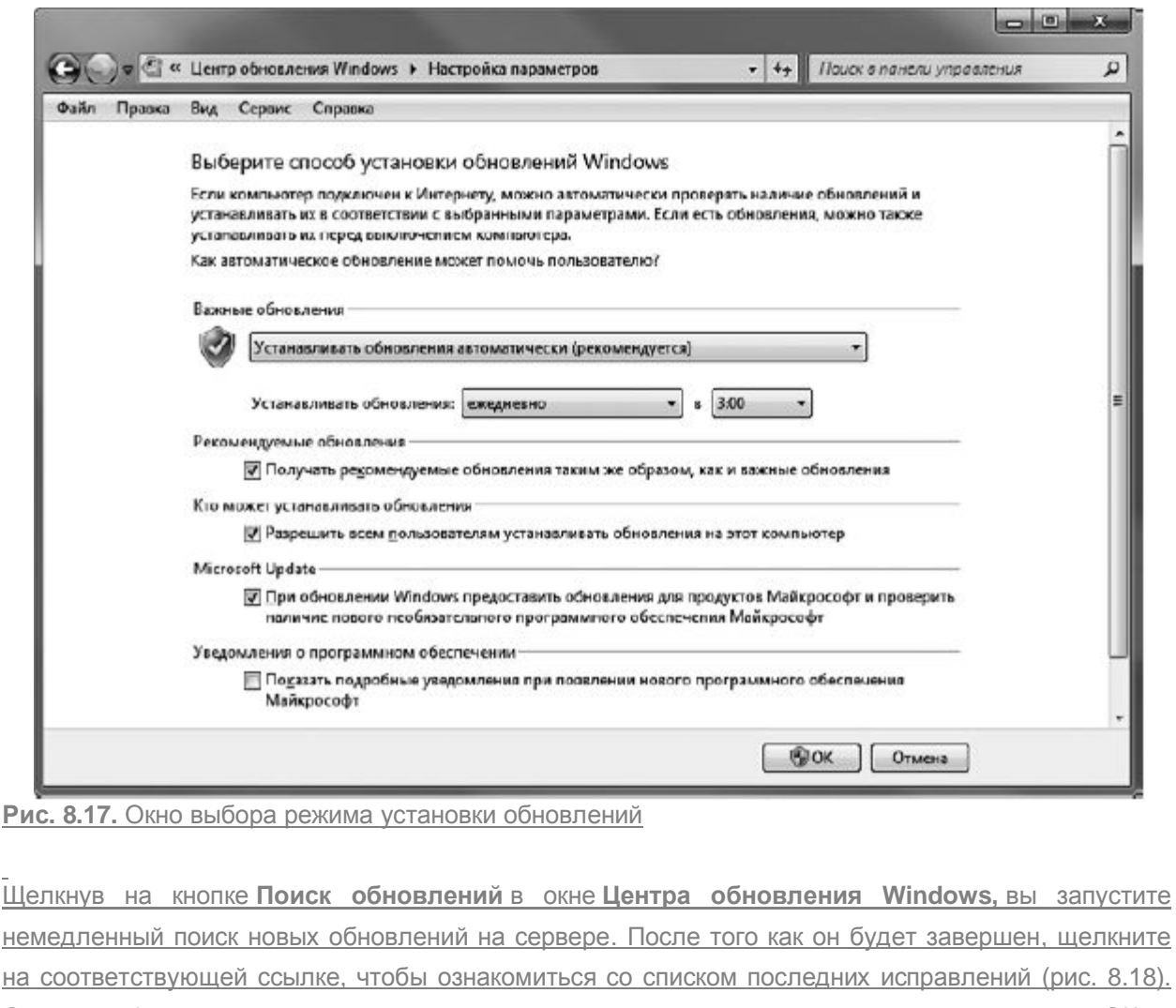

<u>Отметьте флажками те, которые посчитаете нужными для установки, и нажмите кнопку ОК, а</u> затем Установить обновление.

Деятельность Центра обновления Windows фиксируется в специальном журнале, где можно посмотреть, когда и какие обновления были установлены на ваш компьютер. Открыть журнал <u>можно, щелкнув на ссылке Просмотр журнала обновлений в окне, изображенном на рис. 8.16.</u>

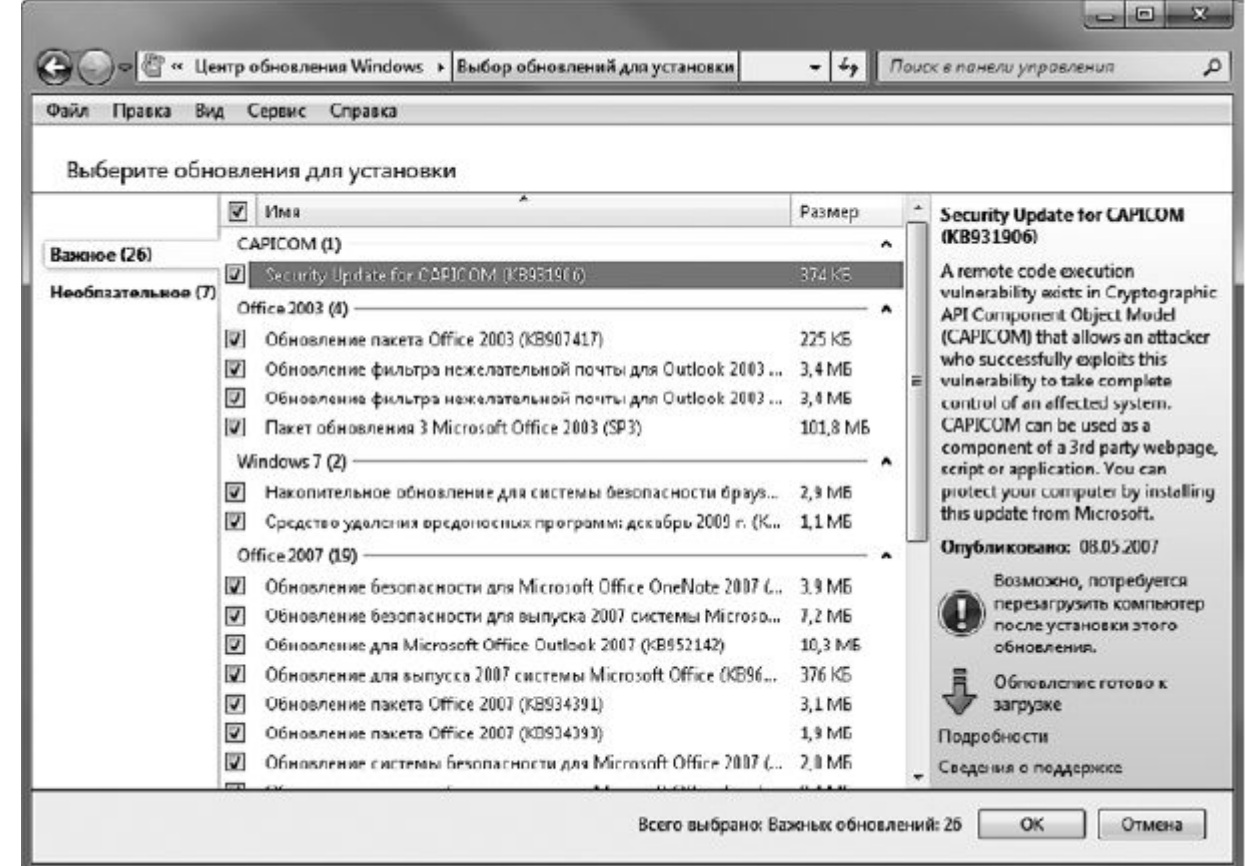

### Рис. 8.18. Доступные обновления

# **ЗАШИТА ОТ ВРЕДОНОСНЫХ ПРОГРАММ**

После брандмауэра и автоматического обновления «третьим китом» обеспечения безопасности ПК является группа программ, противостоящих проникновению на компьютер вирусов, шпионских и других нежелательных приложений. Об установке антивирусного пакета вам следует позаботиться самостоятельно. А для защиты от шпионского и другого нежелательного ПО в Windows 7 появилась новая встроенная программа – Защитник Windows.

#### Использование антивируса

Если вы хотите избежать неприятных сюрпризов при посещении Интернета, на вашем компьютере обязательно должна быть установлена антивирусная программа с периодически обновляемыми базами, блокирующая проникновение вредоносного ПО через Сеть. Работа антивируса также контролируется Центром поддержки. Если он обнаруживает, что антивирусные базы устарели или же антивирусное приложение отсутствует, то в области уведомлений сразу появляется соответствующее сообщение. Разработчики популярных антивирусов давно позаботились о том, чтобы их продукты были совместимы с Windows 7, поэтому проблем с их работой в Windows 7 не будет.

### Защитник Windows

О вреде шпионских приложений большинство пользователей знает не понаслышке. Модули шпионских программ несанкционированно устанавливаются на компьютер для скрытого слежения за действиями пользователя и сбора личной информации. К шпионским относится и ряд троянских программ, осуществляющих вышеперечисленные функции. Другие типы «троянов» являются VТИЛИТАМИ УДАЛЕННОГО УПРАВЛЕНИЯ КОМПЬЮТЕРОМ И ПОКАЗА РЕКЛАМЫ. КАК ПРАВИЛО, ИХ ЦЕЛЬ -

получение доступа к паролям, регистрационным данным пользователя в платежных интернетсистемах, данным кредитных карточек и осуществление разного рода шпионажа.

Воровство паролей – основная функция клавиатурных шпионов (кейлоггеров), регистрирующих последовательность нажатия клавиш.

Отдельным пунктом стоят так называемые диалеры – программы-дозвонщики, которые прописывают в настройках dial-up-подключения к Интернету номер провайдера, находящегося, например, на Каймановых островах. За установленное международное соединение будет выставлен заоблачный счет, расплачиваться по которому придется именно вам.

Основные признаки появления программ-шпионов на компьютере следующие.

• Постоянный обмен данными через Интернет даже в том случае, когда вы не посещаете сайты и не скачиваете файлы. В стандартной ситуации, когда вы просто путешествуете по сайтам, не загружая ничего на собственный компьютер и не отсылая файлы большого размера, входящий трафик должен превышать исходящий примерно в 10 раз. Чтобы просмотреть соотношение исходящего и входящего трафика, щелкните правой кнопкой мыши на значке подключения к Интернету в области уведомлений и выполните командуЦентр управления сетями и общим доступом. В открывшемся окне найдите в списке имя вашего подключения к Интернету, в нем щелкните на ссылке **Просмотр состояния.** 

При активной деятельности шпионской программы скорость загрузки вебстраниц существенно снижается. Это тоже должно вас насторожить.

• Общее замедление работы компьютера. Некоторые программы-шпионы потребляют значительные ресурсы компьютера, а также могут вызывать сбои в работе других приложений.

• Установленный вами адрес домашней страницы в настройках браузера вдруг оказался замененным другим. Даже если вы введете желаемый адрес, при перезагрузке компьютера на его месте может вновь появиться назойливый URL.

• В окне браузера появились новые панели инструментов, которые вы не устанавливали.

• Постоянное появление рекламы во всплывающих окнах (так называемых «поп-апах»).

• При dial-up-соединении с Интернетом номер, набираемый модемом, оказывается непривычно длинным.

Если эти признаки вам хорошо знакомы, пора заняться очисткой компьютера от шпионского ПО.

Для борьбы со шпионскими программами создано немало специализированных приложений, которыми приходилось пользоваться при работе в предыдущих версиях Windows. В Windows 7 появилось собственное встроенное средство для борьбы со шпионскими приложениями – **Защитник Windows.** Оно запускается автоматически при загрузке системы и работает в фоновом режиме, постоянно контролируя запускаемые в ней приложения и различные процессы.

Проверка компьютера проводится ежедневно и, как правило, незаметно для пользователя, однако при необходимости вы можете запустить проверку вручную. Для этого в поисковой строке меню **Пуск** введите слово защитник и щелкните на найденной ссылке. В открывшемся окне программы (рис. 8.19) обратите внимание на наличие стрелки у кнопкиПроверить. Щелкнув на ней, вы развернете меню вариантов проверки компьютера.

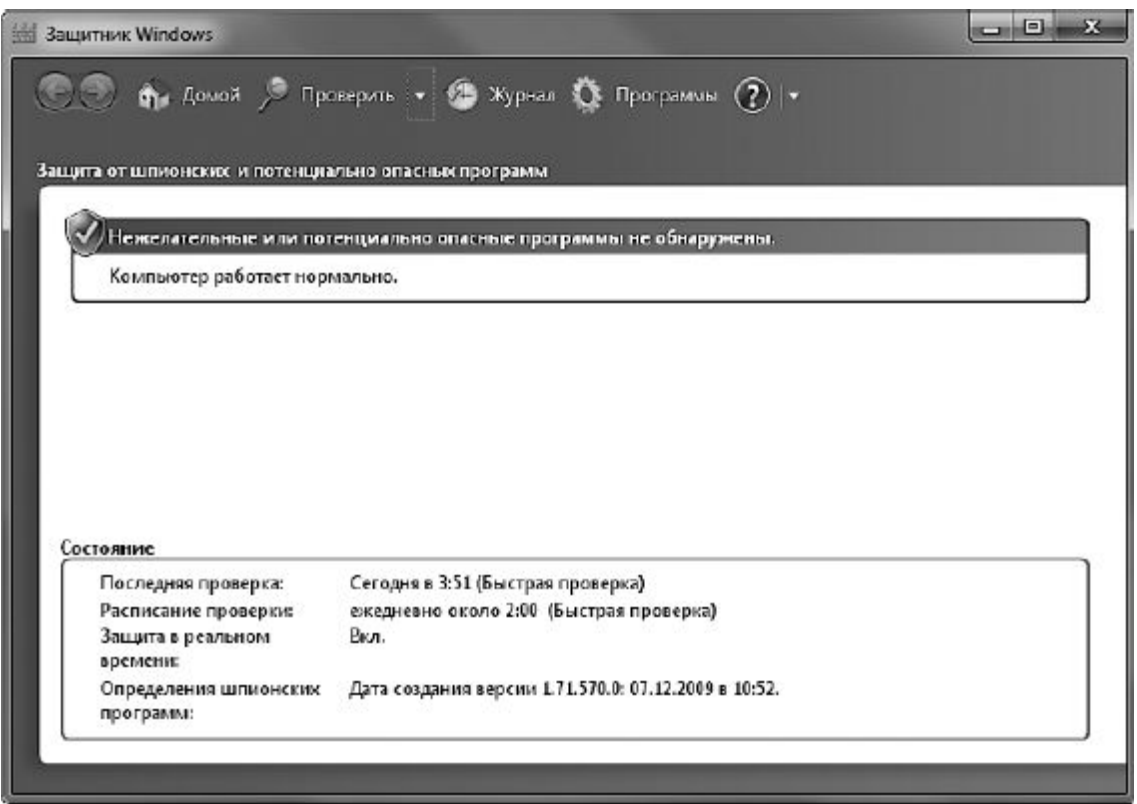

Рис. 8.19. Окно Защитника Windows

• **Быстрая проверка.** Используется по умолчанию. Данный вариант занимает меньше всего времени, поскольку просматриваются только те области, которые наиболее подвержены заражению вредоносными модулями.

• **Полная проверка.** В этом случае проводится полное сканирование системы и всех файлов на жестком диске. Учтите, что эта процедура может занять значительное количество времени и снизить производительность системы, однако при подозрении на присутствие на компьютере вредоносной программы следует выделить время на полную проверку.

• Выборочная проверка. Данный вариант позволяет самостоятельно указать папки и файлы, которые необходимо проверить. Актуален в тех случаях, когда вы загрузили файл из Интернета и хотите убедиться в его безопасности.

Желательно, чтобы ваш компьютер был подключен к Интернету для обновления определений (баз, содержащих информацию о последних вредоносных модулях). По умолчанию программа настроена на автоматическое получение определений с сервера по мере их появления, и эту настройку менять не рекомендуется. Поскольку новые шпионские программы появляются практически ежедневно, своевременное обновление определений необходимо для того, чтобы при попытке проникновения на компьютер «новоиспеченного» вредоносного ПО Защитник **Windows CMOF ВОВРЕМЯ РАСПОЗНАТЬ ЕГО.** 

При обнаружении подозрительной программы Защитник Windows выдает оповещение. Исходя из конкретного оповещения, примите в отношении подозрительного модуля одно из нижеперечисленных действий.

• **Пропустить.** Означает, что в отношении программы не следует предпринимать никаких действий. Однако при следующей встрече Защитника Windows с данным модулем оповещение об опасности появится вновь.

• Поместить в карантин. Блокирует запуск найденной программы, а сама она помещается в специальное место на диске. В дальнейшем ее можно восстановить или удалить.

• Удалить. Безвозвратно удаляет программу с компьютера.

• Всегда разрешать. Помещает найденную программу в список разрешенных. Выберите данный вариант, если вы уверены, что Защитник Windows причислил к разряду опасных приложение, которое таковым не является.

Оповещение происходит и в том случае, когда запущенная программа пытается вызвать изменения в настройках системы. Решение о продолжении изменений или блокировании работы приложения остается за вами.

При необходимости вы можете изменить некоторые параметры работы Защитника Windows. Для этого нажмите кнопку **Программы** и щелкните на ссылке **Параметры.** В открывшемся окне (рис. 8.20) вы можете изменить частоту, время и тип автоматической проверки, выбрать действия по умолчанию, выполняемые Защитником Windows при обнаружении опасных модулей, указать, какие файлы и папки проверять не требуется. Большинство остальных настроек являются оптимальными, поэтому изменять их нет особой необходимости.

Множество шпионских модулей запускается автоматически вместе с загрузкой Windows, а также использует соединение с Интернетом для передачи конфиденциальных данных третьему лицу. Защитник Windows позволяет отслеживать все программы, совершающие вышеописанные действия.

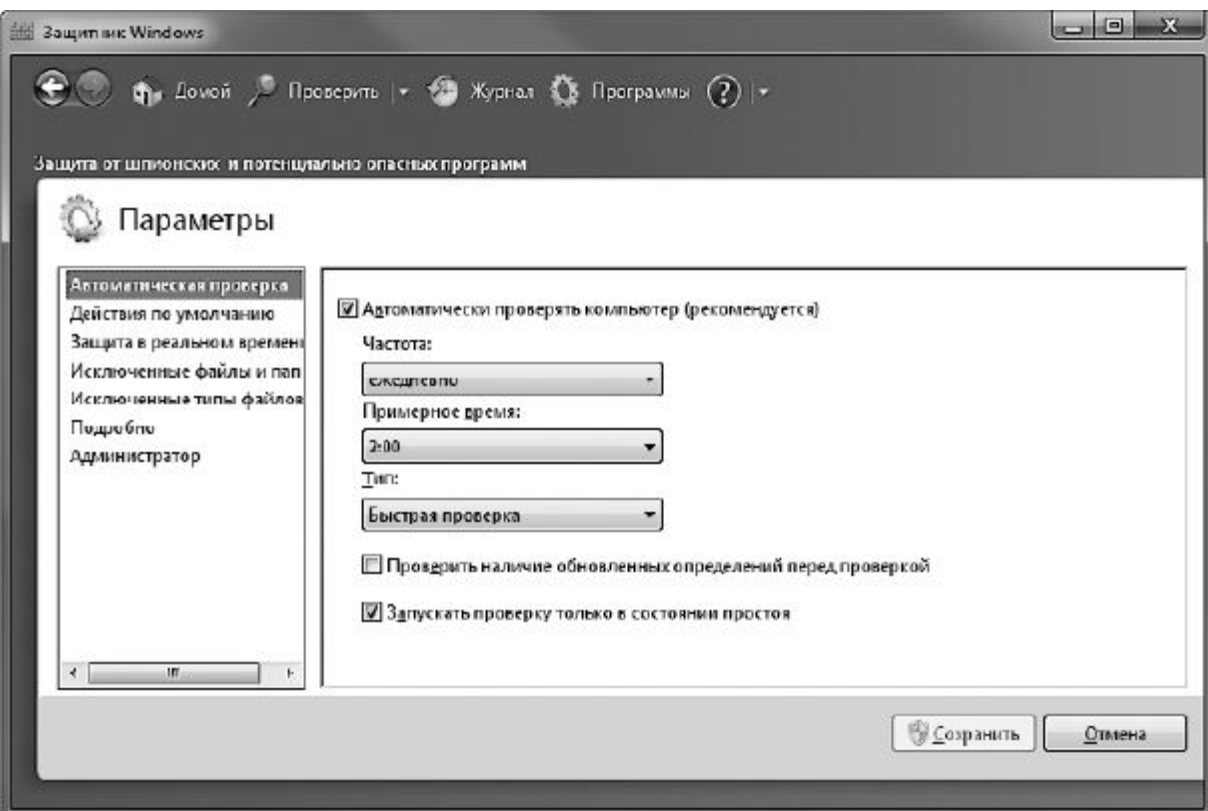

Рис. 8.20. Окно настройки параметров Защитника Windows

Действия, выполняемые Защитником Windows, фиксируются в журнале. Чтобы ознакомиться с этчетом о работе приложения, нажмите кнопку Журнал. В нем также присутствуют ссылки на списки разрешенных и запрещенных объектов, которые вы можете редактировать вручную. Для этого достаточно щелкнуть на соответствующей ссылке, выделить в списке приложение и задействовать нужную кнопку в нижней части окна.

Глава 9 Настройка и обслуживание системы Панель управления Производительность системы Подключение устройств Диспетчер устройств Проверка и дефрагментация жесткого диска **Восстановление системы после сбоев** 

Заключительная глава книги посвящена важнейшим административным задачам, с которыми вы должны уметь справляться, работая в Windows 7. Вы познакомитесь со средствами настройки и повышения производительности системы, установки нового оборудования и обновления драйверов, узнаете об инструментах диагностики и обслуживания жесткого диска, а также о способах защиты и восстановления системы при сбоях.

#### Панель управления

Панель управления – важнейший компонент Windows, открывающий доступ к большинству настроек операционной системы. Окно **Панели управления** (рис. 9.1) содержит ссылки на окна с различными настройками Windows. Со многими из них вы уже сталкивались на протяжении книги. часть будет рассмотрена в этой главе. Многие окна, ссылки на которые присутствуют на Панели **управления,** можно открыть и другими способами. Вспомните, например, **окно Персонализация**, которое мы запускали с помощью команды контекстного меню Рабочего **стола.** Рассмотрим некоторые разделы Панели управления.

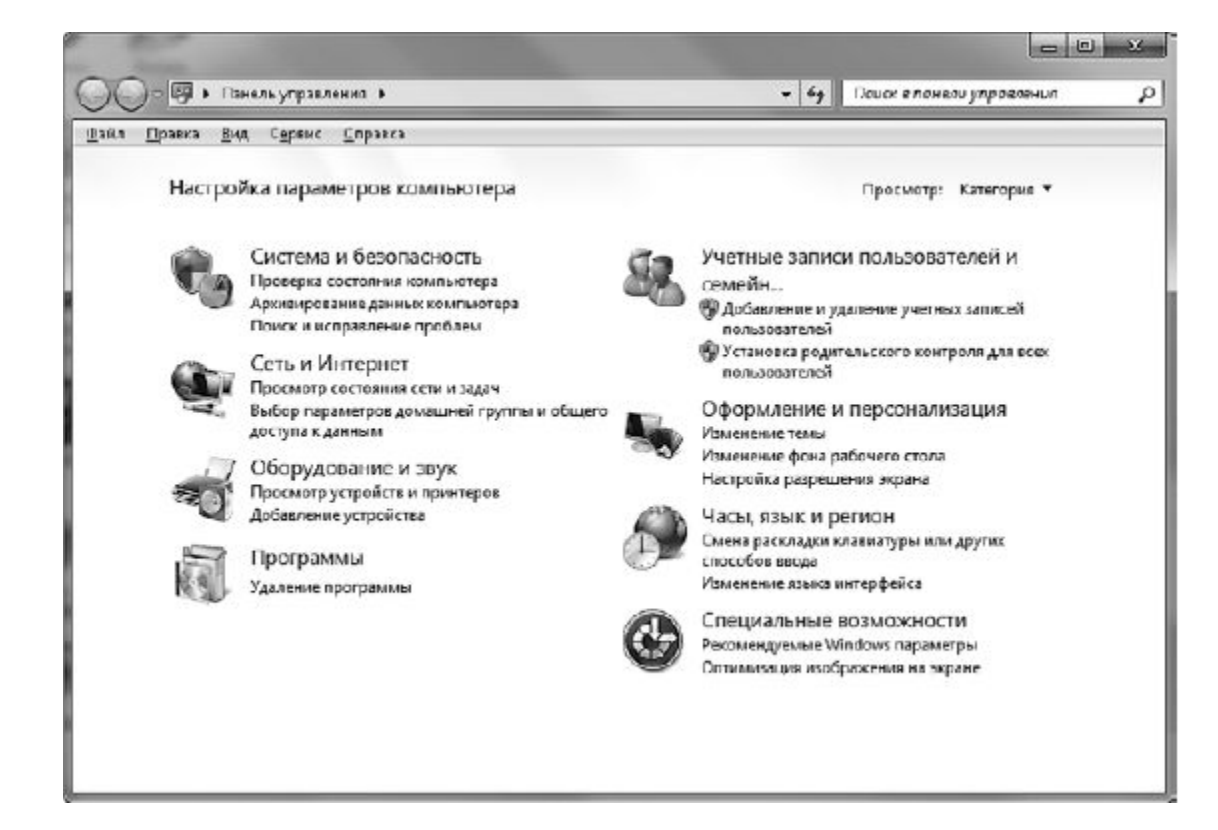

Рис. 9.1. Панель управления Windows 7

В Windows 7 ссылки на окна, отвечающие за настройку тех или иных компонентов системы, сгруппированы в разделы Панели управления. Некоторые ссылки дублируются в разных категориях. Зеленая ссылка в заголовке раздела открывает доступ ко всем имеющимся подразделам, синие ссылки запускают наиболее используемые, по мнению разработчиков, окна Hactpoek.

Когда вы переходите в любой из разделов, на панели слева появляется список всех <u>категорий **Панели управления**, поэтому для перехода в другой раздел не обязательно</u> возвращаться к стартовой (домашней) странице. Однако вы всегда сможете сделать это, щелкнув на ссылке **Панель управления – домашняя страница** в верхнем левом углу.

С помощью строки поиска можно быстро найти нужный элемент в любом разделе.

Если вы работали в предыдущих версиях Windows, то, возможно, привыкли к классическому виду Панели управления, когда вместо сгруппированных ссылок в алфавитном порядке выводятся значки компонентов настройки. Чтобы переключиться в такой режим отображения. щелкните на списке Просмотр и выберите команду Мелкие значки илиКрупные значки. Для возвращения к исходному интерфейсу достаточно выбрать в этом списке пункт Категория.

# Производительность системы

ПРОСМОТР СВЕДЕНИЙ О СИСТЕМЕ

Основные сведения о системе и ее параметры расположены в специальном окне **Система**(рис. 9.2).

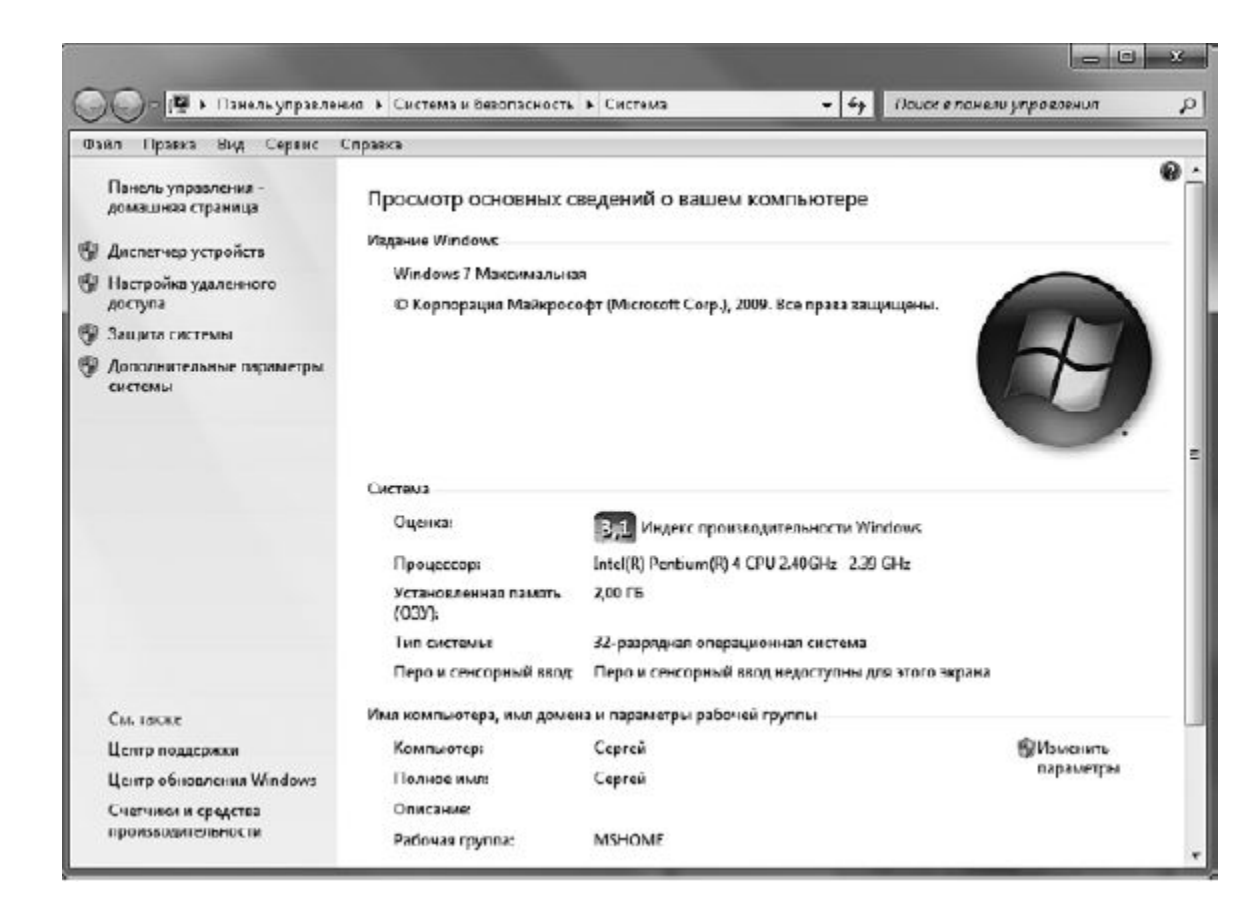

Рис. 9.2. Окно параметров системы

Чтобы открыть его, выполните команду **Пуск ► Панель управления ► Система и безопасность ≻ Система.** Еще один способ открыть данное окно – щелкнуть правой кнопкой на ссылке Компьютер в меню Пуск и выбрать команду Свойства.

В открывшемся окне представлены важнейшие сведения о вашем компьютере: издание Windows, информация о модели и быстродействии процессора, объеме оперативной памяти, индексе производительности системы, а также имя компьютера, принадлежность к рабочей группе и сведения об активации Windows.

Индекс производительности Windows применяется для оценки аппаратных возможностей компьютера и представляет собой число, которое можно увидеть в окне свойств системы (см. рис. 9.2). Чтобы понять, каким образом оно рассчитывается, щелкните на ссылке**Индекс** производительности Windows. В открывшемся окне (рис. 9.3) вы увидите оценки производительности процессора, оперативной памяти, видеокарты (для нее выставляется две оценки – реализации Windows Aero и поддержки 3D-игр). Если оценки не были проставлены, щелкните на ссылке Обновить оценку.

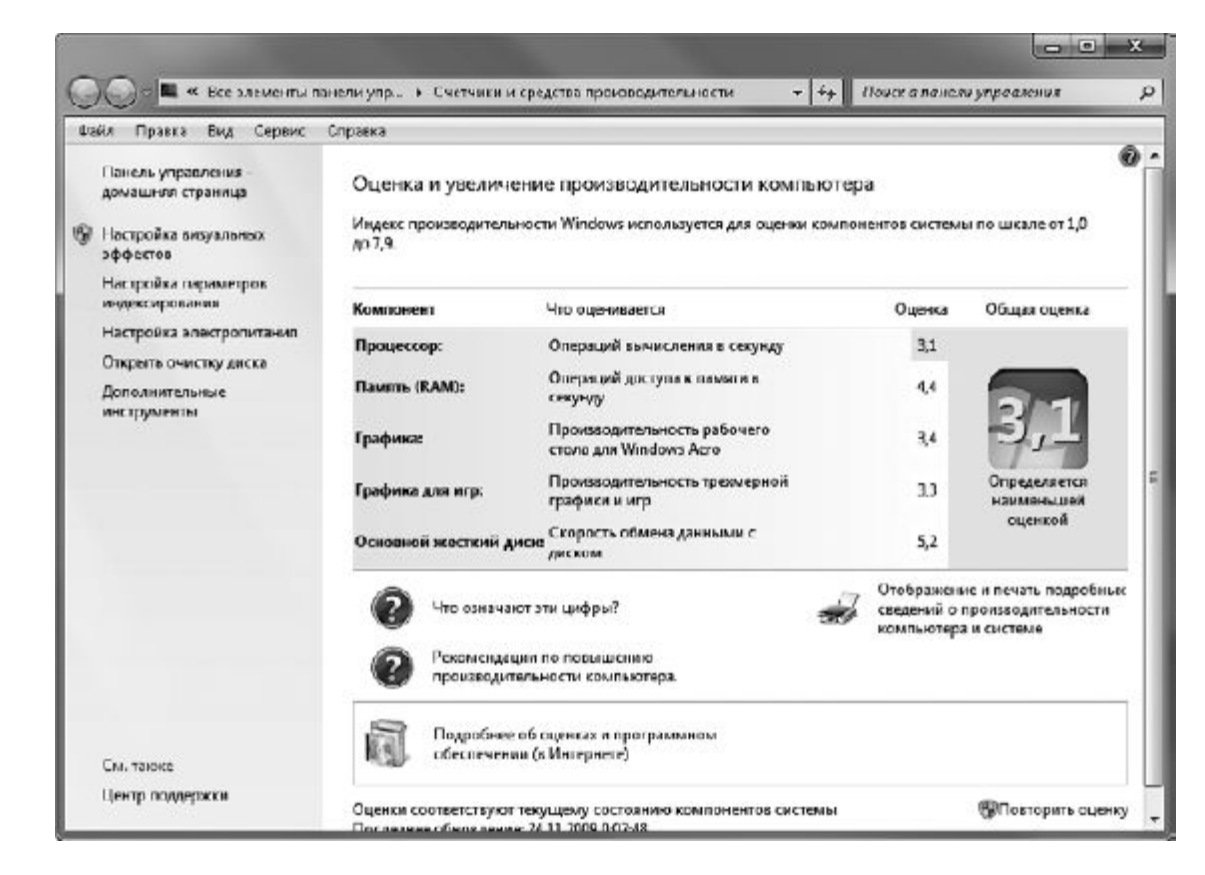

#### Рис. 9.3. Окно сведений о производительности компонентов компьютера

Минимальная производительность устройства оценивается в 1,0 балла. Следует заметить, что ИНДЕКС ПРОИЗВОДИТЕЛЬНОСТИ КОМПЬЮТЕРА В ЦЕЛОМ ЯВЛЯЕТСЯ НЕ УСРЕДНЕННЫМ ЗНАЧЕНИЕМ ИНДЕКСОВ его отдельных компонентов, а оценкой самого медленного компонента системы. Так, на рис. 9.3 видно, что общая оценка производительности компьютера (3,1) ограничена быстродействием процессора $(3,1)$ .

Просмотр оценок производительности компонентов компьютера полезен в тех случаях, когда вам необходимо выяснить, какое устройство не соответствует требованиям Windows 7 или устанавливаемой программы, чтобы заменить его более производительным.

ПОВЫШЕНИЕ ПРОИЗВОДИТЕЛЬНОСТИ СИСТЕМЫ

Обратите внимание, в окне оценки производительности компонентов присутствует ссылка Отображение и печать подробных сведений о производительности компьютера и системе. Щелкнув на ней, вы откроете окно с подробной информацией о моделях устройств вашего компьютера и их характеристиках. Эти данные также могут пригодиться при оценке оборудования ПК, чтобы принять решение об установке программы, способной оптимально работать при такой конфигурации.

Производительность системы можно повысить, не изменяя аппаратные компоненты. Рассмотрим способы повышения производительности по порядку.

• Управление автозагрузкой программ. Как правило, в приложениях, предназначенных для работы в фоновом режиме, автозапуск включен по умолчанию. Если на компьютере их установлено достаточно много, то производительность системы может несколько снизиться из-за значительного потребления ресурсов памяти автоматически запущенными программами. Чтобы открыть окно, отвечающее за управление автозагрузкой приложений, воспользуйтесь

командой Пуск ▶ Панель управления ▶ Система и безопасность ▶ Администрирование ▶ Конфигурация системы или просто введите конфигурация в поле поиска меню Пуск. В данном окне на вкладке **Автозагрузка** вы можете отредактировать список программ, которые загружаются вместе с операционной системой, выключив те приложения, загрузка которых вовсе не обязательна (рис. 9.4).

• Настройка визуальных эффектов. Если возможности видеоадаптера вашего компьютера не очень высоки, для повышения производительности системы можно оптимизировать применение визуальных эффектов. При щелчке на ссылке **Настройка визуальных эффектов** в окне, изображенном на рис. 9.3, откроется окно (рис. 9.5), в котором вы можете выбрать один из следующих режимов отображения визуальных эффектов.

• Восстановить значения по умолчанию. В данном случае на основании оценки возможностей вашего компьютера визуальные эффекты будут выбраны автоматически таким образом, чтобы производительность системы оставалась на приемлемом уровне.

• Обеспечить наилучший вид. Будут задействованы все визуальные эффекты, несмотря на то, что производительность слабого компьютера может снизиться.

• Обеспечить наилучшее быстродействие Данный вариант следует использовать для повышения производительности маломошных компьютеров. Все визуальные эффекты в этом случае отключаются.

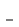

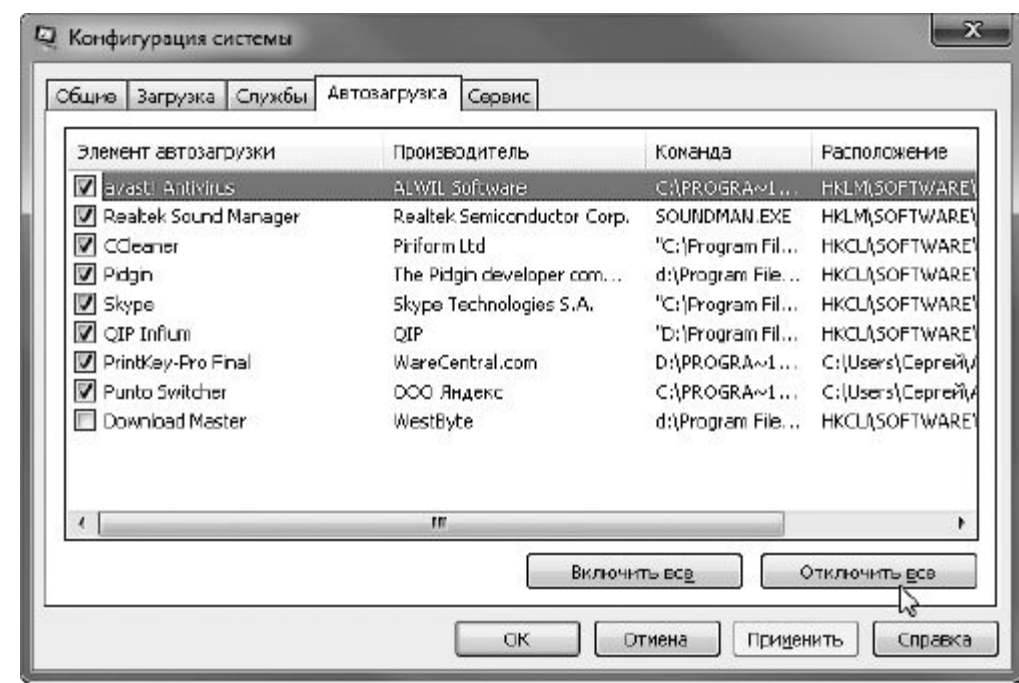

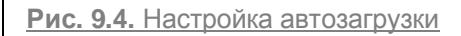

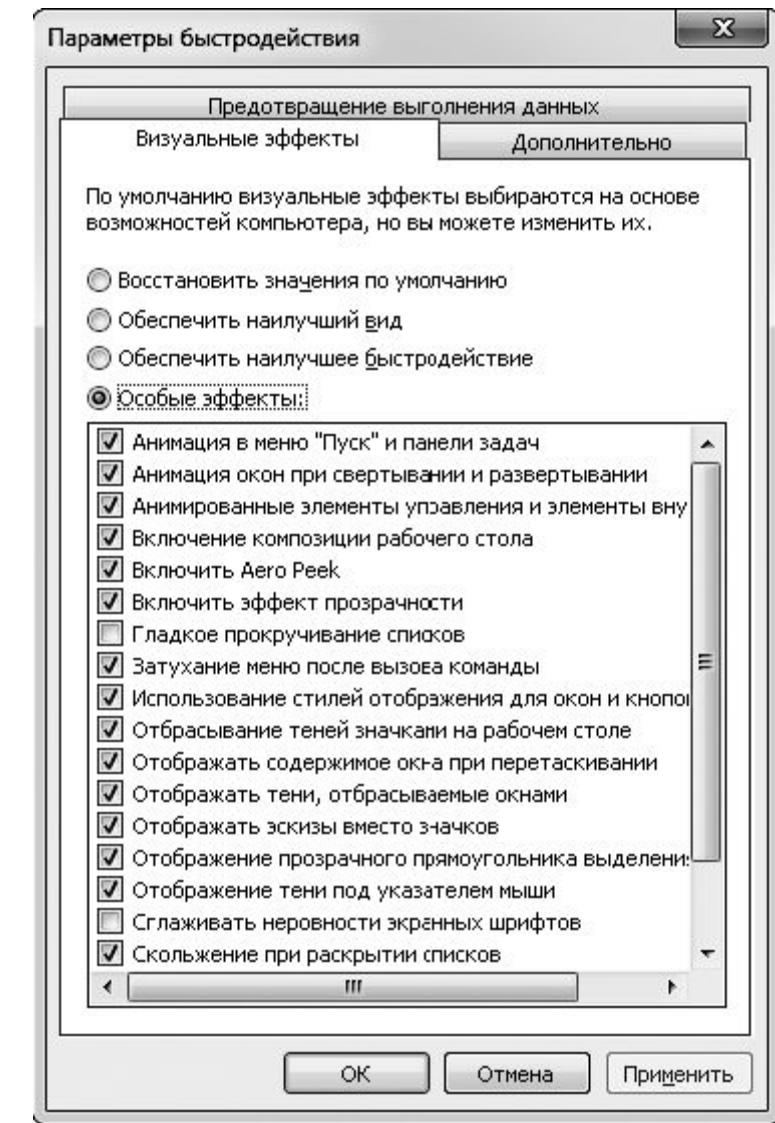

Рис. 9.5. Окно настройки визуальных эффектов

• Особые эффекты. Установив переключатель в это положение, ниже в списке вы можете самостоятельно отметить, какие эффекты следует отключить, а какие оставить включенными. При изменении настроек визуальных эффектов может потребоваться перезагрузка компьютера для их вступления в силу.

• Настройка параметров индексирования. Одноименная ссылка в окне, представленном на рис. 9.3, ведет к окну изменения списка индексированных мест (подробнее об индексировании вы можете прочитать в главе 3). Настройка параметров индексирования поможет ускорить поиск файлов.

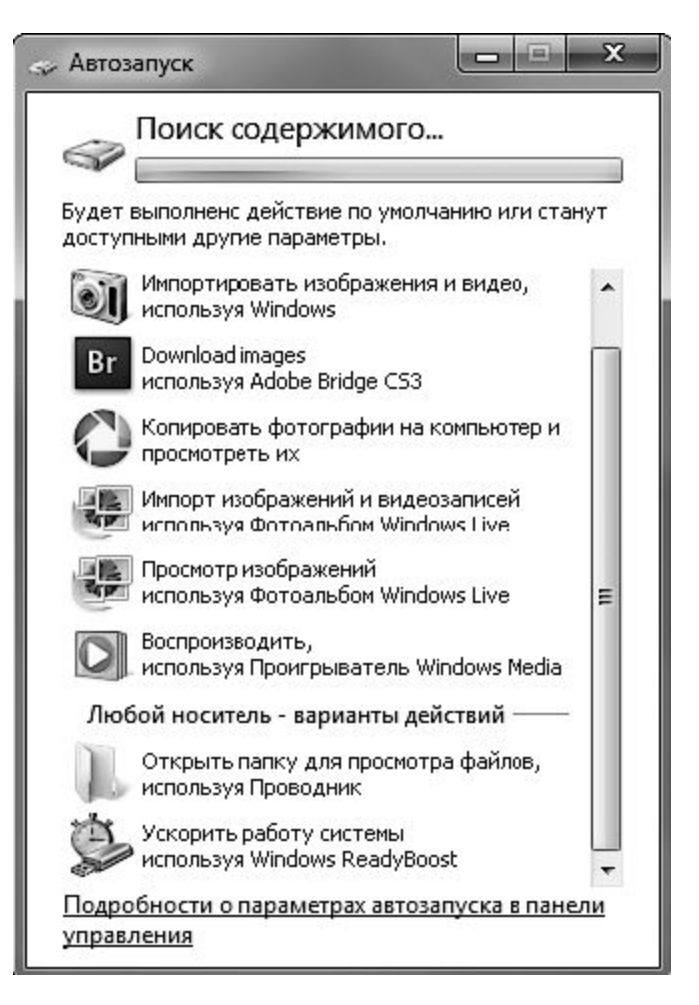

Рис. 9.6. Окно автозапуска для flash-диска, поддерживающего ReadyBoost

• Настройка электропитания. Эта ссылка окна, показанного на рис. 9.3, открывает доступ к окну выбора плана электропитания и изменения его параметров, что актуально для ноутбуков. Вы можете повысить производительность мобильного компьютера, отрегулировав схему энергопотребления.

• Очистка диска. Ускорить быстродействие системы также можно за счет освобождения пространства на жестком диске от неиспользуемых файлов. При щелчке на ссылке**Открыть очистку диска** (см. рис. 9.3) откроется окно, где вам предстоит указать, какие файлы можно удалить. На следующем этапе необходимо задать раздел диска, для которого нужно выполнить очистку, и нажать ОК. После оценки максимально возможного для освобождения объема появится окно, где будут представлены файлы, рекомендованные к удалению. После просмотра списка отметьте флажками те элементы, с которыми вы готовы распрощаться (временные файлы Интернета и автоматически загруженные программы будут выделены для удаления автоматически), и нажмите ОК.

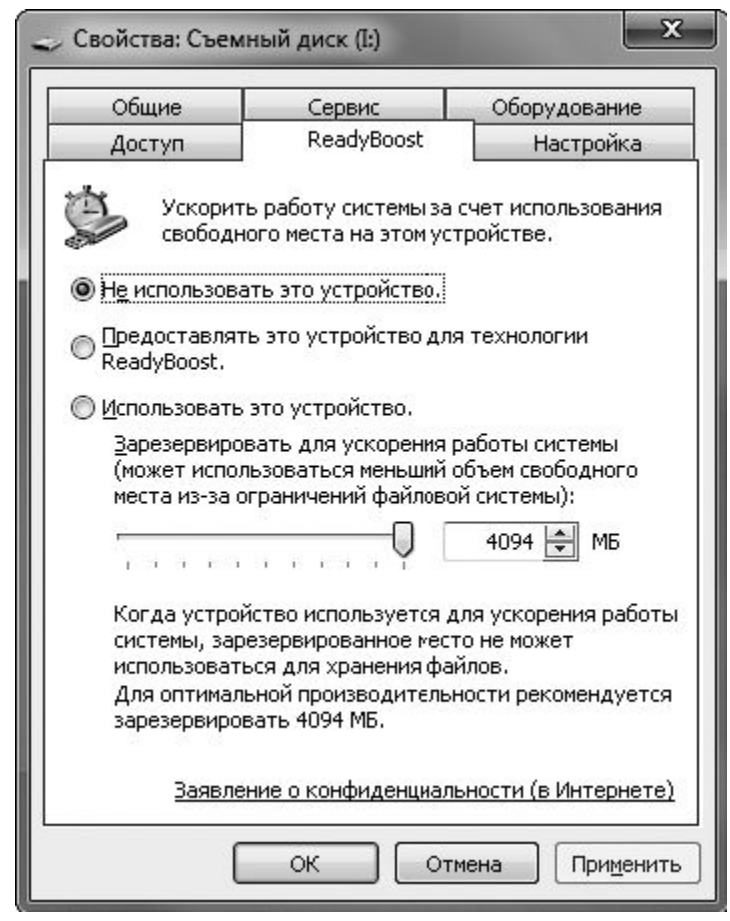

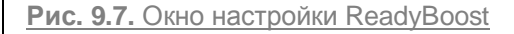

**ReadyBoost.** Для повышения производительности компьютера можно также воспользоваться технологией ReadyBoost. Ее суть заключается в использовании flash-накопителей для расширения возможностей оперативной памяти путем копирования и временного хранения на съемном диске файлов, часто используемых программами. Увеличение быстродействия системы происходит за счет того, что для доступа к данным на flash-диске требуется меньше времени, чем к данным на жестком диске. Технология ReadyBoost оправдывает себя еще и тем, что стоимость модуля оперативной памяти превосходит стоимость flash-диска такого же объема, тогда как последний можно использовать еще и по прямому назначению – для хранения данных.

Для работы с ReadyBoost flash-накопитель должен иметь объем не менее 1 Гбайт (и не более 32 Гбайт на одно USB-устройство). Можно подключить не более 8 USB-устройств одновременно (с суммарным объемом не более 256 Гбайт). В идеале дополнительный объем памяти должен превышать ОЗУ в 2-4 раза.

Далее подключите USB-устройство к компьютеру. При этом будет открыто окно автозапуска, в котором наряду с типичными задачами вы увидите ссылку Ускорить работу системы(рис. 9.6).

Щелкните на ней. Система при этом проверит флешку на соответствие требуемым характеристикам и при удовлетворительном исходе откроет окно настройки ReadyBoost, показанное на рис. 9.7.

Проверьте, чтобы переключатель был установлен в положение Использовать это устройство, и с помощью регулятора задайте резервируемый объем. Не исключено, что максимальный объем, пригодный для работы с ReadyBoost, окажется меньше общего объема flash-памяти и переместить ползунок вправо не удастся. Это связано с тем, что некоторые flash-диски содержат как «быструю», так и «медленную» память, а с ReadyBoost может работать только первый тип.

Система не сохраняет на flash-диске каких-либо важных данных, поэтому в любой момент вы можете извлечь его, не боясь потерять ценную информацию.

Обратите внимание, вкладка ReadyBoost, изображенная на рис. 9.7, находится в окне свойств съемного диска. При необходимости вы сможете получить доступ к ней в любой момент, чтобы отключить использование флешки для ReadyBoost или изменить объем резервируемой памяти. Для этого щелкните правой кнопкой на значке съемного диска в окне Компьютер и выберите команду Свойства.

# Подключение устройств

Все устройства, подключаемые к компьютеру, можно условно разделить на две группы.

• Устройства, поддерживающие технологию Plug and Play («включи и работай»). Они автоматически распознаются системой и не требуют ручной установки программного обеспечения, контролирующего их работу.

• Устройства, требующие установки драйверов для корректной работы, Драйвер – это служебная программа, в которой содержатся инструкции для Windows о том, как правильно распознать данное устройство и работать с ним.

В составе Windows 7 имеется большое количество драйверов для различных устройств. При подключении к компьютеру нового оборудования система сразу же начнет поиск драйверов для него в своей базе, о чем будет свидетельствовать сообщение в области уведомлений (рис. 9.8).

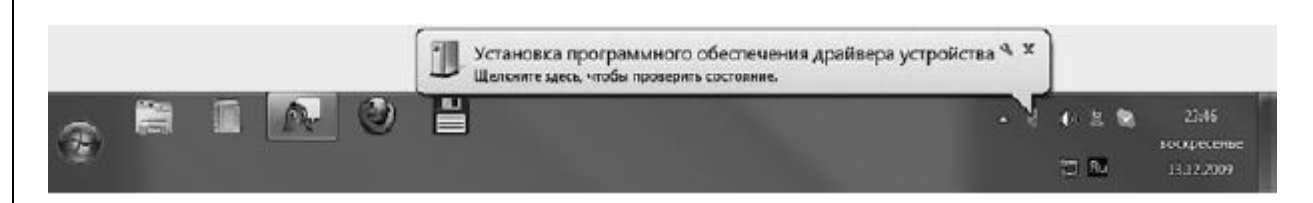

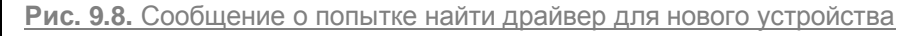

<u>Если поиск даст положительные результаты, драйверы будут инсталлированы и</u> в области уведомлений появится сообщение о том, что устройство успешно установлено и готово к работе.

<u>Если Windows не удастся найти в своей базе подходящий драйвер, откроется окно, в котором вам</u> будет предложено принять непосредственное участие в установке драйвера или же отказаться от дальнейших действий.

Если вы подключаете к компьютеру оборудование, выпущенное до выхода Windows 7, не исключено, что на поставляемом с ним диске не окажется драйвера, совместимого с новой операционной системой, и установка завершится сообщением об ошибке. В этом случае следует обратиться на сайт разработчика устройства, поискать обновленный для Windows 7 драйвер и загрузить его на компьютер. Обычно драйверы на сайтах разработчиков представлены вместе с программой установки, поэтому их файлы имеют расширение ЕХЕ. Для запуска инсталляции в этом случае достаточно выполнить на загруженном файле двойной щелчок и следовать инструкциям программы установки.

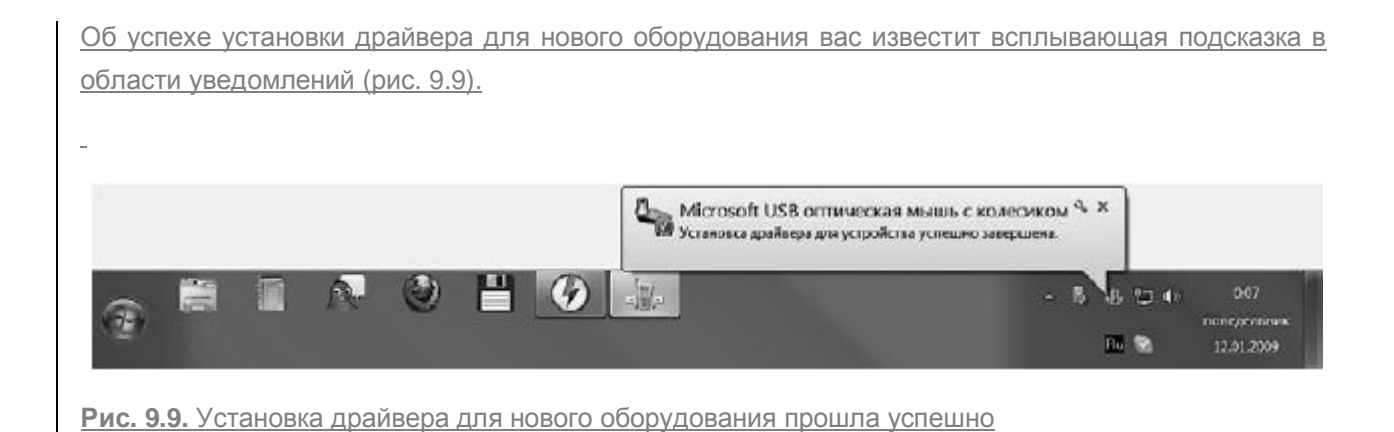

# Диспетчер устройств

Отслеживать и изменять состояние оборудования, подключенного к компьютеру, устранять неполадки и обновлять драйверы удобно в окне**Диспетчера устройств** (рис. 9.10).

# Рис. 9.10. Диспетчер устройств

Чтобы открыть Диспетчер устройств, выполните команду Пуск ▶ Панель управления ▶ Система и безопасность и в разделе Система щелкните на ссылке Диспетчер **УСТРОЙСТВ.** Данное окно можно также открыть, введя запрос диспетчер устройств в поле поиска в меню **Пуск** и щелкнув на найденной ссылке. Ссылка на него присутствует и в окне свойств системы (см. рис. 9.2).

В **Диспетчере устройств** представлен список всех устройств, подключенных к компьютеру. Они сгруппированы по своему назначению. Чтобы просмотреть содержимое группы, щелкните на стрелке слева от ее названия.

Если в списке устройство помечено желтым восклицательным знаком, значит, Windows распознала его, но оно работает некорректно. Причиной тому могут быть как внутренние конфликты с системой, так и устаревшие драйверы, которые несовместимы с Windows 7. Чтобы разобраться в причине сбоя, откройте окно свойств устройства, выполнив на его значке двойной щелчок. На вкладке Общие выводится описание состояния устройства и проблемы, вызвавшей неполадки в работе (рис. 9.11, слева). Если виной всему оказались неустановленные или устаревшие драйверы, можно обновить их, не покидая данное окно. Несмотря на то что набор вкладок для окон разных устройств может различаться, в нем всегда присутствует вкладка **Драйвер** (рис. 9.11, *справа).* 

### Рис. 9.11. Вкладки окна свойств устройства

Вкладка содержит информацию о драйвере для данного устройства и кнопки управления им, среди которых следующие.

• Обновить Запускает процесс обновления драйвера, если он отсутствует или работает некорректно. В результате будет открыто окно, в котором вам нужно выбрать способ поиска (автоматический или ручной) драйвера на компьютере или в Интернете. При ручном поиске

потребуется указать папку на компьютере, в которой хранится файл драйвера (предварительно его следует загрузить с сайта разработчика). При успешном обновлении желтый восклицательный знак исчезнет со значка устройства, и оно начнет работать нормально. В противном случае появится сообщение о том, что наиболее подходящие драйверы уже установлены.

• **Откатить.** Доступна только в том случае, если вы обновили драйвер, его новая версия оказалась неподходящей, а предыдущая была сохранена. Именно к ней и будет осуществлен возврат.

• **Отключить.** Завершает работу выбранного устройства. При следующих запусках Windows устройство будет оставаться выключенным, а драйверы для него не станут загружаться в память. Чтобы вновь включить устройство, шелкните на его значке правой кнопкой мыши и выполните команду Задействовать.

• Удал ить. Отвечает за удаление драйвера устройства, после чего оно перестанет обнаруживаться системой.

Если для какого-либо устройства не установлен драйвер и система не смогла данное устройство распознать, оно будет помечено знаком вопроса. В этом случае просто позаботьтесь об инсталляции необходимого драйвера.

## Проверка и дефрагментация жесткого диска

Жесткий диск – важнейшая составляющая компьютера, именно он является основным хранилищем ваших файлов, которые в случае выхода винчестера из строя будут утеряны. В данном разделе мы рассмотрим средства диагностики и устранения ошибок, накапливающихся на жестком диске в процессе его эксплуатации, которые могут повлечь за собой замедление работы системы, а впоследствии и серьезные сбои.

## ПРОВЕРКА **ЛИСКА**

Ошибки, возникающие на жестком диске, можно условно разделить на два типа: аппаратные и программные. Аппаратные связаны с механическим повреждением магнитного слоя диска в некоторых секторах, в результате чего они становятся непригодными для записи и чтения данных. Такие секторы называются bad-кластерами. Программные ошибки представляют собой сбои в файловой системе, в связи с которыми на жестком диске появляются потерянные фрагменты, не принадлежащие ни одному файлу; они также не могут использоваться из-за наличия в них записей. Причиной возникновения потерянных кластеров могут быть некорректное завершение работы приложений после их зависания, внутренние ошибки программного обеспечения и Windows, неправильное завершение работы системы (например, при внезапном отключении электропитания) и др. Программные ошибки можно устранить, а механически поврежденные секторы уже не подлежат восстановлению. При проверке диска они просто помечаются и в дальнейшем не используются для записи и чтения данных.

В составе Windows имеется специальная утилита проверки жесткого диска, с помощью которой можно избавиться от потерянных кластеров и пометить поврежденные. Чтобы получить к ней доступ, выполните команду Пуск ► Компьютер, щелкните правой кнопкой мыши на значке раздела, который желаете проверить, и выберите команду Свойства. В открывшемся окне перейдите на вкладку Сервис (рис. 9.12, слева) и нажмите кнопкуВыполнить проверку. При этом откроется окно параметров проверки (рис. 9.12, справа), содержащее две настройки.

• Автоматически исправлять системные ошибки. Данный флажок установлен по умолчанию и отвечает за исправление найденных ошибок файловой системы без уведомления пользователя.

• **Проверять и восстанавливать поврежденные сектора.** При установке данного флажка будет проводиться проверка диска на наличие механически поврежденных участков с их последующей пометкой как неработоспособных. В этом случае проверка может длиться достаточно долго.

Для начала проверки нажмите Запуск. Имейте в виду, если в системе запущен какой-либо процесс, использующий ресурсы выбранного диска (таковым по понятным причинам всегда будет раздел, на котором установлена операционная система), вам будет предложено отложить проверку до следующего запуска системы, поэтому, если требуется провести проверку немедленно, перезагрузите компьютер.

#### Рис. 9.12. Запуск проверки жесткого диска

На время проверки диска придется прервать работу на компьютере и дождаться завершения процесса.

## **ЛЕФРАГМЕНТАЦИЯ ДИСКА**

Вторая кнопка в окне, изображенном на рис. 9.12, слева, отвечает за выполнение дефрагментации диска.

В процессе работы на компьютере жесткий диск постепенно заполняется файлами: постоянно создаются новые, реже удаляются ненужные, что влечет за собой появление свободных участков для записи файлов в разных частях диска. Изначально, когда диск не заполнен, файлы записываются в непрерывные цепочки кластеров.

#### ПРИМЕЧАНИЕ

Понятие «кластер» характерно для файловых систем FAT и NTFS. Это единица хранения данных, минимальное место на диске, которое может использоваться для записи файла.

В дальнейшем, по мере удаления ненужных файлов, на различных участках диска высвобождаются цепочки кластеров разной длины. Чем больше размер файла, тем большей длины используется цепочка кластеров для его записи на диск. Если возникнет необходимость записи большого файла, а на диске не окажется непрерывной цепочки кластеров нужной длины, файл будет разбит (фрагментирован) на части, которые запишутся в несколько цепочек меньшей длины, находящихся на разных участках диска, но предоставляющих в сумме нужный объем. Необходимость обращения к разным участкам диска при открытии фрагментированного файла приводит к снижению скорости считывания информации. Когда на диске накапливается большое количество фрагментированных файлов, быстродействие винчестера существенно снижается.

 $\mu$ ефрагментация – это процесс перераспределения файлов на жестком диске, в результате которого отдельные фрагменты файла объединяются в единое целое (записываются в непрерывную цепочку кластеров). Своевременное выполнение дефрагментации позволяет устранить неоднородность логической структуры диска, которая замедляет чтение и запись файлов (а следовательно, обращение к программам) и увеличивает нагрузку на механические части жесткого диска.

По умолчанию дефрагментация диска выполняется в автоматическом режиме раз в неделю, однако вы можете изменить существующее расписание или немедленно запустить процесс. Для этого нажмите кнопку Выполнить дефрагментацию в окне, изображенном на рис. 9.12, слева.

В результате будет открыто окно, содержащее информацию о датах и времени плановой дефрагментации (рис. 9.13). Если вы захотите изменить установленный распорядок, нажмите кнопку Настроить расписание и задайте другие день, время и периодичность дефрагментации. Перед тем как начать дефрагментацию, следует убедиться в том, нужна ли она в данный момент или нет. Чтобы узнать это, нажмите кнопку **Анализировать диск.**Для моментального запуска дефрагментации щелкните на кнопке **Дефрагментация диска**.Во время проведения процедуры работу на компьютере можно не прерывать.

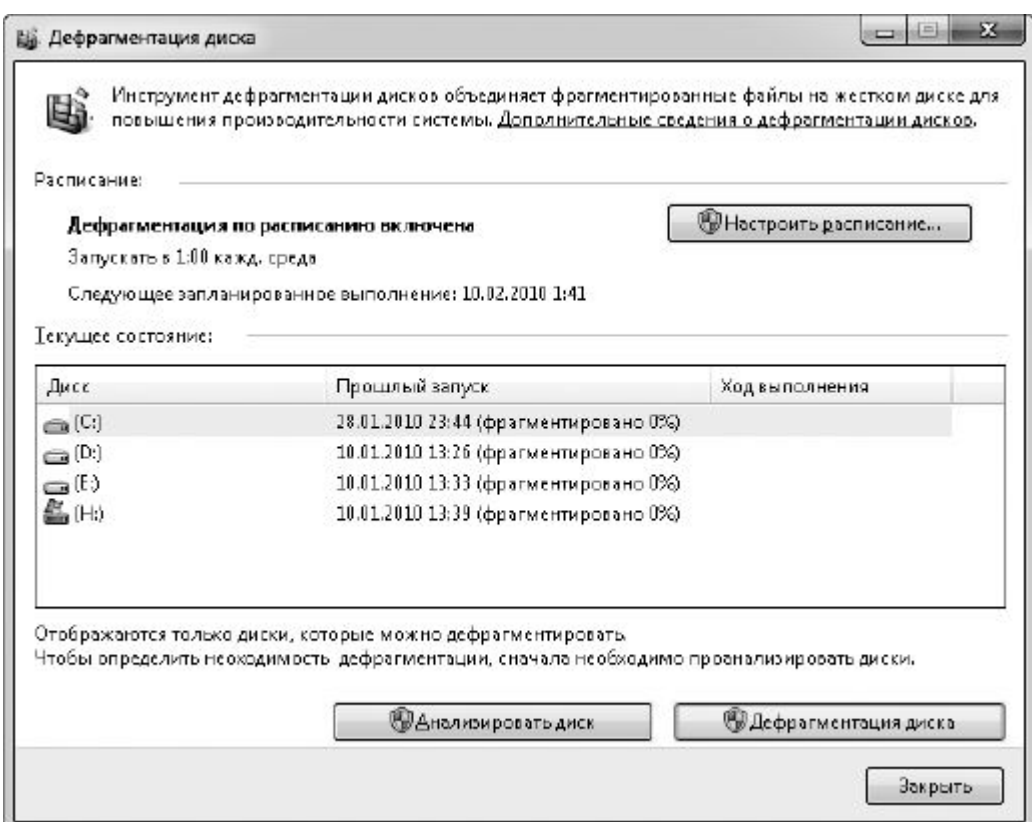

Рис. 9.13. Окно утилиты дефрагментации жесткого диска

Если в момент времени, указанный в расписании, компьютер будет выключен, дефрагментация запустится в ближайшем сеансе работы компьютера.

# Восстановление системы после сбоев

Несмотря на то что Windows 7 отличается высокой стабильностью, в процессе функционирования системы могут возникать критические ошибки, приводящие к сбоям в работе Windows или невозможности ее запуска. Причинами таких ошибок могут быть несовместимые с Windows 7 драйверы, некорректная работа приложений и системных служб, конфликты с установленным оборудованием. В данном разделе рассмотрим способы восстановления работоспособности системы при сбоях, а также средство архивации данных, позволяющее сохранить важную информацию в надежном месте, чтобы в дальнейшем при возникновении неполадок не беспокоиться о ее сохранности.

**ɉɌɉȼɖɀȽȻɋɃȻɈɍɖɂȻȾɋɎɂɅɃ WINDOWS**

Если после установки нового драйвера или программы произошел сбой в системе и Windows функционирует нестабильно или вовсе не загружается, следует попытаться запустить Windows с параметрами последней удачной конфигурации. Под последней удачной конфигурацией

понимается последний набор системных настроек, при которых Windows работала стабильно. Этот набор не будет содержать вызвавшего сбой компонента: он будет удален при загрузке системы в последней удачной конфигурации без возможности восстановления.

Обычно при возникновении сбоя или неправильном завершении работы Windows после запуска компьютера и тестирования его устройств BIOS появляется меню, в котором предлагается выбрать один из особых вариантов загрузки (рис. 9.14). С помощью клавиш управления курсором переместитесь к пункту **Последняя удачная конфигурация** и нажмите **Enter.** При этом будет сделана попытка запуска системы с параметрами, которые предшествовали конфигурации, вызвавшей проблемы. За сохранность файлов, созданных и измененных в последнем сеансе работы, можно не беспокоиться: возврат к предыдущей конфигурации затрагивает только системные параметры и не влияет на личные файлы пользователя.

Если попытка загрузиться в последней удачной конфигурации не даст результатов, при следующем запуске компьютера в меню, изображенном на рис. 9.14, выберите пункт**Безопасный режим** и нажмите Enter. При сбоях данный вариант загрузки зачастую является единственно возможным, поскольку в этом случае Windows запускается с минимальным набором системных параметров и драйверов. При работе в безопасном режиме действия пользователя ограничены, однако для восстановления работоспособности Windows в обычном режиме вы можете предпринять следующие меры:

• отменить установку новой версии драйвера, который, по вашему мнению, мог стать причиной неполадки. Для этого откройте Диспетчер устройств. В окне свойств устройства, для которого выполнялось обновление драйвера, перейдите на вкладку **Драйвер** (см. рис. 9.11, *справа)* и воспользуйтесь кнопкой Откатить;

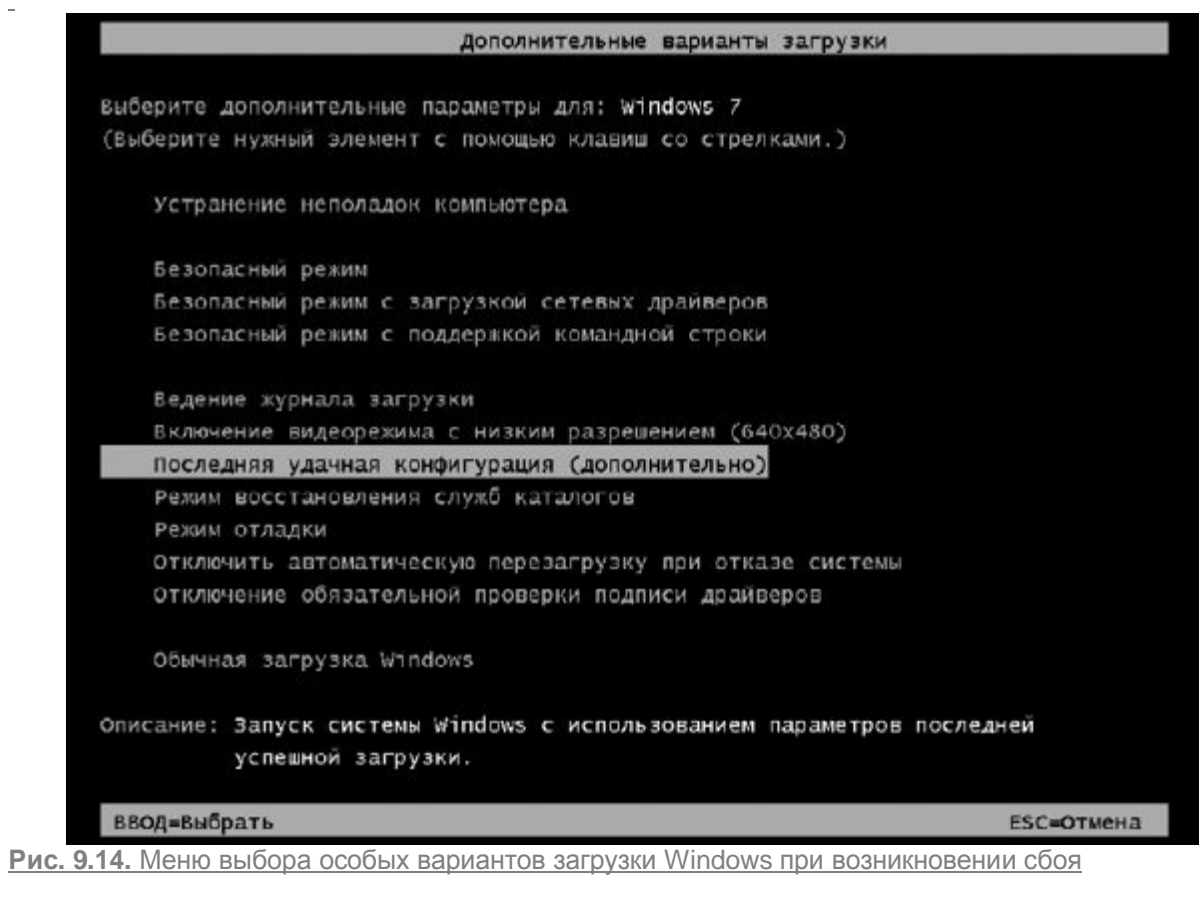

• отключить новое устройство, если неполадки возникли сразу после его присоединения к компьютеру (кнопка Отключить вкладки Драйвер);

• восстановить систему до более раннего состояния с использованием точки восстановления (подробнее об этом читайте в следующем подразделе).

Если при загрузке компьютера меню, изображенное на рис. 9.14, не появляется, вы можете вызвать расширенное меню выбора дополнительных вариантов загрузки Windows одним из следующих способов.

• Когда Windows 7 является единственной операционной системой, установленной на компьютере, во время загрузки ПК следует многократно нажимать клавишу F8, чтобы поймать момент, когда тестирование устройств компьютера BIOS закончилось, а загрузка Windows в обычном режиме еще не началась.

• Если на компьютере установлено две или более операционные системы, в Диспетчере загрузки **Windows переместитесь с помощью клавиш управления курсором к названию нужной и нажмите** клавишу F8.

В данном меню также следует сначала обратиться к варианту **Последняя удачная** конфигурация для автоматической отмены изменений, повлекших сбой. Если решить проблему не удастся, придется прибегнуть к загрузке Windows в безопасном режиме.

Когда в системе происходят серьезные сбои, она может перестать запускаться даже в безопасном режиме. В таких крайних случаях следует использовать средство восстановления при загрузке, которое имеется на установочном DVD Windows 7 в меню параметров восстановления системы. После запуска средство восстановления при загрузке тестирует компьютер на предмет неполадок, препятствующих запуску Windows, а затем пытается устранить их (в первую очередь это касается <u>восстановления поврежденных и удаленных системных файлов).</u>

Чтобы воспользоваться средством восстановления при загрузке, в меню BIOS настройте запуск компьютера с компакт-диска (о том, как это сделать, рассказывалось в главе 1). После этого вставьте установочный диск Windows 7 в привод и перезагрузите компьютер. Нажмите кнопку Далее, а затем – Восстановление системы (рис. 9.15). Укажите неисправно работающую **операционную систему и нажмите Далее. На следующем этапе выберите Восстановление запуска** в меню параметров восстановления системы.

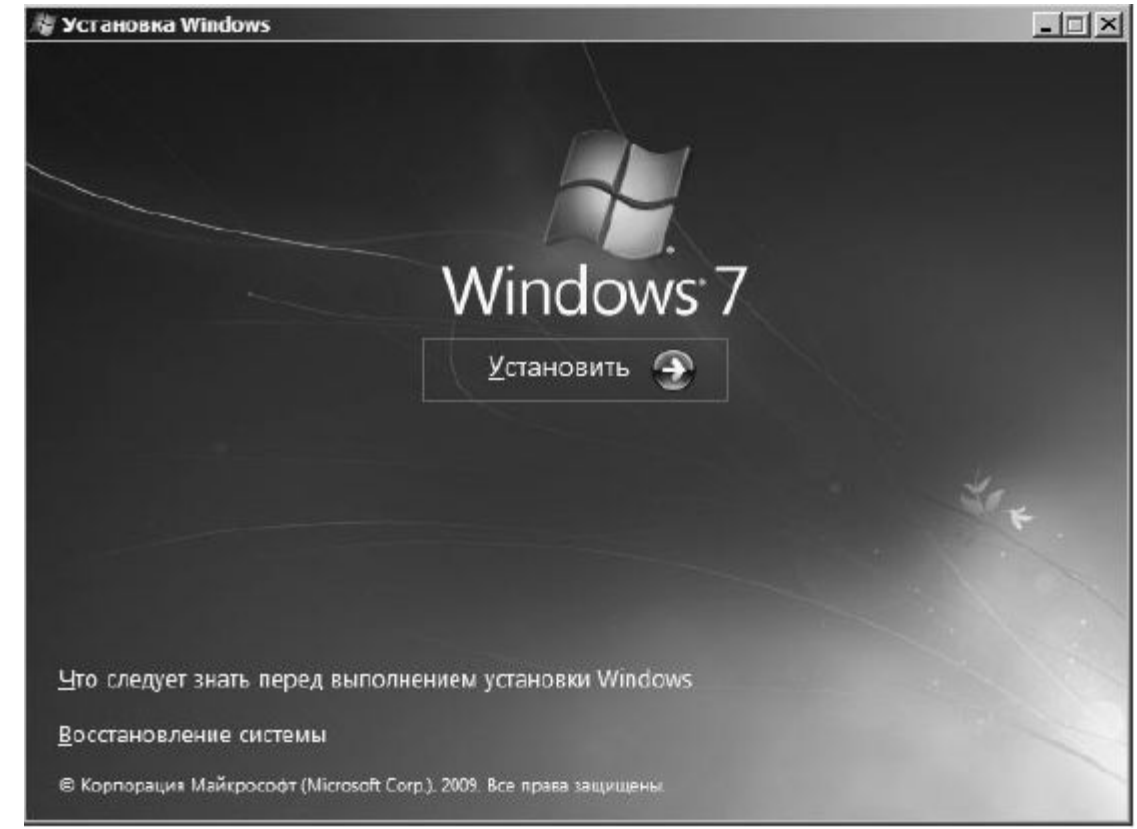

Рис. 9.15. Окно программы установки и восстановления Windows 7

# ВОССТАНОВЛЕНИЕ СИСТЕМЫ

Восстановление системы - специальное средство, с помощью которого можно вернуться к <u>одному из предыдущих состояний системы, используя контрольные точки восстановления. Точка</u> восстановления – это сведения о системных параметрах Windows в данный момент, которые сохраняются средством восстановления. Точки восстановления предназначены для того, чтобы в дальнейшем при возникновении неполадок (например, при установке некорректно работающих драйвера или программы, действие которых невозможно остановить стандартными способами) можно было с их помощью вернуться к тому состоянию системы, которое предшествовало установке критического компонента.

Возврат к предыдущему состоянию не влечет за собой потерю личных файлов и электронных писем, созданных в более поздние сроки, поскольку средство восстановления отслеживает изменения только в системных файлах и настройках и в установленных приложениях.

Точки восстановления создаются системой автоматически перед установкой программ и драйверов, не имеющих цифровой подписи, перед выполнением архивации (ей будет посвящен следующий подраздел) и возврата к предыдущему состоянию системы (чтобы впоследствии можно было отменить откат), а также ежедневно по расписанию (такие точки восстановления называются запланированными). При необходимости вы можете создать точку восстановления и вручную. Этот процесс мы рассмотрим чуть ниже.

Для хранения точек восстановления на диске резервируется определенное пространство. По мере его заполнения старые точки восстановления удаляются, на их место записываются новые.

Чтобы задействовать восстановление системы или изменить его параметры, щелкните правой кнопкой на ярлыке Компьютер в меню Пуск, выберите команду Свойства, в открывшемся окне щелкните на ссылке Защита системы. Появится окно (рис. 9.16). Данное окно можно также открыть, введя словосочетание защита системы в поле поиска меню Пуск и пройдя затем по ссылке Создание точки восстановления.

Для разделов жесткого диска, представленных в списке, можно включать и отключать защиту с помощью кнопки **Настроить**. Но поскольку восстановление затрагивает только системные настройки, устанавливать защиту целесообразно лишь для раздела с операционной системой.

Если перед выполнением потенциально опасного действия вы захотите создать точку восстановления вручную, нажмите кнопку Создать, введите название новой точки и снова нажмите Создать. Теперь, если ваши действия повлекут за собой сбои в работе Windows, не устраняемые известными способами, вы сможете вернуться к нынешнему состоянию системы с использованием только что созданной точки восстановления.

Для выполнения процедуры восстановления обратитесь к кнопке Восстановление (см. рис. 9.16). В открывшемся окне нажмите Далее. В следующем окне (рис. 9.17) вам будет предложена точка, после создания которой, по версии системы, мог произойти сбой. Вы можете согласиться с рекомендуемой точкой или выбрать другую, установив переключатель в положение Выбрать другую точку восстановления. В этом случае после нажатия кнопки Далее вам будет предложено выбрать одну из имеющихся точек восстановления (рис. 9.18). Определившись с вариантом, нажмите Далее, затем Готово и подтвердите свои намерения в появившемся диалоговом окне. После этого будет выполнен возврат системы к выбранному состоянию. Если процедура была выполнена корректно, после автоматической перезагрузки компьютера вы увидите сообщение о том, что восстановление успешно завершено.

Рис. 9.16. Вкладка Защита системы окна свойств компьютера

Если возникнет необходимость отменить возврат к предыдущему состоянию, откройте вкладку Защита системы (см. рис. 9.16), нажмите кнопку Восстановление, установите переключатель в положение Отменить восстановление системы, нажмите Далее, а затем **Готово.** После перезагрузки компьютера вы увидите сообщение о том, что отмена восстановления была проведена успешно.

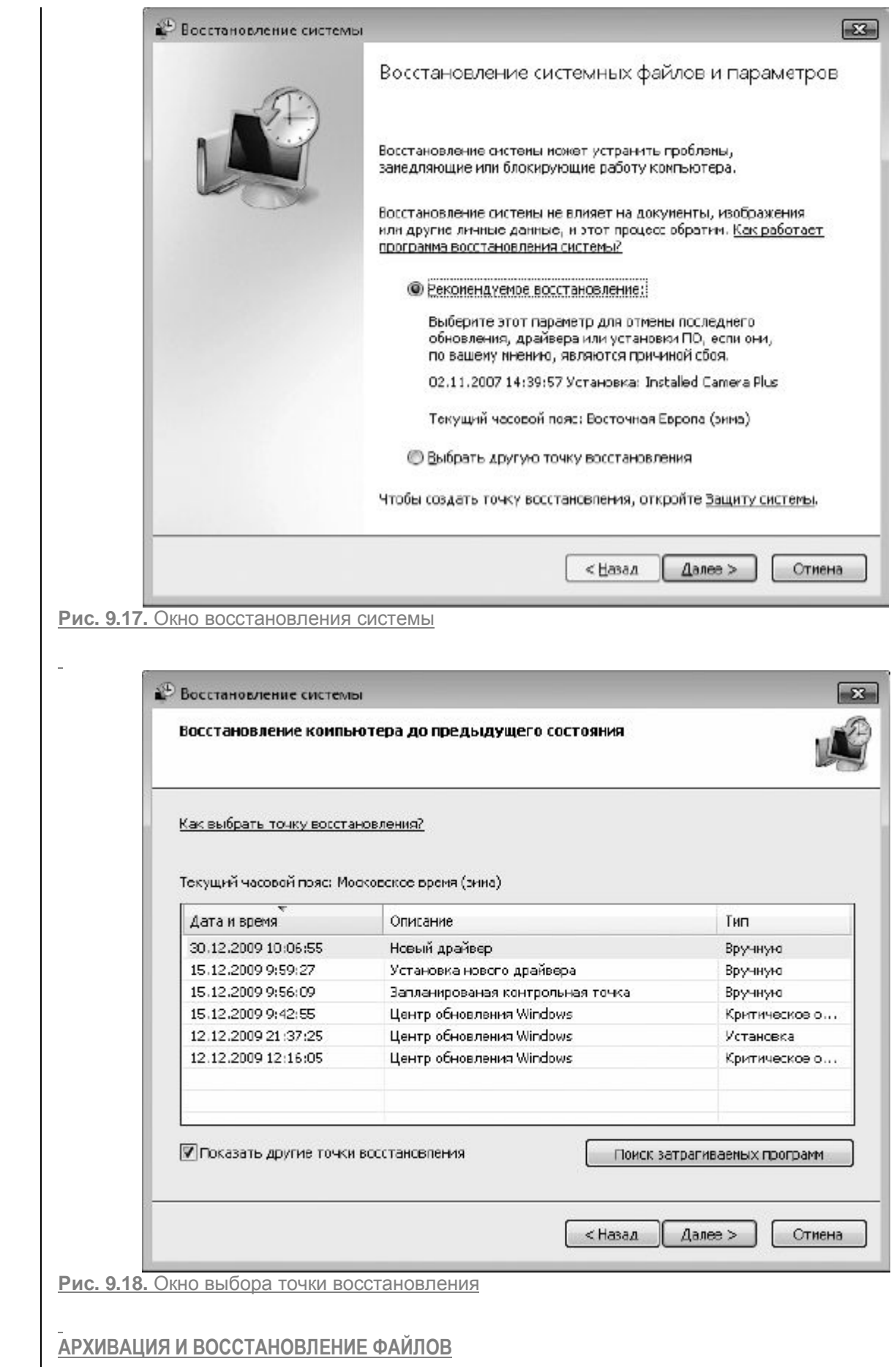

В предыдущем подразделе речь шла о сохранении параметров системы в виде точек восстановления, чтобы была возможность вернуться к ним при возникновении сбоя. В данном подразделе рассмотрим, как уберечься от потери данных, хранящихся на компьютере.

Чтобы не беспокоиться за сохранность личных файлов, необходимо заархивировать их и сохранить в надежном месте (например, записать на компакт-диск или поместить в папку на другом компьютере через сеть). Конечно, это можно сделать и вручную, но, согласитесь, самостоятельно отбирать файлы для архивирования, а затем отслеживать сделанные изменения и вносить их в архив нецелесообразно. Куда удобнее воспользоваться встроенным средством архивации Windows, которое позволяет выполнять резервное копирование файлов и обновление архивов в автоматическом режиме.

Для того чтобы открыть окно, ответственное за архивацию и восстановление данных (рис. 9.19), выполните команду Пуск ▶ Панель управления ▶ Система и безопасность ▶ Архивация и **восстановление.** В поле поиска меню Пуск можно также ввести слово архивация и выбрать нужную ссылку.

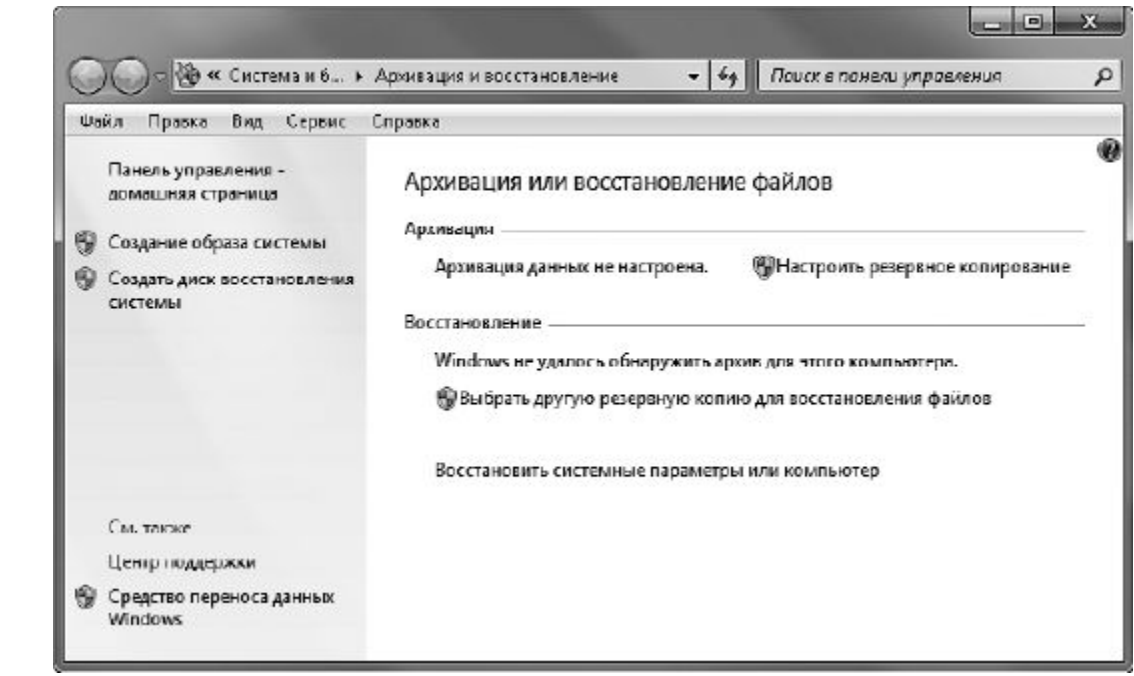

Рис. 9.19. Окно архивации и восстановления

Для создания резервной копии личных папок и файлов нужно пройти по ссылке Настроить **резервное копирование** в области **Архивация** и в окне **Настройка архивации** (рис. 9.20) выбрать место хранения архива.

Можно, например, сохранить резервную копию как на раздел винчестера, так и на внешний накопитель. Кроме того, вы можете воспользоваться сетевой папкой, если ваш компьютер подключен к локальной сети. Нужное количество свободного пространства для сохранения резервной копии напрямую зависит от количества архивируемой информации. Мастер архивации сразу выбирает место сохранения с наибольшим количеством свободного пространства. Однако это место можно изменить. Резервную копию нельзя сохранить на диске, на котором располагаются архивируемые файлы. Например, если вы создаете архив файлов, которые хранятся на диске С: жесткого диска, то сохранить резервную копию можно в любом месте, но только не на указанном разделе.

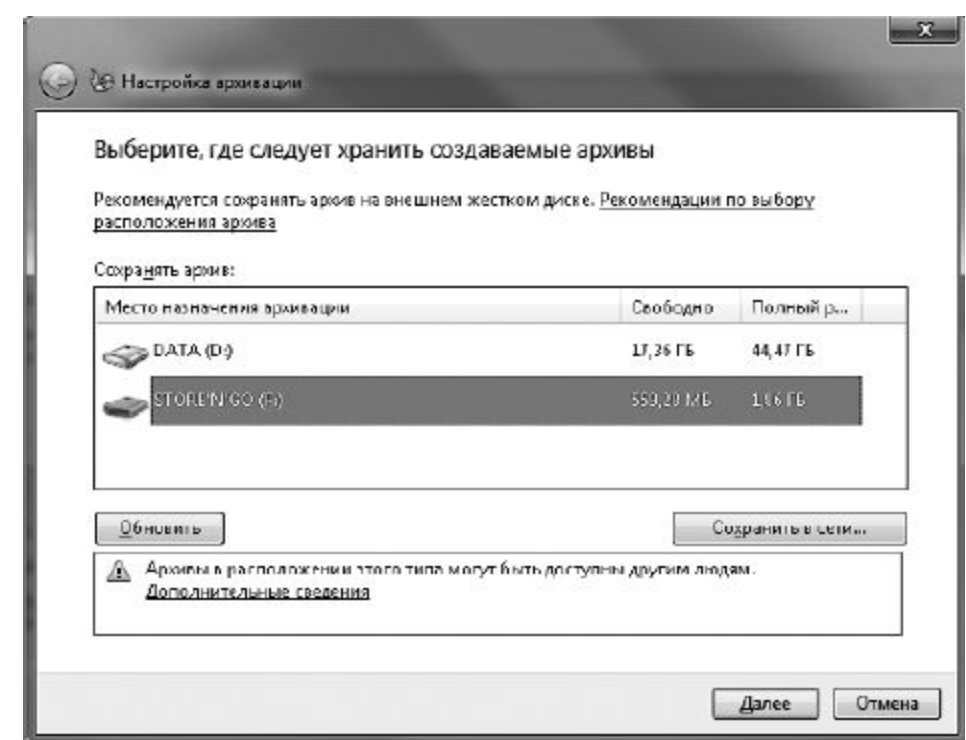

## Рис. 9.20. Настройка архивации

Далее необходимо выбрать файлы, которые нужно сохранить. Вы можете позволить операционной системе самой выбрать их либо сделать это самостоятельно. Если вы предоставите выбор файлов Windows 7, то в резервной копии окажутся файлы, связанные с библиотеками, расположенные на Рабочем столе, а также все папки, которые будут найдены в папке пользователей. При выборе второго варианта, то есть при самостоятельном указании нужных файлов, откроется расширенное меню. В нем нужно установить флажки напротив папок, которые следует включить в резервную копию. Однако даже в этом случае папки, рекомендуемые для архивации, будут отмечены.

Как только все необходимые настройки заданы, пройдите в следующее окно, в котором вы увидите выбранные вами варианты создания резервной копии файлов. Здесь же можно дополнительно изменить расписание, по которому будут создаваться резервные копии. Для этого щелкните на ссылке Изменить расписание. Нажмите кнопкуСохранить параметры и запустить архивацию для окончания процесса настройки создания резервных копий и старта архивирования.

Как только вы создадите первую резервную копию, вид окна **Архивация и восстановление** изменится (рис. 9.21).

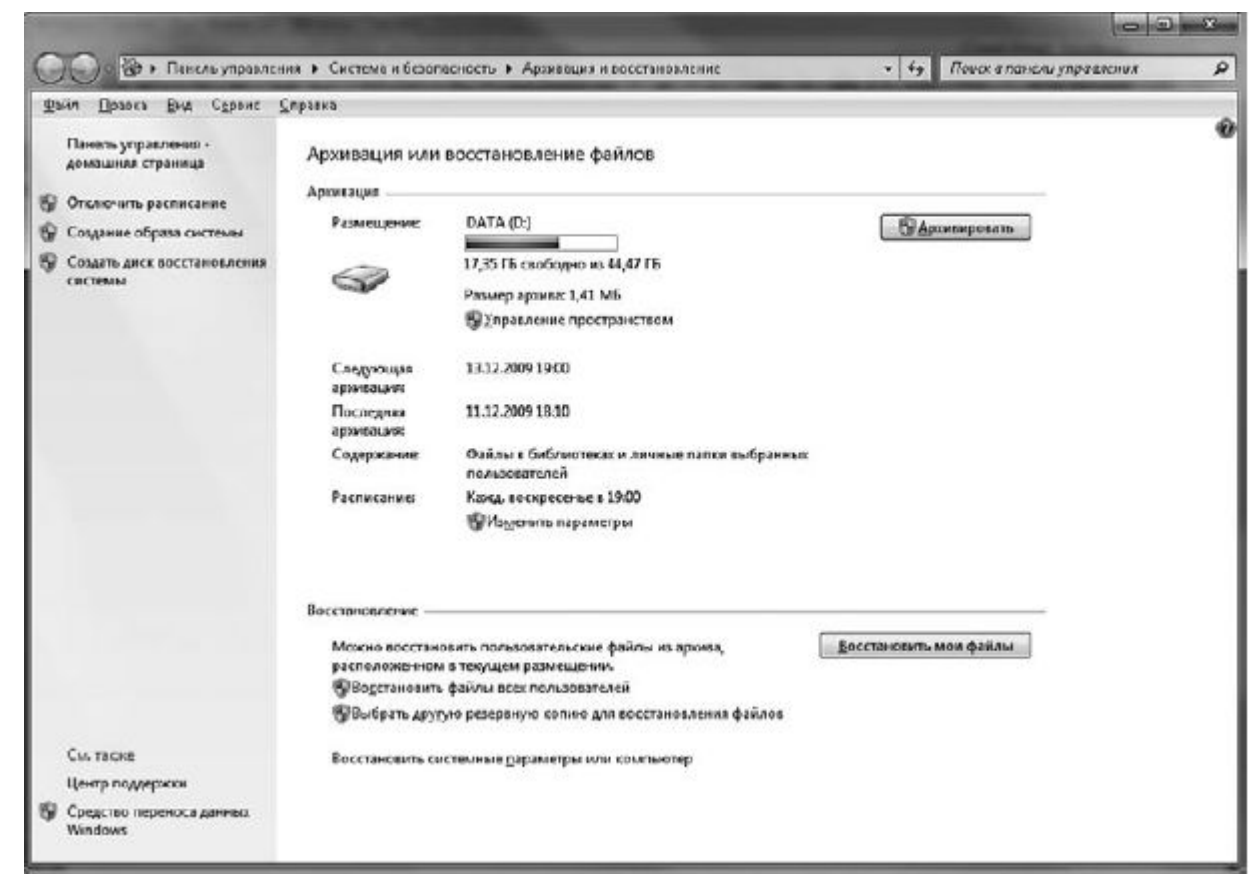

#### Рис. 9.21. Измененный вид окна Архивация и восстановление

В этом окне можно увидеть время, когда было завершено последнее архивирование и ПЛАНИРУЄТСЯ НОВОЄ. ВЫ ТАКЖЕ МОЖЕТЕ ИЗМЕНИТЬ ПАРАМЕТРЫ РЕЗЕРВНОГО КОПИРОВАНИЯ И ЗАПУСТИТЬ восстановление файлов из уже сохраненного архива.

Если щелкнуть на ссылке Управление пространством, то отобразится окно с информацией о местах, где хранятся резервные копии файлов (рис. 9.22). Если нажать кнопку **Просмотреть архивы**, откроется окно, позволяющее увидеть все созданные архивы. В этом окне также можно удалять устаревшие архивы.

Для восстановления архивированных файлов в окне **Архивация и восстановление**нажмите кнопку Восстановить мои файлы (рис. 9.23).

В окне Восстановление файлов с помощью кнопок, расположенных справа, найдите файлы или папки, которые желаете восстановить, и нажмите **Далее**. На следующем этапе вам будет предложено выбрать месторасположение восстанавливаемых файлов. Есть два варианта: восстановить в исходное место или задать другое расположение. Как только вы определитесь с местом, нажмите кнопку Восстановить для запуска восстановления. При выборе восстановления в исходное место появятся предупреждения о замене файлов (рис. 9.24).

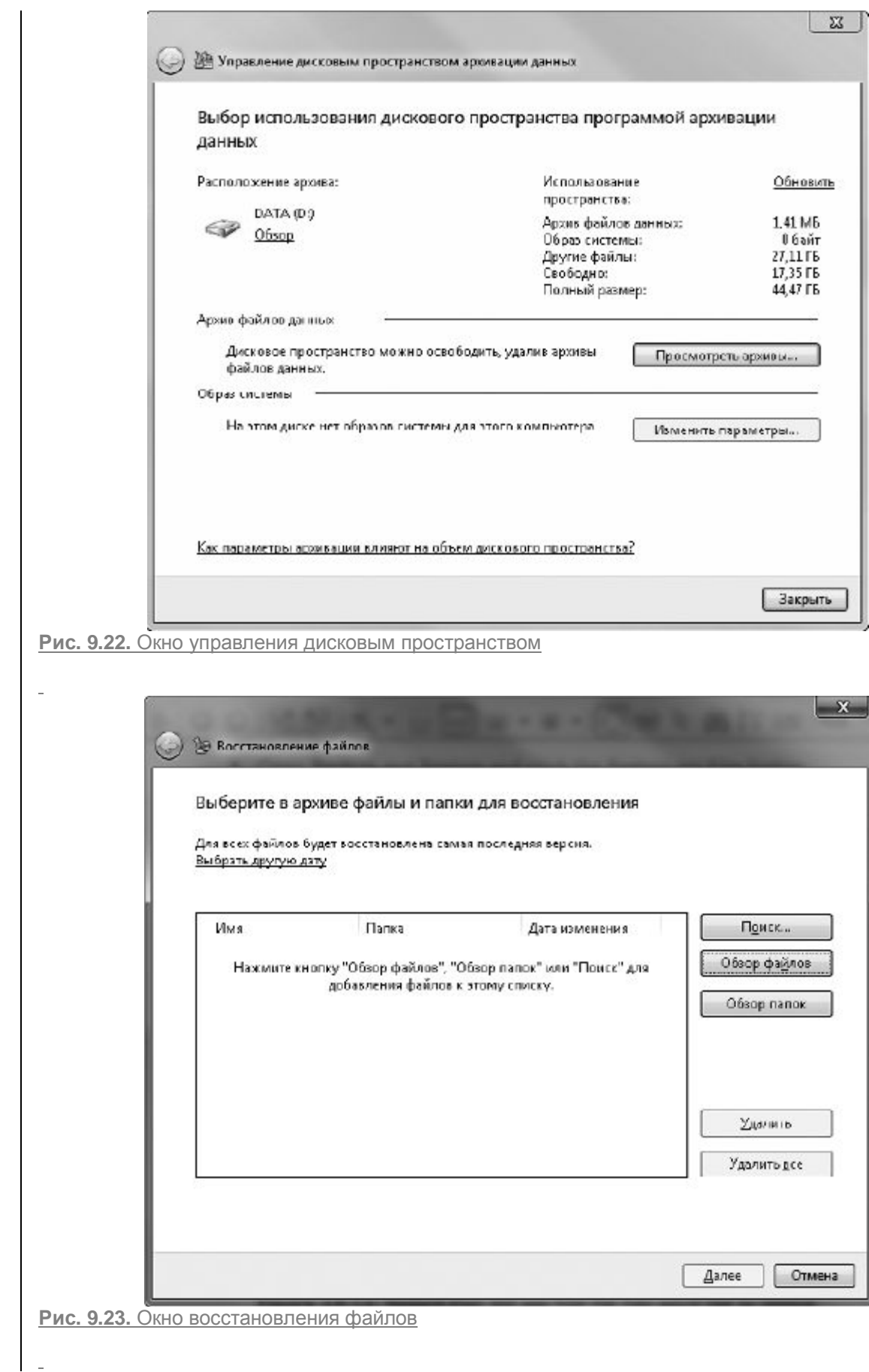

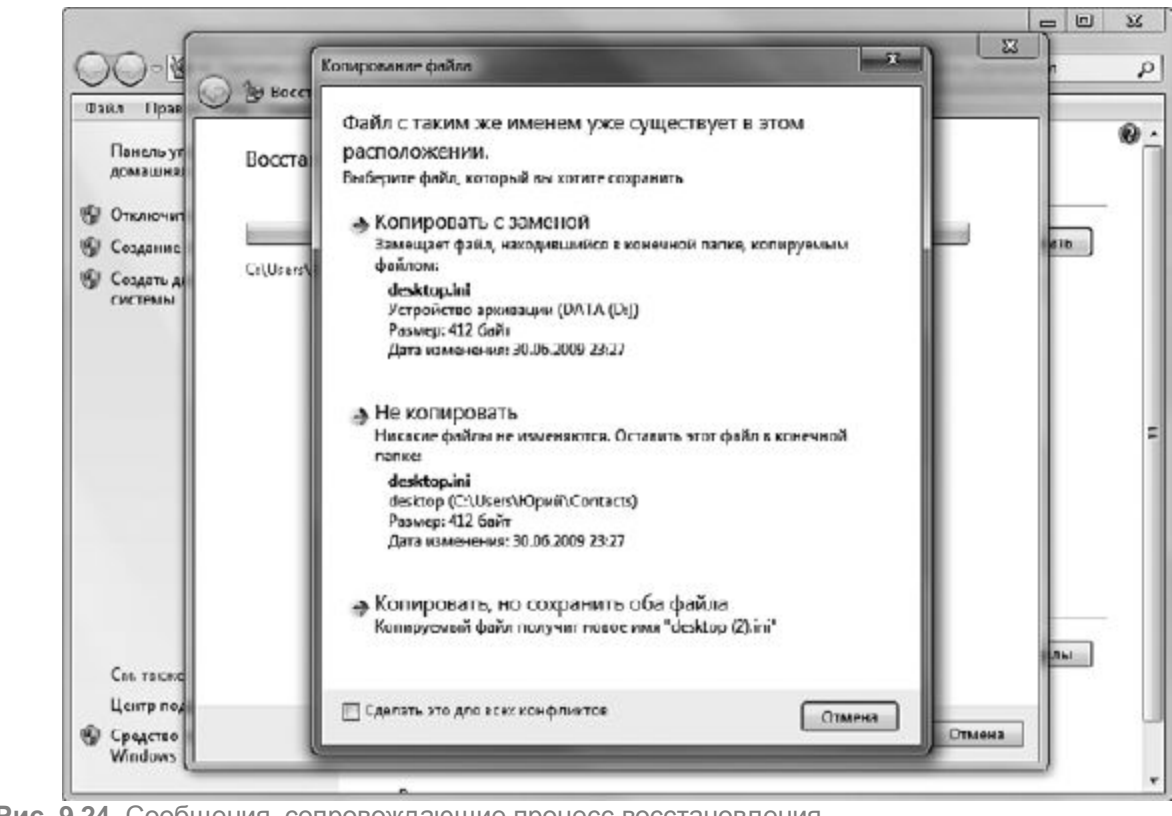

Рис. 9.24. Сообщения, сопровождающие процесс восстановления

После окончания процесса восстановления появится ссылка на папку с восстановленными данными.

# СОЗДАНИЕ ОБРАЗА СИСТЕМЫ

Помимо архивации и восстановления, которые являются важным средством сохранения ваших личных файлов и папок, в Windows 7 присутствует возможность сохранения резервных копий всей системы с помощью создания так называемого образа системы. Данный тип архивации защитит вашу систему практически от любого сбоя. Например, если жесткий диск полностью выйдет из строя без возможности восстановления данных, вы можете купить новый и восстановить все данные с помощью созданного заранее образа системы. При этом не стоит беспокоиться о размере данных, так как мастер создания образа системы сжимает данные, расположенные на жестком диске, так, что файл образа системы занимает не так много места.

Главное отличие создания образа системы от резервного копирования данных состоит в том, что в случае резервного копирования вы восстанавливаете только часть данных, а образ системы сохраняет абсолютно все данные системы. При использовании образа системы не только будет восстановлена работоспособность системы, но и перезаписаны все имеющиеся файлы. Восстановить последние версии файлов и папок помогают вовремя сделанные резервные копии, процесс создания которых уже был описан.

Для создания образа системы пройдите в окно **Архивация и восстановление** и воспользуйтесь ссылкой Создание образа системы (рис. 9.25).

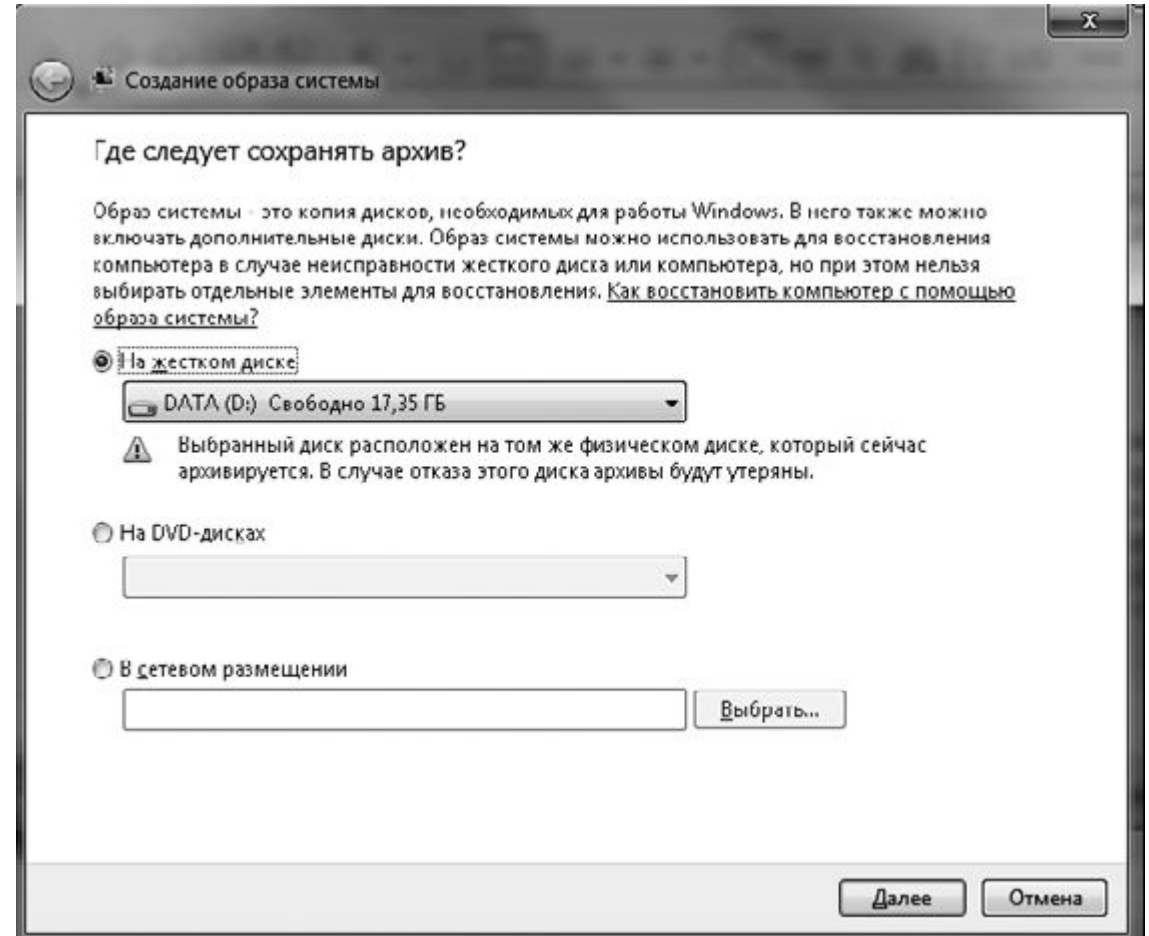

Рис. 9.25. Создание образа системы

При этом активизируется специальный мастер, который поможет быстро создать образ. Как видно из рис. 9.25, образ системы можно сохранить на другом разделе жесткого диска, на DVD, в локальной папке, если компьютер подключен к сети. Как только место расположения образа системы выбрано и кнопка **Далее** нажата, вы перейдете в новое окно мастера, где сможете получить некоторую информацию о создаваемом образе системы: образ какого диска вы создаете, где образ будет располагаться и количество свободного пространства, которое необходимо для его хранения. Далее, подтвердив создание образа с помощью кнопки **Архивировать**,вы запустите процесс создания.

После завершения создания образа вам будет предложено создать диск восстановления системы. Следует воспользоваться этим предложением, так как это поможет вам загрузить компьютер и восстановить операционную систему, что часто является единственным выходом при разрушительных сбоях в системе.

# ВОССТАНОВЛЕНИЕ СИСТЕМЫ

Если система отказывается работать, то ее можно восстановить, воспользовавшись созданным заранее образом системы. Для этого загрузите специальную программную среду с помощью созданного диска восстановления системы либо установочных файлов, имеющихся на вашем компьютере. Последнее часто невозможно, поэтому и рекомендуется всегда иметь диск восстановления системы под рукой.

Помните: восстановление системы таким способом удалит все данные и настройки, которые были произведены после создания последнего образа системы. Но не стоит беспокоиться, если перед этим вы сделали резервные копии нужных вам документов.

Для восстановления системы с помощью созданного образа сделайте следующее.

1. Перезагрузите компьютер.

2. В случае использования диска восстановления системы перед загрузкой вставьте его в лоток. В ином случае удерживайте нажатой клавишу F8.

3. В окне выбора загрузки укажите пункт Устранение неполадок компьютера и нажмите клавишу **Enter.** Если вы хотите восстановить образ из операционной среды, то воспользуйтесь мастером восстановления компьютера. В поле поиска меню Пусквведите слово восстановление и щелкните на найденной ссылке Восстановление компьютера или переустановка Windows. Далее следуйте указаниям мастера.

4. В окне Восстановление компьютера из образа выберите образ системы и следуйте указаниям мастера восстановления системы (рис. 9.26).

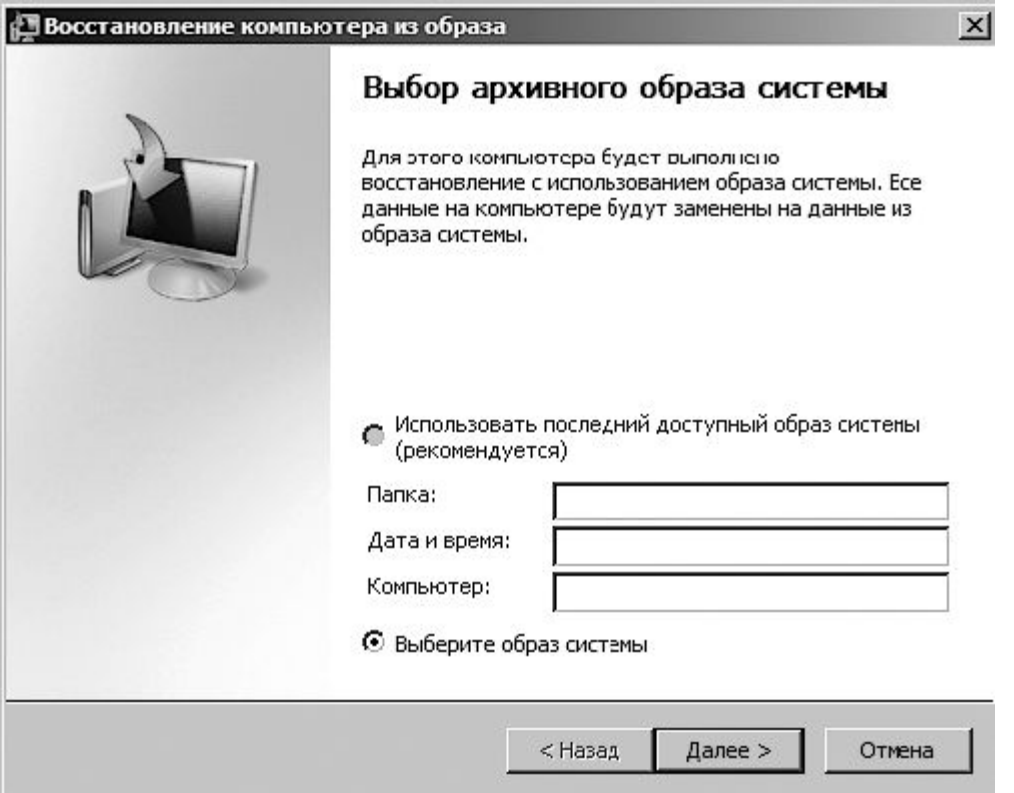

Рис. 9.26. Выбор образа системы

В итоге, следуя простым правилам (иметь образ системы и свежие резервные копии пользовательских документов), вы убережете себя от краха системы и потери важных данных.